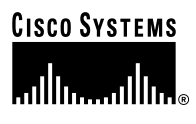

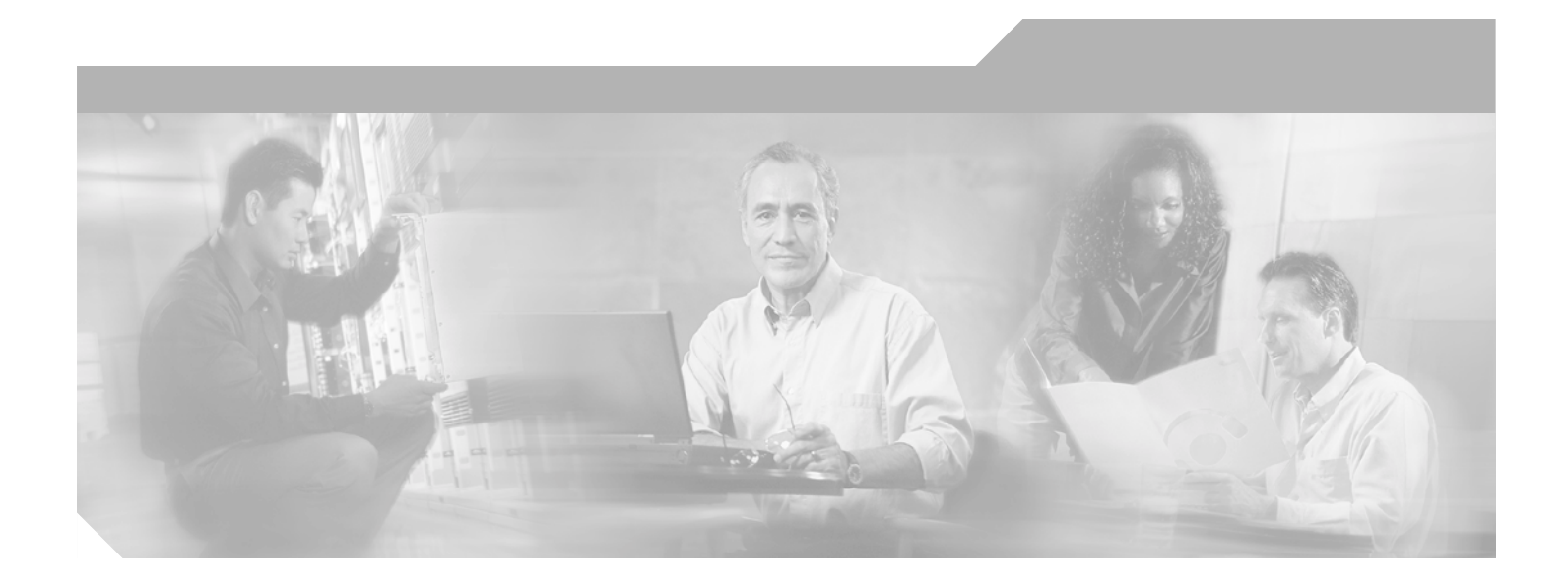

## **Cisco 7500 Series Installation and Configuration Guide**

### **Corporate Headquarters**

Cisco Systems, Inc. 170 West Tasman Drive San Jose, CA 95134-1706 USA <http://www.cisco.com> Tel: 408 526-4000 800 553-NETS (6387) Fax: 408 526-4100

Customer Order Number: Text Part Number: OL-5008-03 B0

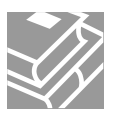

THE SPECIFICATIONS AND INFORMATION REGARDING THE PRODUCTS IN THIS MANUAL ARE SUBJECT TO CHANGE WITHOUT NOTICE. ALL STATEMENTS, INFORMATION, AND RECOMMENDATIONS IN THIS MANUAL ARE BELIEVED TO BE ACCURATE BUT ARE PRESENTED WITHOUT WARRANTY OF ANY KIND, EXPRESS OR IMPLIED. USERS MUST TAKE FULL RESPONSIBILITY FOR THEIR APPLICATION OF ANY PRODUCTS.

THE SOFTWARE LICENSE AND LIMITED WARRANTY FOR THE ACCOMPANYING PRODUCT ARE SET FORTH IN THE INFORMATION PACKET THAT SHIPPED WITH THE PRODUCT AND ARE INCORPORATED HEREIN BY THIS REFERENCE. IF YOU ARE UNABLE TO LOCATE THE SOFTWARE LICENSE OR LIMITED WARRANTY, CONTACT YOUR CISCO REPRESENTATIVE FOR A COPY.

The following information is for FCC compliance of Class A devices: This equipment has been tested and found to comply with the limits for a Class A digital device, pursuant to part 15 of the FCC rules. These limits are designed to provide reasonable protection against harmful interference when the equipment is operated in a commercial environment. This equipment generates, uses, and can radiate radio-frequency energy and, if not installed and used in accordance with the instruction manual, may cause harmful interference to radio communications. Operation of this equipment in a residential area is likely to cause harmful interference, in which case users will be required to correct the interference at their own expense.

The following information is for FCC compliance of Class B devices: The equipment described in this manual generates and may radiate radio-frequency energy. If it is not installed in accordance with Cisco's installation instructions, it may cause interference with radio and television reception. This equipment has been tested and found to comply with the limits for a Class B digital device in accordance with the specifications in part 15 of the FCC rules. These specifications are designed to provide reasonable protection against such interference in a residential installation. However, there is no guarantee that interference will not occur in a particular installation.

Modifying the equipment without Cisco's written authorization may result in the equipment no longer complying with FCC requirements for Class A or Class B digital devices. In that event, your right to use the equipment may be limited by FCC regulations, and you may be required to correct any interference to radio or television communications at your own expense.

You can determine whether your equipment is causing interference by turning it off. If the interference stops, it was probably caused by the Cisco equipment or one of its peripheral devices. If the equipment causes interference to radio or television reception, try to correct the interference by using one or more of the following measures:

- Turn the television or radio antenna until the interference stops.
- Move the equipment to one side or the other of the television or radio.
- Move the equipment farther away from the television or radio.

• Plug the equipment into an outlet that is on a different circuit from the television or radio. (That is, make certain the equipment and the television or radio are on circuits controlled by different circuit breakers or fuses.)

Modifications to this product not authorized by Cisco Systems, Inc. could void the FCC approval and negate your authority to operate the product.

The Cisco implementation of TCP header compression is an adaptation of a program developed by the University of California, Berkeley (UCB) as part of UCB's public domain version of the UNIX operating system. All rights reserved. Copyright © 1981, Regents of the University of California.

NOTWITHSTANDING ANY OTHER WARRANTY HEREIN, ALL DOCUMENT FILES AND SOFTWARE OF THESE SUPPLIERS ARE PROVIDED "AS IS" WITH ALL FAULTS. CISCO AND THE ABOVE-NAMED SUPPLIERS DISCLAIM ALL WARRANTIES, EXPRESSED OR IMPLIED, INCLUDING, WITHOUT LIMITATION, THOSE OF MERCHANTABILITY, FITNESS FOR A PARTICULAR PURPOSE AND NONINFRINGEMENT OR ARISING FROM A COURSE OF DEALING, USAGE, OR TRADE PRACTICE.

IN NO EVENT SHALL CISCO OR ITS SUPPLIERS BE LIABLE FOR ANY INDIRECT, SPECIAL, CONSEQUENTIAL, OR INCIDENTAL DAMAGES, INCLUDING, WITHOUT LIMITATION, LOST PROFITS OR LOSS OR DAMAGE TO DATA ARISING OUT OF THE USE OR INABILITY TO USE THIS MANUAL, EVEN IF CISCO OR ITS SUPPLIERS HAVE BEEN ADVISED OF THE POSSIBILITY OF SUCH DAMAGES.

CCSP, the Cisco Square Bridge logo, Follow Me Browsing, and StackWise are trademarks of Cisco Systems, Inc.; Changing the Way We Work, Live, Play, and Learn, and iQuick Study are service marks of Cisco Systems, Inc.; and Access Registrar, Aironet, ASIST, BPX, Catalyst, CCDA, CCDP, CCIE, CCIP, CCNA, CCNP, Cisco, the Cisco Certified Internetwork Expert logo, Cisco IOS, Cisco Press, Cisco Systems, Cisco Systems Capital, the Cisco Systems logo, Cisco Unity, Empowering the Internet Generation, Enterprise/Solver, EtherChannel, EtherFast, EtherSwitch, Fast Step, FormShare, GigaDrive, GigaStack, HomeLink, Internet Quotient, IOS, IP/TV, iQ Expertise, the iQ logo, iQ Net Readiness Scorecard, LightStream, Linksys, MeetingPlace, MGX, the Networkers logo, Networking Academy, Network Registrar, *Packet*, PIX, Post-Routing, Pre-Routing, ProConnect, RateMUX, ScriptShare, SlideCast, SMARTnet, StrataView Plus, SwitchProbe, TeleRouter, The Fastest Way to Increase Your Internet Quotient, TransPath, and VCO are registered trademarks of Cisco Systems, Inc. and/or its affiliates in the United States and certain other countries.

All other trademarks mentioned in this document or Website are the property of their respective owners. The use of the word partner does not imply a partnership relationship between Cisco and any other company. (0501R)

*Cisco 7500 Series Installation and Configuration Guide* Copyright © 2005 Cisco Systems, Inc. All rights reserved.

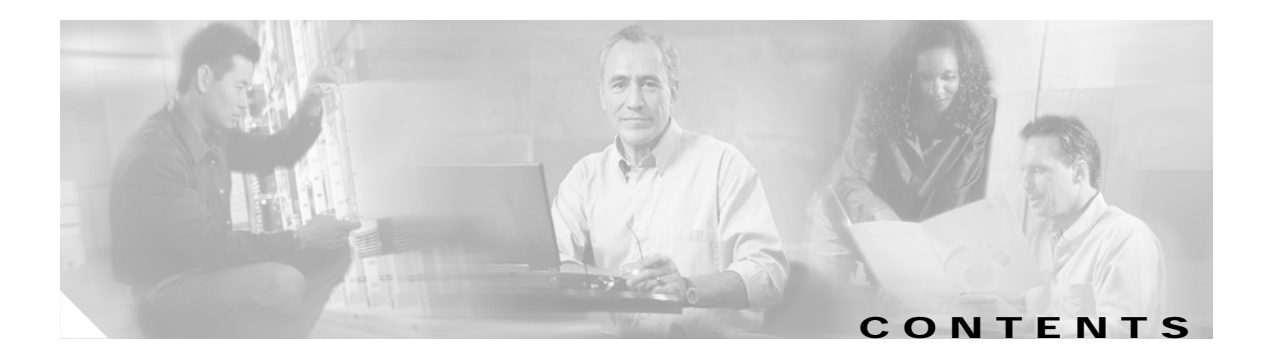

### **[Preface](#page-10-0) xi**

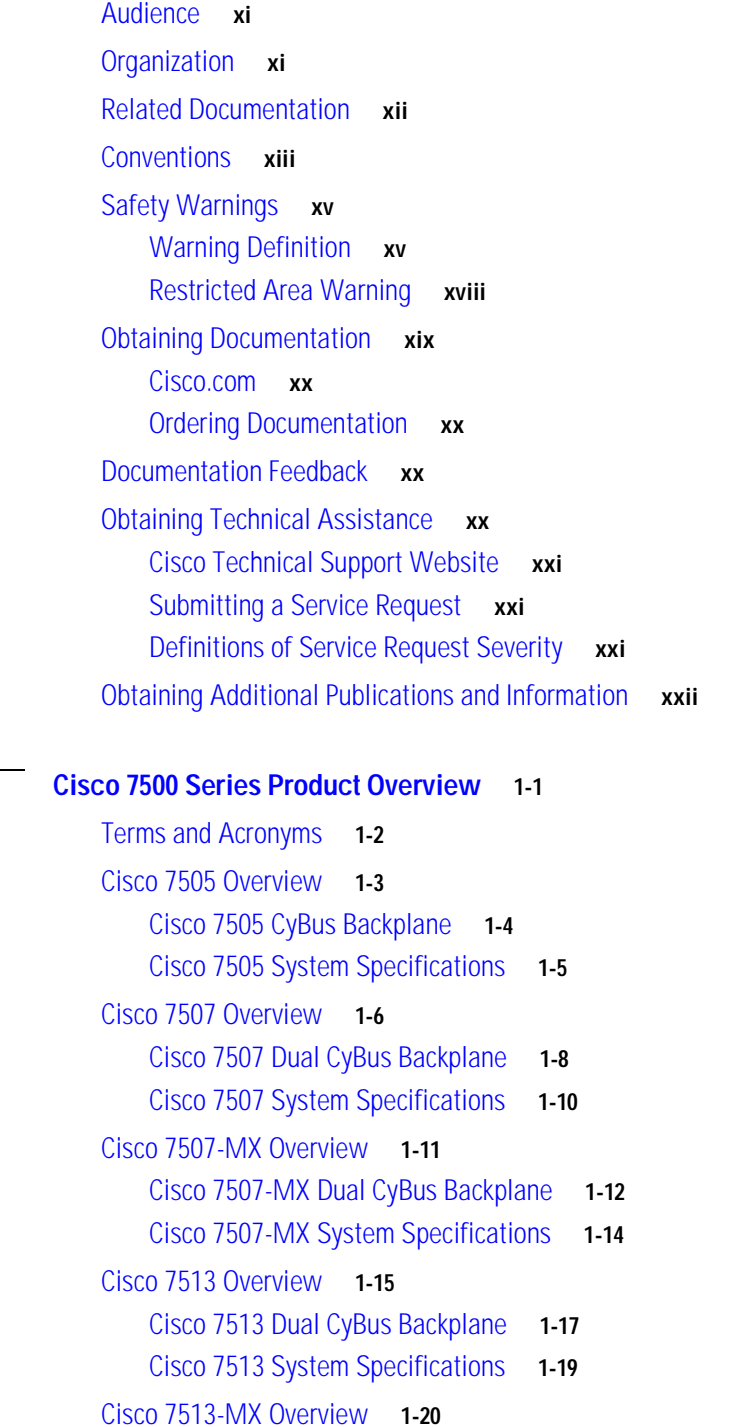

**[CHAPTER](#page-22-0) 1 [Cisco 7500 Series Product Overview](#page-22-1) 1-1**

[Cisco 7513-MX Dual CyBus Backplane](#page-43-0) **1-22** [Cisco 7513-MX System Specifications](#page-45-0) **1-24** [Cisco 7576 Overview](#page-46-0) **1-25** [Cisco 7576 Dual CyBus Backplane](#page-48-0) **1-27** [Identifying Cisco 7576 Independent Routers and CyBuses](#page-50-0) **1-29** [CyBus Slot Number Assignments](#page-50-1) **1-29** [Cisco 7576 System Specifications](#page-51-0) **1-30** [Route Switch Processor Overview](#page-52-0) **1-31** [RSP-Specific Hardware Features](#page-52-1) **1-31** [RSP2—Cisco 7505](#page-52-2) **1-31** [RSP4/4+—Cisco 7507, Cisco 7513, and Cisco 7576](#page-54-0) **1-33** [RSP8—Cisco 7507-MX and Cisco 7513-MX](#page-57-0) **1-36** [RSP16—Cisco 7507, Cisco 7507-MX, Cisco 7513, and Cisco 7513-MX](#page-60-0) **1-39** [Common RSP Hardware Features](#page-63-0) **1-42** [RSP LEDs](#page-63-1) **1-42** [RSP DRAM](#page-63-2) **1-42** [RSP SRAM](#page-64-0) **1-43** [RSP NVRAM](#page-64-1) **1-43** [RSP Flash Memory](#page-64-2) **1-43** [RSP EEPROM](#page-65-0) **1-44** [RSP Asynchronous Serial Ports—Console and Auxiliary](#page-65-1) **1-44** [AC-Input and DC-Input Power Supply Overview](#page-67-0) **1-46** [Arbiter Overview](#page-71-0) **1-50** [Chassis Interface Overview](#page-71-1) **1-50** [Fan Tray and Blower Assembly Overview](#page-72-0) **1-51** [Cisco 7505 Fan Tray Assembly](#page-73-0) **1-52** [Cisco 7507 and Cisco 7507-MX Blower Assembly](#page-73-1) **1-52** [Cisco 7513, Cisco 7513-MX, and Cisco 7576 Blower Module Assembly](#page-74-0) **1-53** [Interface Processor Overview](#page-75-0) **1-54** [System Software Overview](#page-77-0) **1-56 [CHAPTER](#page-78-0) 2 [Preparing for Installation](#page-78-1) 2-1** [Tools and Parts You Need](#page-78-2) **2-1** [Safety Recommendations](#page-79-0) **2-2** [Safety with Electricity](#page-79-1) **2-2** [Chassis Lifting Guidelines](#page-80-0) **2-3** [Preventing Electrostatic Discharge Damage](#page-83-0) **2-6** [AC-Input and DC-Input Power Guidelines](#page-84-0) **2-7**

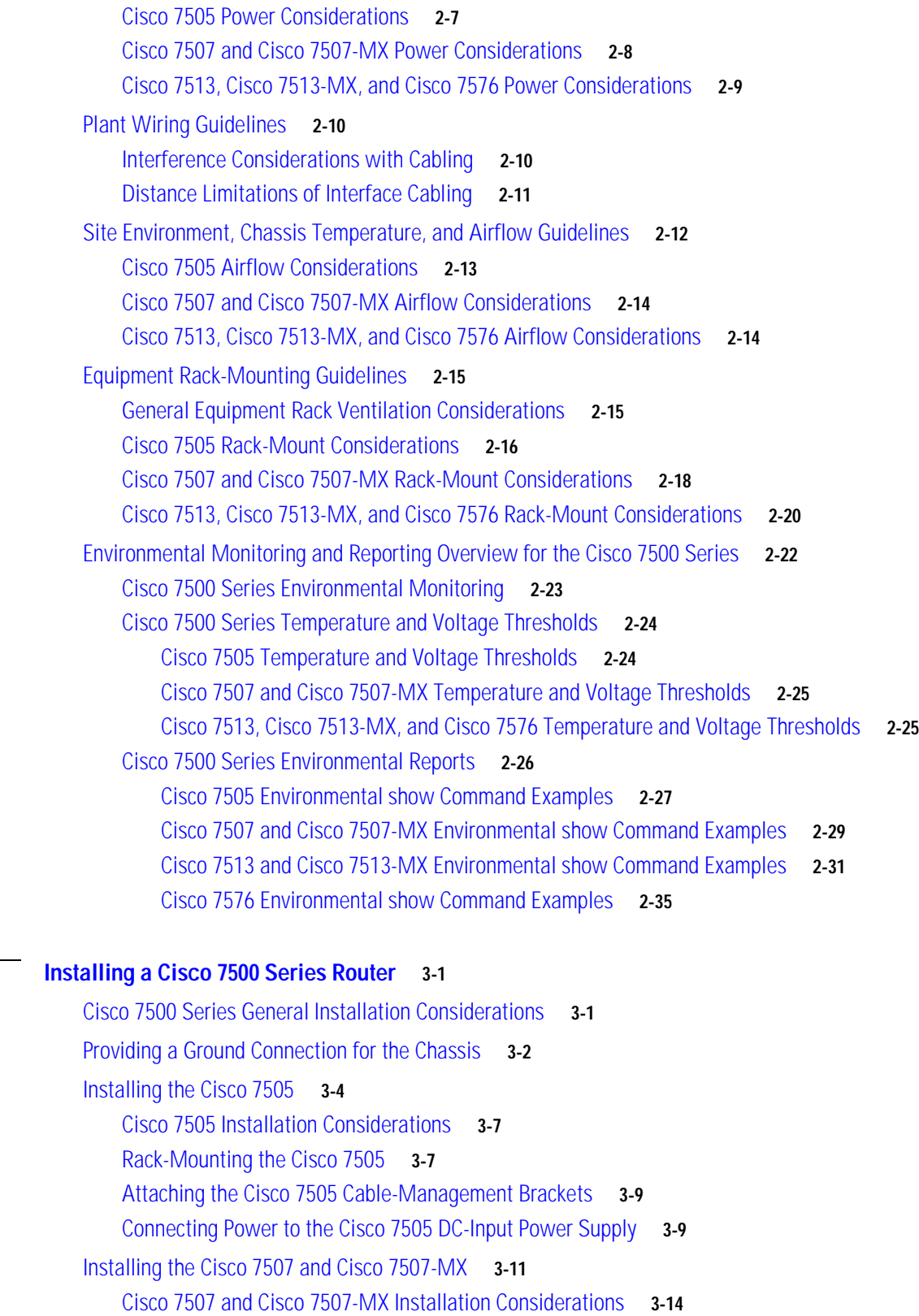

[Installing Cisco 7507 and Cisco 7507-MX Power Supplies](#page-127-1) **3-14**

[Connecting Power to Cisco 7507 or Cisco 7507-MX DC-Input Power Supplies](#page-129-0) **3-16**

**[CHAPTER](#page-114-0) 3 [Installing a Cisco 7500 Series Router](#page-114-1) 3-1**

 $\mathbf{r}$ 

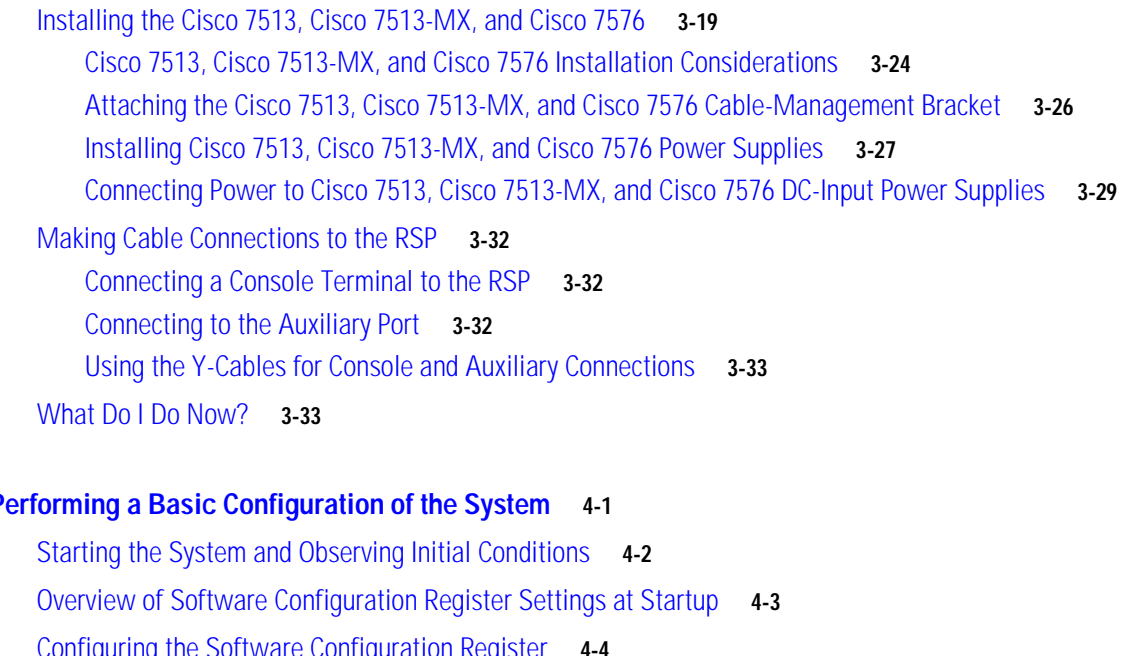

#### **[CHAPTER](#page-148-0) 4 P**

[Configuring the Software Configuration Register](#page-151-0) **4-4** [Configuration Register Bit Meanings](#page-152-0) **4-5** [Changing Configuration Register Settings](#page-154-0) **4-7** [Booting the Cisco 7500 Series Router for the First Time](#page-155-0) **4-8** [Using the Enable Secret and the Enable Password](#page-155-1) **4-8** [Recovering a Lost Password](#page-156-0) **4-9** [Configuring the Cisco 7500 Series System](#page-158-0) **4-11** [Performing a Basic Configuration Using AutoInstall](#page-158-1) 4-11 [Performing a Basic Manual Configuration Using the Setup Facility](#page-159-0) **4-12** [Configuring the Global Parameters](#page-159-1) **4-12** [Configuring Interfaces](#page-162-0) **4-15** [Performing a Basic Configuration Using Configuration Mode](#page-165-0) **4-18** [Checking the Settings](#page-166-0) **4-19** [Saving the Settings to NVRAM and Reviewing Your Configuration](#page-166-1) **4-19** [Implementing Other Configuration Tasks](#page-166-2) **4-19** [What Do I Do Now?](#page-167-0) **4-20** [Using the Flash Memory Cards in the RSPs](#page-167-1) **4-20** [Installing and Removing a Flash Memory Card in an RSP](#page-167-2) **4-20** [Formatting a Flash Memory Card](#page-171-0) **4-24** [Copying Files to Flash Memory](#page-172-0) **4-25** [Making a Flash Memory Card Image Bootable](#page-172-1) **4-25** [Enabling Booting from Flash Memory](#page-173-0) **4-26** [Additional Commands Associated with Flash Memory](#page-173-1) **4-26** [Additional Procedures Associated with Flash Memory Cards](#page-174-0) **4-27**

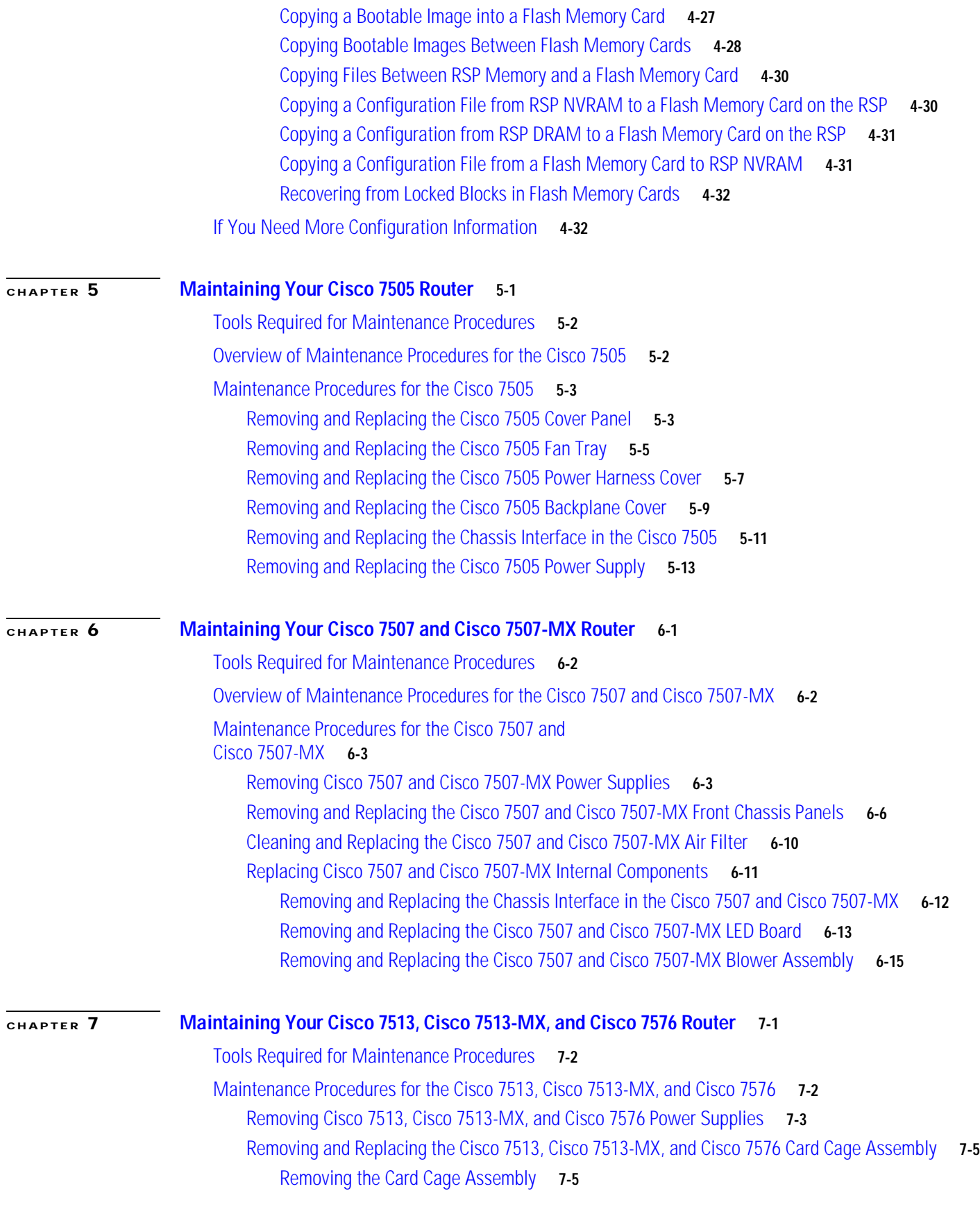

 $\mathbf{r}$ 

[Exchanging the EEPROM Devices](#page-224-0) **7-7** [Installing the Card Cage Assembly](#page-226-0) **7-9** [Removing and Replacing the Cisco 7513, Cisco 7513-MX, and Cisco 7576 Blower Module](#page-227-0) **7-10** [Removing and Replacing the Cisco 7513, Cisco 7513-MX, and Cisco 7576 Chassis Cover Panels](#page-228-0) **7-11** [Removing and Replacing the Cisco 7513, Cisco 7513-MX, and Cisco 7576 Backplane Maintenance](#page-230-0)  [Cover](#page-230-0) **7-13** [Removing and Replacing the Chassis Interface in the Cisco 7513, Cisco 7513-MX, and](#page-231-0)  [Cisco 7576](#page-231-0) **7-14 [CHAPTER](#page-238-0) 8 [Troubleshooting a Cisco 7500 Series Router](#page-238-1) 8-1** [Troubleshooting Overview](#page-239-0) **8-2** [Problem Solving with Cisco 7500 Series Subsystems](#page-240-0) **8-3** [Troubleshooting Guidelines for the Cisco 7505](#page-241-0) **8-4** [Identifying Cisco 7505 Startup Problems](#page-241-1) **8-4** [Troubleshooting the Cisco 7505 Power Subsystem](#page-244-0) **8-7** [Troubleshooting the Cisco 7505 Cooling Subsystem](#page-244-1) **8-7** [Troubleshooting Guidelines for the Cisco 7507 and](#page-245-0)  [Cisco 7507-MX](#page-245-0) **8-8** [Identifying Cisco 7507 and Cisco 7507-MX Startup Problems](#page-246-0) **8-9** [Troubleshooting the Cisco 7507 and Cisco 7507-MX Power Subsystem](#page-247-0) **8-10** [Troubleshooting the Cisco 7507 and Cisco 7507-MX Cooling Subsystem](#page-248-0) **8-11** [Troubleshooting Guidelines for the Cisco 7513,](#page-249-0)  [Cisco 7513-MX, and Cisco 7576](#page-249-0) **8-12** [Identifying Cisco 7513, Cisco 7513-MX, and Cisco 7576 Startup Problems](#page-250-0) **8-13** [Troubleshooting the Cisco 7513, Cisco 7513-MX, and Cisco 7576 Power Subsystem](#page-252-0) **8-15** [Troubleshooting the Cisco 7513, Cisco 7513-MX, and Cisco 7576 Cooling Subsystem](#page-253-0) **8-16** [Troubleshooting Blower Operation](#page-254-0) **8-17** [Troubleshooting the Cisco 7500 Series Processor Subsystem](#page-255-0) **8-18** [Troubleshooting the RSP](#page-255-1) **8-18** [Troubleshooting the Interface Processors](#page-256-0) **8-19** [Using Cisco 7500 Series System LEDs](#page-256-1) **8-19** [Using the Front-Panel System LEDs](#page-256-2) **8-19** [Cisco 7507 and Cisco 7507-MX LEDs](#page-257-0) **8-20** [Cisco 7513, Cisco 7513-MX, and Cisco 7576 LEDs](#page-257-1) **8-20** [Using the RSP LEDs](#page-258-0) **8-21** [RSP2 LEDs—Cisco 7500 Series](#page-258-1) **8-21** [RSP4 and RSP8 LEDs—Cisco 7500 Series](#page-259-0) **8-22** [Using the Power Supply LEDs](#page-260-0) **8-23** [Cisco 7505 Power Supply LED](#page-260-1) **8-23**

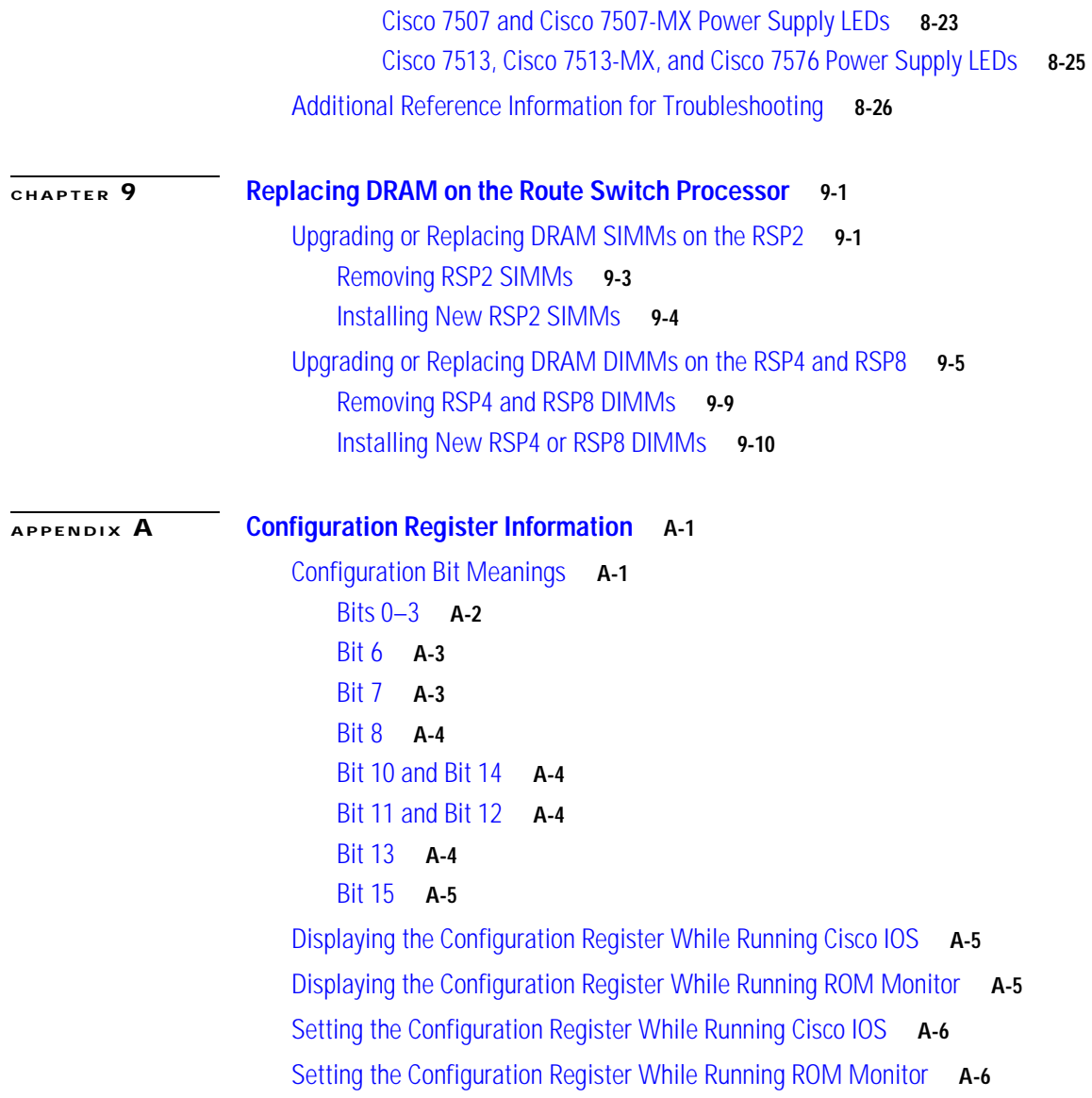

**I [NDEX](#page-284-0)**

**Contents**

 $\blacksquare$ 

 $\overline{\mathsf{I}}$ 

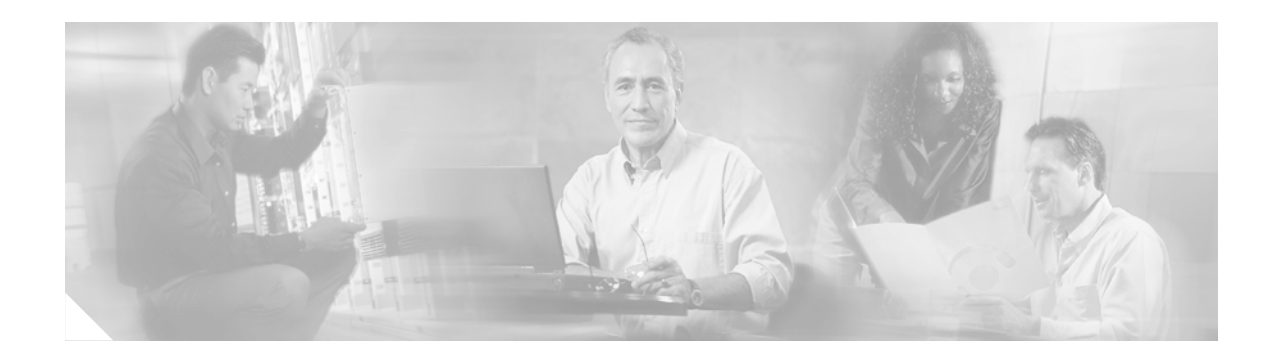

## <span id="page-10-0"></span>**Preface**

This preface describes the audience, organization, and conventions of this installation and configuration guide, and provides information on how to obtain related documentation.

This guide contains specific procedures for the initial hardware installation, and procedures for performing the basic system configuration of your Cisco 7500 series router. The Cisco 7500 series includes six routers: the Cisco 7505, Cisco 7507, Cisco 7507-MX, Cisco 7513, Cisco 7513-MX, and Cisco 7576.

The Cisco 7505, Cisco 7507, and Cisco 7507-MX routers arrive with all processor modules installed; however, the Cisco 7513, Cisco 7513-MX, and Cisco 7576 routers arrive with processor modules individually packaged; you need to install these in your system. After you install the hardware and perform a basic system configuration, you will then use the appropriate software configuration publications and companion publications to more completely configure your system and its interfaces.

## <span id="page-10-1"></span>**Audience**

Setting up and maintaining a network requires the knowledge and expertise of people with a variety of skills. In many cases, the people responsible for installing hardware and wiring are not the ones who configure the software and administer the network; therefore, this publication provides information specific to installing the router hardware and performing a basic system configuration. To use this publication, you should be familiar with electronic circuitry and wiring practices, and basic network configuration, and preferably have experience as an electronic or electromechanical technician.

## <span id="page-10-2"></span>**Organization**

This guide is organized as follows:

Г

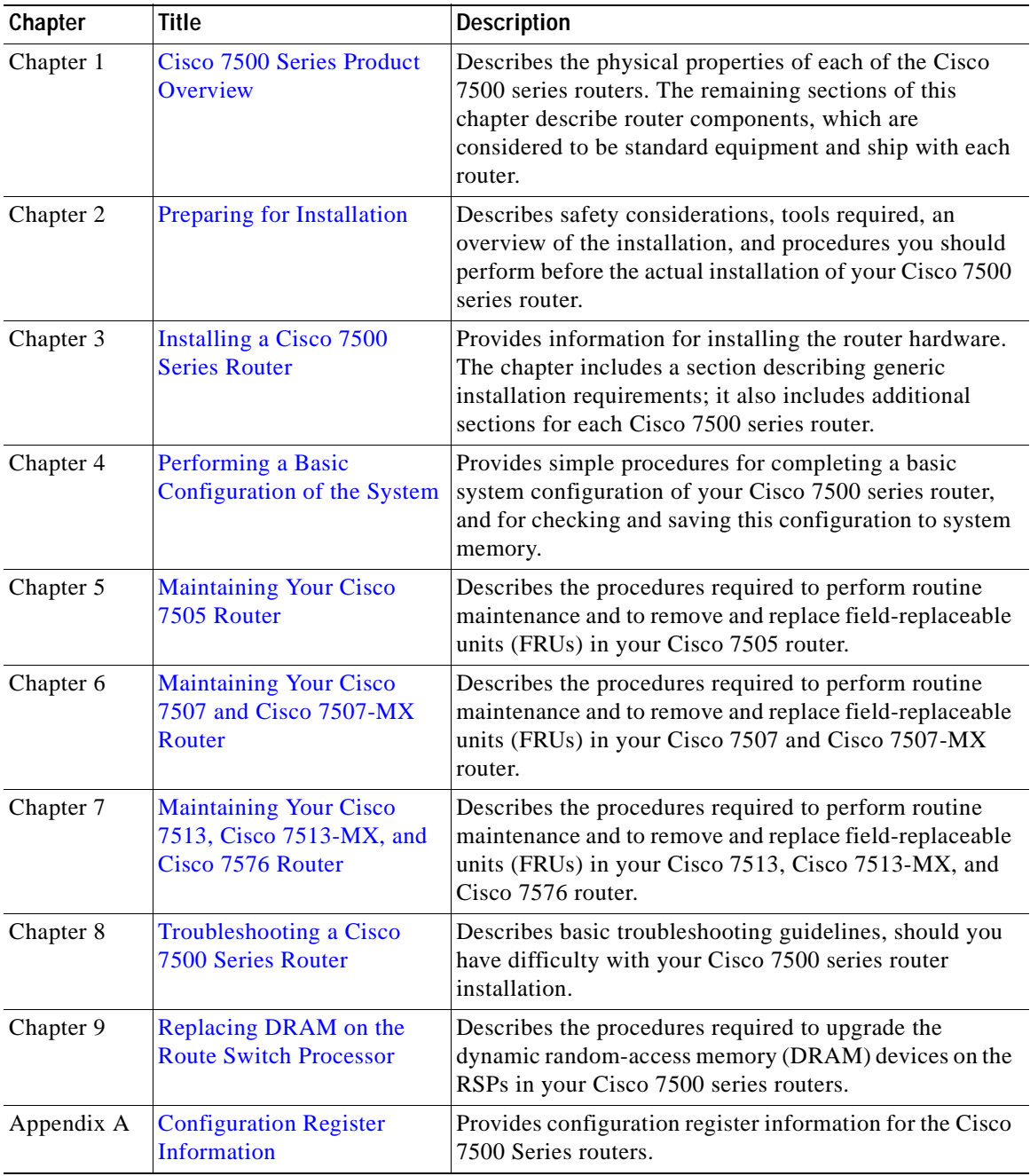

# <span id="page-11-0"></span>**Related Documentation**

[Use the](http://www.cisco.com/univercd/cc/td/doc/product/core/cis7505/3625.htm) *Cisco 7500 Series Routers Documentation Roadmap* to access the appropriate installation and configuration guide for your specific interface processor. Information is available online or on the Documentation CD-ROM. Use this information in conjunction with the procedures described in Chapter 4, "Performing a Basic Configuration of the System," to configure the interface processors in your router.

For comprehensive descriptions and examples of software configuration commands and the procedures for implementing them, refer to the related software configuration and reference documentation listed in the ["If You Need More Configuration Information" section on page 4-32](#page-179-2) and to the Cisco IOS software release note specific to the release of Cisco IOS software you are running on your system.

[For a complete list of related documentation, refer to the](http://www.cisco.com/univercd/cc/td/doc/product/core/cis7505/3625.htm) *Cisco 7500 Series Routers Documentation Roadmap*. Your router also ships with one of the following Quick Start Guides, along with the safety and compliance documents listed below:

- **•** *Cisco 7505 Router Quick Start Guide* (DOC-7812949=)
- **•** *Cisco 7507 Router Quick Start Guide* (DOC-7813034=)
- **•** *Cisco 7513 and 7576 Routers Quick Start Guide* (DOC-7812954=)
- **•** *Regulatory Compliance and Safety Information for the Cisco 7500 Series Routers*(DOC-784194=)

Cisco 7500 series routers include many different field-replacable units (FRUs), such as power supplies, rack-mount kits, route switch processors, interface processors, versatile inteface processors, port adapters, and so forth. The documentation flyer includes links to these documents.

Information is available online, on the Documentation CD-ROM, or as printed copies.

## <span id="page-12-1"></span><span id="page-12-0"></span>**Conventions**

This document uses the conventions listed in [Table 1](#page-12-1):

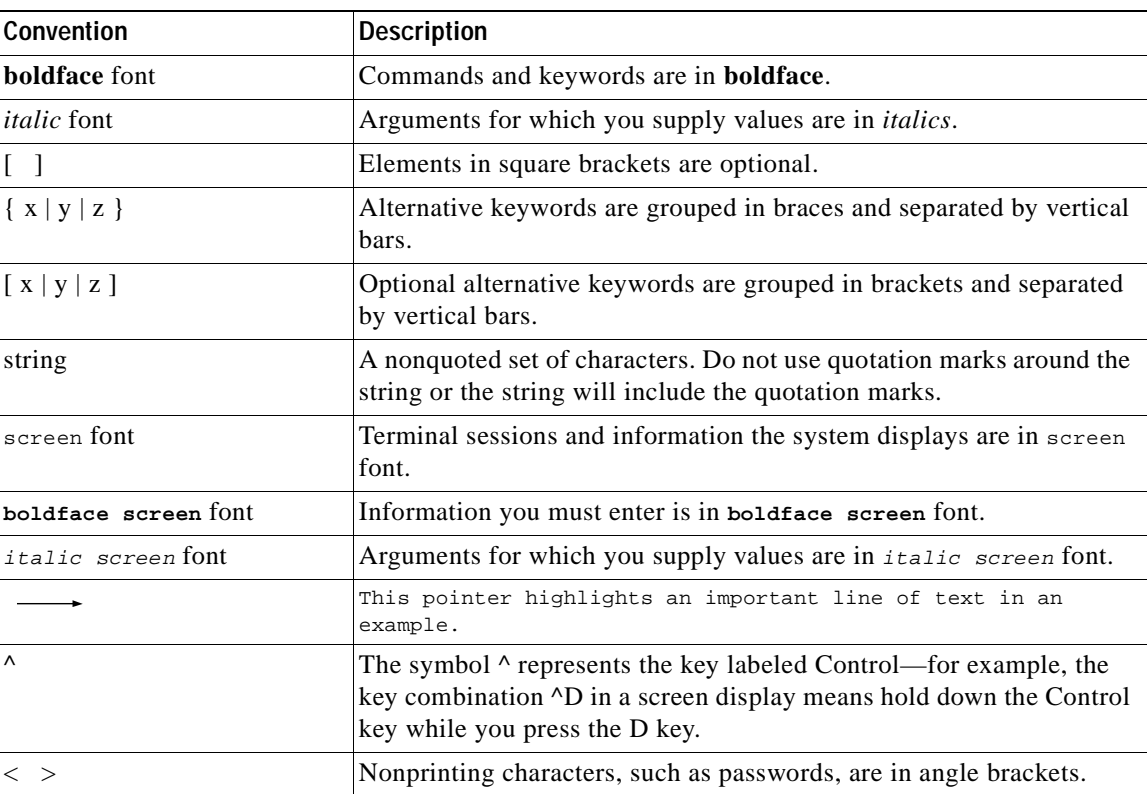

*Table 1 Conventions*

Notes use the following conventions:

Г

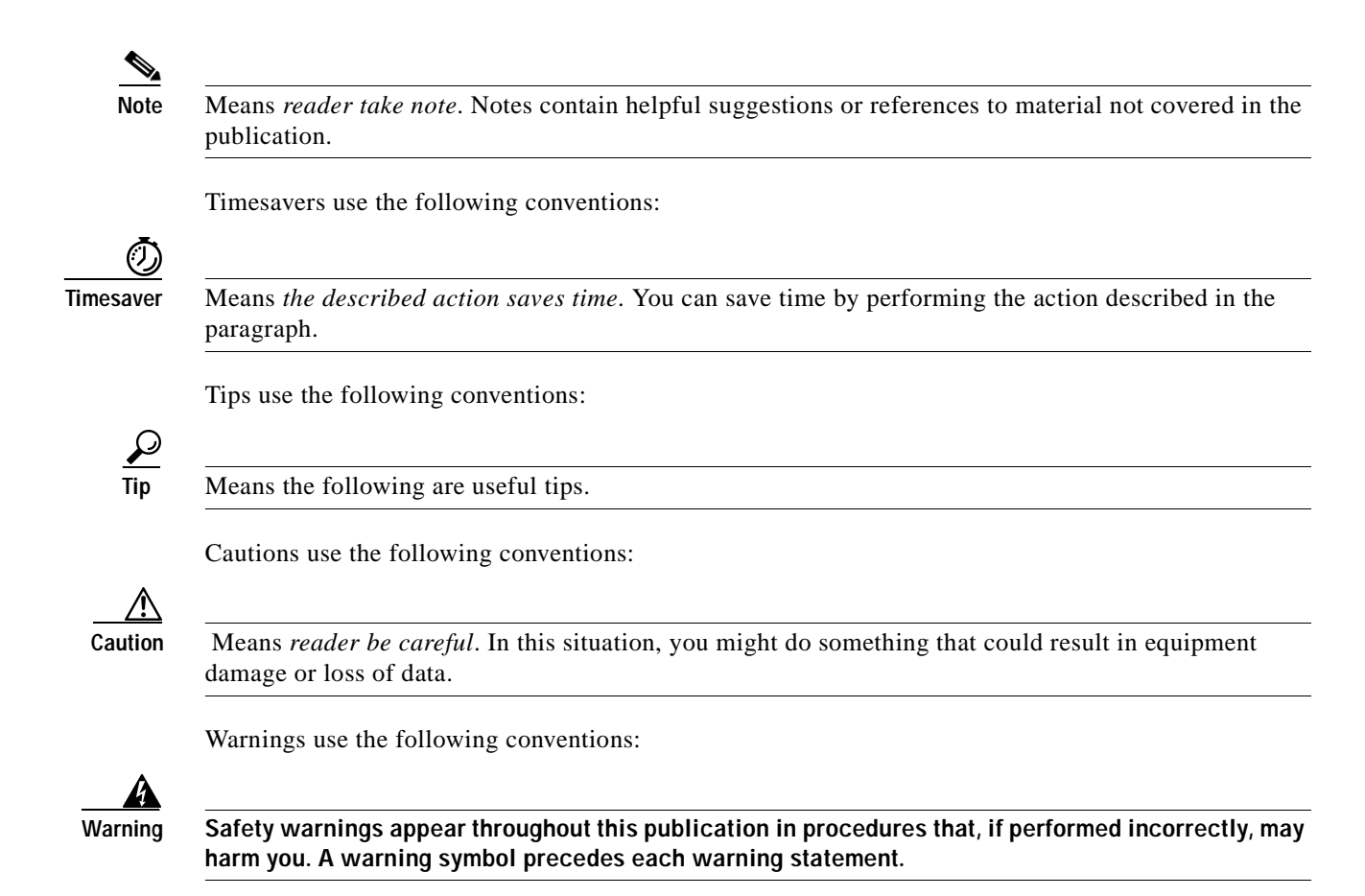

## <span id="page-14-0"></span>**Safety Warnings**

### <span id="page-14-1"></span>**Warning Definition**

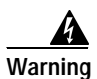

#### **Warning IMPORTANT SAFETY INSTRUCTIONS**

**This warning symbol means danger. You are in a situation that could cause bodily injury. Before you work on any equipment, be aware of the hazards involved with electrical circuitry and be familiar with standard practices for preventing accidents. To see translations of the warnings that appear in this publication, refer to the translated safety warnings that accompanied this device.**

**Note: SAVE THESE INSTRUCTIONS**

**Note: This documentation is to be used in conjunction with the specific product installation guide that shipped with the product. Please refer to the Installation Guide, Configuration Guide, or other enclosed additional documentation for further details.**

#### **Waarschuwing BELANGRIJKE VEILIGHEIDSINSTRUCTIES**

**Dit waarschuwingssymbool betekent gevaar. U verkeert in een situatie die lichamelijk letsel kan veroorzaken. Voordat u aan enige apparatuur gaat werken, dient u zich bewust te zijn van de bij elektrische schakelingen betrokken risico's en dient u op de hoogte te zijn van de standaard praktijken om ongelukken te voorkomen. Voor een vertaling van de waarschuwingen die in deze publicatie verschijnen, dient u de vertaalde veiligheidswaarschuwingen te raadplegen die bij dit apparaat worden geleverd.**

**Opmerking BEWAAR DEZE INSTRUCTIES.**

**Opmerking Deze documentatie dient gebruikt te worden in combinatie met de installatiehandleiding voor het specifieke product die bij het product wordt geleverd. Raadpleeg de installatiehandleiding, configuratiehandleiding of andere verdere ingesloten documentatie voor meer informatie.**

#### **Varoitus TÄRKEITÄ TURVALLISUUTEEN LIITTYVIÄ OHJEITA**

**Tämä varoitusmerkki merkitsee vaaraa. Olet tilanteessa, joka voi johtaa ruumiinvammaan. Ennen kuin työskentelet minkään laitteiston parissa, ota selvää sähkökytkentöihin liittyvistä vaaroista ja tavanomaisista onnettomuuksien ehkäisykeinoista. Tässä asiakirjassa esitettyjen varoitusten käännökset löydät laitteen mukana toimitetuista ohjeista.**

**Huomautus SÄILYTÄ NÄMÄ OHJEET**

**Huomautus Tämä asiakirja on tarkoitettu käytettäväksi yhdessä tuotteen mukana tulleen asennusoppaan kanssa. Katso lisätietoja asennusoppaasta, kokoonpano-oppaasta ja muista mukana toimitetuista asiakirjoista.**

#### **Attention IMPORTANTES INFORMATIONS DE SÉCURITÉ**

**Ce symbole d'avertissement indique un danger. Vous vous trouvez dans une situation pouvant causer des blessures ou des dommages corporels. Avant de travailler sur un équipement, soyez conscient des dangers posés par les circuits électriques et familiarisez-vous avec les procédures couramment utilisées pour éviter les accidents. Pour prendre connaissance des traductions d'avertissements figurant dans cette publication, consultez les consignes de sécurité traduites qui accompagnent cet appareil.**

**Remarque CONSERVEZ CES INFORMATIONS**

**Remarque Cette documentation doit être utilisée avec le guide spécifique d'installation du produit qui accompagne ce dernier. Veuillez vous reporter au Guide d'installation, au Guide de configuration, ou à toute autre documentation jointe pour de plus amples renseignements.**

#### **Warnung WICHTIGE SICHERHEITSANWEISUNGEN**

**Dieses Warnsymbol bedeutet Gefahr. Sie befinden sich in einer Situation, die zu einer Körperverletzung führen könnte. Bevor Sie mit der Arbeit an irgendeinem Gerät beginnen, seien Sie sich der mit elektrischen Stromkreisen verbundenen Gefahren und der Standardpraktiken zur Vermeidung von Unfällen bewusst. Übersetzungen der in dieser Veröffentlichung enthaltenen Warnhinweise sind im Lieferumfang des Geräts enthalten.**

**Hinweis BEWAHREN SIE DIESE SICHERHEITSANWEISUNGEN AUF**

**Hinweis Dieses Handbuch ist zum Gebrauch in Verbindung mit dem Installationshandbuch für Ihr Gerät bestimmt, das dem Gerät beiliegt. Entnehmen Sie bitte alle weiteren Informationen dem Handbuch (Installations- oder Konfigurationshandbuch o. Ä.) für Ihr spezifisches Gerät.**

#### **Figyelem! FONTOS BIZTONSÁGI ELÕÍRÁSOK**

**Ez a figyelmezetõ jel veszélyre utal. Sérülésveszélyt rejtõ helyzetben van. Mielõtt bármely berendezésen munkát végezte, legyen figyelemmel az elektromos áramkörök okozta kockázatokra, és ismerkedjen meg a szokásos balesetvédelmi eljárásokkal. A kiadványban szereplõ figyelmeztetések fordítása a készülékhez mellékelt biztonsági figyelmeztetések között található.**

**Megjegyzés ÕRIZZE MEG EZEKET AZ UTASÍTÁSOKAT!**

**Megjegyzés Ezt a dokumentációt a készülékhez mellékelt üzembe helyezési útmutatóval együtt kell használni. További tudnivalók a mellékelt Üzembe helyezési útmutatóban (Installation Guide), Konfigurációs útmutatóban (Configuration Guide) vagy más dokumentumban találhatók.**

#### **Avvertenza IMPORTANTI ISTRUZIONI SULLA SICUREZZA**

**Questo simbolo di avvertenza indica un pericolo. La situazione potrebbe causare infortuni alle persone. Prima di intervenire su qualsiasi apparecchiatura, occorre essere al corrente dei pericoli relativi ai circuiti elettrici e conoscere le procedure standard per la prevenzione di incidenti. Per le traduzioni delle avvertenze riportate in questo documento, vedere le avvertenze di sicurezza che accompagnano questo dispositivo.**

**Nota CONSERVARE QUESTE ISTRUZIONI**

**Nota La presente documentazione va usata congiuntamente alla guida di installazione specifica spedita con il prodotto. Per maggiori informazioni, consultare la Guida all'installazione, la Guida alla configurazione o altra documentazione acclusa.**

#### **Advarsel VIKTIGE SIKKERHETSINSTRUKSJONER**

**Dette varselssymbolet betyr fare. Du befinner deg i en situasjon som kan forårsake personskade. Før du utfører arbeid med utstyret, bør du være oppmerksom på farene som er forbundet med elektriske kretssystemer, og du bør være kjent med vanlig praksis for å unngå ulykker. For å se oversettelser av advarslene i denne publikasjonen, se de oversatte sikkerhetsvarslene som følger med denne enheten.**

**Merk TA VARE PÅ DISSE INSTRUKSJONENE**

**Merk Denne dokumentasjonen skal brukes i forbindelse med den spesifikke installasjonsveiledningen som fulgte med produktet. Vennligst se installasjonsveiledningen, konfigureringsveiledningen eller annen vedlagt tilleggsdokumentasjon for detaljer.**

#### **Aviso INSTRUÇÕES IMPORTANTES DE SEGURANÇA**

**Este símbolo de aviso significa perigo. O utilizador encontra-se numa situação que poderá ser causadora de lesões corporais. Antes de iniciar a utilização de qualquer equipamento, tenha em atenção os perigos envolvidos no manuseamento de circuitos eléctricos e familiarize-se com as práticas habituais de prevenção de acidentes. Para ver traduções dos avisos incluídos nesta publicação, consulte os avisos de segurança traduzidos que acompanham este dispositivo.**

**Nota GUARDE ESTAS INSTRUÇÕES**

**Nota Esta documentação destina-se a ser utilizada em conjunto com o manual de instalação incluído com o produto específico. Consulte o manual de instalação, o manual de configuração ou outra documentação adicional inclusa, para obter mais informações.**

#### **¡Advertencia! INSTRUCCIONES IMPORTANTES DE SEGURIDAD**

**Este símbolo de aviso indica peligro. Existe riesgo para su integridad física. Antes de manipular cualquier equipo, considere los riesgos de la corriente eléctrica y familiarícese con los procedimientos estándar de prevención de accidentes. Vea las traducciones de las advertencias que acompañan a este dispositivo.**

**Nota GUARDE ESTAS INSTRUCCIONES**

**Nota Esta documentación está pensada para ser utilizada con la guía de instalación del producto que lo acompaña. Si necesita más detalles, consulte la Guía de instalación, la Guía de configuración o cualquier documentación adicional adjunta.**

#### **Varning! VIKTIGA SÄKERHETSANVISNINGAR**

**Denna varningssignal signalerar fara. Du befinner dig i en situation som kan leda till personskada. Innan du utför arbete på någon utrustning måste du vara medveten om farorna med elkretsar och känna till vanliga förfaranden för att förebygga olyckor. Se översättningarna av de varningsmeddelanden som finns i denna publikation, och se de översatta säkerhetsvarningarna som medföljer denna anordning.**

**OBS! SPARA DESSA ANVISNINGAR**

**OBS! Denna dokumentation ska användas i samband med den specifika produktinstallationshandbok som medföljde produkten. Se installationshandboken, konfigurationshandboken eller annan bifogad ytterligare dokumentation för närmare detaljer.**

#### Предупреждение ВАЖНЫЕ СВЕДЕНИЯ ПО БЕЗОПАСНОСТИ

Этот символ предупреждает о наличии опасности. При неправильных действиях возможно получение травм. Перед началом работы с любым оборудованием необходимо ознакомиться с ситуациями, в которых возможно поражение электротоком, и со стандартными действиями для предотвращения несчастных случаев. Переведенный текст предупреждений содержится в соответствующем документе, поставляемом вместе с устройством.

СОХРАНЯЙТЕ ЭТУ ИНСТРУКЦИЮ Примечание Примечание Эта инструкция должна использоваться вместе с руководством по установке конкретного изделия, входящим в комплект поставки. Дополнительные сведения см. в руководстве по установке, руководстве по настройке и другой документации, поставляемой с изделием.

#### 警告 有关安全的重要说明

这个警告符号指有危险。您所处的环境可能使身体受伤。操作设备前必须意识到电流的危险性,务必熟悉操作标准,以防发生 事故,如果需要了解本说明中出现的警告符号的译文,请参阅本装置所附之安全警告译文。

- 保存这些说明 注意
- 注意 本文件应与本产品附带的具体安装说明一并阅读 · 如欲了解详情 · 请参阅《安装说明》、《配置说明》或所附的其他 文件。

#### 警告 安全上の重要な注意事項

「危険」の意味です。人身事故を予防するための注意事項が記述されています。装置の取り扱い作業 を行うときは、電気回路の危険性に注意し、一般的な事故防止対策に留意してください。このマニュ アルに記載されている警告の各国語版は、装置に付属の「Translated Safety Warnings」を参照してく ださい。

注 これらの注意事項を保管しておいてください。

注 この資料は、製品に付属のインストレーション ガイドと併用してください。詳細は、インスト レーション ガイド、コンフィギュレーション ガイド、または添付されているその他のマニュアルを 参照してください。

### <span id="page-17-0"></span>**Restricted Area Warning**

**Warning This unit is intended for installation in restricted access areas. A restricted access area is where access can only be gained by service through the use of a special tool, lock and key, or other means of security, and is controlled by the authority responsible for the location.**

**Waarschuwing Dit toestel is bedoeld voor installatie op plaatsen met beperkte toegang. Een plaats met beperkte toegang is een plaats waar toegang slechts door servicepersoneel verkregen kan worden door middel van een speciaal instrument, een slot en sleutel, of een ander veiligheidsmiddel, en welke beheerd wordt door de overheidsinstantie die verantwoordelijk is voor de locatie.**

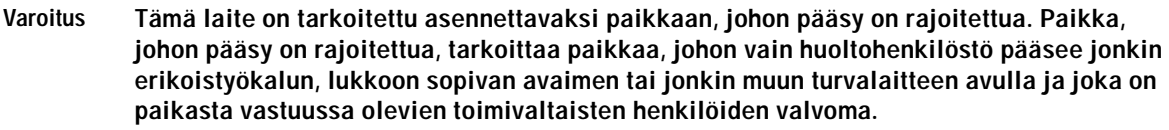

- **Attention Cet appareil est à installer dans des zones d'accès réservé. Ces dernières sont des zones auxquelles seul le personnel de service peut accéder en utilisant un outil spécial, un mécanisme de verrouillage et une clé, ou tout autre moyen de sécurité. L'accès aux zones de sécurité est sous le contrôle de l'autorité responsable de l'emplacement.**
- **Warnung Diese Einheit ist zur Installation in Bereichen mit beschränktem Zutritt vorgesehen. Ein Bereich mit beschränktem Zutritt ist ein Bereich, zu dem nur Wartungspersonal mit einem Spezialwerkzeugs, Schloß und Schlüssel oder anderer Sicherheitsvorkehrungen Zugang hat, und der von dem für die Anlage zuständigen Gremium kontrolliert wird.**
- **Avvertenza Questa unità deve essere installata in un'area ad accesso limitato. Un'area ad accesso limitato è un'area accessibile solo a personale di assistenza tramite un'attrezzo speciale, lucchetto, o altri dispositivi di sicurezza, ed è controllata dall'autorità responsabile della zona.**
	- **Advarsel Denne enheten er laget for installasjon i områder med begrenset adgang. Et område med begrenset adgang gir kun adgang til servicepersonale som bruker et spesielt verktøy, lås og nøkkel, eller en annen sikkerhetsanordning, og det kontrolleres av den autoriteten som er ansvarlig for området.**
		- **Aviso Esta unidade foi concebida para instalação em áreas de acesso restrito. Uma área de acesso restrito é uma área à qual apenas tem acesso o pessoal de serviço autorizado, que possua uma ferramenta, chave e fechadura especial, ou qualquer outra forma de segurança. Esta área é controlada pela autoridade responsável pelo local.**
- **¡Advertencia! Esta unidad ha sido diseñada para instalarse en áreas de acceso restringido. Área de acceso restringido significa un área a la que solamente tiene acceso el personal de servicio mediante la utilización de una herramienta especial, cerradura con llave, o algún otro medio de seguridad, y que está bajo el control de la autoridad responsable del local.**
	- **Varning! Denna enhet är avsedd för installation i områden med begränsat tillträde. Ett område med begränsat tillträde får endast tillträdas av servicepersonal med ett speciellt verktyg, lås och nyckel, eller annan säkerhetsanordning, och kontrolleras av den auktoritet som ansvarar för området.**

## <span id="page-18-0"></span>**Obtaining Documentation**

Cisco documentation and additional literature are available on Cisco.com. Cisco also provides several ways to obtain technical assistance and other technical resources. These sections explain how to obtain technical information from Cisco Systems.

### <span id="page-19-0"></span>**Cisco.com**

You can access the most current Cisco documentation at this URL: <http://www.cisco.com/univercd/home/home.htm> You can access the Cisco website at this URL: <http://www.cisco.com> You can access international Cisco websites at this URL: [http://www.cisco.com/public/countries\\_languages.shtml](http://www.cisco.com/public/countries_languages.shtml)

### <span id="page-19-1"></span>**Ordering Documentation**

You can find instructions for ordering documentation at this URL:

[http://www.cisco.com/univercd/cc/td/doc/es\\_inpck/pdi.htm](http://www.cisco.com/univercd/cc/td/doc/es_inpck/pdi.htm)

You can order Cisco documentation in these ways:

**•** Registered Cisco.com users (Cisco direct customers) can order Cisco product documentation from the Ordering tool:

<http://www.cisco.com/en/US/partner/ordering/index.shtml>

**•** Nonregistered Cisco.com users can order documentation through a local account representative by calling Cisco Systems Corporate Headquarters (California, USA) at 408 526-7208 or, elsewhere in North America, by calling 800 553-NETS (6387).

## <span id="page-19-2"></span>**Documentation Feedback**

You can send comments about technical documentation to bug-doc@cisco.com.

You can submit comments by using the response card (if present) behind the front cover of your document or by writing to the following address:

Cisco Systems Attn: Customer Document Ordering 170 West Tasman Drive San Jose, CA 95134-9883

We appreciate your comments.

## <span id="page-19-3"></span>**Obtaining Technical Assistance**

For all customers, partners, resellers, and distributors who hold valid Cisco service contracts, Cisco Technical Support provides 24-hour-a-day, award-winning technical assistance. The Cisco Technical Support Website on Cisco.com features extensive online support resources. In addition, Cisco Technical Assistance Center (TAC) engineers provide telephone support. If you do not hold a valid Cisco service contract, contact your reseller.

### <span id="page-20-0"></span>**Cisco Technical Support Website**

The Cisco Technical Support Website provides online documents and tools for troubleshooting and resolving technical issues with Cisco products and technologies. The website is available 24 hours a day, 365 days a year at this URL:

<http://www.cisco.com/techsupport>

Access to all tools on the Cisco Technical Support Website requires a Cisco.com user ID and password. If you have a valid service contract but do not have a user ID or password, you can register at this URL:

<http://tools.cisco.com/RPF/register/register.do>

### <span id="page-20-1"></span>**Submitting a Service Request**

Using the online TAC Service Request Tool is the fastest way to open S3 and S4 service requests. (S3 and S4 service requests are those in which your network is minimally impaired or for which you require product information.) After you describe your situation, the TAC Service Request Tool automatically provides recommended solutions. If your issue is not resolved using the recommended resources, your service request will be assigned to a Cisco TAC engineer. The TAC Service Request Tool is located at this URL:

<http://www.cisco.com/techsupport/servicerequest>

For S1 or S2 service requests or if you do not have Internet access, contact the Cisco TAC by telephone. (S1 or S2 service requests are those in which your production network is down or severely degraded.) Cisco TAC engineers are assigned immediately to S1 and S2 service requests to help keep your business operations running smoothly.

To open a service request by telephone, use one of the following numbers:

Asia-Pacific: +61 2 8446 7411 (Australia: 1 800 805 227) EMEA: +32 2 704 55 55 USA: 1 800 553 2447

For a complete list of Cisco TAC contacts, go to this URL:

<http://www.cisco.com/techsupport/contacts>

### <span id="page-20-2"></span>**Definitions of Service Request Severity**

To ensure that all service requests are reported in a standard format, Cisco has established severity definitions.

Severity 1 (S1)—Your network is "down," or there is a critical impact to your business operations. You and Cisco will commit all necessary resources around the clock to resolve the situation.

Severity 2 (S2)—Operation of an existing network is severely degraded, or significant aspects of your business operation are negatively affected by inadequate performance of Cisco products. You and Cisco will commit full-time resources during normal business hours to resolve the situation.

Severity 3 (S3)—Operational performance of your network is impaired, but most business operations remain functional. You and Cisco will commit resources during normal business hours to restore service to satisfactory levels.

Severity 4 (S4)—You require information or assistance with Cisco product capabilities, installation, or configuration. There is little or no effect on your business operations.

## <span id="page-21-0"></span>**Obtaining Additional Publications and Information**

Information about Cisco products, technologies, and network solutions is available from various online and printed sources.

**•** Cisco Marketplace provides a variety of Cisco books, reference guides, and logo merchandise. Visit Cisco Marketplace, the company store, at this URL:

<http://www.cisco.com/go/marketplace/>

**•** The Cisco *Product Catalog* describes the networking products offered by Cisco Systems, as well as ordering and customer support services. Access the Cisco Product Catalog at this URL:

<http://cisco.com/univercd/cc/td/doc/pcat/>

**•** *Cisco Press* publishes a wide range of general networking, training and certification titles. Both new and experienced users will benefit from these publications. For current Cisco Press titles and other information, go to Cisco Press at this URL:

<http://www.ciscopress.com>

**•** *Packet* magazine is the Cisco Systems technical user magazine for maximizing Internet and networking investments. Each quarter, Packet delivers coverage of the latest industry trends, technology breakthroughs, and Cisco products and solutions, as well as network deployment and troubleshooting tips, configuration examples, customer case studies, certification and training information, and links to scores of in-depth online resources. You can access Packet magazine at this URL:

<http://www.cisco.com/packet>

**•** *iQ Magazine* is the quarterly publication from Cisco Systems designed to help growing companies learn how they can use technology to increase revenue, streamline their business, and expand services. The publication identifies the challenges facing these companies and the technologies to help solve them, using real-world case studies and business strategies to help readers make sound technology investment decisions. You can access iQ Magazine at this URL:

<http://www.cisco.com/go/iqmagazine>

**•** *Internet Protocol Journal* is a quarterly journal published by Cisco Systems for engineering professionals involved in designing, developing, and operating public and private internets and intranets. You can access the Internet Protocol Journal at this URL:

<http://www.cisco.com/ipj>

**•** World-class networking training is available from Cisco. You can view current offerings at this URL:

<http://www.cisco.com/en/US/learning/index.html>

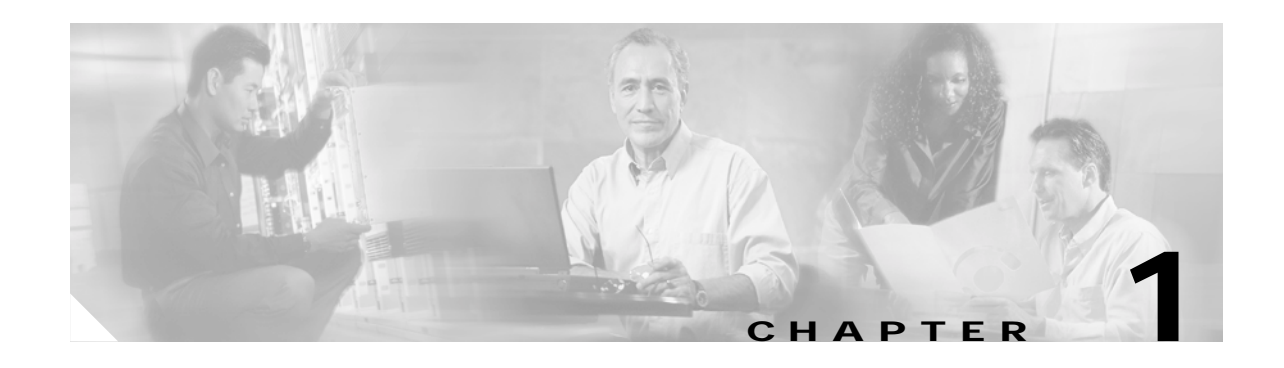

# <span id="page-22-3"></span><span id="page-22-2"></span><span id="page-22-1"></span><span id="page-22-0"></span>**Cisco 7500 Series Product Overview**

The Cisco 7500 series includes the following routers: Cisco 7505, Cisco 7507, Cisco 7507-MX, Cisco 7513, Cisco 7513-MX, and Cisco 7576. The Cisco 7500 series routers support multiprotocol, multimedia routing and bridging with a wide variety of protocols and any combination of ATM, BRI, channel attachment, channelized E1, T1, and T3, Ethernet, Fast Ethernet, FDDI, HSSI, multichannel, PRI, Packet over SONET, synchronous serial, Token Ring, and voice media.

The first six sections of this chapter describe the Cisco 7500 series routers, and include the following:

- **•** [Cisco 7505 Overview, page 1-3](#page-24-0)
- **•** [Cisco 7507 Overview, page 1-6](#page-27-0)
- **•** [Cisco 7507-MX Overview, page 1-11](#page-32-0)
- **•** [Cisco 7513 Overview, page 1-15](#page-36-0)
- **•** [Cisco 7513-MX Overview, page 1-20](#page-41-0)
- **•** [Cisco 7576 Overview, page 1-25](#page-46-0)

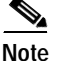

**Note** The Cisco 7513, Cisco 7513-MX, and the Cisco 7576 are similar in appearance. To determine which router you have, look at the slot numbering label on the back of the unit. The Cisco 7513-MX and Cisco 7576 are identified as such on the slot numbering label.

The remaining sections of this chapter describe components in the Cisco 7500 series routers, which are considered to be standard equipment and ship with each router:

- **•** [Route Switch Processor Overview, page 1-31](#page-52-0)
- **•** [AC-Input and DC-Input Power Supply Overview, page 1-46](#page-67-0)
- **•** [Arbiter Overview, page 1-50](#page-71-0)
- **•** [Chassis Interface Overview, page 1-50](#page-71-1)
- **•** [Fan Tray and Blower Assembly Overview, page 1-51](#page-72-0)
- **•** [Interface Processor Overview, page 1-54](#page-75-0)

This section provides a general overview of interface processors; for a complete discussion and description of all interface processors available for the Cisco 7500 series routers, refer to the companion publication *[Interface Processor Installation and Configuration Guide](http://www.cisco.com/univercd/cc/td/doc/product/core/cis7505/interpro/install/4211ipic.htm).*

**[System Software Overview, page 1-56](#page-77-0)** 

Г

# <span id="page-23-0"></span>**Terms and Acronyms**

Following is a list of acronyms, initializations, and terms that identify the Cisco 7500 series system components and features:

- **•** AIP—Asynchronous Transfer Mode (ATM) Interface Processor.
- **•** Backplane—Single or dual system bus to which Cisco interface processors and system processors attach within a Cisco 7500 series router.
- **•** Card cage—Assembly in which the backplane is mounted.
- **•** CIP2—Channel Interface Processor.
- **•** CT3IP—Channelized T3 Interface Processor.
- **•** CxBus—Cisco Extended Bus, the 533-megabit-per-second (Mbps) data bus in the Cisco 7000 series routers.
- **•** CyBus—Cisco Extended Bus, the 1.067-gigabit-per-second (Gbps) data bus in the Cisco 7500 series routers; the Cisco 7505 has one CyBus; the Cisco 7507, Cisco 7507-MX, Cisco 7513, and the Cisco 7513-MX have two CyBuses (called the *dual CyBus*) for an aggregate bandwidth of 2.134 Gbps. The Cisco 7576 has two dual CyBuses on a single split backplane creating two independent routers. Each Cisco 7576 independent router has an aggregate bandwidth of 2.134 Gbps. (Interface processors designed for the CxBus work with the CyBus.)
- **•** dBus—Diagnostic bus for Route Switch Processor diagnostic and control access, system discovery and control, microcode download, and fault diagnosis for all processors connected to the CyBus.
- **•** DIMM—Dual in-line memory module.
- **•** DRAM—Dynamic random-access memory.
- **•** EIP—Ethernet Interface Processor.
- **•** FEIP—Fast Ethernet Interface Processor.
- **•** FIP—FDDI Interface Processor.
- **•** FSIP—Fast Serial Interface Processor.
- **•** FRU—Field-replaceable unit, defined as any spare part that requires replacement by a Cisco-certified service provider.
- **•** Gbps—Gigabits per second.
- **•** HSA—High System Availability.
- **•** HIP— HSSI Interface Processor.
- **•** Interface processor—Printed circuit card attached to a metal carrier that provides the electrical interfaces used by the Cisco 7500 series routers.
- **•** Mbps—Megabits per second.
- **•** MIP—MultiChannel Interface Processor.
- **•** NVRAM—Nonvolatile random-access memory.
- **•** POSIP—Packet over OC-3 Interface Processor.
- **•** Processor modules—All interface processors and main system processors used in the Cisco 7500 series routers.
- **•** RSP—Route Switch Processor; the main system processor. In this publication, the term *RSP* includes all RSP models (differences between RSP models are clearly noted).
- **•** RSP2—Specific main system RSP for the Cisco 7505.
- **•** RSP4/4+—Specific main system RSP for the Cisco 7507, Cisco 7513, and Cisco 7576.
- **•** RSP8—Specific main system RSP for the Cisco 7507-MX and Cisco 7513-MX.
- **•** RSP16—Specific main system RSP for the Cisco 7507, Cisco 7507-MX, and Cisco 7513 and Cisco 7513-MX.
- **•** SIMM—Single in-line memory module.
- **•** Spares—Spare parts that do not require replacement by a Cisco-certified service provider.
- **•** SRAM—Static random-access memory.
- **•** TDM bus—Connectors on the backplane of the Cisco 7507-MX, Cisco 7513-MX, and Cisco 7576 that are designed for future time-division multiplexing hardware as it becomes available.
- **•** TRIP—Token Ring Interface Processor.
- **•** VIP2—Second-Generation Versatile Interface Processor: incorporates interchangeable port and service adapters for flexible interface functionalities.
- **•** VIP4/4+—Fourth-Generation Versatile Interface Processor: incorporates the same features as the VIP2, but with higher distributed switching, increased bandwidth, and features such as high availability and high service availability, which further reduces system downtime.
- **•** VIP6-80—The VIP6-80 improves performance over previous versatile interface processors.

## <span id="page-24-0"></span>**Cisco 7505 Overview**

The Cisco 7505 supports multiprotocol, multimedia routing and bridging with a wide variety of protocols and any combination of available electrical interfaces and media. Network interfaces reside on interface processors that provide a direct connection between the CyBus in your Cisco 7505 and external networks.

The Cisco 7505 has five slots: four interface processor slots (0 through 3) and one slot for the Route Switch Processor (RSP2, RSP4/4+, or RSP8). The Cisco 7505 supports 4 VIPs, one for each interface processor slot. The Cisco 7505 uses a single power supply, with two models available: DC input or AC input.

The front, or noninterface processor end, of the Cisco 7505 has a removable panel that is secured with two captive fasteners. See [Figure 1-1.](#page-25-1) Removing the panel provides access to the internal components: the power supply and fan tray.

Г

<span id="page-25-1"></span>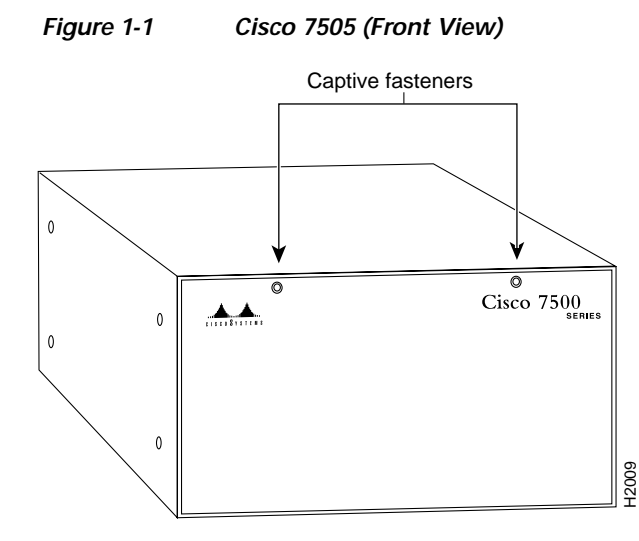

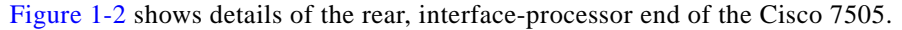

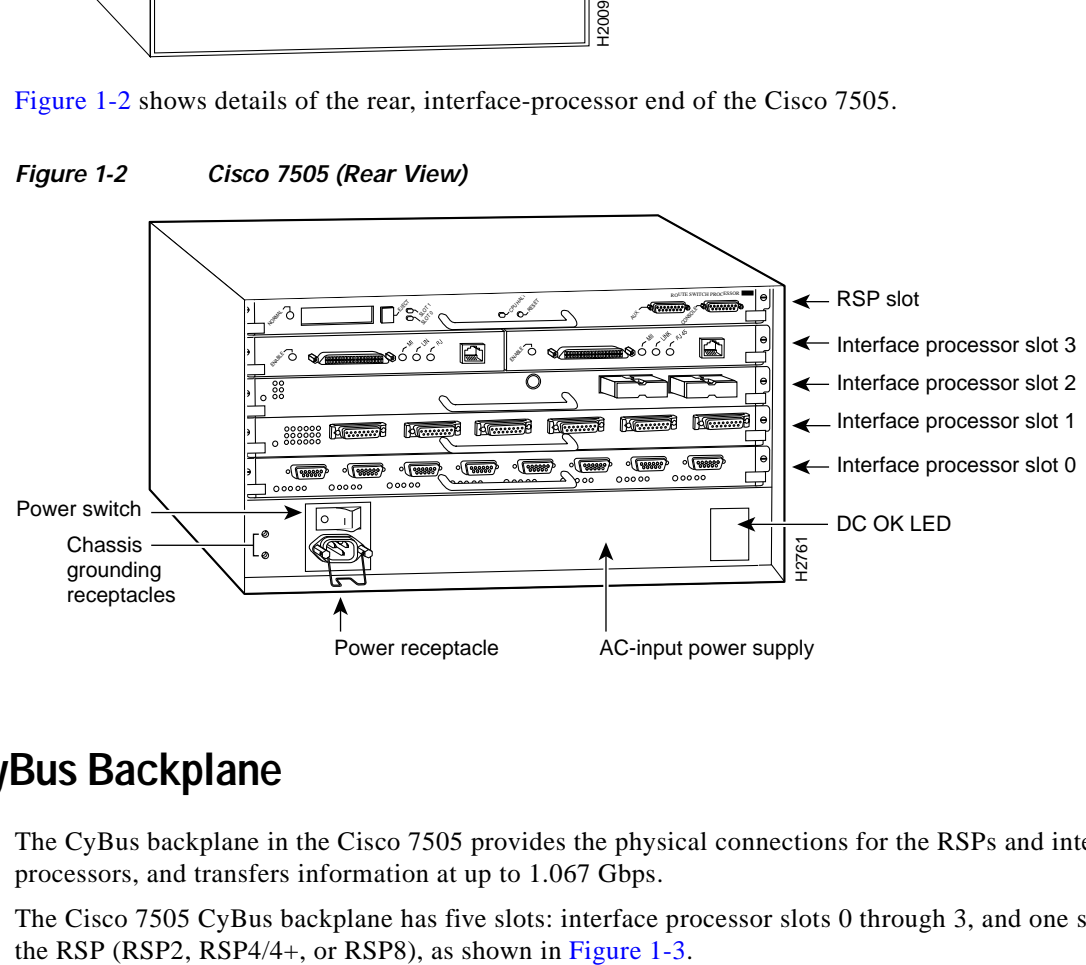

#### <span id="page-25-2"></span>*Figure 1-2 Cisco 7505 (Rear View)*

### <span id="page-25-0"></span>**Cisco 7505 CyBus Backplane**

The CyBus backplane in the Cisco 7505 provides the physical connections for the RSPs and interface processors, and transfers information at up to 1.067 Gbps.

The Cisco 7505 CyBus backplane has five slots: interface processor slots 0 through 3, and one slot for

ı

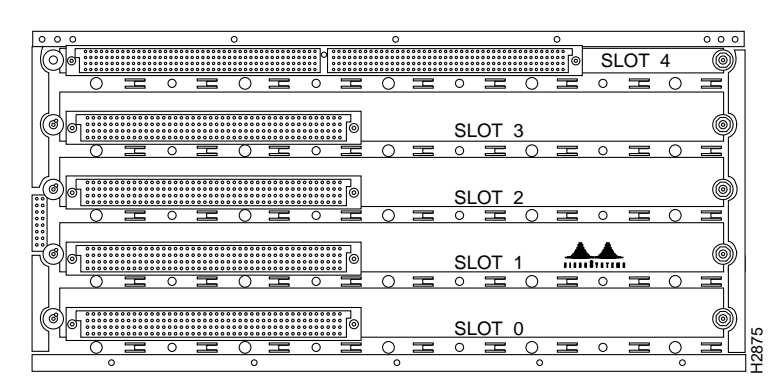

<span id="page-26-1"></span>*Figure 1-3 CyBus Backplane in the Cisco 7505* 

The backplane slots are keyed so that the processor modules can be installed only in the slots designated for them. Keys on the backplane fit into two key guides on each module. Although the RSP uses unique keys, all four interface processor slots use the same key, so you can install an interface processor in any interface processor slot, but not in the RSP slot.

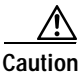

**Caution** When installing an RSP, ensure that you are installing it in the appropriate slot to avoid damaging the key guides or the backplane.

### <span id="page-26-0"></span>**Cisco 7505 System Specifications**

[Table 1-1](#page-26-2) lists the specifications for the Cisco 7505 system.

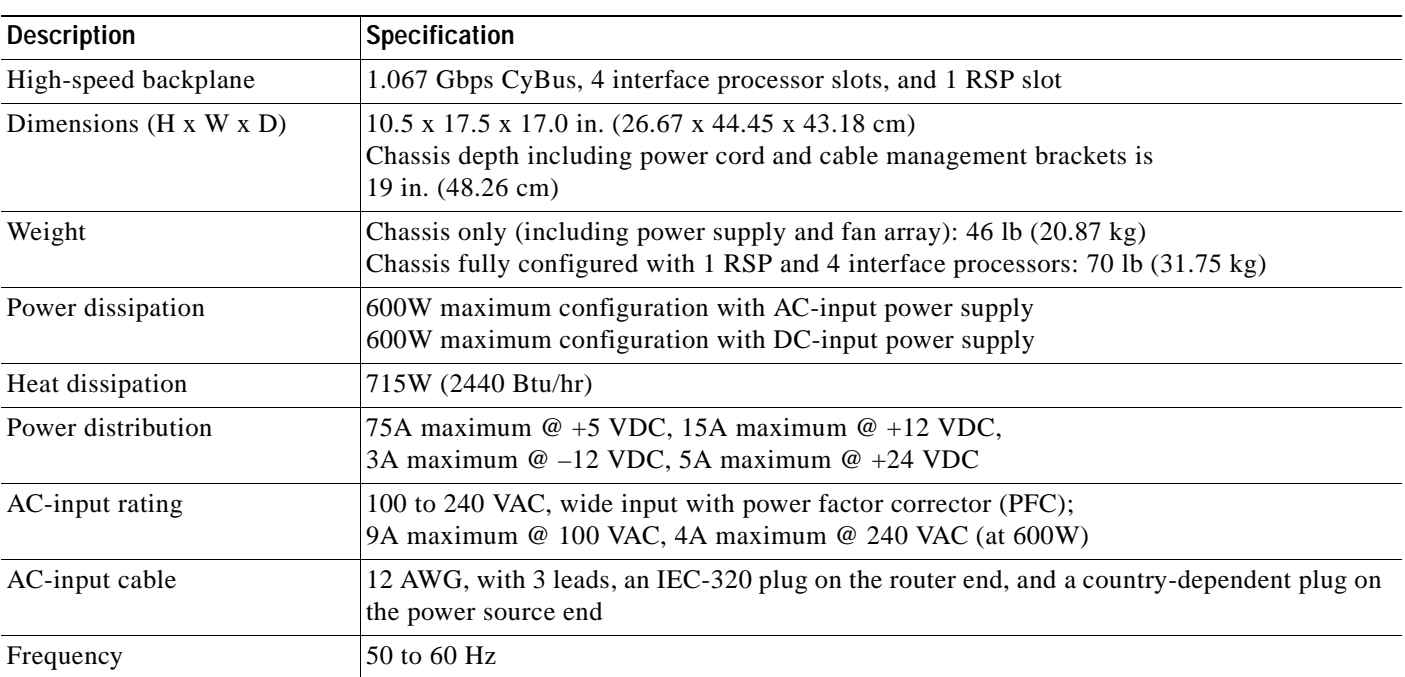

<span id="page-26-2"></span>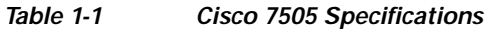

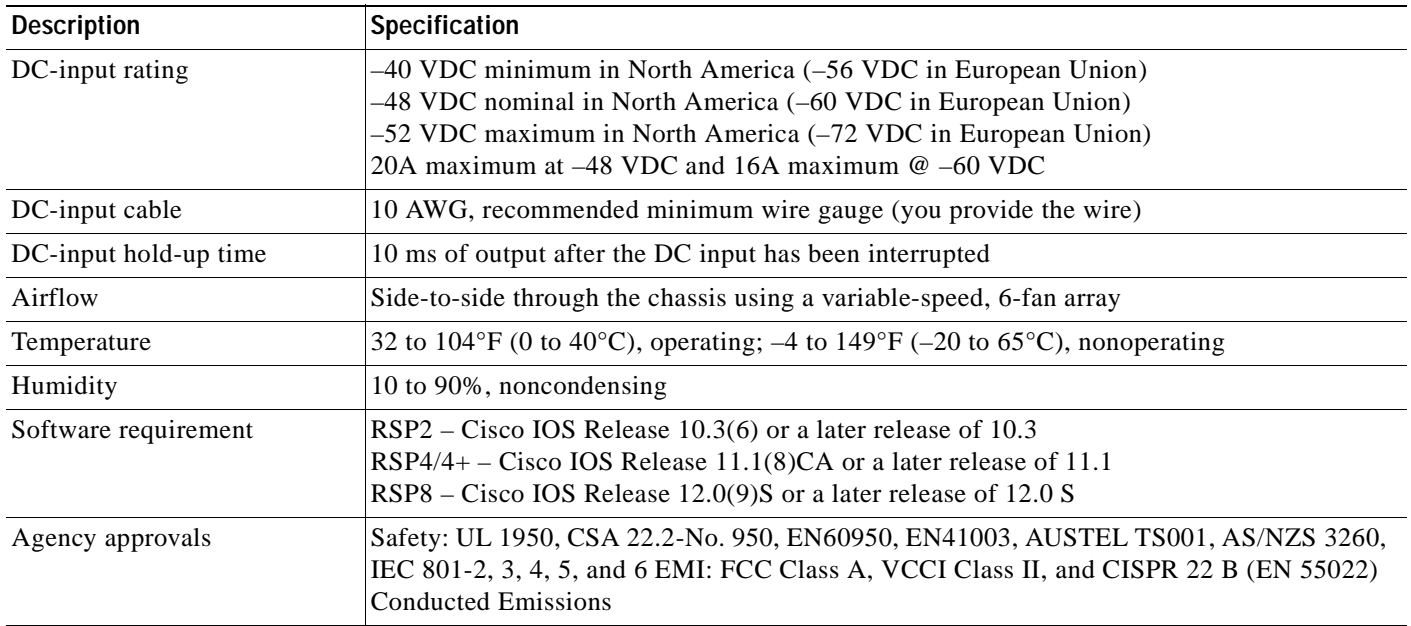

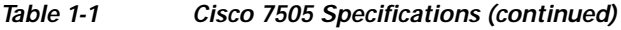

## <span id="page-27-0"></span>**Cisco 7507 Overview**

The Cisco 7507 supports multiprotocol, multimedia routing and bridging with a wide variety of protocols and any combination of available electrical interfaces and media.

Network interfaces reside on interface processors that provide a direct connection between the two CyBuses in the Cisco 7507 and your external networks. The Cisco 7507 has seven slots: interface processor slots 0 and 1, Route Switch Processor (RSP2, RSP4/4+, RSP8, or RSP16) slots 2 and 3, and interface processor slots 4 through 6. The Cisco 7507 supports 5 VIPs, one for each interface processor slot.

There are bays for up to two AC-input or DC-input power supplies. The chassis will operate with one power supply. Although a second power supply is not required, it allows load sharing and increased system availability.

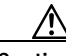

**Caution** Because of agency compliance and safety issues, mixing AC-input and DC-input power supplies in the same Cisco 7507 is not a supported configuration and should not be attempted. Doing so might cause damage.

The Cisco 7507 front panel, shown in [Figure 1-4,](#page-28-0) contains three status indicators and two removable panels for access to the internal components. The three light emitting diodes (LEDs) on the front panel indicate normal system operation and the currently active power supplies. On the back of the router, a normal LED on the RSP and LEDs on the power supplies indicate the same status.

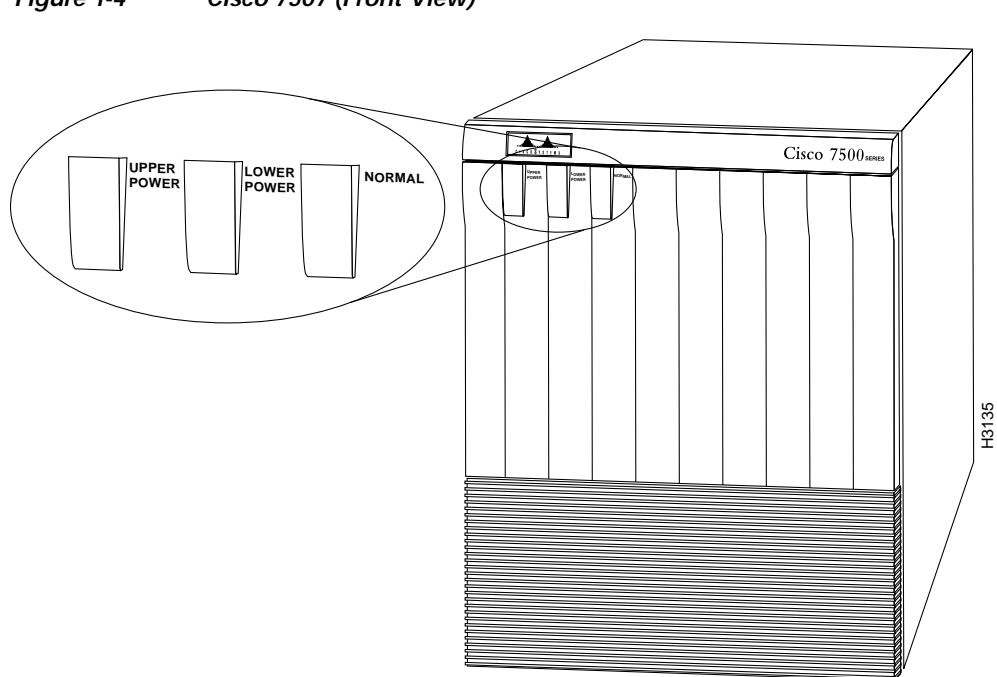

<span id="page-28-0"></span>*Figure 1-4 Cisco 7507 (Front View)* 

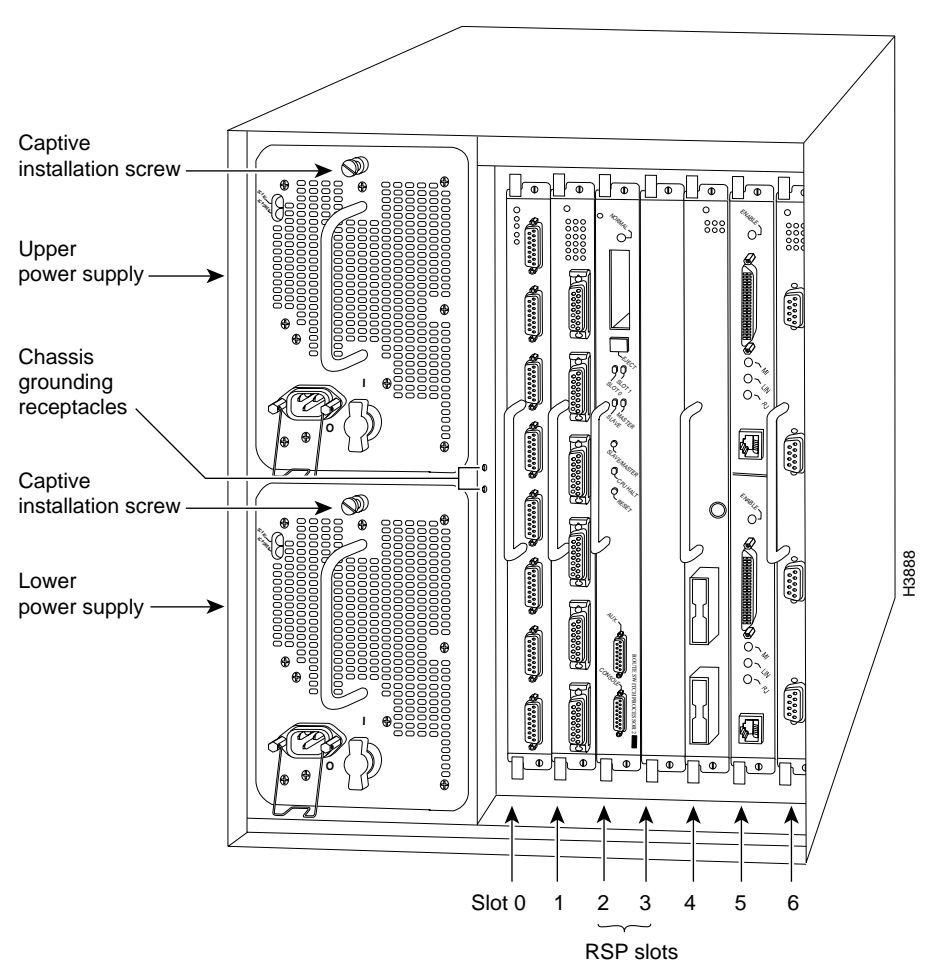

[Figure 1-5](#page-29-1) shows details on the rear, interface-processor end of the Cisco 7507.

### <span id="page-29-1"></span>*Figure 1-5 Cisco 7507 (Rear View)*

### <span id="page-29-0"></span>**Cisco 7507 Dual CyBus Backplane**

The dual CyBus backplane provides the physical connections for the RSPs and interface processors, and transfers information at up to 2.134 Gbps (1.067 Gbps per CyBus). The dual CyBus has seven slots: interface processor slots 0 and 1 (CyBus 0), RSP slots 2 and 3, and interface processor slots 4 through 6 (CyBus 1), as shown in [Figure 1-6.](#page-30-0)

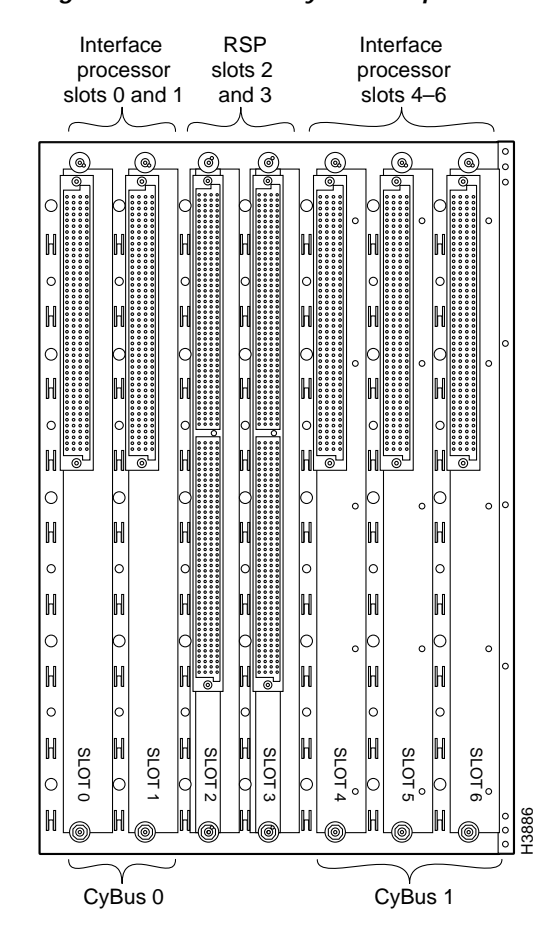

<span id="page-30-0"></span>*Figure 1-6 Dual CyBus Backplane in the Cisco 7507* 

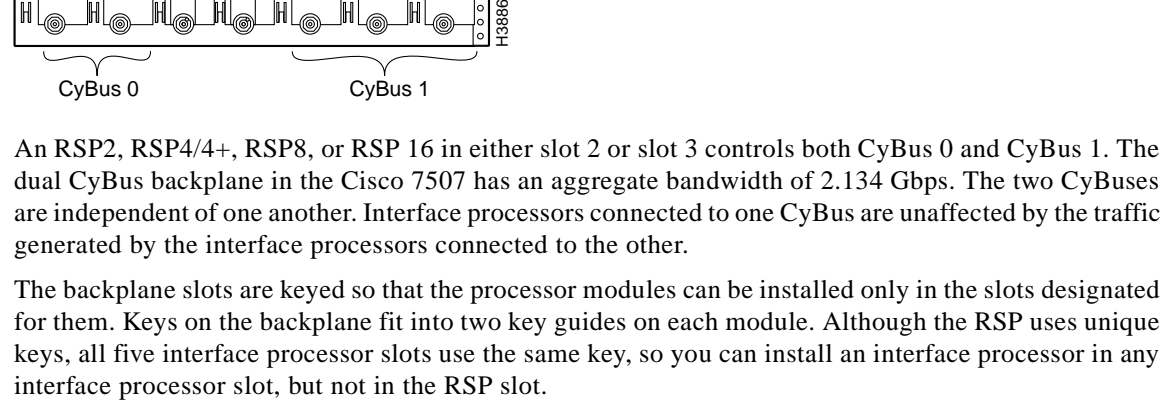

The backplane slots are keyed so that the processor modules can be installed only in the slots designated for them. Keys on the backplane fit into two key guides on each module. Although the RSP uses unique keys, all five interface processor slots use the same key, so you can install an interface processor in any

Г

## <span id="page-31-0"></span>**Cisco 7507 System Specifications**

[Table 1-2](#page-31-1) lists the specifications for the Cisco 7507 system.

<span id="page-31-1"></span>*Table 1-2 Cisco 7507 Specifications*

| <b>Description</b>       | Specification                                                                                                    |
|--------------------------|----------------------------------------------------------------------------------------------------|
| High-speed backplane     | Two 1.0677-Gbps CyBuses, 5 interface processor slots, 2 RSP slots                                                                                                    |
| Dimensions (H x W x D)   | 19.25 x 17.5 x 25.1 in. (48.90 x 44.45 x 63.75 cm)<br>Chassis depth including power cord is 28 in. (71.12 cm)                                                                                                    |
| Weight                   | Chassis only: 76 lb (34.47 kg)<br>Chassis fully configured, using all slots and 2 power supplies:<br>145 lb (65.76 kg)                                                                                                    |
| Power supply             | 700W maximum (for AC-input and DC-input power supplies)                                                                                                    |
| Power dissipation        | 626W maximum configuration<br>530W typical with maximum configuration                                                                                                    |
| Heat dissipation         | 1200W (4100 Btu/hr) with AC-input<br>300W (1024 Btu/hr) with DC-input                                                                                                    |
| AC-input voltage         | 100 to 240 VAC, wide input with power factor corrector (PFC)                                                                                                    |
| AC-input cable           | 12 AWG, with 3 leads, an IEC-320 plug on the router end, and a country-dependent plug on<br>the power source end                                                                                                    |
| Frequency                | 50 to 60 Hz autoranging                                                                                                    |
| AC-input ratings         | 10A maximum @ 100 VAC, 6A maximum @ 240 VAC, chassis fully configured                                                                                                    |
| DC-input ratings         | -40 VDC minimum, -48 VDC nominal, -72 VDC maximum                                                                                                    |
| Power distribution       | +5.2 VDC @ 95A, +12 VDC @ 15A, -12 VDC @ 5A, +24 VDC @ 4A                                                                                                    |
| DC-input cable           | 8 AWG, recommended minimum wire gauge (you provide thewire)                                                                                                    |
| Airflow                  | 140 cfm through the system blower                                                                                                    |
| Operating temperature    | 32 to 104°F (0 to 40°C)                                                                                                    |
| Nonoperating temperature | $-4$ to 149°F (-20 to 65°C)                                                                                                    |
| Humidity                 | 10 to 90%, noncondensing                                                                                                    |
| Software requirement     | $RSP2 - Cisco IOS Release 10.3(6) or a later release of 10.3$<br>$RSP4/4+$ – Cisco IOS Release 11.1(8)CA or a later release of 11.1<br>RSP8 - Cisco IOS Release 12.0(9)S or a later release of 12.0 S<br>RSP16 – Cisco IOS Release 12.1(12)E and later and Cisco IOS 12.0(21.02)S and later |
| Agency approvals         | Safety: UL 1950, CSA 22.2-950, EN60950: 1992 EMI: FCC Class A, EN55022 Class B,<br><b>VCCI Class 2</b>                                                                                                    |

## <span id="page-32-0"></span>**Cisco 7507-MX Overview**

The Cisco 7507-MX supports multiprotocol, multimedia routing and bridging with a wide variety of protocols and any combination of available electrical interfaces and media.

Network interfaces reside on interface processors that provide a direct connection between the two CyBuses in the Cisco 7507-MX and your external networks. The Cisco 7507-MX has seven slots: interface processor slots 0 and 1, Route Switch Processor (RSP2, RSP4/4+, RSP8, or RSP16) slots 2 and 3, and interface processor slots 4 through 6. The Cisco 7507-MX supports 5 VIPs, one for each interface processor slot.

There are bays for up to two AC-input or DC-input power supplies. The chassis will operate with one power supply. Although a second power supply is not required, it allows load sharing and increased system availability.

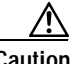

**Caution** Because of agency compliance and safety issues, mixing AC-input and DC-input power supplies in the same Cisco 7507-MX is not a supported configuration and should not be attempted. Doing so might cause damage.

The Cisco 7507-MX front panel, shown in [Figure 1-7,](#page-32-1) contains three status indicators and two removable panels for access to the internal components. The three light emitting diodes (LEDs) on the front panel indicate normal system operation and the currently active power supplies. On the back of the router, a normal LED on the RSP and LEDs on the power supplies indicate the same status.

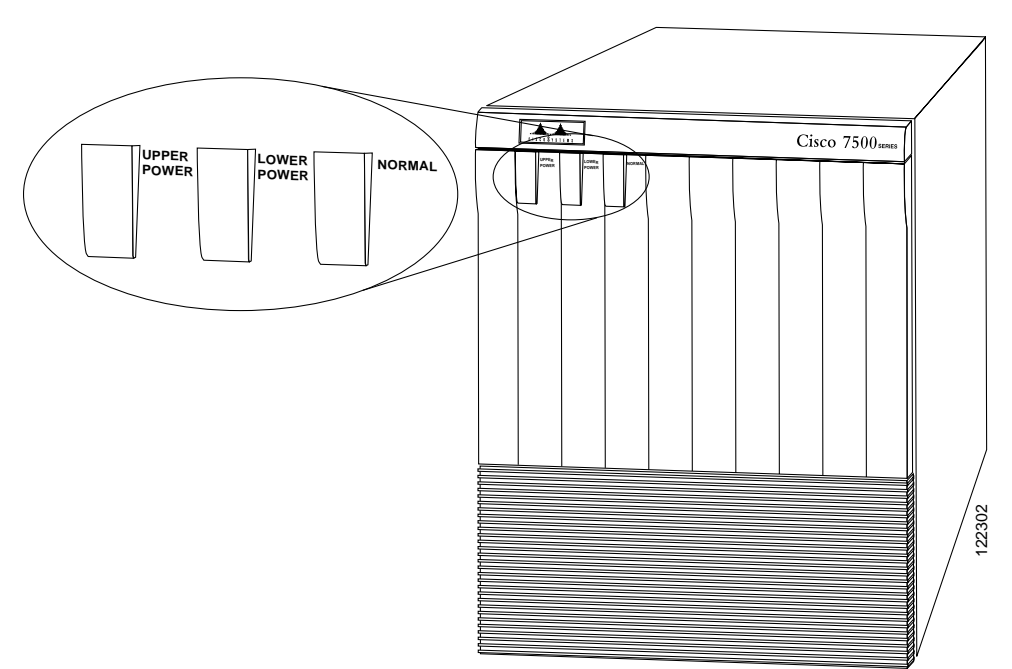

### <span id="page-32-1"></span>*Figure 1-7 Cisco 7507-MX (Front View)*

 $\mathbf{r}$ 

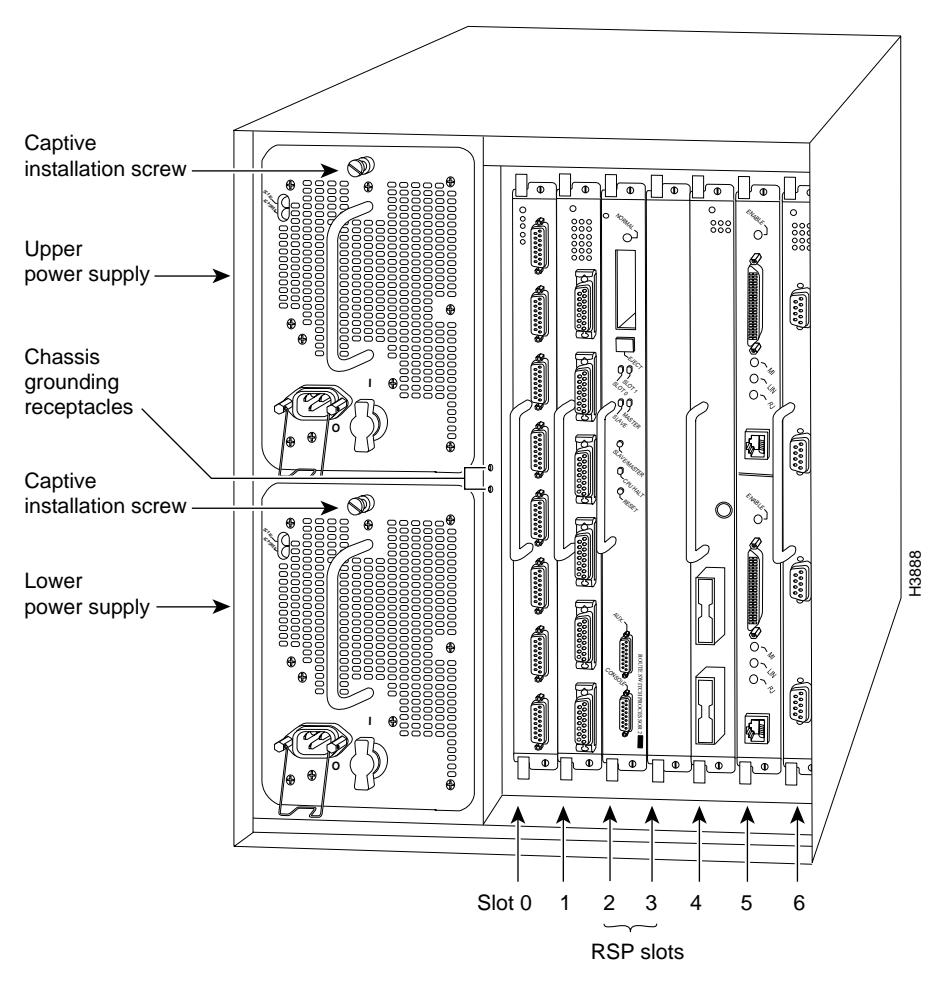

[Figure 1-8](#page-33-1) shows details on the rear, interface-processor end of the Cisco 7507-MX.

<span id="page-33-1"></span>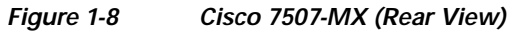

### <span id="page-33-0"></span>**Cisco 7507-MX Dual CyBus Backplane**

The dual CyBus backplane provides the physical connections for the RSPs and interface processors, and transfers information at up to 2.134 Gbps (1.067 Gbps per CyBus). The dual CyBus has seven slots: interface processor slots 0 and 1 (CyBus 0), RSP slots 2 and 3, and interface processor slots 4 through 6 (CyBus 1), as shown in [Figure 1-9.](#page-34-0)

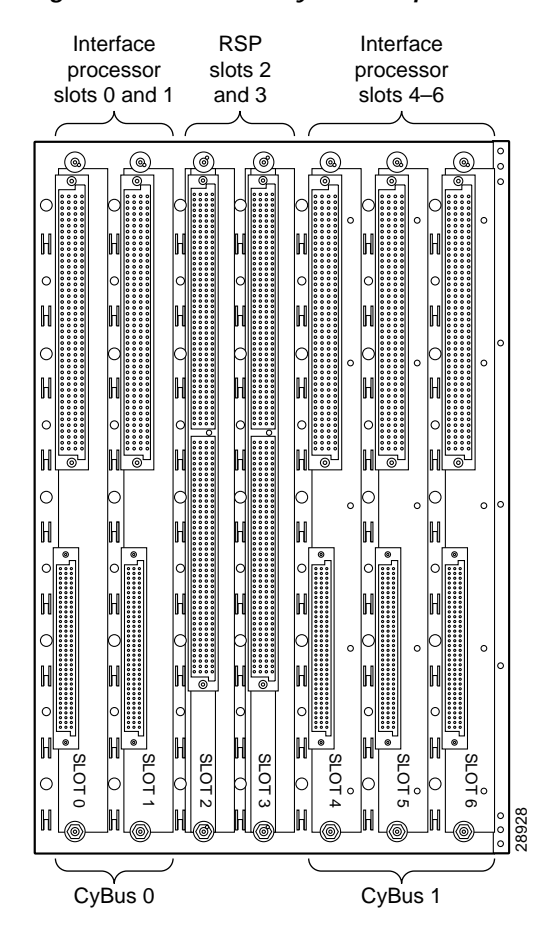

<span id="page-34-0"></span>*Figure 1-9 Dual CyBus Backplane in the Cisco 7507-MX* 

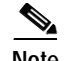

**Note** The Cisco 7507-MX backplane includes connectors for time-division multiplexing (TDM)-compatible hardware. These connectors allow you to connect the Cisco 7507-MX to future TDM hardware as it becomes available. The Cisco 7507-MX also includes Cisco's turbo arbiter. The turbo arbiter, when used in conjunction with other future hardware, significantly increases system bandwidth. When not used with this future hardware, the turbo arbiter operates in standard CyBus mode. The Cisco 7507-MX backplane includes connect (TDM)-compatible hardware. These connectors<br>
The Cisco 7507-MX backplane includes connectors<br>
TDM hardware as it becomes available. The Cisco<br>
turbo arbiter, when used in conjun

An RSP2, RSP4/4+, or RSP8 in either slot 2 or slot 3 controls both CyBus 0 and CyBus 1. The dual CyBus backplane in the Cisco 7507-MX has an aggregate bandwidth of 2.134 Gbps. The two CyBuses are independent of one another. Interface processors connected to one CyBus are unaffected by the traffic generated by the interface processors connected to the other.

The backplane slots are keyed so that the processor modules can be installed only in the slots designated for them. Keys on the backplane fit into two key guides on each module. Although the RSP uses unique keys, all five interface processor slots use the same key, so you can install an interface processor in any

 $\mathbf{r}$ 

## <span id="page-35-0"></span>**Cisco 7507-MX System Specifications**

[Table 1-3](#page-35-1) lists the specifications for the Cisco 7507-MX system.

<span id="page-35-1"></span>*Table 1-3 Cisco 7507-MX Specifications*

| <b>Description</b>       | Specification                                                                                                    |
|--------------------------|----------------------------------------------------------------------------------------------------|
| High-speed backplane     | Two 1.0677-Gbps CyBuses, 5 interface processor slots, 2 RSP slots                                                                                                    |
| Dimensions (H x W x D)   | 19.25 x 17.5 x 25.1 in. (48.90 x 44.45 x 63.75 cm)<br>Chassis depth including power cord is 28 in. (71.12 cm)                                                                                                    |
| Weight                   | Chassis only: 76 lb (34.47 kg)<br>Chassis fully configured, using all slots and 2 power supplies:<br>145 lb (65.76 kg)                                                                                                    |
| Power supply             | 700W maximum (for AC-input and DC-input power supplies)                                                                                                    |
| Power dissipation        | 626W maximum configuration<br>530W typical with maximum configuration                                                                                                    |
| Heat dissipation         | 1200W (4100 Btu/hr) with AC-input<br>300W (1024 Btu/hr) with DC-input                                                                                                    |
| AC-input voltage         | 100 to 240 VAC, wide input with power factor corrector (PFC)                                                                                                    |
| AC-input cable           | 12 AWG, with 3 leads, an IEC-320 plug on the router end, and a country-dependent plug<br>on the power source end                                                                                                    |
| Frequency                | 50 to 60 Hz autoranging                                                                                                    |
| AC-input ratings         | 10A maximum @ 100 VAC, 6A maximum @ 240 VAC, chassis fully configured                                                                                                    |
| DC-input ratings         | -40 VDC minimum, -48 VDC nominal, -72 VDC maximum                                                                                                    |
| Power distribution       | +5.2 VDC @ 95A, +12 VDC @ 15A, -12 VDC @ 5A, +24 VDC @ 4A                                                                                                    |
| DC-input cable           | 8 AWG, recommended minimum wire gauge (you provide the wire)                                                                                                    |
| Airflow                  | 140 cfm through the system blower                                                                                                    |
| Operating temperature    | 32 to 104°F (0 to 40°C)                                                                                                    |
| Nonoperating temperature | $-4$ to 149°F (-20 to 65°C)                                                                                                    |
| Humidity                 | 10 to 90%, noncondensing                                                                                                    |
| Software requirement     | RSP2 – Cisco IOS Release 10.3(6) or a later release of 10.3<br>RSP4/4+ – Cisco IOS Release 11.1(8)CA or a later release of 11.1<br>RSP8 – Cisco IOS Release 12.0(9)S or a later release of 12.0 S<br>RSP16 – Cisco IOS Release 12.1(12)E and later and Cisco IOS 12.0(21.02)S and later |
| Agency approvals         | Safety: UL 1950, CSA 22.2-950, EN60950: 1992 EMI: FCC Class A, EN55022 Class B,<br><b>VCCI Class 2</b>                                                                                                    |
Г

**Cisco 7500 Series Installation and Configuration Guide**

# **Cisco 7513 Overview**

The Cisco 7513 router supports multiprotocol, multimedia routing and bridging with a wide variety of protocols and any combination of available electrical interfaces and media. Network interfaces reside on interface processors that provide a direct connection between the two CyBuses in the Cisco 7513 and your external networks. The Cisco 7513 has 13 slots: interface processor slots 0 through 5, Route Switch Processor (RSP2, RSP4/4+, RSP8, or RSP16) slots 6 and 7, and interface processor slots 8 through 12. The Cisco 7513 supports 11 VIPs, one for each interface processor slot.

There are bays for up to two AC-input or DC-input power supplies. The chassis will operate with one power supply. Although a second power supply is not required, it allows load sharing and increased system availability.

**Caution** Because of agency compliance and safety issues, mixing AC-input and DC-input power supplies in the same Cisco 7513 is not a supported configuration and should not be attempted. Doing so might cause damage.

The Cisco 7513 is shown in [Figure 1-10.](#page-37-0) The three front-panel LEDs indicate system and power supply status, and LEDs on the RSP, interface processors, and power supplies indicate status.

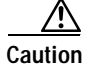

<span id="page-37-0"></span>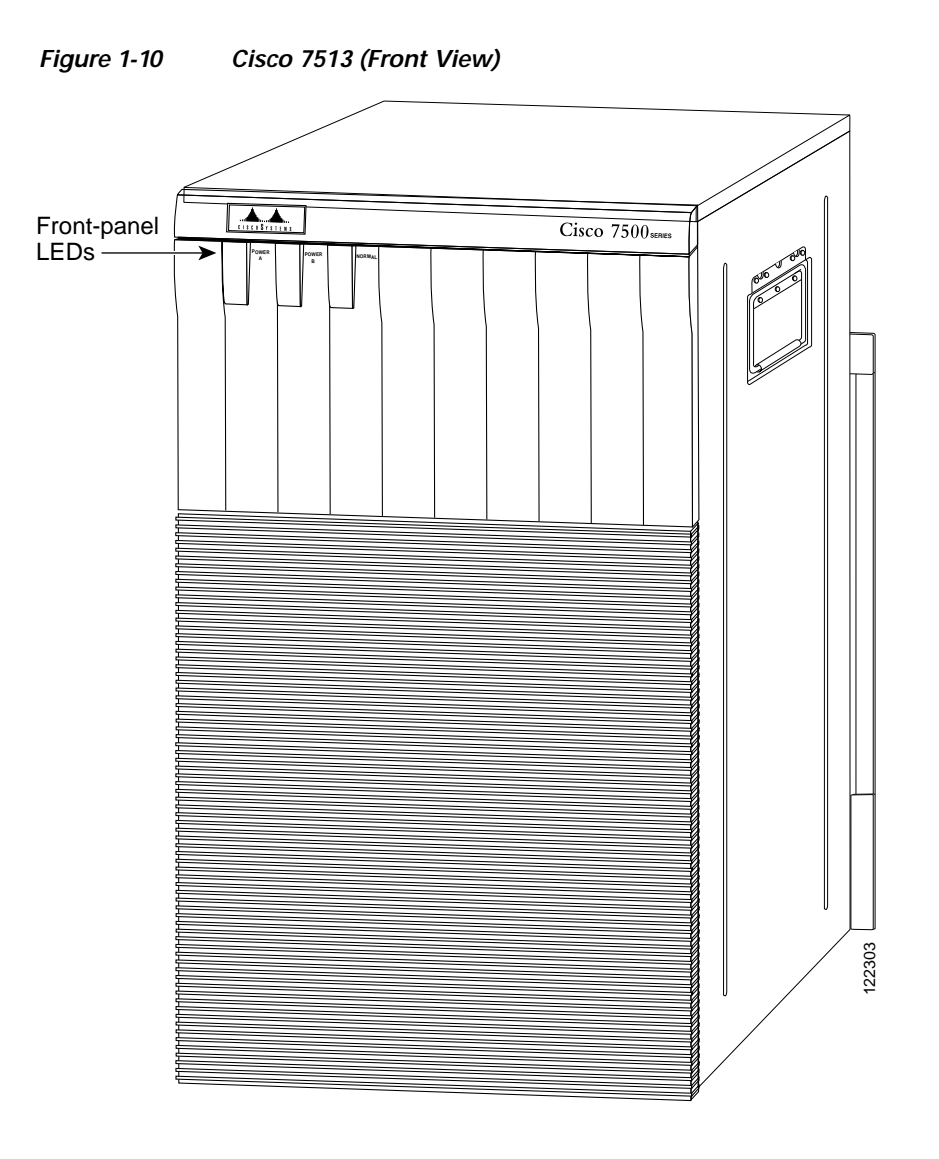

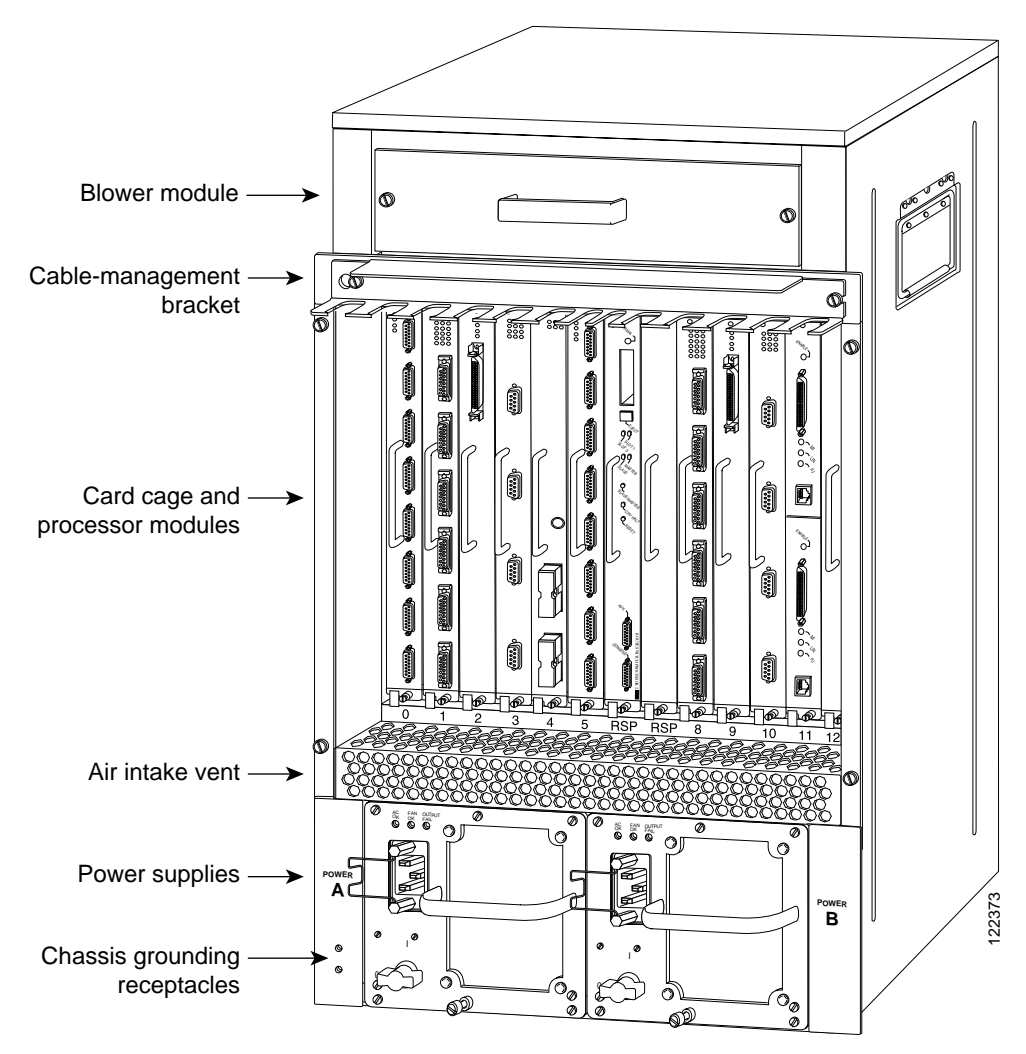

[Figure 1-11](#page-38-0) shows details on the rear, interface-processor end of the Cisco 7513.

#### <span id="page-38-0"></span>*Figure 1-11 Cisco 7513 (Rear View)*

# **Cisco 7513 Dual CyBus Backplane**

The dual CyBus backplane, located at the rear of the Cisco 7513 removable card cage, provides the physical connections for the RSPs and interface processors, and transfers information at up to 2.134 Gbps (1.067 Gbps per CyBus).

The dual CyBus has 13 slots: interface processor slots 0 through 5 (CyBus 0); two RSP slots (slots 6 and 7); interface processor slots 8 through 12 (CyBus 1), as shown in [Figure 1-12.](#page-39-0)

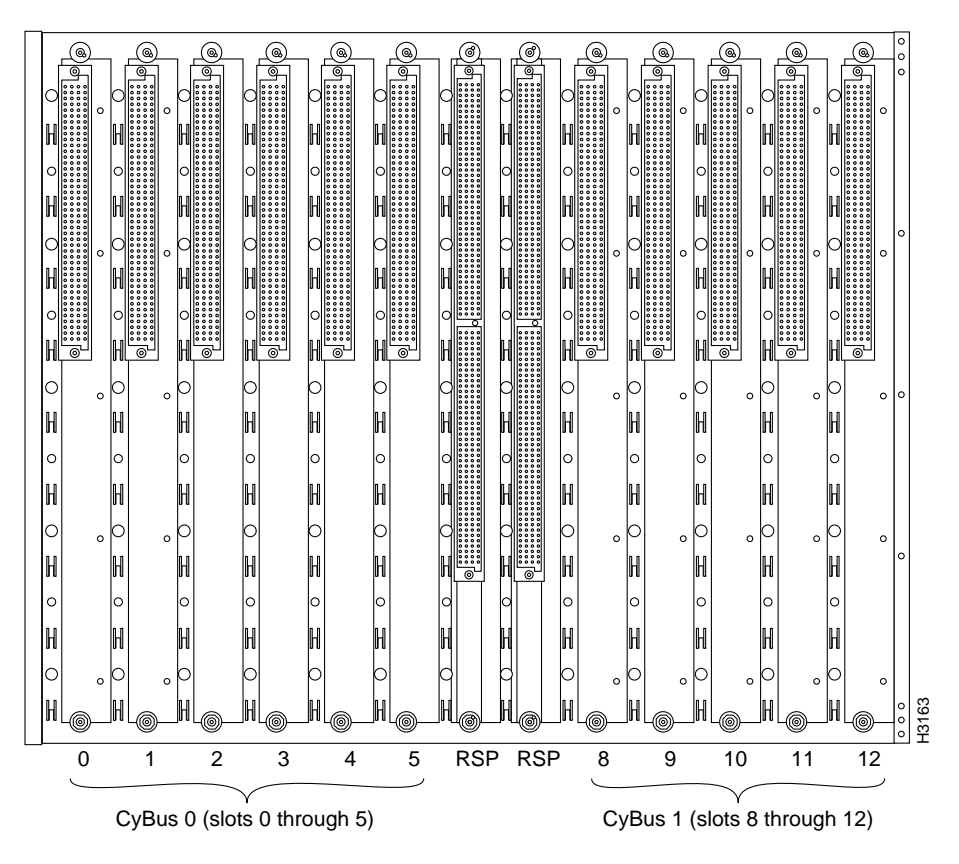

<span id="page-39-0"></span>*Figure 1-12 Dual CyBus Backplane in the Cisco 7513* 

An RSP2, RSP4/4+, or RSP8 in either slot 6 or slot 7 controls both CyBus 0 and CyBus 1. The dual CyBus backplane in the Cisco 7513 has an aggregate bandwidth of 2.134 Gbps. Interface processors connected to one CyBus are unaffected by the traffic generated by the interface processors connected to the other CyBus. The two CyBuses are independent of one another.

The backplane slots are keyed so that the processor modules can be installed only in the slots designated for them. Keys on the backplane fit into two key guides on each module. Although the RSP uses unique keys, all eleven interface processor slots use the same key, so you can install an interface processor in any interface processor slot, but not in the RSP slot.

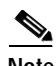

Note A spare card cage assembly ships as Product Number MAS-7513CDCAGE=. For maintenance information about the card cage assembly, see the ["Removing and Replacing the Cisco 7513, Cisco](#page-222-0)  [7513-MX, and Cisco 7576 Card Cage Assembly" section on page 7-5](#page-222-0).

# **Cisco 7513 System Specifications**

[Table 1-4](#page-40-0) lists the specifications for the Cisco 7513 system.

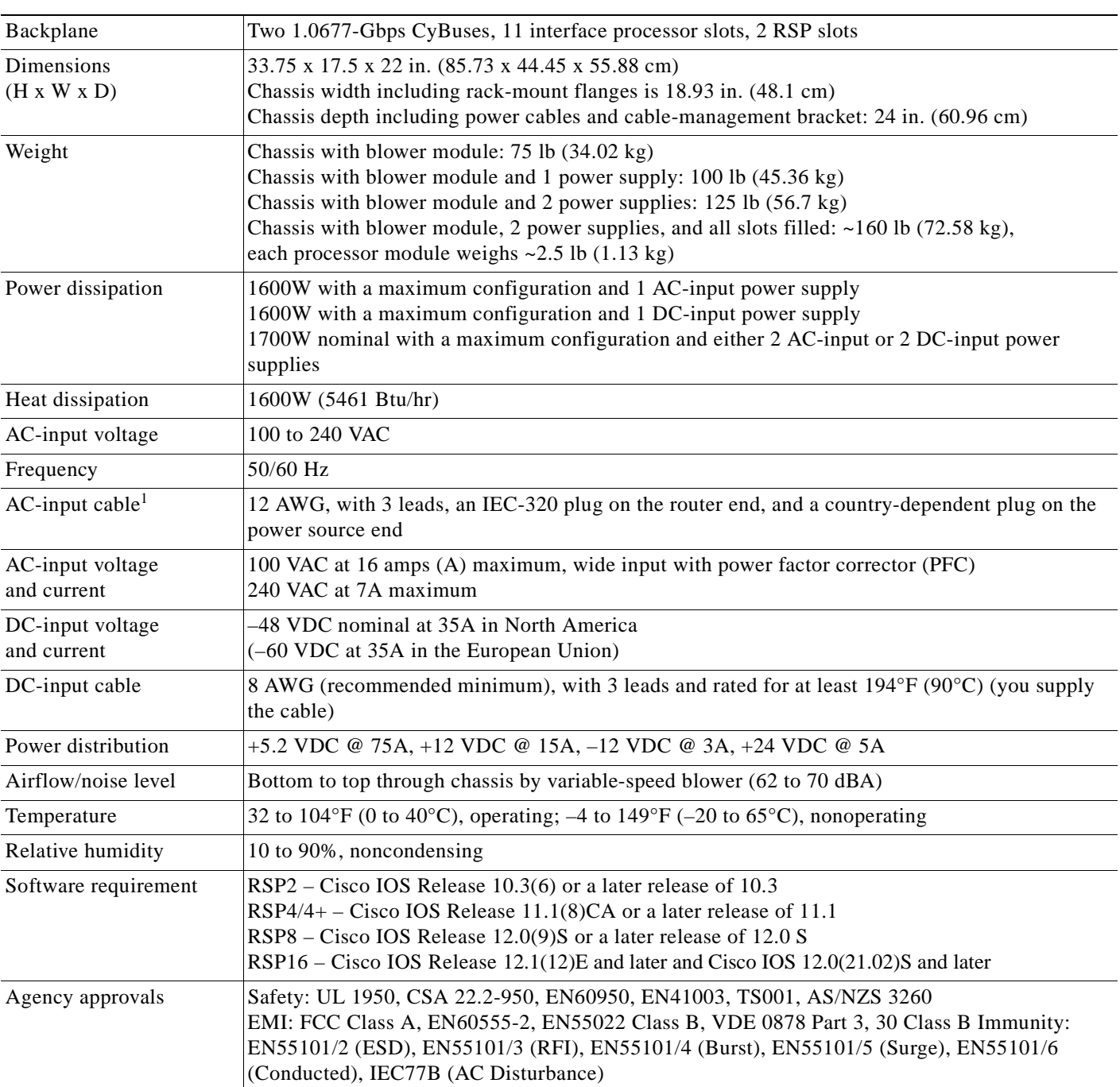

<span id="page-40-0"></span>*Table 1-4 Cisco 7513 Specifications*

1. The Cisco 7513 requires a minimum of 20A service with a 20A receptacle at the power source. The power cable supplied with the Cisco 7513 uses a 20A male plug.

# **Cisco 7513-MX Overview**

The Cisco 7513-MX router supports multiprotocol, multimedia routing and bridging with a wide variety of protocols and any combination of available electrical interfaces and media. Network interfaces reside on interface processors that provide a direct connection between the two CyBuses in the Cisco 7513-MX and your external networks. The Cisco 7513-MX has 13 slots: interface processor slots 0 through 5, Route Switch Processor (RSP2, RSP4/4+, RSP8, or RSP16) slots 6 and 7, and interface processor slots 8 through 12. The Cisco 7513-MX supports 11 VIPs, one for each interface processor slot.

There are bays for up to two AC-input or DC-input power supplies. The chassis will operate with one power supply. Although a second power supply is not required, it allows load sharing and increased system availability.

**Caution** Because of agency compliance and safety issues, mixing AC-input and DC-input power supplies in the same Cisco 7513-MX is not a supported configuration and should not be attempted. Doing so might cause damage.

The Cisco 7513-MX is shown in [Figure 1-13.](#page-42-0) The three front-panel LEDs indicate system and power supply status, and LEDs on the RSP, interface processors, and power supplies indicate status.

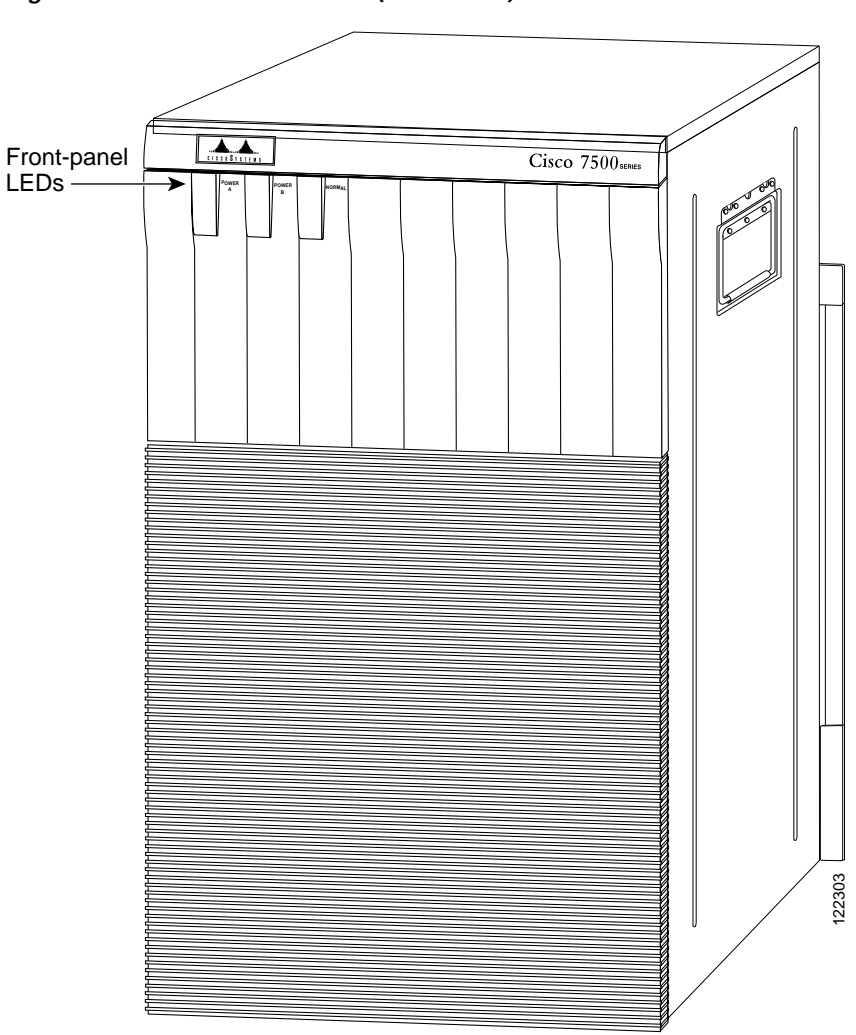

<span id="page-42-0"></span>*Figure 1-13 Cisco 7513-MX (Front View)*

 $\mathbf{r}$ 

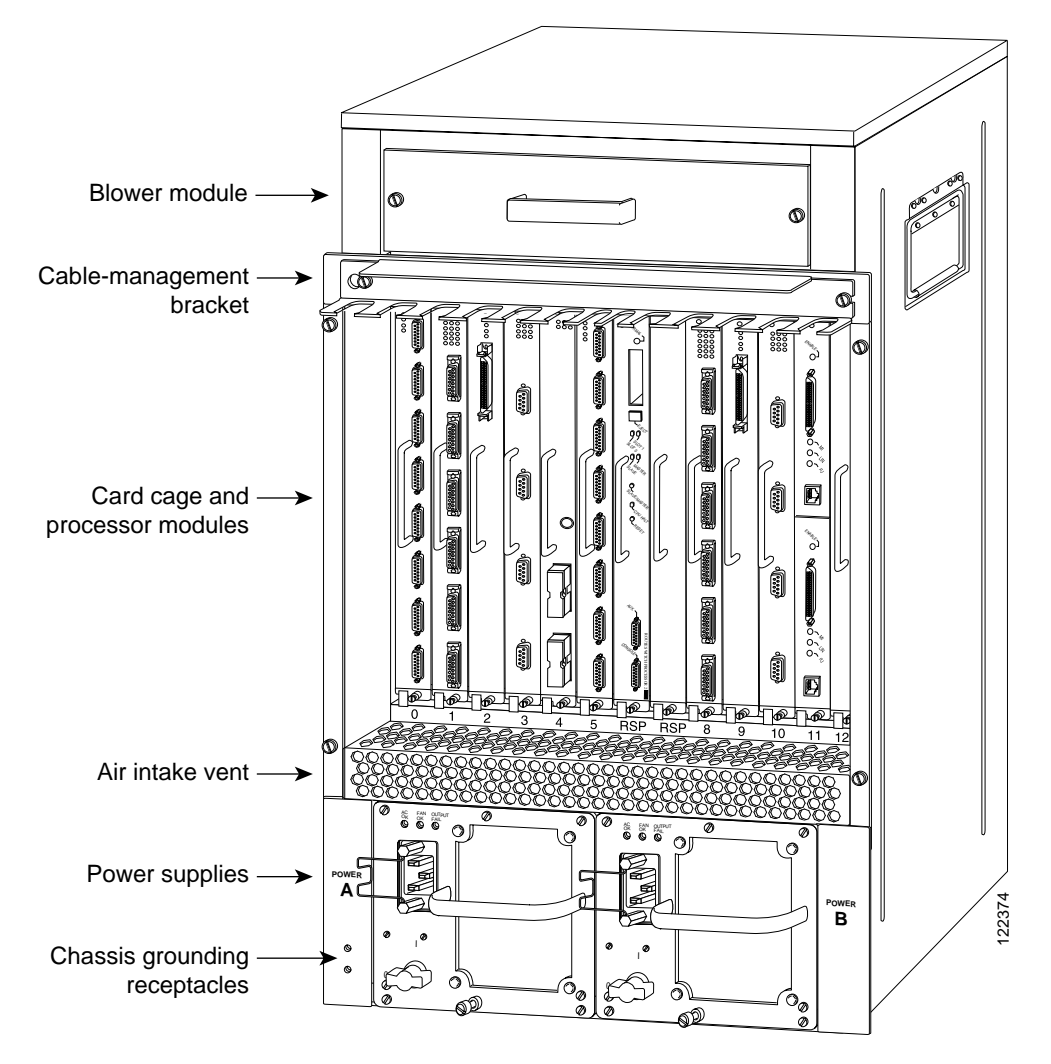

[Figure 1-14](#page-43-0) shows details on the rear, interface-processor end of the Cisco 7513-MX.

#### <span id="page-43-0"></span>*Figure 1-14 Cisco 7513-MX (Rear View)*

# **Cisco 7513-MX Dual CyBus Backplane**

The dual CyBus backplane, located at the rear of the Cisco 7513-MX removable card cage, provides the physical connections for the RSPs and interface processors, and transfers information at up to 2.134 Gbps (1.067 Gbps per CyBus).

The dual CyBus has 13 slots: interface processor slots 0 through 5 (CyBus 0); two RSP slots (slots 6 and 7); interface processor slots 8 through 12 (CyBus 1), as shown in [Figure 1-15.](#page-44-0)

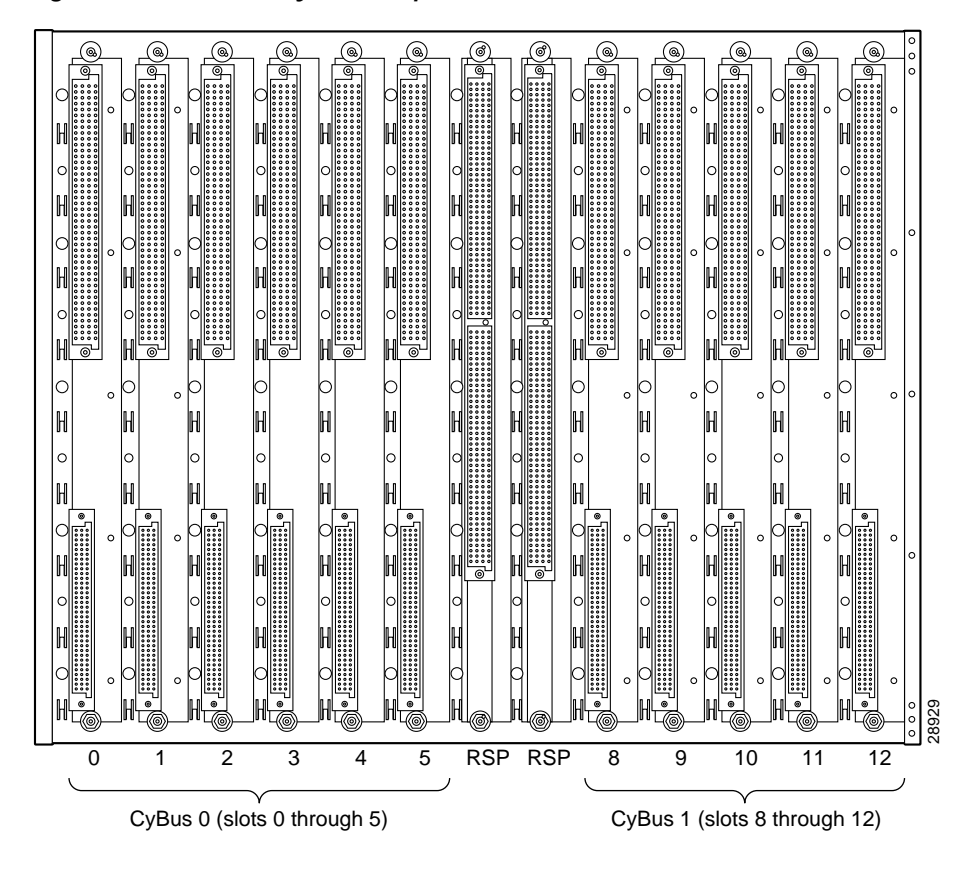

<span id="page-44-0"></span>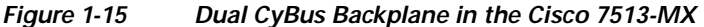

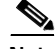

**Note** The Cisco 7513-MX backplane includes connectors for time-division multiplexing (TDM)-compatible hardware. These connectors allow you to connect the Cisco 7513-MX to future TDM hardware as it becomes available. The Cisco 7513-MX also includes the Cisco turbo arbiter. The turbo arbiter, when used in conjunction with other future hardware, significantly increases system bandwidth. When not used with this future hardware, the turbo arbiter operates in standard CyBus mode.

An RSP2, RSP4/4+, or RSP8 in either slot 6 or slot 7 controls both CyBus 0 and CyBus 1. The dual CyBus backplane in the Cisco 7513-MX has an aggregate bandwidth of 2.134 Gbps. Interface processors connected to one CyBus are unaffected by the traffic generated by the interface processors connected to the other CyBus. The two CyBuses are independent of one another.

The backplane slots are keyed so that the processor modules can be installed only in the slots designated for them. Keys on the backplane fit into two key guides on each module. Although the RSP uses unique keys, all eleven interface processor slots use the same key, so you can install an interface processor in any interface processor slot, but not in the RSP slot.

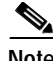

**Note** A spare card cage assembly ships as Product Number MAS-7513MX-CDCAGE=. For maintenance information about the card cage assembly, see the ["Removing and Replacing the Cisco 7513, Cisco](#page-222-0)  [7513-MX, and Cisco 7576 Card Cage Assembly" section on page 7-5.](#page-222-0)

 $\mathbf I$ 

# **Cisco 7513-MX System Specifications**

[Table 1-5](#page-45-0) lists the specifications for the Cisco 7513-MX system.

**Description Specification** Backplane Two 1.0677-Gbps CyBuses: 11 interface processor slots, 2 RSP slots Dimensions  $(H \times W \times D)$ 33.75 x 17.5 x 22 in. (85.73 x 44.45 x 55.88 cm) Chassis width including rack-mount flanges is 18.93 in. (48.1 cm) Chassis depth including power cables and cable-management bracket is 24 in. (60.96 cm) Weight Chassis with blower module: 75 lb (34.02 kg) Chassis with blower module and 1 power supply: 100 lb (45.36 kg) Chassis with blower module and 2 power supplies: 125 lb (56.7 kg) Chassis with blower module, 2 power supplies, and all slots filled:  $~160$  lb (72.58 kg), each processor module weighs ~2.5 lb (1.13 kg) Power dissipation 1600W with a maximum configuration and 1 AC-input power supply 1600W with a maximum configuration and 1 DC-input power supply 1700W nominal with a maximum configuration and either 2 AC-input or 2 DC-input power supplies Heat dissipation 1600W (5461 Btu/hr) AC-input voltage 100 to 240 VAC Frequency 50/60 Hz  $AC$ -input cable<sup>1</sup> 12 AWG, with 3 leads, an IEC-320 plug on the router end, and a country-dependent plug on the power source end AC-input voltage and current 100 VAC at 16 amps (A) maximum, wide input with power factor corrector (PFC) 240 VAC at 7A maximum DC-input voltage and current –48 VDC nominal at 35A in North America (–60 VDC at 35A in the European Union) DC-input cable 8 AWG (recommended minimum), with 3 leads and rated for at least  $194^{\circ}F(90^{\circ}C)$  (you supply the cable) Power distribution +5.2 VDC @ 75A, +12 VDC @ 15A, –12 VDC @ 3A, +24 VDC @ 5A Airflow/noise level Bottom to top through chassis by variable-speed blower (62 to 70 dBA) Temperature 32 to 104°F (0 to 40°C), operating;  $-4$  to 149°F (-20 to 65°C), nonoperating Relative humidity 10 to 90%, noncondensing Software requirement RSP2 – Cisco IOS Release 10.3(6) or a later release of 10.3 RSP4/4+ – Cisco IOS Release 11.1(8)CA or a later release of 11.1 RSP8 – Cisco IOS Release 12.0(9)S or a later release of 12.0 S RSP16 – Cisco IOS Release 12.1(12)E and later and Cisco IOS 12.0(21.02)S and later Agency approvals Safety: UL 1950, CSA 22.2-950, EN60950, EN41003, TS001, AS/NZS 3260 EMI: FCC Class A, EN60555-2, EN55022 Class B, VDE 0878 Part 3, 30 Class B Immunity: EN55101/2 (ESD), EN55101/3 (RFI), EN55101/4 (Burst), EN55101/5 (Surge), EN55101/6 (Conducted), IEC77B (AC Disturbance)

<span id="page-45-0"></span>*Table 1-5 Cisco 7513-MX Specifications*

1. The Cisco 7513-MX requires a minimum of 20A service with a 20A receptacle at the power source. The power cable supplied with the Cisco 7513-MX uses a 20A male plug.

The Cisco 7576 router supports multiprotocol, multimedia routing and bridging with a wide variety of protocols and any combination of available electrical interfaces and media. The Cisco 7576 consists of two independent Cisco 7500 series routers configured on a single split backplane. This system is housed within the chassis footprint of a Cisco 7513 router.

Network interfaces reside on interface processors that provide a direct connection between the two independent dual CyBuses located on the backplane of the Cisco 7576 and your external networks. The two independent dual CyBuses facilitate the configuration of two independent routers on a single backplane. These routers are identified as router A and router B.

The backplane of the Cisco 7576 has 13 slots. Router A uses interface processor slots 0 through 5 with a Route Switch Processor (RSP4/4+ or RSP8) in slot 6. Router B uses interface processor slots 8 through 12 with a Route Switch Processor (RSP4/4+ or RSP8) in slot 7. The Cisco 7576 supports 10 VIPs, one for each interface processor slot; 6 VIPs are supported in Router A and 5 VIPs are supported in Router B.

There are bays for up to two AC-input or DC-input power supplies. The chassis will operate with one power supply. Although a second power supply is not required, it allows load sharing and increased system availability.

**Caution** Because of agency compliance and safety issues, mixing AC-input and DC-input power supplies in the same Cisco 7576 is not a supported configuration and should not be attempted. Doing so might cause damage.

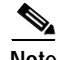

**Note** The Cisco 7576 is sold as a new unit and as an upgrade kit to the Cisco 7513. When purchased new, the Cisco 7576 comes standard with two AC-input power supplies and two RSP4/4+s. The Cisco 7576 upgrade kit includes only the system chassis, which includes the card cage and backplane. The upgrade kit does not include power supplies, RSPs, or interface processors. These parts are exchanged with the parts from the Cisco 7513 unit that is being upgraded. If you purchased a Cisco 7576 upgrade kit, refer to the document *Cisco 7513 and Cisco 7576 Chassis Replacement and Upgrade Instructions*.

[Figure 1-16](#page-47-0) shows the front view of the Cisco 7576. The three front-panel LEDs indicate system and power supply status, and LEDs on the RSP, interface processors, and power supplies indicate status.

<span id="page-47-0"></span>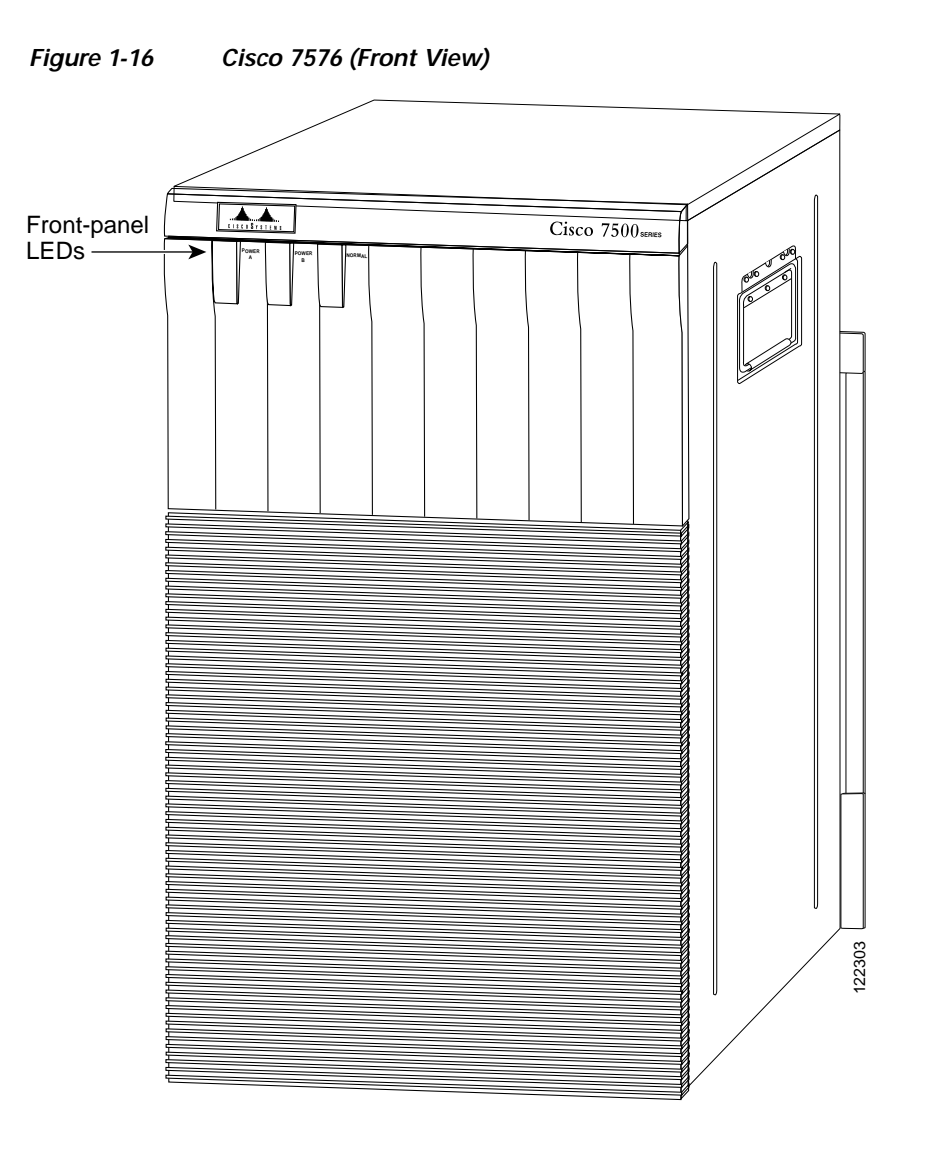

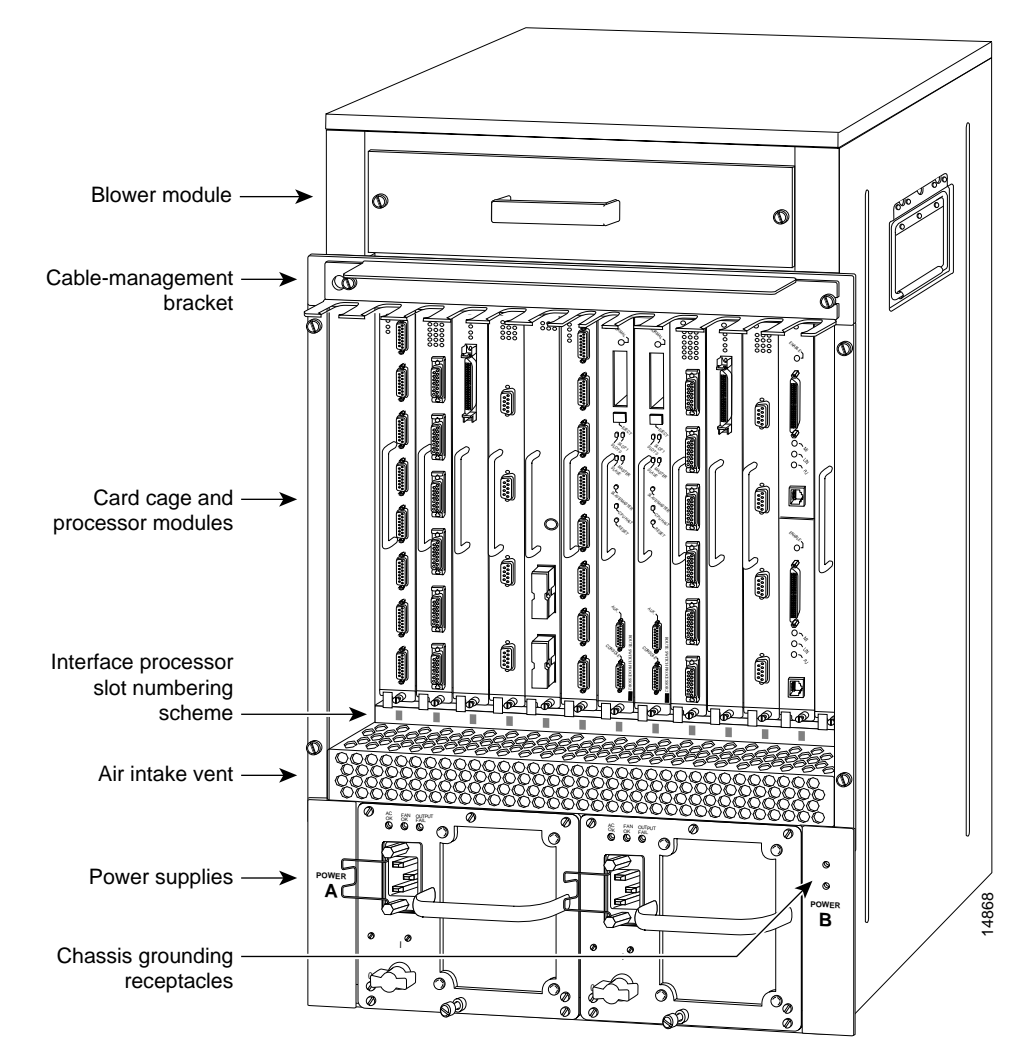

[Figure 1-17](#page-48-0) shows details on the rear, interface-processor end of the Cisco 7576.

#### <span id="page-48-0"></span>*Figure 1-17 Cisco 7576 (Rear View)*

**Note** The Cisco 7513 and Cisco 7576 use the same chassis, power supplies, cover panels, and accessories. Externally, the two models appear the same. However the backplane and interface processor slot numbering scheme are different. See [Figure 1-19](#page-50-0) for an enlarged view of the Cisco 7576 interface processor slot numbering scheme. This area visually identifies which router model you have.

### **Cisco 7576 Dual CyBus Backplane**

The Cisco 7576 features two dual CyBuses, creating two independent routers on one split backplane. The dual CyBus backplane, located at the rear of the removable card cage, provides the physical connections for the RSPs and interface processors, and transfers information at up to 2.134 Gbps (1.067 Gbps per CyBus) per router.

An RSP4/4+ or RSP8 in slot 6 controls router A and both CyBus 0 and CyBus 1. An RSP4/4+ or RSP8 in slot 7 controls router B and both CyBus 2 and CyBus 3. The dual CyBus backplane in the Cisco 7576 has an aggregate bandwidth of 2.134 Gbps per router. Interface processors connected to the set of CyBuses on router A are unaffected by the traffic generated by the interface processors connected to the set of CyBuses on router B. The dual CyBuses assigned to router A are independent of the dual CyBuses assigned to router B.

[Figure 1-18](#page-49-0) shows the details of the dual CyBus backplane.

<span id="page-49-0"></span>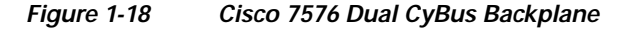

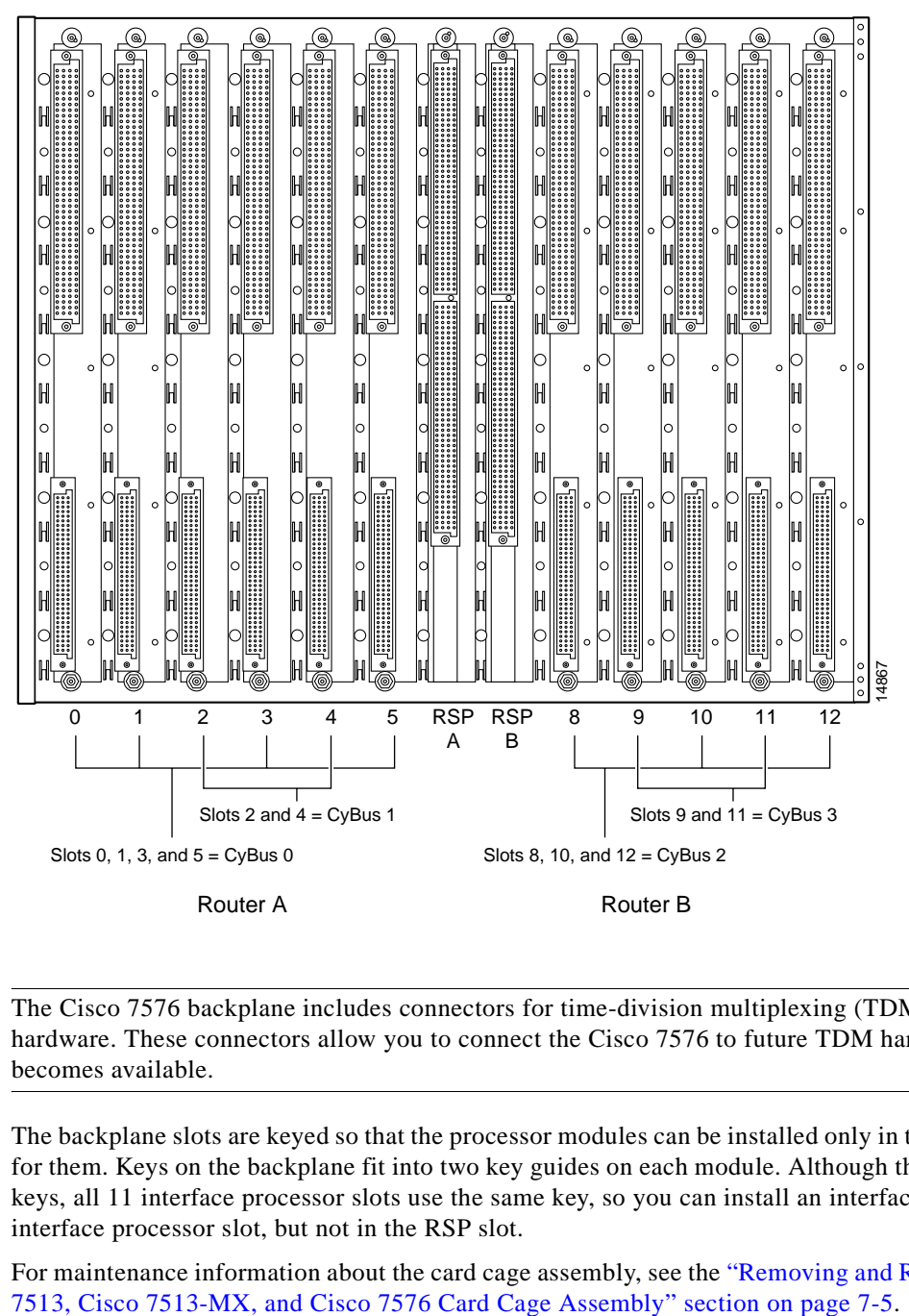

**Note** The Cisco 7576 backplane includes connectors for time-division multiplexing (TDM)-compatible hardware. These connectors allow you to connect the Cisco 7576 to future TDM hardware as it becomes available.

The backplane slots are keyed so that the processor modules can be installed only in the slots designated for them. Keys on the backplane fit into two key guides on each module. Although the RSP uses unique keys, all 11 interface processor slots use the same key, so you can install an interface processor in any interface processor slot, but not in the RSP slot.

For maintenance information about the card cage assembly, see the ["Removing and Replacing the Cisco](#page-222-0) 

Г

### **Identifying Cisco 7576 Independent Routers and CyBuses**

The Cisco 7576 dual CyBus backplane includes 13 slots and provides two independent routers on a split backplane, designated router A and router B.

The interface processor slot numbering scheme (see [Figure 1-19](#page-50-0)) on the card cage of the Cisco 7576 provides easy identification of the independent routers, CyBuses, and slots that make up the Cisco 7576 backplane. The scheme uses color coding to help you differentiate between the independent router and CyBus assignments.

- **•** White text on dark-colored backgrounds identifies router A components:
	- **–** CyBus 0 is assigned interface processor slots 0, 1, 3, and 5 (white on red).
	- **–** CyBus 1 is assigned interface processor slots 2 and 4 (white on blue).
	- **–** The RSP for router A is assigned slot 6 (white on dark gray).
- **•** Dark gray text on light-colored backgrounds identifies router B components:
	- **–** CyBus 2 is assigned interface processor slots 8, 10, and 12 (dark gray on yellow).
	- **–** CyBus 3 is assigned interface processor slots 9 and 11 (dark gray on light green).
	- **–** The RSP for router B is assigned slot 7 (dark gray on white).

<span id="page-50-0"></span>*Figure 1-19 Enlarged View of the Cisco 7576 Interface Processor Slot Numbering Scheme*

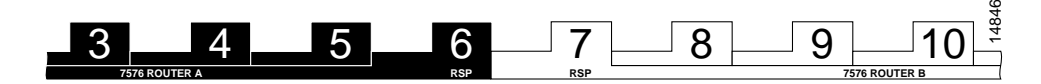

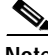

**Note** To provide a viewable image, slot numbers 0, 1, 2, 11, and 12 are not shown in [Figure 1-19](#page-50-0). The slot numbering scheme uses color coding to assist in identifying routers and CyBus assignments.

### **CyBus Slot Number Assignments**

The slot number assignments of the independent router CyBuses are separated by design. This facilitates automatic distribution of the system load across the CyBuses as interface processors are added. This design also provides better electrical flow and improves signal timing on the backplane.

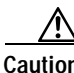

**Caution** If you are only configuring one of the two routers that make up the Cisco 7576, make sure to configure router A instead of router B. To configure router A, install an RSP4/4+ or RSP8 in slot 6, and install interface processors in slots 0 through 5.

# **Cisco 7576 System Specifications**

[Table 1-6](#page-51-0) lists the specifications for the Cisco 7576 system.

**Description Specification** Backplane Four 1.0677-Gbps CyBuses divided into sets of 2 creating 2 independent routers: 6 interface processor slots and 1 RSP slot designated as router A, and 5 interface processor slots and 1 RSP slot designated as router B Dimensions  $(H x W x D)$ 33.75 x 17.5 x 22 in. (85.73 x 44.45 x 55.88 cm) Chassis width including rack-mount flanges is 18.93 in. (48.1 cm) Chassis depth including power cables and cable-management bracket is 24 in. (60.96 cm) Weight Chassis with blower module: 75 lb (34.02 kg) Chassis with blower module and 1 power supply: 100 lb (45.36 kg) Chassis with blower module and 2 power supplies: 125 lb (56.7 kg) Chassis with blower module, 2 power supplies, and all slots filled:  $~160$  lb (72.58 kg), each processor module weighs ~2.5 lb (1.13 kg) Power dissipation 1600W with a maximum configuration and 1 AC-input power supply 1600W with a maximum configuration and 1 DC-input power supply 1700W nominal with a maximum configuration and either 2 AC-input or 2 DC-input power supplies Heat dissipation 1600W (5461 Btu/hr) AC-input voltage 100 to 240 VAC Frequency 50/60 Hz  $AC$ -input cable<sup>1</sup> 12 AWG, with 3 leads, an IEC-320 plug on the router end, and a country-dependent plug on the power source end AC-input voltage and current 100 VAC at 16 amps (A) maximum, wide input with power factor correction (PFC) 240 VAC at 7A maximum DC-input voltage and current –48 VDC nominal at 35A in North America (–60 VDC at 35A in the European Union) DC-input cable 8 AWG (recommended minimum), with 3 leads and rated for at least 194°F (90°C) (you supply the cable) Power distribution +5.2 VDC @ 75A, +12 VDC @ 15A, –12 VDC @ 3A, +24 VDC @ 5A Airflow/noise level Bottom to top through chassis by variable-speed blower (62 to 70 dBA) Temperature 32 to 104 $\degree$ F (0 to 40 $\degree$ C), operating; –4 to 149 $\degree$ F (–20 to 65 $\degree$ C), nonoperating Relative humidity 10 to 90%, noncondensing Software requirement RSP4/4+ – Cisco IOS Release 11.1(22)CC, or a later release of 11.1 RSP8 – Cisco IOS Release 12.0(9)S or a later release of 12.0 S Agency approvals Safety: UL 1950, CSA 22.2-950, EN60950, EN41003, TS001, AS/NZS 3260 EMI: FCC Class A, EN60555-2, EN55022 Class B, VDE 0878 Part 3, 30 Class B Immunity: EN55101/2 (ESD), EN55101/3 (RFI), EN55101/4 (Burst), EN55101/5 (Surge), EN55101/6 (Conducted), IEC77B (AC Disturbance)

<span id="page-51-0"></span>*Table 1-6 Cisco 7576 Specifications*

1. The Cisco 7576 requires a minimum of 20A service with a 20A receptacle at the power source. The power cable supplied with the Cisco 7576 uses a 20A male plug.

Г

# **Route Switch Processor Overview**

The main system processor in the Cisco 7500 series routers is the Route Switch Processor (RSP). The current RSP models sold are: RSP4+, RSP8 and RSP16.. The RSP1, RSP2 and RSP4 are legacy models. For more information on any of these products, refer to

http://www.cisco.com/univercd/cc/td/doc/product/core/cis7505/rte\_swit/index.htm for additional information on these models. The RSPs have common hardware features, and hardware features that differentiate one from the other.

The following sections first describe hardware features that are specific to each RSP model, and then describe features that are common to all RSPs.

# **RSP-Specific Hardware Features**

The following sections describe hardware features that are specific to each of the RSPs used in the Cisco 7500 series. Select the appropriate section based on the RSP and Cisco 7500 series router that you have:

- **•** [RSP2—Cisco 7505, page 1-31](#page-52-0)
- **•** [RSP4/4+—Cisco 7507, Cisco 7513, and Cisco 7576, page 1-33](#page-54-0)
- **•** [RSP8—Cisco 7507-MX and Cisco 7513-MX, page 1-36](#page-57-0)
- **•** [RSP16—Cisco 7507, Cisco 7507-MX, Cisco 7513, and Cisco 7513-MX, page 1-39](#page-60-0)

#### <span id="page-52-0"></span>**RSP2—Cisco 7505**

The RSP2, shown in [Figure 1-20](#page-53-0), is the main system processor for the Cisco 7505 router, and provides switched routing and high-speed switching functions.

The RSP2 is installed in the top slot in the Cisco 7505, which is labeled Slot 4 on the backplane and RSP to the left of the slots. (See [Figure 1-3](#page-26-0).) An RSP4 can also be used in the Cisco 7505. (See the ["RSP4/4+—Cisco 7507, Cisco 7513, and Cisco 7576" section on page 1-33.](#page-54-0)) An RSP8 can also be used in the Cisco 7505. (See the ["RSP8—Cisco 7507-MX and Cisco 7513-MX" section on page 1-36.](#page-57-0))

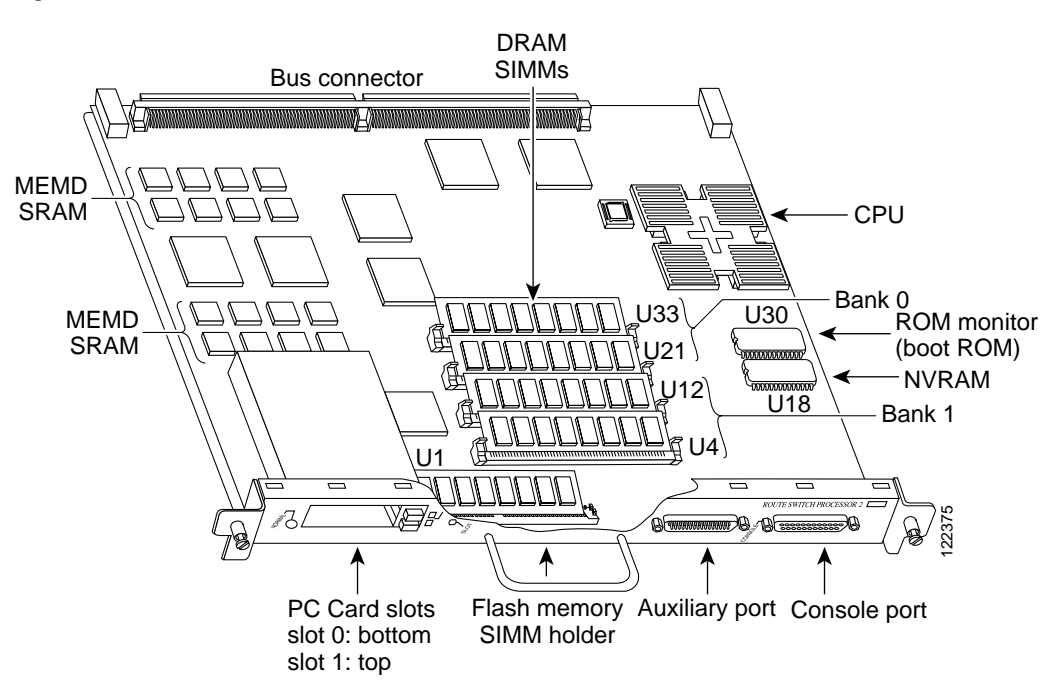

The RSP2 contains the system CPU, the system software (in Flash memory), the system memory components, and two PC Card slots, formerly called Personal Computer Memory Card International Association (PCMCIA) slots, and it maintains and executes the management functions that control the system.

Although no monitoring of  $\pm 12V$  or temperature is done by the RSP2, a comparator device ensures that  $\pm$ 12V is maintained within the normal operating ranges, and three temperature sensors on the RSP2 send temperature information to the chassis interface (CI) card. The CI card reports all voltage and temperature readings, and these readings are available through standard software commands for environmental monitoring.

The RSP2 uses a software-controlled configuration register, so you do not have to remove the RSP2 to configure jumpers. There are no user-configurable jumpers on the RSP2.

The RSP2 contains the following components:

<span id="page-53-0"></span>*Figure 1-20 Route Switch Processor (RSP2)*

- **•** R4600— Reduced Instruction Set Computing (RISC) processor, used for the CPU. The CPU runs at an external clock speed of 50 MHz and an internal clock speed of 100 MHz.
- **•** Most of the memory components used by the system, including onboard Flash memory. (A bank of hardware [MAC-layer] addresses for the interface ports is contained in an NVRAM device on the backplane.)
- **•** Air-temperature sensors for environmental monitoring. (All of the logic for the environmental monitoring functions is contained on the chassis interface card.)

In addition to the system software, the RSP2 contains and executes the following management functions that control the system:

- **•** Sending and receiving routing protocol updates.
- **•** Managing tables and caches.
- **•** Monitoring interface and environmental status.
- **•** Providing Simple Network Management Protocol (SNMP) management and the interface between the console and Telnet.
- **•** Combining all of the switched routing and high-speed switching functions that communicate with and control the interface processors on the dual CyBus. This switching section decides the destination of a packet and switches it accordingly.

The RSP2 supports high system availability (HSA), which is a feature in Cisco IOS Release 11.1(4) or later, allowing two RSPs to be used in a Cisco 7507, Cisco 7507-MX, Cisco 7513, or Cisco 7513-MX router.

**Note** The Cisco 7576 uses only one RSP slot per router, designated router A and router B; therefore, it does not support HSA. The Cisco 7505 has only one RSP slot; therefore, it also does not support the HSA feature.

The RSP2 ships as Product Numbers RSP2 and RSP2=.

The RSP2 contains most of the memory components used by the system. [Table 1-7](#page-54-1) lists the functions of each type of memory on the RSP2.

| <b>Type</b>           | <b>Size</b>          | Quantity  | <b>Description</b>                                                 | Location                          |
|-----------------------|----------------------|-----------|--------------------------------------------------------------------|-----------------------------------|
| <b>DRAM</b>           | 16 to 128 MB         | $2$ to 4  | 8-, 16-, or 32-MB SIMMs (based on maximum<br>DRAM required)        | $U21$ and $U33$<br>$U12$ and $U4$ |
| <b>SRAM</b>           | 1 MB (fixed)         |           | SRAM for packet buffering functions (MEMD)                         |                                   |
|                       | 512 KB (fixed)       |           | SRAM for secondary CPU cache memory<br>functions                   |                                   |
| <b>NVRAM</b>          | 128 KB               |           | Nonvolatile SRAM for the system configuration<br>file <sup>1</sup> | U18                               |
| Flash Memory:         |                      |           |                                                                    |                                   |
| <b>SIMM</b>           | 8 MB                 |           | Contains the Cisco IOS images on the RSP2.                         | U <sub>1</sub>                    |
| <b>PC</b> Cards       | 8, 16, and 20 $MB^2$ | Up to $2$ | Contains the Cisco IOS images on up to 2<br><b>PC</b> Cards        | Slot 0 and slot 1                 |
| Boot ROM <sup>3</sup> | 256 KB               |           | EPROM for the ROM monitor program                                  | U30                               |

<span id="page-54-1"></span>*Table 1-7 RSP2 Memory Components*

1. A system configuration file is contained in NVRAM, which allows the Cisco IOS software to control several system variables.

2. Only Intel Series 2 Flash memory cards can be used with the RSP2.

3. With the RSP2, the HSA feature requires boot ROM Version 11.1(2) or later.

**Note** For RSP2 DRAM upgrade procedures, see [Chapter 9, "Replacing DRAM on the Route Switch](#page-264-0)  [Processor."](#page-264-0)

### <span id="page-54-0"></span>**RSP4/4+—Cisco 7507, Cisco 7513, and Cisco 7576**

The RSP4/4+ shown in [Figure 1-21,](#page-55-0) is the main system processor for the Cisco 7507, Cisco 7513, and Cisco 7576 routers. The RSP4/4+ provides switched routing and high-speed switching functions.

You install the RSP4/4+ in slot 2 or slot 3 in the Cisco 7507 (see [Figure 1-5](#page-29-0)), or in slot 6 or slot 7 in the Cisco 7513 (see [Figure 1-11](#page-38-0)) and Cisco 7576 (see [Figure 1-17\)](#page-48-0). The RSP4/4+ is also compatible with the Cisco 7505, where it is installed in slot 4 (see [Figure 1-2\)](#page-25-0).

<span id="page-55-0"></span>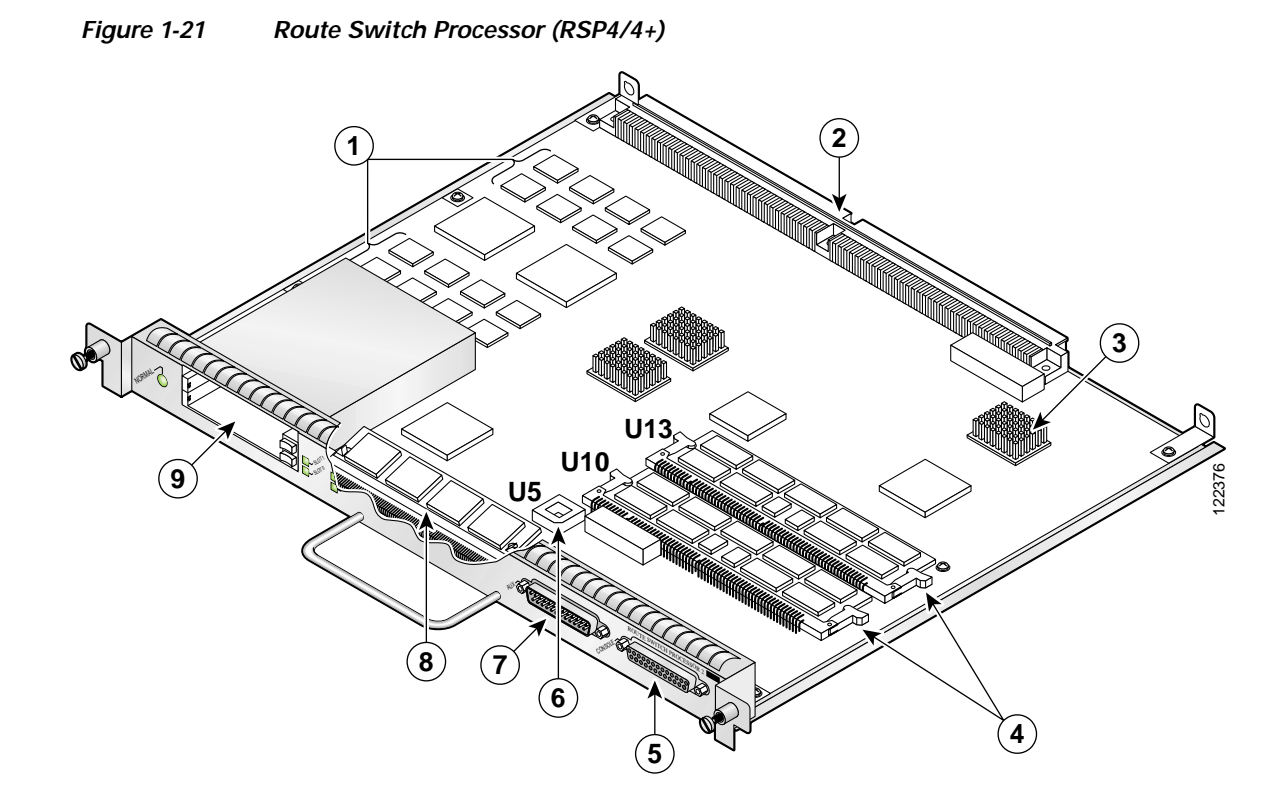

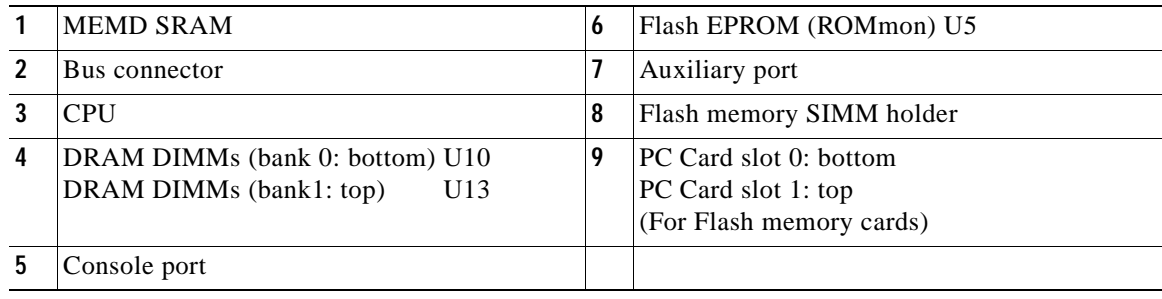

The RSP4/4+ contains the system CPU, the system software (in Flash memory), the system memory components, and two PC Card slots, and it maintains and executes the management functions that control the system.

Although no monitoring of  $\pm 12V$  or temperature is done by the RSP4/4+, a comparator device ensures that ±12V is maintained within the normal operating ranges, and three temperature sensors on the RSP4/4+ send temperature information to the chassis interface (CI) card. The CI card reports all voltage and temperature readings, and these readings are available through standard software commands for environmental monitoring. The RSP4/4+ uses a software-controlled configuration register, so you do not have to remove the RSP4/4+, to configure jumpers. There are no user-configurable jumpers on the RSP4/4+.

The RSP4/4+ contains the following components:

- **•** IDT R5000 Reduced Instruction Set Computing (RISC) processor, used for the CPU. The CPU runs at an external bus clock speed of 100 MHz and an internal clock speed of 200 MHz.
- **•** Up to 256 megabytes (MB) of parity-protected, dynamic random-access memory (DRAM) on two dual in-line memory modules (DIMMs); 32 MB of DRAM is the default shipping configuration.
- **•** 2 MB of parity-protected, static random-access memory (SRAM) for packet buffering, and 512 KB of SRAM for secondary CPU cache memory functions. (SRAM is *not* user- configurable.)
- **•** Most of the additional memory components used by the system, including onboard Flash memory and up to two PC Cards. (A bank of hardware [MAC-layer] addresses for the interface port is contained in an NVRAM device on the router backplane.)
- **•** Air-temperature sensors for environmental monitoring. (All of the logic for the environmental monitoring functions is contained on the router interface card.)

In addition to running the system software from DRAM, the RSP4/4+ contains and executes the following management functions that control the system:

- **•** Sending and receiving routing protocol updates.
- **•** Managing tables and caches.
- **•** Monitoring interface and environmental status.
- **•** Providing Simple Network Management Protocol (SNMP) management and the interface between the console and Telnet.
- **•** Combining all of the switched routing and high-speed switching functions that communicate with and control the interface processors on the dual CyBus. This switching section decides the destination of a packet and switches it accordingly.

The RSP4/4+ supports high system availability (HSA), which is a feature in Cisco IOS Release 11.1(4) or later, allowing two RSPs to be used in a Cisco 7507, Cisco 7507-MX, Cisco 7513, or Cisco 7513-MX router. By default, the system master is the RSP that occupies the first RSP slot in the router: slot 2 in the Cisco 7507, and slot 6 in the Cisco 7513.

**Note** The Cisco 7576 uses only one RSP slot per router, designated router A and router B; therefore, it does not support HSA. The Cisco 7505 has only one RSP slot; therefore, it also does not support the HSA feature. The RSPs in these models are automatically the system master for their respective routers.

The RSP4/4+ ships as the following product numbers:

- **•** As a spare part, as Product Number RSP4=
- **•** Bundled with and installed in Cisco 7500 series routers, as the following product numbers:
	- **–** Product Number CISCO7505/4(=), a Cisco 7505 with one installed RSP4.
	- **–** Product Number CISCO7507/4(=), a Cisco 7507 with one installed RSP4.
	- **–** Product Number CISCO7513/4(=), a Cisco 7513 with one installed RSP4.
	- **–** Product Number CISCO7507/4x2(=), a Cisco 7507 with two installed RSP4s.
	- **–** Product Number CISCO7513/4x2(=), a Cisco 7513 with two installed RSP4s.
	- **–** Product Number CISCO7576(=), a Cisco 7576 with two installed RSP4s. (This is the default configuration when the Cisco 7576 is purchased new and not upgraded from a Cisco 7513.)

The RSP4/4+ contains most of the memory components used by the system. [Table 1-8](#page-57-1) lists the functions of each type of memory on the RSP4/4+.

 $\mathbf I$ 

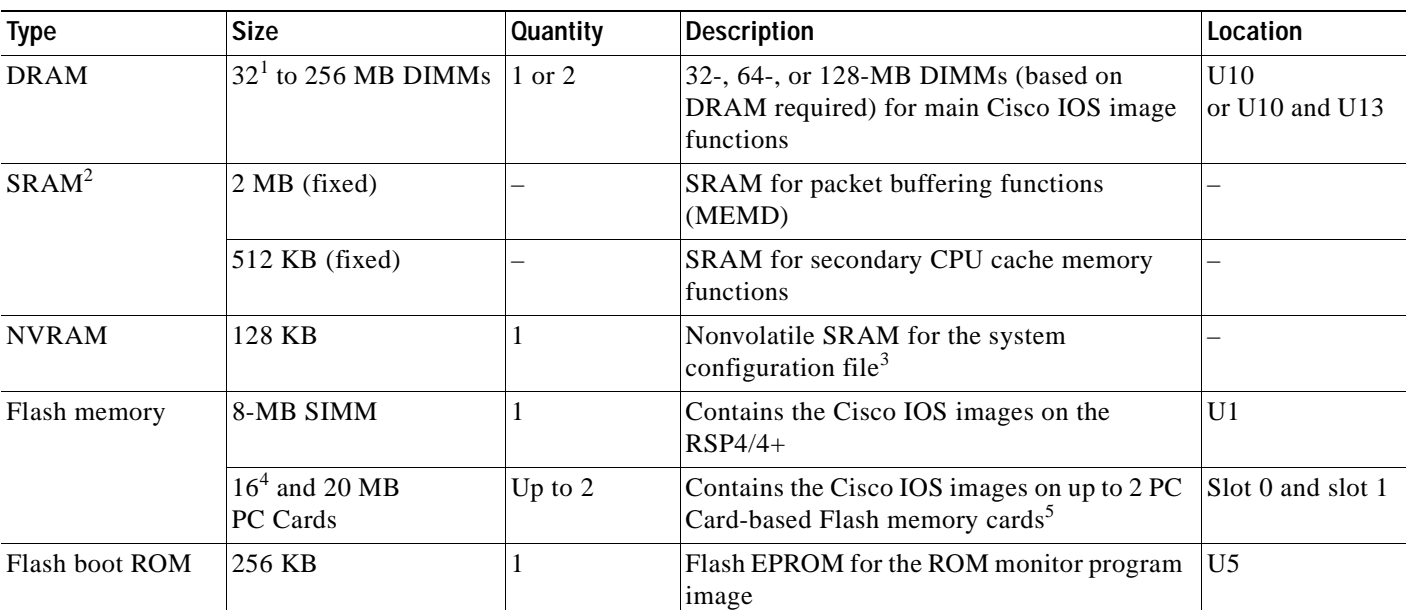

#### <span id="page-57-1"></span>*Table 1-8 RSP4/4+ Memory Components*

1. 32 MB is the default DRAM configuration for the RSP4/4+.

2. SRAM is not user-configurable or field-replaceable.

3. A system configuration file in NVRAM allows the Cisco IOS software to control several system variables.

4. A 16-MB Flash memory card is the default shipping configuration for the RSP4/4+ products.

5. Type I, Type II, and Type III PC Cards can be used in PC Card slot 1, and Type I and Type II PC Cards can be used in PC Card slot 0.

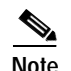

**Note** For RSP4/4+ DRAM upgrade procedures, see [Chapter 9, "Replacing DRAM on the Route Switch](#page-264-0)  [Processor."](#page-264-0)

### <span id="page-57-0"></span>**RSP8—Cisco 7507-MX and Cisco 7513-MX**

The RSP8, shown in [Figure 1-22](#page-58-0), is the main system processor for the Cisco 7507-MX and Cisco 7513-MX routers. The RSP8 provides switched routing and high-speed switching functions.

You install the RSP8 in slot 2 or slot 3 in the Cisco 7507-MX (see [Figure 1-8](#page-33-0)*)* or in slot 6 or slot 7 in the Cisco 7513-MX (see [Figure 1-14](#page-43-0)). The RSP8 is also compatible with the Cisco 7505, where it is installed in slot 4 (see [Figure 1-2\)](#page-25-0), the Cisco 7507, where it is installed in slot 2 or slot 3 (see [Figure 1-5](#page-29-0)), the Cisco 7513, where it is installed in slot 6 or slot 7 (see [Figure 1-11\)](#page-38-0), and the Cisco 7576 where it is installed in slot 6 or slot 7 (see [Figure 1-17\)](#page-48-0).

<span id="page-58-0"></span>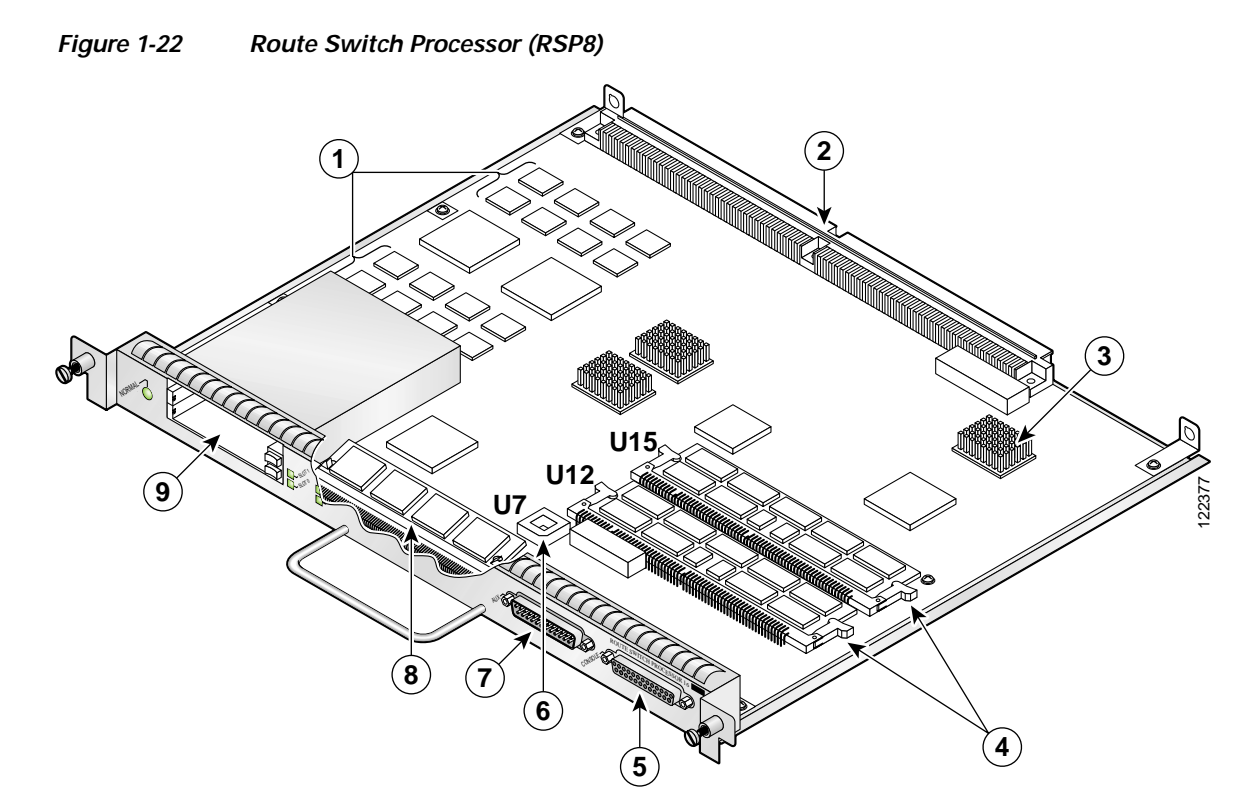

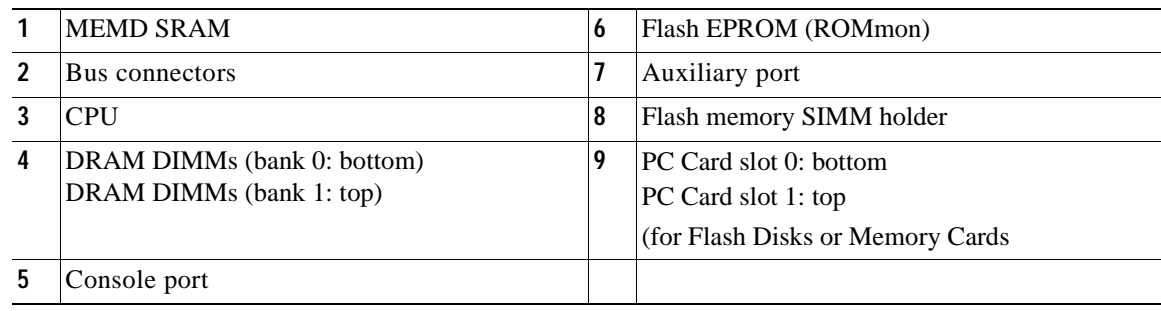

The RSP8 contains the system CPU, the system software (on a Flash Disk), the system memory components, and two PC Card slots, and it maintains and executes the management functions that control the system.

Although no monitoring of  $\pm 12V$  or temperature is done by the RSP8, a comparator device ensures that ±12V is maintained within the normal operating ranges, and three temperature sensors on the RSP8 send temperature information to the chassis interface (CI) card. The CI card reports all voltage and temperature readings, and these readings are available through standard software commands for environmental monitoring. The RSP8 uses a software-controlled configuration register, so you do not have to remove the RSP8 to configure jumpers. There are no user-configurable jumpers on the RSP8.

The RSP8 contains the following components:

- **•** R7000 Reduced Instruction Set Computing (RISC) processor, used for the CPU with 256 KB on-chip secondary (L2) cache. The CPU runs at an external bus clock speed of 100 MHz and an internal clock speed of up to 250 MHz.
- **•** Up to 256 megabytes (MB) of parity-protected, dynamic random-access memory (DRAM) on two dual in-line memory modules (DIMMs); 64 MB of DRAM is the default shipping configuration. DRAM comes preconfigured as either two 32-MB DIMMs or one 64-MB DIMM.

- **•** 8 MB of parity-protected, static random-access memory (SRAM) for packet buffering, and 2 MB of SRAM for tertiary (L3) CPU cache memory functions (SRAM is *not* user-configurable).
- **•** Most of the additional memory components used by the system, including onboard Flash memory and up to two PC Cards. (A bank of hardware [MAC-layer] addresses for the interface port is contained in an NVRAM device on the router backplane.)
- **•** Air-temperature sensors for environmental monitoring. (All of the logic for the environmental monitoring functions is contained on the router interface card.)

In addition to running the system software from DRAM, the RSP8 contains and executes the following management functions that control the system:

- **•** Sending and receiving routing protocol updates
- **•** Managing tables and caches
- **•** Monitoring interface and environmental status
- **•** Providing Simple Network Management Protocol (SNMP) management and the interface between the console and Telnet

The high-speed switching section of the RSP8 communicates with and controls the interface processors on the high-speed CyBus. This switching section of the RSP8 decides the destination of a packet and switches it based on that decision.

The RSP8 combines all of the switched routing and high-speed switching functions. The RSP8 supports the HSA feature, which allows two RSP8s to be used in a Cisco 7507, Cisco 7507-MX, Cisco 7513, or Cisco 7513-MX router. By default, the system master is the RSP8 that occupies the first RSP slot in the router: slot 2 in the Cisco 7507 and Cisco 7507-MX, and slot 6 in the Cisco 7513 and Cisco 7513-MX.

**Note** The RSP8 only supports the HSA feature when used with another RSP8. The Cisco 7505 and Cisco 7576 routers do not support the HSA feature.

The RSP8 is available as follows:

- **•** As a spare part, as Product Number RSP8=
- **•** Bundled with and installed in Cisco 7500 series routers, as follows:
	- **–** Product Number CISCO7507/8-MX, a Cisco 7507 with a mix-enabled backplane and one installed RSP8
	- **–** Product Number CISCO7513/8-MX, a Cisco 7513 with a mix-enabled backplane and one installed RSP8
	- **–** Product Number CISCO7507/8x2-MX, a Cisco 7507 with a mix-enabled backplane and two installed RSP8s
	- **–** Product Number CISCO7513/8x2-MX, a Cisco 7513 with a mix-enabled backplane and two installed RSP8s

The RSP8 contains most of the memory components used by the system. [Table 1-9](#page-60-1) lists the functions of each type of memory on the RSP8.

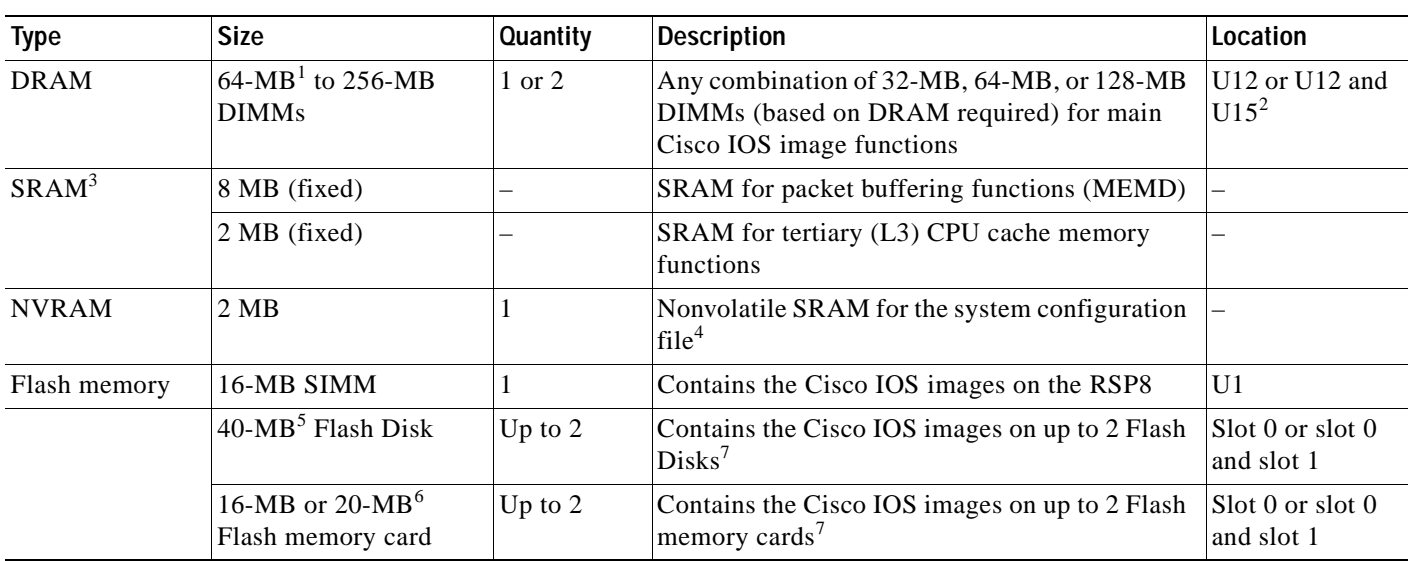

#### <span id="page-60-1"></span>*Table 1-9 RSP8 Memory Components*

1. 64 MB of DRAM is the default DRAM configuration for the RSP8. The board is preconfigured with either two 32-MB DIMMs or one 64-MB DIMM.

2. Note that the larger DRAM DIMM must be placed in the U12 socket.

3. SRAM is not user-configurable or field-upgradable.

4. A system configuration file in NVRAM allows the Cisco IOS software to control several system variables.

5. A 40-MB Flash Disk in slot 0 is the default shipping configuration for RSP8 products.

- 6. Optional Flash memory.
- <span id="page-60-2"></span>7. Type I, Type II, and Type III PC Cards can be used in PC Card slot 1, and Type I and Type II PC Cards can be used in slot 0.

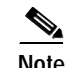

**Note** For RSP8 DRAM upgrade procedures, see [Chapter 9, "Replacing DRAM on the Route Switch](#page-264-0)  [Processor."](#page-264-0)

### <span id="page-60-0"></span>**RSP16—Cisco 7507, Cisco 7507-MX, Cisco 7513, and Cisco 7513-MX**

The RSP16 is the latest-generation, main system processor module for the Cisco 7500 series routers.

The RSP16 supports the high system availability (HSA) feature, which allows two RSP16s (or an RSP16 and an RSP8) to be used in a Cisco 7507, Cisco 7507-MX, Cisco 7513, or Cisco 7513-MX router. The redundancy increases system availability during planned and unplanned network outages..

The RSP16 also supports high availability (HA), a series of features that operates similarly to HSA, but which further minimizes system downtime. (HSA is the system default.)

The RSP16 is not available as an upgrade to an existing RSP, but supports the VIP2, VIP4, and new VIP6-80. The RSP16 does not support legacy interface processors, except for the CIP2, GEIP, GEIP+, FEIP2-DSW-2TX, FEIP2-DSW-2FX, SRPIP, CX-CIP2-ECA1 and ECA2. The RSP16 contains the central processing unit (CPU) and most of the memory components for the router. The Cisco IOS software images reside in Flash memory, located as follows on the RSP16:

- In the form of a single in-line memory module (SIMM) (U1 in Figure 2)
- **•** Up to two Flash Disks that insert in the two PC Card slots (slot 0 and slot 1)

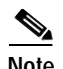

**Note** For the Cisco IOS releases that are supported on the RSP16 refer to the Software Advisor at

Storing the IOS software images in Flash memory enables you to download and boot from upgraded Cisco IOS software images remotely or from software images resident in the RSP16 Flash memory, without having to remove and replace read-only memory (ROM) devices.

#### <span id="page-61-0"></span>*Figure 1-23 Route Switch Processor (RSP16)*

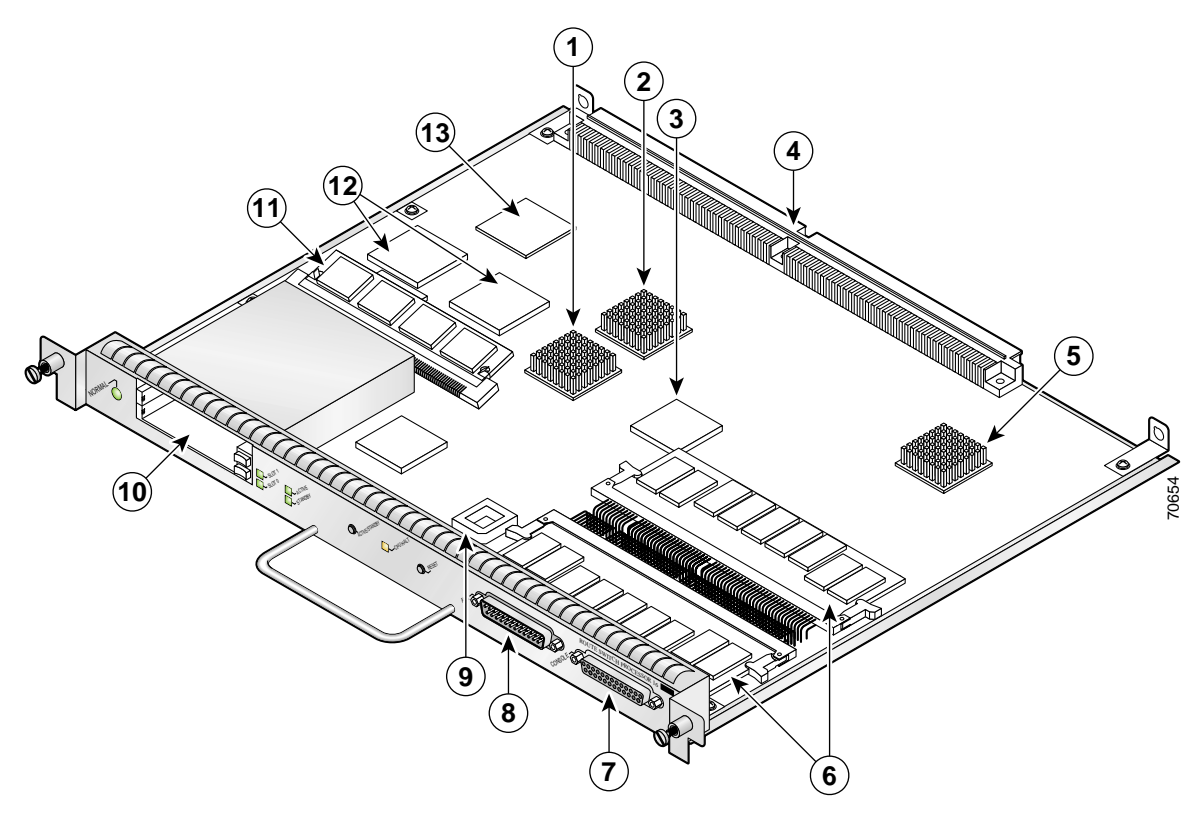

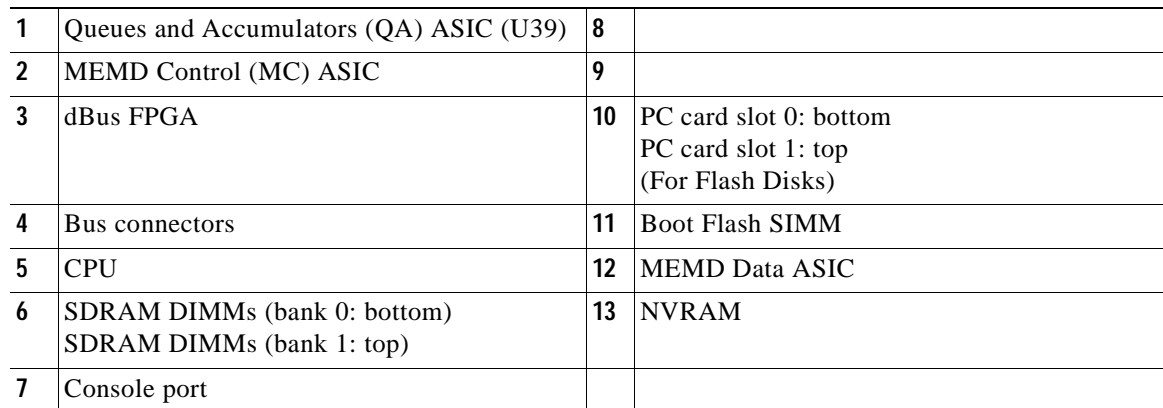

The RSP16 also contains:

**•** Most of the additional memory components used by the system, including 16-MB onboard Flash memory and up to two Flash Disks (48 MB, 64 MB, or 128 MB per Flash Disk, with the 48-MB Flash Disk being the shipping default).

**•** Air-temperature sensors for environmental monitoring. (All of the logic for the environmental monitoring functions is contained on the router interface card.)

In addition to running the system software from DRAM, the RSP16 contains and executes the following management functions that control the system:

- **•** Sending and receiving routing protocol updates
- **•** Managing tables and caches
- **•** Monitoring interface and environmental status
- **•** Providing Simple Network Management Protocol (SNMP) management and the interface between the console and Telnet

The high-speed switching section of the RSP16 communicates with and controls the interface processors on the high-speed CyBus. This switching section of the RSP16 decides the destination of a packet and switches it based on that decision.

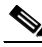

**Note** A bank of hardware MAC-layer addresses for the interface ports is contained in an NVRAM device on the router backplane.

Following are chassis slot requirements for ensuring RSP16 compatibility.

- **•** You have no restrictions on installing an RSP16 in a Cisco 7505, however; the Cisco 7505 does not support the HSA or the HA features.
- **•** You have no restrictions on installing an RSP16 in a Cisco 7507 or Cisco 7507-MX provided that you install the RSP16 in slot 2, slot 3, or both. With the HSA or HA features enabled, you will install an RSP16 (or an RSP8 and an RSP16) in both RSP slots.
- **•** You have no restrictions on installing an RSP16 in a Cisco 7513 or Cisco 7513-MX provided that you install the RSP16 in slot 6, slot 7, or both. With the HSA or HA features enabled, you will install an RSP16 (or an RSP8 and an RSP16) in both RSP slots.
- **•** It is assumed that if you install two RSP16s (or an RSP8 and an RSP16) in the Cisco 7507, Cisco 7507-MX, Cisco 7513, or Cisco 7513-MX, you plan to enable and configure the HSA or HA features

| <b>Type</b>         | <b>Size</b>                               | Quantity  | <b>Description</b>                                                                                     | <b>Location (See</b><br>Figure 1-23  |
|---------------------|-------------------------------------------|-----------|----------------------------------------------------------------------------------------------------|--------------------------------------|
| <b>DRAM</b>         | $128MB1$ to 516MB<br><b>DIMMs</b>         | 1 or 2    | 128-, 256-, or 516-MB DIMM <sup>2</sup> (based on DRAM<br>required) for main Cisco IOS image functions | U130, or U130<br>and U180            |
| $SRAM^3$            | 8 MB (fixed)                              |           | SRAM for packet buffering functions (MEMD)                                                             |                                      |
|                     | 2MB (fixed)                               |           | SRAM for tertiary (L3) CPU cache memory<br>functions                                                   |                                      |
| <b>NVRAM</b>        | 2MB                                       |           | Nonvolatile SRAM for the system configuration<br>file <sup>4</sup>                                     | U <sub>5</sub>                       |
| <b>Flash Memory</b> | $16MB$ SIMM <sup>5</sup>                  |           | Contains the Cisco IOS images on the RSP16                                                             | U <sub>1</sub>                       |
|                     | $48MB$ , $64MB6$ , or<br>128MB Flash Disk | Up to $2$ | Contains the Cisco IOS images on up to two Flash<br><b>Disks</b>                                       | $Slot 0$ , or slot $0$<br>and slot 1 |
| Flash Boot ROM      | 512KB                                     |           | Flash EPROM for the ROM monitor program<br>image                                                       | U <sub>7</sub>                       |

*Table 1-10 RSP16 Memory Components*

1. 128MB DRAM is the default DRAM configuration for the RSP16.

- 2. Do not mix memory sizes. If installing 2 DIMMs, both DIMMs must be the same size. If your router includes redundant RSPs, the RSPs should have the same memory size.
- 3. SRAM is not user-configurable or field-upgradable.
- 4. A system configuration file is contained in NVRAM, which allows the Cisco IOS software to control several system variables.
- 5. This 16-MB SIMM Flash memory is not supported on the RSP2, RSP4/4+, or RSP8.
- 6. A 64-MB Flash Disk is the default shipping configuration for the RSP16 product.

# **Common RSP Hardware Features**

This section discusses hardware features common to all RSPs. (For convenience, the RSP2, RSP4/4+, RSP8, and RSP16 are referred to as the *RSP* with differences clearly noted.)

### **RSP LEDs**

Several LEDs on the RSP indicate system and RSP status, as follows:

- Normal LED—On when the RSP is receiving +5V, this LED indicates a successful boot; however, it does not indicate the system has reached "normal" operation.
- CPU halt LED—Off during normal operation, this LED goes on only if the system detects a processor hardware failure.

The RSP controls the normal and CPU halt LEDs and turns them on in parallel to indicate that the system is operational.

- **•** Master/slave LEDs—These LEDs indicate whether an RSP2, RSP4/4+, or RSP8 is the master or slave in a system configured for the high system availability (HSA) feature.
- **•** Slot 0 and slot 1 PC Card LEDs—These LEDs go on when a PC Card-based Flash memory card is being accessed in the respective PC Card slot.

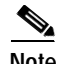

**Note** The master/slave LED and the HSA feature are not supported on the Cisco 7505 or Cisco 7576.

### **RSP DRAM**

Dynamic random-access memory (DRAM) stores routing tables, protocols, and network accounting applications. [Table 1-11](#page-63-0) lists the RSP DRAM configurations.

#### <span id="page-63-0"></span>*Table 1-11 RSP DRAM Configurations*

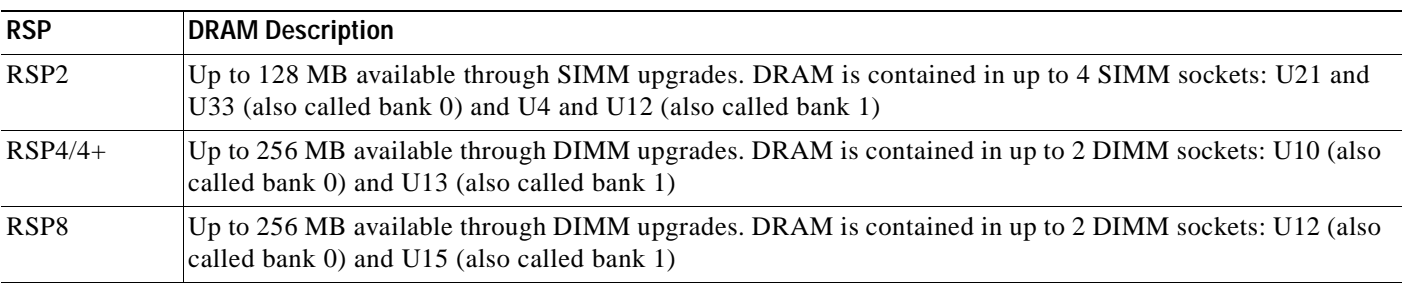

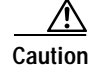

**Caution** To prevent memory problems, DRAM DIMMS must be 3.3V devices. Do not attempt to install higher-voltage devices (such as those designed for the RSP2) in the RSP4/4+ or RSP8 DIMM sockets.

### **RSP SRAM**

RSP static random-access memory (SRAM) provides packet buffering and CPU cache memory functions. [Table 1-12](#page-64-0) lists the RSP SRAM configurations.

<span id="page-64-0"></span>*Table 1-12 RSP SRAM Configurations*

| RSP <sup>1</sup> | <b>SRAM Description</b>                                                   |  |
|------------------|---------------------------------------------------------------------------|--|
| RSP <sub>2</sub> | 1 MB of SRAM for packet buffering, and 512 KB of secondary CPU cache SRAM |  |
| $RSP4/4+$        | 2 MB of SRAM for packet buffering, and 512 KB of secondary CPU cache SRAM |  |
| RSP8             | 8 MB of SRAM for packet buffering functions (MEMD)                        |  |

1. RSP SRAM is not field-replaceable.

### **RSP NVRAM**

RSP nonvolatile random-access memory (NVRAM) stores the system configuration and the environmental monitoring logs. It is backed up with built-in lithium batteries that retain the contents for a minimum of 5 years.

**Note** Before replacing an RSP, back up the running configuration to a Trivial File Transfer Protocol (TFTP) file server so that you can later retrieve it. If the configuration is not saved, the entire configuration will be lost—inside the NVRAM on the removed RSP—and you will have to reenter it manually. This procedure is not necessary if you are temporarily removing an RSP you will reinstall; lithium batteries retain the configuration in memory until you replace the RSP in the system.

### **RSP Flash Memory**

Flash memory, either on a SIMM or on a Flash memory PC Card or Flash Disk, allows you to remotely load and store multiple Cisco IOS software and microcode images and to back up configurations on your Cisco 7500 series router.

You can download a new image over the network or from a local server and then add the new image to Flash memory or replace the existing files. You can then boot the routers either manually or automatically from any of the stored images. Flash memory also functions as a TFTP server to allow other servers to remotely boot from stored images or to copy them into their own Flash memory.

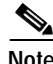

**Note** For specific Flash memory card procedures, see the ["Using the Flash Memory Cards in the RSPs"](#page-167-0) [section on page 4-20.](#page-167-0)

### **RSP EEPROM**

An electrically erasable programmable read-only memory (EEPROM) component on the RSP stores board-specific information such as the board serial number, part number, controller type, hardware revision, and other details unique to each board. This EEPROM is not a spare and cannot be programmed in the field.

### **RSP Asynchronous Serial Ports—Console and Auxiliary**

Two asynchronous EIA/TIA-232 serial ports on the RSP, the console and auxiliary ports, provide the means for connecting a terminal, modem, CSU, DSU, or other external device for configuring, managing, or connecting to the system. A data circuit-terminating equipment (DCE) EIA/TIA-232 receptacle console port on the RSP provides a direct connection for a console terminal.

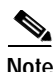

**Note** EIA/TIA-232 was known as recommended standard RS-232 before its acceptance as a standard by the Electronic Industries Association (EIA) and Telecommunications Industry Association (TIA).

The adjacent DTE EIA/TIA-232 plug auxiliary port supports flow control and is often used to connect a modem, a DSU/CSU, or other optional equipment for Telnet management of the attached device.

The console and auxiliary ports support asynchronous transmission. Asynchronous transmission uses control bits to indicate the beginning and end of characters, rather than precise timing. Serial interface ports on serial interface processors and port adapters support synchronous transmission, which maintains precise clocking between the transmitter and receiver by sending frames of information that consist of separate clock signals along with the data signals.

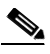

**Note** When connecting serial devices, ensure that the devices support the proper transmission timing methods for the respective port: asynchronous for the console and auxiliary ports, and synchronous for the serial ports on serial interface processors and port adapters.

The following sections describe the pinouts for the console and auxiliary connectors and cables for the RSPs:

- **•** [RSP Console Port Pinout, page 1-44](#page-65-0)
- **•** [RSP Auxiliary Port Pinout, page 1-45](#page-66-0)
- **•** [RSP2, RSP4/4+, and RSP8 Console and Auxiliary Y-Cable Pinouts, page 1-45](#page-66-1)

(Specific differences between RSPs are clearly noted.)

**Note** The console and auxiliary cables are shown in [Figure 3-22 on page 3-32.](#page-145-0) These cables can be used with all RSPs. The console Y-cable, CAB-RSP2(4)CON, and auxiliary Y-cable, CAB-RSP2(4)AUX, are shown in [Figure 3-23 on page 3-33](#page-146-0) and [Figure 3-24 on page 3-33](#page-146-1), respectively. These cables can be used with the RSP2, RSP4/4+, or RSP8 in the Cisco 7507 and Cisco 7513 routers.

#### <span id="page-65-0"></span>**RSP Console Port Pinout**

The console port on the RSP is an EIA/TIA-232 DCE DB-25 receptacle. Both the Data Set Ready (DSR) and Data Carrier Detect (DCD) signals are active when the system is running. The console port does not support hardware flow or modem control. The console port requires a straight-through EIA/TIA-232 cable. [Table 1-13](#page-66-2) lists the console port pinout.

<span id="page-66-2"></span>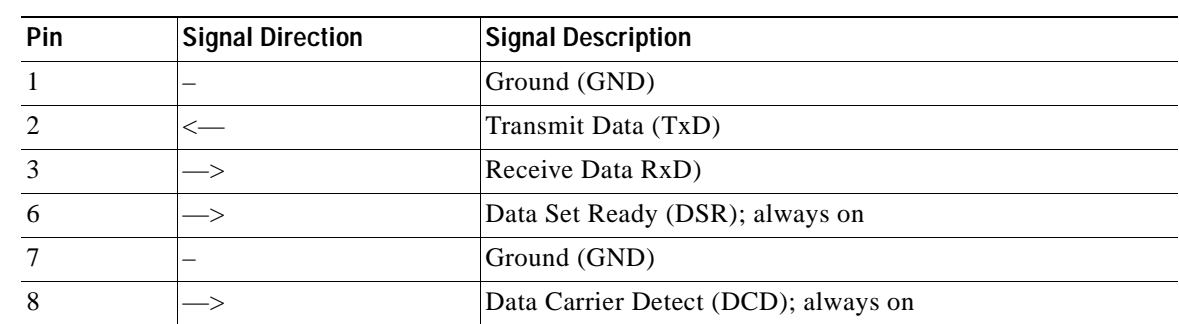

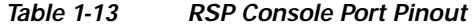

#### <span id="page-66-3"></span><span id="page-66-0"></span>**RSP Auxiliary Port Pinout**

The auxiliary port on the RSP is an EIA/TIA-232 DTE DB-25 plug to which you can attach external equipment in order to access the router from the network. The Request To Send (RTS) signal tracks the state of the Clear To Send (CTS) input. The auxiliary port supports hardware flow control and modem control. [Table 1-14](#page-66-3) lists the auxiliary port pinout.

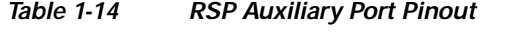

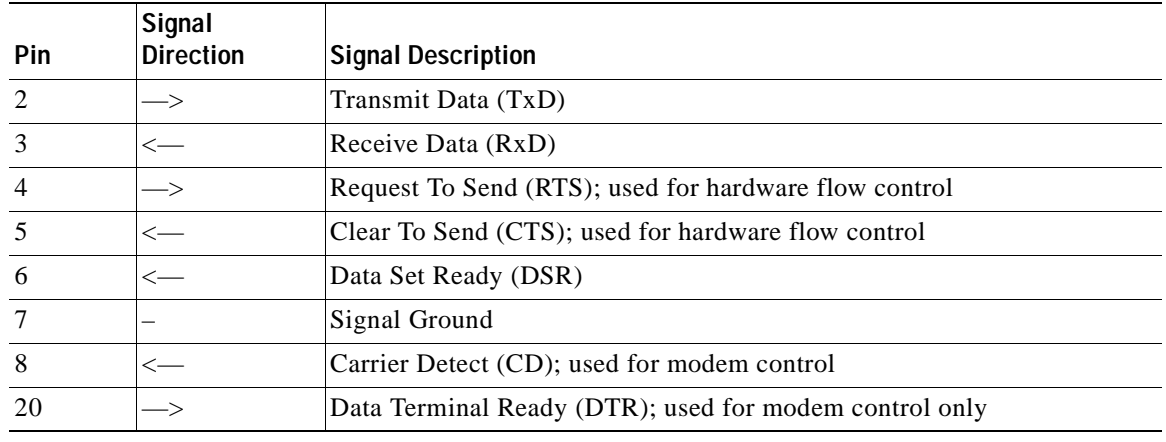

#### <span id="page-66-1"></span>**RSP2, RSP4/4+, and RSP8 Console and Auxiliary Y-Cable Pinouts**

The console and auxiliary Y-cables allow you to simultaneously connect the console or auxiliary ports on two RSP2s, two RSP4/4+s, two RSP8s or one of each, to one console terminal or external auxiliary device (such as a modem, and so forth). These are configured as system master and slave in RSP slots 2 and 3 in the Cisco 7507 and Cisco 7507-MX, and RSP slots 6 and 7 in the Cisco 7513 and Cisco 7513-MX.

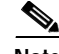

**Note** The Cisco 7576 does not support master/slave configuration. In the Cisco 7576, the RSP in slot 6 is automatically the system master for router A and the RSP in slot 7 is automatically the system master for router B. The use of Y-cables is not supported on the Cisco 7576, and they are not included with the unit.

The two Y-cables ship with the Cisco 7507, Cisco 7507-MX, Cisco 7513, and Cisco 7513-MX chassis as Product Numbers CAB-RSP2CON and CAB-RSP2AUX, and are available as spare parts (=).

[Table 1-15](#page-67-0) lists the console Y-cable pinout, and [Table 1-16](#page-67-1) lists the auxiliary Y-cable pinout.

| <b>Female End</b><br>DB-25 Pins | Male End DB-25 Pins | <b>Description</b>                 |
|---------------------------------|---------------------|------------------------------------|
| $P1-1$                          | $J1-1$ and $J2-1$   | Ground (GND)                       |
| $P1-2$                          | $J1-2$ and $J2-2$   | Receive Data (RxD)                 |
| $P1-3$                          | $J1-3$ and $J2-3$   | Transmit Data (TxD)                |
| $P1-4$                          | $J1-4$ and $J2-4$   | Clear To Send (CTS); looped to 5   |
| $P1-5$                          | $J1-5$ and J2-5     | Request To Send (RTS); looped to 4 |
| $P1-6$                          | $J1-6$ and $J2-6$   | Data Set Ready (DSR)               |
| $P1-7$                          | J1-7 and J2-7       | Ground (GND)                       |
| $P1-8$                          | $J1-8$ and $J2-8$   | Data Carrier Detect (DCD)          |
| $P1-13$                         | $J1-13$ and $J2-13$ | <b>YCBL Detect Ground</b>          |
| $P1-19$                         | J1-19 and J2-19     | <b>YCBL</b> Detect                 |
| $P1-20$                         | $J1-20$ and $J2-20$ | Data Terminal Ready (DTR)          |

<span id="page-67-0"></span>*Table 1-15 Console Y-Cable Pinout*

#### *Table 1-16 Auxiliary Y-Cable Pinout*

<span id="page-67-1"></span>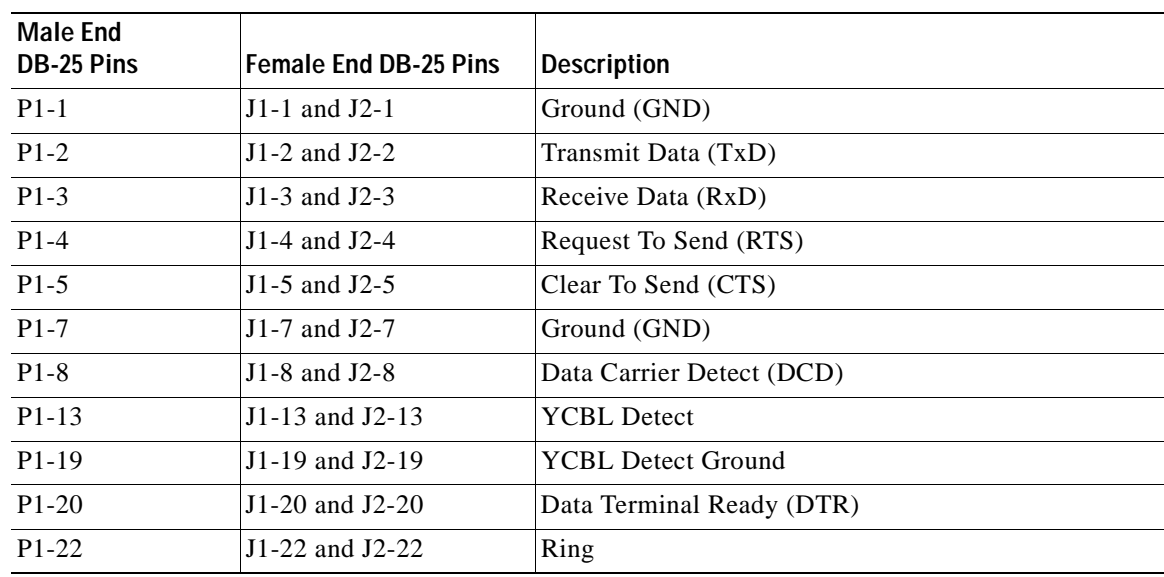

# **AC-Input and DC-Input Power Supply Overview**

The Cisco 7500 series routers support AC-input and DC-input power supplies. The Cisco 7505 uses one AC-input or DC-input power supply, whereas the Cisco 7507, Cisco 7507-MX, Cisco 7513, Cisco 7513-MX, and Cisco 7576 support dual AC-input *or* DC-input power supplies. Power specifications are listed in [Table 1-1](#page-26-1) (Cisco 7505), [Table 1-2](#page-31-0) (Cisco 7507), [Table 1-3](#page-35-0) (Cisco 7507-MX), [Table 1-4](#page-40-0) (Cisco 7513), [Table 1-5](#page-45-0) (Cisco 7513-MX), and [Table 1-6](#page-51-0) (Cisco 7576).

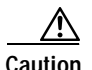

**Caution** To prevent system problems, do not mix power supply input types in the Cisco 7507, Cisco 7507-MX, Cisco 7513, Cisco 7513-MX, or Cisco 7576 routers. Both power supplies installed in a router must be *either* AC input or DC input. Do not attempt to install a DC-input power supply in a router with one AC-input power supply, or vice versa.

The DC-input power cable is not available from Cisco Systems; however, it is available from commercial cable vendors. DC-input power cable specifications are listed in [Table 1-1](#page-26-1) (Cisco 7505), [Table 1-2](#page-31-0) (Cisco 7507), [Table 1-3](#page-35-0) (Cisco 7507-MX), [Table 1-4](#page-40-0) (Cisco 7513), [Table 1-5](#page-45-0) (Cisco 7513-MX), and [Table 1-6](#page-51-0) (Cisco 7576).

For Cisco 7500 series routers used in North America, the following AC-input and DC-input power supplies are available:

- **•** Cisco 7505—Product Numbers PWR/5AC(=) (see [Figure 1-24](#page-68-0)) and PWR/5DC(=) (see [Figure 1-25](#page-68-1))
- Cisco 7507 and Cisco 7507-MX—Product Numbers PWR/7-AC(=) (see [Figure 1-26](#page-69-0)) and PWR/7-DC( $=$ ) (see [Figure 1-27](#page-69-1))
- **•** Cisco 7513, Cisco 7513-MX, and Cisco 7576—Product Numbers PWR-7513-AC(=) and PWR-7576-AC(=) (see [Figure 1-28](#page-69-2)); and Product Numbers PWR-7513-DC(=) and PWR-7576-DC(=) (see [Figure 1-29\)](#page-70-0)

#### <span id="page-68-0"></span>*Figure 1-24 AC-Input Power Supply (Cisco 7505)*

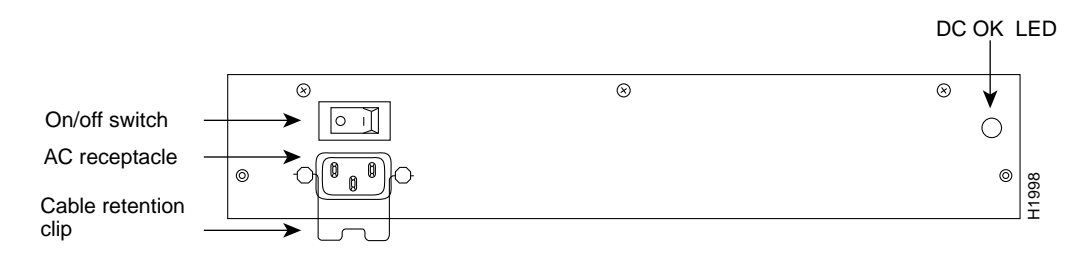

<span id="page-68-1"></span>*Figure 1-25 DC-Input Power Supply (Cisco 7505)*

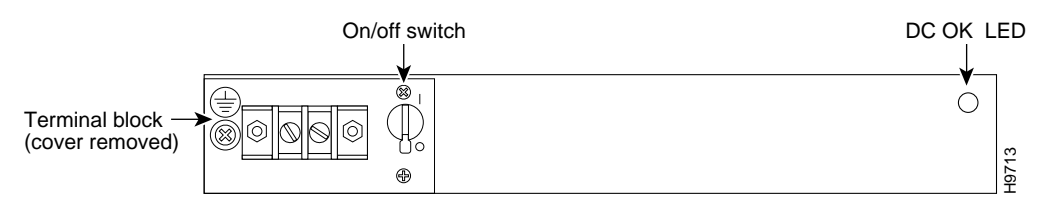

<span id="page-69-0"></span>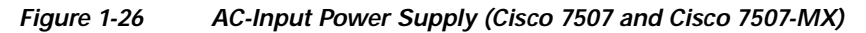

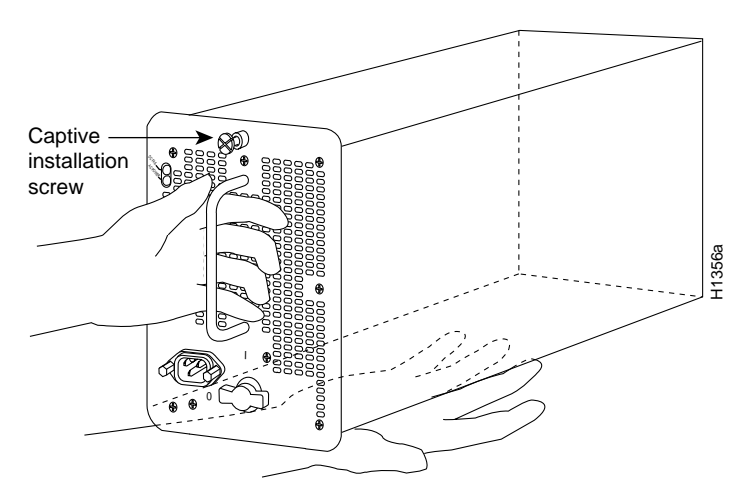

<span id="page-69-1"></span>*Figure 1-27 DC-Input Power Supply (Cisco 7507 and Cisco 7507-MX)*

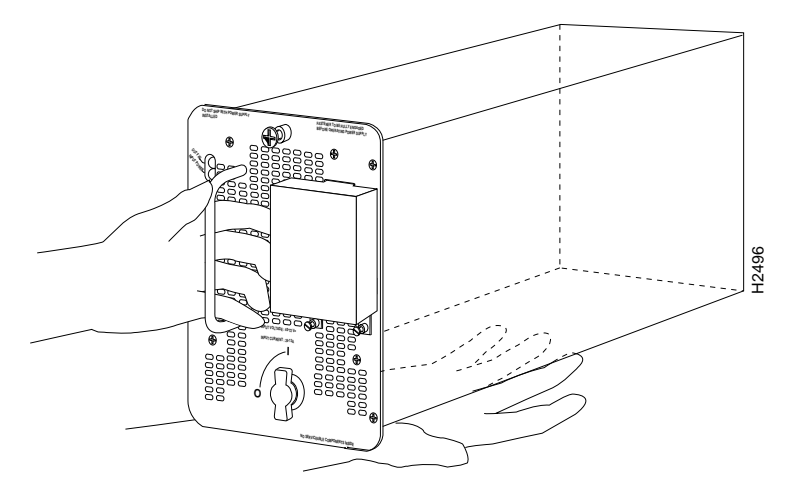

<span id="page-69-2"></span>*Figure 1-28 AC-Input Power Supply (Cisco 7513, Cisco 7513-MX, and Cisco 7576)*

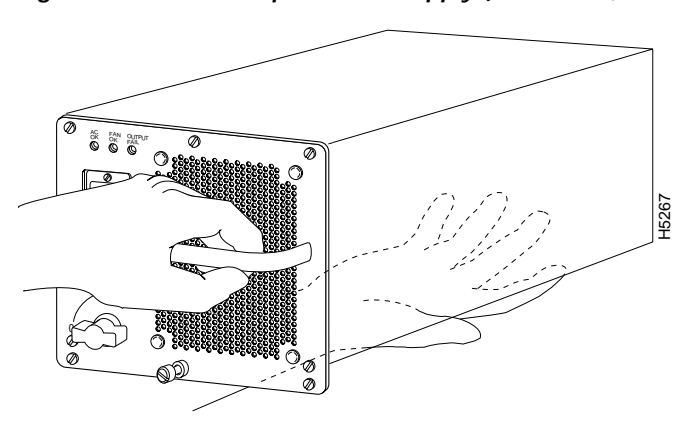

<span id="page-70-0"></span>*Figure 1-29 DC-Input Power Supply (Cisco 7513, Cisco 7513-MX, and Cisco 7576)*

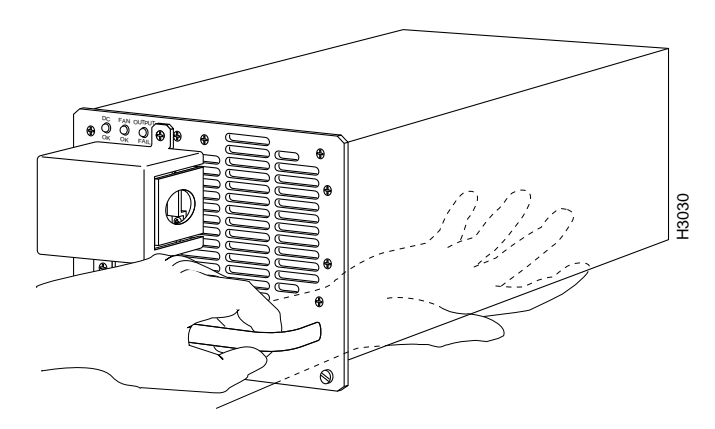

For Cisco 7500 series routers used in the United Kingdom (U), Australia (A), Italy (I), and the continental European (E) countries (excluding Italy), the following power supplies are available:

- **•** Cisco 7505
	- **–** AC input: Product Numbers PWR/5-ACU(=), PWR/5-ACA(=), PWR/5-ACI(=),  $PWR/5-ACE(=)$
	- **–** DC-input: Product Numbers PWR/5-DCU(=), PWR/5-DCA(=), PWR/5-DCI(=),  $PWR/5-DCE(=)$
- **•** Cisco 7507 and Cisco 7507-MX
	- **–** AC input: Product Numbers PWR/7-ACU(=), PWR/7-ACA(=), PWR/7-ACI(=),  $PWR/7-ACE(=)$
	- **–** DC-input: Product Numbers PWR/7-DCU(=), PWR/7-DCA(=), PWR/7-DCI(=),  $PWR/7-DCE(=)$
- **•** Cisco 7513 and Cisco 7513-MX
	- **–** AC input: Product Numbers PWR-7513-ACU(=), PWR-7513-ACA(=), PWR-7513-ACI(=),  $PWR-7513-ACE(=)$
	- **–** DC-input: Product Numbers PWR-7513-DCU(=), PWR-7513-DCA(=), PWR-7513-DCI(=),  $PWR-7513-DCE(=)$
- **•** Cisco 7576
	- **–** AC input: Product Numbers PWR-7576-ACU(=), PWR-7576-ACA(=), PWR-7576-ACI(=),  $PWR-7576-ACE(=)$
	- **–** DC-input: Product Numbers PWR-7576-DCU(=), PWR-7576-DCA(=), PWR-7576-DCI(=),  $PWR-7576-DCE(=)$

The AC-input and DC-input power supplies available for countries outside North America differ from the North American power supplies in the following ways: the operating (input) voltages of each power supply and the AC-input power cables that ship with the power supplies are specific to each country.

For power supply maintenance information, see the following sections as appropriate for your Cisco 7500 series router:

- **•** For the Cisco 7505, see the ["Removing and Replacing the Cisco 7505 Power Supply" section on](#page-194-0)  [page 5-13.](#page-194-0)
- **•** For the Cisco 7507 and Cisco 7507-MX, see the ["Removing Cisco 7507 and Cisco 7507-MX Power](#page-200-0)  [Supplies" section on page 6-3](#page-200-0).

**•** For the Cisco 7513, Cisco 7513-MX, and Cisco 7576, see the ["Removing Cisco 7513, Cisco](#page-220-0)  [7513-MX, and Cisco 7576 Power Supplies" section on page 7-3.](#page-220-0)

# **Arbiter Overview**

In the Cisco 7500 series routers, an internal printed circuit board called the *arbiter* arbitrates traffic on the CyBus and generates the CyBus clock.

The Cisco 7505 has a single arbiter, whereas the Cisco 7507 and Cisco 7513 have a dual arbiter for the dual CyBuses. The Cisco 7576 includes two dual arbiters, one for router A and one for router B. The arbiter is attached directly to the front (noninterface processor side) of the system backplane. It controls traffic across each CyBus by prioritizing access requests from interface processors to ensure that each request is processed and to prevent any interface processor from jeopardizing each CyBus and interfering with the ability of the other interface processors to access the RSP.

The arbiter provides the following services for the system:

- **•** CyBus clock generation—Generates the internal system clock and provides a private copy of the clock to the RSP and each interface processor.
- **•** CyBus arbitration—Arbitrates interface processor requests to transmit commands on the CyBus. The arbitration is based on a round-robin priority scheme to ensure that all interface processors have access to a known portion of each CyBus's bandwidth.
- **•** Global lock arbitration—Arbitrates interface processor and RSP requests for the global lock, a synchronization primitive used to control RSP and interface processor access to shared data structures.

**Note** The Cisco 7507-MX, Cisco 7513-MX, and some models of the Cisco 7507 and Cisco 7513 ship with the Cisco turbo arbiter. The turbo arbiter, when used in conjunction with other future hardware, significantly increases system bandwidth. When not used with this future hardware, the turbo arbiter operates in standard CyBus mode. Refer to *Replacing the Dual Arbiter or* 

*Turbo Arbiter in Cisco 7500 Series Routers* publication for details on how to identify whether or not your Cisco 7507 or Cisco 7513 includes a turbo arbiter.

# **Chassis Interface Overview**

The Cisco 7500 series routers have an internal printed board called the *chassis interface* (CI) that provides the environmental and power supply monitoring functions for the router. (See [Figure 1-30.](#page-72-0))

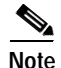

**Note** The CI is available as a FRU. The Cisco 7576 includes two chassis interfaces, one for router A and one for router B.
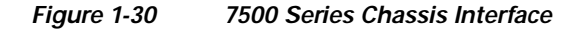

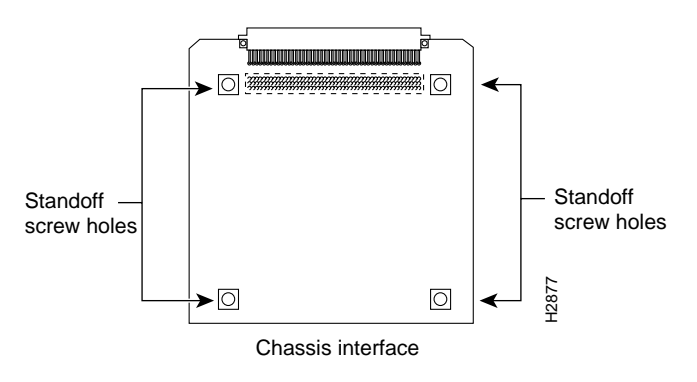

The CI isolates the CPU and system software from chassis-specific variations, and is attached directly to the front (noninterface processor side) of the system backplane.

The functions of the CI are as follows:

- **•** Report backplane type and arbiter type
- **•** Monitor power supply and fan and blower status
- **•** Monitor the temperature sensors on the RSP
- **•** Provide router power up/down control and power supply power-down control

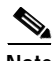

**Note** In the Cisco 7513 and Cisco 7513-MX, a hard shutdown is achieved by disabling the power source. In the Cisco 7576, both routers share the same power source. In the Cisco 7576, when one router senses a problem requiring a hard shutdown, the RSP and all interface processors installed in that router (only) are powered off. In the first 14 temperature cycles, the RSP and interface processors are powered back on once the temperature of the system falls below a certain temperature setpoint. At the fifteenth temperature cycle, this temperature setpoint is changed to a very low value, preventing the affected router from powering back up.

This achieves a hard shutdown of one router without affecting the other router. The RSP and interface processors will remain disabled until the power is manually recycled. This allows you to choose a suitable time to recycle the power when it will not adversely affect your users.

For CI maintenance information, see ["Removing and Replacing the Chassis Interface in the Cisco 7505"](#page-192-0) [section on page 5-11,](#page-192-0) ["Removing and Replacing the Chassis Interface in the Cisco 7507 and Cisco](#page-209-0)  [7507-MX" section on page 6-12](#page-209-0), and ["Removing and Replacing the Chassis Interface in the Cisco 7513,](#page-231-0)  [Cisco 7513-MX, and Cisco 7576" section on page 7-14.](#page-231-0) (For all Cisco 7500 series routers, a spare CI ships as Product Number MAS-7500CI=.)

## **Fan Tray and Blower Assembly Overview**

Blower and fan tray assemblies cool the interior of the Cisco 7505 router chassis. It may be difficult to determine whether or not the fans or blowers are operating in noisy, air-conditioned rooms. If you determine that they are not operating, contact a customer service representative immediately. There are no installation adjustments that you should make if the fan or blower assembly does not function properly at initial startup.

I

## **Cisco 7505 Fan Tray Assembly**

The Cisco 7505 uses a fan tray assembly (see [Figure 1-31](#page-73-0)) consisting of six fans that supply cooling air to the chassis interior. The assembly is accessible from behind the chassis front panel.

<span id="page-73-0"></span>*Figure 1-31 Fan Tray Assembly (Cisco 7505)*

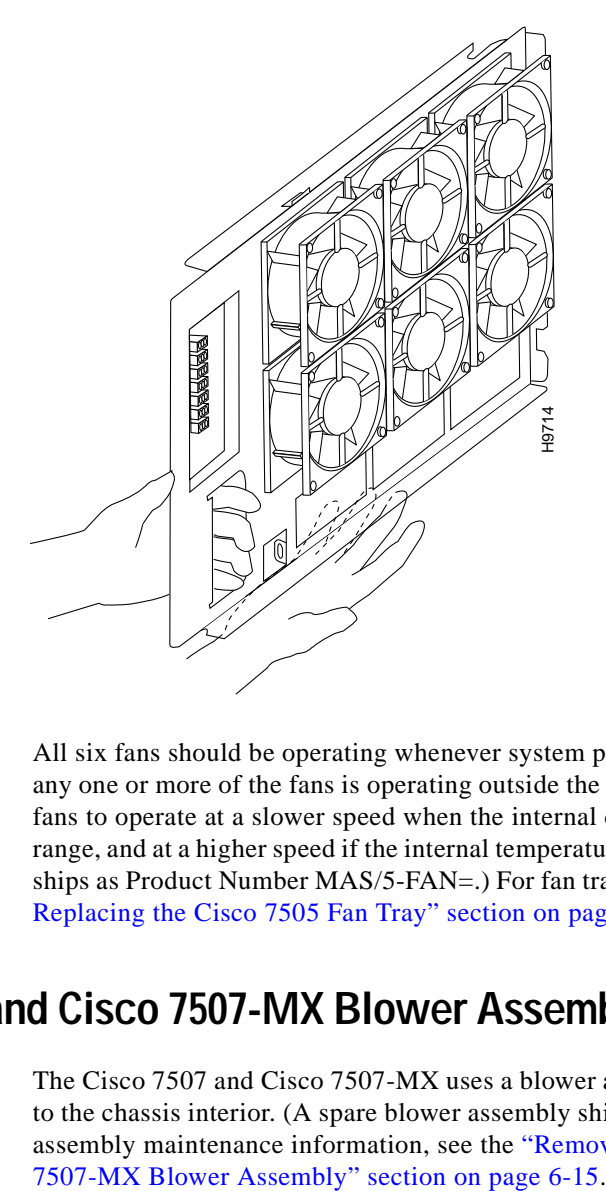

All six fans should be operating whenever system power is on. The system automatically shuts down if any one or more of the fans is operating outside the specified range. A variable speed feature allows the fans to operate at a slower speed when the internal chassis temperature is within the normal operating range, and at a higher speed if the internal temperature exceeds a specified temperature. (A spare fan tray ships as Product Number MAS/5-FAN=.) For fan tray maintenance information, see the ["Removing and](#page-186-0)  [Replacing the Cisco 7505 Fan Tray" section on page 5-5.](#page-186-0)

## **Cisco 7507 and Cisco 7507-MX Blower Assembly**

The Cisco 7507 and Cisco 7507-MX uses a blower assembly (see [Figure 1-32](#page-74-0)) that supplies cooling air to the chassis interior. (A spare blower assembly ships as Product Number MAS-7KFAN=.) For blower assembly maintenance information, see the ["Removing and Replacing the Cisco 7507 and Cisco](#page-212-0) 

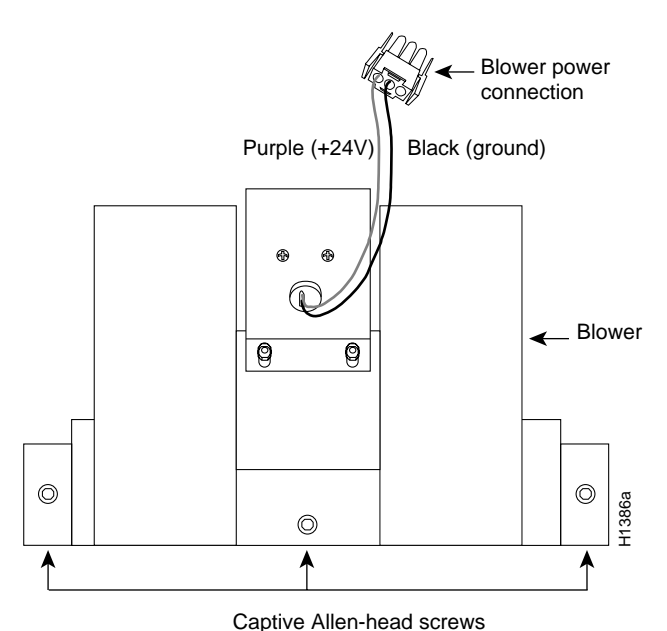

#### <span id="page-74-0"></span>*Figure 1-32 Blower Assembly (Cisco 7507 and Cisco 7507-MX)*

### **Cisco 7513, Cisco 7513-MX, and Cisco 7576 Blower Module Assembly**

The Cisco 7513, Cisco 7513-MX, and Cisco 7576 use a blower module assembly that is located at the top rear-end of the chassis (see [Figure 1-33](#page-74-1) and [Figure 1-34](#page-75-0)). The assembly supplies cooling air to the chassis interior. The blower module assembly also contains the system LEDs, which are located on a nonremovable printed circuit card at the rear of the interior of the blower module assembly. (A spare blower module assembly ships as Product Numbers MAS-7513-FAN= for the Cisco 7513 and Cisco 7513-MX and MAS-7576-FAN= for the Cisco 7576.) For blower module assembly maintenance information, see the ["Removing and Replacing the Cisco 7513, Cisco 7513-MX, and Cisco 7576 Blower](#page-227-0)  [Module" section on page 7-10.](#page-227-0)

#### <span id="page-74-1"></span>*Figure 1-33 Blower Module Assembly (Partial Rear View of Cisco 7513, Cisco 7513-MX, and Cisco 7576)*

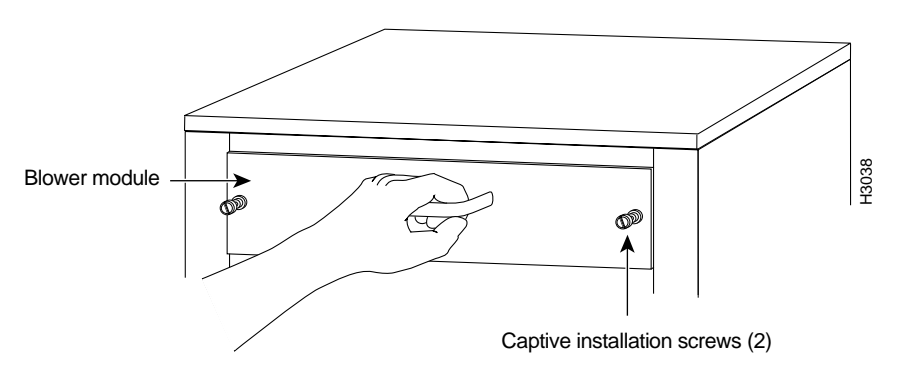

Г

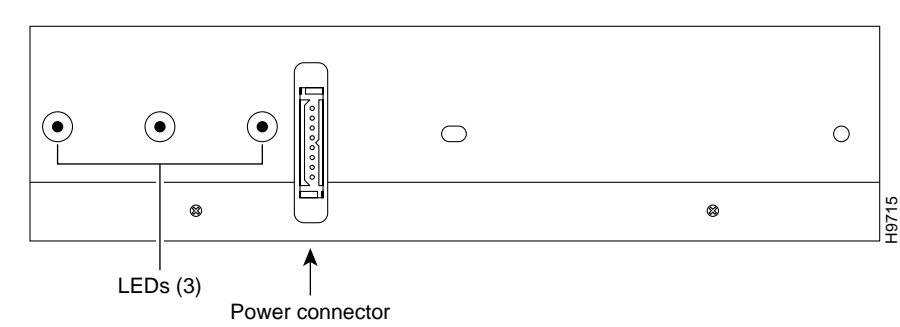

#### <span id="page-75-0"></span>*Figure 1-34 Blower Module Assembly (Rear View)*

## **Interface Processor Overview**

Interface processors for the Cisco 7500 series routers are separate processor modules that are installed in the routers' interface processor slots and attach to the system backplane.

**Note** For complete information on each of the interface processors available for the Cisco 7500 series routers, refer to the companion publication *Interface Processor Installation and Configuration Guide*, and to the individual configuration notes that ship with each of the interface processors.

Each interface processor comprises a modular, self-contained interface (printed circuit) board and one or more network interface connectors in a single 11 x 14-inch unit. You can install and remove interface processors without opening the chassis (known as online insertion and removal, or OIR) and without turning off the chassis power.

The microcode on each interface processor contains board-specific software instructions. New features and enhancements to the system or interfaces are often implemented in microcode upgrades.

Each interface processor (and the Cisco 7500 series router in which it is installed) supports downloadable microcode, which enables you to download new microcode images remotely and store them in Flash memory. You can then use software commands to load a specific microcode image from Flash memory.

Each interface processor has a unique bank of status LEDs, and all have a common LED (called the *enabled* LED) on the interface processor's faceplate. The enabled LED lights when the interface processor has completed its initialization, indicating that as a minimum, the interface processor is correctly connected to the backplane, that it is receiving power, and that it contains a valid microcode version. If any of these conditions is not met, or if the initialization fails for other reasons, the enabled LED does not light. Additional LEDs on each interface processor type indicate the state of the interfaces.

The following interface processors are available for the Cisco 7500 series routers:

- **•** AIP—Asynchronous Transfer Mode (ATM) Interface Processor, with one TAXI 4B/5B, SONET/SDH (STS-3 or STM-1), E3, or DS3 interface
- **•** CIP2—Channel Interface Processor, with any combination of one or two bus and tag and/or one or two Enterprise System Connection (ESCON) interfaces
- **•** CT3IP—Channelized T3 Interface Processor, with T1 (DS1) and T3 (DS3) interfaces
- **•** EIP—Ethernet Interface Processor, with two, four, or six AUI interfaces
- **•** FEIP and FEIP2—Fast Ethernet Interface Processors, with up to two 100BaseTX or 100BaseFX or Media Independent Interface (MII) interfaces
- **•** FIP—Fiber Distributed Data Interface (FDDI) Processor, with one single attachment or dual attachment single-mode and multimode FDDI
- **•** FSIP—Fast Serial Interface Processor, with four or eight synchronous serial interfaces (EIA/TIA-232, EIA-TIA-449, EIA-530, X.21, V.35, or E1-G.703)
- **•** GEIP—Gigabit Ethernet Interface Processor (GEIP), a single-port, fixed-configuration interface processor that, when combined with the appropriate optical fiber cable, provides one 1000-Mbps IEEE 802.3z-compliant Gigabit Ethernet (GE) interface.
- **•** HIP—High-Speed Serial Interface (HSSI) Processor, with a single HSSI
- **•** MIP—MultiChannel Interface Processor, with up to two channelized T1 interfaces
- **•** POSIP—Packet OC-3 Interface Processor, with one SONET/SDH (STS-3c) single-mode or multimode interface
- **•** TRIP—Token Ring Interface Processor, with two or four high-speed (4- and 16-Mbps) Token Ring interfaces
- **•** VIP2 & VIP4—Second-Generation and Fourth-Generation Versatile Interface Processor, with many combinations of the following interfaces and services (available by way of up to two interchangeable port adapters and service adapters on each VIP2 or VIP4):
	- **–** Synchronous serial (port adapter)
	- **–** Token Ring (port adapter)
	- **–** Ethernet 10BaseFL (port adapter)
	- **–** Ethernet 10BaseT (port adapter)
	- **–** Fast Ethernet 100BaseTX and 100BaseFX (port adapter)
	- **–** FDDI (half-duplex and full-duplex port adapters)
	- **–** HSSI (port adapter)
	- **–** Basic Rate Interface (BRI) port adapter
	- **–** Primary Rate Interface (PRI) port adapter
	- **–** ATM (port adapter)
	- **–** E1-G.703/G.704 (port adapter)
	- **–** E1 (port adapter)
	- **–** E3 (port adapter)
	- **–** T1 (port adapter)
	- **–** T3 (port adapter)
	- **–** 100VG AnyLAN (port adapter)
	- **–** Compression (service adapter)
	- **–** Encryption (service adapter)

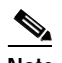

**Note** Port and service adapters are not limited to the types indicated in the preceding list.

# **System Software Overview**

In Cisco 7500 series routers, Flash memory on the RSP contains the default system software. An EPROM device on each interface processor contains the latest interface processor microcode version, in compressed form. At system startup, an internal system utility scans for compatibility problems between the installed interface processor types and the bundled microcode images, then decompresses the images into running memory (DRAM). The bundled microcode images then function the same as images loaded from the microcode EPROM.

The Cisco 7500 series routers support downloadable Cisco IOS software and interface processor microcode images, which enables you to remotely download, store, and boot from a new image. The Cisco IOS image runs from the DRAM on the RSP; interface processor microcode images run from the DRAM on the specific interface processor.

[The publication](http://www.cisco.com/univercd/cc/td/doc/product/software/ssr921/7k_921cn/54755.htm) *Upgrading Software and Microcode in the Cisco 7000 Series Routers* which is available online, on the Documentation CD-ROM, or as a printed copy, provides instructions for upgrading from a TFTP server, floppy disk, or Flash memory card.

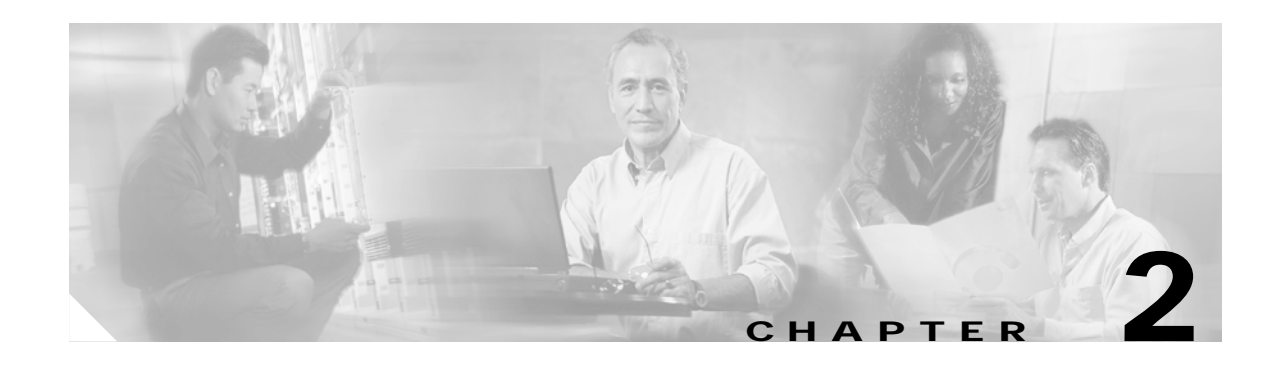

# **Preparing for Installation**

This chapter includes specific information about required tools and parts, safety guidelines, and preparatory information required to ensure a successful installation of your Cisco 7500 series router.

Do not unpack the Cisco 7500 series router until you are ready to install it. Keep the chassis in the shipping container to prevent accidental damage until you have determined where you want it installed. Use the appropriate unpacking documentation included with your Cisco 7500 series router.

The *Cisco Information Packet* provides safety, and service, and support information, and is included in the shipping container, together with any companion publications you specified on your order. Inspect all items for shipping damage. If anything is damaged, immediately contact a customer service representative.

Sections in this chapter include the following:

- **•** [Tools and Parts You Need, page 2-1](#page-78-0)
- **•** [Safety Recommendations, page 2-2](#page-79-0)
- **•** [AC-Input and DC-Input Power Guidelines, page 2-7](#page-84-0)
- **•** [Plant Wiring Guidelines, page 2-10](#page-87-0)
- **•** [Site Environment, Chassis Temperature, and Airflow Guidelines, page 2-12](#page-89-0)
- **•** [Equipment Rack-Mounting Guidelines, page 2-15](#page-92-0)
- **•** [Environmental Monitoring and Reporting Overview for the Cisco 7500 Series, page 2-22](#page-99-0)

## <span id="page-78-0"></span>**Tools and Parts You Need**

Following are the tools and parts generally required to install your Cisco 7500 series router:

- **•** Number 1 Phillips and 3/16-inch (0.476 cm) flat-blade screwdrivers; additional tools, parts, and procedures listed and discussed in companion documentation
- **•** Rack-mount kit (hardware and accompanying documentation)

If you are installing the Cisco 7500 series router in a rack, you might also need the following tools:

- **–** Number 2 Phillips screwdriver
- **–** 1/4-inch flat-blade screwdriver
- **–** Tape measure
- **–** Level

Г

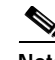

**Note** The Cisco 7513, Cisco 7513-MX, and Cisco 7576 rack-mounting procedure requires two people.

- **•** One interface cable for each physical interface required
- **•** A 20A circuit breaker and 20A outlet for the Cisco 7513, Cisco 7513-MX, and Cisco 7576 (required)
- **•** A CSU/DSU for each data terminal equipment (DTE) serial interface
- **•** Ethernet and Fast Ethernet transceivers (if required)
- **•** Modem for remote configuration (if required)
- **•** Antistatic mat or antistatic foam pad if you plan to remove interface processors or replace components on the board
- **•** Your own ESD grounding strap or the disposable ESD strap included with the system

## <span id="page-79-0"></span>**Safety Recommendations**

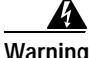

**Warning Only trained and qualified personnel should be allowed to install, replace, or service this equipment.**

Observe the following safety guidelines before installing a Cisco 7500 series router; they will help to ensure your safety and protect your equipment. This list is not inclusive of all potentially hazardous situations, so *be alert*.

- **•** Always turn all power supplies off (O) and unplug all power cables before opening the chassis.
- **•** Keep the chassis area clear and dust-free during and after installation.
- **•** Keep tools and chassis components away from walk areas.
- **•** Do not wear loose clothing, jewelry (including rings and chains), or other items that could get caught in the chassis. Fasten your tie or scarf and sleeves.

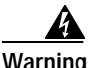

**Warning Metal objects heat up when connected to power and ground, and can cause serious burns.** 

### **Safety with Electricity**

Follow these basic guidelines when working with any electrical equipment:

- **•** Look carefully for possible hazards in your work area, such as moist floors, ungrounded power extension cables, and missing safety grounds.
- **•** If an electrical accident occurs, proceed as follows:
	- **–** Use caution; do not become a victim yourself. Disconnect power to the system.
	- **–** If possible, send another person to get medical aid. Otherwise, assess the condition of the victim and then call for help.
	- **–** Determine if the person needs rescue breathing or external cardiac compressions; then take appropriate action.
- **•** Before beginning any procedures requiring access to the chassis interior, locate the emergency power-off switch for the room in which you are working.
- **•** Disconnect all power and external cables before installing or removing a chassis.
- **•** Never assume that power has been disconnected from a circuit; always check.

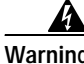

**Warning See the installation instructions before you connect the system to its power source.** 

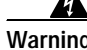

**Warning Before working on a chassis or working near power supplies, unplug the power cord on AC units or disconnect the power at the circuit breaker on DC units.**

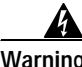

**Warning Do not touch the power supply when the power cord is connected. For systems with a power switch, line voltages are present within the power supply even when the power switch is off and the power cord is connected. For systems without a power switch, line voltages are present within the power supply when the power cord is connected.**

- **•** Do not work alone when potentially hazardous conditions exist.
- **•** Do not perform any action that creates a potential hazard to people or makes the equipment unsafe.
- **•** Never install equipment that appears damaged.
- **•** Carefully examine your work area for possible hazards such as moist floors, ungrounded power extension cables, and missing safety grounds.

In addition, use the guidelines that follow when working with any equipment that is disconnected from a power source, but still connected to telephone or network wiring:

- **•** Never install telephone wiring during a lightning storm.
- **•** Never install telephone jacks in wet locations unless the jack is specifically designed for wet locations.
- **•** Never touch uninsulated telephone wires or terminals unless the telephone line has been disconnected at the network interface.
- **•** Use caution when installing or modifying telephone lines.
- **•** Do not work alone if potentially hazardous conditions exist.
- **•** Never assume that power is disconnected from a circuit; always check.

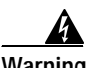

**Warning Ultimate disposal of this product should be handled according to all national laws and regulations.**

### **Chassis Lifting Guidelines**

The Cisco 7500 series chassis are not intended to be moved frequently. Before you install the router, ensure that your site is properly prepared so you can avoid having to move the chassis later to accommodate power sources and network connections.

In general, two people are required to lift a Cisco 7507, Cisco 7507-MX, Cisco 7513, Cisco 7513-MX, or Cisco 7576 chassis. (See [Figure 2-1.](#page-81-0)) Grasp the chassis underneath the lower edge and lift with both hands. To prevent injury, keep your back straight and lift with your legs, not your back.

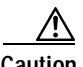

**Caution** To prevent damage to the chassis and components, never attempt to lift the chassis by the plastic panels on the front of the chassis, or by the handles on power supplies or processor modules. These panels and handles were not designed to support the weight of the chassis.

<span id="page-81-0"></span>*Figure 2-1 Lifting Safely (Cisco 7507 Shown)*

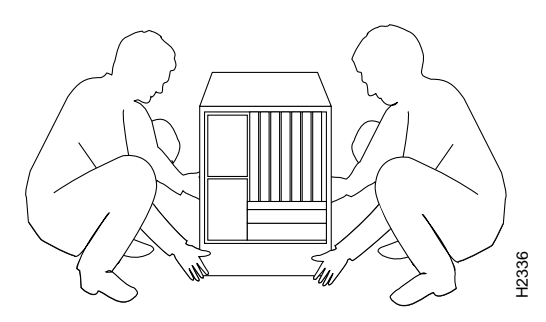

In general, whenever you lift a Cisco 7500 series chassis, follow these guidelines:

- **•** Whenever possible, avoid lifting the chassis alone.
- **•** Ensure that your footing is solid, and balance the weight of the object between your feet.
- **•** Lift the chassis slowly; never move suddenly or twist your body as you lift.
- **•** Keep your back straight and lift with your legs, not your back. If you must bend down to lift the chassis, bend at the knees, not at the waist, to reduce the strain on your lower back muscles.
- **•** Whenever possible, lift a chassis from the bottom; grasp the underside of the chassis exterior with both hands.
- **•** Always disconnect all external cables before lifting or moving the chassis.
- **•** For the Cisco 7507, Cisco 7507-MX, Cisco 7513, Cisco 7513-MX, and Cisco 7576, we recommend you lift the chassis with power supplies removed; use both hands when handling the chassis power supply.

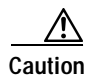

**Caution** To prevent damage, never attempt to lift or tilt the chassis with the handles on the interface processor carriers. These handles are not designed to support the weight of the chassis.

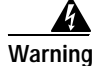

**Warning A Cisco 7513 or Cisco 7576 chassis weighs approximately 160 lb (72.6 kg) fully configured. To prevent injury, have someone help you lift the chassis.**

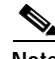

**Note** We recommend that you reduce the weight of the Cisco 7513, Cisco 7513-MX, or Cisco 7576 by removing the blower module, processor modules, power supplies, and card cage assembly before installation; however, this is not required.

When you get ready to place the Cisco 7513, Cisco 7513-MX, or Cisco 7576 into a rack or onto a tabletop, each person should lift it by grasping the side handle with one hand and the bottom of the chassis with the other, and lift the chassis with your legs, as shown in [Figure 2-2.](#page-82-0) (Do *not* lift the chassis using the blower module handle or the air intake vent below the card cage.)

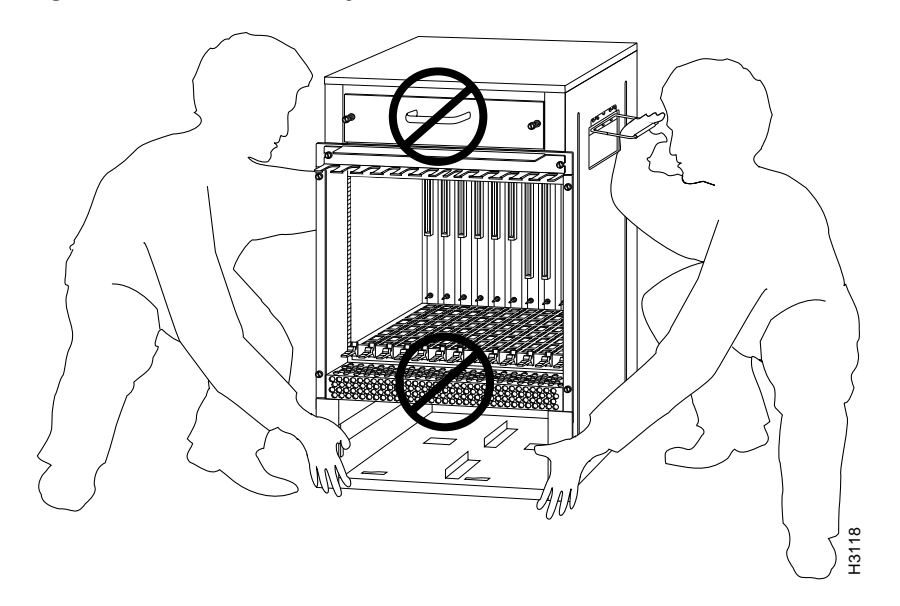

<span id="page-82-0"></span>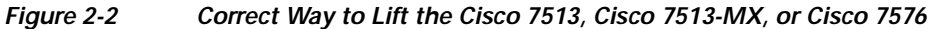

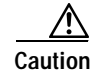

**Caution** To prevent damage to the air intake vent below the card cage, do *not* lift the Cisco 7513, Cisco 7513-MX, or Cisco 7576 by grasping the side handle with one hand and the bottom of the card cage with the other, as shown in [Figure 2-3.](#page-83-0) The air intake vent is not designed to support the weight of the chassis. Lift the chassis as shown in [Figure 2-2.](#page-82-0)

Г

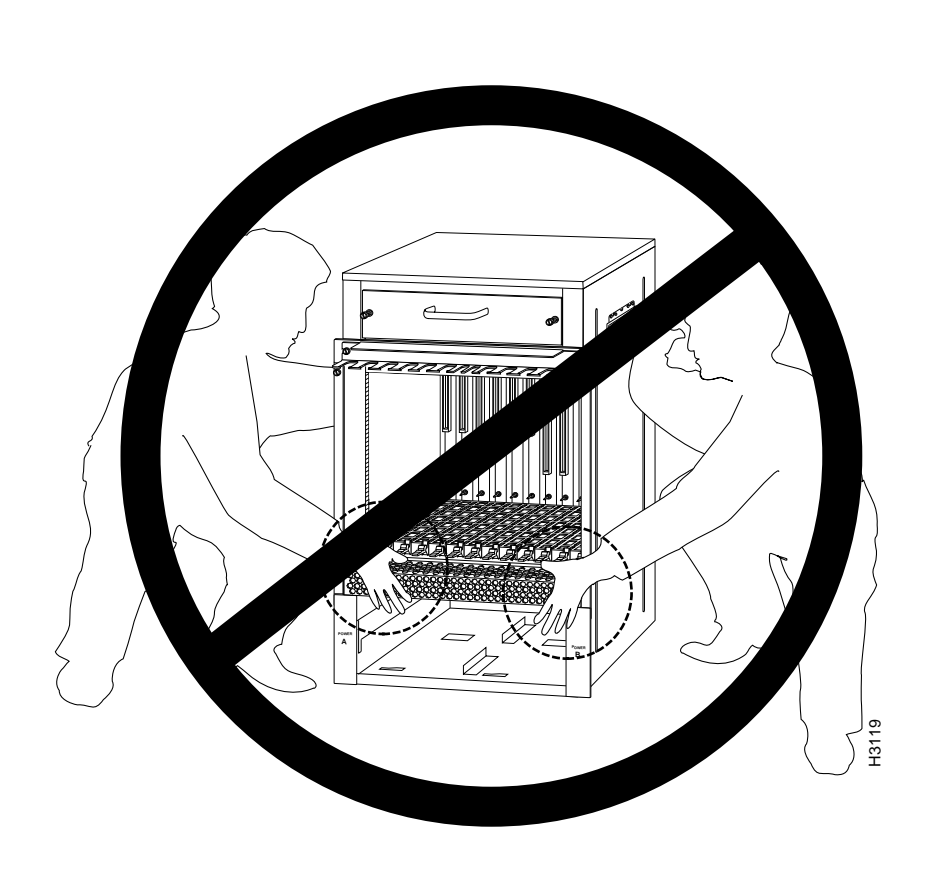

#### <span id="page-83-0"></span>*Figure 2-3 Incorrect Way to Lift the Cisco 7513, Cisco 7513-MX, or Cisco 7576*

## **Preventing Electrostatic Discharge Damage**

Electrostatic discharge (ESD) can damage equipment and impair electrical circuitry. It occurs when electronic components are improperly handled and can result in intermittent or complete failures. Always ensure that the chassis is electrically connected to earth ground. Wear an ESD-preventive wrist strap, ensuring that it makes good skin contact. To safely channel unwanted ESD voltages to ground, connect the clip to an unpainted surface of the chassis frame. If no wrist strap is available, ground yourself to the metal chassis.

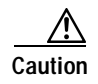

**Caution** For safety, periodically check the resistance value of the ESD-preventive wrist strap, which should be between 1 and 10 megohms.

# <span id="page-84-0"></span>**AC-Input and DC-Input Power Guidelines**

The wide-input AC-input power supplies in the Cisco 7500 series routers use a power factor corrector (PFC) that allows the router to operate on input voltage and current within the AC-voltage range of 100 to 240 VAC and 50 to 60 Hz.

In [Chapter 1](#page-22-0), [Table 1-1](#page-26-0) (for the Cisco 7505), [Table 1-2](#page-31-0) (for the Cisco 7507), [Table 1-3](#page-35-0) (for the Cisco 7507-MX), [Table 1-4](#page-40-0) (for the Cisco 7513), [Table 1-5](#page-45-0) (for the Cisco 7513-MX), and [Table 1-6](#page-51-0) (for the Cisco 7576) list system power specifications, including input voltage and operating frequency ranges. The power supplies in the Cisco 7507, Cisco 7507-MX, Cisco 7513, Cisco 7513-MX, and Cisco 7576 routers have two safety interlock features as shown in[Figure 2-4](#page-84-1) . A locking device on each power supply prevents the power supply from being removed from the chassis when the power supply switch is on. When the switch is in the on () position, a metal locking device extends into a slot in the chassis. When the switch is in the off (O) position, the locking device is raised and clears the slot. Also, a retention clip prevents the AC-input power supply power cable from being accidentally pulled out of the power supply socket.

For additional power supply information, see the ["AC-Input and DC-Input Power Guidelines" section on](#page-84-0)  [page 2-7](#page-84-0). Check the power at your site before installation and periodically after installation to ensure that you are receiving clean power; install a power conditioner if necessary. We recommend that you install a power conditioner between the AC power source and the router to help avoid problems caused by power spikes and brownouts, and to help protect against equipment damage from lightning strikes. We also recommend an uninterruptible power source (UPS) for the router to protect against power failures at your site.

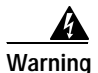

**Warning This equipment is intended to be grounded. Ensure that the host is connected to earth ground during normal use.**

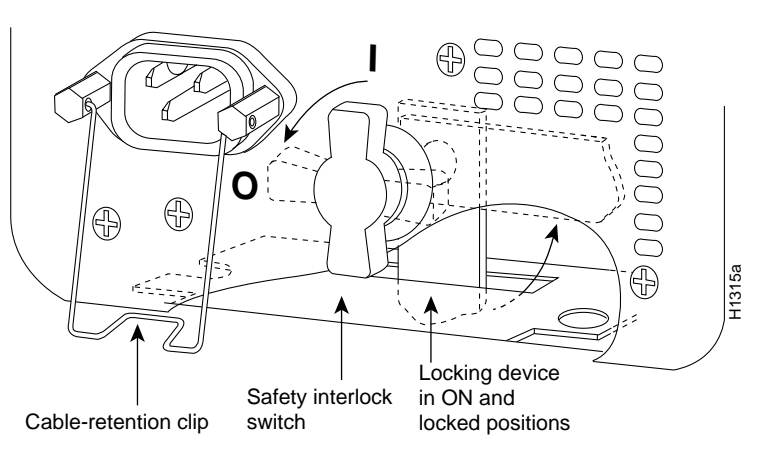

<span id="page-84-1"></span>*Figure 2-4 Power Supply Safety Interlocks (Cisco 7507 AC-Input Power Supply Shown)*

## **Cisco 7505 Power Considerations**

The single 600W wide-input AC-input power supply for the Cisco 7505 router uses a power factor corrector (PFC) that allows the Cisco 7505 to operate on input voltage and current within the range of 100 to 240 VAC and 50 to 60 Hz.

The 600W DC-input power supply allows the Cisco 7505 to operate between –40 and –52 VDC in North America (–48 VDC nominal) and between –56 and –72 VDC in the European Union (–60 VDC nominal). We recommend that you use an 8-AWG, highly flexible stranded cable for the DC power connections. (See [Table 1-1](#page-26-0) for a list of Cisco 7505 power specifications.)

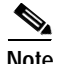

**Note** The Cisco 7505 installation must comply with all applicable codes and is approved for use with copper conductors only. The ground bond fastening hardware should be of compatible material and preclude loosening, deterioration, and electrochemical corrosion of hardware and joined material. Attachment of the chassis ground to the central office or other interior ground system should be made with a 6-AWG, copper ground conductor at a minimum. The Cisco 7505 chassis employs two threaded M5 chassis grounding receptacles, which are intended to be bonded directly to the central office or other interior ground system. These receptacles are located on the rear of the chassis. The chassis ground requires M5 screws and locking hardware, which are not included.

## **Cisco 7507 and Cisco 7507-MX Power Considerations**

The 700W AC-input power supply for the Cisco 7507 and Cisco 7507-MX routers uses a power factor corrector (PFC) that allows it to operate on input voltage and current within the range of 100 through 240 VAC and 47 through 63 Hz. The 700W DC-input power supply allows the Cisco 7507 and Cisco 7507-MX to operate between –40 and –72 VDC (–48 VDC nominal). We recommend that you use an 8-AWG, highly flexible stranded cable for the DC power connections. (See [Table 1-2](#page-31-0) and [Table 1-3](#page-35-0)for a list of Cisco 7507 and Cisco 7507-MX power specifications.)

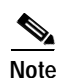

**Note** The Cisco 7507 or Cisco 7507-MX installation must comply with all applicable codes and is approved for use with copper conductors only. The ground bond fastening hardware should be of compatible material and preclude loosening, deterioration, and electrochemical corrosion of hardware and joined material. Attachment of the chassis ground to the central office or other interior ground system should be made with a 6-AWG, copper ground conductor at a minimum. The Cisco 7507 and Cisco 7507-MX chassis employs two threaded M5 chassis grounding receptacles, which are intended to be bonded directly to the central office or other interior ground system. These receptacles are located on the rear of the chassis. The chassis ground requires M5 screws and locking hardware, which are not included.

A second, identical power supply is also present in routers configured with the redundant power option; this ensures that power to the chassis continues uninterrupted if one power supply fails. It also provides uninterrupted power if the input power line fails, but *only* if the power supplies are connected to separate input lines.

Whenever possible, provide redundant power sources for each power supply installed in the chassis. For AC-input installations, install an uninterruptible power source where possible. Install proper grounding to avoid damage from lightning and power surges.

If only one input line is available, and you must connect both power supplies to the same source, the redundant power supply will provide continuous power if the first power supply fails. It cannot provide power backup if the input power fails.

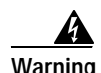

**Warning This unit might have more than one power cord. To reduce the risk of electric shock, disconnect the two power supply cords before servicing the unit.**

## **Cisco 7513, Cisco 7513-MX, and Cisco 7576 Power Considerations**

The 1200W AC-input power supply in the Cisco 7513, Cisco 7513-MX, and Cisco 7576 routers uses a power factor corrector (PFC) that allows it to operate on input voltage and current within the range of 100 through 240 VAC and 47 through 63 Hz. Follow these precautions and recommendations when planning power connections to the router. (See [Table 1-4](#page-40-0) for a list of Cisco 7513 power specifications, [Table 1-5](#page-45-0) for a list of Cisco 7513-MX power specifications, and [Table 1-6](#page-51-0) for a list of Cisco 7576 power specifications.)

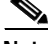

**Note** Wiring codes prevent 20A plugs from being used with most equipment rack power strips. The Cisco 7513, Cisco 7513-MX, or Cisco 7576 installation must comply with all applicable codes. The ground bond fastening hardware should be of compatible material and preclude loosening, deterioration, and electrochemical corrosion of hardware and joined material. Installation is approved for use with copper conductors only. Attachment of the chassis ground receptacles to the central office or other interior ground system should be made with a 6-AWG, copper ground conductor at a minimum. The Cisco 7513, Cisco 7513-MX, and Cisco 7576 chassis employ two threaded M5 chassis grounding receptacles. These receptacles are intended to be bonded directly to the central office or other interior ground system and are located on the rear of the chassis. The chassis grounding receptacles require M5 screws and locking hardware, which are not included.

A second, identical power supply is also present in routers configured with the redundant power option; this ensures that power to the chassis continues uninterrupted if that one power supply fails. It also provides uninterrupted power if the input power line fails, but *only* if the power supplies are connected to separate input lines.

Whenever possible, provide redundant power sources for each power supply installed in the chassis. For AC-input installations, install an uninterruptible power source where possible. Install proper grounding to avoid damage from lightning and power surges.

If only one input line is available, and you must connect both power supplies to the same source, the redundant power supply will provide continuous power if the first power supply fails. It cannot provide power backup if the input power fails.

**Warning This unit might have more than one power cord. To reduce the risk of electric shock, disconnect the two power supply cords before servicing the unit.**

An AC-input-powered Cisco 7513, Cisco 7513-MX, or Cisco 7576 operating at 120 VAC requires a minimum of 20A service, with a 20A receptacle at the power source. The power cable supplied with the chassis uses a 20A plug. [Figure 2-5](#page-87-1) shows cable features required to connect the 20A plug to your AC source.

#### <span id="page-87-1"></span>*Figure 2-5 20A AC-Input Power Cable Connector, Plug, and Receptacle (Cisco 7513, Cisco 7513-MX, and Cisco 7576)*

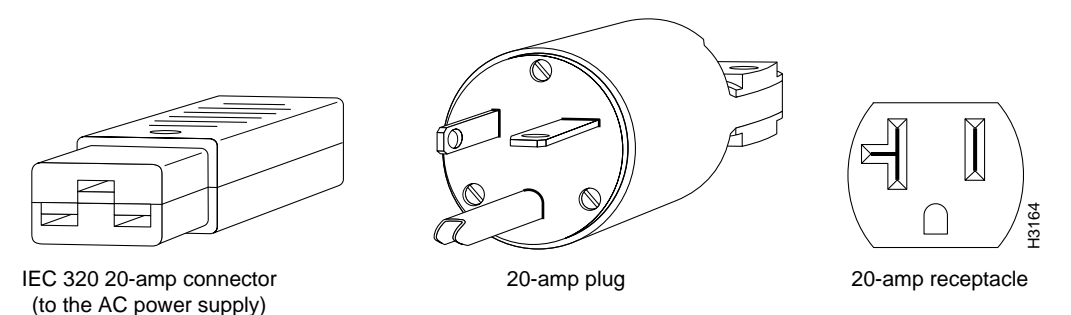

The DC-powered chassis requires a minimum 35A dedicated service (at –48 VDC). We recommend that you use an 8-AWG, highly flexible stranded cable for the DC power connections. [Figure 2-6](#page-87-2) shows the conductor preparations.

<span id="page-87-2"></span>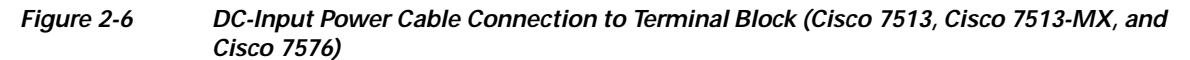

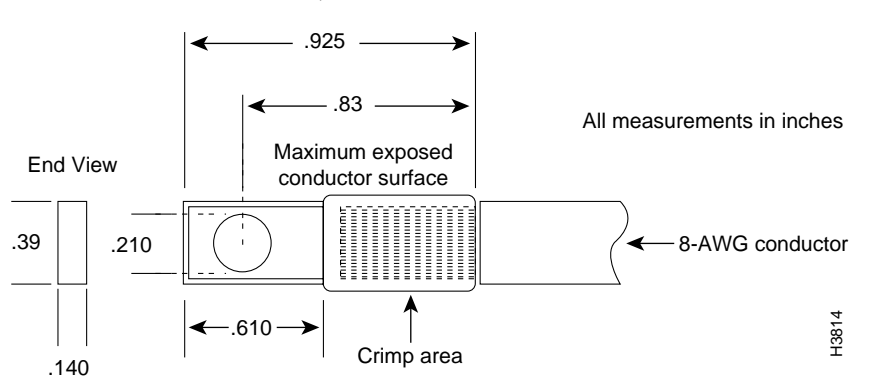

# <span id="page-87-0"></span>**Plant Wiring Guidelines**

This section provides guidelines for setting up the plant wiring and cabling at your site. When planning the location of the new system, consider wiring issues, distance limitations for signaling, electromagnetic interference, and connector compatibility, as described in the sections that follow.

## **Interference Considerations with Cabling**

When wires are run for any significant distance in an electromagnetic field, interference can occur between the field and the signals on the wires. This fact has two implications for the construction of plant wiring:

- **•** Bad practices can result in radio interference emanating from the plant wiring.
- **•** Strong electromagnetic interference (EMI), especially as caused by lightning or radio transmitters, can destroy the signal drivers and receivers in the router, and can even create an electrical hazard by conducting power surges through lines and into equipment. (Review the safety warnings in the ["Safety Recommendations" section on page 2-2](#page-79-0).)

**Note** To predict and remedy strong EMI, you might need to consult experts in radio frequency interference (RFI).

If you use twisted-pair cable in your plant wiring with a good distribution of grounding conductors, the plant wiring is unlikely to emit radio interference. When exceeding the recommended distances, use a high-quality twisted-pair cable with one ground conductor for each data signal.

If wires exceed recommended distances, or if wires pass between buildings, give special consideration to the effect of a lightning strike in your vicinity. The electromagnetic pulse (EMP) caused by lightning or other high-energy phenomena can easily couple enough energy into unshielded conductors to destroy electronic devices. If you have had problems of this sort in the past, you might want to consult experts in electrical surge suppression and shielding.

Most data centers cannot resolve the infrequent but potentially catastrophic problems just described without pulse meters and other special equipment. These problems can cost a great deal of time to identify and resolve, so take precautions by providing a properly grounded and shielded environment, with special attention to issues of electrical surge suppression.

**Warning When stranded wiring is required, use approved wiring terminations, such as closed-loop or spade-type with upturned lugs. These terminations should be the appropriate size for the wires and should clamp both the insulation and conductor.**

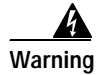

**Warning To be installed and maintained by service personnel as defined by AS/NZS 3260. Incorrect connection of this or connected equipment to a General Purpose Outlet could result in a hazardous situation. The telecommunication lines must be disconnected before unplugging the main power connection and while the housing is open.**

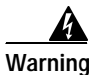

**Warning Never defeat the ground conductor or operate the equipment in the absence of a suitably installed ground conductor. Contact the appropriate electrical inspection authority or an electrician if you are uncertain that suitable grounding is available.** 

## **Distance Limitations of Interface Cabling**

The length of your networks and the distance between connections depend on the type of signal, the signal speed, and the transmission media (the type of cabling used to transmit the signals). For example, standard coaxial cable has a greater channel capacity than twisted-pair cabling.

The distance and rate limits for the available electrical interfaces supported by Cisco 7500 series routers are recommended maximum speeds and distances for signaling. If you understand the electrical problems that might arise and can compensate for them, you might get good results with faster rates and greater distances; however, do so at your own risk.

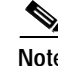

**Note** We recommend that you *do not* exceed specified transmission rate and distance limits for interface cabling.

For complete information on recommended maximum speeds and distances for signaling and interface

specifications for the electrical interfaces supported by the Cisco 7500 series routers, refer to the companion publication *Interface Processor Installation and Configuration Guide*.

## <span id="page-89-0"></span>**Site Environment, Chassis Temperature, and Airflow Guidelines**

Cisco 7500 series routers can operate as standalone systems placed on a table or as rack-mounted systems in a data processing or lab environment. (We recommend rack-mounting for all Cisco 7500 series routers.)

The internal fan or blower operates so that it maintains an acceptable operating temperature inside the chassis. The router requires a dry, clean, well-ventilated, and air-conditioned environment. The internal blower pulls ambient air through the chassis to cool the internal components. To allow sufficient airflow, maintain a minimum of 2 inches (5.08 cm) of clearance at both the inlet and exhaust openings on the chassis. If the airflow is blocked or restricted, or if the inlet air is too warm, an overtemperature condition can occur. Under extreme conditions, the environmental monitoring system will shut down the power to protect the system components.

To help maintain normal operation and avoid unnecessary maintenance, plan your site configuration and prepare your site *before* installation. After installation, make sure that the site maintains an ambient temperature of 32 through 104°F (0 through 40°C), and keep the area around the chassis as free from dust as is practical. For a description of the environmental monitor and status levels, see the ["Environmental Monitoring and Reporting Overview for the Cisco 7500 Series" section on page 2-22.](#page-99-0)

If the temperature of the air drawn into the chassis is higher than desirable, the air temperature inside the chassis might also be too high. This condition can occur when the wiring closet or rack in which the chassis is mounted is not ventilated properly, when the exhaust of one device is placed so it enters the air inlet vent of the chassis, or when the chassis is the top unit in an unventilated rack. Any of these conditions can inhibit airflow and create an overtemperature condition.

Because the inlet air flows into one part of the chassis and out another, other devices can be rack-mounted with as little as 1 inch (2.54 cm) of clearance above and below the chassis. However, when mounting a router in a rack with other equipment, or when placing it on a table with other equipment located close by, ensure that the exhaust from other equipment does not blow into the inlet of the chassis. The inlet air is drawn in and exhausted as shown in [Figure 2-7](#page-90-0) (for the Cisco 7505), [Figure 2-8](#page-91-0) (for the Cisco 7507 and Cisco 7507-MX), and [Figure 2-9](#page-92-1) (for the Cisco 7513, Cisco 7513-MX, and Cisco 7576).

[Table 2-1](#page-89-1) lists the operating and nonoperating environmental site requirements. To maintain normal operation and ensure high system availability, maintain an ambient temperature and clean power at your site.

The ranges in [Table 2-1](#page-89-1) are those within which the router will continue to operate; however, a measurement that is approaching the minimum or maximum of a range indicates a potential problem. You can maintain normal operation by anticipating and correcting environmental anomalies before they approach the maximum operating range.

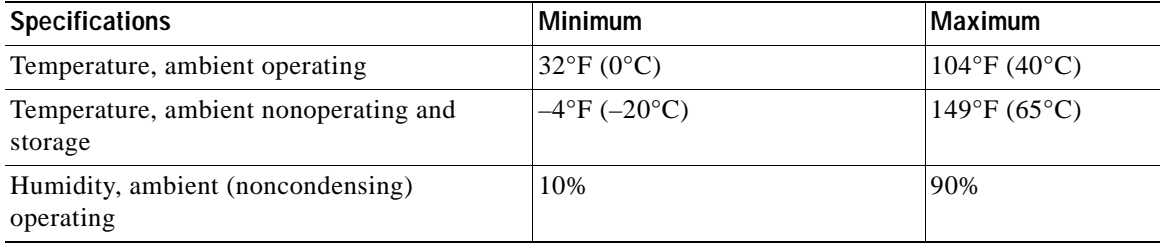

#### <span id="page-89-1"></span>*Table 2-1 Environmental Specifications for the Cisco 7500 Series Routers*

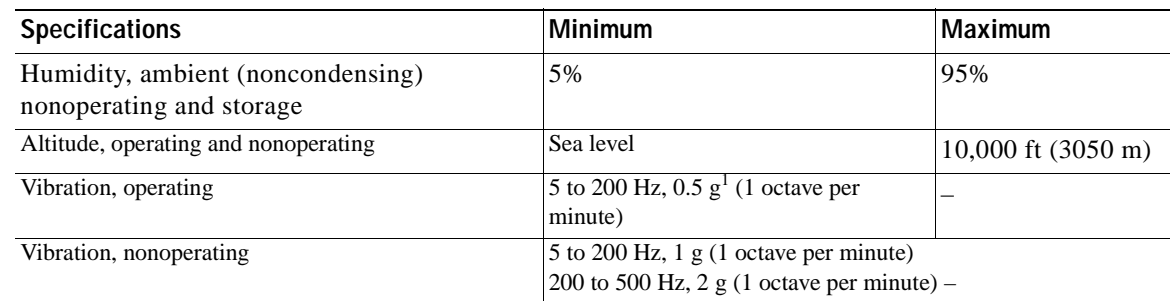

#### *Table 2-1 Environmental Specifications for the Cisco 7500 Series Routers (continued)*

1.  $g =$  force of gravity; 32 ft/sec<sup>2</sup>.

### **Cisco 7505 Airflow Considerations**

In the Cisco 7505, six individual axial fans draw cooling air through the chassis interior to maintain an acceptable temperature for the internal components. The fans draw air in through the inlet vents on the side of the chassis opposite the fans, across the processor modules and other internal components, and through the exhaust vents adjacent to the fans.

The sides of the chassis must remain unobstructed to ensure adequate airflow and prevent overheating inside the chassis. A temperature sensor on the RSP monitors the internal air temperature. The power supply has two fans for cooling.

[Figure 2-7](#page-90-0) shows the chassis fans and airflow through the Cisco 7505.

#### <span id="page-90-0"></span>*Figure 2-7 Airflow Through the Cisco 7505*

Top view of router

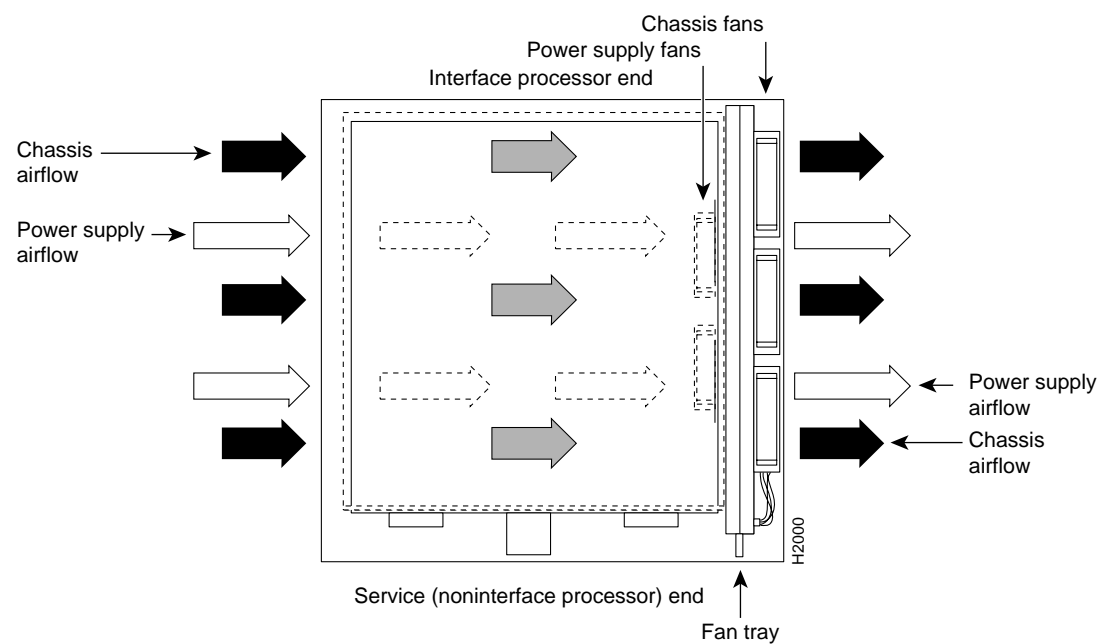

Г

## **Cisco 7507 and Cisco 7507-MX Airflow Considerations**

The system blower on the Cisco 7507 and Cisco 7507-MX provides cooling air for the processor modules. The blower draws air in through the air filter in the front chassis panel and directs it up through the floor of the internal slot compartment and over the cards. The exhaust air is forced out the rear of the chassis above and to each side of the processor slots. The blower needs a clean air filter in order to draw in sufficient amounts of cooling air; excessive dust in the filter will restrict the airflow. Keep the air filter clean and replace it when necessary.

[Figure 2-8](#page-91-0) shows the system blower and airflow through the Cisco 7507 and Cisco 7507-MX.

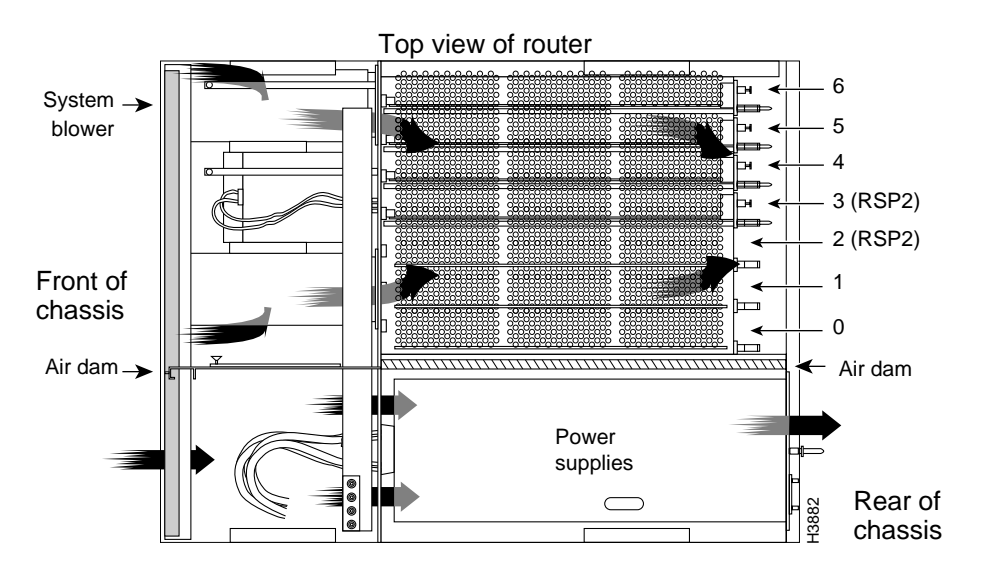

<span id="page-91-0"></span>*Figure 2-8 Airflow Through the Cisco 7507 and Cisco 7507-MX*

Sensors on the RSP2 (for example) monitor the inlet and internal chassis air temperatures. If the air temperature at either of the sensors exceeds a desired threshold, an environmental monitor displays warning messages and can interrupt system operation to protect the system components from possible damage from excessive heat or electrical current.

The power supplies have their own fans. An air dam between the power supply bays and the processor module compartment keeps the airflow constant.

### **Cisco 7513, Cisco 7513-MX, and Cisco 7576 Airflow Considerations**

The blower on the Cisco 7513, Cisco 7513-MX, and Cisco 7576 provides cooling air for the processor modules. The exhaust air is forced out the front of the chassis behind the card cage.

[Figure 2-9](#page-92-1) shows the system blower and airflow through the Cisco 7513, Cisco 7513-MX, and Cisco 7576.

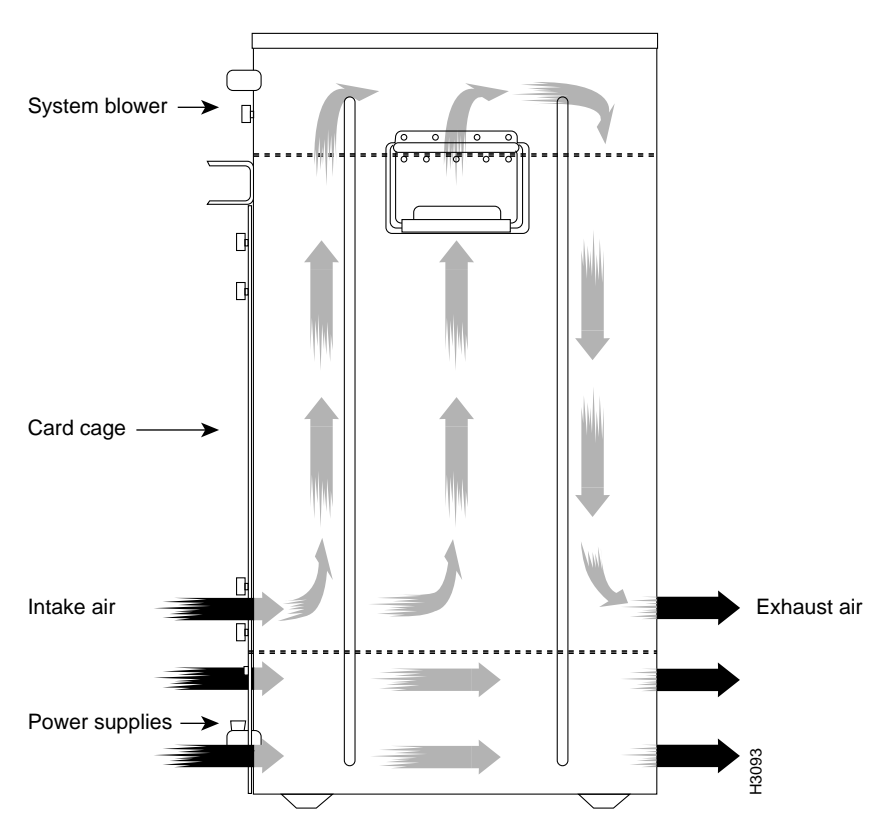

<span id="page-92-1"></span>*Figure 2-9 Airflow Through the Cisco 7513, Cisco 7513-MX, and Cisco 7576*

The power supplies have their own fans with airflow that is independent of the chassis airflow. Ensure that there is minimum front and back clearance of 6 inches (15.24 cm).

## <span id="page-92-0"></span>**Equipment Rack-Mounting Guidelines**

This section provides the equipment rack-mounting guidelines that must be observed before installing a Cisco 7500 series router in an equipment rack.

### <span id="page-92-2"></span>**General Equipment Rack Ventilation Considerations**

If you plan to install the router in an equipment rack, you can avoid overtemperature conditions by observing the following precautions:

- **•** There must be at least 2 inches (5.08 cm) of clearance between each side of the chassis and the side (or inner wall) of an enclosed rack.
- **•** Enclosed racks must have adequate ventilation or an exhaust fan; use an open rack whenever possible.
- **•** A ventilation system that is too powerful in a closed rack can also prevent cooling by creating negative pressure around the chassis and redirecting the air away from the inlet vents. If necessary, operate the chassis with the rack open.
- **•** The correct use of baffles in an enclosed rack can help to ensure that cool air reaches the chassis.

Г

**•** Equipment near the bottom of a rack can generate excessive heat that is drawn upward and into the inlet ports of equipment above, leading to overtemperature conditions in devices at or near the top of the rack.

In addition, the following sections contain specific rack-mounting guidelines for the Cisco 7500 series routers:

- **•** [Cisco 7505 Rack-Mount Considerations, page 2-16](#page-93-0)
- **•** [Cisco 7507 and Cisco 7507-MX Rack-Mount Considerations, page 2-18](#page-95-0)
- **•** [Cisco 7513, Cisco 7513-MX, and Cisco 7576 Rack-Mount Considerations, page 2-20](#page-97-0)

### <span id="page-93-0"></span>**Cisco 7505 Rack-Mount Considerations**

The rack-mounting hardware included with the Cisco 7505 is suitable for most 19-inch (48.26-cm) equipment racks or 2-post racks. The router chassis mounts to two posts or rails in the rack with two mounting ears, which attach to the sides of the chassis. Ideally, you should be able to access both the interface processor and noninterface processor ends of the router without having to remove it from the rack. Before using a particular rack, check for obstructions (such as a power strip) that could impair access to the interface processors or chassis cover panel.

As an alternative, the router can be mounted on an equipment shelf provided that the rack dimensions allow the router to be secured to the shelf, and the overall configuration permits safe installation and access. [Figure 2-10](#page-94-0) shows the chassis footprint and outer dimensions.

To use the rack-mounting hardware provided with the router, consider the following guidelines:

- **•** To mount the router between two posts or rails using the mounting ears, the inner clearance (the width between the *inner* sides of the two posts or rails) must be at least 17.72 inches (45 cm).
- **•** The height of the chassis is 11 inches (27.94 cm) with the chassis feet attached, and 10.5 inches (26.67 cm) when the chassis feet are removed.
- **•** When mounting the router in four-post or 2-post racks, be sure to use all eight of the screws provided to secure the chassis ears to the rack posts (use four screws per ear). The ears secure one end of the chassis to two rack posts; the rest of the chassis is cantilevered off the posts. Using fewer than all eight screws might not be sufficient to support the weight of the chassis.
- **•** If the rack has a vertical power strip or other obstacle, ensure that there is sufficient clearance to install and remove processor modules, which must be pulled straight out of their slots.

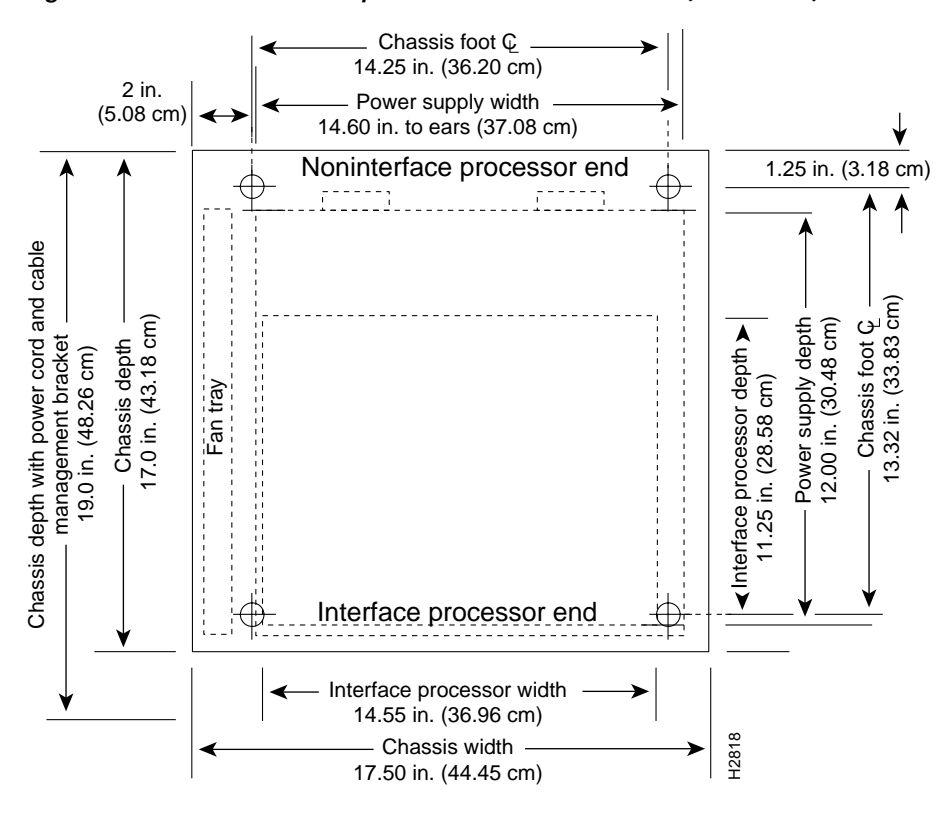

<span id="page-94-0"></span>*Figure 2-10 Chassis Footprint and Outer Dimensions (Cisco 7505)*

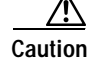

**Caution** To prevent chassis overheating, never install the router in an enclosed rack that is not properly ventilated or air-conditioned.

When planning your Cisco 7505 rack installation, consider the following guidelines:

- **•** Install the router in an open rack whenever possible. If installation in an enclosed rack is unavoidable, ensure that the rack has adequate ventilation.
- **•** Allow sufficient clearance around the rack for maintenance. If the rack is mobile, you can push it back near a wall or cabinet for normal operation and pull it out when necessary for maintenance (installing or moving interface processors, connecting cables, or replacing or upgrading components).
- **•** Maintain a minimum clearance of 2 inches (5.08 cm) on each side of the chassis for the cooling air inlet and exhaust ports. Avoid placing the router in an overly congested rack or directly next to another equipment rack. Otherwise, the heated exhaust from other equipment can enter the inlet air vents and cause an overtemperature condition inside the router.
- **•** Install and use the cable-management brackets included with the router to keep cables organized and out of the way. Consider the equipment and cabling that is already installed in the rack. Ensure that cables from other equipment will not impair access to the interface processors or require you to disconnect cables unnecessarily to perform equipment maintenance or upgrades.
- **•** Install heavier equipment in the lower half of the rack to maintain a low center of gravity.

 $\mathbf{r}$ 

- **•** If you plan to use an equipment shelf, ensure that the shelf is constructed to support the weight and dimensions of the chassis. [Figure 2-10](#page-94-0) shows the chassis footprint, which you will need if you are designing a customized shelf.
- **•** If you use 2-post racks, be sure that the rack is bolted to the floor and secured. One end of the chassis mounts to the two rack posts with the chassis ears, and the rest of the chassis is cantilevered off the posts. Ensure that the weight of the chassis does not make the rack unstable. Some 2-post racks are also secured to ceiling brackets if warranted by the weight of the equipment in the rack.

In addition to the preceding guidelines, we recommend you review the precautions for avoiding overtemperature conditions in the ["General Equipment Rack Ventilation Considerations" section on](#page-92-2)  [page 2-15](#page-92-2).

## <span id="page-95-0"></span>**Cisco 7507 and Cisco 7507-MX Rack-Mount Considerations**

An optional rack-mounting kit is available for mounting the Cisco 7507 or Cisco 7507-MX in a standard 19-inch (48.26 cm) equipment rack. The mounting kit is not suitable for use with 2-post equipment racks, or those with obstructions (such as a power strip) that could impair access to the interface processors and power supplies. In telco environments or at installation sites that use nonstandard racks, the router can be mounted on an equipment shelf, provided that the rack dimensions allow safe installation and access to the power supplies and interface processors. [Figure 2-11](#page-96-0) shows the chassis footprint and outer dimensions.

To use the optional rack-mount kit, your equipment rack must meet the following requirements:

- **•** The width of the rack, between the two front mounting strips or rails, must be 17.75 inches (45.09 cm).
- The depth of the rack, between the front and rear mounting strips, must be at least 19.25 inches (48.90 cm) but not more than 32 inches (81.28 cm).
- **•** The height of the chassis is approximately 20 inches (50.08 cm) (19.25 inches [48.90 cm] when the chassis feet are removed). The rack must have sufficient vertical clearance to insert the chassis and, if required after installation, to remove the chassis feet.
- **•** If the rack has a vertical power strip or other potential obstacle, ensure that it will allow sufficient clearance to install and remove both interface processors (11 inches [27.94 cm] deep) and power supplies (16 inches [40.64 cm] deep), both of which must be pulled straight out of the chassis.

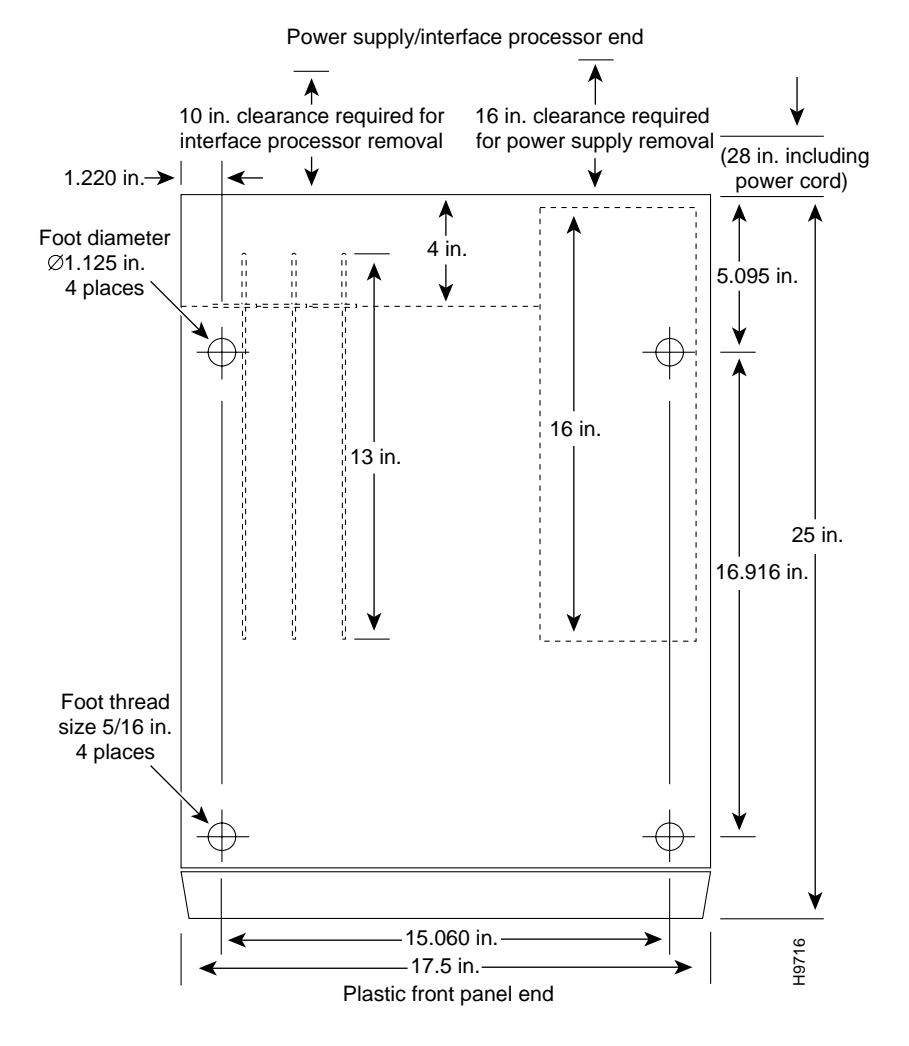

#### <span id="page-96-0"></span>*Figure 2-11 Chassis Footprint and Outer Dimensions (Cisco 7507 and Cisco 7507-MX)*

**Caution** To prevent overheating, never install the router in an enclosed rack that is not properly ventilated or air conditioned.

When planning your Cisco 7507 or Cisco 7507-MX rack installation, consider the following guidelines:

- Allow at least 3 to 4 feet (0.91 to 1.22 m) of clearance behind the rack for maintenance. If the rack is mobile, you can push it back within 1 foot (0.3 m) of a wall or cabinet for normal operation and pull it out when necessary for maintenance (installing or replacing interface processors or power supplies, or connecting network cables or interface units).
- **•** The ports for cooling air are located on the front and rear of the chassis, so multiple routers can be rack-mounted with little or no vertical clearance. However, avoid placing the router in an overly congested rack.
- **•** Consider the equipment and cabling that is already installed in the rack. Ensure that cables from other equipment will not obstruct the airflow through the chassis or impair access to the power supplies or interface processors. Route cables away from field-replaceable components to avoid having to disconnect cables unnecessarily to perform equipment maintenance or upgrades.
- **•** Install heavier equipment in the lower half of the rack to maintain a low center of gravity.

 $\mathbf{r}$ 

- **•** If you plan to use an equipment shelf, ensure that the shelf is constructed to support the weight and dimensions of the chassis. [Figure 2-11s](#page-96-0)hows the chassis footprint, which you will need if you are designing a customized shelf.
- **•** Install the router in an open rack whenever possible. If installation in an enclosed rack is unavoidable, ensure that the rack has adequate ventilation or an exhaust fan.
- **•** To properly install the Cisco 7507 or Cisco 7507-MX in a rack, use the instructions in the configuration note *Cisco 7000 and Cisco 7507 Rack-Mount Kit Installation Instructions* (Document Number 78-1058-xx, where xx indicates the latest document version) that accompanies the rack-mount kit. The rack-mount kit for the Cisco 7507 and Cisco 7507-MX is the same kit (ACS-7000RMK=) as the rack-mount kit for the Cisco 7513, Cisco 7513-MX, and Cisco 7576.

In addition to the preceding guidelines, we recommend you review the precautions for avoiding overtemperature conditions in the ["General Equipment Rack Ventilation Considerations" section on](#page-92-2)  [page 2-15](#page-92-2).

## <span id="page-97-0"></span>**Cisco 7513, Cisco 7513-MX, and Cisco 7576 Rack-Mount Considerations**

The rack-mounting hardware included with the Cisco 7513, Cisco 7513-MX, and Cisco 7576 is suitable for most 19-inch equipment racks and 2-post racks. Ideally, you should be able to access both the interface processor and noninterface processor ends of the router without having to remove the chassis from the rack.

The router can be mounted in the rear of a rack. Before using a particular rack, check for obstructions (such as a power strip) that could impair rack-mount installation. If a power strip does impair a rear rack-mount installation, remove the power strip before installing the router in the rack and then replace it after the chassis is installed. As an alternative, the router can be mounted on an equipment shelf provided that the shelf and rack dimensions allow the router to be secured to the shelf and the overall configuration permits safe installation and access; however, we recommend rack-mount installation for the Cisco 7513, Cisco 7513-MX, and Cisco 7576. [Figure 2-12](#page-98-0) shows the chassis footprint and outer dimensions.

To use the rack-mounting hardware provided with the router, consider the following guidelines:

- **•** To mount the router between two posts or rails using the mounting ears, the inner clearance (the width between the *inner* sides of the two posts or rails) must be at least 17.72 inches (45 cm).
- **•** The height of the chassis is 33.75 inches (85.725 cm).
- When mounting the router in four-post or 2-post racks, be sure to use all of the screws provided to secure the chassis to the rack posts. Using fewer than all the screws provided in the rack-mount kit might not be sufficient to support the weight of the chassis.
- **•** If the rack has a vertical power strip or other obstacle, ensure that there is sufficient clearance to install and remove processor modules, which must be pulled straight out of their slots.

a pro

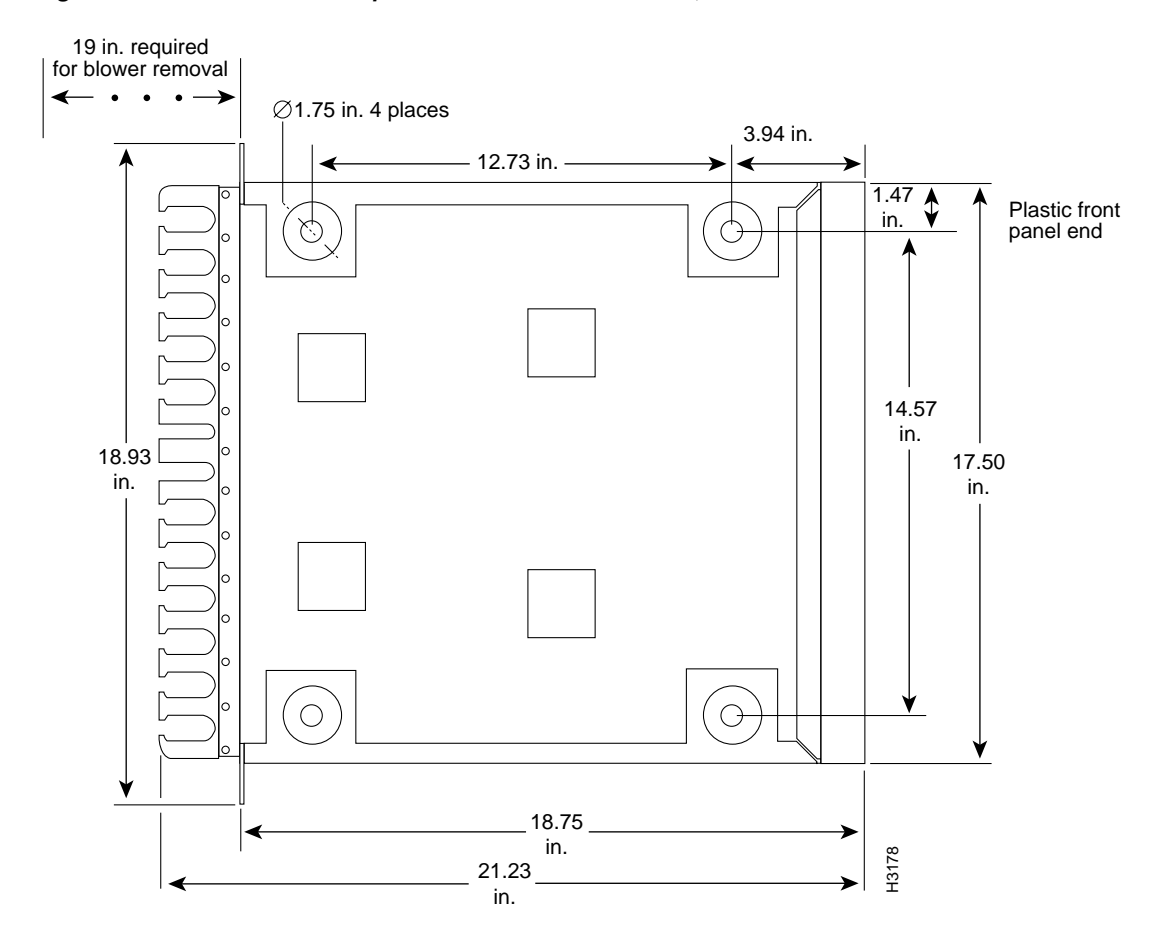

<span id="page-98-0"></span>*Figure 2-12 Chassis Footprint and Outer Dimensions (Cisco 7513, Cisco 7513-MX, and Cisco 7576)*

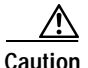

**Caution** To prevent chassis overheating, never install the router in an enclosed rack or room that is not properly ventilated or air-conditioned.

When planning your Cisco 7513, Cisco 7513-MX, or Cisco 7576 rack installation, consider the following guidelines:

- **•** Install the router in an open rack whenever possible. If installation in an enclosed rack is unavoidable, ensure that the rack has adequate ventilation.
- **•** If you plan to use an equipment shelf, ensure that the shelf is constructed to support the weight and dimensions of the chassis. [Figure 2-12](#page-98-0) shows the chassis footprint, which you will need if you are designing a customized shelf. We recommend that you use the rack-mount kit designed for the Cisco 7513, Cisco 7513-MX, and Cisco 7576.
- **•** Allow sufficient clearance around the rack for maintenance. If the rack is mobile, you can push it back near a wall or cabinet for normal operation and pull it out when necessary for maintenance (installing or moving interface processors, connecting cables, or replacing or upgrading components). Otherwise, allow 19 inches (48.3 cm) of clearance to remove the blower module, power supplies, and processor modules.

Г

- **•** Maintain a minimum clearance of 6 inches (15.24 cm) on the rear and front of the chassis for the cooling air inlet and exhaust ports, respectively. Avoid placing the router in an overly congested rack or directly next to another equipment rack. Otherwise, the heated exhaust air from other equipment can enter the inlet air vents and cause an overtemperature condition inside the router.
- **•** Install and use the cable management bracket included with the router to keep cables organized and out of the way of processor modules, power supplies, and the blower module. Consider the equipment and cabling that is already installed in the rack. Ensure that cables from other equipment will not impair access to the interface processors or require you to disconnect cables unnecessarily to perform equipment maintenance or upgrades.
- **•** Always install heavier equipment in the lower half of a rack to maintain a low center of gravity to prevent the rack from falling over. If you install one Cisco 7513, Cisco 7513-MX, or Cisco 7576 in a rack, the chassis bottom should not be higher than 20 inches (50.8 cm) from the floor.
- **•** If you use 2-post racks, be sure that the rack is bolted to the floor and secured. One end of the chassis mounts to the two rack posts with the chassis ears; the rest of the chassis is cantilevered off the posts. Ensure that the weight of the chassis does not make the rack unstable. Some 2-post racks are also secured to ceiling brackets if warranted by the weight of the equipment in the rack.
- **•** To properly install the Cisco 7513, Cisco 7513-MX, or Cisco 7576 in a rack, use the instructions in the configuration note *Cisco 7513 and Cisco 7576 Rack-Mount Kit Installation Instructions* (Document Number 78-2023-xx, where xx indicates the latest document version), which accompanies the rack-mount kit. The rack-mount kit is the same for the Cisco 7507, Cisco 7507-MX, Cisco 7513, Cisco 7513-MX, and Cisco 7576 (ACS-7000RMK=).

In addition to the preceding guidelines, we recommend you review the precautions for avoiding overtemperature conditions in the ["General Equipment Rack Ventilation Considerations" section on](#page-92-2)  [page 2-15](#page-92-2).

# <span id="page-99-0"></span>**Environmental Monitoring and Reporting Overview for the Cisco 7500 Series**

In the Cisco 7500 series routers, the environmental monitoring and reporting functions are controlled by the chassis interface (CI) board. These functions enable you to maintain normal system operation by identifying and resolving adverse conditions prior to loss of operation. The environmental monitoring functions constantly monitor the internal chassis air temperature and DC supply voltages and currents.

Each power supply monitors its own voltage and temperature and shuts itself down if it detects a critical condition within the power supply. If conditions reach shutdown thresholds, the system shuts down to avoid equipment damage from excessive heat. The reporting functions periodically log the values of measured parameters so that you can retrieve them for analysis later, and the reporting functions display warnings on the console if any of the monitored parameters exceed defined thresholds.

In addition to monitoring internal temperature and voltage levels, the system also monitors the fan tray or blower. If the fan tray or blower fails, the system displays a warning message on the console. If the blower is still not operating properly after 2 minutes, the system shuts down to protect the internal components against damage from excessive heat.

The following sections provide information on environmental monitoring, temperature and voltage thresholds, and environmental reporting functions in the Cisco 7500 series routers:

- **•** [Cisco 7500 Series Environmental Monitoring, page 2-23](#page-100-0)
- **•** [Cisco 7500 Series Temperature and Voltage Thresholds, page 2-24](#page-101-0)
- **•** [Cisco 7500 Series Environmental Reports, page 2-26](#page-103-0)

### <span id="page-100-0"></span>**Cisco 7500 Series Environmental Monitoring**

The temperature of the cooling air that flows through the processor slots is monitored by three sensors on the RSP: *inlet*, *hotpoint*, and *exhaust*.

The power supply DC voltages are monitored by the chassis interface (CI) and indicated by the systems as Normal, Critical, and Warning levels, as follows:

- **•** Normal—All monitored parameters are within normal tolerances. The system blower operates at 55 percent of its maximum speed if the internal air temperature does not exceed this level.
- **•** Warning (low and high)—The system is approaching an out-of-tolerance condition. The system will continue to operate, but we recommend that you monitor the system and take action to bring the system back to a normal state. If the internal air temperature is above the normal range, the blower speed will increase linearly from 55 percent of maximum speed until it reaches 100 percent speed at 33°C (91°F).
- **•** Critical (low and high)—An out-of-tolerance temperature or voltage condition exists. The system may not continue operation. If a voltage measurement reaches this level, the power supply can shut down the system. If the blower fails, the system will display a warning message and shut down in 2 minutes. Immediate operator action is required.

Processor shutdown occurs when the chassis interface detects a temperature or blower-failure condition that could result in physical damage to system components and has disabled DC power to all interface processors. DC power to the RSP, chassis interface, and fans or blower stays on, but no RSP-related processing takes place. Immediate action is required. DC power remains off until the inside temperature of the chassis reaches  $40^{\circ}$ C (104 $^{\circ}$ F), at which point the system will restart, up to 15 times (if required). After the fifteenth restart, if the source of the shutdown has not been corrected, the system will execute a hard shutdown. Before any shutdown, the system logs the status of monitored parameters in NVRAM so that you can retrieve it later to help determine the cause of the problem.

Power supply shutdown occurs when an out-of-tolerance voltage, current, or temperature condition is detected within the power supply and it is shut down (or a shutdown is imminent). All DC power remains disabled until you toggle the power switch and correct the problem that caused the shutdown (if any).

This shutdown typically occurs for one of the following reasons:

- **•** Loss of AC or DC input power occurred (the power source failed).
- **•** Power supply detected an overvoltage, overcurrent, AC or DC undervoltage, or overtemperature condition within the power supply. This includes operator shutdown by turning off the system power switch, which the power supply interprets as an undervoltage condition.
- **•** The chassis interface detected an overtemperature condition within the system.

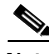

**Note** In the Cisco 7513 and Cisco 7513-MX, a hard shutdown is achieved by disabling the power source. In the Cisco 7576, both routers share the same power source. In the Cisco 7576, when one router senses a problem requiring a hard shutdown, the RSP and all interface processors installed in that router (only) are powered off. In the first 14 temperature cycles, the RSP and IPs are powered back on once the

temperature of the system falls below a certain temperature setpoint. At the fifteenth temperature cycle, this temperature setpoint is changed to a very low value, preventing the affected router from powering back up.

This achieves a hard shutdown of one router without affecting the other router. The RSP and IPs will remain disabled until the power is manually recycled. This allows you to choose a suitable time to recycle the power when it will not adversely affect your users.

In the Cisco 7507, Cisco 7507-MX, Cisco 7513, Cisco 7513-MX, and Cisco 7576, a blower failure is indicated when the blower impeller has stopped turning. A warning message is displayed on the console, and the system will continue operating until it shuts itself down because of overheating, or until you shut it down.

### <span id="page-101-0"></span>**Cisco 7500 Series Temperature and Voltage Thresholds**

If the air temperature exceeds a defined threshold, the system processor displays warning messages on the console terminal, and if the temperature exceeds the shutdown threshold, it shuts down the system. The system stores the present parameter measurements for both temperature and DC voltage in NVRAM, so that you can retrieve them later as a report of the last shutdown parameters.

The power supplies monitor internal power supply temperature and voltages. A power supply is either within tolerance (Normal) or out of tolerance (Critical or Warning levels). If an internal power supply temperature or voltage reaches a critical level, the power supply shuts down without any interaction with the system processor.

If the system detects that AC or DC input power is dropping, but it is able to recover before the power supply shuts down, it logs the event as an intermittent power failure. The reporting functions display the cumulative number of intermittent power failures logged since the last power up.

The following sections include the temperature and voltage threshold specifications for the Cisco 7500 series routers:

- **•** [Cisco 7505 Temperature and Voltage Thresholds, page 2-24](#page-101-1)
- **•** [Cisco 7507 and Cisco 7507-MX Temperature and Voltage Thresholds, page 2-25](#page-102-0)
- **•** [Cisco 7513, Cisco 7513-MX, and Cisco 7576 Temperature and Voltage Thresholds, page 2-25](#page-102-1)

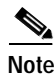

**Note** For additional environmental temperature and airflow guidelines, see the ["Site Environment, Chassis](#page-89-0)  [Temperature, and Airflow Guidelines" section on page 2-12](#page-89-0).

#### <span id="page-101-1"></span>**Cisco 7505 Temperature and Voltage Thresholds**

[Table 2-2](#page-102-2) lists temperature thresholds for the first four processor-monitored levels. (The system displays all temperatures in Celsius only.) [Table 2-3](#page-102-3) lists the DC power thresholds for the Normal and Critical power supply-monitored levels.

<span id="page-102-3"></span><span id="page-102-2"></span>)

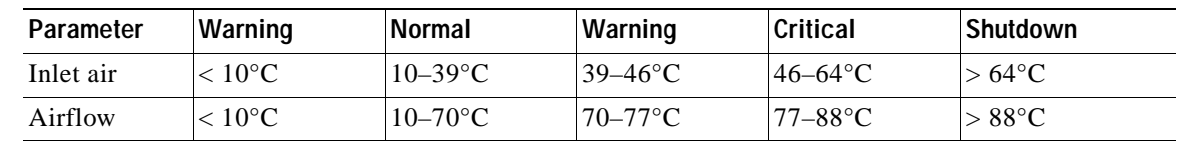

#### *Table 2-2 Typical Processor-Monitored Temperature Thresholds (Cisco 7505)*

*Table 2-3 Typical Power Supply-Monitored Voltage Thresholds (Cisco 7505)*

| Parameter | Critical      | Normal               | Critical  |
|-----------|---------------|----------------------|-----------|
| $+5$ VDC  | < 4.74        | $ 4.74 - 5.26 $      | > 5.26    |
| $+12$ VDC | < 10.20       | 10.20 to 13.8        | > 13.80   |
| $-12$ VDC | $\leq -10.20$ | $-10.20$ to $-13.80$ | $>-13.80$ |
| $+24VDC$  | < 20.00       | 20.00 to 28.00       | > 28.00   |

#### <span id="page-102-5"></span><span id="page-102-0"></span>**Cisco 7507 and Cisco 7507-MX Temperature and Voltage Thresholds**

[Table 2-4](#page-102-5) lists temperature thresholds for the three processor-monitored levels. (The system displays all temperatures in Celsius only.) [Table 2-5](#page-102-4) lists the DC power thresholds for the Normal and Critical power supply-monitored levels.

| Parameter    | <b>Normal</b>  | <b>High Warning</b> | <b>High Critical</b>     | Shutdown                 |
|--------------|----------------|---------------------|--------------------------|--------------------------|
| Inlet        | $10-40$ °C     | $44^{\circ}$ C      | $50^{\circ}$ C           | $\overline{\phantom{0}}$ |
| Hotpoint     | $10-40$ °C     | $54^{\circ}$ C      | $60^{\circ}$ C           | $\overline{\phantom{0}}$ |
| Exhaust      | $10 - 40$ °C   |                     |                          |                          |
| Processors   | -              |                     |                          | $70^{\circ}$ C           |
| Power supply | -              |                     | $\overline{\phantom{0}}$ | $75^{\circ}$ C           |
| Restart      | $40^{\circ}$ C |                     | -                        |                          |

*Table 2-4 Typical Processor-Monitored Temperature Thresholds (Cisco 7507 and Cisco 7507-MX)*

#### <span id="page-102-4"></span>*Table 2-5 Typical Power Supply-Monitored DC-Voltage Thresholds (Cisco 7507 and Cisco 7507-MX)*

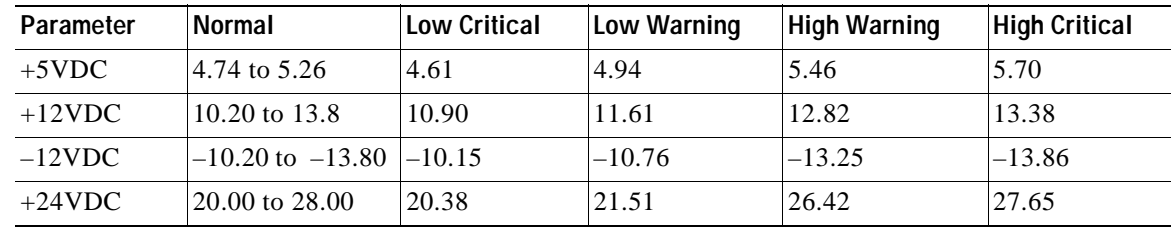

#### <span id="page-102-1"></span>**Cisco 7513, Cisco 7513-MX, and Cisco 7576 Temperature and Voltage Thresholds**

[Table 2-6](#page-103-2) lists temperature thresholds for the three processor-monitored levels. (The system displays all temperatures in Celsius only.) [Table 2-7](#page-103-1) lists the DC power thresholds for the Normal and Critical power supply-monitored levels.

| Parameter    | Normal         | <b>High Warning</b> | <b>High Critical</b> | Shutdown                    |
|--------------|----------------|---------------------|----------------------|-----------------------------|
| Inlet        | $10-40$ °C     | $44^{\circ}$ C      | $50^{\circ}$ C       |                             |
| Hotpoint     | $10 - 40$ °C   | $54^{\circ}$ C      | $60^{\circ}$ C       |                             |
| Exhaust      | $10-40$ °C     |                     | -                    |                             |
| Processors   |                |                     |                      | $70^{\circ}$ C              |
| Power supply |                |                     |                      | $75^{\circ}$ C <sup>1</sup> |
| Restart      | $40^{\circ}$ C |                     |                      |                             |

<span id="page-103-2"></span>*Table 2-6 Typical Processor-Monitored Temperature Thresholds (Cisco 7513, Cisco 7513-MX, and Cisco 7576)*

1. Processor-monitored power supply shutdown is not supported on the Cisco 7576.

<span id="page-103-1"></span>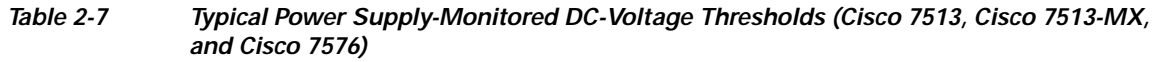

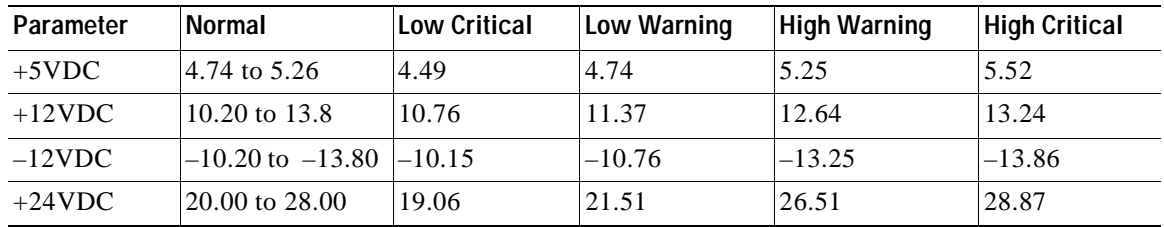

## <span id="page-103-0"></span>**Cisco 7500 Series Environmental Reports**

The system displays warning messages on the console if chassis interface-monitored parameters exceed a desired threshold or if a blower failure occurs. You can also retrieve and display environmental status reports with the **show environment**, **show environment all**, **show environment last**, and **show environment table** commands. Parameters are measured and reporting functions are updated every 60 seconds.

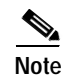

**Note** All temperature ranges and values described in this section are subject to change.

∕∖∖

**Caution** To prevent overheating the chassis, ensure that your system is drawing cool inlet air. Overtemperature conditions can occur if the system is drawing in the exhaust air of other equipment. Ensure adequate clearance around the sides of the chassis so that cooling air can flow through the chassis interior unimpeded. Obstructing or blocking the air vents will restrict the airflow and can cause the internal chassis temperature to exceed acceptable limits.

The following sections include the environmental reporting and fan or blower functions for the Cisco 7500 series routers:

- **•** [Cisco 7505 Environmental show Command Examples, page 2-27](#page-104-0)
- **•** [Cisco 7507 and Cisco 7507-MX Environmental show Command Examples, page 2-29](#page-106-0)
- **•** [Cisco 7513 and Cisco 7513-MX Environmental show Command Examples, page 2-31](#page-108-0)

**•** [Cisco 7576 Environmental show Command Examples, page 2-35](#page-112-0)

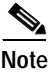

**Note** For complete **show** command descriptions and instructions, refer to the related software command reference publication, which is available on the Documentation CD-ROM, or in print. For a listing of available documentation, see the ["If You Need More Configuration Information" section on page 4-32](#page-179-0).

#### <span id="page-104-0"></span>**Cisco 7505 Environmental show Command Examples**

Router# **show env last**

In the Cisco 7505, the **show environment** command display reports the current environmental status of the system. The report displays the date and time of the query, the refresh times, the overall system status, and any parameters that are out of the normal values. No parameters are displayed if the system status is normal. The example that follows shows the display for a system in which all monitored parameters are within normal status range:

```
Router# show env
Environmental Statistics
   Environmental status as of Wed 5-10-1995 16:42:48
   Data is 0 second(s) old, refresh in 60 second(s)
   All Environmental Measurements are within specifications
```
If the environmental status is *not* normal, the system reports the worst-case status level in the last line of the display, instead of the status summary that is shown in the last line of the preceding example. In the Cisco 7505, the **show environment last** command retrieves and displays the NVRAM log of the reason for the last shutdown and the environmental status at that time. If no status is available, it displays the reason as *unknown*.

```
Environmental Statistics
   Environmental status as of Wed 5-10-1995 16:42:48
   Data is 10 second(s) old, refresh in 50 second(s)
   All Environmental Measurements are within specifications
LAST Environmental Statistics
   Environmental status as of Wed 5-10-1995 12:22:43
   Power Supply: 600W, OFF 
   No Intermittent Powerfails
   +12 volts measured at 12.05(V)
   +5 volts measured at 4.82(V)
  -12 volts measured at -12.00(V) +24 volts measured at 23.90(V)
   Air-Flow temperature measured at 32(C)
   Inlet temperature measured at 26(C)
```
In the Cisco 7505, the **show environment table** command displays the temperature and voltage thresholds for each monitored status level, which are the same as those listed in [Table 2-2](#page-102-2) and [Table 2-3](#page-102-3). The current measured values are displayed with the unit of measure noted, (V) or (C), and each is listed below a column heading that indicates its current status level. Measurements that fall within the Normal range are displayed in the Normal column of the table, whereas measurements that have reached a critical level are shifted to the Critical column, and so on.

In the following example, all current measured values fall within the Normal status range. The first voltage parameter in the table,  $+12(V)$ , shows that the Normal range for the  $+12V$  sense spans 10.20V through 13.80V. The current measured value, 12.05V, falls within that range and is therefore displayed in the Normal column.

```
Router# show env table
```
Environmental Statistics Environmental status as of Wed 5-10-1995 18:50:21 Data is 46 second(s) old, refresh in 14 second(s)

WARNING: Fan has reached CRITICAL level

Voltage Parameters:

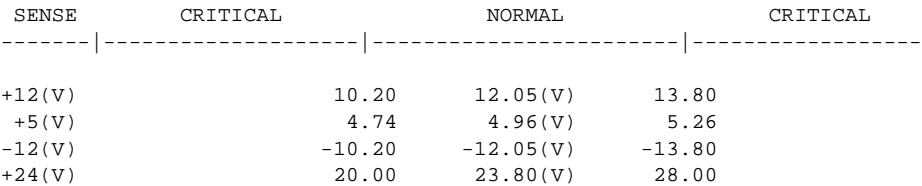

Temperature Parameters:

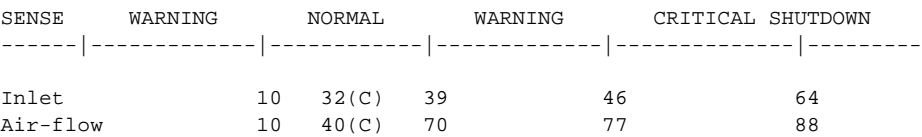

The following example shows only the Temperature Parameters section of the table. In this example, the measured value at the inlet sensor is 41°C, which falls within the warning range (39°C through 46°C) and is therefore displayed in the Warning column.

Temperature Parameters:

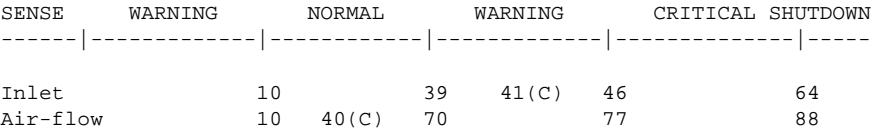

In the Cisco 7505, the **show environment all** command displays an extended report that includes all the information in the **show environment** command display, plus the power supply status, the number of intermittent power failures (if any) since the system was last powered on, and the measured values at the temperature sensors and the DC lines. The refresh time indicates that the parameters will be measured again in 29 seconds; any changes to a measurement will not be reflected in the display until at least 40 seconds have elapsed and the current information is refreshed.

```
Router# show env all
```

```
Environmental Statistics
  Environmental status as of Wed 5-10-1995 19:10:41
  Data is 31 second(s) old, refresh in 29 second(s)
   WARNING: Fan has reached CRITICAL level
   Power Supply: 600W AC (or 600W DC)
  No Intermittent Powerfails
   +12 volts measured at 12.00(V)
   +5 volts measured at 5.02(V)
  -12 volts measured at -12.05(V)
```

```
 +24 volts measured at 23.70(V)
 Airflow temperature measured at 35(C)
 Inlet temperature measured at 26(C)
```
When the system power is on, all six fans in the fan array must be operational. If the system detects a failed or failing fan, it will display a warning message on the console screen. If the condition is not corrected within 2 minutes, the entire system will shut down to avoid an overtemperature condition and possible damage.

The system uses a Hall Effect signal to monitor the six fans in the array. The current to the fans and the magnetic field generated by the fans' rotation generate a voltage, which the system monitors to determine if all of the fans are operating. If the monitored voltage signal drops below a specified value, the system assumes a fan failure and initiates a system shutdown.

In the following example, the system has detected an out-of-tolerance fan, which it interprets as a fan failure. The failure message is displayed for 2 minutes before the system shuts down.

%ENVM-2-FAN: Fan array has failed, shutdown in 2 minutes

If the system does shut down because of a fan failure, the system will display the following message on the console screen and in the environment display and in the **show environment** command display when the system restarts:

Queued messages: %ENVM-1-SHUTDOWN: Environmental Monitor initiated shutdown

#### <span id="page-106-0"></span>**Cisco 7507 and Cisco 7507-MX Environmental show Command Examples**

In the Cisco 7507 and Cisco 7507-MX, the **show environment** command display reports the current environmental status of the system. The report displays parameters that are out of the normal values. No parameters are displayed if the system status is normal. The example that follows shows the display for a system in which all monitored parameters are within normal status range.

Router# **show env**

All measured values are normal

If the environmental status is *not* normal, the system reports the worst-case status level in the last line of the display.

In the Cisco 7507 and Cisco 7507-MX, the **show environment last** command retrieves and displays the NVRAM log showing the reason for the last shutdown (if the shutdown was related to voltage or temperature) and the environmental status at that time. Air temperature is measured and displayed, and the DC voltages supplied by the power supply are also displayed.

Following is sample output of the **show env last** command:

Router# **show env last**

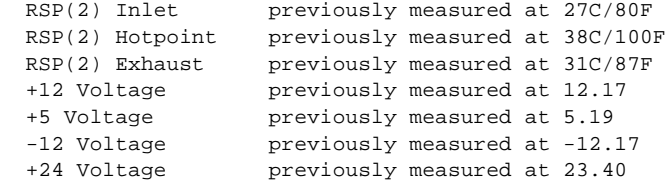

In the Cisco 7507 and Cisco 7507-MX, the **show environment table** command displays the temperature and voltage thresholds for each of the three RSP temperature sensors for each monitored status level: low critical, low warning, high warning, and high critical, which are the same as those listed in [Table 2-4](#page-102-5)

and [Table 2-5.](#page-102-4) The slots in which the RSP can be installed are indicated in parentheses (slot 2 and slot 3). Also listed are the shutdown thresholds for the processor boards and power supplies. Following is sample output of the **show env table** command:

```
Router# show env table
Sample Point LowCritical LowWarning HighWarning HighCritical
RSP(2) Inlet 44C/111F 50C/122F
RSP(2) Hotpoint 54C/129F 60C/140F
RSP(2) Exhaust 101C/213F101C/213C
RSP(3) Inlet 44C/111F 50C/122F
RSP(3) Hotpoint 54C/129F 60C/140F
RSP(3) Exhaust 101C/213F101C/213F
+12 Voltage 10.90 11.61 12.82 13.38
+5 Voltage 4.49 4.74 5.25 5.52
-12 Voltage -10.15 -10.76 -13.25 -13.86
+24 Voltage 19.06 21.51 26.51 28.87
Shutdown boards at 101C/213F
Shutdown power supplies at 101C/213F
```
In the Cisco 7507 and Cisco 7507-MX, the **show environment all** command displays an extended report that includes the arbiter type, backplane type, power supply type (AC or DC), wattage and status, the number and type of intermittent power failures (if any) since the system was last powered on, and the currently measured values at the RSP temperature sensors and the power supply voltages. The **show environment all** command also displays a report showing which slots in the Cisco 7507 or Cisco 7507-MX are occupied (indicated by an X) and which are empty.

Active fault conditions are indicated when the blower or power supply has failed or is not present. The system expects to see one blower in the Cisco 7507 or Cisco 7507-MX, the main system blower.

The system blower is designated *#1*. The active fault condition in the following example shows that there is no power supply installed in power bay A because the display indicates that power supply #1 (in the lower bay) is removed.

There are four active trip points: *restart OK*, *temperature warning*, *board shutdown*, and *power supply shutdown*. (There are no active trip points shown in the following example.) The *soft shutdowns* entry refers to the number of times the system will reset itself before it executes a complete system (or hard) shutdown.

The current temperature measurements at the three RSP sensors are displayed as *inlet*, *hotpoint*, and *exhaust*. The shutdown temperature source is the *hotpoint* sensor, which is located toward the center of the RSP. System voltage measurements are also displayed, followed by the system current measurements and power supply wattage calculation. Following is sample output of the **show env all** command:

```
Router# show env all
```

```
Arbiter type 1, backplane type 7507 (id 4)
Power supply #1 is removed (id 3), power supply #2 is 700W (id 2)
Active fault conditions: none
Active trip points: Restart_Inhibit
15 of 15 soft shutdowns remaining before hard shutdown
```
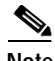

**Note** When the system temperature increases above the board shutdown level, a soft shutdown occurs (that is, the processor modules are shut down, and the power supplies, fans, and CI continue to operate). When the system cools to the restart level, the system restarts. The system counts the number of times this occurs and keeps the up/down cycle from continuing endlessly. When the counter reaches 15, the system performs a hard shutdown, which requires a power cycle to recover. The soft shutdown counter is reset to its minimum value after the system has been up for 6 hours.
0123456 Dbus slots: XX XXX inlet hotpoint exhaust RSP(3) 16C/60F 24C/71F 20C/68F Shutdown temperature source is 'hotpoint' slot3 (requested slot2) +12V measured at 11.84 +5V measured at 5.05  $-12V$  measured at  $-11.84$ +24V measured at 23.78 +2.5 reference is 2.46 PS1 +5V Current measured at 42.35 A (capacity 200 A) PS1 +12V Current measured at 6.86 A (capacity 35 A) PS1 -12V Current measured at 0.55 A (capacity 3 A) PS1 output is 296 W

When the system power is on, the blower must be operational. If the system detects that the blower has failed or is failing, it will display a warning message on the console screen. The entire system will shut down when the voltage at the hotpoint sensor (center of the RSP) reaches a predetermined value.

In the following example, the system has detected an out-of-tolerance blower, which it interprets as a blower failure.

%ENVM-2-FAN: Blower has failed.

When the temperature reaches a critical level, the system will display the following message on the console screen and in the **show environment** command display when the system restarts:

Queued messages: %ENVM-1-SHUTDOWN: Environmental Monitor initiated shutdown

#### **Cisco 7513 and Cisco 7513-MX Environmental show Command Examples**

In the Cisco 7513 and Cisco 7513-MX, the **show environment** command display reports the current environmental status of the system. The report displays parameters that are out of the normal values. No parameters are displayed if the system status is normal. The example that follows shows the display for a system in which all monitored parameters are within normal status range.

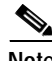

**Note** The current monitor circuits of the 7513 power supply are only accurate at high power levels. They are there to prevent over-configuration and serve no purpose at low power levels. If the system is not operating above 70% power, the measurement results are not accurate. Above 70%, the measurements have the degree of accuracy needed to prevent the insertion of too many line cards into the system.

Following is sample output of the **show env** command:

Router# **show env**

```
Environmental Statistics
  Environmental status as of Wed 5-10-1995 16:42:48
   Data is 0 second(s) old, refresh in 60 second(s)
  All Environmental Measurements are within specifications
All measured values are normal
```
If the environmental status is *not* normal, the system reports the worst-case status level in the last line of the display.

In the Cisco 7513 and Cisco 7513-MX, the **show environment last** command retrieves and displays the NVRAM log showing the reason for the last shutdown (if the shutdown was related to voltage or temperature) and the environmental status at that time. Air temperature is measured and displayed; the DC voltages supplied by the power supply are also displayed.

Following is sample output of the **show env last** command:

```
Router# show env last
```

```
Environmental Statistics
  Environmental status as of Wed 5-10-1995 16:42:48
 Data is 10 second(s) old, refresh in 50 second(s)
   All Environmental Measurements are within specifications
LAST Environmental Statistics
   Environmental status as of Wed 5-10-1995 12:22:43
   Power Supply: 1200W, OFF 
  No Intermittent Powerfails
   +12 volts measured at 12.05(V)
   +5 volts measured at 4.82(V)
  -12 volts measured at -12.00(V) +24 volts measured at 23.90(V)
  Air-Flow temperature measured at 32(C)
   Inlet temperature measured at 26(C)
 RSP(6) Inlet previously measured at 27C/80F
  RSP(6) Hotpoint previously measured at 38C/100F
  RSP(6) Exhaust previously measured at 31C/87F
   +12 Voltage previously measured at 12.17
   +5 Voltage previously measured at 5.19
  -12 Voltage previously measured at -12.17
  +24 Voltage previously measured at 23.40
```
In the Cisco 7513 and Cisco 7513-MX, the **show environment table** command displays the temperature and voltage thresholds for each of the three RSP temperature sensors for each monitored status level: low critical, low warning, high warning, and high critical, which are the same as those listed in [Table 2-6](#page-103-0) and [Table 2-7.](#page-103-1) The slots in which the RSP can be installed are indicated in parentheses (slot 6 and slot 7). Also listed are the shutdown thresholds for the processor boards and power supplies.

Following is sample output of the **sh env table** command:

```
Router# show env table
```

```
Environmental Statistics
   Environmental status as of Wed 5-10-1995 18:50:21
  Data is 46 second(s) old, refresh in 14 second(s)
   WARNING: Fan has reached CRITICAL level
Voltage Parameters:
```
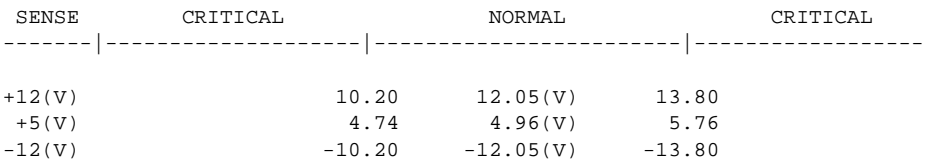

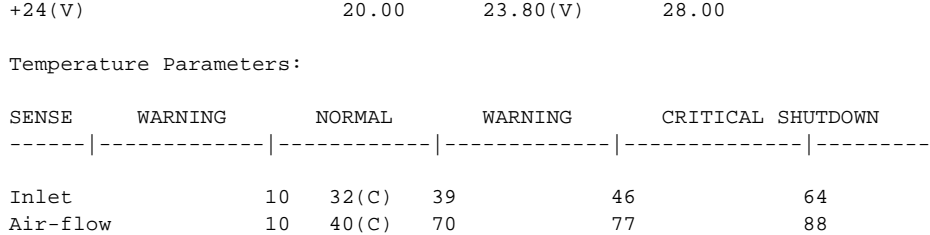

The following example shows only the Temperature Parameters section of the table. In this example, the measured value at the inlet sensor is 41°C, which falls within the warning range (39°C through 46°C) and is therefore displayed in the Warning column.

Temperature Parameters:

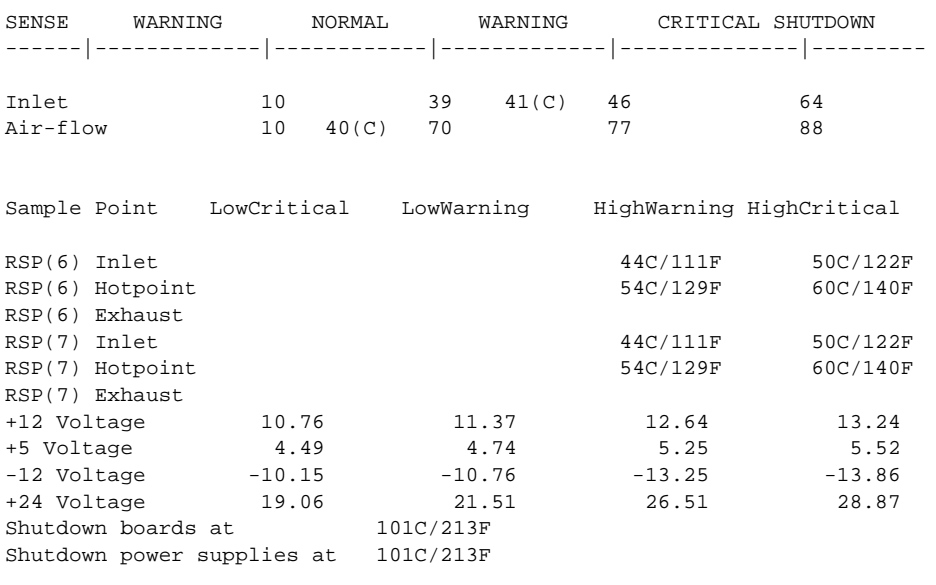

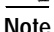

**Note** Temperature ranges and values are subject to change.

In the Cisco 7513 and Cisco 7513-MX, the **show environment all** command displays an extended report that includes the arbiter type, backplane type, power supply type (AC or DC), wattage and status, the number and type of intermittent power failures (if any) since the system was last powered on, and the currently measured values at the RSP temperature sensors and the DC-input lines. The **show environment all** command also displays a report showing which slots in the Cisco 7513 or Cisco 7513-MX are occupied (indicated by an X) and which are empty.

Active fault conditions are indicated when the blower or power supply has failed or is not present (as "Blower #3" indicates in the following example). The system expects to see three blowers or fans in the Cisco 7513 or Cisco 7513-MX: the main system blower, and one fan in each power supply. The system blower is designated *#1*, the power supply fan in power bay A is *#2*, and the power supply fan in power bay B is *#3*. The active fault condition in the following example shows that there is no power supply installed in power bay B because the display indicates that power supply #2 (in power bay B) is removed. System blower speed is displayed as a percentage of maximum.

There are four active trip points: *restart OK*, *temperature warning*, *board shutdown*, and *power supply shutdown*. (There are no active trip points shown in the following example.) The *soft shutdowns* entry refers to the number of times the system will reset itself before it executes a complete system (or hard) shutdown.

Г

The current temperature measurements at the three RSP sensors are displayed as *inlet*, *hotpoint*, and *exhaust*. The shutdown temperature source is the *hotpoint* sensor, which is located toward the center of the RSP. System voltage measurements are also displayed, followed by the system current measurements and power supply wattage calculation.

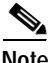

**Note** The current monitor circuits of the 7513 power supply are only accurate at high power levels. They are there to prevent over-configuration and serve no purpose at low power levels. If the system is not operating above 70% power, the measurement results are not accurate. Above 70%, the measurements have the degree of accuracy needed to prevent the insertion of too many line cards into the system.

Following is sample output of the **show env all** command:

```
Router# show env all
Environmental Statistics
   Environmental status as of Wed 5-10-1995 19:10:41
   Data is 31 second(s) old, refresh in 29 second(s)
   WARNING: Fan has reached CRITICAL level
   Power Supply: 1200W AC
   No Intermittent Powerfails
   +12 volts measured at 12.00(V)
   +5 volts measured at 5.02(V)
  -12 volts measured at -12.05(V) +24 volts measured at 23.70(V)
   Airflow temperature measured at 35(C)
   Inlet temperature measured at 26(C)
Arbiter type 1, backplane type 7513 (id 2)
Power supply #1 is 1200W AC (id 1), power supply #2 is removed (id 7)
Active fault conditions: Blower #3
Fan speed is 50%
Active trip points: none
15 of 15 soft shutdowns remaining before hard shutdown
```
**Note** When the system temperature increases above the board shutdown level, a soft shutdown occurs (that is, the processor modules are shut down, and the power supplies, fans, and CI continue to operate). When the system cools to the restart level, the system restarts. The system counts the number of times this occurs and keeps the up/down cycle from continuing endlessly. When the counter reaches zero, the system performs a hard shutdown, which requires a power cycle to recover. The soft shutdown counter is reset to its maximum value after the system has been up for 6 hours.

```
1
          0123456789012
Dbus slots: XX XXXX XXXX
        inlet hotpoint exhaust
RSP(6) 24C/75F 35C/95F 29C/84F
Shutdown temperature source is 'hotpoint' slot6 (requested slot6)
+12V measured at 12.17
 +5V measured at 5.19
-12V measured at -12.26+24V measured at 24.44
+2.5 reference is 2.49
```
PS1 +5V Current measured at 42.35 A (capacity 200 A) PS1 +12V Current measured at 6.86 A (capacity 35 A) PS1 -12V Current measured at 0.55 A (capacity 3 A) PS1 output is 296 W

When the system power is on, the blower must be operational. If the system detects that the blower has failed or is failing, it will display a warning message on the console screen. The entire system will shut down when the voltage at the hotpoint sensor (center of the RSP) reaches a predetermined value.

In the following example, the system has detected an out-of-tolerance blower, which it interprets as a blower failure.

%ENVM-2-FAN: Blower has failed.

When the temperature reaches a critical level, the system will display the following message on the console screen and in the **show environment** command display when the system restarts:

Queued messages: %ENVM-1-SHUTDOWN: Environmental Monitor initiated shutdown

#### **Cisco 7576 Environmental show Command Examples**

In the Cisco 7576, the **show environment** command reports the current environmental status of the system. The report displays parameters that are out of the normal values. No parameters are displayed if the system status is normal. The example that follows shows the display for a system in which all monitored parameters are within normal status range.

Following is sample output of the **show env** command:

Router# **show env**

All measured values are normal

If the environmental status is *not* normal, the system reports the worst-case status level in the last line of the display.

In the Cisco 7576, the **show environment last** command retrieves and displays the NVRAM log showing the reason for the last shutdown (if the shutdown was related to voltage or temperature) and the environmental status at that time. Air temperature is measured and displayed; the DC voltages supplied by the power supply are also displayed.

Following is sample output of the **show env last** command:

Router# **show env last**

```
RSP(6) Inlet previously measured at 21C/69F
 RSP(6) Hotpoint previously measured at 29C/84F
 RSP(6) Exhaust previously measured at 25C/77F
 +12 Voltage previously measured at 12.12
 +5 Voltage previously measured at 5.15
 -12 Voltage previously measured at -12.17
 +24 Voltage previously measured at 23.87
```
In the Cisco 7576, the **show environment table** command displays the temperature and voltage thresholds for each of the three RSP temperature sensors for each monitored status level: low critical, low warning, high warning, and high critical, which are the same as those listed in [Table 2-6](#page-103-0) and [Table 2-7.](#page-103-1) The slots in which the RSP can be installed are indicated in parentheses (slot 6 and slot 7). Also listed are the shutdown thresholds for the processor boards and power supplies.

Following is sample output of the **sh env table** command:

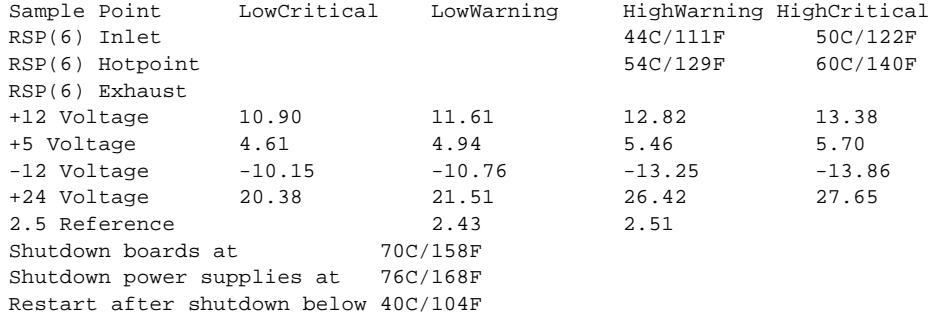

#### Router# **show env table**

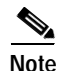

**Note** Temperature ranges and values are subject to change.

In the Cisco 7576, the **show environment all** command displays an extended report that includes the arbiter type, backplane type, power supply type (AC or DC), wattage and status, the number and type of intermittent power failures (if any) since the system was last powered on, and the currently measured values at the RSP temperature sensors and the DC-input lines. The **show environment all** command also reports which slots in the Cisco 7576 are occupied (indicated by an X) and which are empty.

Active fault conditions are indicated when the blower or power supply has failed or is not present. The system expects to see three blowers or fans in the Cisco 7576: the main system blower, and one fan in each power supply. The system blower is designated *#1*, the power supply fan in power bay A is *#2*, and the power supply fan in power bay B is *#3*.

An example of an active fault condition includes the absence of a power supply. In the above example a power supply is installed in both power bays; therefore no active fault condition exists. There are three active trip points: *restart OK, temperature warning*, and *board shutdown*. (There are no active trip points shown in the following example.) The *soft shutdown* entry refers to the number of times the system will reset itself before it executes a complete system (or hard) shutdown.

The current temperature measurements at the three RSP sensors are displayed as *inlet*, *hotpoint*, and *exhaust*. The shutdown temperature source is the *hotpoint* sensor, which is located toward the center of the RSP. System voltage measurements are also displayed, followed by the system current measurements and power supply wattage calculation.

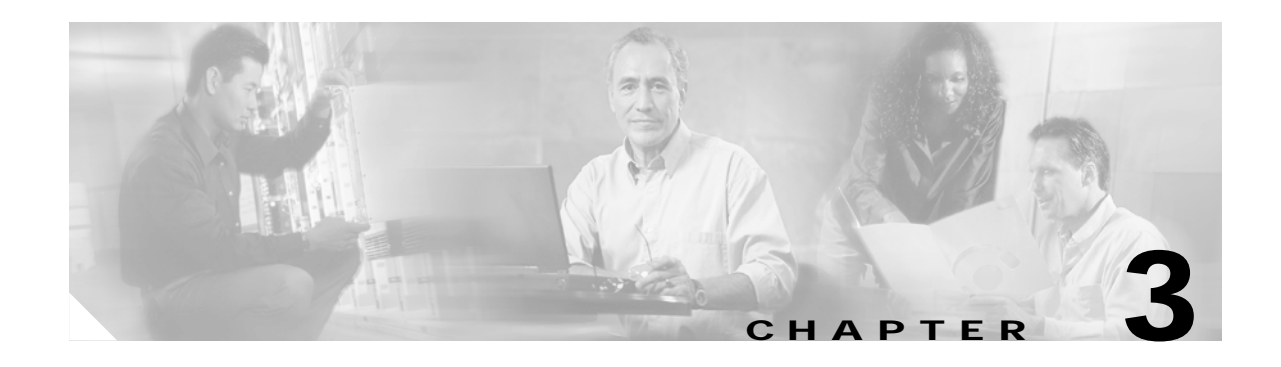

# **Installing a Cisco 7500 Series Router**

This chapter provides guidelines and instructions you need for installing your Cisco 7500 series router, including rack-mounting and general installation considerations. This chapter also includes a rack-mounting procedure for the Cisco 7505; however, rack-mounting procedures for the Cisco 7507, Cisco 7507-MX, Cisco 7513, Cisco 7513-MX, and Cisco 7576 are far more extensive and beyond the scope of this publication.

For Cisco 7507, Cisco 7507-MX, Cisco 7513, Cisco 7513-MX, and Cisco 7576 rack-mounting procedures, refer to the following two publications, which accompany the Cisco 7507, Cisco 7507-MX, Cisco 7513, Cisco 7513-MX, and Cisco 7576 rack-mount kit (ACS-7000RMK=):

- **•** *Cisco 7000 and Cisco 7507 Rack-Mount Kit Installation Instructions* (Document Number 78-1058-xx)
- **•** *[Cisco 7513 and Cisco 7576 Rack-Mount Kit Installation Instructions](http://www.cisco.com/univercd/cc/td/doc/product/core/cis7513/frus/2023rmk3.htm)* (Document Number 78-2023-xx)

Both of these publications are available on the Documentation CD-ROM and on Cisco.com.

Before you begin the installation procedures, we recommend that you also refer to the following sections in [Chapter 2, "Preparing for Installation"](#page-78-0):

- **•** [Site Environment, Chassis Temperature, and Airflow Guidelines, page 2-12](#page-89-0)
- **•** [Equipment Rack-Mounting Guidelines, page 2-15](#page-92-0)
- **•** [General Equipment Rack Ventilation Considerations, page 2-15](#page-92-1)
- **•** [Cisco 7505 Rack-Mount Considerations, page 2-16](#page-93-0)
- **•** [Cisco 7507 and Cisco 7507-MX Rack-Mount Considerations, page 2-18](#page-95-0)
- **•** [Cisco 7513, Cisco 7513-MX, and Cisco 7576 Rack-Mount Considerations, page 2-20](#page-97-0)

# **Cisco 7500 Series General Installation Considerations**

Before you begin the installation, the Cisco 7500 series router should already be in the area where you will install it, and your installation location should already be determined. Ensure that you have planned a clean, safe location for the chassis and that you have considered the following:

- **•** The location does not block the chassis front and rear, where the exhaust and intake vents for cooling air are located; allow at least 6 inches (15.24 cm) of clearance. (Multiple chassis can be installed in equipment racks with only one inch [2.54 cm] or more of vertical clearance.)
- **•** Consider future maintenance requirements; allow adequate clearance for installing or replacing interface processors, or adding network connection cables or equipment.

Г

- **•** A temperature-controlled, air-conditioned area is ideal for the chassis.
- **•** Avoid crossing high-power cables with interface cables, which can cause interference in some interface types. It will not always be possible to avoid this, but try to prevent it.
- **•** Check the power cable and power supply for compatibility with your power service; check the labels on the equipment and ensure that the power service at your site is suitable for the chassis. Do not mix AC- and DC-input power supplies in one chassis.
- **•** Do not place the router on the floor. Floors accumulate dust, which can be drawn into the chassis interior by the fans. Excessive dust inside the chassis interior can cause overtemperature conditions and component failures. A raised platform, rack, or sturdy table provides a cleaner environment than the floor. (See the ["Equipment Rack-Mounting Guidelines" section on page 2-15](#page-92-0).
- **•** Allow approximately 19 inches (48.26 cm) of clearance behind the chassis for installing or replacing processor modules, the fan or blower, power supplies, or attaching network connection cables or equipment.
- **•** Provide an adequate chassis ground (earth) connection for your router chassis.

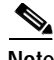

Note We strongly recommend that you see the next section, ["Providing a Ground Connection for the Chassis](#page-115-0)," and follow the procedure to provide a chassis ground connection.

# <span id="page-115-0"></span>**Providing a Ground Connection for the Chassis**

Before you connect power or turn on power to your router, we strongly recommend that you provide an adequate chassis ground (earth) connection for your router chassis. Chassis grounding receptacles are provided on each Cisco 7500 series router chassis.

To ensure the chassis grounding connection that you provide is adequate, you will require the following parts and tools:

- **•** One grounding lug—Must have two number-10 screw holes that have a 0.63-inch (16.002-mm) spacing between them, and a wire receptacle large enough to accept a 6-AWG multistrand, copper wire. (See [Figure 3-1.](#page-116-0)) This lug is not available from Cisco; electrical-connector vendors provide this type of grounding lug.
- **•** Two Phillips-head machine screws with locking washers—M5 (metric), 0.031-inch (0.8-mm) pitch, 0.315-inch (8-mm) length. These screws are not available from Cisco; they are available from a commercial hardware vendor.
- **•** One grounding wire—6-AWG, 0.162-inch (4.115-mm) diameter, with (approximately) 0.108-inch (2.743-mm) insulation, for a total wire diameter of (approximately) 0.27 inches (6.858 mm). The wire length is dependent on your router location and site environment. This wire is not available from Cisco; it is available from any commercial cable vendor.
- **•** Number 2 Phillips screwdriver.
- **•** Crimping tool large enough to accommodate the diameter of the wire receptacle on your grounding lug.
- **•** Wire stripping tool large enough to accommodate 6-AWG wire.

Use the following procedure to attach the grounding lug to the chassis grounding receptacles on your router chassis:

**Step 1** Locate the chassis grounding receptacles on your router chassis. For the Cisco 7505, see [Figure 1-2](#page-25-0); for the Cisco 7507, see [Figure 1-5](#page-29-0); for the Cisco 7507-MX, see [Figure 1-8;](#page-33-0) for the Cisco 7513, see [Figure 1-11](#page-38-0); for the Cisco 7513-MX, see [Figure 1-14](#page-43-0); for the Cisco 7576, see [Figure 1-17](#page-48-0).

#### <span id="page-116-0"></span>*Figure 3-1 Attaching a Grounding Lug to the Chassis Grounding Receptacles*

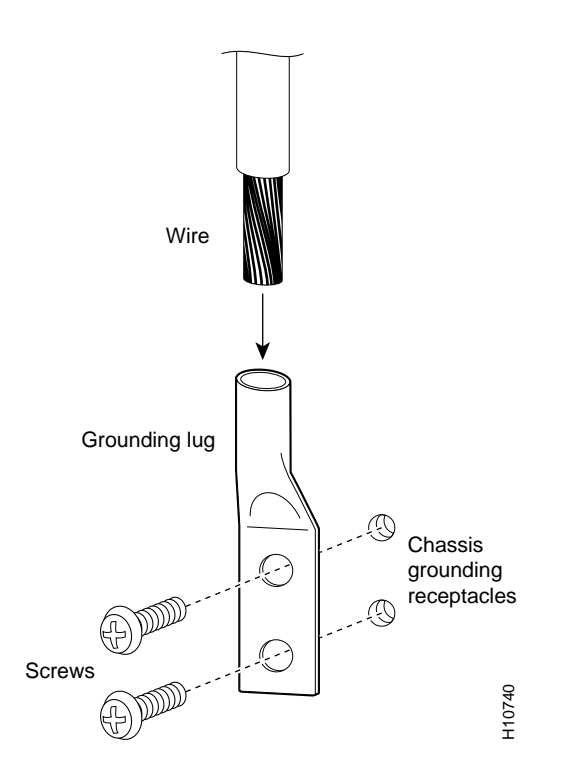

- **Step 2** Use the wire stripping tool to strip one end of the 6-AWG wire approximately 0.75 inches (19.05 mm).
- **Step 3** Insert the 6-AWG wire into the top of the wire receptacle on the grounding lug. (See [Figure 3-1.](#page-116-0))
- **Step 4** Use the crimping tool to carefully crimp the wire receptacle around the wire; this step is required to ensure a proper mechanical connection.
- **Step 5** Insert the screws through the holes in the grounding lug and into the chassis grounding receptacles. (See [Figure 3-1.](#page-116-0)) Ensure that the grounding lug does not interfere with other router hardware, such as processor modules and the like. This completes the procedure for providing a chassis ground connection.<br>This complete the vire into the top of the wire receptacle on the grounding Use the crimping tool to carefully crimp the wire receptacle around the v
- **Step 6** Use the Phillips screwdriver to carefully tighten the two screws until the grounding lug is held firmly to the chassis. Do not overtighten the screws.
- **Step 7** Prepare the other end of the 6-AWG wire and connect it to the appropriate grounding point at your site to ensure an adequate chassis ground.

Г

After you ensure that your site environment meets all guidelines, choose from the following sections depending on the Cisco 7500 series model you plan to install:

- **•** [Installing the Cisco 7505, page 3-4](#page-117-0)
- **•** [Installing the Cisco 7507 and Cisco 7507-MX, page 3-11](#page-124-0)
- **•** [Installing the Cisco 7513, Cisco 7513-MX, and Cisco 7576, page 3-19](#page-132-0)

Then see the ["What Do I Do Now?" section on page 3-33.](#page-146-0)

# <span id="page-117-0"></span>**Installing the Cisco 7505**

This section provides procedures for installing, rack-mounting, and attaching the cable-management brackets on a Cisco 7505, and for connecting a power cable to the power supply.

[Figure 3-2](#page-117-1) shows a flowchart that illustrates the recommended order of procedures to install the Cisco 7505 router and attach external cables to it. It also indicates the Cisco publications you should refer to for more detailed information.

<span id="page-117-1"></span>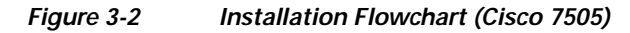

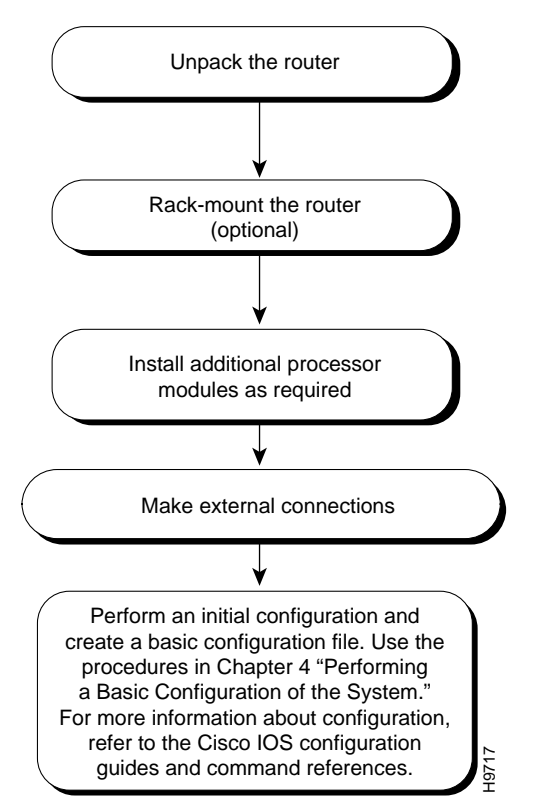

Depending on your configuration, you might need to insert additional or new processor modules in your Cisco 7505. To insert or remove interface processors, you do not need to turn off power to the system. However, you *must* turn off the system power before you insert or remove the RSP2, RSP4, or RSP8.

You need a number 1 Phillips or 3/16-inch flat-blade screwdriver to remove any fillers (blank processor carriers) and to tighten the captive installation screws that secure the processor module in its slot. Whenever you handle modules, you should use an ESD-preventive wrist strap or other grounding device to prevent ESD damage.

You can install interface processors (as shown in the following illustration) in any of the four interface processor slots, numbered 0 through 3 from bottom to top when viewing the chassis from the rear. (See the illustration of the Cisco 7505 in [Figure 1-2.](#page-25-0)) The top slot (slot 4) must contain the RSP, which is a required system component. The processor carriers are keyed so you cannot incorrectly install them in the chassis slots.

/!\

**Caution** To prevent the overheating of internal components, always install fillers in empty slots to maintain the proper flow of cooling air across the cards. To prevent ESD damage, handle processor modules by the handles and carrier edges only.

[Figure 3-3](#page-119-0) illustrates the procedures for removing and installing processor modules in the Cisco 7505.

Г

<span id="page-119-0"></span>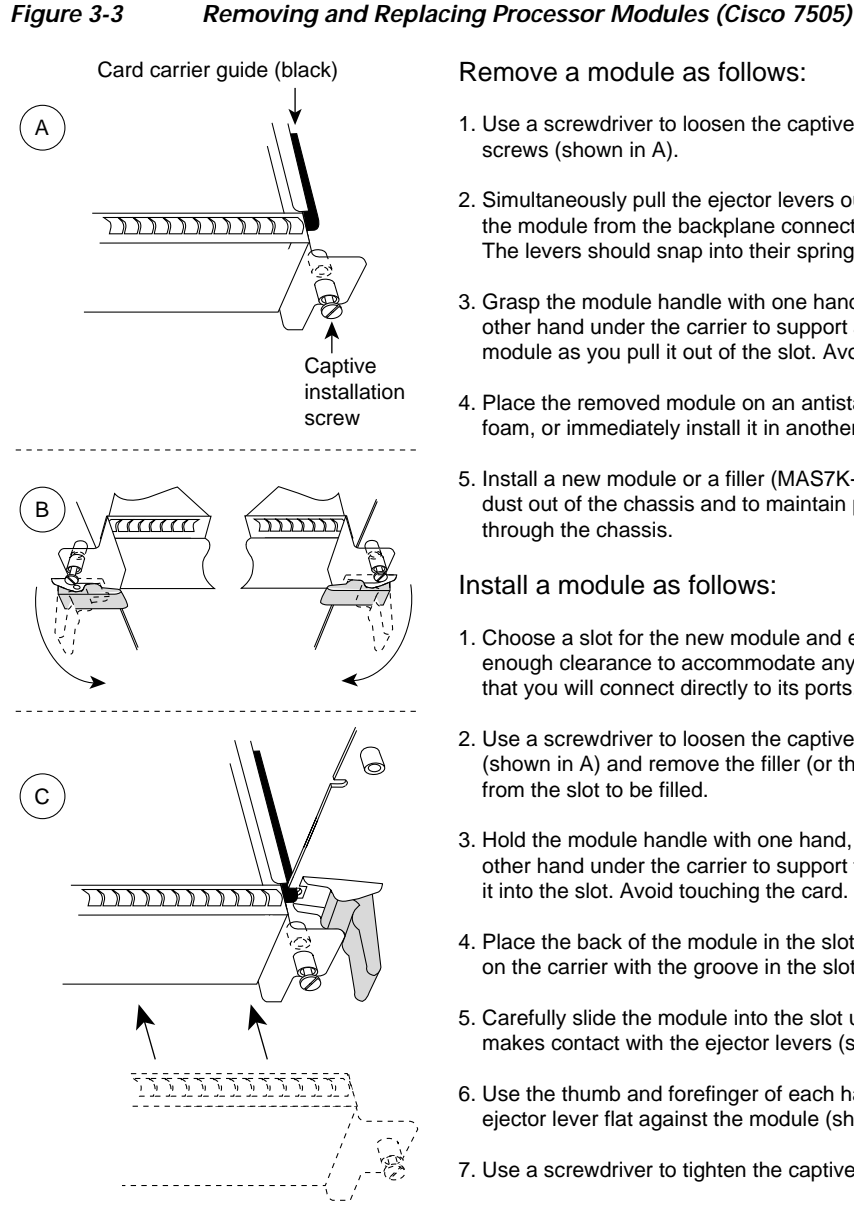

Remove a module as follows:

- 1. Use a screwdriver to loosen the captive installation screws (shown in A).
- 2. Simultaneously pull the ejector levers out to release the module from the backplane connector (shown in B). The levers should snap into their spring retainers.
- 3. Grasp the module handle with one hand and place your other hand under the carrier to support and guide the module as you pull it out of the slot. Avoid touching the card.
- 4. Place the removed module on an antistatic mat or antistatic foam, or immediately install it in another slot.
- 5. Install a new module or a filler (MAS7K-BLANK) to keep dust out of the chassis and to maintain proper airflow through the chassis.

#### Install a module as follows:

- 1. Choose a slot for the new module and ensure that there is enough clearance to accommodate any interface equipment that you will connect directly to its ports.
- 2. Use a screwdriver to loosen the captive installation screws (shown in A) and remove the filler (or the existing module) from the slot to be filled.
- 3. Hold the module handle with one hand, and place your other hand under the carrier to support the module and guide it into the slot. Avoid touching the card.
- 4. Place the back of the module in the slot and align the guide on the carrier with the groove in the slot (shown in A).
- 5. Carefully slide the module into the slot until the faceplate makes contact with the ejector levers (shown in C).
- 6. Use the thumb and forefinger of each hand to push the ejector lever flat against the module (shown in B).
- ମ୍ମ<br>7. Use a screwdriver to tighten the captive installation screws.  $\stackrel{\text{CS}}{2}$

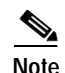

**Note** The Cisco 7505 installation must comply with all applicable codes and is approved for use with copper conductors only. The ground bond fastening hardware should be of compatible material and preclude loosening, deterioration, and electrochemical corrosion of hardware and joined material. Attachment of the chassis ground to the central office or other interior ground system should be made with a 6-AWG, copper ground conductor at a minimum. The Cisco 7505 chassis employs two threaded M5 chassis grounding receptacles, which are intended to be bonded directly to the central offices or other interior ground system. These receptacle are located on the rear of the chassis. The chassis ground requires M5 screws and locking hardware, which are not included. (To properly ground the chassis, see the ["Providing a Ground Connection for the Chassis" section on page 3-2](#page-115-0).)

# **Cisco 7505 Installation Considerations**

Before you install the Cisco 7505, decide where to install the router. If you intend to rack-mount the router, proceed to the ["Rack-Mounting the Cisco 7505" section on page 3-7](#page-120-0). If you do not intend to rack-mount the router, follow these steps to install the Cisco 7505 on a bench or tabletop:

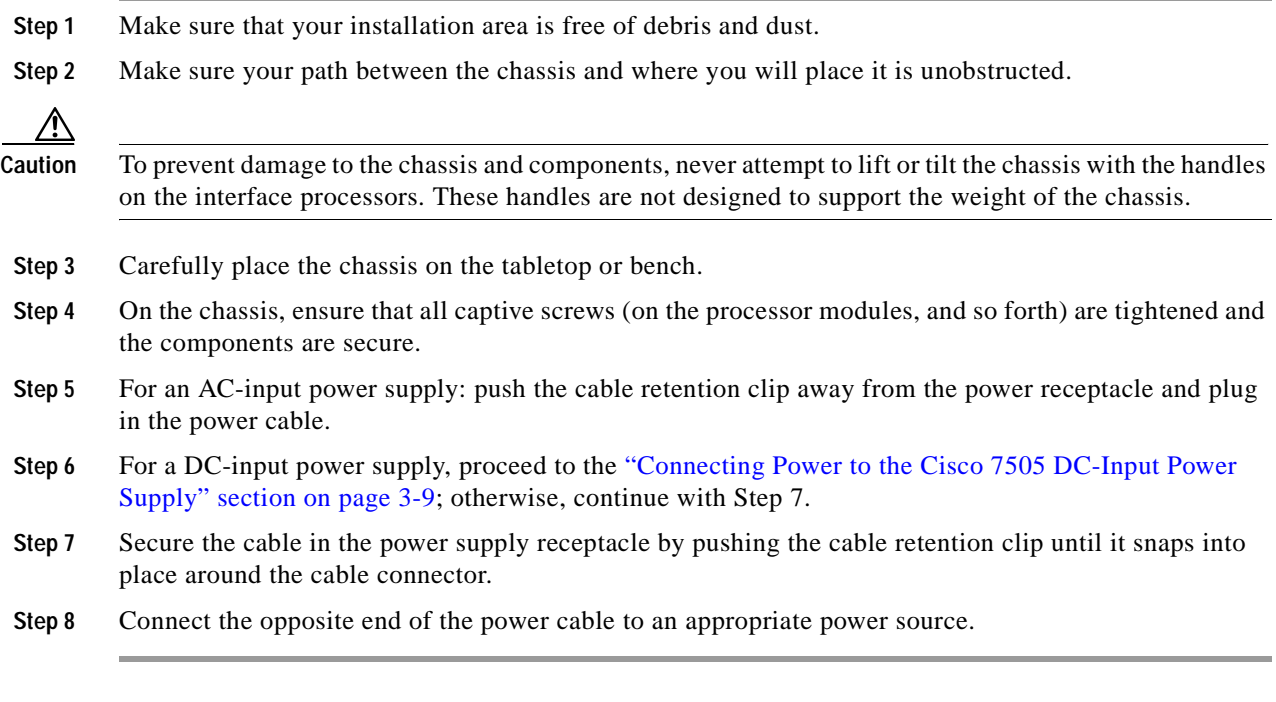

<span id="page-120-1"></span>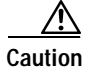

**Caution** Do not turn on any power supplies until you are ready to power up the system. The interlock switch that locks the power supply in the slot also turns on the system power.

# <span id="page-120-0"></span>**Rack-Mounting the Cisco 7505**

Before you begin the optional rack-mount installation, have the following tools and parts on hand:

- **•** Number 1 and number 2 Phillips screwdrivers
- **•** 1/4-inch and 3/16-inch flat-blade screwdrivers
- **•** Tape measure
- **•** Level (optional)
- **•** Two chassis ears (rack brackets included with Cisco 7505)
- **•** Four M4 x 10-mm Phillips flat-head screws to secure the ears to the chassis (included)
- **•** Eight 10-32 x 3/8-inch slotted binderhead screws to secure the chassis ears to the mounting strips (also called *rails*) in the rack

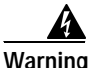

**Warning To prevent bodily injury when mounting or servicing this unit in a rack, you must take special precautions to ensure that the system remains stable.** 

Г

The following guidelines are provided to ensure your safety:

- **–** Mount this unit at the bottom of the rack if it is the only unit in the rack.
- **–** When mounting this unit in a partially filled rack, load the rack from the bottom to the top with the heaviest component at the bottom of the rack.
- **–** If the rack is provided with stabilizing devices, install the stabilizers before mounting or servicing the unit in the rack.

<span id="page-121-0"></span>[Figure 3-4](#page-121-0) illustrates the Cisco 7505 rack-mount procedure.

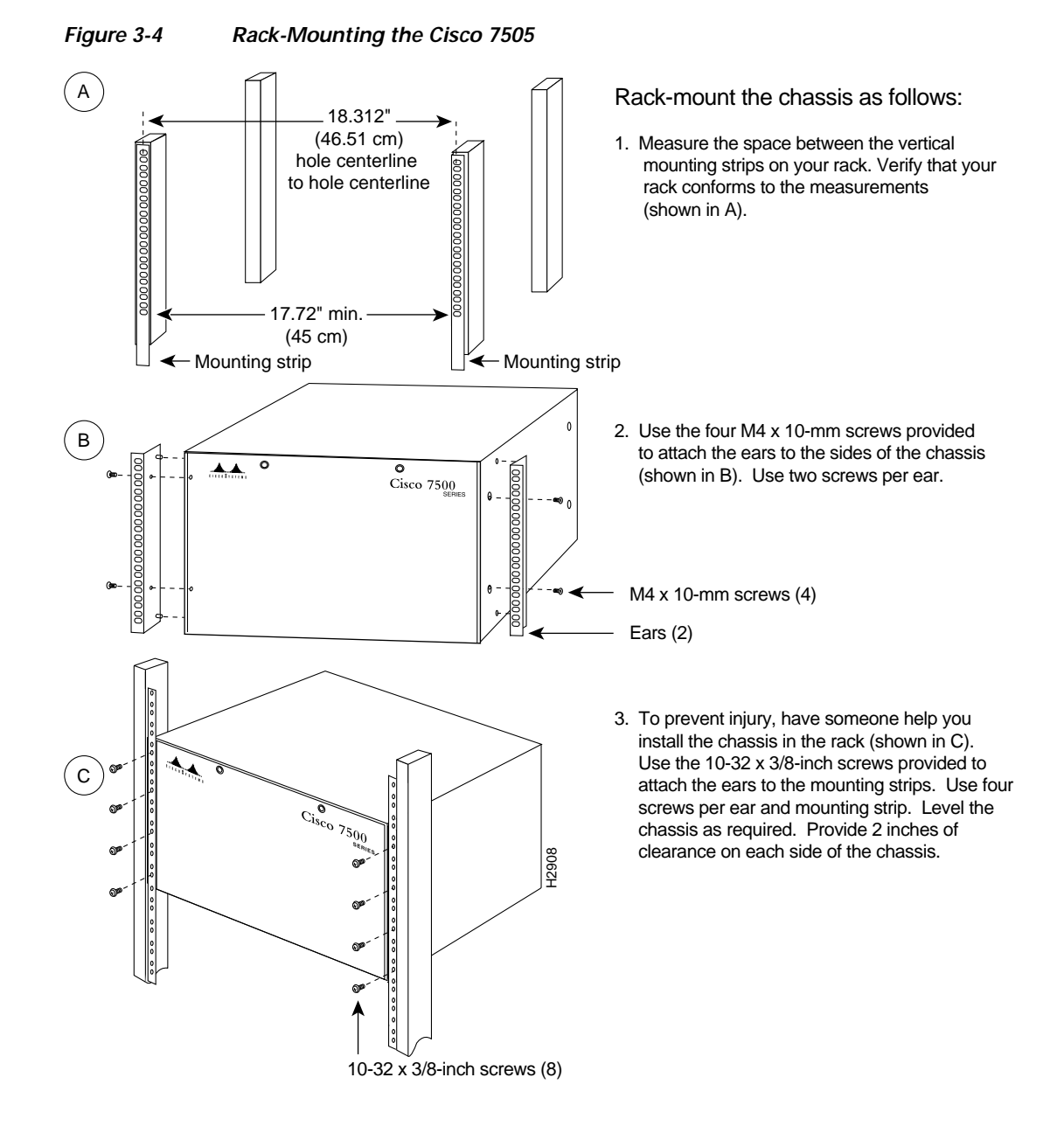

## **Attaching the Cisco 7505 Cable-Management Brackets**

The cable-management brackets for the Cisco 7505 are designed to keep network interface cables untangled and orderly, and to prevent cables from hindering access to interface processors in the lower slots. Install the brackets before connecting network interface cables to the interface processor ports; otherwise, you will probably need to disconnect the cables to install the screws that secure the brackets.

The cable-management brackets attach to the interface processor end of the chassis.

To install the brackets, you need a number 1 Phillips screwdriver, two cable-management brackets, and six M3 x 8-mm Phillips panhead screws.

Follow the steps in [Figure 3-5](#page-122-1) to install the cable-management brackets on the Cisco 7505.

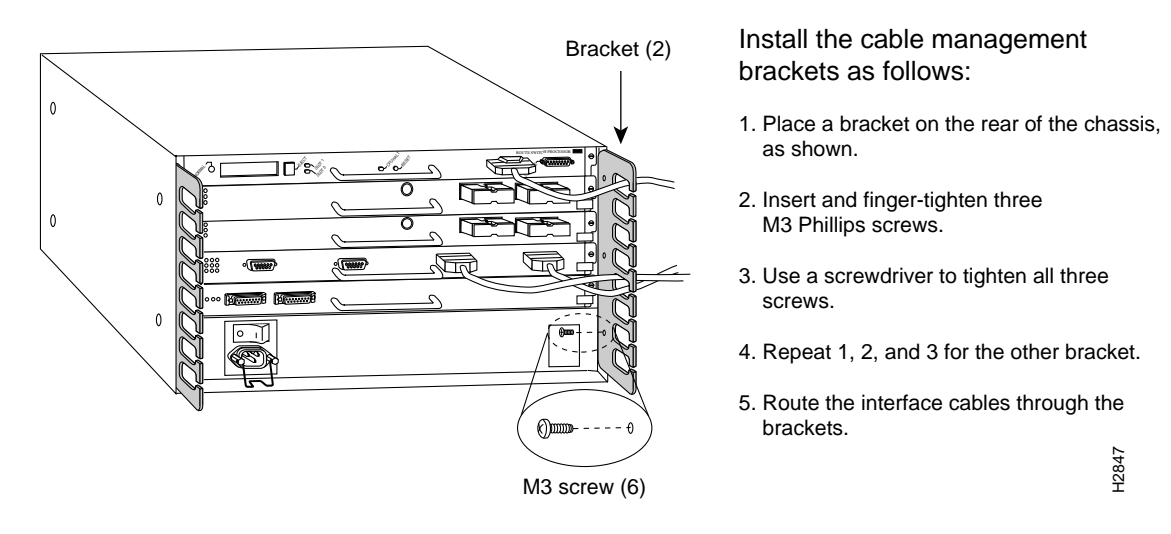

<span id="page-122-1"></span>*Figure 3-5 Installing Cable-Management Brackets (Cisco 7505)*

If necessary, feed nylon or plastic cable ties through the holes provided in the brackets to secure small-gauge cables or cable bundles. Loop cables where possible, but do not exceed the recommended minimum bend radius for your optical-fiber cables.

# <span id="page-122-0"></span>**Connecting Power to the Cisco 7505 DC-Input Power Supply**

This section includes the procedure for connecting power to the Cisco 7505 DC-input power supply. The DC-input power supply is already installed in the Cisco 7505 when you receive it. This procedure assumes you ordered a DC-input power supply with your Cisco 7505 and requires a twin-lead, 10-AWG cable for terminal block connections, a single 10-AWG wire for the ground connection, and a 3/16-inch flat-blade screwdriver to loosen all captive screws on the terminal block and terminal block cover.

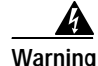

**Warning Before performing any of the following procedures, ensure that power is removed from the DC circuit. To ensure that all power is OFF, locate the circuit breaker on the panel board that services the DC circuit, switch the circuit breaker to the OFF position, and tape the switch handle of the circuit breaker in the OFF position.**

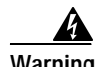

**Warning Before working on a chassis or working near power supplies, unplug the power cord on AC units or disconnect the power at the circuit breaker on DC units. This unit might have more than one power cord. To reduce the risk of electric shock, disconnect the two power supply cords before servicing the unit.**

Use this procedure to connect power to a DC-input power supply in the Cisco 7505:

- **Step 1** Loosen the two captive screws that secure the terminal block cover. (See [Figure 3-6a](#page-123-0).)
- **Step 2** Pull the terminal block cover away from the terminal block. (See [Figure 3-6b](#page-123-0).)
- **Step 3** Feed the return (RTN) and –48V wires through the large hole in the terminal block cover. (See [Figure 3-6c](#page-123-0).)
- **Step 4** Attach a nylon cable tie to secure the cable leads to the terminal block cover. (See [Figure 3-6](#page-123-0)c.)
- **Step 5** Attach the RTN and –48V leads to the terminal block. Note the color coding. (See [Figure 3-6](#page-123-0)d.) Color code selection depends on the color code of the DC power source at your site. Typically, green or green/yellow is used for ground, black is used for RTN, and red or white is used for –48V. No matter which color coding is used, make certain it matches that used at the DC source.

<span id="page-123-0"></span>*Figure 3-6 Removing the Terminal Block Cover and Attaching Power Cables*

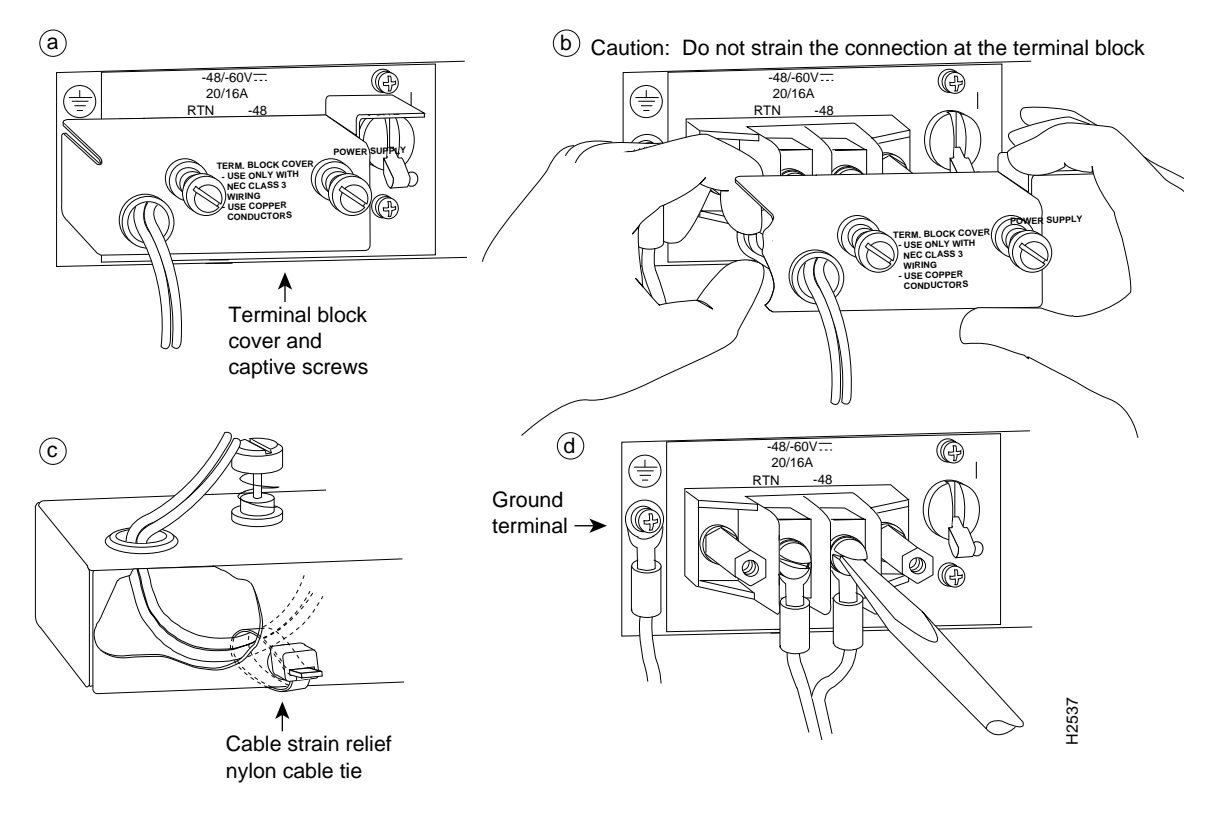

- **Step 6** Attach the ground cable to the ground terminal. (See [Figure 3-6d](#page-123-0).)
- **Step 7** Replace the terminal block cover. (See [Figure 3-6b](#page-123-0).)
- **Step 8** Tighten the captive screws on the terminal block cover. (See [Figure 3-6](#page-123-0)a.)

This completes the procedure for attaching DC-input cables to the Cisco 7505 DC-input power supply, as well as procedures required to install the Cisco 7505.

For information on how to connect cables to the RSP, see the ["Making Cable Connections to the RSP"](#page-145-0) [section on page 3-32,](#page-145-0) and then proceed to the ["What Do I Do Now?" section on page 3-33](#page-146-0).

# <span id="page-124-0"></span>**Installing the Cisco 7507 and Cisco 7507-MX**

This section provides procedures for installing your Cisco 7507 and Cisco 7507-MX and for connecting power cables to power supplies. [Figure 3-7](#page-124-1) illustrates the order of procedures to install the Cisco 7507 or Cisco 7507-MX router and connect cables. It also indicates the Cisco publications you should refer to for more detailed information.

<span id="page-124-1"></span>*Figure 3-7 Installation Flowchart (Cisco 7507 and Cisco 7507-MX)*

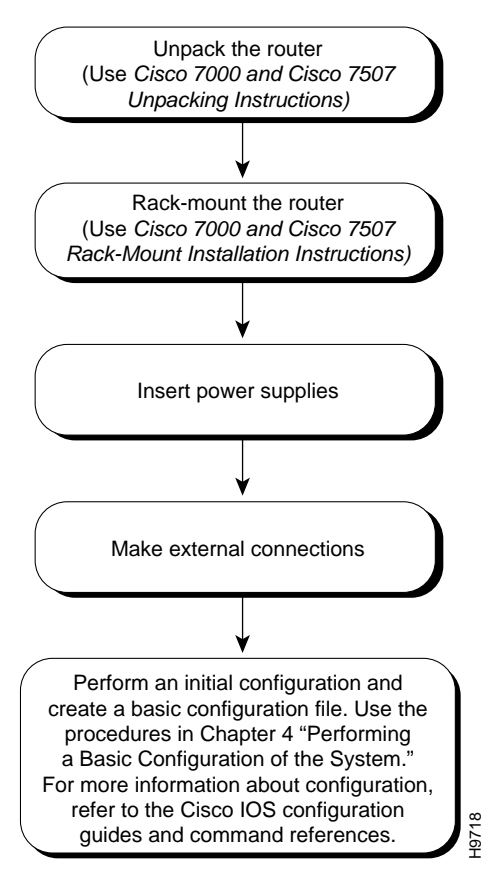

Depending on your configuration, you might need to insert additional or new processor modules in your Cisco 7507 or Cisco 7507-MX. To insert or remove interface processors, you do not need to turn off power to the system. However, if the system is operating, you *must* turn off the system power before you insert or remove an RSP2, RSP4, or RSP8.

You need a number 1 Phillips or 3/16-inch flat-blade screwdriver to remove any fillers (blank processor module carriers) and to tighten the captive installation screws that secure the processor module in its slot. Whenever you handle modules, you should use an ESD-preventive wrist strap or other grounding device to prevent ESD damage.

Ш

You can install interface processors (as shown in the following figure) in any of the five interface processor slots, which are numbered 0 and 1, and 4 through 6, from left to right when viewing the chassis from the rear. (See [Figure 1-5.](#page-29-0)) Slot 2 or slot 3 contains the RSP, which is a required system component.

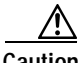

**Caution** To prevent overheating internal components, always install fillers in empty slots to maintain the proper flow of cooling air across the cards. To prevent ESD damage, handle processor modules by the handles and carrier edges only.

[Figure 3-8](#page-126-0) illustrates the procedure for removing and replacing processor modules in the Cisco 7507 and Cisco 7507-MX.

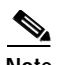

**Note** In a Cisco 7507 or Cisco 7507-MX that has the high system availability (HSA) feature enabled and an RSP2 configured as the system slave, online insertion and removal of any interface processor in either CyBus might cause the slave RSP2 to reboot with a bus error or a processor memory parity error. The master RSP will recover from this event and issue a "cBus Complex Restart" message. (Cisco 7507 or Cisco 7507-MX systems that are configured with an RSP4 as the system slave are not affected and do not experience this problem.) The RSP8 only supports the HSA feature when used with another RSP8.

If you have a Cisco 7507 or Cisco 7507-MX with an RSP2 configured as the system slave, we strongly recommend that you use the following procedure to remove and replace an interface processor:

- **Step 1** Remove the slave RSP2 (also called a *processor module*) using the appropriate procedure in [Figure 3-8.](#page-126-0)
- **Step 2** Wait 15 seconds.
- **Step 3** Remove and replace the interface processor (also called a *processor module*) using the procedures in [Figure 3-8.](#page-126-0)
- **Step 4** Wait 15 seconds.
- **Step 5** Reinsert the slave RSP2 using the appropriate procedure in [Figure 3-8](#page-126-0).

#### <span id="page-126-0"></span>*Figure 3-8 Removing and Replacing Processor Modules—* **(***Cisco 7507 and Cisco 7507-MX)*

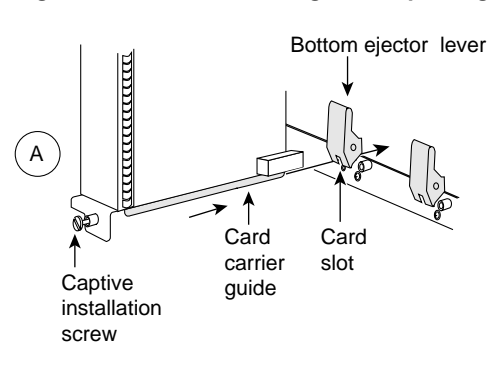

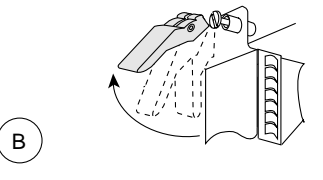

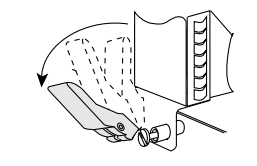

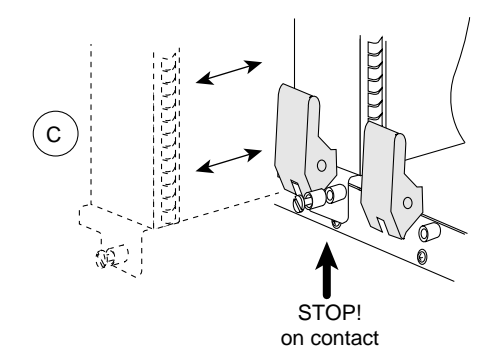

Remove a module as follows:

- 1. Use a screwdriver to loosen the captive installation screws (shown in A).
- 2. Pull the ejector levers out to release the module from the backplane connector (shown in B). The levers should snap into their spring retainers.
- 3. Grasp the module handle with one hand and place your other hand under the carrier to support and guide the module as you pull it out of the slot. Avoid touching the card.
- 4. Place the removed module in the board racks that were provided with your packing material.
- 5. Install a new module or a filler (MAS-7KBLANK or MAS- RSPBLANK) to keep dust out of the chassis and to maintain proper airflow through the chassis.

Install a module as follows:

- 1. Choose a slot for the new module and ensure that there is enough clearance to accommodate any interface equipment that you will connect directly to its ports.
- 2. Use a screwdriver to loosen the captive installation screws (shown in A) and remove the filler (or the existing module) from the slot to be filled.
- 3. Hold the module handle with one hand, and place your other hand under the carrier to support the module and guide it into the slot. Avoid touching the card.
- 4. Place the back of the module in the slot and align the guide on the carrier with the groove in the slot (shown in A).
- 5. Carefully slide the module into the slot until the faceplate makes contact with the ejector levers (shown in C).
- 6. Use the thumb and forefinger of each hand to push the top lever down and the bottom lever up to fully seat the module in the backplane connector (shown in B).

7. Use a screwdriver to tighten the captive installation screws.  $\frac{81}{3}$ 

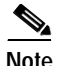

**Note** The Cisco 7507 or Cisco 7507-MX installation must comply with all applicable codes and is approved for use with copper conductors only. The ground bond fastening hardware should be of compatible material and preclude loosening, deterioration, and electrochemical corrosion of hardware and joined material. Attachment of the chassis ground to the central office or other interior ground system should be made with a 6-AWG, copper ground conductor at a minimum. The Cisco 7507 and Cisco 7507-MX chassis employ two threaded M5 chassis grounding receptacles, which are intended to be bonded directly to the central office or other interior ground system. These receptacles are located on the rear of the chassis. The chassis ground requires M5 screws and locking hardware, which are not included. (To properly ground the chassis, see the ["Providing a Ground Connection for the Chassis" section on](#page-115-0)  [page 3-2](#page-115-0).)

Ш

# **Cisco 7507 and Cisco 7507-MX Installation Considerations**

Before you install the Cisco 7507 or Cisco 7507-MX, decide where to install the router.

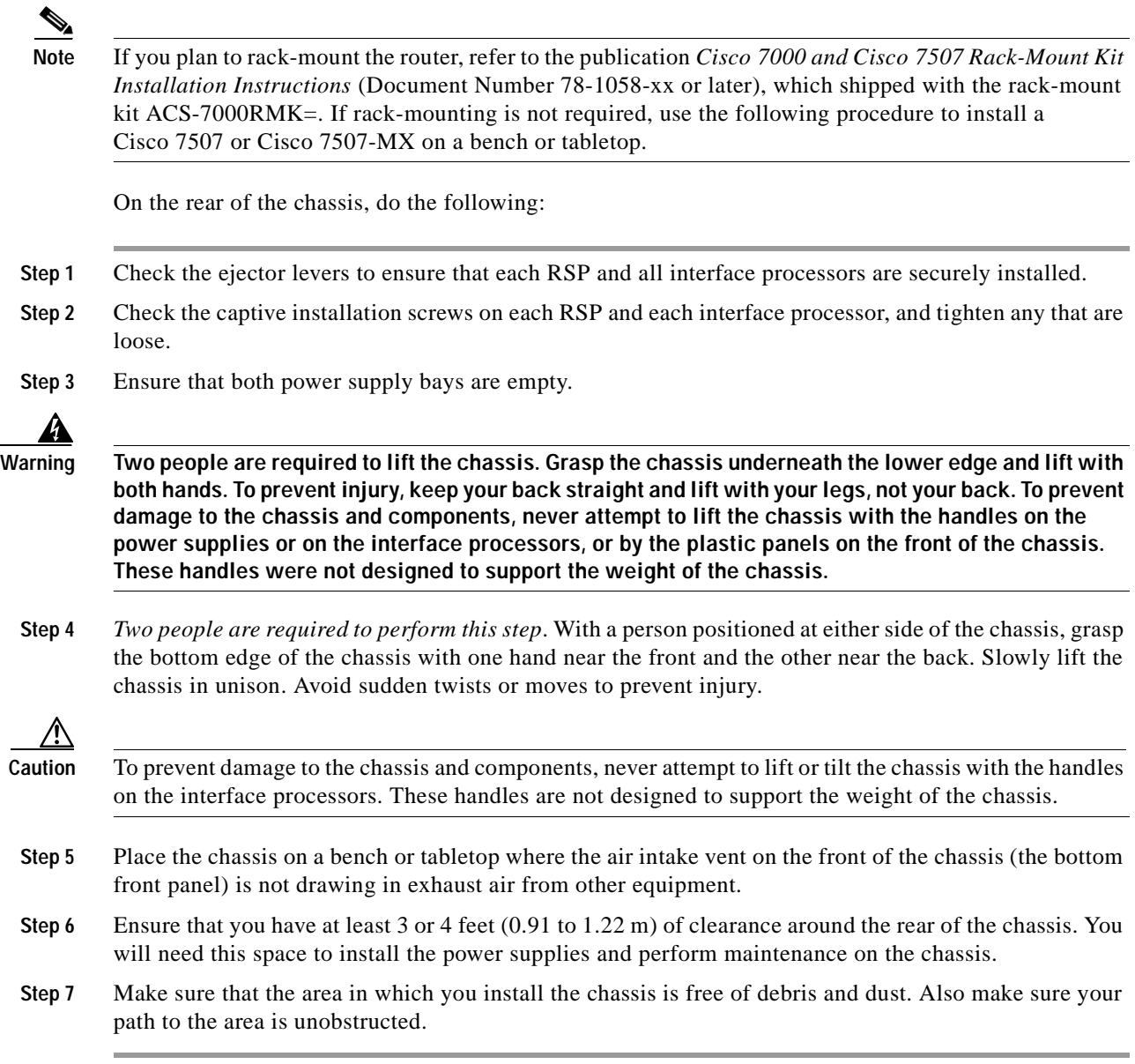

After you correctly position the chassis, proceed to the next section, ["Installing Cisco 7507 and Cisco](#page-127-0)  [7507-MX Power Supplies](#page-127-0)."

# <span id="page-127-0"></span>**Installing Cisco 7507 and Cisco 7507-MX Power Supplies**

Your Cisco 7507 or Cisco 7507-MX was shipped with the power supplies removed. One power supply is shipped as standard equipment; a second power supply is optional. Install power supplies only after you have finally installed or rack-mounted the chassis.

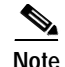

**Note** The following procedure applies to AC-input and DC-input power supplies, with specific differences clearly noted. To prevent system problems, do not mix AC-input and DC-input power supplies in the same chassis.

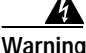

**Warning This product relies on the building's installation for short-circuit (overcurrent) protection. Ensure that a fuse or circuit breaker no larger than 120 VAC, 15A United States (240 VAC, 10A international) is used on the phase conductors (all current-carrying conductors).** 

Always install the first power supply in the lower power supply bay and the second, if any, in the upper bay. In systems with dual power supplies and when separate power sources are available, connect each power supply to separate input lines, so in case of an input line failure, the second source will most likely still be available.

If you install a second power supply in the upper bay, use a screwdriver to loosen the captive screw and remove the cover plate. Save the plate and replace it whenever the system is operating with one power supply.

41.

**Warning Before working on a chassis or working near power supplies, unplug the power cord on AC units or disconnect the power at the circuit breaker on DC units.** 

Following is the procedure for installing power supplies in the Cisco 7507 or Cisco 7507-MX:

- <span id="page-128-1"></span>**Step 1** If possible, turn off the circuit breaker to which you will connect power and tape the breaker switch in the off position.
- <span id="page-128-0"></span>**Step 2** Check the switch on the face of the power supply, and place it in the off (O) position. The interlock tab should not extend out of the unit.
- **Step 3** Hold the power supply by the handle and place your other hand underneath to support the bottom.

#### *Figure 3-9 Handling a Power Supply (Cisco 7507 and Cisco 7507-MX AC-Input Power Supply Shown)*

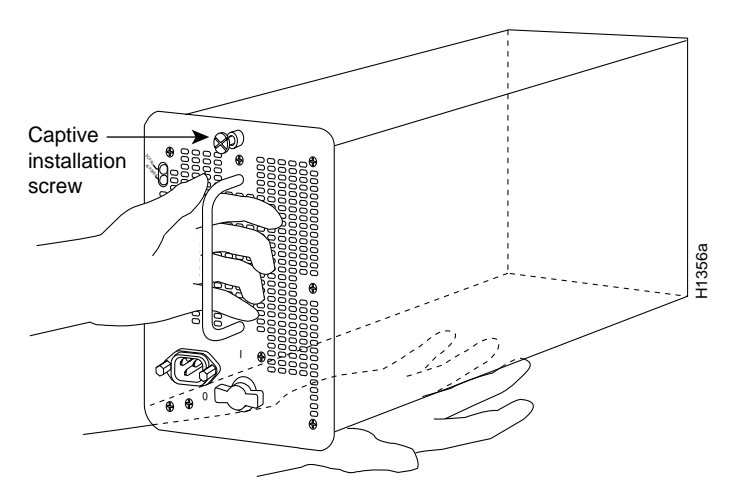

Ш

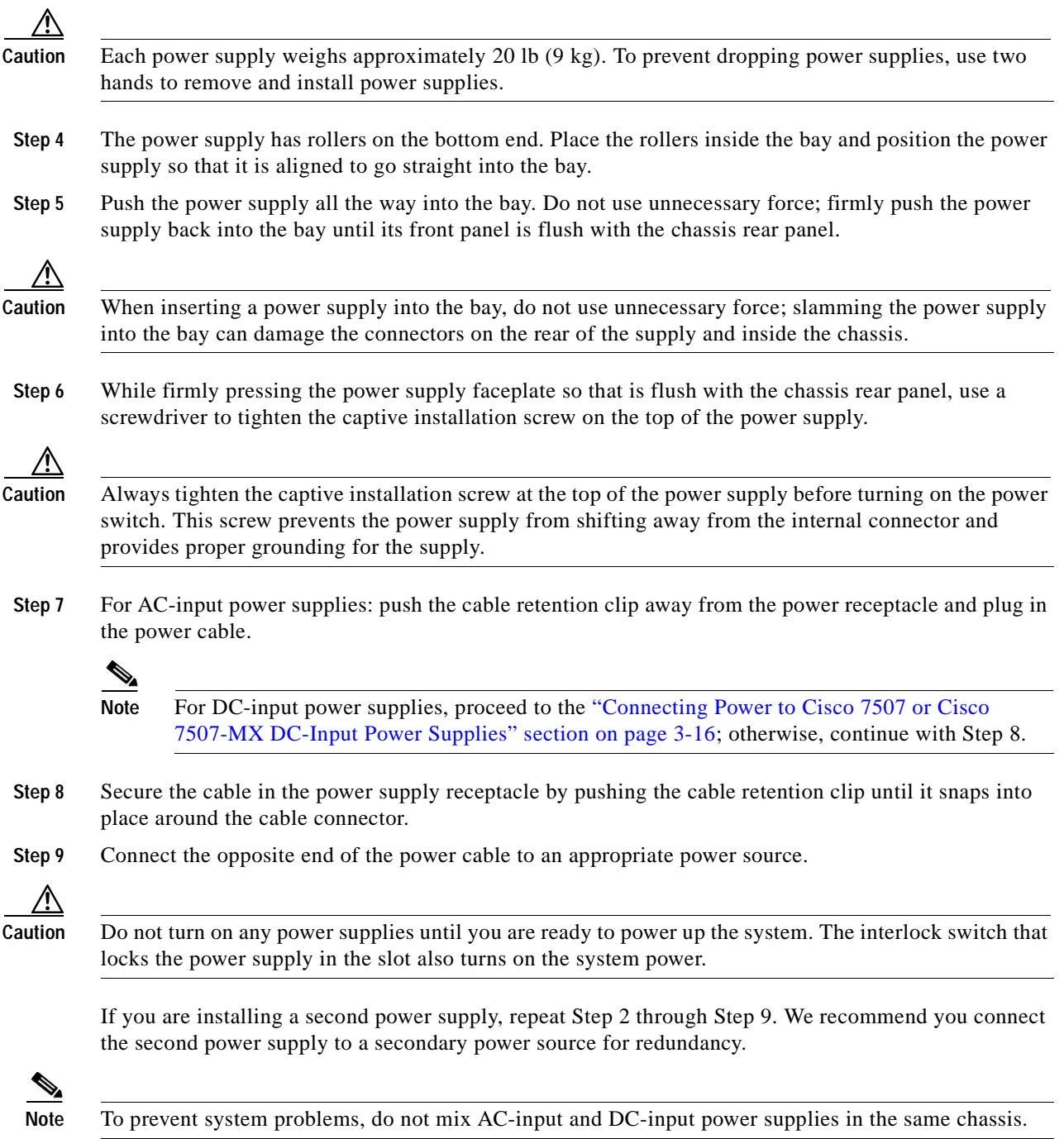

# <span id="page-129-2"></span><span id="page-129-1"></span><span id="page-129-0"></span>**Connecting Power to Cisco 7507 or Cisco 7507-MX DC-Input Power Supplies**

This section includes the procedure for connecting power to the Cisco 7507 or Cisco 7507-MX DC-input power supplies.

The following procedure assumes you have already installed the power supplies using the procedure in the ["Installing Cisco 7507 and Cisco 7507-MX Power Supplies" section on page 3-14.](#page-127-0) The procedure requires 8-AWG cable for terminal block connections and a 3/16-inch flat-blade screwdriver to loosen the captive screws on the terminal block cover and the terminal block.

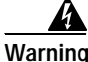

**Warning Before performing any of the following procedures, ensure that power is removed from the DC circuit. To ensure that all power is OFF, locate the circuit breaker on the panel board that services the DC circuit, switch the circuit breaker to the OFF position, and tape the switch handle of the circuit breaker in the OFF position.**

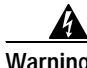

**Warning Before working on a chassis or working near power supplies, unplug the power cord on AC units or disconnect the power at the circuit breaker on DC units.**

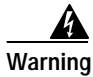

**Warning This unit might have more than one power cord. To reduce the risk of electric shock, disconnect the two power supply cords before servicing the unit.**

Use this procedure to connect power to DC-input power supplies in the Cisco 7507 or Cisco 7507-MX:

- <span id="page-130-1"></span>**Step 1** Using a screwdriver, loosen the captive installation screws on the terminal block cover. [Figure 3-10](#page-130-0)
- **Step 2** Lift and remove the terminal block cover.

<span id="page-130-0"></span>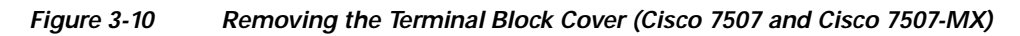

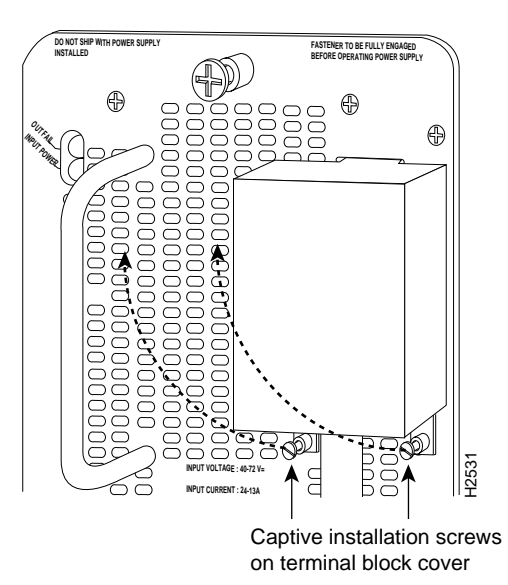

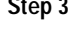

**Step 3** Wire the DC power supply using the appropriate lugs at the wiring end.

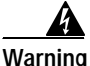

**Warning The illustration shows the DC power supply terminal block. Wire the DC power supply using the appropriate lugs at the wiring end, as illustrated. The proper wiring sequence is ground to ground, positive to positive (line to L), and negative to negative (neutral to N). Note that the ground wire should always be connected first and disconnected last.**

Ш

*Figure 3-11 Installing the Power Cable Leads, Nylon Ties, and Cover (Cisco 7507 and Cisco 7507-MX)*

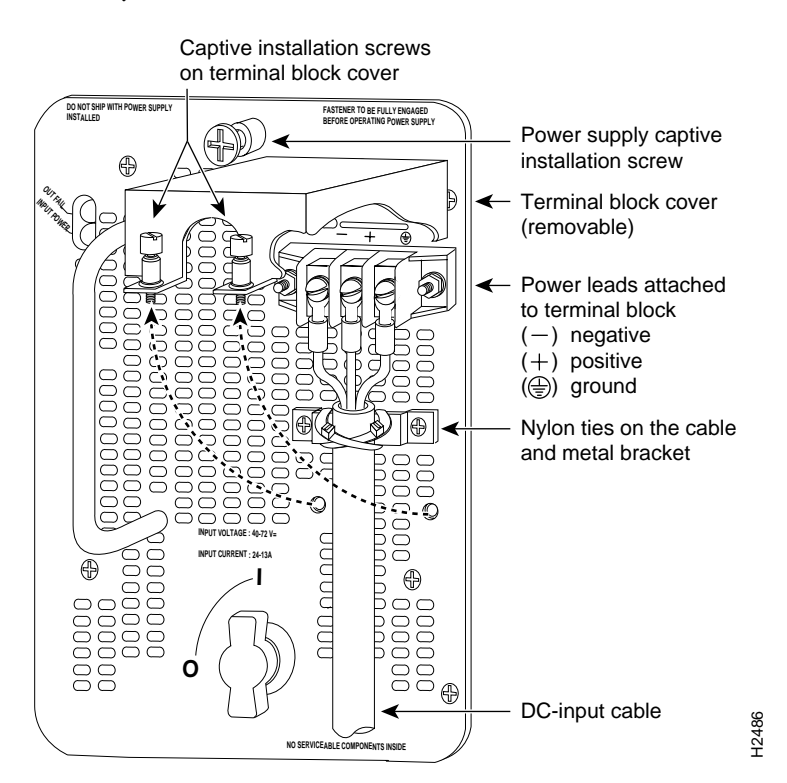

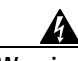

**Warning Incorrectly wiring the terminal block could create a dangerous shock hazard and could damage the power supply, power source, and the chassis components.**

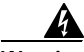

**Warning When stranded wiring is required, use approved wiring terminations, such as closed-loop or spade-type with upturned lugs. These terminations should be the appropriate size for the wires and should clamp both the insulation and conductor.**

- **Step 4** Provide strain relief for the DC-input cable by attaching two nylon ties around the cable and the metal bracket.
- **Step 5** Install the terminal block cover over the terminal block, and tighten the captive installation screws. *Do not* overtighten these screws. The recommended torque is  $8.2 \pm 0.4$  inch-lb.

**Warning To prevent a short-circuit or shock hazard after wiring the DC-input power supply, replace the terminal block cover.** 

4

**Warning After wiring the DC power supply, remove the tape from the circuit breaker switch handle turn on power by moving the handle of the circuit breaker to the ON position.**

<span id="page-131-0"></span>**Step 6** Connect the opposite end of the DC-input cable to the DC power source.

**Step 7** If you are installing a second power supply, repeat [Step 1](#page-130-1) through [Step 6.](#page-131-0)

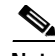

**Note** Do not turn on any power supplies until you are ready to power up the system. The interlock switch that locks the power supply in the slot also turns on the system power.

This completes the procedure for attaching power cables to the DC-input power supplies in a Cisco 7507 or Cisco 7507-MX, as well as the procedures required to install the Cisco 7507 or Cisco 7507-MX.

For information on how to connect cables to the RSP, see the ["Making Cable Connections to the RSP"](#page-145-0) [section on page 3-32,](#page-145-0) and then proceed to the ["What Do I Do Now?" section on page 3-33](#page-146-0).

# <span id="page-132-0"></span>**Installing the Cisco 7513, Cisco 7513-MX, and Cisco 7576**

This section provides procedures for installing your Cisco 7513, Cisco 7513-MX, or Cisco 7576 and connecting power cables to power supplies. The flowchart in [Figure 3-12](#page-133-0) illustrates the recommended order of procedures to install a Cisco 7513, Cisco 7513-MX, or Cisco 7576 router. It also indicates the Cisco publications you should refer to for more detailed information.

Г

<span id="page-133-0"></span>*Figure 3-12 Installation Flowchart (Cisco 7513, Cisco 7513-MX, and Cisco 7576)*

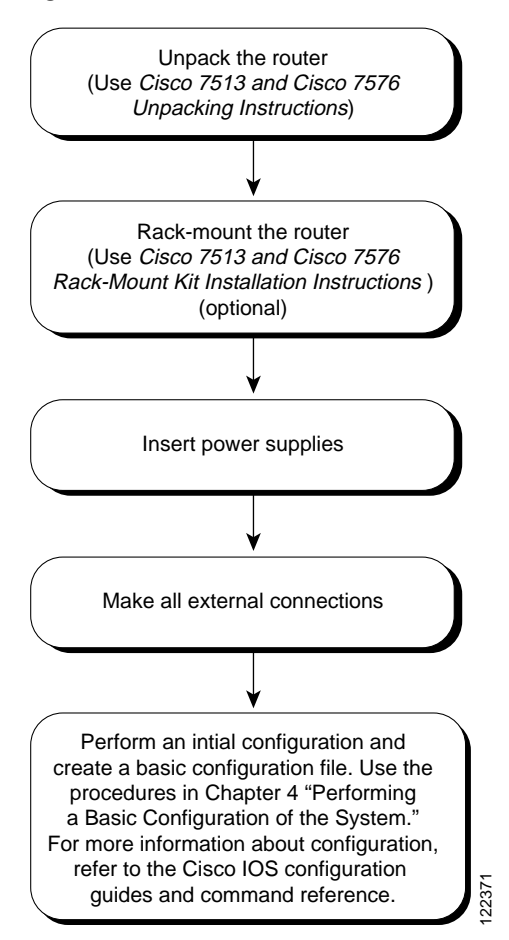

Depending on your configuration, you might need to remove processor modules to reduce the weight of the chassis for rack-mount installation. To remove or insert interface processors, you do not need to turn off power to the system; however, on single power supply systems, you *must* turn off the system power before you insert or remove an RSP.

**Note** Place removed processor modules in the collapsible, black-cardboard board racks that were provided with your packing material. (See [Figure 3-13.](#page-134-0))

You need a number 1 Phillips or 3/16-inch flat-blade screwdriver to remove any fillers (blank processor module carriers) and to tighten the captive installation screws that secure the processor module in its slot. Whenever you handle modules, you should use an ESD-preventive wrist strap or other grounding device to prevent ESD damage.

<span id="page-134-0"></span>*Figure 3-13 Temporary Storage for Removed Processor Modules*

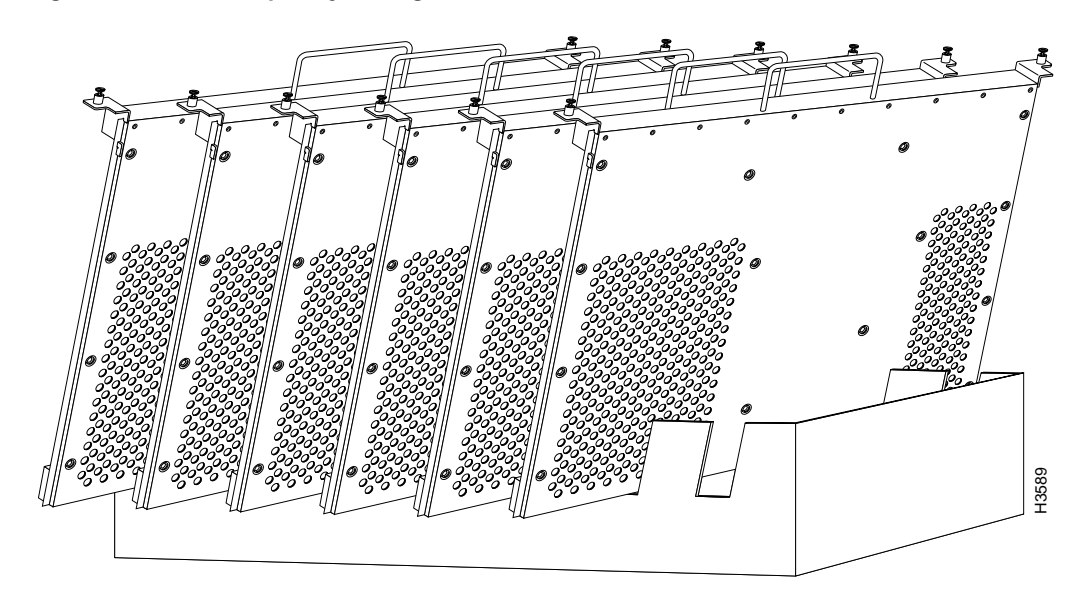

In the Cisco 7513 and Cisco 7513-MX you can install interface processors in any of the 11 interface processor slots, numbered 0 through 5 for CyBus 0, and 8 through 12 for CyBus 1, from left to right when viewing the chassis from the rear. Slot 6 and slot 7 are the RSP slots and are reserved for the RSP2, RSP4, or RSP8, which is a required system component. (See the illustration of the card cage and processor modules in [Figure 1-11](#page-38-0) in [Chapter 1, "Cisco 7500 Series Product Overview."](#page-22-0))

The backplane of the Cisco 7576 features two routers (router A and router B) on a single backplane. Router A consists of two CyBuses and uses interface processor slots 0 through 5, with an RSP4 (or RSP8) in slot 6. Router B also consists of two CyBuses. It uses interface processor slots 8 through 12, with an RSP4 (or RSP8) in slot 7. (See the illustration of the card cage and processor modules in [Figure 1-17](#page-48-0) in [Chapter 1, "Cisco 7500 Series Product Overview."](#page-22-0)) The Cisco 7513 and Cisco 7513-MX you can install interface processors in any of the 11 interface<br>processor slots, numbered 0 through 5 for CyBus 0, and 8 through 12 for CyBus 1, from left to right<br>when viewing the chassis

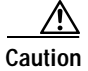

**Caution** If you are configuring only one of the two routers that make up the Cisco 7576, make sure to configure router A instead of router B. To configure router A, install an RSP4 or RSP8 in slot 6, and install interface processors in slots 0 through 5.

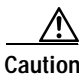

**Caution** To prevent the overheating of internal components, always install interface processor fillers (MAS-7KBLANK=) and RSP fillers (MAS-RSPBLANK=) in the appropriate empty chassis slots to maintain the proper airflow across the processor modules. To prevent ESD damage, handle processor modules by the handles and carrier edges only.

[Figure 3-14](#page-136-0) illustrates the procedures for removing and replacing processor modules in the Cisco 7513, Cisco 7513-MX, and Cisco 7576.

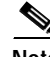

**Note** In a Cisco 7513 or Cisco 7513-MX that has the high system availability (HSA) feature enabled and an RSP2 configured as the system slave, online insertion and removal (OIR) of any interface processor in

I

The master RSP will recover from this event and issue a "cBus Complex Restart" message. (Cisco 7513 and Cisco 7513-MX systems that are configured with an RSP4 as the system slave are not affected and do not experience this problem.) The RSP8 only supports the HSA feature when used with another RSP8.

 $\mathscr{P}$ 

Note The Cisco 7576 does not support HSA. The RSP in slot 6 is automatically the system master for router A and the RSP in slot 7 is automatically the system master for router B.

If you have a Cisco 7513 or Cisco 7513-MX with an RSP2 configured as the system slave, we strongly recommend that you use the following procedure to remove and replace an interface processor:

- **Step 1** Remove the slave RSP2 (also called a *processor module*) using the appropriate procedure in [Figure 3-14.](#page-136-0)
- **Step 2** Wait 15 seconds.
- **Step 3** Remove and replace the interface processor (also called a *processor module*) using the procedures in [Figure 3-14.](#page-136-0)
- **Step 4** Wait 15 seconds.
- **Step 5** Reinsert the slave RSP2 using the appropriate procedure in [Figure 3-14.](#page-136-0)

<span id="page-136-0"></span>*Figure 3-14 Removing and Replacing Processor Modules (\*Cisco 7513, Cisco 7513-MX, and* 

# *Cisco 7576)* STOP! on contact Bottom ejector lever **Captive** installation screw Card carrier guide A  $\overline{B}$  $\epsilon$ **Card** slot

Remove a module as follows:

- 1. Use a screwdriver to loosen the captive installation screws (shown in A).
- 2. Pull the ejector levers out to release the module from the backplane connector (shown in B). The levers should snap into their spring retainers.
- 3. Grasp the module handle with one hand and place your other hand under the carrier to support and guide the module as you pull it out of the slot. Avoid touching the card.
- 4. Place the removed module in the board racks that were provided with your packing material.
- 5. Install a new module or a filler (MAS-7KBLANK or MAS- RSPBLANK) to keep dust out of the chassis and to maintain proper airflow through the chassis.

#### Install a module as follows:

- 1. Choose a slot for the new module and ensure that there is enough clearance to accommodate any interface equipment that you will connect directly to its ports.
- 2. Use a screwdriver to loosen the captive installation screws (shown in A) and remove the filler (or the existing module) from the slot to be filled.
- 3. Hold the module handle with one hand, and place your other hand under the carrier to support the module and guide it into the slot. Avoid touching the card.
- 4. Place the back of the module in the slot and align the guide on the carrier with the groove in the slot (shown in A).
- 5. Carefully slide the module into the slot until the faceplate makes contact with the ejector levers (shown in C).
- 6. Use the thumb and forefinger of each hand to push the top lever down and the bottom lever up to fully seat the module in the backplane connector (shown in B).
- 23 7. Use a screwdriver to tighten the captive installation screws.

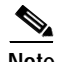

**Note** Wiring codes prevent 20A plugs from being used with most equipment rack power strips. A Cisco 7513, Cisco 7513-MX, or Cisco 7576 installation must comply with all applicable codes and is approved for use with copper conductors only. The ground bond fastening hardware should be of compatible material and preclude loosening, deterioration, and electrochemical corrosion of hardware and joined material. Attachment of the chassis ground receptacles to the central office or other interior ground system should be made with a 6-AWG, copper ground conductor at a minimum. The Cisco 7513, Cisco 7513-MX, and Cisco 7576 chassis employ two threaded M5 chassis grounding receptacles. These receptacles are intended to be bonded directly to the central office or other interior ground system, and are located on the rear of the chassis. The chassis grounding receptacles require M5 screws and locking hardware, which are not included. (To properly ground the chassis, see the ["Providing a Ground Connection for the](#page-115-0)  [Chassis" section on page 3-2](#page-115-0).)

Ш

# **Cisco 7513, Cisco 7513-MX, and Cisco 7576 Installation Considerations**

The chassis should already be in the area where you will install it, and your installation location should already be determined.

**Warning Before working on a chassis or working near power supplies, unplug the power cord on AC units or disconnect the power at the circuit breaker on DC units.** 

The Cisco 7513, Cisco 7513-MX, and Cisco 7576 chassis weigh 160 lb (72.6 kg) fully configured and can be lifted by two people; however, to make the installation easier, consider removing components from the chassis.

Specifically, consider the following:

**•** Each processor module weighs approximately 2.5 lb (1.13 kg).

(To remove processor modules from the Cisco 7513, Cisco 7513-MX, or Cisco 7576, see [Figure 3-14.](#page-136-0))

**•** The card cage assembly weighs approximately 15 lb (6.8 kg).

(To remove the card cage assembly, see the ["Removing and Replacing the Cisco 7513, Cisco](#page-222-0)  [7513-MX, and Cisco 7576 Card Cage Assembly" section on page 7-5](#page-222-0).)

**•** The blower module weighs approximately 10 lb (4.55 kg).

(To remove the blower assembly, see the ["Removing and Replacing the Cisco 7513, Cisco](#page-227-0)  [7513-MX, and Cisco 7576 Blower Module" section on page 7-10](#page-227-0).)

**•** Each power supply weighs approximately 25 lb (11.34 kg).

(Power supplies are not installed when you receive your Cisco 7513, Cisco 7513-MX, or Cisco 7576. To install power supplies, see the ["Installing Cisco 7513, Cisco 7513-MX, and Cisco](#page-140-0)  [7576 Power Supplies" section on page 3-27](#page-140-0).)

- **•** To lighten the chassis by approximately 110 lb (49.9 kg), remove the power supplies, processor modules (assuming all 13 slots are filled), card cage assembly, and blower module *before* moving the chassis into the rack. (We recommend removing all of these items for rack-mount installation.)
- **•** To lighten the chassis by approximately 100 lb (40.8 kg), remove the power supplies, processor modules (assuming all thirteen slots are filled), and card cage assembly *before* moving the chassis into the rack.
- **•** To lighten the chassis by approximately 85 lb (38.6 kg), remove *only* the power supplies and processor modules *before* moving the chassis into the rack.
- **•** To lighten the chassis by approximately 50 lb (22.7 kg), remove *only* the power supplies *before* moving the chassis into the rack.

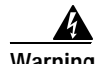

**Warning Two people are required to lift the chassis. Grasp the chassis underneath the lower edge and lift with both hands. To prevent injury, keep your back straight and lift with your legs, not your back. To prevent damage to the chassis and components, never attempt to lift the chassis with the handles on the power supplies, interface processors, or the blower module. These handles were not designed to support the weight of the chassis.**

To prevent damage to the chassis, lift the chassis by placing one hand on a side handle and the other beneath the front of the chassis, as shown in [Figure 3-15](#page-138-0). Do *not* lift the chassis using the blower module handle or the air intake vent.

<span id="page-138-0"></span>*Figure 3-15 Lifting a Cisco 7513, Cisco 7513-MX, or Cisco 7576*

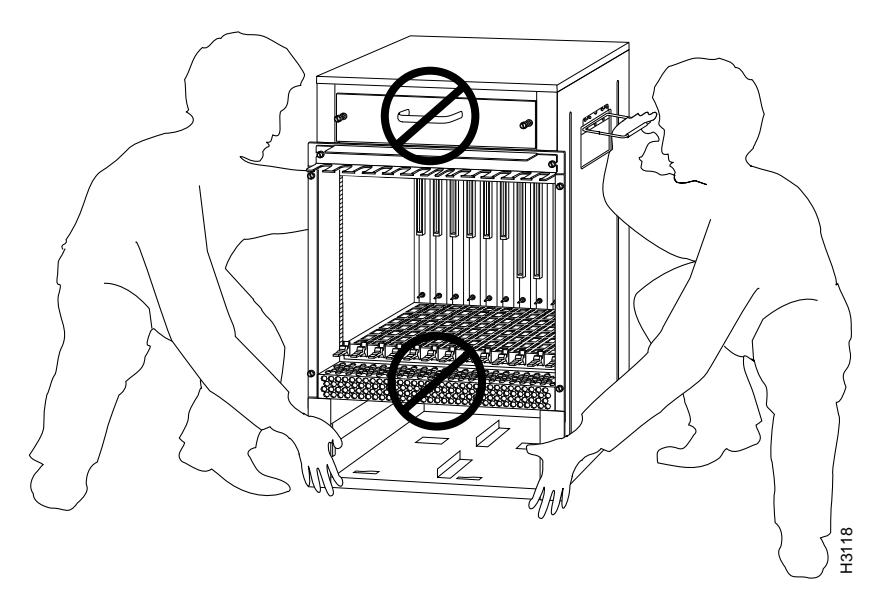

Follow these steps to install the Cisco 7513, Cisco 7513-MX, and Cisco 7576:

- **Step 1** Remove all power supplies. (See the ["Removing Cisco 7513, Cisco 7513-MX, and Cisco 7576 Power](#page-220-0)  [Supplies" section on page 7-3](#page-220-0).) Both power supply bays must be empty if you plan to remove the card cage assembly in the following step. Ensure that both power supply bays are empty.
- **Step 2** Remove the card cage assembly. (See the ["Removing the Card Cage Assembly" section on page 7-5.](#page-222-1)) We recommend that you remove the card cage assembly to make the chassis easier to move; but this is not required.

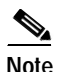

**Note** To mount the router in a rack, refer to the publication *Cisco 7513 and Cisco 7576 Rack-Mount Kit Installation Instructions* (Document Number 78-1058-xx), which shipped with the rack-mount kit ACS-7000RMK=. This document is also used with the Cisco 7513-MX.

We do not recommend that you install the Cisco 7513, Cisco 7513-MX, or Cisco 7576 anywhere other than in a rack.

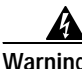

**Warning To prevent injury, avoid sudden twists or moves. To prevent damaging the air intake vent below the card cage opening, do not grasp the chassis below the air intake vent.**

**Step 3** *Two people are required to lift the chassis*. Standing on each side of the chassis, grasp the side handle with one hand and with the other hand, grasp the chassis underneath the lower edge and lift with both hands. Slowly lift the chassis in unison. (Remember to place the chassis in a location where the air intake vent is not drawing in exhaust air from other equipment.)

Ensure that you temporarily have at least 2 to 3 feet (0.6 to 0.9 m) of clearance around the rear of the chassis. You will need this space to install the power supplies, perform maintenance on the chassis, and observe LED indications. After installation, this space can be reduced as required; however, maintain a minimum of 19 inches (48.3 cm) behind the chassis.

Ш

- **Step 4** Replace the card cage assembly. (See the procedure in the "Installing the Card Cage Assembly" section [on page 7-9.](#page-226-0))
- **Step 5** Replace the power supplies. (See the ["Installing Cisco 7513, Cisco 7513-MX, and Cisco 7576 Power](#page-140-0)  [Supplies" section on page 3-27.](#page-140-0))
- **Step 6** Replace the processor modules in the card cage. (See the procedure in [Figure 3-14.](#page-136-0)) Check all ejector levers and ensure the processor modules are securely installed; tighten any that are loose.

This completes the procedure for installing the Cisco 7513, Cisco 7513-MX, and Cisco 7576. Proceed to the ["Attaching the Cisco 7513, Cisco 7513-MX, and Cisco 7576 Cable-Management Bracket" section](#page-139-0)  [on page 3-26](#page-139-0).

# <span id="page-139-0"></span>**Attaching the Cisco 7513, Cisco 7513-MX, and Cisco 7576 Cable-Management Bracket**

Use the following procedure to install the cable-management bracket. You will need a large flat-blade screwdriver for this procedure.

**Step 1** Locate the two slotted screws between the blower module and the card cage opening at the interface processor end of the router. (See [Figure 3-16](#page-139-1).)

<span id="page-139-1"></span>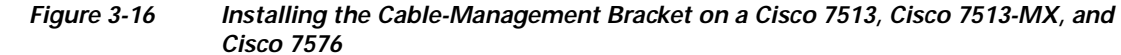

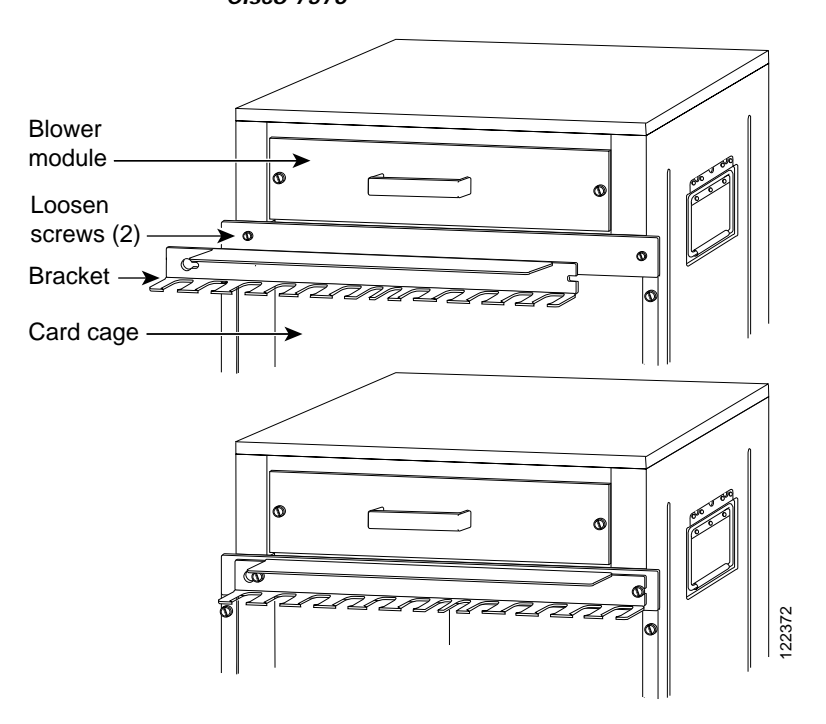

- **Step 2** Loosen these two screws using the flat-blade screwdriver.
- **Step 3** Place the bracket over the screws, as shown in [Figure 3-16.](#page-139-1)
- **Step 4** Tighten the screws.

**Note** When you install the network interface cables, route the cables to and through the cable-management bracket. If you are using very thin cables that slip through the bracket openings, insert cable ties through the holes in the bracket and wrap them around the cables to secure them.

It might be necessary to bundle longer cables to avoid tangling them. Do this at the cable-management bracket or at the rack, but leave enough room to remove processor modules and power supplies and to change cables as required. Do *not* block the power supply or chassis intake air vents with cables. Verify that the cables do not interfere with removal and installation of the blower module.

This completes the procedure for installing the cable-management bracket. Proceed to the next section, "[Installing Cisco 7513, Cisco 7513-MX, and Cisco 7576 Power Supplies](#page-140-0)."

# <span id="page-140-0"></span>**Installing Cisco 7513, Cisco 7513-MX, and Cisco 7576 Power Supplies**

Your Cisco 7513, Cisco 7513-MX, or Cisco 7576 was shipped with the power supplies removed. The Cisco 7513 and Cisco 7513-MX are shipped with one power supply as standard equipment; a second power supply is optional equipment. When purchased new (not upgraded), the Cisco 7576 comes with two AC-input power supplies as standard equipment. Install power supplies only after you have finally installed or rack-mounted the chassis.

Based on the NFPA 70 National Electrical Code, you should use a 35-amp (A) overcurrent protector to meet the requirement for the overcurrent protector size of 125 percent of the load current, which is approximately 27A. An overcurrent protector rated for 30A can be used *only* if it has been listed by the safety agency for operation at 100 percent of its rating.

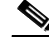

**Note** The following procedure applies to AC-input and DC-input power supplies, with specific differences clearly noted. To prevent system problems, do not mix AC-input and DC-input power supplies in the same chassis.

Follow this procedure to install a power supply in the Cisco 7513, Cisco 7513-MX, and Cisco 7576:

- **Step 1** If possible, turn off the circuit breaker to which you will connect power and tape the breaker switch in the off position.
- **Step 2** Check the switch on the face of the power supply, and place it in the off (O) position. The interlock tab should not extend out of the unit.
- **Step 3** Hold the supply as shown in [Figure 3-17](#page-141-0) and slide it into the power supply bay. Push the supply all the way into the chassis until the sides are flush against the chassis frame. To prevent damaging the backplane connector, do not jam the power supply into the bay.

<span id="page-141-0"></span>*Figure 3-17 Handling a Power Supply (Cisco 7513, Cisco 7513-MX, and Cisco 7576 AC-Input Power Supply Shown)*

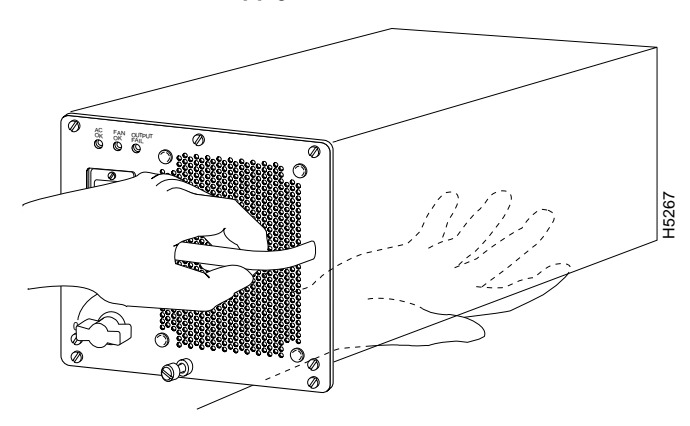

**Step 4** While firmly pressing the power supply faceplate so that is flush with the chassis rear panel, use a large slotted screwdriver to tighten the captive screw that secures the power supply to the chassis frame.

*Figure 3-18 Installing a Power Supply (Cisco 7513, Cisco 7513-MX, and Cisco 7576 AC-Input Power Supply Shown)*

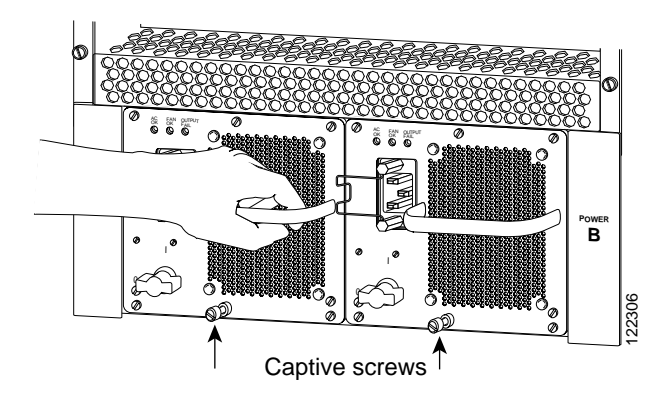

**Step 5** For AC-input power supplies—push the cable retention clip away from the power receptacle, and plug in the power cable.

# $\frac{\partial}{\partial x}$

- **Note** For DC-input power supplies, proceed to the ["Connecting Power to Cisco 7513, Cisco](#page-142-0)  [7513-MX, and Cisco 7576 DC-Input Power Supplies" section on page 3-29](#page-142-0); otherwise, continue with [Step 6.](#page-141-1)
- <span id="page-141-1"></span>**Step 6** Secure the cable in the power supply receptacle by pushing the cable retention clip until it snaps into place around the cable connector.
- <span id="page-141-2"></span>**Step 7** After the AC power cable is connected, reconnect the power cable at the power source, remove the tape (if any) that you placed on the breaker switch, but do *not* turn on the breaker or power to the power supply.

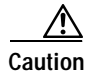

**Caution** To maintain agency compliance requirements and meet EMI emissions standards in the Cisco 7513, Cisco 7513-MX, and Cisco 7576 chassis with a single power supply, the power supply blank must remain in the empty power supply bay. Do *not* remove this blank from the chassis except to install a second power supply.

*Figure 3-19 Power Supply Blank (Cisco 7513, Cisco 7513-MX, and Cisco 7576)*

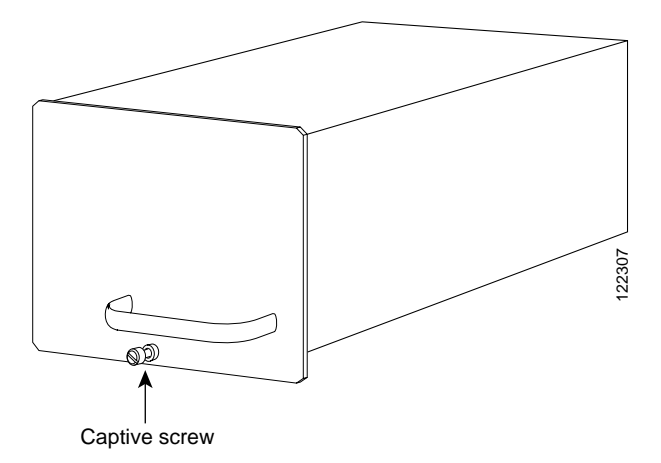

If you are installing both power supplies, repeat [Step 1](#page-128-1) through [Step 7](#page-141-2) for the second power supply. To prevent system problems, do not mix AC-input and DC-input power supplies in the same chassis.

# <span id="page-142-0"></span>**Connecting Power to Cisco 7513, Cisco 7513-MX, and Cisco 7576 DC-Input Power Supplies**

This procedure assumes you have already installed the power supplies using the procedure in the ["Installing Cisco 7513, Cisco 7513-MX, and Cisco 7576 Power Supplies" section on page 3-27](#page-140-0). The power supplies rest on the floor of the chassis under the card cage. This procedure requires an 8-mm nut driver and 8-AWG cable for power supply connections. The DC-input cable must be routed through conduit from your power source to the power supply.

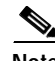

**Note** For the Cisco 7513, Cisco 7513-MX, and Cisco 7576, you provide a conduit through which you must route the DC-input power cable. If cables from other equipment are in front of the bay, move them aside and temporarily secure them with cable ties. You must disconnect the conduit from the conduit bracket before you can remove a power supply from the chassis. Route and attach the conduit to make each power supply accessible for replacement and maintenance.

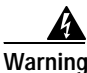

**Warning Before performing any of the following procedures, ensure that power is removed from the DC circuit. To ensure that all power is OFF, locate the circuit breaker on the panel board that services the DC circuit, switch the circuit breaker to the OFF position, and tape the switch handle of the circuit breaker in the OFF position.**

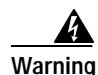

**Warning Before working on a chassis or working near power supplies, unplug the power cord on AC units or disconnect the power at the circuit breaker on DC units.**

**Warning This unit might have more than one power cord. To reduce the risk of electric shock, disconnect the two power supply cords before servicing the unit.** 

Use this procedure to connect power to DC-input power supplies in the Cisco 7513, Cisco 7513-MX, and Cisco 7576:

- **Step 1** Turn off (O) the system power switch on the power supply you want to attach DC-input cable.
- **Step 2** Remove the 8-mm screws on the terminal block cover so the cover is free of the terminal block.

*Figure 3-20 Removing the Terminal Block Cover (Cisco 7513, Cisco 7513-MX, and Cisco 7576)*

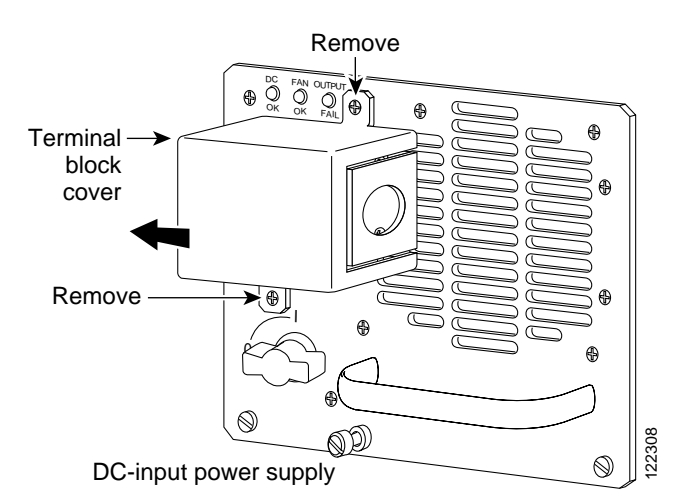

**Step 3** Lift and remove the cover.

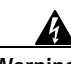

**Warning When stranded wiring is required, use approved wiring terminations, such as closed-loop or spade-type with upturned lugs. These terminations should be the appropriate size for the wires and should clamp both the insulation and the conductor.**

- **Step 4** Route the DC-input power cable through the conduit from your power source, through the conduit bracket on the power suppl[y,](#page-144-0) and make a sufficient length of wire available to attach to the three terminal block connections.
- **Step 5** Attach and tighten the conduit to the conduit bracket. How this conduit is attached depends on your site; its attachment is beyond the scope of this publication.

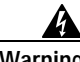

**Warning The illustration shows the DC power supply terminal block. Wire the DC power supply using the appropriate lugs at the wiring end, as illustrated. The proper wiring sequence is ground to ground, positive to positive (line to L), and negative to negative (neutral to N). Note that the ground wire should always be connected first and disconnected last.**
*Figure 3-21 Attaching the DC-Input Power Cable (Cisco 7513, Cisco 7513-MX, and Cisco 7576)*

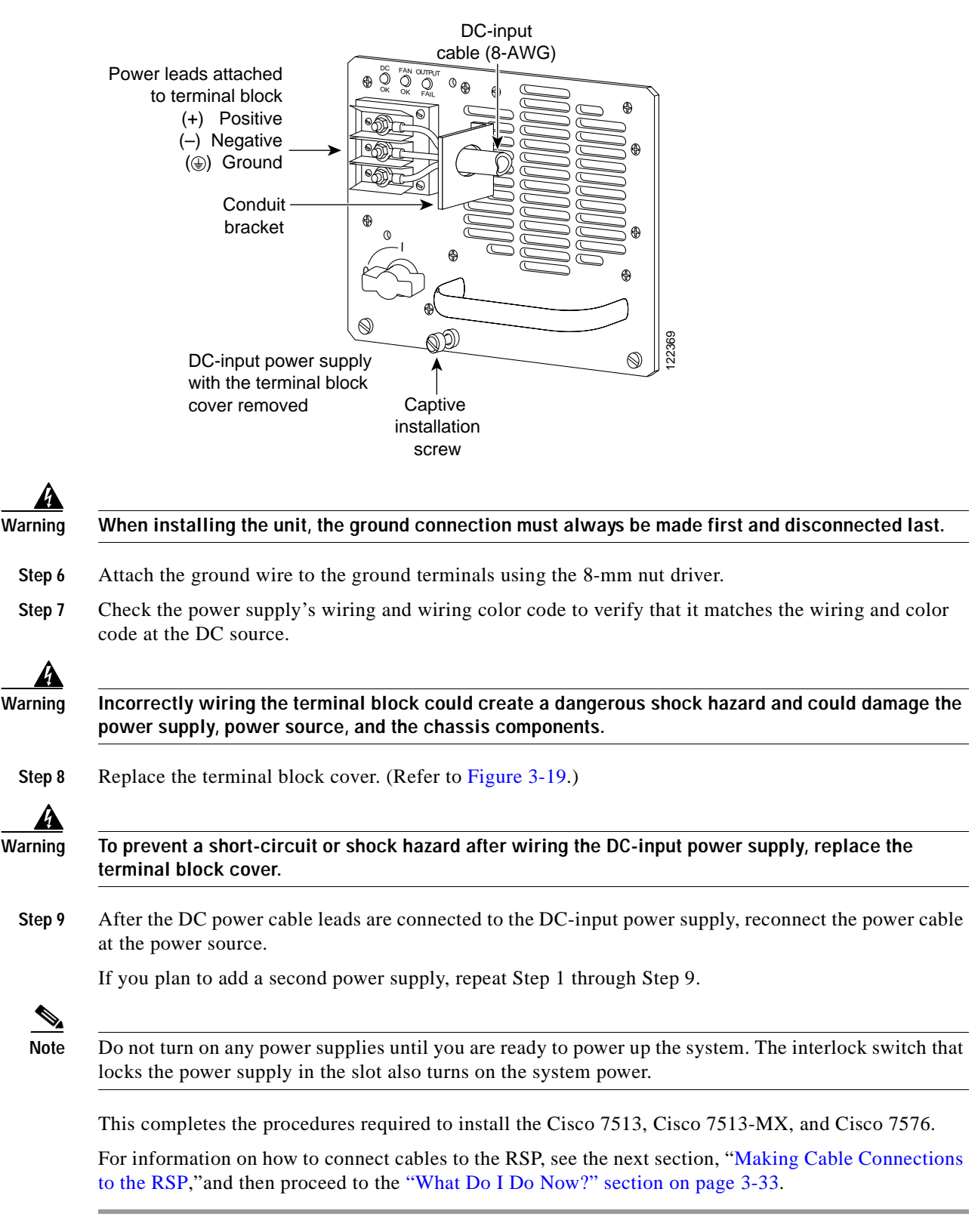

<span id="page-144-0"></span>Г

# <span id="page-145-0"></span>**Making Cable Connections to the RSP**

This section describes how to make cable connections to the console and auxiliary ports on the RSPs in the Cisco 7500 series routers. (Specific differences between RSPs are clearly noted.)

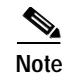

**Note** Pinouts for the console and auxiliary ports and cables are listed in the ["RSP Asynchronous Serial](#page-65-0)  [Ports—Console and Auxiliary" section on page 1-44](#page-65-0).

## **Connecting a Console Terminal to the RSP**

The system console port on the RSP is a DB-25 receptacle DCE port for connecting a data terminal, which will allow you to configure and communicate with your system. Use the console cable provided to connect the terminal to the console port on the RSP. The console port is located on the RSP next to the auxiliary port, as shown in [Figure 3-22](#page-145-1), and is labeled *Console*. (The RSP in the Cisco 7505 is oriented horizontally.)

Before connecting the console port, check your terminal's documentation to determine the baud rate of the terminal you will be using. The baud rate of the terminal must match the default baud rate (9600 baud). Set up the terminal as follows: 9600 baud, 8 data bits, no parity, and 2 stop bits (9600,8N2).

<span id="page-145-1"></span>*Figure 3-22 Console and Auxiliary Port Connections (All RSPs)*

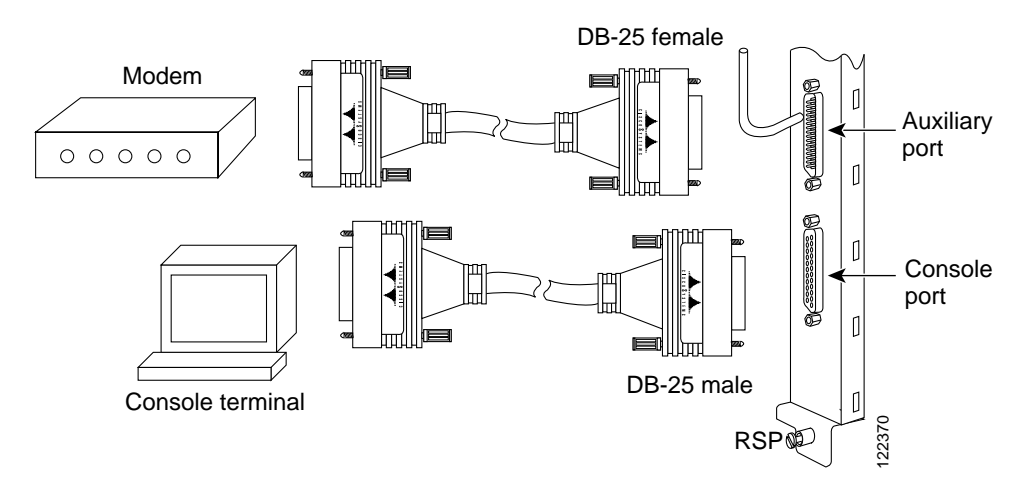

**Note** Both the console and auxiliary ports are asynchronous serial ports; any devices connected to these ports must be capable of asynchronous transmission. (Asynchronous devices are the most common type of serial devices; for example, most modems are asynchronous devices.)

## **Connecting to the Auxiliary Port**

The auxiliary port on the RSP is a DB-25 plug DTE port for connecting a modem or other DCE device (such as a CSU/DSU or another router) to the router. The port is located next to the console port on the RSP<br> **Example 3-22.** Both the console and auxiliary ports are asynchronous serial ports; any devices connect<br>
must be capable of asynchronous transmission. (Asynchronous devices are the most co<br>
serial devices; for example

## **Using the Y-Cables for Console and Auxiliary Connections**

For systems with two RSP2s, two RSP4s, two RSP8s, or one of each installed (one as master and one as slave in RSP slot 2 and slot 3 in the Cisco 7507, Cisco 7507-MX, and slot 6 and slot 7 in the Cisco 7513 and Cisco 7513-MX, using the HSA feature), you can simultaneously connect to both console or auxiliary ports using a special Y-cable. The RSP2, RSP4, or RSP8 defaults as the system master if only one is installed.

**Note** The Cisco 7576 does not support master/slave configuration or the HSA feature. In the Cisco 7576, the RSP in slot 6 is automatically the system master for router A and the RSP in slot 7 is automatically the system master for router B. The use of Y-cables is not supported on the Cisco 7576, and they are not included with the unit.

[Figure 3-22](#page-145-1) shows the console Y-cable, and[Figure 3-23](#page-146-1) shows the auxiliary Y-cable.

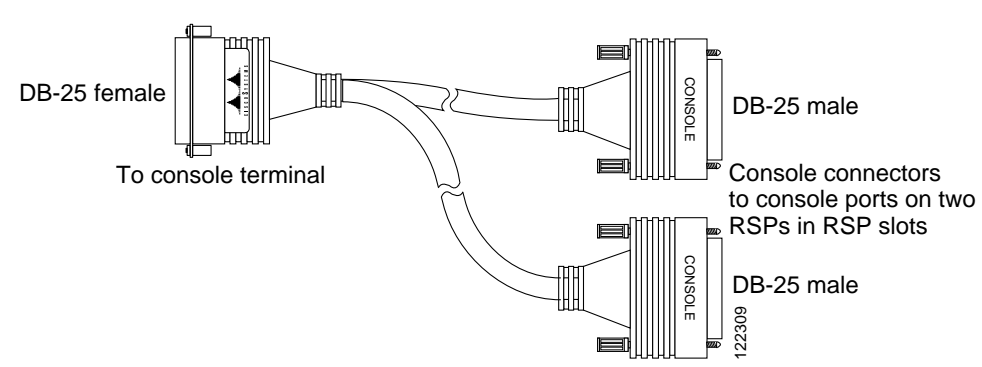

<span id="page-146-1"></span>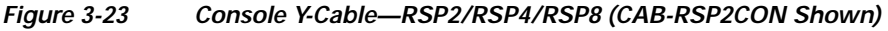

<span id="page-146-2"></span>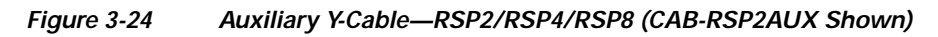

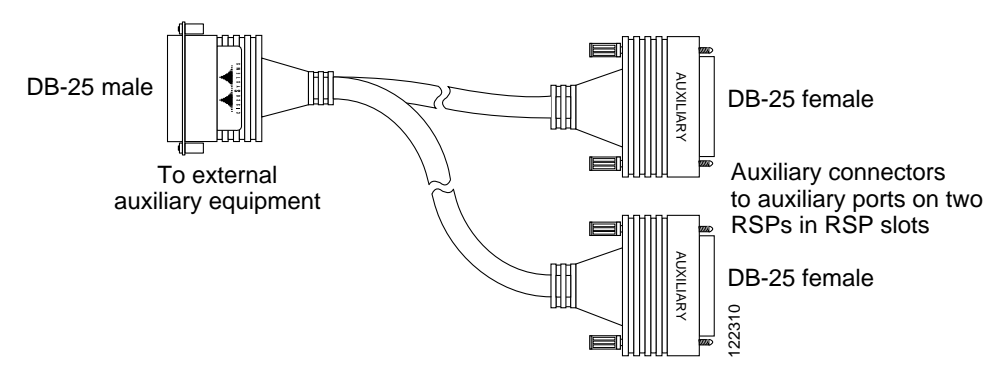

# <span id="page-146-0"></span>**What Do I Do Now?**

After you install your Cisco 7500 series router hardware, complete all power connections, and correctly attach a console terminal (and any other auxiliary equipment), you can connect the network interfaces in your Cisco 7500 series router to your external network using the appropriate Cisco-supplied and external cable vendor-supplied interface cables.

Г

To connect the network interfaces, refer to one of the following:

- **•** [The companion publication](http://www.cisco.com/univercd/cc/td/doc/product/core/cis7505/interpro/install/4211ipic.htm)*Interface Processor Installation and Configuration Guide*, which includes the following information:
	- **–** Complete descriptions of each interface processor and its electrical interfaces
	- **–** Specific safety information for each interface processor, as appropriate
	- **–** All electrical interface and interface cabling specifications
	- **–** Cable pinouts (for cables supplied by Cisco Systems, *except* for bus and tag cables for the Channel Interface Processor [CIP2]) and connector pinouts for all electrical interfaces on Cisco Systems interface processors (again, except the CIP2)
	- **–** Interface processor LED indications
	- **–** Tools and parts required (including cables supplied by Cisco Systems)
	- **–** Basic configuration information for each interface processor
	- **–** Specific interface processor troubleshooting information not included in [Chapter 8,](#page-238-0)  ["Troubleshooting a Cisco 7500 Series Router"](#page-238-0)
- **•** The configuration note *Second-Generation Versatile Interface Processor (VIP2) Installation and Configuration* (Document Number 78-2658-xx), which shipped with your VIP, and the individual port adapter configuration notes that shipped with your VIP-based port adapters.

These documents include the following information:

- **–** Complete descriptions of each VIP and VIP-based port adapters, and their electrical interfaces
- **–** Specific safety information for each port adapter, as appropriate
- **–** All interface and cabling specifications
- **–** Cable pinouts and connector pinouts for all electrical interfaces on the port adapters
- **–** Port adapter LED indications
- **–** Tools and parts required (including cables supplied by Cisco Systems)
- **–** Basic configuration information for each port adapter
- **–** Specific interface processor troubleshooting information not included in [Chapter 8,](#page-238-0)  ["Troubleshooting a Cisco 7500 Series Router"](#page-238-0)

After you have connected all network interface cables, see [Chapter 4, "Performing a Basic Configuration](#page-148-0)  [of the System."](#page-148-0)

For more complete software and protocol configuration information, refer to the companion Cisco IOS software configuration publications, which are listed in the ["If You Need More Configuration](#page-179-0)  [Information" section on page 4-32.](#page-179-0)

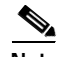

**Note** When configuring the interface processors installed in your Cisco 7500 series router, we also recommend that you use the *Interface Processor Installation and Configuration Guide* in conjunction with [Chapter 4, "Performing a Basic Configuration of the System."](#page-148-0)

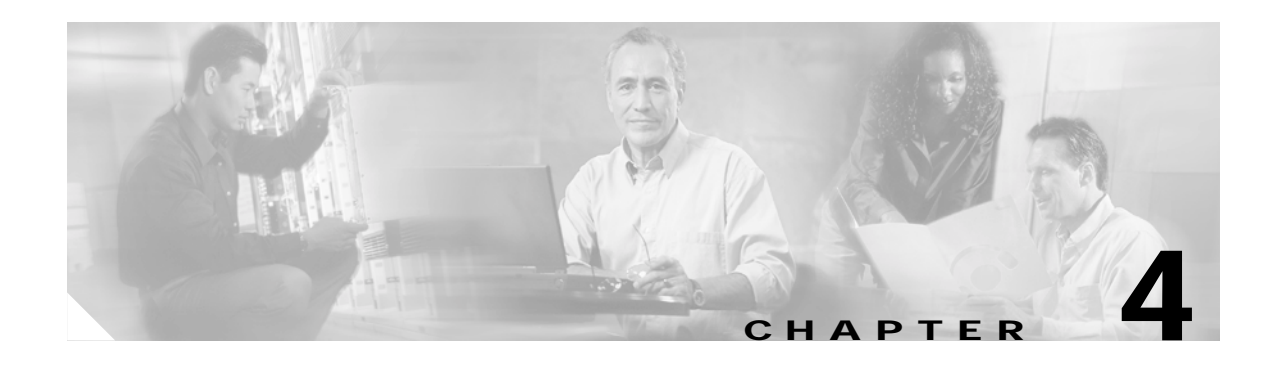

# <span id="page-148-0"></span>**Performing a Basic Configuration of the System**

This chapter describes the procedures for performing a basic configuration of your Cisco 7500 series router. It guides you through a basic router configuration, which is sufficient for you to access your network. Complex configuration procedures are beyond the scope of this text, and can be found in the configuration publications listed in the ["If You Need More Configuration Information" section on](#page-179-1)  [page 4-32.](#page-179-1)

**Note** The Cisco IOS command examples in this chapter are from Release 11.1(8)CA. The examples might appear differently on your system depending on the Cisco IOS software release in use, and the router model being configured. If you are using an RSP8, note that it is only compatible with specific Cisco IOS 12.0 releases, examples of which are not included in this guide. Refer to the *Route Switch Processor (RSP8) Installation and Configuration Guide* for specific information on configuring a router equipped with an RSP8. When configuring a Cisco 7576, you will configure router A and then router B.

The following sections provide information for configuring your Cisco 7500 series router:

- **•** [Starting the System and Observing Initial Conditions, page 4-2](#page-149-0)
- **•** [Overview of Software Configuration Register Settings at Startup, page 4-3](#page-150-0)
- **•** [Configuring the Software Configuration Register, page 4-4](#page-151-0)
- **•** [Booting the Cisco 7500 Series Router for the First Time, page 4-8](#page-155-0)
- **•** [Using the Enable Secret and the Enable Password, page 4-8](#page-155-1)
- **•** [Recovering a Lost Password, page 4-9](#page-156-0)
- **•** [Configuring the Cisco 7500 Series System, page 4-11](#page-158-0)
- **•** [Implementing Other Configuration Tasks, page 4-19](#page-166-0)
- **•** [What Do I Do Now?, page 4-20](#page-167-0)
- **•** [Using the Flash Memory Cards in the RSPs, page 4-20](#page-167-1)
- **•** [If You Need More Configuration Information, page 4-32](#page-179-1)

To configure a Cisco 7500 series router from a console, you need to connect a terminal to the router's console port. Configuration requires access to the console port on each Route Switch Processor (RSP) in your router.

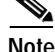

**Note** You should also use the companion publication *[In](http://www.cisco.com/univercd/cc/td/doc/product/core/cis7505/interpro/install/4211ipic.htm)terface Processor Installation and Configuration Guide* in conjunction with the basic configuration information in this chapter.

 $\mathbf{r}$ 

# <span id="page-149-0"></span>**Starting the System and Observing Initial Conditions**

This section describes the initial Cisco 7500 series system startup.

When all interfaces are connected, perform a final check of all connections and then power up the router as follows:

- **Step 1** Check the following components to make sure they are secure:
	- **•** Each interface processor is inserted all the way into its slot, and all of the captive installation screws are tightened.
	- **•** All interface cable connections are secured.
	- **•** Any installed Flash memory cards are secured in their PC Card slots.
	- **•** The system power cable is connected.
- **Step 2** Check the console terminal to make sure it is connected to the console port and turned on.
- **Step 3** Turn on the power supply by turning the system power switch to the on () position. The green AC (or DC) OK and fan OK LEDs on each power supply should go on. After a few seconds, the red output fail LED turns off.
- **Step 4** Listen for the system blower; you should immediately hear it operating. In a noisy environment, it is sometimes difficult to hear the fan or blower; place your hand in front of the exhaust vents to ensure that the fan or blower is on.
- **Step 5** Observe the normal LED indicator on the RSP. If this indicator is not on after system initialization, an error has occurred. If necessary, see [Chapter 8, "Troubleshooting a Cisco 7500 Series Router,"](#page-238-0) for troubleshooting procedures.
- **Step 6** Wait until the system boot is complete before attempting to verify the status of interface processor indicators. During the boot process, the LED indicators on most of the interfaces go on and off in irregular sequence. Some may go on, go out, and go on again for a short time. Some will stay on during the entire boot process if an interface is already configured and brought up, such as the EIP receive LED, which stays on as it detects traffic on the line.
- **Step 7** Observe the LED indicators on the interface processors in your system. When the system boot is complete (a few seconds), the RSP begins to initialize the interface processors. During this initialization, the indicators on each interface processor behave differently (most flash on and off).

The enabled LED on each interface processor goes on when initialization has been completed, and the console screen displays a script and system banner similar to the following:

```
GS Software (RSP-K), Version 11.1(8)CA
Copyright (c) 1986-1995 by Cisco Systems, Inc.
This RSP2 is system master
Other RSP2 is not plugged in
Compiled Wed 10-May-95 11:06
```
**Step 8** Observe the system startup banner. When you start up the router for the first time, the system automatically enters the setup facility, which determines which interfaces are installed and prompts you for configuration information for each one. On the console terminal, after the system displays the system banner and hardware configuration, you will see the following System Configuration Dialog prompt:

```
--- System Configuration Dialog ---
At any point you may enter a questions mark '?' for help.
Refer to the 'Getting Started' Guide for additional help.
Default settings are in square brackets '[]'. continue with
configuration dialog? [yes]:
```
You have the option of proceeding with the setup facility to configure the interfaces, or exit from setup and use configuration commands to configure global (system-wide) and interface-specific parameters. You do not have to configure the interfaces immediately; however, you cannot enable the interfaces or connect them to any networks until you have configured them.

Many of the interface processor LEDs will not go on until you have configured the interfaces. To verify correct operation of each interface, complete the first-time startup procedures and configuration, and then refer to the LED descriptions in the companion publication *Interface Processor Installation and Configuration Guide* to check the status of the interfaces.

If the system does not complete each of these steps, proceed to [Chapter 8, "Troubleshooting a Cisco](#page-238-0)  [7500 Series Router,"](#page-238-0) for troubleshooting recommendations and procedures.

# <span id="page-150-0"></span>**Overview of Software Configuration Register Settings at Startup**

Bits 0 through 3 of the software configuration register form the *boot field*, specified as a binary number. The factory default configuration register setting for systems is  $0x102$ ; for RSP spares the default is 0x101.

When the boot field is set to either 0 or 1 (0-0-0-0 or 0-0-0-1), the system ignores any boot instructions in the system configuration file and the following occurs:

- When the boot field is set to 1 (the factory default), the system boots the first image in the onboard bootflash single in-line memory module (SIMM).
- **•** When the boot field is set to 0, you must boot the operating system manually by giving a **boot**  command to the system bootstrap program, or *ROM monitor*.

You can enter the **boot** command only, or include additional boot instructions with the command, such as the name of a file stored in Flash memory or a file that you specify for booting from a network server. If you use the **boot** command without specifying a file or any other boot instructions, the system boots from the default Flash image (the first image in onboard Flash memory). Otherwise, you can instruct the system to boot from a specific Flash image (using the **boot system flash** *filename* command), or boot from a network server by sending broadcast TFTP requests (using the **boot system** *filename* command), or by sending a direct TFTP request to a specific server (using the **boot system** *filename address*  command).

You can also use the **boot** command to boot images stored in the PC Card Flash memory cards in the RSP. If you set the boot field to any bit pattern other than 0 or 1, the system uses the resulting number to form a filename for booting over the network.

The system uses the filename to invoke the system image by booting over the net. However, if the configuration file contains any boot instructions, the system uses those boot instructions instead of the filename it computed from the configuration register settings. You must set the boot field for the boot functions you require.

For more detailed information on the software configuration register features, see the next section, "[Configuring the Software Configuration Register.](#page-151-0)" For information on the **boot** command and function, see the ["Booting the Cisco 7500 Series Router for the First Time" section on page 4-8.](#page-155-0)

# <span id="page-151-0"></span>**Configuring the Software Configuration Register**

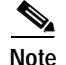

**Note** [Appendix A, "Configuration Register Information"](#page-276-0) also provides configuration register information.

Cisco 7500 series routers use a 16-bit software configuration register, which allows you to set specific system parameters. Settings for the software configuration register are written into NVRAM.

Following are some reasons for changing the software configuration register settings:

- **•** To select a boot source and default boot filename
- **•** To enable or disable the Break function
- **•** To control broadcast addresses
- **•** To set the console terminal baud rate
- **•** To load operating software from Flash memory
- **•** To enable booting from a Trivial File Transfer Protocol (TFTP) server
- **•** To recover a lost password
- **•** To allow you to manually boot the system using the **boot** command at the bootstrap program prompt
- **•** To force the router to boot automatically from the system bootstrap software (boot image) or from its default system image in onboard Flash memory, and read any **boot system** commands that are stored in the configuration file in NVRAM

[Table 4-1](#page-151-1) lists the meaning of each of the software configuration memory bits, and [Table 4-2](#page-152-0) defines the boot field.

<span id="page-151-1"></span>

**Caution** To avoid confusion and possibly halting the router, remember that valid configuration register settings might be combinations of settings and not just the individual settings listed in [Table 4-1.](#page-151-1) For example, the factory default value of 0x0101 is a combination of settings.

| Bit Number <sup>1</sup> | Hexadecimal           | <b>Meaning</b>                                       |
|-------------------------|-----------------------|------------------------------------------------------|
| $00$ to $03$            | $0x0000$ to $0x000$ F | Boot field                                           |
| 06                      | 0x0040                | Causes system software to ignore NVRAM contents      |
| 07                      | 0x0080                | $OEM2$ bit enabled                                   |
| 08                      | 0x0100                | Break function disabled                              |
| 09                      | 0x0200                | Use secondary bootstrap                              |
| 10                      | 0x0400                | Internet Protocol (IP) broadcast with all zeros      |
| 11 to 12                | $0x0800$ to $0x1000$  | Console line speed (default is 9600 baud)            |
| 13                      | 0x2000                | Boot default Flash software if network boot fails    |
| 14                      | 0x4000                | IP broadcasts do not have network numbers            |
| 15                      | 0x8000                | Enable diagnostic messages and ignore NVRAM contents |

*Table 4-1 Software Configuration Register Bit Meanings*

1. The factory default value for the configuration register is 0x0101.

This value is a combination of the following: bit  $8 = 0x0100$  and bits 00 through  $03 = 0x0001$ .

2. OEM = original equipment manufacturer.

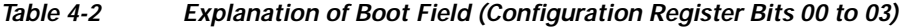

<span id="page-152-0"></span>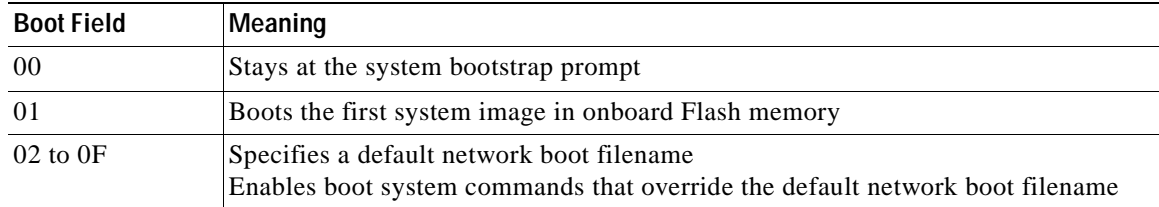

## **Configuration Register Bit Meanings**

The lowest four bits of the software configuration register (bits 3, 2, 1, and 0) form the *boot field.* The boot field specifies a number in binary form. If you set the boot field value to 0, you must boot the operating system manually by entering the **b** command at the bootstrap prompt  $(>)$ , as follows:

> **b [tftp] flash** filename

Definitions of the various **b** command options follow:

- **• b**—Boots the default system software from Flash memory
- **• b flash**—Boots the first file in onboard Flash memory
- **• b slot0:** *filename*—Boots the file *filename* from the Flash memory card in PC Card slot 0
- **• b slot1:** *filename*—Boots the file *filename* from the Flash memory card in PC Card slot 1
- **• b** *filename* [*host*]*—*Boots from server *host* using TFTP
- **• b flash:** [*filename*]*—*Boots the file *filename* from onboard Flash memory (abbreviated form of the **boot system flash** command shown below)

For more information about the **b** [**tftp** | **flash** ] [*filename*] command, refer to the set of configuration fundamentals publications listed in the ["If You Need More Configuration Information" section on](#page-179-1)  [page 4-32.](#page-179-1)

If you set the boot field value to *0x2* through *0xF* and there is a valid **boot system** command stored in the configuration file, the router boots the system software as directed by that value. If there is no **boot system** command, the router forms a default boot filename for booting from a network server. (See [Table 4-3](#page-153-0) for the format of these default filenames.)

In the following example, the software configuration register is set to boot the router from onboard Flash memory and to ignore the Break function at the next reboot of the router:

```
Router# conf term
Enter configuration commands, one per line. End with CNTL/Z.
Router(config)# config-register 0x102
Router(config)# boot system flash [filename]
Crtl-Z
Router#
```
[Table 4-3](#page-153-0) lists the default boot filenames or actions for the processor.

**Note** A **boot system** configuration command in the router configuration in NVRAM overrides the default filename created for booting over the network.

Ш

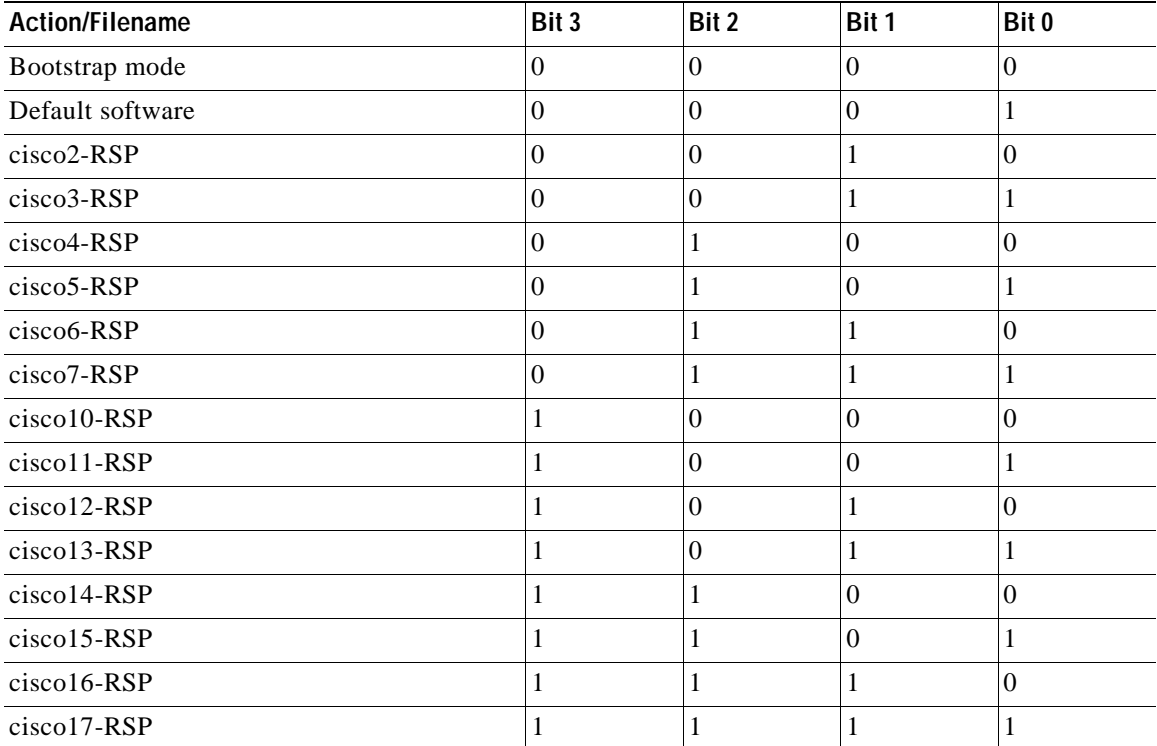

#### <span id="page-153-0"></span>*Table 4-3 Default Boot Filenames*

Bit 8 controls the console Break key. Setting bit 8 (the factory default) causes the processor to ignore the console Break key. Clearing bit 8 causes the processor to interpret the Break key as a command to force the system into the bootstrap monitor, thereby halting normal operation. Regardless of the setting of the break enable bit, a break will cause a return to the ROM monitor during the first few seconds (approximately 5 seconds) of booting.

Bit 9 is unused. Bit 10 controls the host portion of the IP broadcast address. Setting bit 10 causes the processor to use all zeros; clearing bit 10 (the factory default) causes the processor to use all ones. Bit 10 interacts with bit 14, which controls the network and subnet portions of the broadcast address.

[Table 4-4](#page-153-1) shows the combined effect of bit 10 and bit 14.

<span id="page-153-1"></span>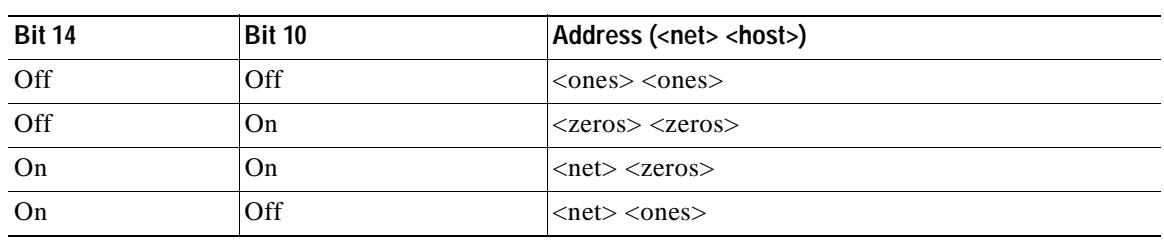

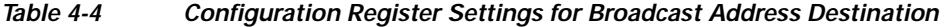

Bit 11 and bit 12 in the configuration register determine the data transmission rate of the console terminal. [Table 4-5](#page-154-0) shows the bit settings for the four available rates. (The factory-set default data transmission rate is 9600.)

<span id="page-154-0"></span>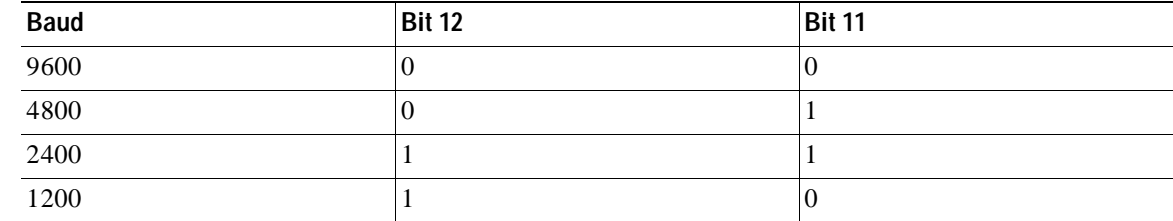

#### *Table 4-5 Console Terminal Transmission Rates*

Bit 13 determines the server response to a bootload failure. Setting bit 13 causes the server to load operating software from Flash memory after five unsuccessful attempts to load a boot file from the network. Clearing bit 13 causes the server to continue attempting to load a boot file from the network indefinitely. By factory default, bit 13 is cleared to 0.

## **Changing Configuration Register Settings**

To change the configuration register while running the system software, follow these steps:

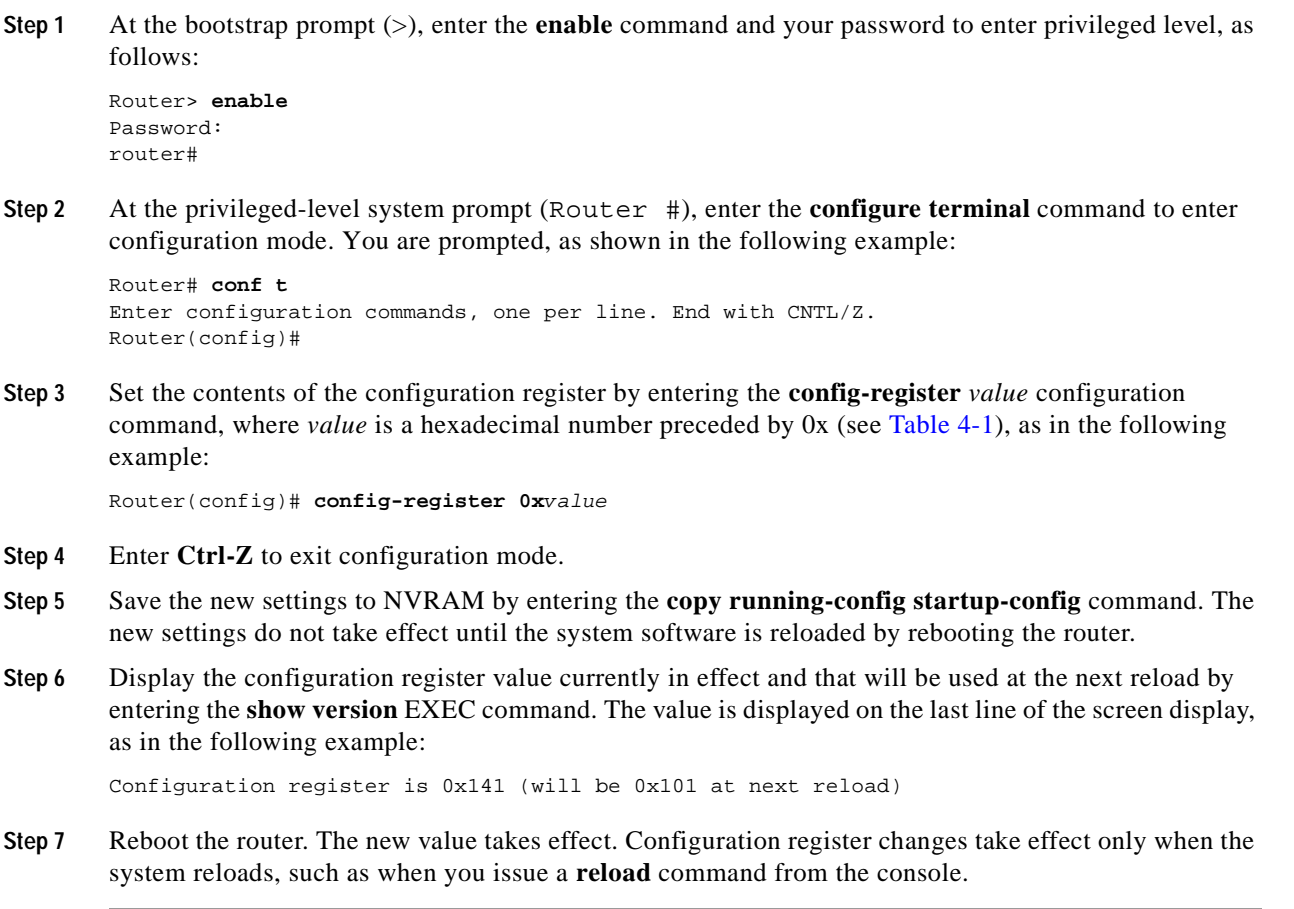

## <span id="page-155-0"></span>**Booting the Cisco 7500 Series Router for the First Time**

The router is administered using the Cisco command interpreter, called the EXEC. You must boot and log in to the router before you can enter an EXEC command. For security purposes the EXEC has two levels of access to commands: user EXEC mode and privileged EXEC mode.

To enter the privileged mode you must enter the enable secret password (which is optional, but must first have been saved in memory) on systems running Cisco IOS Release 10.2(3) or later, or the enable password on systems running Cisco IOS releases prior to Release 10.2(3) or when using the boot ROM software. At the ROM monitor prompt, view what is in onboard Flash memory using the following command (the Cisco IOS software image name shown is used as an example only):

```
rommon 1> dir bootflash:
  File size Checksum File name
   3277967 bytes (0x32048f) 0x6b331e30 rsp-jv-mz.111-8
rommon 2>
```
Also, you can view contents of the Flash memory PC Card in slot 0 or slot 1 using the following command (the Cisco IOS software image name shown is used as an example only):

```
rommon 2> dir slot0:
  File size Checksum File name
   3054276 bytes (0x2e9ac4) 0x97788495 rsp-jv-mz.111-8
rommon 3>
```
Boot from one of the images in Flash memory using the following commands (the Cisco IOS software image name shown is used as an example only):

```
rommon 3> boot slot0:rsp-jv-mz.111-8
rommon 3> boot slot1:rsp-jv-mz.111-8
rommon 3> boot bootflash:rsp-jv-mz.111-8
```
If you did not change the configuration register setting, the next reload will revert to the default configuration register setting. The factory default configuration register setting for systems is 0x102; for RSP spares the default is 0x101.

# <span id="page-155-1"></span>**Using the Enable Secret and the Enable Password**

The commands available at the user level are a subset of those available at the privileged level. Because many privileged-level EXEC commands are used to set operating parameters, you should password-protect these commands to prevent unauthorized use.

There are two commands you can use to do this, depending on which release of the Cisco IOS software you have:

- **• enable secret** *password* (which is a very secure, encrypted password)
- **• enable** *password* (which is a less secure, or nonencrypted, password)

The enable and enable secret password functionality is available in all Cisco IOS releases for the Cisco 7500 series routers. You must enter the correct password to gain access to privileged-level commands. When you are running from the boot ROM, the enable password might be used depending on your ROM level.

The passwords should be different for maximum security. If you enter the same password for both during the setup script, the system will accept it, but you will receive a warning message indicating that you should enter a different password.

An enable secret password can contain from 1 to 25 uppercase and lowercase alphanumeric characters; an enable password can contain any number of uppercase and lowercase alphanumeric characters. In both cases, a number cannot be the first character. Spaces are also valid password characters; for example, "two words" is a valid password. Leading spaces are ignored; trailing spaces are recognized.

# <span id="page-156-0"></span>**Recovering a Lost Password**

This section provides information on how to recover a lost password. Following is an overview:

- **•** Enter the **show version** command to note the existing software configuration register value.
- **•** Break to the bootstrap program prompt.
- **•** Change the configuration register to ignore NVRAM.

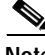

**Note** A key to recovering a lost password is to set the configuration register so that the contents of NVRAM are ignored (0x0040), allowing you to see your password.

- **•** Enter privileged level in the system EXEC.
- **•** Enter the **show startup-configuration** command to display the enable password.
- **•** Change the configuration register value back to its original setting.

To recover a lost password, use the following procedure:

**Note** If the enable password is encrypted, the following procedure will not work for password recovery. Instead, you will have to reconfigure the router using the displayed configuration.

- **Step 1** Attach an ASCII terminal to the router console port, which is located on the rear panel.
- **Step 2** Configure the terminal to operate at 9600 bps, 8 data bits, no parity, 2 stop bits.
- **Step 3** Enter the **show version** command to display the existing configuration register value. Note this value for later use in Step 13.
- **Step 4** If the Break function is disabled, power cycle the router. (To power cycle, turn off the router, wait 5 seconds, and then turn it on again.) If the Break function is enabled on the router, press the Break key or send a break **(^[)** signal and then proceed to Step 5.
- **Step 5** Within 5 seconds of turning on the router, press the **Break** key. This action causes the terminal to display the bootstrap program prompt:

rommon 1>

**Step 6** Set the configuration register to ignore the configuration file information as follows:

```
rommon 1> confreg
```

```
Configuration Summary
enabled are:
console baud: 9600
boot: image specified by the boot system command
   or default to: cisco2-RSP
do you wish to change the configuration? y/n [n]: y
enable "diagnostic mode"? y/n [n]:
enable "use net in IP bcast address"? y/n [n]:
```
I

```
enable "load rom after netbootfails"? y/n [n]:
enable "use all zero broadcast"? y/n [n]:
enable "break/abort has effect?" y/n [n]:
enable "ignore system config info?" [n]: y
change console baud rate? y/n [n]:
change boot characteristics? y/n [n]
   Configuration Summary
enabled are:
console baud: 9600
boot: image specified by the boot system command
   or default to: cisco2-RSP
do you wish to change the configuration? y/n [n]
You must reset or power cycle for the new config to take effect
```
**Step 7** Initialize the router by entering the **i** command as follows:

rommon 1> **i**

The router will power cycle, the configuration register will be set to ignore the configuration file, and the router will boot the boot system image and prompt you with the system configuration dialog as follows:

--- System Configuration Dialog ---

**Step 8** Enter **no** in response to the system configuration dialog prompts until the following system message is displayed:

Press RETURN to get started!

- **Step 9** Press **Return**. After some interface information displays, the prompt appears as follows: Router>
- **Step 10** Enter the **enable** command to enter enabled mode. The prompt changes to the following: Router#
- **Step 11** Enter the **show configuration** EXEC command to display the enable password in the configuration file.
- **Step 12** Enter the **configure terminal** command at the EXEC prompt. You are prompted as follows:

Router# **configure terminal** Enter configuration commands, one per line. End with CNTL/Z. Router(config)#

- **Step 13** Change the configuration register value back to its original value (noted from Step 3) or change it to a value of 0x0101 (factory default) using the **config-register** 0x *value* command.
- **Step 14** Exit configuration mode by entering **Ctrl-Z**.
- **Step 15** Reboot the router and enable it using the recovered password.

This completes the procedure for recovering a lost password.

I

# <span id="page-158-0"></span>**Configuring the Cisco 7500 Series System**

You can complete a basic configuration of the Cisco 7500 series system using one of the procedures described in the following sections:

- [Performing a Basic Configuration Using AutoInstall, page 4-11](#page-158-1)
- **•** [Performing a Basic Manual Configuration Using the Setup Facility, page 4-12](#page-159-0)
- **•** [Performing a Basic Configuration Using Configuration Mode, page 4-18](#page-165-0)

Follow the procedure that best fits the needs of your network configuration.

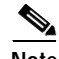

**Note** You need to have the correct network addresses before you can complete the router configuration. You can obtain the information from your system administrator or you can consult your network plan to determine the correct addresses

Before continuing the configuration process, check the current state of the router using the **show version** command. The **show version** command displays the release of Cisco IOS software that is available on the router.

## <span id="page-158-1"></span>**Performing a Basic Configuration Using AutoInstall**

The AutoInstall process is designed to configure the router automatically after connection to your WAN. For AutoInstall to work properly, a TCP/IP host on your network must be preconfigured to provide the required configuration files. The TCP/IP host can exist anywhere on the network, as long as the following two conditions are maintained:

- **1.** The host must be on the remote side of the router's synchronous serial connection to the WAN.
- **2.** User Datagram Protocol (UDP) broadcasts to and from the router and the TCP/IP host must be enabled.

This functionality is coordinated by your system administrator at the site where the TCP/IP host is located. You should not attempt to use AutoInstall unless the required files have been provided on the TCP/IP host. Refer to the appropriate software configuration publications for information on how AutoInstall works.

Use the following procedure to prepare your router for the AutoInstall process:

- **Step 1** Attach the appropriate synchronous serial cable to a synchronous serial interface on the router.
- **Step 2** Turn on power to the router.

The router will load the operating system image from Flash memory. If the remote end of the WAN connection is connected and properly configured, the AutoInstall process will begin.

If the AutoInstall process is completed successfully, you might want to write the configuration data to the router's nonvolatile random-access memory (NVRAM). Perform the following step to complete this task.

**Step 3** At the # prompt, enter the **copy running-config startup-config** command if you are running Cisco IOS Release 11.0 or later, or the **write memory** command if you are running a Cisco IOS release earlier than 11.0:

Hostname# **copy running-config startup-config**

Taking this step saves the configuration settings that the AutoInstall process created in the router. If you fail to do this, your configuration will be lost the next time you reload the router.

### <span id="page-159-0"></span>**Performing a Basic Manual Configuration Using the Setup Facility**

If you do not plan to use AutoInstall, do not connect the router's serial (WAN) cable to the CSU/DSU. This prevents the router from attempting to run the AutoInstall process. (The router will attempt to run AutoInstall whenever you start it if the serial [WAN] connection is connected on both ends and the router does not have a configuration stored in NVRAM.) It can take several minutes for the router to determine that AutoInstall is not set up to a remote TCP/IP host.

Once the router has determined that AutoInstall is not configured, it will default to the setup facility. If the serial (WAN) cable is not connected, the router will boot from Flash memory and go into the setup facility.

**Note** You can run the setup facility any time you are at the enable prompt (#) by entering the **setup** command.

### **Configuring the Global Parameters**

When you first start the setup program, you must configure the global parameters, which are used for controlling system-wide settings.

Use the following procedure to enter the global parameters:

- **Step 1** Connect a console terminal to the console port on the RSP, and then boot the router to the user EXEC prompt (Router>). If you are using the console Y-cable that shipped with your router, use either of the two DB-25 male plug ends of the Y-cable.
- **Step 2** When you have booted from Flash memory, the following information will appear after about 30 seconds. When you see this information displayed, you have successfully booted your router:

```
System Bootstrap, Version 5.3(16645) [biff 571], RELEASED SOFTWARE
Copyright (c) 1994-1995 by cisco Systems, Inc.
This RSP2 is system master
Other RSP2 is not plugged in
RSP2 processor with 16384 Kbytes of main memory
Restricted Rights Legend
Use, duplication, or disclosure by the Government is
subject to restrictions as set forth in subparagraph
(c) of the Commercial Computer Software - Restricted
Rights clause at FAR sec. 52.227-19 and subparagraph
(c) (1) (ii) of the Rights in Technical Data and Computer
Software clause at DFARS sec. 252.227-7013.
```
cisco Systems, Inc. 170 West Tasman Drive

```
San Jose, California 95134-1706
Cisco Internetwork Operating System Software 
IOS (tm) GS Software (RSP-K-MZ), Version 11.1(8), RELEASE SOFTWARE (fc1)
Copyright (c) 1986-1995 by cisco Systems, Inc.
Compiled Thu 14-Sep-95 19:03 by biff
Image text-base: 0x600087E0, data-base: 0x6052A000
RSP2 (R4600) processor with 16384K bytes of memory.
Manufactured 27-Dec-1995. Blower serial 512.
R4600 processor, Implementation 32, Revision 2.0 
Last reset from power-on
G.703/E1 software, Version 1.0.
Bridging software.
X.25 software, Version 2.0, NET2, BFE and GOSIP compliant.
1 EIP controller (2 Ethernet).
2 FSIP controllers (4 Serial).
2 Ethernet/IEEE 802.3 interfaces.
4 Serial network interfaces.
Chassis Interface.
125K bytes of non-volatile configuration memory. 
8192K bytes of Flash PCMCIA card at slot 0 (Sector size 128K).
8192K bytes of Flash internal SIMM (Sector size 256K).
Notice: NVRAM invalid, possibly due to write erase.
--- System Configuration Dialog ---
At any point you may enter a question mark '?' for help.
Refer to the 'Getting Started' Guide for additional help.
Use ctrl-c to abort configuration dialog at any prompt.
Default settings are in square brackets '[]'.
Would you like to enter the initial configuration dialog? [yes]:
```
**Note** The first two sections of the preceding configuration script (the banner and the installed hardware) appear only at initial system startup. On subsequent uses of the setup facility, the script begins with the System Configuration Dialog.

**Step 3** Enter **yes** or press **Return** when asked if you want to enter the configuration dialog and if you want to see the current interface summary. Press **Return** to accept the default (yes):

Would you like to enter the initial configuration dialog? [yes]:

First, would you like to see the current interface summary? [yes]:

In the following example, the summary shows a router at first-time startup. That is, nothing has been configured, and the summary reflects that fact.

Any interface listed with OK? value "NO" does not have a valid configuration.

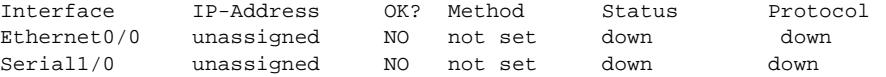

<span id="page-160-0"></span>**Step 4** Choose which protocols to support on your interfaces. For IP-only installations, you can accept the default values for most of the questions.

A typical minimal configuration using IP, IPX, and AppleTalk follows, and continues through [Step 10:](#page-161-0)

Configuring global parameters:

Enter host name [Router]: **Router**

**Step 5** Enter the enable secret password and the enable password when the following is displayed:

```
The enable secret is a one-way cryptographic secret used
instead of the enable password when it exists.
   Enter enable secret: barney
```
The enable password is used when there is no enable secret and when using older software and some boot images.

Enter enable password: **betty**

**Note** The Simple Network Management Protocol (SNMP) is the most widely supported open standard for network management. It provides a means to access and set configuration and run-time parameters of routers and communication servers. SNMP defines a set of functions that can be used to monitor and control network elements.

```
Step 6 Enter yes or no to accept or refuse SNMP management:
```
Configure SNMP Network Management? [yes]: **yes** Community string [public]:

**Step 7** For the following query, do not enable CLNS:

Configure CLNS? [no]: **no**

**Step 8** For the following queries, enable routing on AppleTalk and IPX:

Configure AppleTalk? [no]: **yes** Multizone networks? [no]: **yes**

Configure IPX? [no]: **yes**

**Step 9** For the following queries, do not enable VINES, XNS, DECnet, or bridging:

Configure Vines? [no]: **no** Configure XNS? [no]: **no** Configure DECnet? [no]: **no** Configure bridging? [no]: **no**

<span id="page-161-0"></span>**Step 10** In most cases you will use IP routing. If you are using IP routing, you must also select an interior routing protocol. You can specify only one of two interior routing protocols to operate on your system using the setup program: Interior Gateway Routing Protocol (IGRP) or Routing Information Protocol (RIP).

```
Enter yes (the default) or press Return to configure IP, and then select an interior 
routing protocol for IP:
   Configure IP? [yes]:
     Configure IGRP routing? [yes]:
       Your IGRP autonomous system number [1]: 15
```
**Note** The following sample display includes a continuous listing of all configuration parameters selected in [Step 4](#page-160-0) through [Step 10](#page-161-0). These parameters are shown in the order in which they appear on your console terminal.

Only IP, IPX, and AppleTalk are the selected protocols for this example.

Configuring global parameters:

```
Enter host name [Router]: 
The enable secret is a one-way cryptographic secret used
```

```
instead of the enable password when it exists.
  Enter enable secret: barney
The enable password is used when there is no enable secret
and when using older software and some boot images.
Enter enable password: betty
Enter virtual terminal password: fred
Configure SNMP Network Management? [yes]:
Configure AppleTalk? [no]: y
Configure CLNS? [no]: 
Configure IPX? [no]: 
Configure Vines? [no]:
Configure XNS? [no]:
Configure DECnet? [no]:
Configure CLNS? [no]:
Configure bridging? [no]:
Configure IP? [yes]:
Configure IGRP routing? [yes]: 
       Your IGRP autonomous system number [15]: 
Configure Apollo? [no]:
```
**Step 11** Save your settings to NVRAM. (For more information on saving settings to NVRAM, see the ["Saving](#page-166-1)  [the Settings to NVRAM and Reviewing Your Configuration" section on page 4-19.](#page-166-1))

#### **Configuring Interfaces**

This section provides procedures for configuring interfaces to allow communication over a LAN or WAN. To configure the interface parameters, you will need your interface network addresses and subnet mask information; consult your network administrator for this information.

#### **Configuring an Ethernet Interface**

Use the following procedure to configure an Ethernet interface:

**Step 1** In the following example, the system is being configured for an Ethernet LAN using IP. Respond as follows to the setup prompts, using your own addresses and mask:

Configuring interface parameters: Configuring interface Ethernet0/0: Is this interface in use? [no]: **yes** Configure IP on this interface? [no]: **yes** IP address for this interface: **10.1.1.10** Number of bits in subnet field [0]: Class A network is 10.0.0.0, 0 subnet bits; mask is 255.0.0.0

**Step 2** Determine if you are going to enable IPX on this interface. If yes, enter the unique IPX network number:

Configure IPX on this interface? [no]: **yes** IPX network number [2]:

**Step 3** Enter **yes** if you want to use AppleTalk on the interface; enter **yes** to configure for extended AppleTalk networks, and then enter the cable range number and the zone name that is to be associated with your local zone:

```
Configure appletalk on this interface? [no]: yes
```
Extended appletalk network? [no]: **yes** appletalk starting cable range [0]: appletalk zone: **zonename**

**Step 4** Save your settings to NVRAM. (For more information on saving settings to NVRAM, see the ["Saving](#page-166-1)  [the Settings to NVRAM and Reviewing Your Configuration" section on page 4-19](#page-166-1).) If additional Ethernet interfaces are available in your system, you are prompted for their configurations as well.

#### **Configuring a Synchronous Serial Interface**

The synchronous serial interfaces are configured to allow connection to WANs through a CSU/DSU.

Use the following procedure to configure a serial interface:

**Step 1** Enter **yes** to configure serial port 0:

Configuring interface Serial1/0: Is this interface in use? [no]: **yes**

**Step 2** Determine which protocols you want to allow on the synchronous serial interface and enter the appropriate responses:

Configure IP unnumbered on this interface? [no]: IP address for this interface: **10.1.1.20** Number of bits in subnet field [0]: Class A network is 10.0.0.0, 0 subnet bits; mask is 255.0.0.0 Configure IPX on this interface? [no]: **yes** IPX network number [2]: Configure AppleTalk on this interface? [no]: **yes** Extended AppleTalk network? [no]: AppleTalk network number [1]:

**Step 3** Save your settings to NVRAM. (See the ["Saving the Settings to NVRAM and Reviewing Your](#page-166-1)  [Configuration" section on page 4-19](#page-166-1).) If additional synchronous serial interfaces are available in your system, you are prompted for their configurations as well.

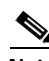

**Note** The following sample display includes a continuous listing of all interface configuration parameters selected for Ethernet and synchronous serial interfaces. These parameters are shown in the order in which they appear on your console terminal.

Only one Ethernet and one synchronous serial interface are configured for this example.

```
Configuring interface parameters:
Configuring interface Ethernet0/0:
  Is this interface in use? [no]: yes
  Configure IP on this interface? [no]: yes
   IP address for this interface: 10.1.1.10
   Number of bits in subnet field [0]:
   Class A network is 10.0.0.0, 0 subnet bits; mask is 255.0.0.0
  Configure IPX on this interface? [no]: yes
   IPX network number [2]: 10
```

```
Configure AppleTalk on this interface? [no]: yes
    Extended AppleTalk network? [no]: yes
    AppleTalk starting cable range [0]:
Configuring interface Serial1/0:
  Is this interface in use? [no]: yes
  Configure IP on this interface? [no]: yes
  Configure IP unnumbered on this interface? [no]:
    IP address for this interface: 10.1.1.20
    Number of bits in subnet field [0]:
   Class A network is 10.0.0.0, 0 subnet bits; mask is 255.0.0.0
  Configure IPX on this interface? [no]: yes
    IPX network number [2]: 
  Configure AppleTalk on this interface? [no]: yes
    Extended AppleTalk network? [no]:
    AppleTalk network number [1]: 
The following configuration command script was created:
hostname Router
enable secret 5 $1$u8z3$PMYY8em./8sszhzk78p/Y0
enable password s
line vty 0 4
password s
snmp-server community public
ip routing
no vines routing
ipx routing
appletalk routing
no apollo routing
no decnet routing
no xns routing
no clns routing
no bridge 1
! Turn off IPX to prevent network conflicts.
interface Ethernet0/0
no ipx network
interface Ethernet0/1
no ipx network
!
interface Ethernet0/0
ip address 10.1.1.10 255.0.0.0
appletalk cable-range 0-0 0.0
appletalk discovery
no mop enabled
!
interface serial1/0
ip address 10.1.1.20 255.0.0.0
ip route-cache cbus
no keepalive
!
router igrp 15
network 1.0.0.0
!
end
Use this configuration? [yes/no]: yes
[OK]Use the enabled mode 'configure' command to modify this configuration.
Press RETURN to get started!
```
Your Cisco 7500 series router is now minimally configured and ready to use. If you want to modify the parameters after the initial configuration, use the **setup** command. To perform more complex configurations, use the **configure** command.

For information on additional interface configuration and information on more specific system configurations, refer to the publications listed in the ["If You Need More Configuration Information"](#page-179-1) [section on page 4-32.](#page-179-1)

### <span id="page-165-0"></span>**Performing a Basic Configuration Using Configuration Mode**

You can configure the Cisco 7500 series router manually (through configuration mode) if you prefer not to use the setup facility or AutoInstall.

Use the following procedure to configure the router manually:

- **Step 1** Connect a console terminal to the console port of your RSP. If you are using the console Y-cable that shipped with your router, use either of the two DB-25 male plug ends of the Y-cable.
- **Step 2** When you are asked if you want to enter the initial dialog, answer **no** to go into the normal operating mode of the router, as follows:

Would you like to enter the initial dialog? [yes]: **no**

**Step 3** After a few seconds you will see the user EXEC prompt ( $\text{Router}$ ). Type **enable** to enter enable mode. Configuration changes can only be made in enable mode.

Router> **enable**

The prompt will change to the privileged EXEC prompt, as follows:

Router#

**Step 4** Enter the **config terminal** command at the enable prompt to enter configuration mode from the terminal, as follows:

```
Router# config terminal
Enter configuration commands, one per line. End with CNTL/Z.
Router(config)#
```
At the Router(config)# prompt, enter the **interface** *type slot/port* command to enter interface configuration mode, as follows:

```
Router(config)# interface serial slot/port
Router(config-if)#
```
When you are in either of these configuration modes, you can enter any changes to the router configuration.

- **Step 5** Press **Ctrl-Z** to exit either configuration mode.
- **Step 6** Save your settings to NVRAM. (For more information on saving settings to NVRAM, see the ["Saving](#page-166-1)  [the Settings to NVRAM and Reviewing Your Configuration" section on page 4-19](#page-166-1).)

Your Cisco 7500 series router is now minimally configured and will boot with the configuration you have entered. To see a list of the configuration commands available to you, enter **?** at the prompt or press the **Help** key while in configuration mode.

 $\mathbf I$ 

## **Checking the Settings**

You can check the value of the settings you entered by entering either of the following commands at the # prompt:

- **• show running-config** (if you are running Cisco IOS Release 11.0 or later)
- **• write terminal** (if you are running a Cisco IOS release earlier than Release 11.0)

Following is an example:

Router# **show running-config**

```
.
.
.
```
## <span id="page-166-1"></span>**Saving the Settings to NVRAM and Reviewing Your Configuration**

To store the configuration or changes to your startup configuration, enter the following commands at the hostname# prompt:

- **• copy running-config startup-config** (if you are running Cisco IOS Release 11.0 or later)
- **• write memory** (if you are running a Cisco IOS release earlier than Release 11.0)

Following is an example:

Hostname# **copy running-config startup-config**

Entering these commands will save the configuration settings that you created in the router using configuration mode. If you fail to do this, your configuration will be lost the next time you reload the router.

To display information stored in NVRAM, use the **show startup-config** EXEC command if you are running Cisco IOS Release 11.0 or later, or the **show config** EXEC command if you are running a Cisco IOS release earlier than Release 11.0.

# <span id="page-166-0"></span>**Implementing Other Configuration Tasks**

After you establish the basic startup configuration for your router, if you need to make more advanced configuration changes, see the ["If You Need More Configuration Information" section on page 4-32](#page-179-1) for a list of the appropriate configuration publications.

These publications contain additional information on using the **configure** command and provide additional information about the following tasks:

- **•** Understanding and working with the user interface on your router
- **•** Booting and rebooting the router
- **•** Setting the configuration register
- **•** Loading configuration files or system images using remote copy (rcp) or Trivial File Transfer Protocol (TFTP)
- **•** Reloading the operating system

# <span id="page-167-0"></span>**What Do I Do Now?**

After you have installed the Cisco 7500 series router hardware, checked all external connections, turned on the system power, allowed the system to boot up, and minimally configured the system, you might need to perform more complete and complex configurations, which are beyond the scope of this text.

For specific information on more complex system and interface configuration and, if necessary, troubleshooting, refer to the publications listed in the ["If You Need More Configuration Information"](#page-179-1) [section on page 4-32.](#page-179-1)

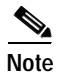

**Note** For basic configuration information on each of the interface processors available for the Cisco 7500 series routers, refer to the companion publication *Interface Processor Installation and Configuration Guide*, or to the individual configuration notes that might have shipped with selected interface processors.

# <span id="page-167-1"></span>**Using the Flash Memory Cards in the RSPs**

This section describes procedures for using the Flash memory cards in the RSPs in the Cisco 7500 series routers.

**Note** The Flash memory card can be inserted and removed with the power on. In the following procedures, the term *RSP* refers to the RSP2, RSP4, and RSP8. Specific differences are clearly noted.

This section includes the following Flash memory card information:

- **•** [Installing and Removing a Flash Memory Card in an RSP, page 4-20](#page-167-2)
- **•** [Formatting a Flash Memory Card, page 4-24](#page-171-0)
- **•** [Copying Files to Flash Memory, page 4-25](#page-172-0)
- **•** [Making a Flash Memory Card Image Bootable, page 4-25](#page-172-1)
- **•** [Enabling Booting from Flash Memory, page 4-26](#page-173-0)
- **•** [Additional Commands Associated with Flash Memory, page 4-26](#page-173-1)
- **•** [Additional Procedures Associated with Flash Memory Cards, page 4-27](#page-174-0)

For additional Flash memory-related command descriptions and configuration information, refer to the *[Cisco IOS](http://www.cisco.com/univercd/cc/td/doc/product/software/ios122/122cgcr/ffun_r/index.htm) Configuration Fundamentals Command Reference* [and the](http://www.cisco.com/univercd/cc/td/doc/product/software/ios122/122cgcr/ffun_c/index.htm) *Cisco IOS Configuration Fundamentals Configuration Guide*. See the ["If You Need More Configuration Information" section on](#page-179-1)  [page 4-32](#page-179-1) for information on obtaining these publications.

[You can also refer to the publication](http://www.cisco.com/univercd/cc/td/doc/product/core/cis7505/frus/2083flmc.htm) *Flash Memory Card Installation Instructions* (Document Number 78-2083-xx). This publication ships with Flash memory cards shipped as spare parts.

## <span id="page-167-2"></span>**Installing and Removing a Flash Memory Card in an RSP**

The RSP has two PC Card slots—slot 0 and slot 1—into which you can install a Flash memory card. In the RSP2, RSP4, and RSP8, the orientation is vertical. PC Card slot 0 is on the left and slot 1 is on the right. (See [Figure 4-1](#page-169-0) and [Figure 4-2](#page-170-0)).

A Flash memory card can be inserted and removed with the system power on. Both PC Card slots can be used at the same time.

The following procedure is generic, and can be used for a Flash memory card in either slot position.

Use the following procedure to install and remove a Flash memory card:

**Step 1** Face the front panel of the RSP, which should appear as shown in [Figure 4-1](#page-169-0)a or [Figure 4-2](#page-170-0)a, and hold the Flash memory card with the connector end of the card toward the slot.

In an RSP2, RSP4, or RSP8, the label should face right, with the Flash memory card positioned as shown in [Figure 4-1](#page-169-0) or [Figure 4-2.](#page-170-0)

- **Note** The Flash memory card is keyed and cannot be seated the wrong way. The ejector button will not pop out if the card is not properly inserted.
- **Step 2** Insert the card into the appropriate slot until the card completely seats in the connector at the back of the slot and the ejector button pops out toward you.
- **Step 3** Note that the card does not insert all the way inside the RSP; a portion of the card remains outside of the slot. *Do not attempt to force the card past this point.*
- **Step 4** To eject the card, press the appropriate ejector button until the card is free of the connector at the back of the slot.
- **Step 5** Remove the card from the slot and place it in an antistatic bag to protect it.

Г

H

<span id="page-169-0"></span>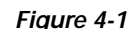

*Figure 4-1 Installing and Removing a Flash Memory Card (RSP2)*

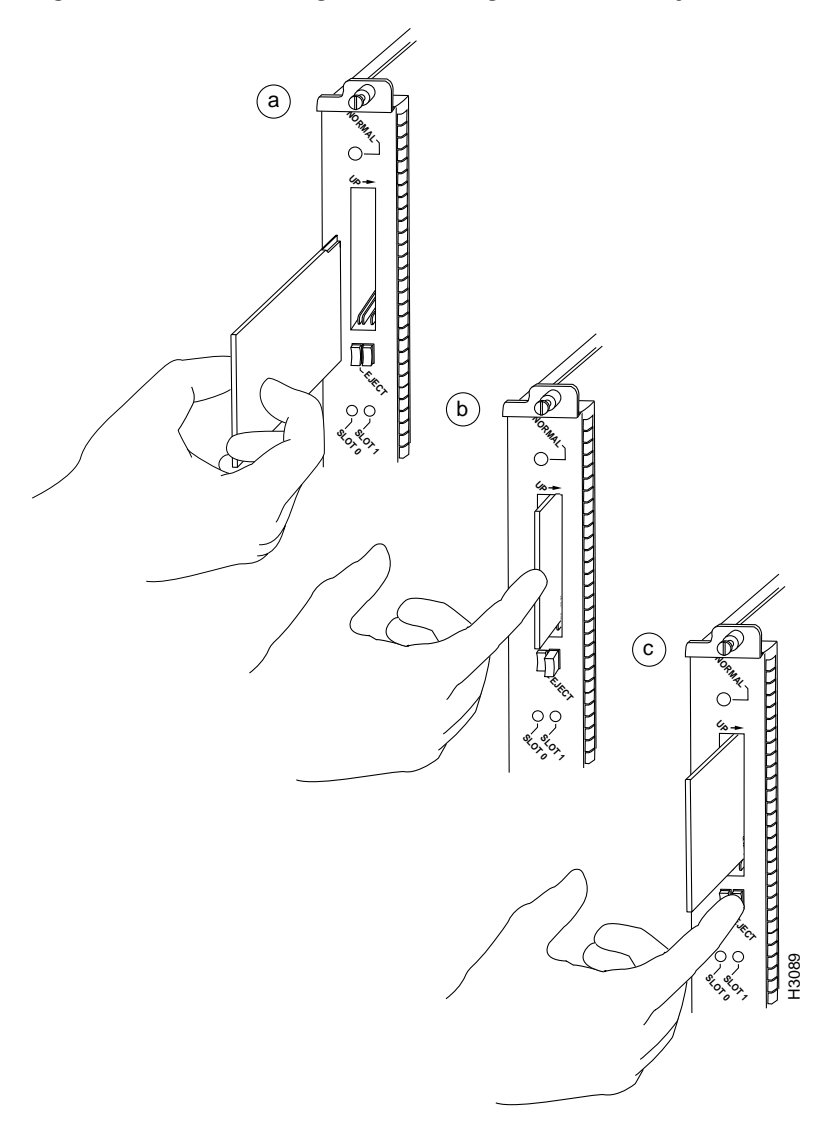

<span id="page-170-0"></span>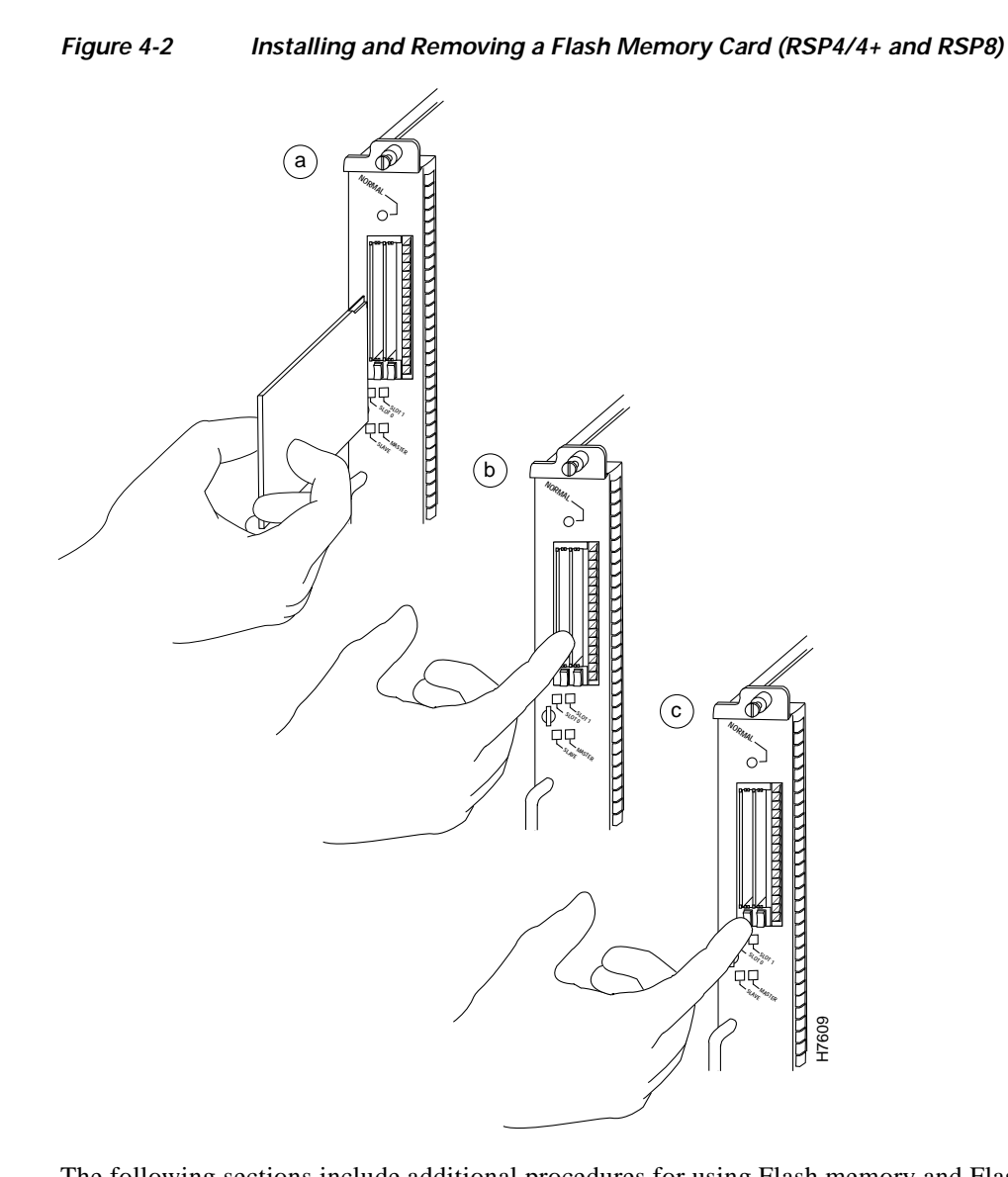

The following sections include additional procedures for using Flash memory and Flash memory cards. The following procedures are required if you do not plan to use the Flash memory card as it was shipped to you:

- **•** [Formatting a Flash Memory Card, page 4-24](#page-171-0)
- **•** [Copying Files to Flash Memory, page 4-25](#page-172-0)
- **•** [Making a Flash Memory Card Image Bootable, page 4-25](#page-172-1)
- **•** [Enabling Booting from Flash Memory, page 4-26](#page-173-0)

The following information is included for reference:

- **•** [Additional Commands Associated with Flash Memory, page 4-26](#page-173-1)
- **•** [Additional Procedures Associated with Flash Memory Cards, page 4-27](#page-174-0)

 $\Gamma$ 

## <span id="page-171-0"></span>**Formatting a Flash Memory Card**

A Flash memory card that shipped with your chassis contains the Cisco IOS software image you need to boot your router. You do not need to reformat it.

In some cases, you might need to insert a new Flash memory card and copy images or back up configuration files onto it. Flash memory cards shipped as spare parts are shipped unformatted and blank. Before you can use a new blank Flash memory card, you must format it. Use only Intel Series 2+ Flash memory cards.

**Note** For a Flash memory card that was formatted on an RSP1, RSP2, or RSP7000 to be compatible in an RSP4, the Flash memory card must be formatted with a boot or Cisco IOS software image that is compatible with the RSP4.

Currently the Cisco IOS release required for Flash memory card compatibility with all RSPs is Cisco IOS Release 11.1(8)CA1 or a later release of 11.1 CA.

RSP2, RSP7000, or RSP4 running Cisco IOS Release 11.1(8)CA1 or a later release of 11.1 CA.

**Caution** To prevent system problems, use Flash memory cards in the RSP4 that were formatted on an RSP1,

**Caution** The following formatting procedure erases all information on the Flash memory card. To prevent the loss of important data that might be stored on a Flash memory card, proceed carefully. If you want to save the data on a Flash memory card, copy the data to a server before you format the card.

Use the following procedure to format a new Flash memory card (the procedure assumes you have already booted your router):

**Step 1** Using the procedure in the ["Installing and Removing a Flash Memory Card in an RSP" section on](#page-167-2)  [page 4-20](#page-167-2), insert the Flash memory card into slot 0. (If slot 0 is not available, use slot 1.)

**Step 2** To format the Flash memory card, use the **format slot0:** (or **format slot1:**) command as follows:

```
Router# format slot0:
All sectors will be erased, proceed? [confirm]
Enter volume id (up to 30 characters): MyNewCard
Formatting sector 1
Format device slot0 completed
Router#
```
**Note** For this example, an 8-MB Flash memory card was used, and at the line "Formatting sector," the system counted the card's sectors backward from 64 to 1 as it formatted them. For 16-MB Flash memory cards, the system counts backward from 128 to 1, and for 20-MB Flash memory cards, the system counts backward from 160 to 1.

The new Flash memory card is now formatted and ready to use.

## <span id="page-172-0"></span>**Copying Files to Flash Memory**

You might need to copy a new image file to Flash memory whenever a new Cisco IOS software release or maintenance release becomes available.

**Caution** You *cannot* copy a new image into Flash memory while the system is running from Flash memory.

We recommend that you upgrade Cisco IOS software images in Flash memory one at a time; do not delete all known-good images at one time. Also, upgrade PC Card-based Flash memory separately from onboard Flash memory, to avoid losing important Cisco IOS software images that are known to be good. (The onboard Flash memory is referred to as the *bootflash*.)

Use the command **copy tftp:***filename* [**bootflash** | **slot0** | **slot1**]**:** *filename* for the copy procedure, where **tftp:***filename* is the source of the file and [ **bootflash** | **slot0** | **slot1**]**:** *filename* is the destination in onboard Flash memory or on either of the Flash memory cards.

An example of the **copy tftp:***filename* command follows for a file in the Flash memory card in PC Card slot 0:

```
Router# copy tftp:myfile1 slot0:myfile1
20575008 bytes available on device slot0, proceed? [confirm]
Address or name of remote host [10.1.1.1]?
Loading new image from 10.1.1.1 (via Ethernet1/0): !!
!!!!!!!!!!!!!!!!!!!!!!!!!!!!!!!!!!!!!!!!!!!!!!!!!!!!!
!!!!!!!!!!!!!!!!!!!!!!!!!!!!!!!!!!!!!!!!!!!!!!!!!!!!!
![OK - 7799951/15599616 bytes]
CCCCCCCCCCCCCCCCCCCCCCCCCCCCCCCCCCCCCCCCCCCCCCCCCCCCC
CCCCCCCCCCCCCCCCCCCCCCCCCCCCCCCCCCCCCCCCCCCCCCCCCCCCC
CCCCCCCCCCCCCCCCCCCCCCCCCCCCCCCCCCCCCCCCCCCCCCCCCCCCC
Router#
```
**Note** In the preceding example, the exclamation points (!!!) appear as the file is downloaded, and the "C" characters signify calculation of the checksum, which is a verification that the file has been correctly downloaded to the Flash memory card.

## <span id="page-172-1"></span>**Making a Flash Memory Card Image Bootable**

Use the following series of commands to make a Flash memory card image bootable. (In this example, the filename is *new.image*.) Note that the **config-register** command is part of the sequence because the configuration register must be set to 0x2102 to enable loading an image from Flash memory.

```
Router# config terminal
Router(config)# no boot system
Router(config)# boot system flash slot0:new.image
Router(config)# config-register 0x2102
Crtl-Z
Router# copy running-config startup-config
Router# reload
```
When the system reloads, it will boot the image *new.image* from the Flash memory card in slot 0.

### <span id="page-173-0"></span>**Enabling Booting from Flash Memory**

To enable booting from Flash memory, set configuration register bits 3, 2, 1, and 0 to a value between 2 and 15 in conjunction with the **boot system flash** *device:filename* configuration command, where *device* is **bootflash:**, **slot0:**, or **slot1:**, and *filename* is the name of the file from which you want to boot the system. (For detailed configuration register information, see the ["Configuring the Software](#page-151-0)  [Configuration Register" section on page 4-4.](#page-151-0))

To enter configuration mode while in the system software image and specify a Flash filename from which to boot, enter the **configure terminal** command at the enable prompt, as follows:

```
Router# configure terminal
Enter configuration commands, one per line. End with CNTL/Z.
Router(config)# boot system flash device:filename
```
To disable the Break function and enable the **boot system flash** *device*:*filename* command, enter the **config-register** command with the value shown in the following example:

```
Router(config)# config-reg 0x0100
Crtl-Z
Router#
```
## <span id="page-173-1"></span>**Additional Commands Associated with Flash Memory**

This section describes additional commands related to using the onboard Flash memory (bootflash) on the RSP and the Flash memory cards (PC Card slot 0 and slot 1). The following examples assume you have Flash memory cards in PC Card slot 0 and slot 1.

You can determine which memory media you are accessing using the **pwd** command, as follows:

```
Router# pwd
slot1
```
You can move between Flash memory media using the **cd** [**bootflash** | **slot0** | **slot1**] command, as follows:

```
Router# cd slot0
slot0
Router# cd slot1
Router# pwd
slot1
```
You can list the directory of Flash memory media using the **dir** [**bootflash** | **slot0** | **slot1**] command, as follows:

```
Router# dir
-#- -length- -----date/time------ name
1 4601977 May 10 1996 09:42:19 myfile1
6 679 May 10 1996 05:43:56 todays–config
7 1 May 10 1996 09:54:53 fun1
```
You can delete a file from any Flash memory media using the **delete** [**bootflash** | **slot0** | **slot1**]:*filename* command, as follows:

```
Router# delete slot0:fun1
Router# dir
-#- -length- -----date/time------ name
1 4601977 May 10 1996 09:42:19 myfile1
```
Files that are deleted are marked as deleted, but still occupy space in Flash memory. The **squeeze** command removes them permanently and pushes all other undeleted files together to eliminate spaces between them.

Following is the syntax of the squeeze command:

```
Router# squeeze slot0:
All deleted files will be removed, proceed? [confirm]
Squeeze operation may take a while, proceed? [confirm]
ebESZ
```
To prevent loss of data due to sudden power loss, the "squeezed" data is temporarily saved to another location of Flash memory, which is specially used by the system.

In the preceding command display output, the character "e" means this special location has been erased (which must be performed before any write operation). The character "b" means that the data that is about to be written to this special location has been temporarily copied. The character "E" signifies that the sector that was temporarily occupied by the data has been erased. The character "S" signifies that the data was written to its permanent location in Flash memory. The **squeeze** command operation keeps a log of which of these functions has been performed so in case of a sudden power failure, it can come back to the right place and continue with the process. The character "Z" means this log was erased after the successful **squeeze** command operation.

The configuration register setting 0x0101 tells the system to boot the default image (the first image) from onboard Flash memory, but *not* reset the Break function disable or check for a default filename to be booted over the network. The configuration register setting 0x0102 tells the system to boot from Flash memory if a network boot fails, disable the Break function, and check for a default filename to boot over the network.

For more information on the **copy tftp:***filename* [**flash** | **slot0** | **slot1**]:*filename* command, and other related commands, refer to the set of configuration fundamentals configuration and reference publications listed in the ["If You Need More Configuration Information" section on page 4-32.](#page-179-1)

## <span id="page-174-0"></span>**Additional Procedures Associated with Flash Memory Cards**

This section describes additional procedures that can be used with Flash memory cards but are not always required.

### **Copying a Bootable Image into a Flash Memory Card**

You can copy a bootable image into Flash memory; however, you must first format the Flash memory card and make the image in the Flash memory card bootable. (If you have not already done these tasks, see the ["Formatting a Flash Memory Card" section on page 4-24](#page-171-0) and the ["Making a Flash Memory Card](#page-172-1)  [Image Bootable" section on page 4-25.](#page-172-1))

To copy an image, use the following procedure, which assumes:

- **•** You have a formatted Flash memory card in your RSP.
- **•** You have a good, bootable image in the onboard Flash memory so you can start the router.
- **•** The bootable image you want to copy to the Flash memory card exists on a TFTP server to which you have access (meaning you know its name and have connectivity to it), and at least one interface is available over which you can access this server.

To ensure access to a TFTP server, you need to configure at least one interface using the setup facility. For instructions on using this procedure, refer to the *Configuration Fundamentals Configuration Guide* publication.

**•** You know the filename of the image you want to copy into the Flash memory card.

Following is the procedure for copying a bootable file (called *new.image*) into the Flash memory card:

**Step 1** Boot the router and allow it to initialize.

**Note** If you have already formatted a Flash memory card, you can use it instead; however, with an RSP4, you cannot boot from or use a Flash memory card formatted on another type of system (including the RSP7000, RSP1, and RSP2). You *must* reformat the Flash memory used on one of these systems *before* you can use it as a boot or storage source with the RSP4.

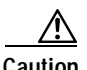

**Caution** To prevent system problems, use Flash memory cards in the RSP4 that were formatted on an RSP4, or an RSP1, RSP2, or RSP7000 running Cisco IOS Release 11.1(8) or a later release of 11.1 CA. Formatting a Flash memory card will cause existing data to be lost.

**Step 2** Enable the router by copying the image *new.image* to the Flash memory card, making this image in the Flash memory card (in slot 0) the default boot image, and rebooting the router, using the following series of commands:

```
Router> en
Password:
Router# copy tftp:new.image slot0:new.image
20575008 bytes available on device slot0, proceed? [confirm]
Address or name of remote host [1.1.1.1]?
Loading new.image from 1.1.1.1 (via Ethernet1/0): !!!
!!!!!!!!!!!!!!!!!!!!!!!!!!!!!!!!!!!!!!!!!!!!!!!!!!!!!
!!!!!!!!!!!!!!!!!!!!!!!!!!!!!!!!!!!!!!!!!!!!!!!!!!!!!
[OK - 7799951/15599616 bytes] CCCCCCCCCCCCCCCCCCCCCCCCCCC
CCCCCCCCCCCCCCCCCCCCCCCCCCCCCCCCCCCCCCCCCCCCCCCCCCCCCC
CCCCCCCCCCCCCCCCCCCCCCCCCCCCCCCCCCCCCCCCCCCCCCCCCCCCCC
CCCCCCCCCCCCCCCCCCCCCCCCCCCCCCCCCCCCCCCCCCCCCCCCCCCCCC
Router#
```
In the preceding example, the exclamation points (!!!) appear as the file is downloaded, and the "C" characters signify calculation of the cyclic redundancy check (CRC) value, which is a verification that the file has been correctly downloaded to the Flash memory card.

This completes the procedure for copying a bootable image into a Flash memory card.

### **Copying Bootable Images Between Flash Memory Cards**

As future releases of Cisco IOS images become available, you will receive these images either as a file booted from a network server, a file on a floppy disk, or a file on a Flash memory card.

The following scenario describes how to use a newly released image on a Flash memory card in a system that has an older image on a Flash memory card in slot 0 and a default boot image in the onboard Flash memory.

For this scenario, the filenames are as follows:

- **•** The new image on the new Flash memory card is *image.new*.
- **•** The old image in the Flash memory card in slot 0 is *image.old*.

**•** The bootable image in onboard Flash memory is *image.boot*.

You will copy the new image from the new Flash memory card onto the Flash memory card that contains the old image.

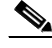

**Note** The scenario assumes that the new image will fit on the Flash memory card in slot 0, alongside the old image. If there is not enough available space, use the **delete** command to delete files from the Flash memory card to make sufficient room for the new image; however, *do not* delete the *image.old* file. Then use the **squeeze** command to remove these deleted files from the Flash memory card. If after you have deleted files and used the **squeeze** command, the two files cannot coexist on the Flash memory card in slot 0, remove this card (place it in an antistatic bag and store it in a safe place), and then insert the new Flash memory card (with the file *image.new*) in slot 0. Proceed to [Step 5](#page-176-0) and use the command **boot system flash slot0:image.new** to designate the file *image.new* as the default boot image.

Following is the procedure for copying bootable images between Flash memory cards:

- **Step 1** Boot the router. By default, the file *image.boot* will be used.
- **Step 2** Enable the router as follows:

Router> **en** Password: Router#

- **Step 3** Insert the new Flash memory card in slot 1.
- **Step 4** Use the following command to copy the file *image.new* in slot 1 to the Flash memory card in slot 0, only *if* there is enough memory space for the two images to coexist. If there is *not* enough memory space, proceed to [Step 5](#page-176-0).

Router# **copy slot1:image.new slot0:image.new**

The previous command can also be entered as **copy slot1:image.new slot0:**.

<span id="page-176-0"></span>**Step 5** Use the following series of commands to designate the file *image.new* (in the Flash memory card in slot 0) as the default boot image:

```
Router# config t
Router(config)# no boot system
Router(config)# boot system flash slot0:image.new
Crtl-Z
Router# copy running-config startup-config
Router# reload
```
When the system reloads, it will boot the file *image.new* from the Flash memory card in slot 0.

This completes the procedure for copying bootable images between Flash memory cards.

I

### **Copying Files Between RSP Memory and a Flash Memory Card**

Copying a configuration file to a Flash memory card in PC Card slot 0 or slot 1 might be required if you do not have access to a TFTP server on which you can temporarily store your configuration file. You can then copy the configuration file back to NVRAM at any time. Use the procedures in the following sections to first copy the configuration file from NVRAM or DRAM to a Flash memory card, and then to copy the configuration from the Flash memory card back to NVRAM.

### **Copying a Configuration File from RSP NVRAM to a Flash Memory Card on the RSP**

You can use the command **copy startup-config** [**slot0:** | **slot1:**]:*filename* for the copy procedure, in which **startup-config** is the file source (NVRAM) and [**slot0:** | **slot1:**]:*filename* is the file's destination in either of the Flash memory cards; note that the environmental variable CONFIG\_FILE must be pointing (set) to NVRAM, which is the system default.

Following is the procedure for copying a configuration file from RSP NVRAM to a Flash memory card on the RSP:

**Step 1** Use the **show boot** command to display the current setting for the environmental variable CONFIG\_FILE as follows:

```
Router# show boot
(additional display text omitted)
CONFIG_FILE variable =
Current CONFIG_FILE variable =
(additional display text omitted)
```
The preceding example shows that the environmental variable CONFIG\_FILE is set for NVRAM, by default.

**Step 2** Use the **copy startup-config slot0:***filename* command as follows:

```
Router# copy startup-config slot0:myfile2
20575008 bytes available on device slot0, proceed? [confirm]
Address or name of remote host [1.1.1.1]?
Loading new.image from 1.1.1.1 (via Ethernet1/0): !!
!!!!!!!!!!!!!!!!!!!!!!!!!!!!!!!!!!!!!!!!!!!!!!!!!!!!
!!!!!!!!!!!!!!!!!!!!!!!!!!!!!!!!!!!!!!!!!!!!!!!!!!!!
!!!!!!!!!!!!!!!!!!!!!!!!!!!!!!!!!!!!!!!!!!!!!!!!!!!!
!!!!!!!!!!!!!!!!!!!!!!!!!!!!!!!!!!!!!!!!!!!!!!!!!!!!
[OK - 7799951/15599616 bytes] CCCCCCCCCCCCCCCCCCCCCCCCCC
CCCCCCCCCCCCCCCCCCCCCCCCCCCCCCCCCCCCCCCCCCCCCCCCCCCCCC
CCCCCCCCCCCCCCCCCCCCCCCCCCCCCCCCCCCCCCCCCCCCCCCCCCCCCC
CCCCCCCCCCCCCCCCCCCCCCCCCCCCCCCCCCCCCCCCCCCCCCCCCCCCCC
Router#
```
**Note** In the preceding example, the exclamation points (!!!) appear as the file is copied. The "C" characters signify calculation of the checksum—a verification that the file has been correctly copied.

**Step 3** To verify the file was copied correctly, use the **dir** command as follows:

```
Router# dir slot0:
-#- -length- -----date/time------ name
1 5200084 Jul 11 1996 19:24:12 rsp-jv-mz.111-4
3 1215 Jul 11 1996 20:30:52 myfile1
```

```
4 6176844 Jul 11 1996 23:04:10 rsp-jv-mz.111-472
5 1186 Jul 12 1996 16:56:50 myfile2
9197156 bytes available (11381148 bytes used)
Router#
```
This completes the procedure for copying files between RSP NVRAM and a Flash memory card.

### **Copying a Configuration from RSP DRAM to a Flash Memory Card on the RSP**

You can use the command **copy running-config** [**slot0:** | **slot1**:]:*filename* for the copy procedure where **running-config** is the file's source (the temporary configuration in DRAM) and [**slot0:** | **slot1:**]:*filename* is the file's destination in either of the Flashmemory cards.

An example of the **copy startup-config slot0:***filename* command follows:

```
Router# copy running-config slot0:myfile2
20575008 bytes available on device slot0, proceed? [confirm]
Address or name of remote host [1.1.1.1]?
Loading new.image from 1.1.1.1 (via Ethernet1/0): !!
!!!!!!!!!!!!!!!!!!!!!!!!!!!!!!!!!!!!!!!!!!!!!!!!!!!!
!!!!!!!!!!!!!!!!!!!!!!!!!!!!!!!!!!!!!!!!!!!!!!!!!!!!
!!!!!!!!!!!!!!!!!!!!!!!!!!!!!!!!!!!!!!!!!!!!!!!!!!!!
!!!!!!!!!!!!!!!!!!!!!!!!!!!!!!!!!!!!!!!!!!!!!!!!!!!!
!!!![OK - 7799951/15599616 bytes] CCCCCCCCCCCCCCCCCCC
CCCCCCCCCCCCCCCCCCCCCCCCCCCCCCCCCCCCCCCCCCCCCCCCCCC
CCCCCCCCCCCCCCCCCCCCCCCCCCCCCCCCCCCCCCCCCCCCCCCCCCCCCC
Router#
```
**Note** In the preceding example, the exclamation points (!!!) appear as the file is copied. The "C" characters signify calculation of the checksum—a verification that the file has been correctly copied.

To verify the file was copied correctly, use the **dir** command as follows:

```
Router# dir slot0:
-#- -length- -----date/time------ name
1 5200084 Jul 11 1996 19:24:12 rsp-jv-mz.111-4
3 1215 Jul 11 1996 20:30:52 myfile1
4 6176844 Jul 11 1996 23:04:10 rsp-jv-mz.111-472
5 1186 Jul 12 1996 16:56:50 myfile2
9197156 bytes available (11381148 bytes used)
```
This completes the procedure for copying a configuration file from RSP DRAM to a Flash memory card.

### **Copying a Configuration File from a Flash Memory Card to RSP NVRAM**

This section describes the procedure for copying your configuration file from the Flash memory card in PC Card slot 0 or slot 1 back to NVRAM.

Use the **copy** [**slot0:** | **slot1:**]:*filename* **startup-config** command for this copy procedure, in which [**slot0**: | **slot1:**]:*filename* is the source of the file (Flash memory card), and **startup-config** is the destination (NVRAM).

An example of the **copy slot0:***filename* **startup-config** command follows:

 $\mathbf I$ 

```
Router# copy slot0:myfile startup-config
[ok]Router#
```
To ensure that the startup configuration file, now stored in NVRAM, is the default running configuration file used by the system, issue the **copy startup-config running-config** command as follows:

```
Router# copy startup-config running-config
Router#
%SYS-5-CONFIG_I: Configured from memory by console
Router#
```
This completes the procedure for copying a configuration file from the Flash memory card to NVRAM.

### **Recovering from Locked Blocks in Flash Memory Cards**

A locked block in Flash memory cards occurs when power is lost or a Flash memory card is unplugged during a write or erase operation. When a block of Flash memory is locked, it cannot be written to or erased, and the operation will consistently fail at a particular block location. The only way to recover from locked blocks is by reformatting the Flash memory card with the **format** command.

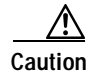

Caution Formatting a Flash memory card will cause existing data to be lost.

# <span id="page-179-1"></span><span id="page-179-0"></span>**If You Need More Configuration Information**

The Cisco IOS software running your Cisco 7500 series router contains extensive features and functionality. The effective use of many of these features is easier if you have more information at hand.

For additional information on Cisco IOS software and configuring your router, refer to the following documentation resources:

- **•** Cisco documentation and additional literature are available in a CD-ROM package, which ships with your product. The Documentation CD-ROM, a member of the Cisco Connection Family, is updated monthly. Therefore, it might be more up to date than printed documentation. To order additional copies of the Documentation CD-ROM, contact your local sales representative or call customer service. The CD-ROM package is available as a single package or as an annual subscription. You can also access Cisco documentation on the World Wide Web at http://www.cisco.com, http://www-china.cisco.com, or http://www-europe.cisco.com.
- **•** For systems with Cisco IOS Release 10.0 (1) or a later release of 10.0, refer to the following publications:
	- **–** *Router Products Configuration Guide*
	- **–** *Router Products Command Reference*
	- **–** *Configuration Builder Getting Started Guide*
	- **–** *Troubleshooting Internetworking Systems*
	- **–** *Debug Command Reference*
	- **–** *System Error Messages*
	- **–** *Cisco IOS Software Command Summary*
	- **–** *Cisco Management Information Base (MIB) User Quick Reference*
- For systems with Cisco IOS Release 11.2(1) or a later release of 11.2, refer to the following modular configuration and modular command reference publications, as appropriate for your configuration:
	- **–** *Configuration Fundamentals Configuration Guide*
	- **–** *Configuration Fundamentals Command Reference*
	- **–** *Security Configuration Guide*
	- **–** *Security Command Reference*
	- **–** *Wide-Area Networking Configuration Guide*
	- **–** *Wide-Area Networking Command Reference*
	- **–** *Network Protocols Configuration Guide*, Parts 1, 2, and 3
	- **–** *Network Protocols Command Reference*, Parts 1, 2, and 3
	- **–** *Bridging and IBM Networking Configuration Guide*
	- **–** *Bridging and IBM Networking Command Reference*
	- **–** *Configuration Builder Getting Started Guide*
	- **–** *Troubleshooting Internetworking Systems*
	- **–** *Debug Command Reference*
	- **–** *System Error Messages*
	- **–** *Cisco IOS Software Command Summary*

Г

H

П

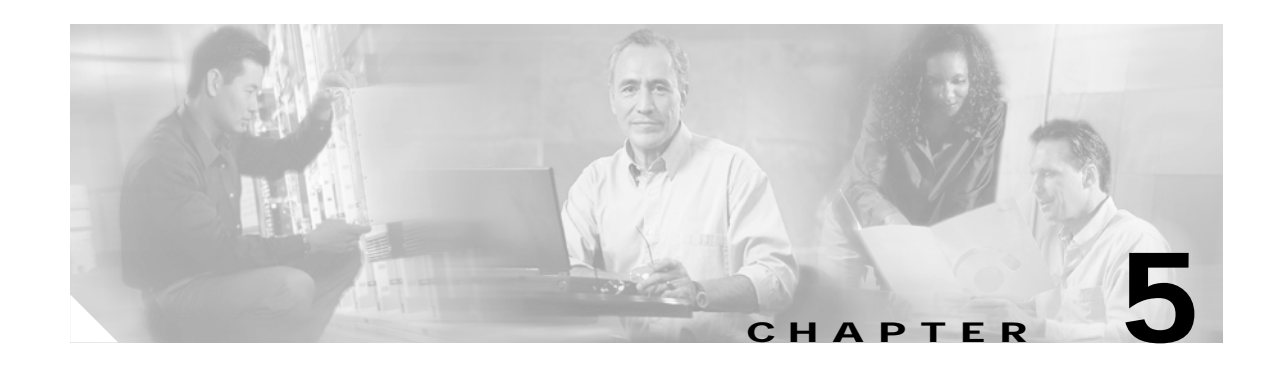

# **Maintaining Your Cisco 7505 Router**

Your Cisco 7505 router is configured to your order and is ready for installation and startup when it leaves the factory. After you install and configure your Cisco 7505 router, you might have to perform specific maintenance procedures and operations to ensure that the router is operating properly, to upgrade specific system components, or to replace components with spare parts or field-replaceable units (FRUs). This chapter describes maintenance operations required to maintain your Cisco 7505 router; it includes procedures for installing, adding, and replacing internal router components and replaceable spare parts.

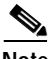

**Note** Detailed, up-to-date instructions (called *configuration notes*) are available on Cisco.com.

The replaceable system components fall into two categories: those that support online insertion and removal (OIR) and those that do not (requiring you to turn off the system power before replacement). For example, you can remove interface processors and replace them while the system is operating; however, you must shut down the system power before removing the RSP and the single power supply in a Cisco 7505 with one power supply installed, or before accessing the chassis interior for any other reason.

This chapter contains specific component replacement instructions for upgrading, removing, or replacing the following components:

- **•** Front panel
- **•** Fan tray
- **•** Chassis interface (CI) board
- **•** Power supply

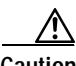

**Caution** To help prevent problems, before performing any procedures in this chapter, review the ["Safety](#page-79-0)  [Recommendations" section on page 2-2.](#page-79-0)

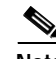

**Note** Interface processor-specific configuration information is included in the companion *Interface Processor Installation and Configuration Guide*, which shipped with your Cisco 7505 router, as well as in the individual configuration notes that shipped with your spare interface processors.

Г

## **Tools Required for Maintenance Procedures**

You need the following tools to replace any one of the Cisco 7505 internal spares:

- **•** 3/16-inch flat-blade or number 1 Phillips screwdriver to loosen the captive screws on the chassis cover panel and the DC-input terminal connections on the DC-input power supply
- **•** Number 1 Phillips screwdriver for the power harness cover
- **•** Number 2 Phillips screwdriver for the M4 Phillips screws on the power supply and the fan tray

## **Overview of Maintenance Procedures for the Cisco 7505**

To replace internal spares, you must remove the chassis cover panel and expose the chassis interior. To replace the power supply components, you must also remove the power harness cover, which exposes the backplane power connection.

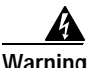

**Warning If the power is not shut down before removing the chassis cover panel, the high current on the fan tray and fan control board can be a hazard. When the power harness cover is removed, the high current present in the wiring and on the backplane can also be a hazard. Removing the cover panel when the system is operating compromises the EMI integrity of the system. Therefore, always turn off the system power before removing the cover panel; remove the cover panel only when it is necessary to replace internal components.**

The Cisco 7505 fan tray comprises six individual fans (the fan array) and a fan control printed circuit board mounted on a metal tray (see [Figure 5-2\)](#page-186-0); the entire assembly is called the *fan tray*. The fan tray slides into the right side of the chassis (when you view the chassis from the noninterface processor end). The fans draw cooling air through the inlet vents on the left side of the chassis (when you view the chassis from the noninterface processor end) and force the air out through the exhaust vents on the right side of the chassis.

The fan control board distributes power to the fans, controls the fan speed, and monitors and reports fan failures to the system through the backplane.

The power harness cover (see [Figure 5-4\)](#page-189-0) shields the wiring harness that delivers DC power from the power supply to the backplane. The power harness, which is part of all power supplies, carries DC voltages from the power supply to the backplane. The backplane distributes the operating voltages to all of the internal chassis components.

For the AC-input power supply, an external modular power cable delivers AC source power to the external AC receptacle on the interface processor end of the power supply.

For the DC-input power supply, a three-lead, 10-AWG power cable that you provide delivers DC source power to the terminal block on the power supply.

The power supply rests on the floor of the chassis, under the card cage and backplane. The noninterface processor end of the power supply has handles for pulling it out of the chassis. Before inserting a power supply, remove the cable retention clip (or secure it with tape); otherwise, it will catch on the chassis floor and prevent the chassis from sliding into the power supply bay.

The backplane cover shields the noninterface processor side of the backplane as well as the arbiter and chassis interface.

Г

## **Maintenance Procedures for the Cisco 7505**

The specific maintenance procedures for your Cisco 7505 router are described in the following sections:

- **•** [Removing and Replacing the Cisco 7505 Cover Panel, page 5-3](#page-184-0)
- **•** [Removing and Replacing the Cisco 7505 Fan Tray, page 5-5](#page-186-1)
- **•** [Removing and Replacing the Cisco 7505 Power Harness Cover, page 5-7](#page-188-0)
- **•** [Removing and Replacing the Cisco 7505 Backplane Cover, page 5-9](#page-190-0)
- **•** [Removing and Replacing the Chassis Interface in the Cisco 7505, page 5-11](#page-192-0)
- **•** [Removing and Replacing the Cisco 7505 Power Supply, page 5-13](#page-194-0)

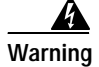

**Warning Before working on a system that has an on/off switch, turn OFF the power and unplug the power cord.** 

## <span id="page-184-0"></span>**Removing and Replacing the Cisco 7505 Cover Panel**

The two captive slotted screws are the only fasteners on the cover panel. Five shallow tabs at the bottom edge of the panel fit into slots at the base of the chassis opening. The tabs act as a pivot point for pulling the top of the panel away from the chassis opening, and as guides to align the panel when replacing it. If the chassis cover does not seal the end of the chassis, the flow of cooling air inside the chassis can be misrouted, which can result in an overtemperature condition.

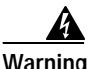

**Warning Before working on the chassis or near power supplies, disconnect the power cable on AC units or disconnect the power at the circuit breaker on DC units.**

Use the following procedure to remove the chassis cover panel:

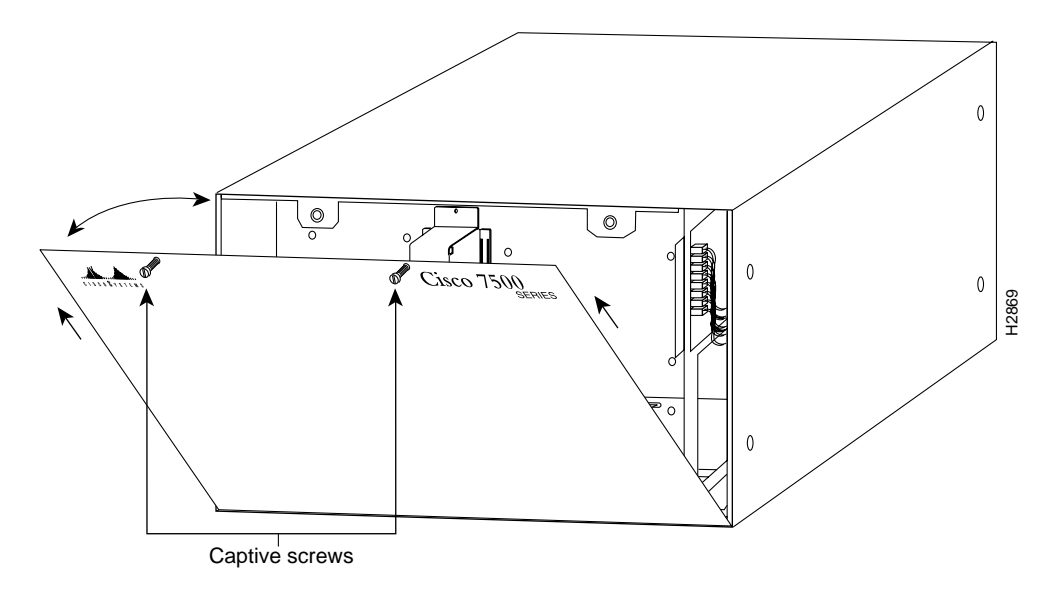

#### <span id="page-185-0"></span>*Figure 5-1 Removing and Replacing the Cisco 7505 Cover Panel*

- <span id="page-185-1"></span>**Step 1** Use a 3/16-inch flat-blade screwdriver to loosen the two captive screws on the front of the cover panel.
- <span id="page-185-2"></span>**Step 2** Pull the top of the panel out about 3 inches (7.62 cm); then grasp the sides of the panel and pull it upward and away from the chassis.

**Note** See the appropriate sections depending on the replacement procedures you need to perform. Then, to replace the chassis cover panel, proceed to the following procedure.

Use the following procedure to replace the chassis cover panel:

- <span id="page-185-3"></span>**Step 1** Hold the sides of the cover panel with both hands and tilt the top of the panel back slightly (toward you). (See [Figure 5-1.](#page-185-0))
- **Step 2** Slide the guide tabs into the slots in the bottom edge of the chassis.
- **Step 3** Using the guides as a pivot point, push the top half of the panel back toward the chassis opening until the panel is flush with the edges of the chassis.
- <span id="page-185-4"></span>**Step 4** Hold the top front of the panel in place, if necessary, while you tighten the two captive screws with a 3/16-inch flat-blade screwdriver.

This completes the chassis cover panel removal and replacement procedure.

Г

## <span id="page-186-1"></span>**Removing and Replacing the Cisco 7505 Fan Tray**

The fans on the fan tray provide cooling air to the internal system components. If the system detects that a fan has failed, it will display a 2-minute warning and then shut down the system until all of the fans are operational.

**Note** You cannot replace individual fans; if a fan fails, you must replace the entire fan tray assembly.

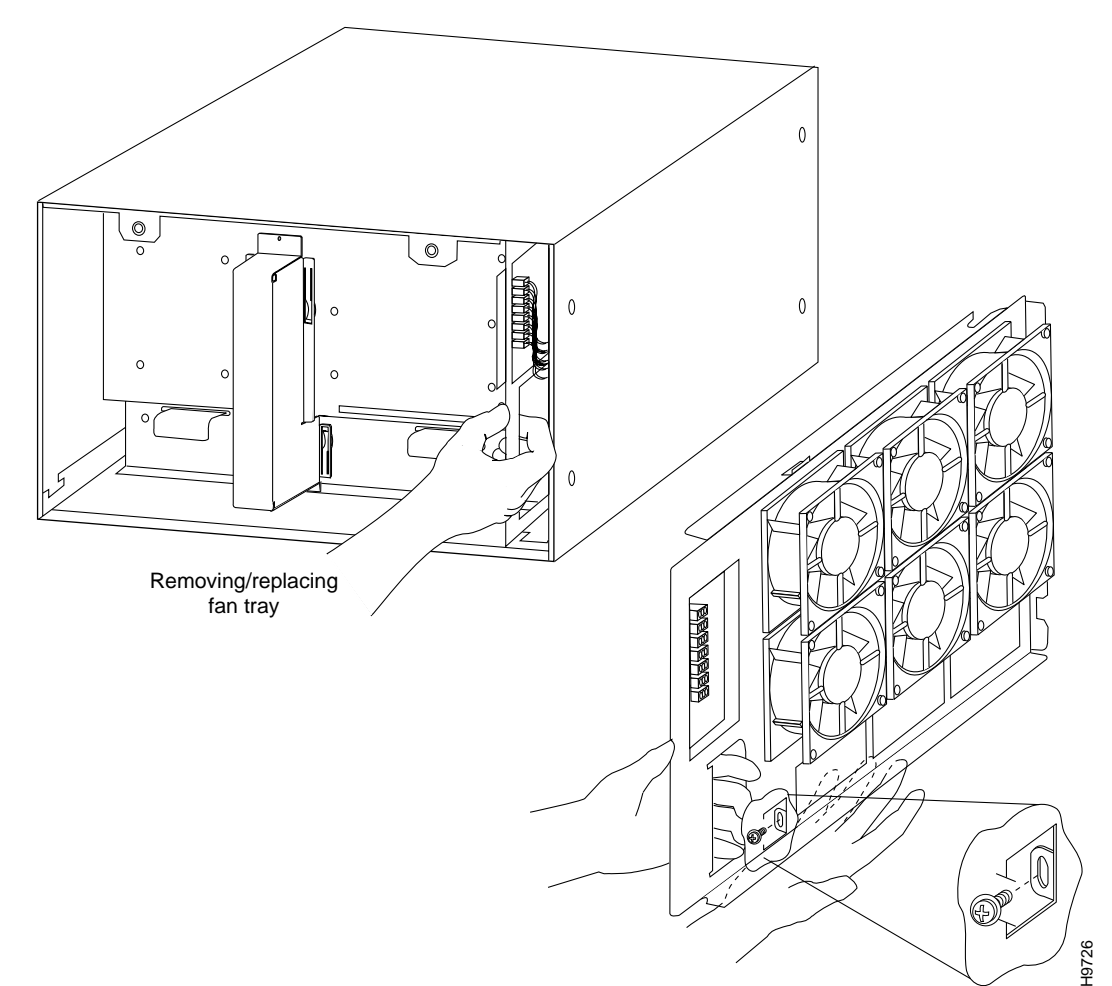

<span id="page-186-0"></span>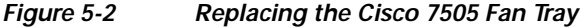

When you view the chassis from the noninterface processor end, the fan tray is on the far right. See [Figure 5-2.](#page-186-0)

A cutout in the front of the tray provides a handle for pulling the tray out of the chassis. An M4 Phillips screw anchors a tab on the bottom edge of the tray to the interior chassis frame, just below the right power supply ear.

When the fan tray is fully inserted in the chassis, an edge connector on the fan control board slides into the backplane electrical connector. The bottom of the tray is a metal runner that guides the tray along a metal track on the chassis floor. (See [Figure 5-3](#page-187-0).) Also, a bracket on the chassis ceiling helps guide the tray into the chassis.

**Cisco 7500 Series Installation and Configuration Guide**

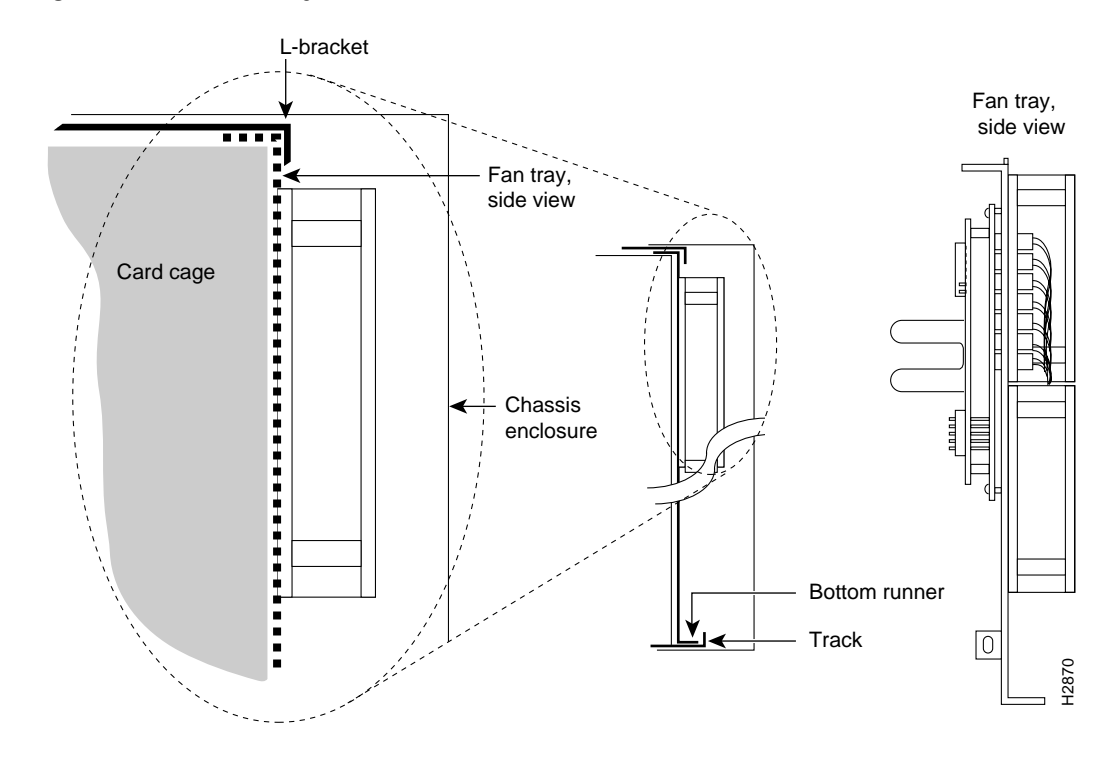

<span id="page-187-0"></span>*Figure 5-3 Fan Tray Tracks and Guides in the Cisco 7505*

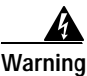

**Warning Before working on the chassis or near power supplies, disconnect the power cable on AC units or disconnect the power at the circuit breaker on DC units.**

Use the following procedure to remove the fan tray:

- **Step 1** Turn off the system power switch and disconnect the power cable from the power source.
- **Step 2** Remove the chassis cover panel. (Follow [Step 1](#page-185-1) and [Step 2](#page-185-2) in the "Removing and Replacing the [Cisco 7505 Cover Panel" section on page 5-3.](#page-184-0))
- **Step 3** Attach an ESD-preventive strap between you and an unpainted surface on the chassis.
- **Step 4** Locate the fan tray, which is in the far right of the noninterface processor end of the chassis. On the lower left side of the fan tray, locate the tab that anchors the chassis frame.
- **Step 5** Remove the M4 Phillips screw from the tab on the lower left side of the fan tray using a number 2 Phillips screwdriver.
- **Step 6** Grasp the cutout handle in the front of the tray and pull the fan tray straight out of the chassis. (See [Figure 5-2.](#page-186-0)) After the fan control board connector clears the backplane socket, the fan tray will slide easily along the track and out of the chassis.
- **Step 7** Place the removed fan tray in an antistatic bag for storage or return to the factory.

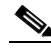

**Note** See the appropriate sections depending on the replacement procedures you need to perform. Then, to replace the fan tray, proceed to the following procedure.

Use the following procedure to replace the fan tray:

<span id="page-188-1"></span>**Step 1** Replace the fan tray. Hold the fan tray assembly in the position shown in [Figure 5-2.](#page-186-0) Keep the tray as straight as possible, or you might have trouble inserting it into the chassis.

- **Note** Before inserting the fan tray, compare the hardware inside the chassis to [Figure 5-3](#page-187-0). The runner on the bottom of the fan tray has to slide along in the track on the floor. At the same time, the runner on the top of the tray has to slide through the notch at the top of the chassis opening, then over the top of the card cage while staying to the left of the L-bracket on the chassis ceiling.
- **Step 2** Insert the top runner of the fan tray through the notch in the top of the chassis. Continue pushing the tray into the chassis, ensuring that the bottom runner slides into the track on the floor of the chassis. If the tray hangs up, pull it back out a few inches and try pushing it back in again. If the runners seem to be catching on the brackets, push the tray slightly toward the left when inserting it again.
- **Step 3** Slide the tray back into the chassis, pushing it all the way in until the circuit board snaps into the backplane socket.
- **Step 4** Replace the M4 screw in the tab and tighten it with a number 2 Phillips screwdriver. (See the cutaway view of this screw in [Figure 5-2.](#page-186-0))
- <span id="page-188-2"></span>**Step 5** Replace the cover panel. (Follow [Step 1](#page-185-3) through [Step 4](#page-185-4) in the procedure for replacing the cover panel in the ["Removing and Replacing the Cisco 7505 Cover Panel" section on page 5-3](#page-184-0).)

This completes the fan tray replacement procedure.

### <span id="page-188-0"></span>**Removing and Replacing the Cisco 7505 Power Harness Cover**

You must remove the power harness cover to access the power supply. A single M3 Phillips screw secures the power harness cover to the backplane cover.

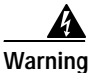

**Warning Before working on the chassis or near power supplies, disconnect the power cable on AC units or disconnect the power at the circuit breaker on DC units.**

Use the following procedure to remove the power harness cover:

- **Step 1** Turn off the system power switch and disconnect the power cable from the power source.
- **[Step 2](#page-185-2)** Remove the chassis cover panel. (Follow [Step 1](#page-185-1) and Step 2 in the procedure for removing the chassis cover panel in the ["Removing and Replacing the Cisco 7505 Cover Panel" section on page 5-3.](#page-184-0))

<span id="page-189-0"></span>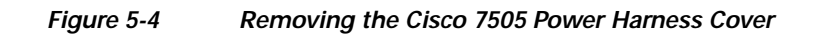

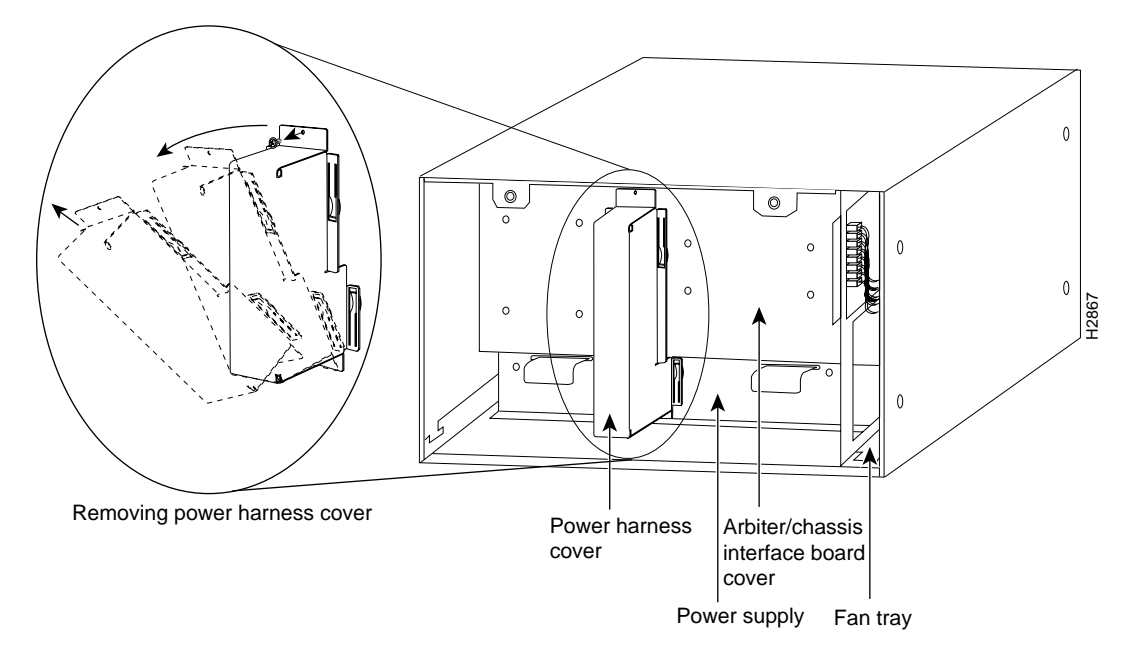

- **Step 3** Remove the M3 screw that secures the top of the harness cover to the backplane using a number 1 Phillips screwdriver. (See the cutaway in [Figure 5-4.](#page-189-0))
- **Step 4** Holding the cover with one hand, tilt the top of the cover back toward you, then pull it upward slightly so that the tab clears the slot in the chassis floor.
- **Step 5** When the tab clears the slot, pull the cover straight back off the harness and out of the chassis.

**Note** See the appropriate sections depending on the replacement procedures you need to perform. Then, to replace the power harness cover, proceed to the following procedure.

Use the following procedure to replace the power harness cover:

- <span id="page-189-1"></span>**Step 1** Replace the power harness cover. Hold the power harness cover with one hand, with the tab on the bottom and the open side facing away from you. Tilt the top of the panel back slightly (toward you).
- **Step 2** Insert the tab on the bottom of the cover into the slot in the chassis floor. (See [Figure 5-4](#page-189-0).)
- **Step 3** While pushing the cover downward slightly to keep the bottom tab in the slot, push the top of the cover back over the harness wires until the sides are flush against the backplane cover. Ensure that all the harness wires are under the cover.
- **Step 4** Insert the M3 screw through the top of the harness cover, and use a number 1 Phillips screwdriver to tighten it. (See the cutaway in [Figure 5-4.](#page-189-0))
- <span id="page-189-2"></span>**Step 5** Replace the cover panel. (Follow [Step 1](#page-185-3) through [Step 4](#page-185-4) in the procedure for replacing the cover panel in the ["Removing and Replacing the Cisco 7505 Cover Panel" section on page 5-3.](#page-184-0))

This completes the power harness cover removal and replacement procedures.

 $\mathbf{r}$ 

#### **Chapter 5 Maintaining Your Cisco 7505 Router**

## <span id="page-190-0"></span>**Removing and Replacing the Cisco 7505 Backplane Cover**

The backplane cover provides EMI and ground protection for the backplane, the arbiter, and the chassis interface (CI). To access the CI, you must remove the backplane cover using number 1 and number 2 Phillips screwdrivers. Following is the procedure for removing and replacing the backplane cover. This procedure assumes that you have already removed the chassis cover panel, the fan tray, the power harness cover, and the power harness. If not, see the appropriate sections in this publication to remove these items.

 **Maintenance Procedures for the Cisco 7505**

Use the following procedure to remove the backplane cover:

- **Step 1** Attach an ESD-preventive strap between you and an unpainted chassis surface.
- **Step 2** With the fan tray removed, remove the eight 20-mm M3 standoff screws that secure the backplane cover to the arbiter and CI standoffs. These screws are located on the face of the backplane cover. (See [Figure 5-5.](#page-191-0))
- **Step 3** Remove the fifteen 10-mm M3 Phillips that secure the backplane cover to the backplane. These screws are located around the flange of the backplane cover (two on each side, six along the top, and five along the bottom). (See [Figure 5-5](#page-191-0).)

**Caution** To prevent loosening the backplane from the chassis, remove only those screws that secure the backplane cover to the backplane. *Do not remove any adjacent screws.*

**Step 4** With all screws removed, carefully guide the backplane cover out and away from the backplane, arbiter, and CI. (See [Figure 5-5.](#page-191-0))

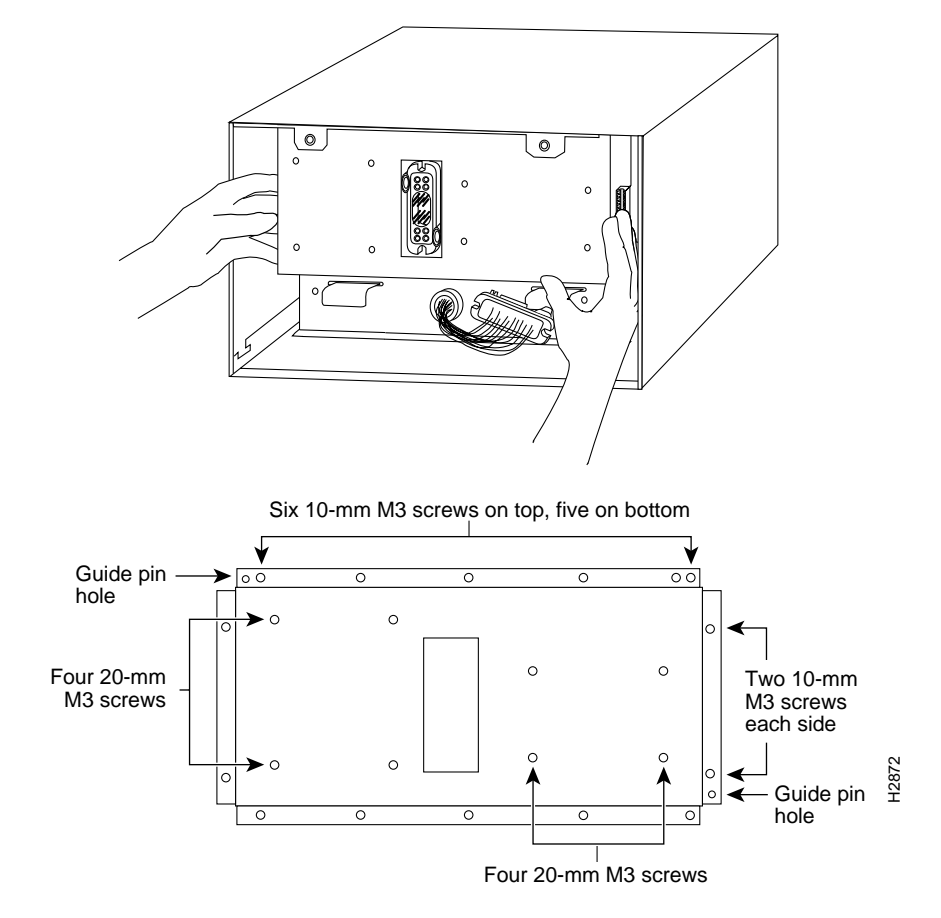

#### <span id="page-191-0"></span>*Figure 5-5 Removing and Replacing the Cisco 7505 Backplane Cover*

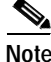

**Note** See the appropriate sections depending on the replacement procedures you need to perform. Then, to replace the backplane cover, proceed to the following procedure.

Use the following procedure to replace the backplane cover:

- <span id="page-191-1"></span>**Step 1** Carefully guide the backplane cover into the chassis opening over the arbiter and CI, and over the guide pins on the backplane. (See [Figure 5-5](#page-191-0).) Align the screw holes in the cover with the holes on the backplane and standoffs.
- **Step 2** Loosely install the 15 screws around the flange of the backplane cover. (See [Figure 5-5.](#page-191-0)) *Do not tighten these screws.*
- **Step 3** Loosely install the eight standoff screws in the face of the backplane cover.
- **Step 4** Verify that the cover is aligned; then tighten all screws that secure the backplane cover.
- **Step 5** Replace the fan tray. (Follow [Step 1](#page-188-1) through [Step 5](#page-188-2) in the procedure for replacing the fan tray in the ["Removing and Replacing the Cisco 7505 Fan Tray" section on page 5-5.](#page-186-1))
- **Step 6** Reattach the power harness plug to the power harness receptacle. The harness plug and backplane receptacle are polarized with notches at the top of both guide tabs (top and bottom) on the plug. Ensure that the plug is fully seated in the receptacle.
- **Step 7** Replace the power harness cover. (Follow [Step 1](#page-189-1) through [Step 5](#page-189-2) in the procedure for replacing the power harness cover in the ["Removing and Replacing the Cisco 7505 Power Harness Cover" section on](#page-188-0)  [page 5-7](#page-188-0).)
- <span id="page-192-2"></span>**Step 8** Replace the cover panel. (Follow [Step 1](#page-185-3) through [Step 4](#page-185-4) in the procedure for replacing the cover panel in the ["Removing and Replacing the Cisco 7505 Cover Panel" section on page 5-3](#page-184-0).)

This completes the Cisco 7505 backplane cover removal and replacement procedure.

### <span id="page-192-0"></span>**Removing and Replacing the Chassis Interface in the Cisco 7505**

The chassis interface (CI) (shown in [Figure 5-6\)](#page-192-1) is a printed circuit board mounted to the noninterface processor side of the backplane, behind the backplane cover. On the back (backplane side) of the chassis are four standoffs and a connector that plugs directly into the backplane. (A spare chassis interface ships as Product Number MAS-7500CI=.)

<span id="page-192-1"></span>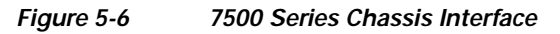

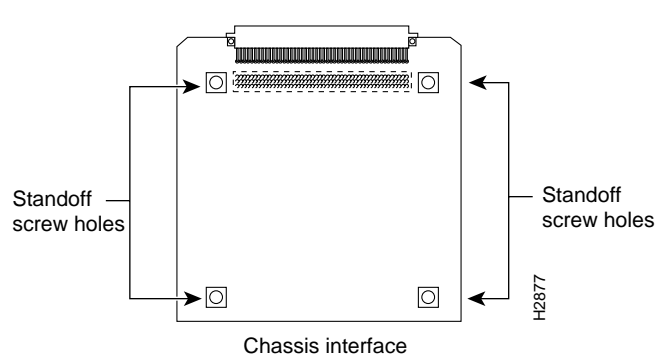

When the backplane cover is in place, four standoff screws extend through the backplane cover, through each corner of the CI and into the standoffs to keep both the CI and backplane cover in place.

This procedure assumes that you have already removed the chassis cover panel, the fan tray, the power harness cover, the power harness, and the backplane cover. If not, see the appropriate procedures in this section to remove these items. Replace the CI *only* if it fails.

Use the following procedure to remove the CI:

- **Step 1** Turn off the system power switch and disconnect the power cable from the power source.
- **Step 2** Attach an ESD-preventive strap (your own or the one supplied with the FRU) between you and an unpainted chassis surface.
- **Step 3** Because you already had to remove the CI standoff screws to remove the backplane cover, the CI is held in place *only* by the connector that is connected to the backplane. Grasp the edges of the CI and pull it straight out to disconnect the CI connector from the backplane socket. (See [Figure 5-7.](#page-193-0))

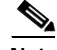

**Note** If necessary, gently rock the CI from side to side *very slightly* to dislodge the pins from the backplane connector.

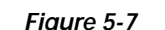

<span id="page-193-0"></span>*Figure 5-7 Removing and Replacing the CI (Cisco 7505)*

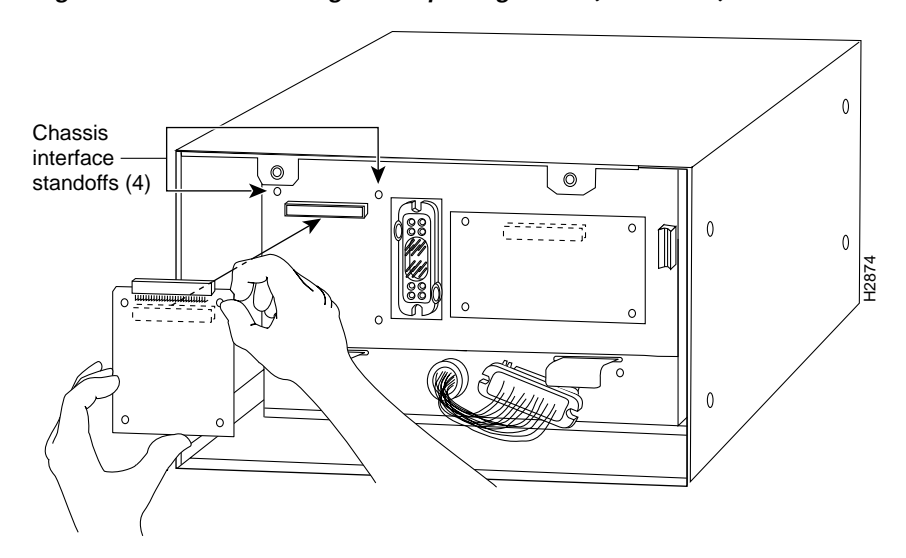

**Step 4** Place the CI in an antistatic bag.

Use the following procedure to replace the CI:

- **Step 1** Attach an ESD-preventive strap (your own or the one supplied with the FRU) between you and an unpainted chassis surface.
- **Step 2** Place your fingers around the top and side edges of the CI and push it straight in toward the backplane until the connector is fully seated in the backplane socket and the standoff screw holes in the CI are aligned with the standoffs. (See [Figure 5-7.](#page-193-0))

**Note** It might be necessary to gently rock the connectors into place.

- **Step 3** Reconnect the power harness plug to the backplane receptacle; the plug and receptacle are polarized with notches on the guide tabs. If you have trouble making the connection, ensure that the notch is at the top on both guide tabs (top and bottom) on the plug.
- **Step 4** Replace the backplane cover. (Follow [Step 1](#page-191-1) through [Step 8](#page-192-2) in the procedure for replacing the backplane cover in the ["Removing and Replacing the Cisco 7505 Backplane Cover" section on page 5-9](#page-190-0).)
- **Step 5** Replace the power harness cover. (Follow [Step 1](#page-189-1) through [Step 5](#page-189-2) in the procedure for replacing the power harness cover in the ["Removing and Replacing the Cisco 7505 Power Harness Cover" section on](#page-188-0)  [page 5-7.](#page-188-0))
- **Step 6** Replace the fan tray. (Follow [Step 1](#page-188-1) through [Step 5](#page-188-2) in the procedure for replacing the fan tray in the ["Removing and Replacing the Cisco 7505 Fan Tray" section on page 5-5.](#page-186-1))
- **Step 7** Replace the chassis cover panel. (Follow [Step 1](#page-185-3) through [Step 4](#page-185-4) in the procedure for replacing the chassis cover panel in the ["Removing and Replacing the Cisco 7505 Cover Panel" section on page 5-3.](#page-184-0))

This completes the CI replacement procedure for the Cisco 7505.

**Warning Before working on the chassis or near power supplies, disconnect the power cable on AC units or disconnect the power at the circuit breaker on DC units.**

- <span id="page-194-2"></span>**Step 2** For the AC-input power supply: Move the cable retention clip away for the power cable and disconnect the power cable from the AC receptacle.
- **Step 3** For the DC-input power supply: Use a wire cutter to cut the nylon cable tie that provides strain relief for the DC power cable. (You must replace this nylon cable tie with a new one after the new power supply is installed.) Remove the DC-input cable from the terminal block.
- **Step 4** Attach an ESD-preventive strap (your own or the one supplied with the spare) between you and any unpainted chassis surface.

**Cisco 7500 Series Installation and Configuration Guide**

# <span id="page-194-0"></span>**Removing and Replacing the Cisco 7505 Power Supply**

The power supply rests on the floor of the chassis under the card cage and backplane. To remove the power supply, you must remove the chassis access cover at the noninterface processor end of the router, remove the power harness cover, and disconnect the harness from the backplane receptacle. Always pull the harness out by the connector, not by the wires. Before removing the power harness cover, ensure that the system power is turned off; otherwise, the backplane voltages become a hazard.

On the AC receptacle, located on the interface processor end of the AC-input power supply, a cable-retention clip snaps up and around the modular power cable connector to prevent the cable from accidentally being pulled out or from falling out. (See [Figure 5-8.](#page-194-1)) When you insert the power supply, this clip can get snagged on the chassis floor. Before inserting the supply, remove the clip or tape it up out of the way.

On the DC-input power supply, a nylon cable tie provides the cable strain relief. Replace this strain relief with a new nylon cable tie after you install the new DC-input power supply. The interface processor end of the DC-input power supply has a terminal block rather than the AC receptacle. (See [Figure 5-8](#page-194-1).)

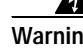

**Warning To prevent damage to the harness wires, always pull the connector, not the harness wires, to disconnect the power harness.**

#### <span id="page-194-1"></span>*Figure 5-8 Cisco 7505 AC-Input Power Supply—Interface Processor End*

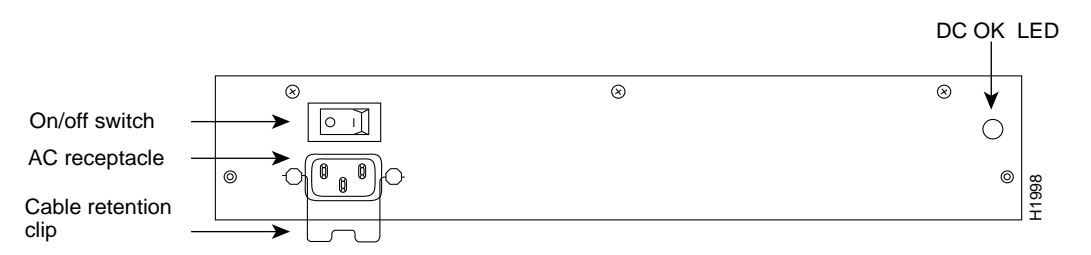

The following procedure assumes you already removed the chassis cover panel, the fan tray, the power harness cover, and the power harness. If not, see the appropriate sections in this chapter. You need a number 2 Phillips screwdriver and a pair of wire cutters.

Use the following procedure to remove the power supply:

**Step 1** Turn off the system power switch.

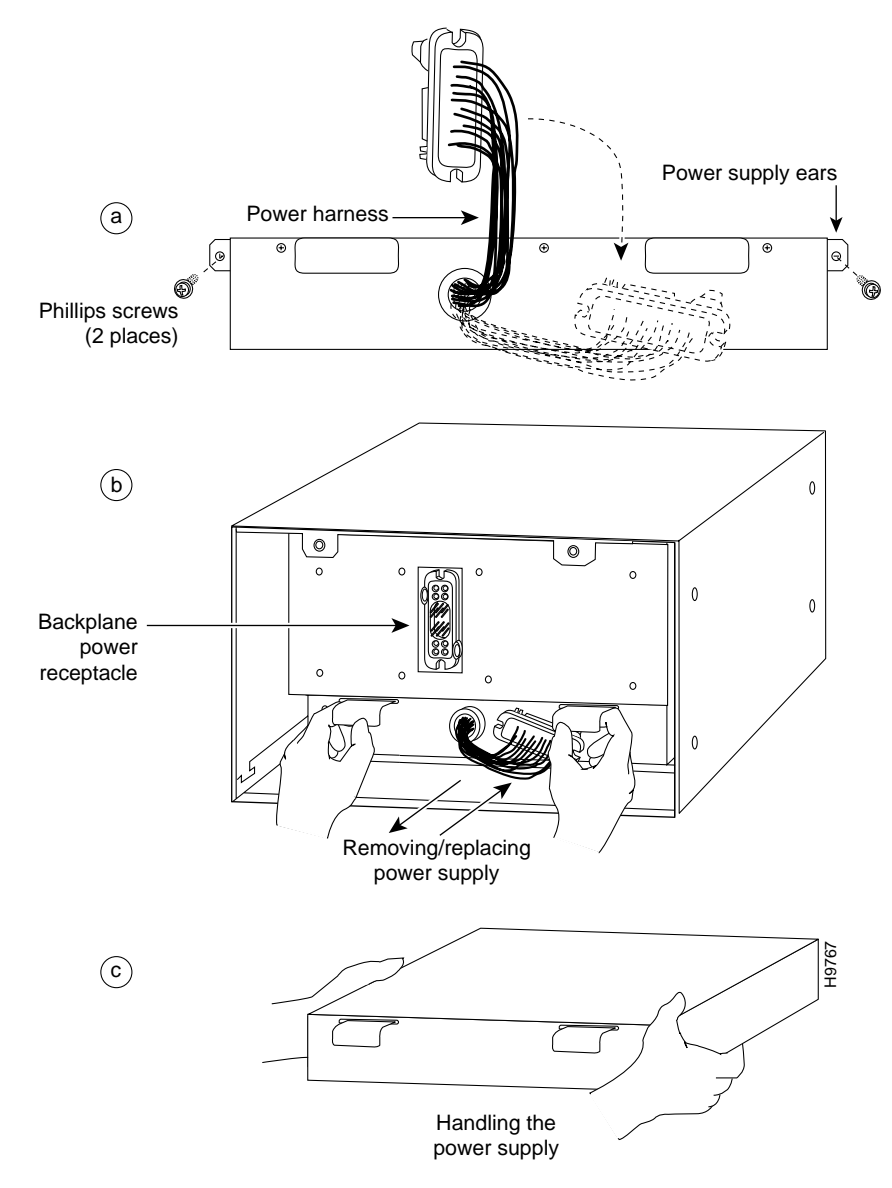

<span id="page-195-0"></span>*Figure 5-9 Removing and Replacing the Cisco 7505 Power Supply*

- **Step 5** Disconnect the power harness plug from the backplane receptacle by pulling the polarized plug out of the receptacle; do not pull on the wires. (See [Figure 5-9](#page-195-0)a.)
- **Step 6** Use a number 2 Phillips screwdriver to remove the two M4 Phillips pan-head screws that secure the power supply ears (one on each side of the power supply) to the chassis frame. (See [Figure 5-9](#page-195-0)a.)
- **Step 7** Using both hands, grasp both of the power supply handles and pull the power supply about halfway out of the bay. (See [Figure 5-9](#page-195-0)b.) Then grasp the sides of the power supply and pull it out of the chassis. (See [Figure 5-9c](#page-195-0).)

This completes the power supply removal procedure.

Use the following procedure to replace the power supply:

**Step 1** Before inserting a power supply, remove the cable retention clip from the AC receptacle on the power supply, otherwise it can catch on the floor of the chassis during the installation. Pinch the sides of the clip together until they clear the jackscrews. See [Figure 5-8](#page-194-1).

**Warning Before working on the chassis or near power supplies, disconnect the power cable on AC units or disconnect the power at the circuit breaker on DC units.**

- **Step 2** Hold the power supply as shown in [Figure 5-9c](#page-195-0) and slide it into the bottom of the chassis. Use the handles to push the supply all the way into the chassis until the ears on both sides are flush against the chassis frame. (See [Figure 5-9](#page-195-0)b.)
- **Step 3** Use a number 2 Phillips screwdriver to replace the two M4 Phillips pan-head screws to secure the two power supply ears to the chassis frame.
- **Step 4** Reattach the power harness plug to the backplane receptacle. The harness plug and backplane receptacle are polarized with notches at the top of both guide tabs (top and bottom) on the plug. Ensure that the plug is fully seated in the receptacle.
- **Step 5** Replace the power harness cover. (Follow [Step 1](#page-189-1) through [Step 5](#page-189-2) in the procedure for replacing the power harness cover in the ["Removing and Replacing the Cisco 7505 Power Harness Cover" section on](#page-188-0)  [page 5-7](#page-188-0).)
- **Step 6** Replace the fan tray. (Follow [Step 1](#page-188-1) through [Step 5](#page-188-2) in the procedure for replacing the fan tray in the ["Removing and Replacing the Cisco 7505 Fan Tray" section on page 5-5](#page-186-1).)
- **Step 7** Replace the cover panel. (Follow [Step 1](#page-185-3) through [Step 4](#page-185-4) in the procedure for replacing the cover panel in the ["Removing and Replacing the Cisco 7505 Cover Panel" section on page 5-3](#page-184-0).)
- **Step 8** For AC-input power supplies: On the interface processor side of the power supply, replace the cable retention clip on the AC input port by pinching the sides of the retention clip together and letting the ends of the retention clip snap outward into the holes in the jackscrews.
- **Step 9** For DC-input power supplies: To provide strain relief for the DC-input cable, replace the nylon cable tie (that you removed in [Step 2](#page-194-2) of the previous procedure) with a new nylon cable tie.

This completes the power supply replacement procedure.

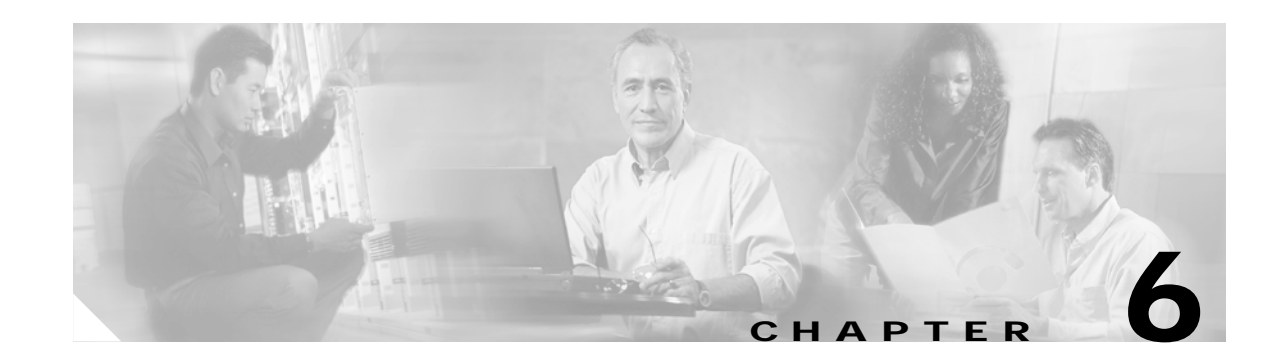

# <span id="page-198-0"></span>**Maintaining Your Cisco 7507 and Cisco 7507-MX Router**

Your Cisco 7507 or Cisco 7507-MX router is configured to your order and is ready for installation and startup when it leaves the factory. After you install and configure your router, you might have to perform specific maintenance procedures and operations to ensure that the router is operating properly, to upgrade specific system components, or to replace components with spare parts or field-replaceable units (FRUs). This chapter describes procedures and maintenance operations required to maintain your Cisco 7507 or Cisco 7507-MX router; it includes procedures for installing, adding, and replacing internal router components and replaceable spare parts.

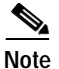

**Note** Detailed, up-to-date instructions (called *configuration notes*) are available on Cisco.com.

The replaceable system components fall into two categories: those that support online insertion and removal (OIR) and those that do not (requiring you to turn off the system power before replacement). For example, you can remove interface processors and replace them while the system is operating; however, you must shut down the system power before removing the RSP and the single power supply in a Cisco 7507 or Cisco 7507-MX with one power supply installed, or before accessing the chassis interior for any other reason.

This chapter provides specific component replacement instructions for upgrading, removing, or replacing the following components:

- **•** Chassis panels
- **•** Blower module assembly
- **•** Chassis interface (CI) board
- **•** Air filter
- **•** LED board
- **•** Power supply removal (power supply installation is discussed in the ["Installing Cisco 7507 and](#page-127-0)  [Cisco 7507-MX Power Supplies" section on page 3-14](#page-127-0))

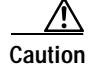

**Caution** To help prevent problems, before performing any procedures in this chapter, review the ["Safety](#page-79-0)  [Recommendations" section on page 2-2](#page-79-0)

Г

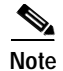

**Note** Interface processor-specific configuration information is included in the companion *Interface Processor Installation and Configuration Guide*, which shipped with your Cisco 7507 or Cisco 7507-MX router, as well as in the individual configuration notes that shipped with your spare interface processors.

## **Tools Required for Maintenance Procedures**

You need the following tools to replace any one of the Cisco 7507 or Cisco 7507-MX internal spares:

- **•** 3/16-inch flat-blade or number 1 Phillips screwdriver to remove the top front chassis panel. Earlier chassis (the first several hundred shipped) use slotted screws, and later chassis use Phillips screws to secure the top front panel to the chassis. No tools are required to remove the bottom front chassis panel. The 3/16-inch flat-blade screwdriver can also be used for the DC-input terminal connections on the DC-input power supplies.
- **•** Number 1 Phillips or 3/16-inch flat-blade screwdriver to remove the top front chassis panel. No tools are required to remove or install the LED board.
- **•** Small hand vacuum to clean the air filter. Have a spare filter on hand so that you can replace it if necessary. Do not leave the system operating without a filter or bottom front panel.
- **•** Long (12 inches [30.48 cm] or longer) 3-mm center-hex Allen-head wrench or driver for the captive screws on the chassis blower. (A T-handle driver is included with blower spares kits.)
- **•** Flashlight (optional).

## **Overview of Maintenance Procedures for the Cisco 7507 and Cisco 7507-MX**

To replace internal spares, you must remove the chassis cover panel and expose the chassis interior.

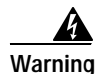

**Warning If the power is not shut down before you remove chassis cover panels, high current can become a hazard. When the power harness cover is removed, the high current present in the wiring and on the backplane also becomes a hazard. Removing metal cover panels when the system is operating also compromises the EMI integrity of the system. Therefore, always turn off the system power before removing metal cover panels, and remove cover panels only when it is necessary to replace internal components.**

## **Maintenance Procedures for the Cisco 7507 and Cisco 7507-MX**

The specific maintenance procedures for your Cisco 7507 or Cisco 7507-MX router are described in the following sections:

**•** [Removing Cisco 7507 and Cisco 7507-MX Power Supplies, page 6-3](#page-200-0)

To install power supplies in the Cisco 7507 or Cisco 7507-MX, see the ["Installing Cisco 7507 and](#page-127-0)  [Cisco 7507-MX Power Supplies" section on page 3-14](#page-127-0).

- **•** [Removing and Replacing the Cisco 7507 and Cisco 7507-MX Front Chassis Panels, page 6-6](#page-203-0)
- **•** [Cleaning and Replacing the Cisco 7507 and Cisco 7507-MX Air Filter, page 6-10](#page-207-0)
- **•** [Replacing Cisco 7507 and Cisco 7507-MX Internal Components, page 6-11](#page-208-0)

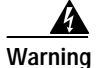

**Warning Before working on a system that has an on/off switch, turn OFF the power and unplug the power cord.** 

### <span id="page-200-0"></span>**Removing Cisco 7507 and Cisco 7507-MX Power Supplies**

This section describes the procedure for removing power supplies from the Cisco 7507 and Cisco 7507-MX.

**Note** The procedure for installing power supplies in the Cisco 7507 and Cisco 7507-MX is included in the ["Installing Cisco 7507 and Cisco 7507-MX Power Supplies" section on page 3-14](#page-127-0).

Redundant power supplies support online insertion and removal (OIR); if you remove one power supply, the second supply immediately ramps up to supply full power to the system to maintain uninterrupted operation.

If you have only one power supply in your Cisco 7507 or Cisco 7507-MX, you must turn off power before removing and replacing it. Always install a filler plate over an empty power supply bay to protect the connectors from contamination.

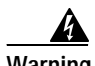

**Warning When stranded wiring is required, use approved wiring terminations, such as closed-loop or spade-type with upturned lugs. These terminations should be the appropriate size for the wires and should clamp both the insulation and the conductor.**

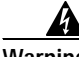

**Warning Before performing any of the following procedures, ensure that power is removed from the DC circuit. To ensure that all power is OFF, locate the circuit breaker on the panel board that services the DC circuit, switch the circuit breaker to the OFF position, and tape the switch handle of the circuit breaker in the OFF position.** 

Use the following procedure to remove a power supply:

- **Step 1** If you are replacing the DC-input power supply, turn off the power supply DC power source.
- **Step 2** On the power supply to be removed, turn off the switch. The interlock tab will retract into the unit.

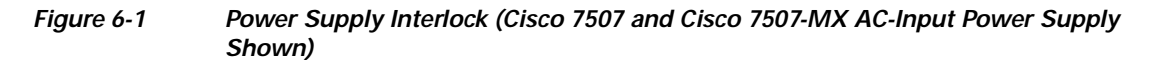

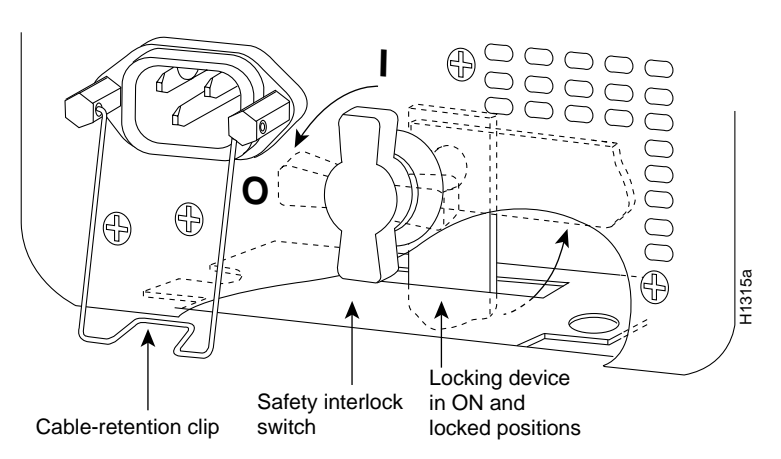

- **Step 3** Disconnect the power cable from the power source.
- **Step 4** For the AC-input power supply: Lift up the cable retention clip and remove the power cable from the AC receptacle.

For the DC-input power supply: Loosen the captive installation screws on the terminal block cover, lift the cover, use the wire cutters to cut the nylon strain-relief ties, and then remove the three power leads (remove the ground lead last) from the terminal block.

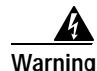

**Warning The illustration shows the DC power supply terminal block. Wire the DC power supply using the appropriate lugs at the wiring end, as illustrated. The proper wiring sequence is ground to ground, positive to positive (line to L), and negative to negative (neutral to N). Note that the ground wire should always be connected first and disconnected last.**

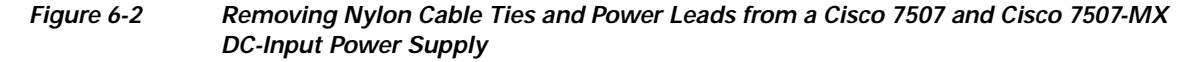

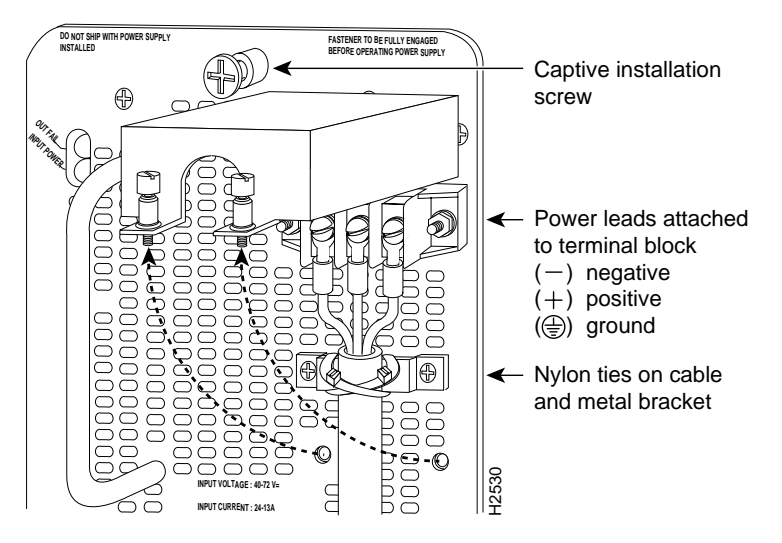

**Step 5** Use a screwdriver to loosen and remove the captive installation screw on the top of the supply. See [Figure 6-3.](#page-202-0)

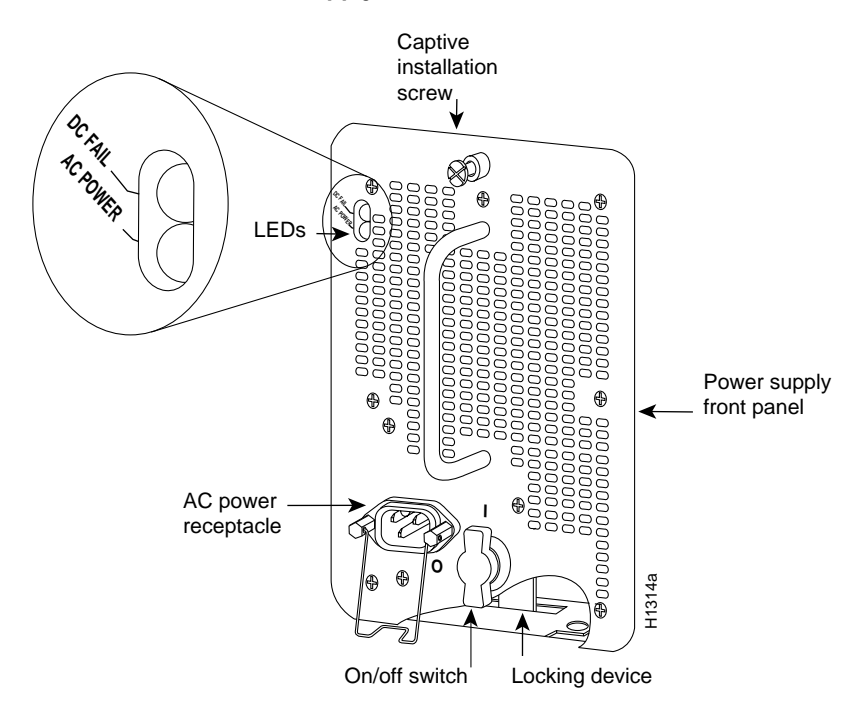

#### <span id="page-202-0"></span>*Figure 6-3 Power Supply Captive Installation Screw (Cisco 7507 and Cisco 7507-MX AC-Input Power Supply Shown)*

**Step 6** Grasp the power supply handle with one hand and place your other hand underneath to support the bottom of the power supply as shown in [Figure 6-4.](#page-202-1)

**Warning Keep hands and fingers out of the power supply bays. High voltage is present on the power backplane when the system is operating.**

<span id="page-202-1"></span>*Figure 6-4 Handling a Power Supply (Cisco 7507 and Cisco 7507-MX AC-Input Power Supply Shown)*

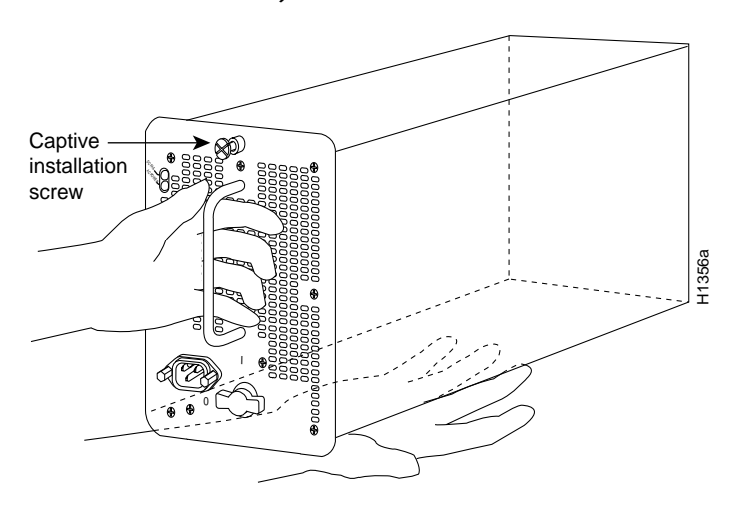

**Step 7** Pull the power supply out of the bay and put it aside.

Г

**Step 8** If the power supply bay is to remain empty, install a power-supply filler plate over the opening and secure it with a mounting screw. This protects the inner chassis and the connectors in the rear of the bay from dust and exposed current levels when the chassis is powered on.

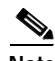

**Note** If you plan to replace an AC-input power supply, install it using the procedure in the ["Cisco 7507 and](#page-127-1)  [Cisco 7507-MX Installation Considerations" section on page 3-14.](#page-127-1)

If you plan to replace a DC-input power supply, install it using the procedure in the ["Installing Cisco](#page-127-0)  [7507 and Cisco 7507-MX Power Supplies" section on page 3-14](#page-127-0). Rewire it using the procedure in the ["Connecting Power to the Cisco 7505 DC-Input Power Supply" section on page 3-9.](#page-122-0)

This completes the power supply removal procedure.

### <span id="page-203-0"></span>**Removing and Replacing the Cisco 7507 and Cisco 7507-MX Front Chassis Panels**

This section provides the procedures for removing and replacing the chassis top front panel and bottom front panel so you can access internal chassis components or replace panels that have been damaged.

The bottom front chassis panel is vented and works with the chassis blower to draw cooling air into the chassis. If the bottom panel is not installed correctly, or if it is cracked or broken, the flow of cooling air can be redirected and might cause overheating inside the chassis. Replace panels if they are cracked or broken, or if damage prevents them from fitting on the chassis properly.

Always shut down the system before removing the chassis top front panel. With the top front panel removed, 100A of current is exposed on the front of the backplane and around the power supply wiring harnesses.

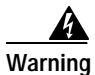

**Warning Before working on a chassis or working near power supplies, unplug the power cord on AC units; disconnect the power at the circuit breaker on DC units.**

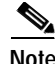

**Note** You must remove the bottom front panel before you can remove the top front panel. The EMI shielding around the outer edge of the top front panel acts as a spring and compresses when you push the panel into the chassis to keep the panel fitted tightly into the chassis opening.

Use the following procedure to remove the front panels:

<span id="page-203-1"></span>**Step 1** Grasp the bottom edge of the bottom chassis panel and pull the panel out about 1 inch (2.54 cm). Place your fingers behind the sides of the panel and pull it off the chassis.

.

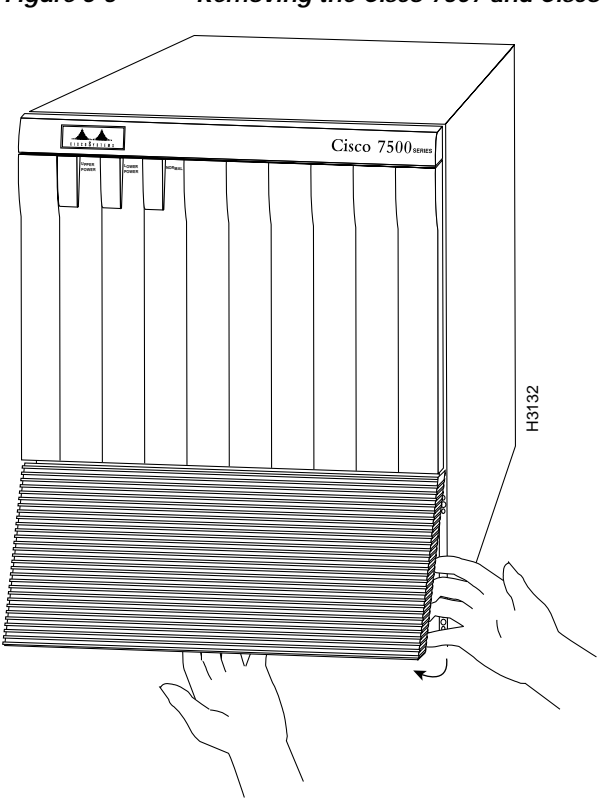

#### *Figure 6-5 Removing the Cisco 7507 and Cisco 7507-MX Bottom Front Panel*

**Step 2** On the top front panel, use a number 1 Phillips or a 3/16-inch flat-blade screwdriver to loosen the two captive screws at the bottom edge of the panel frame. (See [Figure 6-6.](#page-205-0))

 $\Gamma$ 

<span id="page-205-0"></span>*Figure 6-6 Removing the Cisco 7507 and Cisco 7507-MX Top Front Panel*

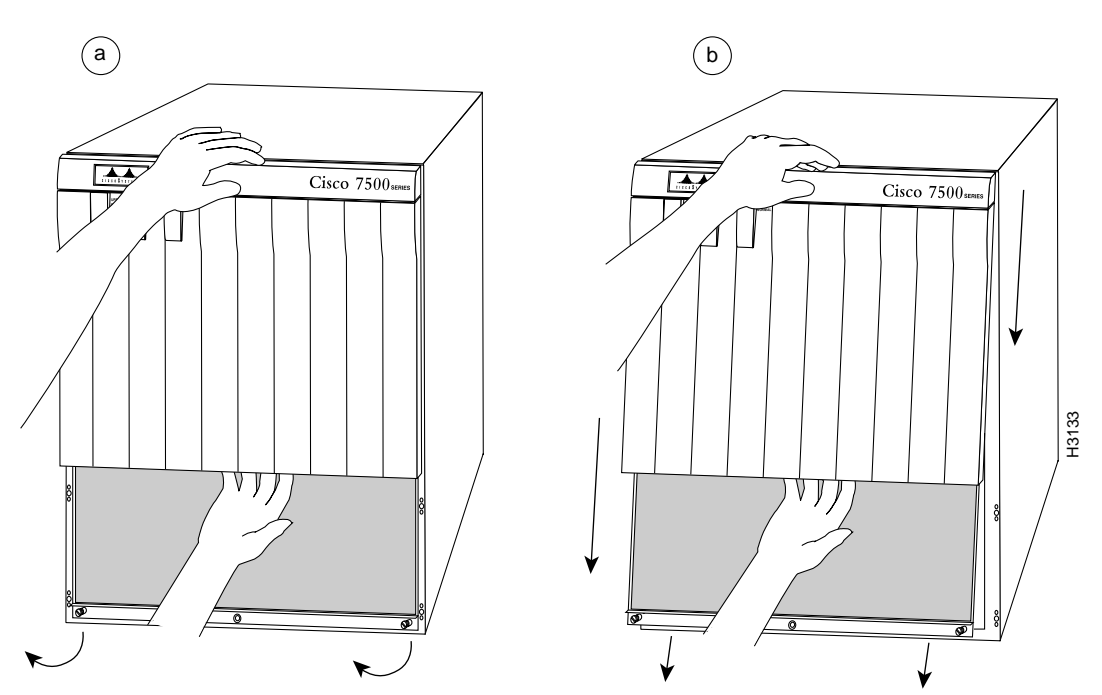

- **Step 3** Place one hand against the top front center of the panel to brace it. (See [Figure 6-6](#page-205-0)a.) The top of the panel acts as a pivot point when you pull the bottom out and away from the chassis.
- **Step 4** With your other hand, grasp the front of the panel by inserting your fingers into the opening on the underside of the front plastic panel. (See the right hand in [Figure 6-6](#page-205-0)a.)
- **Step 5** While pushing slightly against the top of the panel to constrain it, pivot the bottom edge of the frame outward about 2 inches (5.08 cm). (See [Figure 6-6a](#page-205-0).) Because of the tightly compressed EMI shielding, you will have to use significant force to pull the bottom of the panel outward. However, be careful that you do not pull the panel more than 2 inches (5.08 cm) away from the chassis, or you might damage the inner bezel or LED board.
- <span id="page-205-1"></span>**Step 6** When the bottom of the frame clears the chassis opening, keep your hands in the same positions and pull the panel down and off the chassis. (See [Figure 6-6](#page-205-0)b.)

**Note** Refer to the appropriate sections depending on the replacement procedures you need to perform. Then, to replace the front chassis panel, proceed to the following procedure.

Use the following procedure to replace the front chassis panels:

- <span id="page-205-2"></span>**Step 1** Grasp the sides of the top panel with both hands.
- **Step 2** Two guide tabs at the top edges of the panel fit into two slots in the top edges of the chassis opening. Tilt the top of the panel back (away from you) about 30 degrees from vertical and slide the two guide tabs into the chassis slots.
- **Step 3** Check the top of the panel to make sure it is lined up with the top of the chassis opening. Failure to align the panel at this point can result in equipment damage when you perform the next step.
- **Step 4** Push the panel upward to push the tabs into the slots and pivot the bottom of the panel toward the chassis until the panel frame meets the chassis. Maintain a steady upward pressure to keep the guide tabs in the chassis slots.
- **Step 5** When the panel is flush against the front of the chassis, push the panel upward until the bottom of the panel is level with the bottom of the chassis opening.
- **Step 6** Place the palm of one hand against the top front center of the panel to brace it and hold it in place, and place the palm of your other hand against the lip on the bottom edge of the frame.
- **Step 7** Use your hand at the bottom of the frame to push the bottom of the panel upward and back into the chassis opening until the tabs on the front sides of the panel are flush against the front of the chassis. You will have to use significant force to compress the EMI shielding enough to fit into the opening. If the panel resists, pull it slightly downward and make sure that the panel is lined up with the top and sides of the opening in the chassis.

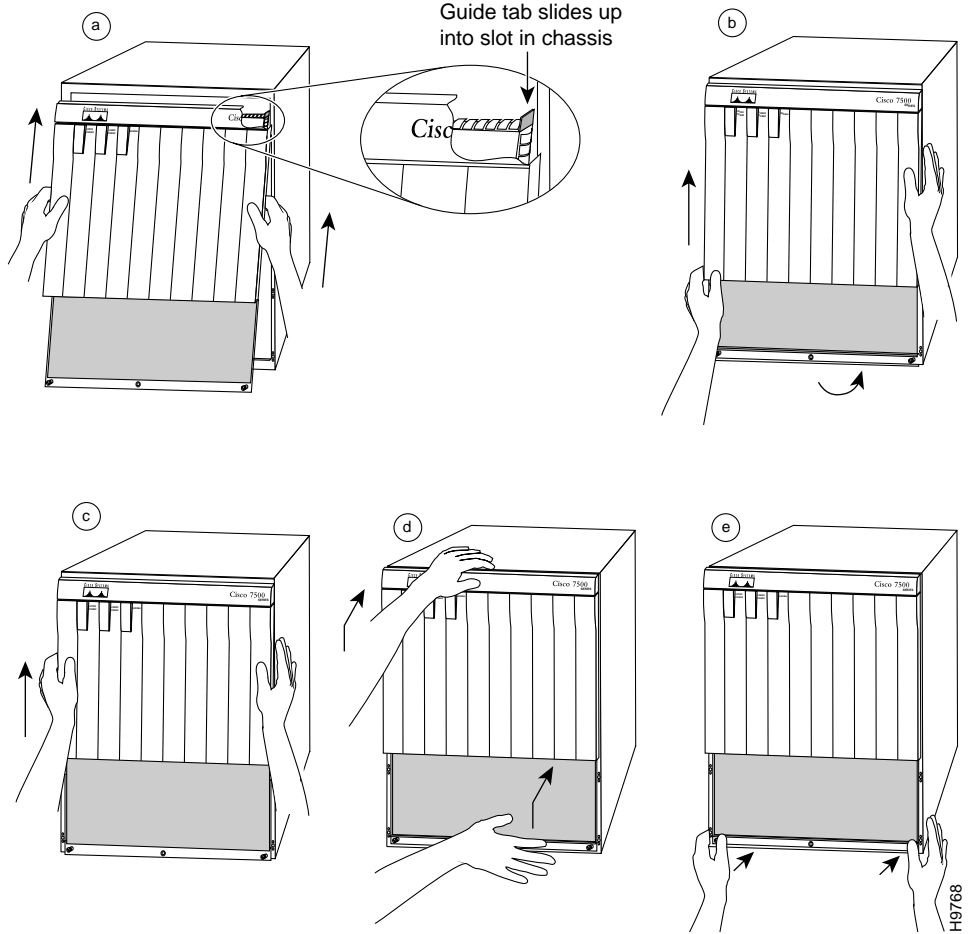

#### *Figure 6-7 Replacing the Cisco 7507 and Cisco 7507-MX Front Panels*

- **Step 8** When the tabs on the front sides of the panel are flush against the sides of the chassis, tighten the two captive screws in the bottom edge of the frame.
- <span id="page-206-0"></span>**Step 9** To replace the bottom front panel, place the ball studs on the back of the panel over the holes in the front lip of the chassis and push the panel onto the chassis until the ball studs snap into place.

This completes the chassis front panel removal and replacement procedures.

Г

### <span id="page-207-0"></span>**Cleaning and Replacing the Cisco 7507 and Cisco 7507-MX Air Filter**

In the Cisco 7507 and Cisco 7507-MX, the air filter removes dust from the air drawn in by the blower. The edges of the air filter fit into the lower frame of the top front chassis panel. You should remove and vacuum the air filter at least once every 2 weeks, or more often in unusually dusty environments. If vacuuming is not possible, you can remove the filter and wash it, but ensure that it is completely dry before replacing it in the chassis. Have spares on hand in case the filter tears or becomes worn. A dirty filter can prohibit the flow of cooling air into the chassis and might cause an overtemperature condition. If you can remove, clean, and replace the filter within 5 minutes, you do not need to shut down the system power.

**Caution** Do not operate the system for more than 5 minutes without a filter installed. Never place a wet filter in the chassis; the moisture drawn into the chassis can damage the equipment.

You need to remove the bottom front chassis panel to access and remove the filter, and then move the filter away from the chassis for vacuuming. Vacuuming can dislodge substantial amounts of dust, and cleaning the filter near the opened chassis can allow loose particles to enter the chassis through the unfiltered blower. Therefore, we recommend that you briefly remove the panel to clean it, and then immediately replace it in the chassis.

Use the following procedure to check the air filter and clean or replace it if necessary:

- **Step [1](#page-203-1)** Remove the bottom front panel. (See Step 1 through Step [6](#page-205-1) in the procedure for removing front cover panels in the ["Removing and Replacing the Cisco 7507 and Cisco 7507-MX Front Chassis Panels"](#page-203-0) [section on page 6-6](#page-203-0).) The edges of the air filter fit into the lower frame of the top front panel.
- **Step 2** Remove the filter by grasping it in the center and pulling the edges out of the frame.
- **Step 3** Check the condition of the filter. If the filter is extremely dusty, or if it appears worn or torn, discard it after you ensure that you have a replacement available. Proceed to Step [7](#page-207-1) to install the new filter.
- **Step 4** Move the filter away from the chassis and vacuum it thoroughly. Do not vacuum the filter when it is installed or near the chassis opening; doing so can dislodge substantial amounts of dust and allow loose particles to enter the chassis.
- **Step 5** If the filter needs washing, refer to Step [7](#page-207-1) to install a temporary replacement filter. If a replacement is not available, shut down the system until the filter dries and you can safely replace it.
- **Step 6** Wash the filter in running water, or discard it and replace it with a new filter. The filter must be thoroughly dry before you replace it in the chassis.
- <span id="page-207-1"></span>**Step 7** Place the new or clean, *dry* filter (or a temporary replacement filter) over the frame and push the edges into the frame with your fingers. Ensure that all edges are tucked into the frame.
- **Step 8** Replace the bottom front panel by aligning the bottom of the panel with the holes on the front of the chassis. Push the edges in until the ball studs snap into place.

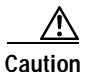

**Caution** Never place a wet filter in the chassis; the moisture drawn into the chassis can damage the equipment.

### <span id="page-208-0"></span>**Replacing Cisco 7507 and Cisco 7507-MX Internal Components**

The replaceable internal components in the Cisco 7507 and Cisco 7507-MX are accessible by removing the top and bottom front chassis panels. Always turn off the system power before removing the chassis top front panel. With the top front panel removed, 100A of current is exposed on the front of the backplane and around the power supply wiring harnesses. Replace the internal components only if you are advised to do so by a Cisco service representative.

This section contains replacement procedures for the following equipment:

- **•** Chassis interface (MAS-7500CI=)
- **•** LED board (MAS-7KLED=)
- **•** Blower assembly (MAS-7KFAN=)

**Note** [Figure 6-8](#page-208-1) shows the locations of each of these components inside the front cavity of the chassis (shown with both front chassis panels removed).

<span id="page-208-1"></span>*Figure 6-8 Cisco 7507 and Cisco 7507-MX Internal Chassis Components* 

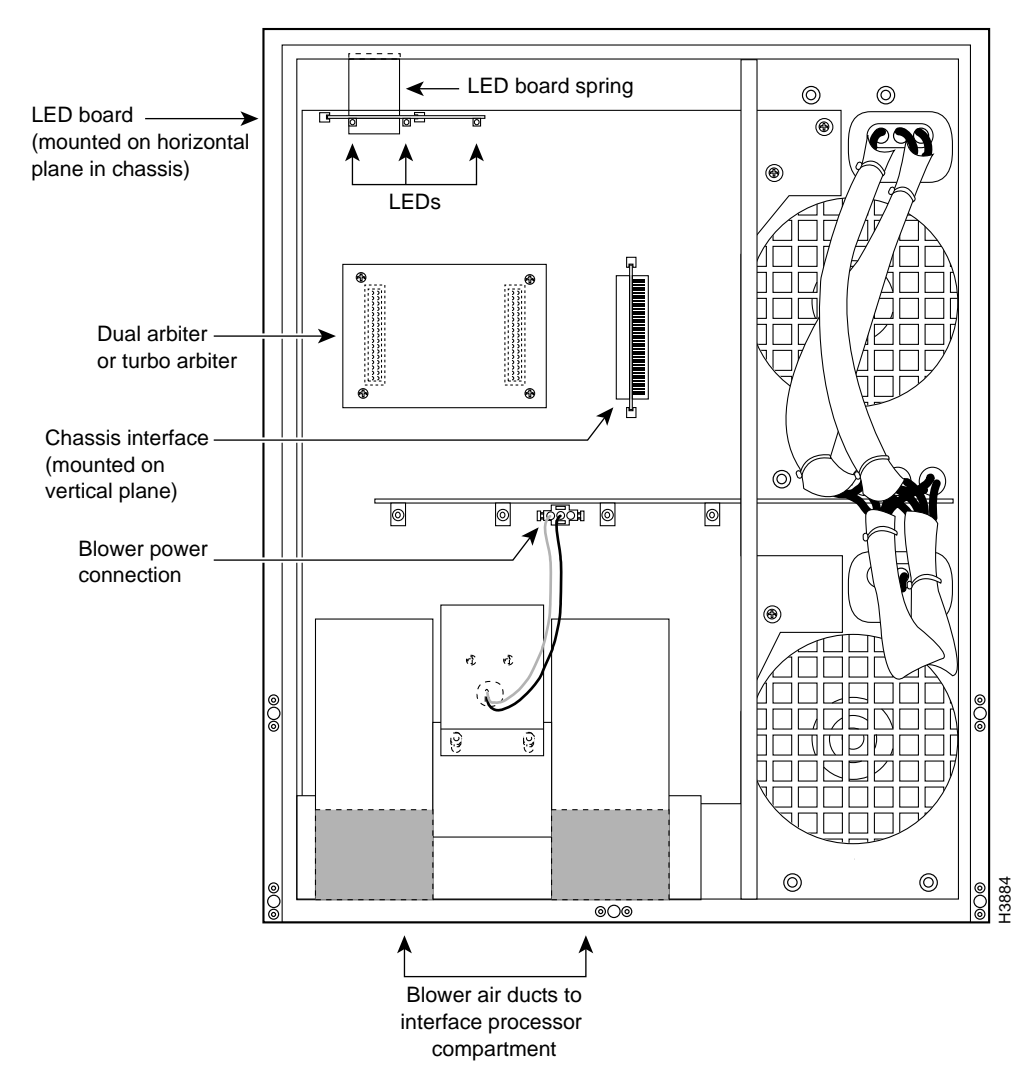

 $\mathbf{r}$ 

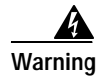

**Warning Before working on a chassis or working near power supplies, unplug the power cord on AC units; disconnect the power at the circuit breaker on DC units.**

### **Removing and Replacing the Chassis Interface in the Cisco 7507 and Cisco 7507-MX**

The chassis interface (CI) (shown in [Figure 6-9](#page-209-0)) provides environmental monitoring and logic functions for the Cisco 7507 and Cisco 7507-MX. The CI is a printed circuit board mounted to the noninterface processor side (rear) of the backplane. The CI plugs directly into the backplane through the edge connector on the CI and a connector on the rear of the backplane. The chassis interface ships as a spare part as Product Number MAS-7500CI=. Replace the CI *only* if it fails.

<span id="page-209-0"></span>*Figure 6-9 7500 Series Chassis Interface*

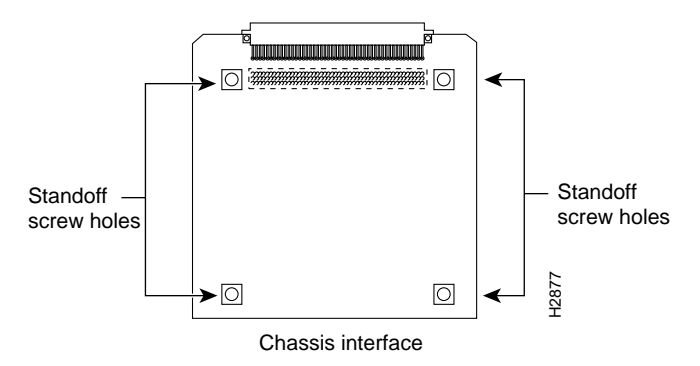

Use the following procedure to remove the CI:

- **Step 1** Turn off the system power switch and disconnect the power cable from the power source.
- **Step 2** Attach an ESD-preventive strap (your own or the one supplied with the FRU) between you and an unpainted chassis surface.
- **Step 3** Remove the front panels. (See Step [1](#page-203-1) through Step [6](#page-205-1) in the procedure for removing front cover panels in the ["Removing and Replacing the Cisco 7507 and Cisco 7507-MX Front Chassis Panels" section on](#page-203-0)  [page 6-6.](#page-203-0))
- **Step 4** Locate the CI board on the rear of the backplane. (See [Figure 6-8](#page-208-1).)

- **Note** If necessary, gently rock the CI from side to side *very slightly* to dislodge the pins from the backplane connector.
- **Step 6** Place the CI in an antistatic bag.

This completes the CI removal procedure.

**Step 5** Carefully remove the CI from its backplane connector.

 $\overline{\mathscr{C}}$ 

Use the following procedure to replace the CI:

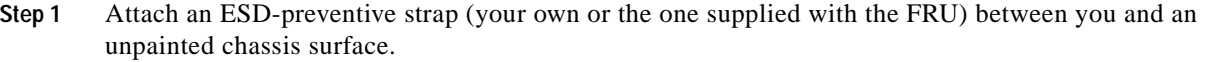

- **Step 2** Position the CI in the vertical orientation shown in [Figure 6-8,](#page-208-1) with the connector along the edge of the CI facing the CI backplane connector. Both CI connectors are keyed so you cannot install the CI incorrectly; however, to prevent damage to the connector pins, determine the correct connection orientation before you install the CI.
- **Step 3** Attach the CI edge connector to the connector on the backplane. Align the CI edge connector keys with the backplane connector keys; the CI should attach to the backplane connector with a moderate amount of force. Do not force the CI connector onto the backplane connector. It might be necessary to gently rock the connectors into place.
- **Step 4** Replace the top and bottom front chassis panels. (See Step 1 through step 9 in the procedure for replacing front cover panels in the ["Removing and Replacing the Cisco 7507 and Cisco 7507-MX Front Chassis](#page-203-0)  [Panels" section on page 6-6](#page-203-0).)

This completes the CI replacement procedure for the Cisco 7507 and Cisco 7507-MX.

### **Removing and Replacing the Cisco 7507 and Cisco 7507-MX LED Board**

The LED board contains the three status LEDs that provide system and power supply status on the front panel. Replace the LED board only if it fails or if one of the LEDs fails.

The LED board is mounted on a horizontal plane near the top of the chassis interior. See [Figure 6-8.](#page-208-1) The board slides into two brackets mounted to the front of the backplane and attaches to a connector on the backplane. Two pins in the brackets and a metal spring keep the board in place. [Figure 6-10](#page-211-0)

Use the following procedure to remove the existing LED board:

- **Step 1** On each installed power supply, turn off the power switch and disconnect the power cable from the power source.
- **Step 2** Remove the front panels. (See Step [1](#page-203-1) through Step [6](#page-205-1) in the procedure for removing front cover panels in the ["Removing and Replacing the Cisco 7507 and Cisco 7507-MX Front Chassis Panels" section on](#page-203-0)  [page 6-6](#page-203-0).)
- **Step 3** Locate the LED board (see [Figure 6-8](#page-208-1)), which is mounted on a horizontal plane in two plastic brackets.
- **Step 4** Two steel pins near the front of the brackets hold the board in place. [Figure 6-10](#page-211-0) On each pin, place your thumb on the top of the pin and your forefinger underneath the bracket to support it; press the pins down and out of the guide holes in the board.

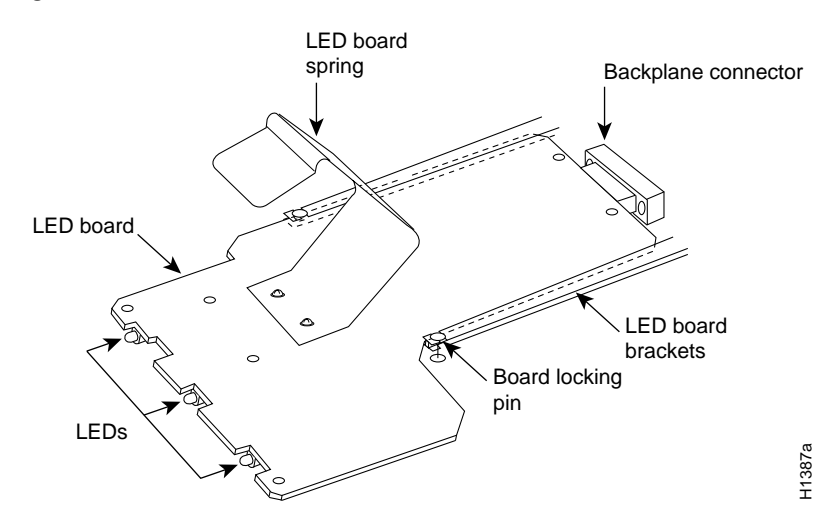

#### <span id="page-211-0"></span>*Figure 6-10 LED Board (Cisco 7507 and Cisco 7507-MX)*

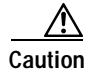

**Caution** To avoid damage from ESD, handle the LED board by the edges only.

- **Step 5** Grasp the edges of the board and place a finger on the top of the LED board spring to depress it.
- **Step 6** Keep the spring depressed as you pull the board straight out at a 90-degree orientation to the backplane.
- **Step 7** Place the board in an antistatic bag if returning it to the factory.

This completes the LED board removal procedure.

Use the following procedure to install a new LED board:

- <span id="page-211-1"></span>**Step 1** Ensure that the power supplies are turned off.
- **Step 2** Hold the board with the LEDs toward you, with the spring on the top, and with the LEDs and components on the underside of the board. Grasp the edges of the board and place a finger on the top of the LED board spring to depress it.
- **Step 3** Slide the back edge of the board (the end with the connector) into the guides in the plastic brackets. [Figure 6-10](#page-211-0)
- **Step 4** Keep the spring depressed as you push the board straight in at a 90-degree orientation to the backplane until the connector on the LED board is fully seated in the backplane connector.
- **Step 5** Release the spring; it will spring up against the chassis ceiling.
- **Step 6** A steel pin at the front of each bracket holds the board in place. On each side, place your thumb underneath and your forefinger on top of the bracket to support it, and press the pin up through the guide hole in the board. If the pin does not extend fully upward, push the board firmly into the backplane connector until the pins align with the guide holes in the board.
- <span id="page-211-2"></span>**Step 7** Replace the top and bottom front chassis panels. (See Step [1](#page-205-2) through Step [9](#page-206-0) in the procedure for replacing front cover panels in the ["Removing and Replacing the Cisco 7507 and Cisco 7507-MX Front](#page-203-0)  [Chassis Panels" section on page 6-6.](#page-203-0))

This completes the LED board installation procedure.

Use the following procedure to verify that the new LED board is installed correctly:

- **Step 1** Turn on the power switches on all installed power supplies.
- **Step 2** After the system boots successfully, verify that the normal LED goes on. If it does not, do the following:
	- **a.** Check the normal LED on the RSP. If it is not on, the system has not reached normal operating state. See the troubleshooting procedures in [Chapter 6, "Maintaining Your Cisco 7507 and Cisco](#page-198-0)  [7507-MX Router."](#page-198-0)
	- **b.** If the normal LED on the RSP is on, the system software is functioning properly. On all installed power supplies, turn the switch off and reseat the LED board by following Step [1](#page-211-1) through Step [7](#page-211-2) of the preceding procedure for installing a new LED board.
- **Step 3** Verify that the upper and lower power LEDs go on for the installed power supplies. If they do not go on, check the LEDs on the AC-input (or DC-input) power supplies in the back of the chassis as follows:
	- **a.** Check the AC power (or input power) LED on the power supply for the front panel LED that does not light. If the AC power (or input power) LED is on, the power supply is functioning properly. Turn off the system power and reseat the LED board by following Step [1](#page-211-1) through Step [7](#page-211-2) of the preceding procedure for installing a new LED board.
	- **b.** If the power supply AC power (or input power) LED is not on, or if the DC fail (or out fail) LED is on, the power supply has failed. See the troubleshooting procedures in [Chapter 8, "Troubleshooting](#page-238-0)  [a Cisco 7500 Series Router."](#page-238-0)
- **Step 4** If after several attempts the LEDs do not operate properly, or if you experience trouble with the installation, contact a service representative for assistance.

### **Removing and Replacing the Cisco 7507 and Cisco 7507-MX Blower Assembly**

The chassis blower draws cooling air in through the chassis bottom front panel and sends it up through the floor of the inner rear compartment to cool the RSP(s) and interface processors. The absence of cooling air can cause the interior of the chassis to heat up and might cause an overtemperature condition.

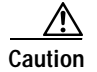

**Caution** Never operate the system if the blower is not functioning properly or if one is not installed. An overtemperature condition can result in severe equipment damage.

The blower is located at the bottom of the chassis interior. Two air ducts on the rear of the blower, shown shaded in [Figure 6-8](#page-208-1), fit snugly into the two cutouts in the backplane. The blower is secured to the backplane with three large captive Allen-head screws, which are shown in [Figure 6-11.](#page-213-0)

<span id="page-213-0"></span>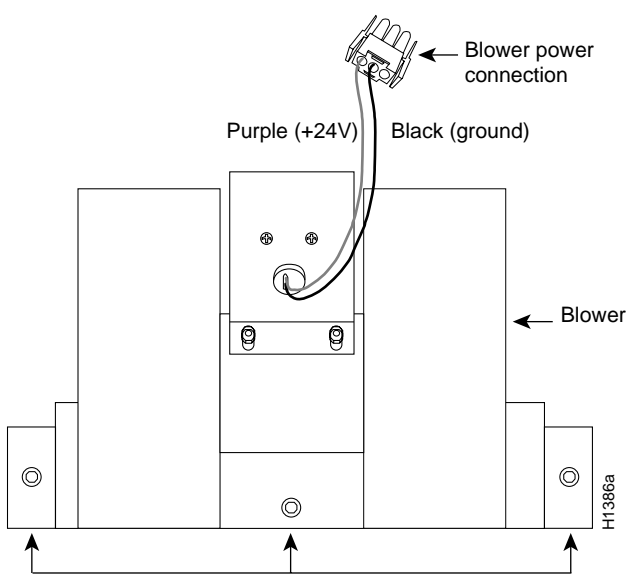

Captive Allen-head screws

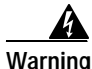

**Warning Before working on a chassis or working near power supplies, unplug the power cord on AC units; disconnect the power at the circuit breaker on DC units.**

Use the following procedure to remove the existing chassis blower:

- **Step 1** On each installed power supply, turn off the power switch and unplug the power cable from the power source.
- **Step 2** Remove the front panels. (See Step [1](#page-203-1) through Step [6](#page-205-1) in the procedure for removing front cover panels in the ["Removing and Replacing the Cisco 7507 and Cisco 7507-MX Front Chassis Panels" section on](#page-203-0)  [page 6-6.](#page-203-0))
- **Step 3** Locate the blower (see [Figure 6-8](#page-208-1)), which is mounted to the bottom of the backplane. Also, locate the blower power connector, which is connected to a port in the backplane under the white power bar. Note the orientation of the power connector and its orientation in the backplane port.

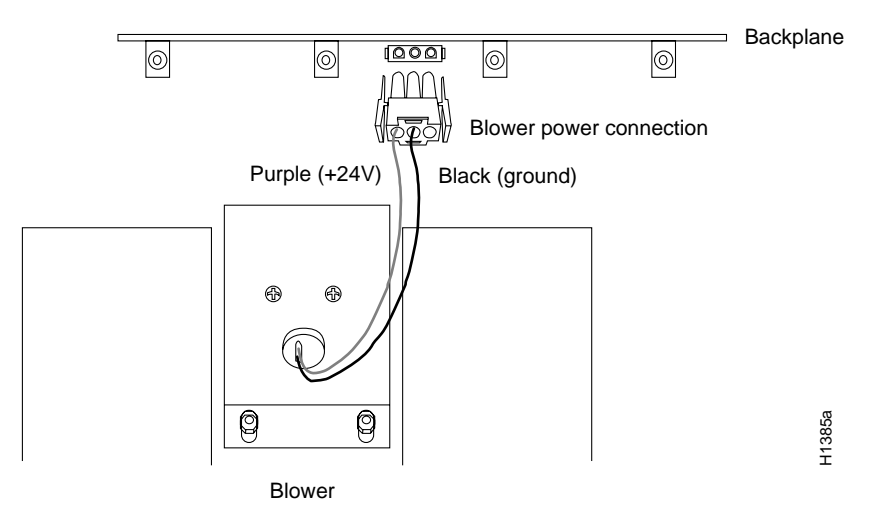

#### *Figure 6-12 Blower Power Connection (Cisco 7507 and Cisco 7507-MX)*

- **Step 4** Disconnect the blower 24V DC power connector from the backplane by pinching the sides of the connector inward and pulling the connector out and away from the backplane. Lay the connector and wiring on top of the blower to keep it out of the way while you remove the blower.
- **Step 5** Using a long Allen wrench, loosen each of the three captive screws by turning them counterclockwise two full turns. Use the access hole in the lower lip of the chassis to access this screw. Insert the wrench straight into the hole at a 90-degree angle to the backplane. If necessary, use a flashlight to locate and guide the wrench to the screw.
- **Step 6** When you have loosened all three screws, unscrew them from the backplane. These captive screws are fixed to the blower; do not attempt to completely remove them.
- **Step 7** Two air ducts on the blower extend into the two cutouts in the backplane. (See [Figure 6-8.](#page-208-1)) Grasp the blower with both hands and pull it outward (toward you and away from the backplane) while gently rocking it slightly up and down, and left to right, to free the blower ducts from the backplane.
- **Step 8** If the blower does not move, check the three captive screws to ensure that they are free of the backplane. (They are fixed to the blower, but they should spin freely.)
- **Step 9** Pull the blower outward using steady pressure and wiggling it until it frees the backplane.
- **Step 10** Lift the blower out of the chassis and place it aside, out of traffic areas.

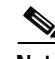

**Note** Do not replace the front chassis panels until you install a new blower.

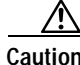

**Caution** Never operate the system if the blower is removed or if it is not functioning properly. An overtemperature condition can result in severe equipment damage.

This completes the chassis blower assembly removal procedure.

 $\mathbf{r}$ 

Use the following procedure to install a new chassis blower assembly:

**Step 1** Ensure that the power supplies are turned off.

**Warning Before working on a chassis or working near power supplies, unplug the power cord on AC units; disconnect the power at the circuit breaker on DC units.**

- **Step 2** Note the orientation of the two air ducts on the back of the new blower and the two cutouts in the backplane. The two ducts fit snugly into the backplane cutouts.
- **Step 3** Hold the blower with the two air ducts facing away from you and the three captive screws along the bottom of the side facing you (shown in [Figure 6-11\)](#page-213-0). Lay the connector and wiring on top of the blower to keep it out of the way while you install the blower.
- **Step 4** Place the blower into the front chassis cavity so it rests on the floor of the chassis, and then lift the blower up slightly and align the air ducts with the backplane cutouts.
- **Step 5** Push the air ducts into the cutouts. If necessary, wiggle the blower slightly as you push it inward (the ducts fit snugly into the cutouts) until the edges of the blower meet the backplane.
- **Step 6** Use the Allen wrench to turn each of the three captive installation screws clockwise about two full turns to ensure that they are aligned in the backplane holes; you should not feel much resistance.

The far left screw is slightly obscured by the left lip of the chassis and the left blower air duct, but is accessible by inserting a long Allen wrench into the access hole in the lower lip of the chassis. Insert the wrench straight into the hole at a 90-degree angle to the backplane. If necessary, use a flashlight to locate and guide the wrench to the screw.

If a screw is hard to turn, do not force it. Wiggle the chassis around, ensure that the screw is straight, and try tightening the screw again. If after several attempts the screw does not tighten easily, see the installation verification procedure that follows for further instructions.

- **Step 7** Locate the blower power connection port, which is under the white power bus bar on the backplane. Both the port and the connector are keyed so the flat edge of the connector is at the bottom.
- **Step 8** Hold the blower 24V DC power connector with the flat edge down and the red or purple (+24V) wire to the left, and plug the connector into the backplane connector. When the connector is fully inserted, two plastic tabs snap outward to secure the connector in place.
- **Step 9** Replace the top and bottom front chassis panels. (See Step [1](#page-205-2) through Step [9](#page-206-0) in the procedure for replacing front cover panels in the ["Removing and Replacing the Cisco 7507 and Cisco 7507-MX Front](#page-203-0)  [Chassis Panels" section on page 6-6.](#page-203-0))

This completes the chassis blower assembly installation procedure.

Use the following procedure to verify that the new blower is installed correctly:

**Step 1** Turn on all AC-input (or DC-input) power supplies. The AC power LED on all AC-input power supplies (or the input power LED on the DC-input power supplies) should go on.

If any do not, or if the DC fail LED on the AC-input power supply (or the out fail LED on the DC-input power supply) is on, the power supply has failed. (If required, see the troubleshooting procedures in [Chapter 8, "Troubleshooting a Cisco 7500 Series Router."\)](#page-238-0)
- **Step 2** Listen for the blower; you should immediately hear it operating. In a noisy environment, it might not be possible to hear the blower operating. If this is the case, place your hand near the exhaust vent and feel for air coming from the vent. If you do not hear the blower or feel any air coming from the exhaust vent, turn off the system power and do the following:
	- **a.** Remove the top and bottom front chassis panels. (See Step [1](#page-203-0) through Step [6](#page-205-0) in the procedure for removing front cover panels in the ["Removing and Replacing the Cisco 7507 and Cisco 7507-MX](#page-203-1)  [Front Chassis Panels" section on page 6-6](#page-203-1).)
	- **b.** Check the blower power connector to ensure that it is fully seated in the backplane port; pinch the sides of the connector and push it firmly into the port.
	- **c.** Check the two wires between the blower and the power connector: the red or purple +24V wire and the black ground wire. Ensure that they have not pulled out of the power connector; pinch each wire near the back connector and push it firmly into the connector.
	- **d.** Replace the front chassis panels. (See Step [1](#page-205-1) through Step [9](#page-206-0) in the procedure for replacing front cover panels in the ["Removing and Replacing the Cisco 7507 and Cisco 7507-MX Front Chassis](#page-203-1)  [Panels" section on page 6-6](#page-203-1).)
- **Step 3** Turn the power supplies back on, and check again for proper blower operation.

If after several attempts the blower does not operate, or if you experience trouble with the installation, contact a service representative for assistance.

This completes the blower replacement procedure.

Г

n

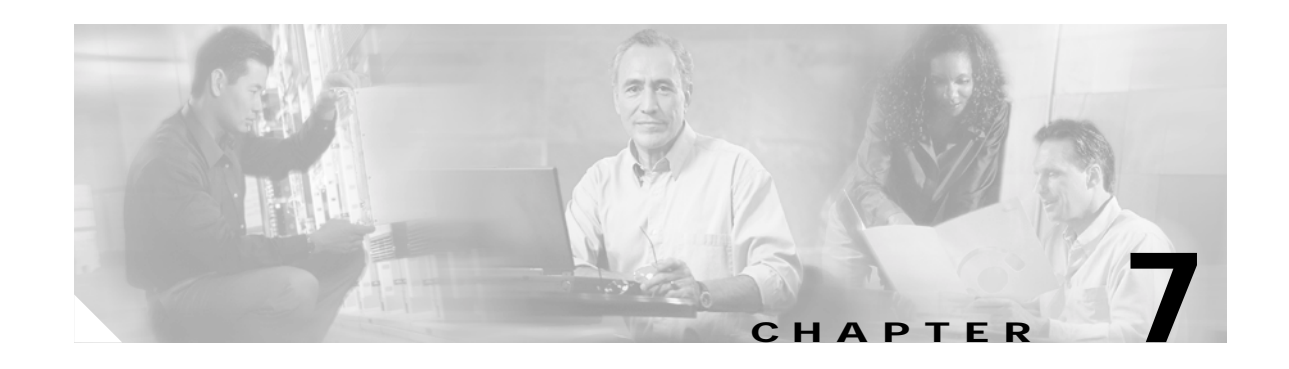

# **Maintaining Your Cisco 7513, Cisco 7513-MX, and Cisco 7576 Router**

Your Cisco 7513, Cisco 7513-MX, or Cisco 7576 router is configured to your order and is ready for installation and startup when it leaves the factory. After you install and configure your router, you might have to perform specific maintenance procedures and operations to ensure that the router is operating properly, to upgrade specific system components, or to replace components with spare parts or field-replaceable units (FRUs). This chapter describes procedures and maintenance operations required to maintain your Cisco 7513, Cisco 7513-MX, or Cisco 7576 router.

**Note** Detailed, up-to-date instructions (called *configuration notes*) are available on Cisco.com.

The Cisco 7513, Cisco 7513-MX, and Cisco 7576 allow you to remove and replace interface processors and RSPs while the system is powered on; however, you must shut down the system power before accessing the chassis interior for any other reason.

**Note** If you intend to remove and replace an interface processor or RSP while the system is powered on, do so only when no operations are taking place that involve the RSP NVRAM or Flash memory. This includes operations involving system configuration changes and downloading microcode images.

This chapter provides specific component replacement instructions for upgrading, removing, or replacing the following components:

- **•** Chassis cover panels
- **•** Blower module assembly
- **•** Card cage assembly
- **•** Chassis interface (CI) board
- Power supply removal (power supply installation is discussed in the "Installing Cisco 7513, Cisco [7513-MX, and Cisco 7576 Power Supplies" section on page 3-27](#page-140-0)).

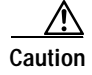

**Caution** To help prevent problems, before performing any procedures in this chapter, review the ["Safety](#page-79-0)  [Recommendations" section on page 2-2.](#page-79-0)

Г

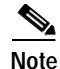

**Note** Interface processor-specific configuration information is included in the companion *Interface Processor Installation and Configuration Guide*, which shipped with your Cisco 7513, Cisco 7513-MX, or Cisco 7576 router, as well as in the individual configuration notes that shipped with your spare interface processors.

# **Tools Required for Maintenance Procedures**

You need the following tools to replace any one of the Cisco 7513, Cisco 7513-MX, and Cisco 7576 internal spares:

- **•** 3/16-inch flat-blade screwdriver to loosen the captive screws on the processor modules, power supplies, card cage assembly, and the DC-input terminal connections on DC-input power supplies
- **•** Number 1 Phillips screwdriver to loosen captive screws on processor modules that have this type of screw
- **•** Number 2 Phillips screwdriver to remove teh backplane cover screws

# **Maintenance Procedures for the Cisco7513, Cisco 7513-MX, and Cisco7576**

To replace internal spares, all of which are inside the noninterface processor end of the router, you must remove the chassis cover panel and expose the chassis interior. The Cisco 7513, Cisco 7513-MX, and Cisco 7576 are housed in the same chassis and use the same power supplies. If a procedure is specific to one model or the other, it is noted within that procedure.

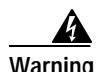

**Warning If the power is not shut down before removing chassis cover panels, high current can become a hazard. When the power harness cover is removed, the high current present in the wiring and on the backplane also becomes a hazard. Removing metal cover panels when the system is operating also compromises the EMI integrity of the system. Therefore, always turn off the system power before removing metal cover panels, and remove cover panels only when it is necessary to replace internal components.**

The specific maintenance procedures for your Cisco 7513, Cisco 7513-MX, or Cisco 7576 router are described in the following sections:

**•** [Removing Cisco 7513, Cisco 7513-MX, and Cisco 7576 Power Supplies, page 7-3](#page-220-0)

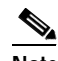

**Note** To install power supplies in the Cisco 7513, Cisco 7513-MX, and Cisco 7576, see the ["Installing Cisco 7513, Cisco 7513-MX, and Cisco 7576 Power Supplies" section on](#page-140-0)  [page 3-27.](#page-140-0)

- **•** [Removing and Replacing the Cisco 7513, Cisco 7513-MX, and Cisco 7576 Card Cage Assembly,](#page-222-0)  [page 7-5](#page-222-0)
- **•** [Removing and Replacing the Cisco 7513, Cisco 7513-MX, and Cisco 7576 Blower Module, page](#page-227-0)  [7-10](#page-227-0)
- **•** [Removing and Replacing the Cisco 7513, Cisco 7513-MX, and Cisco 7576 Chassis Cover Panels,](#page-228-0)  [page 7-11](#page-228-0)
- **•** [Removing and Replacing the Cisco 7513, Cisco 7513-MX, and Cisco 7576 Backplane Maintenance](#page-230-0)  [Cover, page 7-13](#page-230-0)
- **•** [Removing and Replacing the Chassis Interface in the Cisco 7513, Cisco 7513-MX, and Cisco 7576,](#page-231-0)  [page 7-14](#page-231-0)

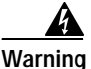

**Warning Before working on a system that has an on/off switch, turn OFF the power and unplug the power cord.** 

## <span id="page-220-0"></span>**Removing Cisco 7513, Cisco 7513-MX, and Cisco 7576 Power Supplies**

This section describes the procedure for removing a power supply from the Cisco 7513, Cisco 7513-MX, and Cisco 7576.

**Note** The procedure for installing power supplies in the Cisco 7513, Cisco 7513-MX, and Cisco 7576 is described in the ["Installing Cisco 7513, Cisco 7513-MX, and Cisco 7576 Power Supplies" section on](#page-140-0)  [page 3-27.](#page-140-0)

Redundant power supplies support online insertion and removal (OIR); if you remove one power supply, the second supply immediately ramps up to supply full power to the system to maintain uninterrupted operation.

If you have only one power supply in your Cisco 7513, Cisco 7513-MX, or Cisco 7576, you must turn off power before removing and replacing it. Always install a filler plate over an empty power supply bay to protect the connectors from contamination.

**Warning When stranded wiring is required, use approved wiring terminations, such as closed-loop or spade-type with upturned lugs. These terminations should be the appropriate size for the wires and should clamp both the insulation and the conductor.**

**Warning Before performing any of the following procedures, ensure that power is removed from the DC circuit. To ensure that all power is OFF, locate the circuit breaker on the panel board that services the DC circuit, switch the circuit breaker to the OFF position, and tape the switch handle of the circuit breaker in the OFF position.**

Use the following procedure to remove a power supply:

- **Step 1** If you have two power supplies installed and one power supply has failed, turn off (O) the system power switch on the power supply you will remove.
- **Step 2** AC-input power supply: Using a screwdriver, loosen the cable-retention clip on the power cable and unplug the power cable from the AC receptacle.

DC-input power supply: Disconnect the power cable leads from a DC-input power supply. (See the ["Connecting Power to Cisco 7513, Cisco 7513-MX, and Cisco 7576 DC-Input Power Supplies" section](#page-142-0)  [on page 3-29.](#page-142-0)) Then, with the power cable leads disconnected, proceed to [Step 3.](#page-221-0)

- <span id="page-221-0"></span>**Step 3** Use a flat-blade screwdriver to loosen the captive screw that secures the power supply to the chassis frame.
	- *Figure 7-1 Removing a Power Supply (Cisco 7513, Cisco 7513-MX, and Cisco 7576 AC-Input Power Supplies Shown)*

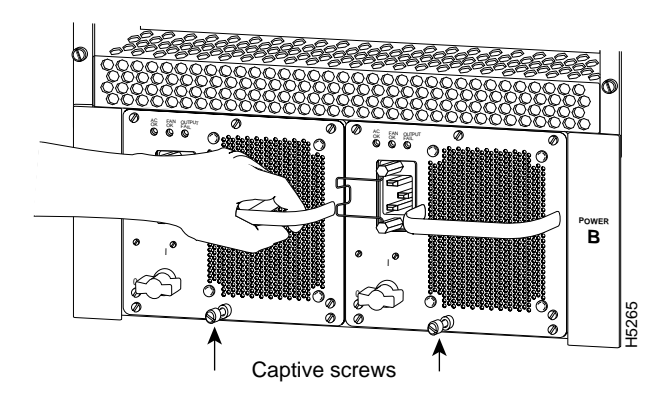

**Step 4** Grasp the power supply handle and pull the power supply about halfway out of the bay (approximately 8 inches [20 cm]); then with your other hand under the power supply, pull it completely out of the bay.

*Figure 7-2 Supporting the Power Supply (Cisco 7513, Cisco 7513-MX, and Cisco 7576 AC-Input Power Supply Shown)*

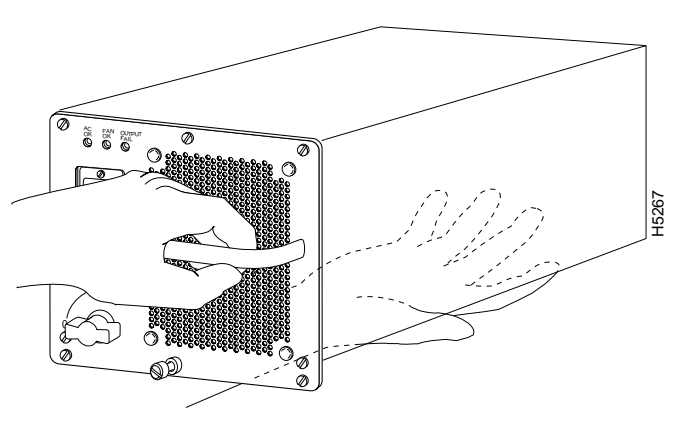

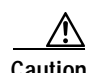

**Caution** To maintain agency compliance requirements and meet EMI emissions standards in Cisco 7513, Cisco 7513-MX, and Cisco 7576 chassis with a single power supply, a power supply blank must remain in the power supply bay adjacent to the power supply. Do *not* remove this blank from the chassis unless you do so to install a redundant power supply.

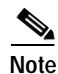

**Note** To prevent system problems, do not mix AC-input and DC-input power supplies.

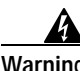

**Warning High current levels on the power supply connections at the rear of the power supply bay are exposed with the power supply or blank removed. Do not insert anything conductive into the open power supply bay while power is ON.**

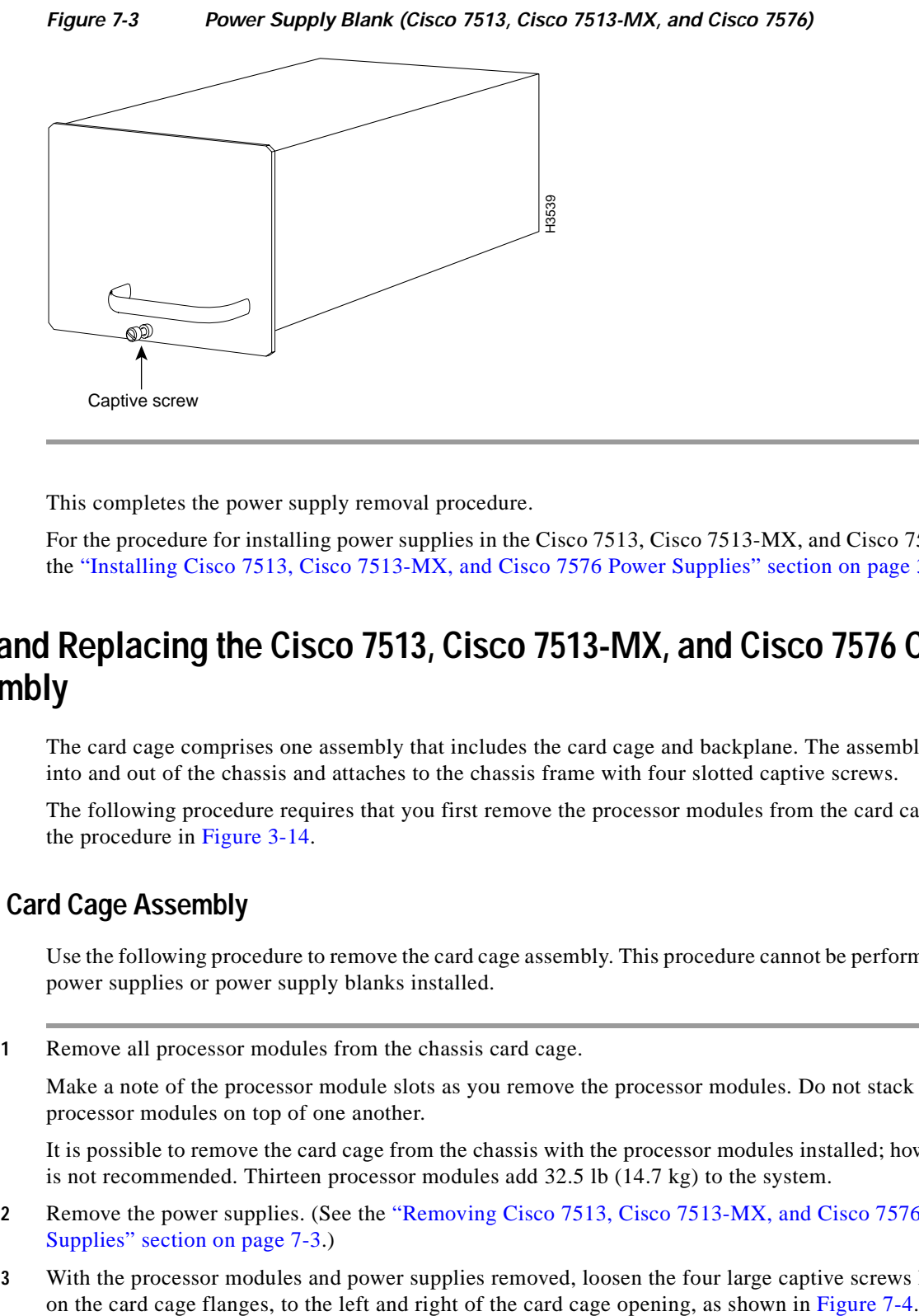

This completes the power supply removal procedure.

For the procedure for installing power supplies in the Cisco 7513, Cisco 7513-MX, and Cisco 7576, see the ["Installing Cisco 7513, Cisco 7513-MX, and Cisco 7576 Power Supplies" section on page 3-27.](#page-140-0)

# <span id="page-222-0"></span>**Removing and Replacing the Cisco 7513, Cisco 7513-MX, and Cisco 7576 Card Cage Assembly**

The card cage comprises one assembly that includes the card cage and backplane. The assembly slides into and out of the chassis and attaches to the chassis frame with four slotted captive screws.

The following procedure requires that you first remove the processor modules from the card cage; see the procedure in [Figure 3-14](#page-136-0).

#### <span id="page-222-1"></span>**Removing the Card Cage Assembly**

Use the following procedure to remove the card cage assembly. This procedure cannot be performed with power supplies or power supply blanks installed.

**Step 1** Remove all processor modules from the chassis card cage.

Make a note of the processor module slots as you remove the processor modules. Do not stack the processor modules on top of one another.

It is possible to remove the card cage from the chassis with the processor modules installed; however, it is not recommended. Thirteen processor modules add 32.5 lb (14.7 kg) to the system.

- **Step 2** Remove the power supplies. (See the ["Removing Cisco 7513, Cisco 7513-MX, and Cisco 7576 Power](#page-220-0)  [Supplies" section on page 7-3](#page-220-0).)
- **Step 3** With the processor modules and power supplies removed, loosen the four large captive screws located

 $\mathbf{r}$ 

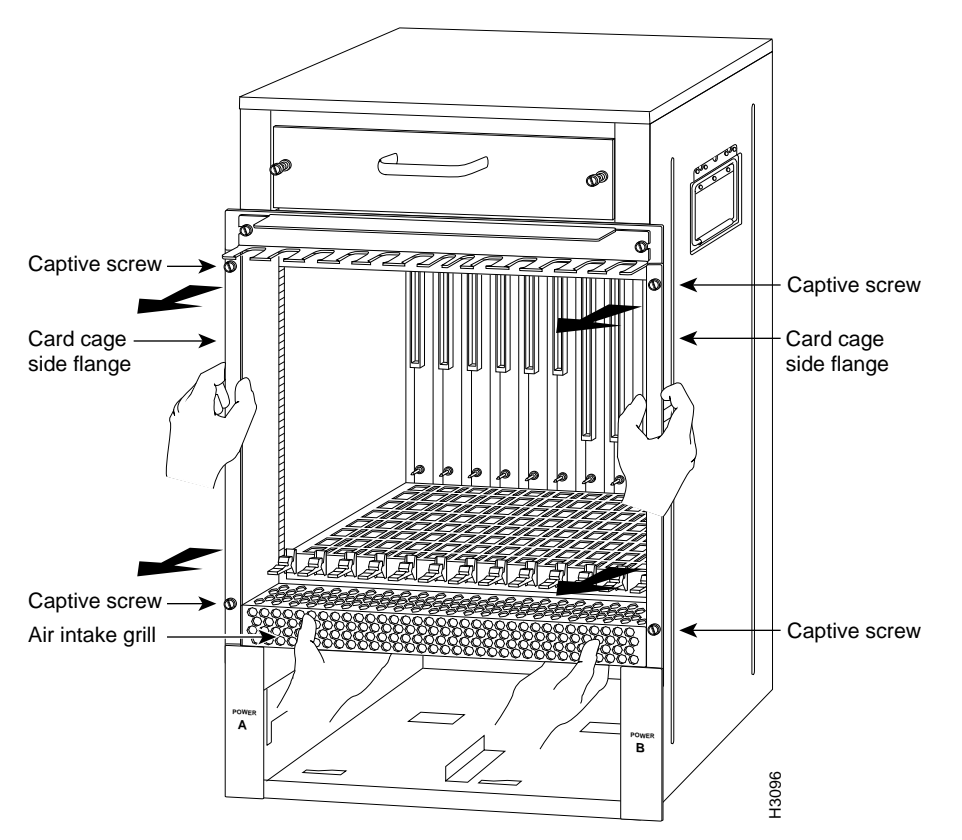

#### <span id="page-223-0"></span>*Figure 7-4 Removing the Cisco 7513, Cisco 7513-MX, and Cisco 7576 Card Cage Assembly*

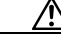

**Caution** Unless the chassis is mounted in a rack, or otherwise anchored, the chassis might move toward you when you pull the card cage and backplane assembly in the following step. To prevent injury, have a second person hold the chassis in place while you pull the card cage and backplane assembly from the chassis.

- **Step 4** With the captive screws loosened, carefully grasp the intake grill with both hands and pull the card cage assembly straight out of the chassis until there is enough clearance at the card cage side flanges to pull the entire assembly clear of the chassis sides, as shown in [Figure 7-4.](#page-223-0) The assembly is heavier at the backplane and might be awkward to handle.
- **Step 5** When the card cage and backplane assembly is completely free of the chassis, carefully place it on an antistatic mat or foam.

**Caution** The electronic components on the rear of the backplane are completely exposed when the card cage and backplane assembly is removed from the chassis. To prevent damaging these components, place the card cage and backplane assembly on an antistatic mat or foam, and place the assembly in the same orientation as when it is mounted in the chassis.

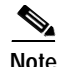

**Note** If you plan to replace your existing card cage assembly with a new one, you *must first* perform the procedure in the ["Exchanging the EEPROM Devices" section on page 7-7](#page-224-0) before you install your new card cage assembly. However, if you simply plan to remove your card cage assembly and then reinstall it, you do *not* need this procedure; instead, proceed to the ["Installing the Card Cage Assembly" section](#page-226-0)  [on page 7-9](#page-226-0).

#### <span id="page-224-0"></span>**Exchanging the EEPROM Devices**

The following procedure requires you to first exchange the blank EEPROM devices on your new card cage for the old EEPROM devices from your old card cage, and then place the blank EEPROM devices on your old card cage for return to Cisco Systems.

**Note** You do *not* need to perform this procedure if you do *not* plan to install a new card cage assembly; however, if you do plan to install a new card cage assembly, you must exchange the new electrically erasable programmable read-only memory (EEPROM) devices on the rear of the new card cage for the old EEPROM devices on the rear of your old card cage.

The EEPROM devices on your old card cage have MAC addresses programmed into them, which are necessary for your system to function properly, and these old EEPROM devices are therefore required for your system to operate properly with a new card cage assembly.

**Note** Do *not* perform these steps if you are upgrading a Cisco 7513 to a Cisco 7576. These instructions apply only to the replacement of an equivalent model card cage.

**Caution** To prevent system problems after installation, note that the new EEPROM devices that shipped on your new card cage are blank and must be replaced if you plan to replace your card cage with a new one.

For this procedure, you will need a small piece of masking or cellophane tape to mark the new EEPROM devices as blank. (The old card cage is assumed to have already been removed from your Cisco 7513, Cisco 7513-MX, or Cisco 7576 using the procedure in the ["Removing the Card Cage Assembly" section](#page-222-1)  [on page 7-5](#page-222-1).)

Use the following procedure to exchange the EEPROM devices:

- **Step 1** Attach an ESD preventive wrist strap between you and an unpainted surface of the Cisco 7513, Cisco 7513-MX, or Cisco 7576 chassis.
- **Step 2** Locate the blank EEPROM devices, located on the rear of the new card cage near the chassis interface board(s). (See [Figure 7-5](#page-225-0) for the Cisco 7513 and Cisco 7513-MX, and [Figure 7-6](#page-225-1) for the Cisco 7576.)
- **Step 3** Remove the blank EEPROM devices from the new card cage, place a piece of tape on them to mark them as blank EEPROM devices, and set them aside.
- **Step 4** Locate the old EEPROM devices, located on the rear of your old card cage. (See [Figure 7-5](#page-225-0) for the Cisco 7513 and Cisco 7513-MX, and [Figure 7-6](#page-225-1) for the Cisco 7576.)

<span id="page-225-0"></span>*Figure 7-5 Location of the EEPROM Device on the Rear of the Card Cage (Cisco 7513 and Cisco 7513-MX)*

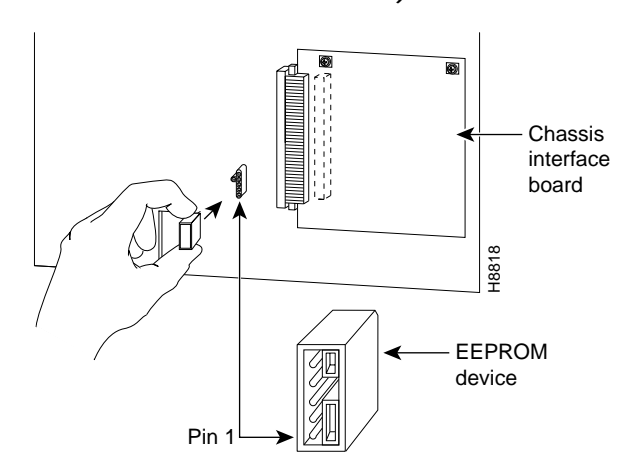

<span id="page-225-1"></span>*Figure 7-6 Location of the EEPROM Devices on the Rear of the Card Cage (Cisco 7576)*

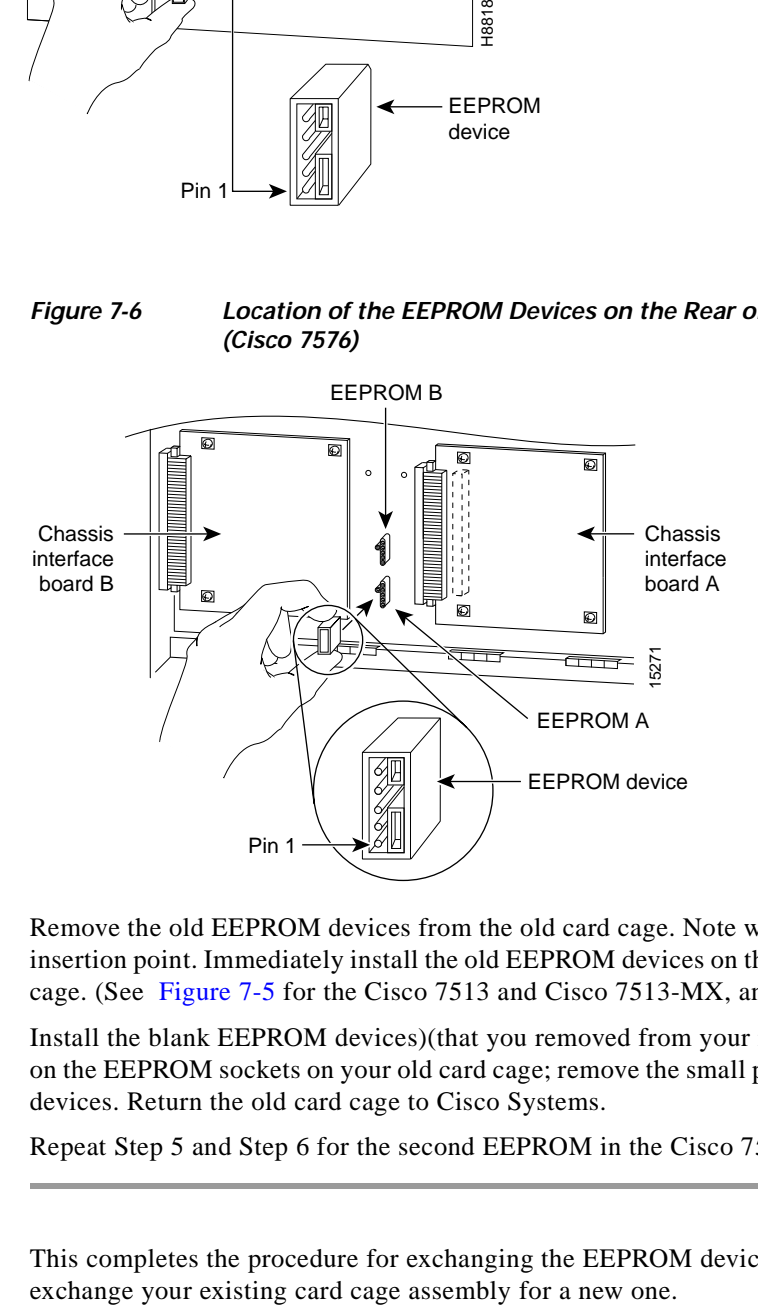

- <span id="page-225-2"></span>**Step 5** Remove the old EEPROM devices from the old card cage. Note where pin 1 is and use it as a reference insertion point. Immediately install the old EEPROM devices on the EEPROM sockets on your new card cage. (See [Figure 7-5](#page-225-0) for the Cisco 7513 and Cisco 7513-MX, and [Figure 7-6](#page-225-1) for the Cisco 7576.)
- <span id="page-225-3"></span>**Step 6** Install the blank EEPROM devices)(that you removed from your new card cage and marked with tape) on the EEPROM sockets on your old card cage; remove the small piece of tape from the blank EEPROM devices. Return the old card cage to Cisco Systems.
- **Step 7** Repeat [Step 5](#page-225-2) and [Step 6](#page-225-3) for the second EEPROM in the Cisco 7576.

This completes the procedure for exchanging the EEPROM devices, which is required *only* if you

### <span id="page-226-0"></span>**Installing the Card Cage Assembly**

Use the following procedure to install the card cage assembly.

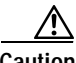

**Caution** The electronic components on the rear of the backplane are completely exposed when the card cage and backplane assembly is removed from the chassis. To prevent damaging these components, carefully slide the assembly into the chassis opening.

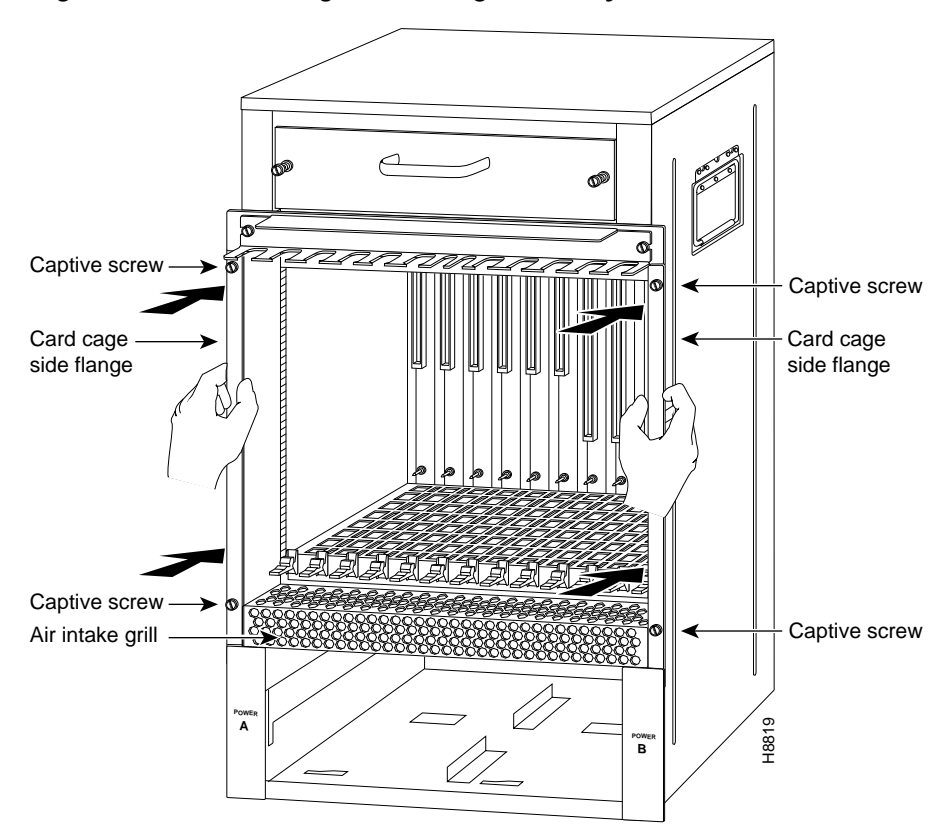

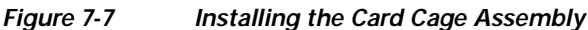

- **Step 1** Carefully lift the card cage assembly, place it into the chassis opening, and slide the assembly into the chassis opening until the left and right flanges on the card cage are flush with the chassis flanges.
- **Step 2** Squeeze the card cage and chassis flanges together, and tighten each captive screw. Do not overtighten the captive screws.
- **Step 3** Carefully replace the processor modules in the card cage. (See the procedure shown in [Figure 3-14.](#page-136-0))
- **Step 4** Reinstall the power supplies in the Cisco 7513, Cisco 7513-MX, or Cisco 7576. (See the ["Installing](#page-140-0)  [Cisco 7513, Cisco 7513-MX, and Cisco 7576 Power Supplies" section on page 3-27](#page-140-0).)

This completes the procedure for installing the card cage assembly in the Cisco 7513, Cisco 7513-MX, and Cisco 7576.

Г

# <span id="page-227-0"></span>**Removing and Replacing the Cisco 7513, Cisco 7513-MX, and Cisco 7576 Blower Module**

In the Cisco 7513, Cisco 7513-MX, and Cisco 7576, the blower provides cooling air to the internal system components. When you view the chassis from the noninterface processor end, the blower module is located above the card cage. (See [Figure 1-11](#page-38-0).) Two slotted captive screws hold the blower module in place. The front panel LEDs are located on a printed circuit board inside the blower module. If one of these LEDs fails, the blower module must be replaced. The LED board inside the blower module assembly is not separately replaceable.

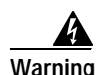

**Warning Although the system should not be operating when you remove the blower module, it is not necessary to turn OFF system power before removing the blower module. However, with the system power ON and the blower module removed, high current is exposed on the blower module power connector at the backplane; do** *not* **insert conductive items into the empty blower module opening. After an operating blower module is removed, the blower impeller blades will continue to spin for approximately two minutes; do** *not* **insert anything into the module's vent holes while the impeller is spinning.** 

**Caution** With chassis power on and the blower module removed, no cooling air is circulating through the system. Replace the blower module before the system overheats. The system will shut down approximately 2 minutes after reaching the shutdown temperature threshold.

Use the following procedure to remove and replace the blower module:

- **Step 1** Loosen the captive screws that fasten each end of the blower module using a flat-blade screwdriver. (See [Figure 7-8.](#page-227-1))
- **Step 2** Grasp the handle on the front of the module and slowly pull it straight out of the chassis. (See [Figure 7-8.](#page-227-1))
- **Step 3** Replace the blower module. Using both hands to handle the module, and with the intake vents on the blower module facing down and the "Insert This Side Up" label facing up, insert the module into the chassis opening. Keep the module as straight as possible as you guide it into the chassis.

<span id="page-227-1"></span>*Figure 7-8 Removing the Cisco 7513, Cisco 7513-MX, and Cisco 7576 Blower Module*

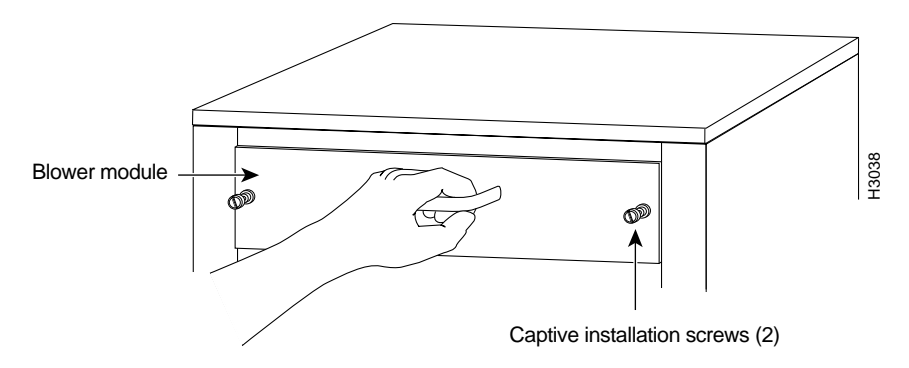

**Step 4** When the blower is all the way into the chassis opening, tighten the captive installation screws on the front of the blower module.

This completes the blower module removal and replacement procedure.

# <span id="page-228-0"></span>**Removing and Replacing the Cisco 7513, Cisco 7513-MX, and Cisco 7576 Chassis Cover Panels**

Each cover panel on the Cisco 7513, Cisco 7513-MX, and Cisco 7576 has four fasteners that secure the panels to the front of the chassis. The following procedures describe how to remove and replace the front cover panels.

**Step 1** Use a 3/16-inch flat-blade screwdriver to gently loosen the top of each cover panel.

**Step 2** Pull the top of the upper panel out about 2 inches (5.08 cm); grasp the sides and carefully pull it outward, away from the chassis. Repeat this for the bottom panel.

**Note** See the appropriate sections depending on the replacement procedures you need to perform. Then, to replace the chassis cover panels, proceed to [Step 3.](#page-229-0)

Г

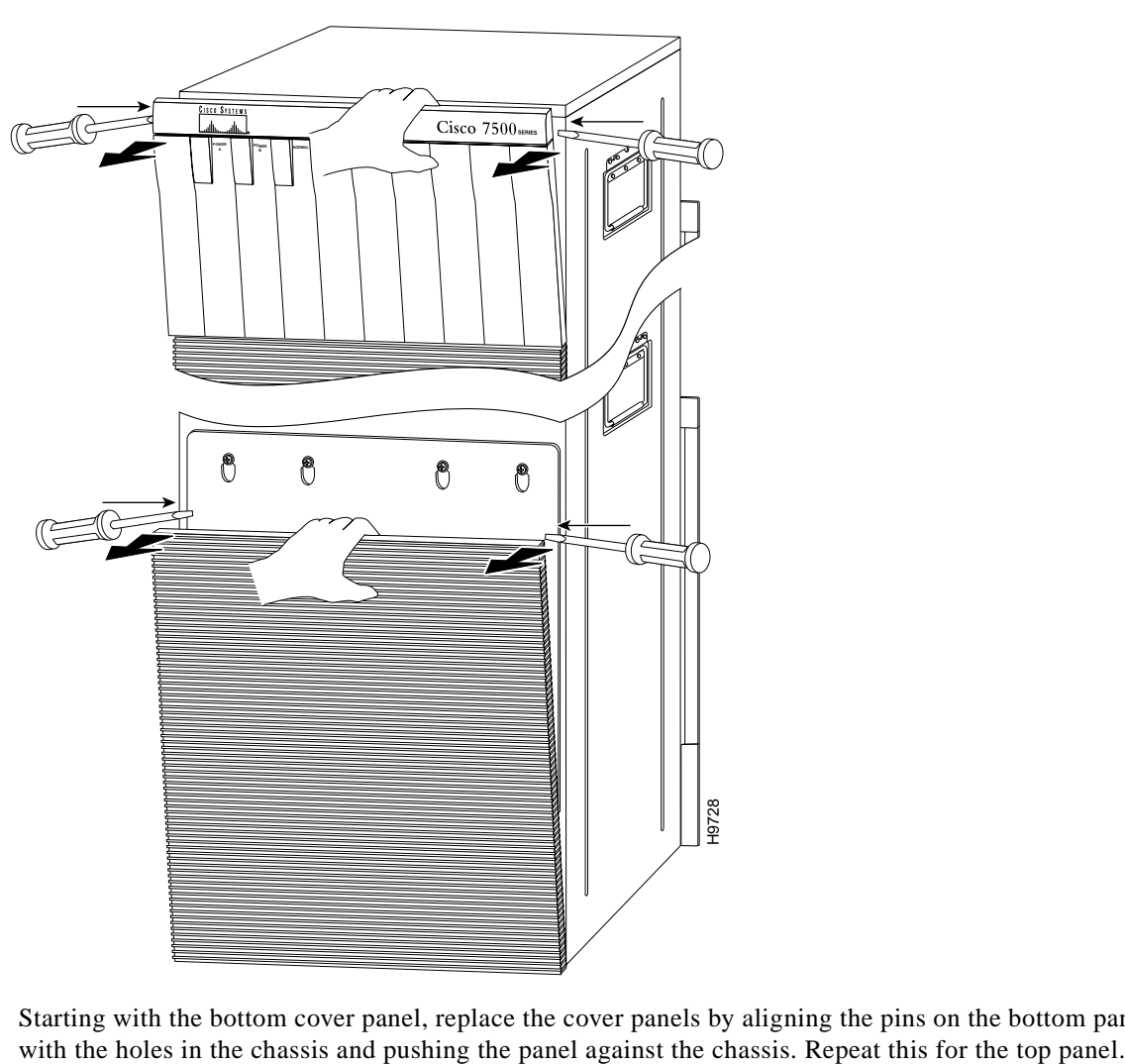

*Figure 7-9 Removing the Cisco 7513, Cisco 7513-MX, and Cisco 7576 Cover Panels* 

<span id="page-229-0"></span>**Step 3** Starting with the bottom cover panel, replace the cover panels by aligning the pins on the bottom panel

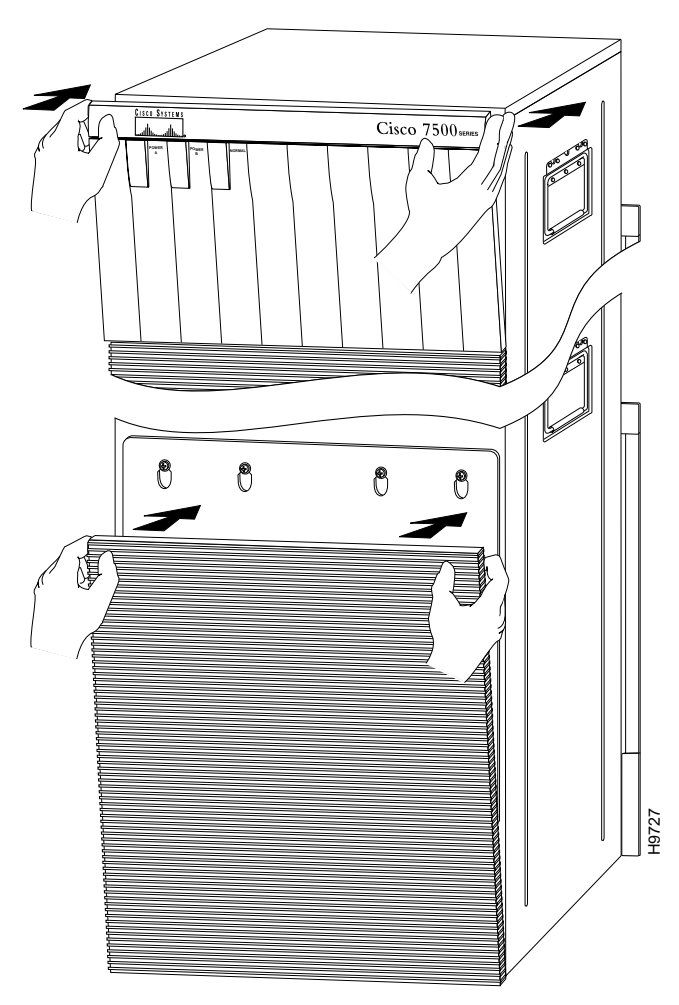

*Figure 7-10 Replacing the Cisco 7513, Cisco 7513-MX, and Cisco 7576 Cover Panels*

# <span id="page-230-0"></span>**Removing and Replacing the Cisco 7513, Cisco 7513-MX, and Cisco 7576 Backplane Maintenance Cover**

The backplane maintenance cover provides EMI and ground protection for the chassis interior. To access the chassis interior, you must remove the backplane cover. You need a number 2 Phillips screwdriver to remove the cover screws.

Following is the procedure for removing and replacing the backplane maintenance cover. This procedure assumes you have already removed the front panels. If not, see the appropriate procedures in this chapter to remove these items.

- **Step 1** Attach an ESD-preventive strap between you and an unpainted chassis surface.
- **Step 2** Loosen the ten Phillips screws that secure the cover.

Г

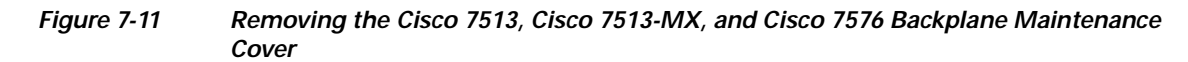

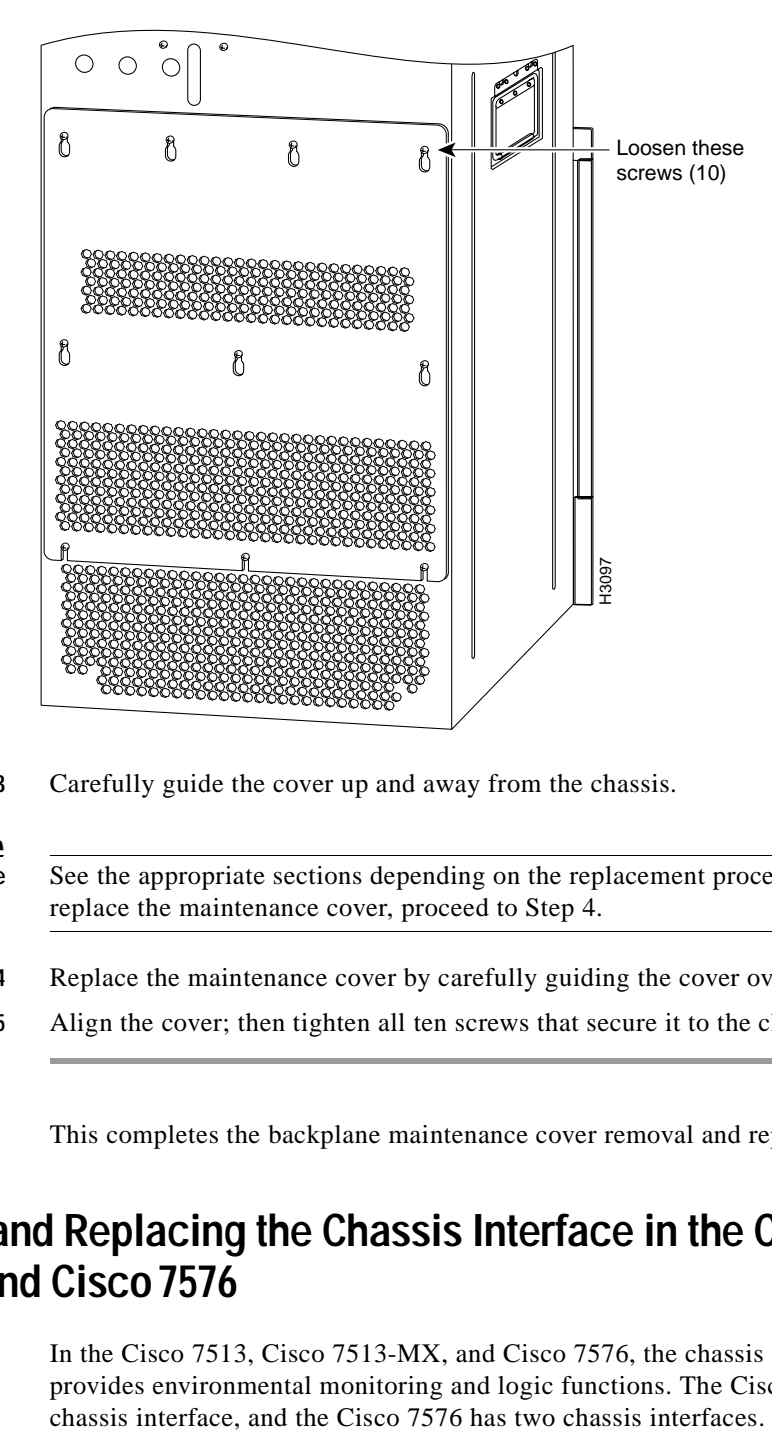

**Step 3** Carefully guide the cover up and away from the chassis.

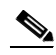

**Note** See the appropriate sections depending on the replacement procedures you need to perform. Then, to replace the maintenance cover, proceed to [Step 4](#page-231-1).

<span id="page-231-1"></span>**Step 4** Replace the maintenance cover by carefully guiding the cover over the ten screws.

<span id="page-231-2"></span>**Step 5** Align the cover; then tighten all ten screws that secure it to the chassis.

This completes the backplane maintenance cover removal and replacement procedure.

# <span id="page-231-0"></span>**Removing and Replacing the Chassis Interface in the Cisco 7513, Cisco 7513-MX, and Cisco 7576**

In the Cisco 7513, Cisco 7513-MX, and Cisco 7576, the chassis interface (CI) (shown in [Figure 7-12\)](#page-232-0) provides environmental monitoring and logic functions. The Cisco 7513 and Cisco 7513-MX has one

 $\sim$ 

<span id="page-232-0"></span>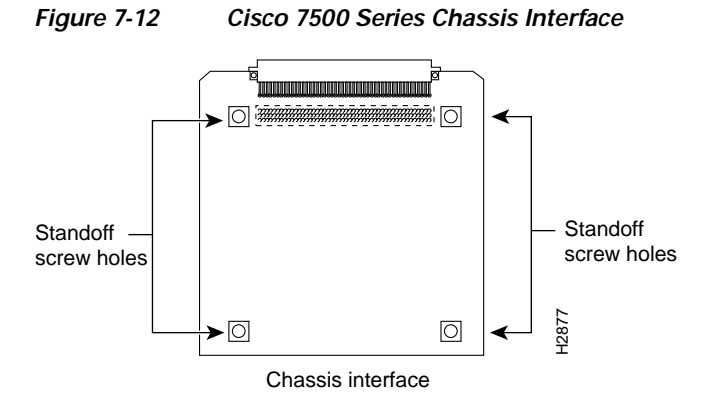

The CI is a printed circuit board mounted to the noninterface processor side of the backplane, behind the backplane maintenance cover. The Cisco 7513 and Cisco 7513-MX have one dual arbiter and one chassis interface. The Cisco 7576 has two dual arbiters and two chassis interfaces. (See [Figure 7-13](#page-232-1).) On the back of the CI (backplane side) is a connector that plugs directly into the backplane. The edge connector is for diagnostics at the factory and is not used.

<span id="page-232-1"></span>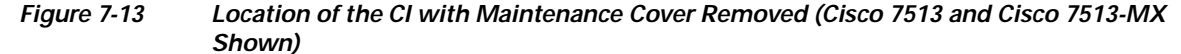

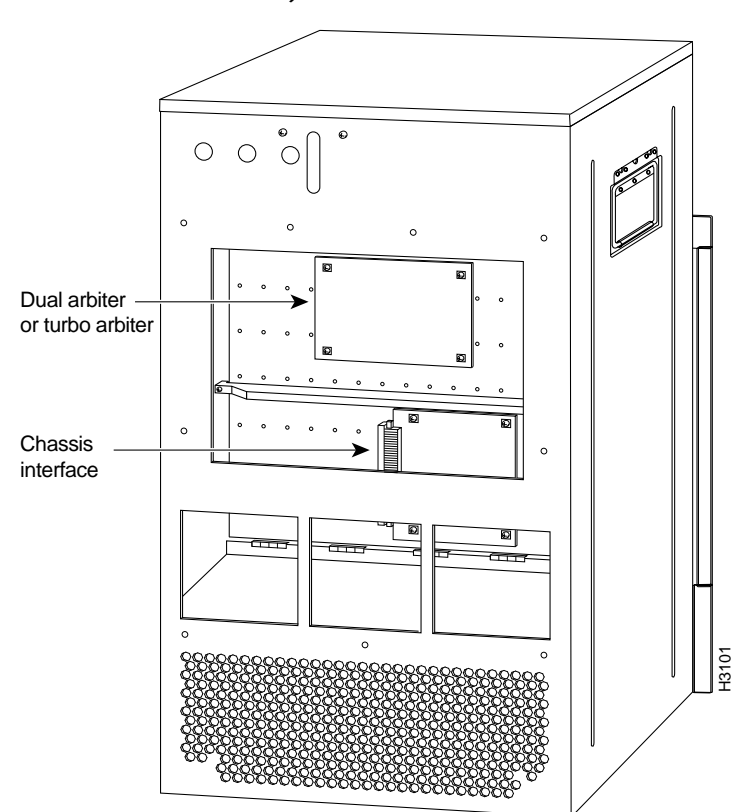

Г

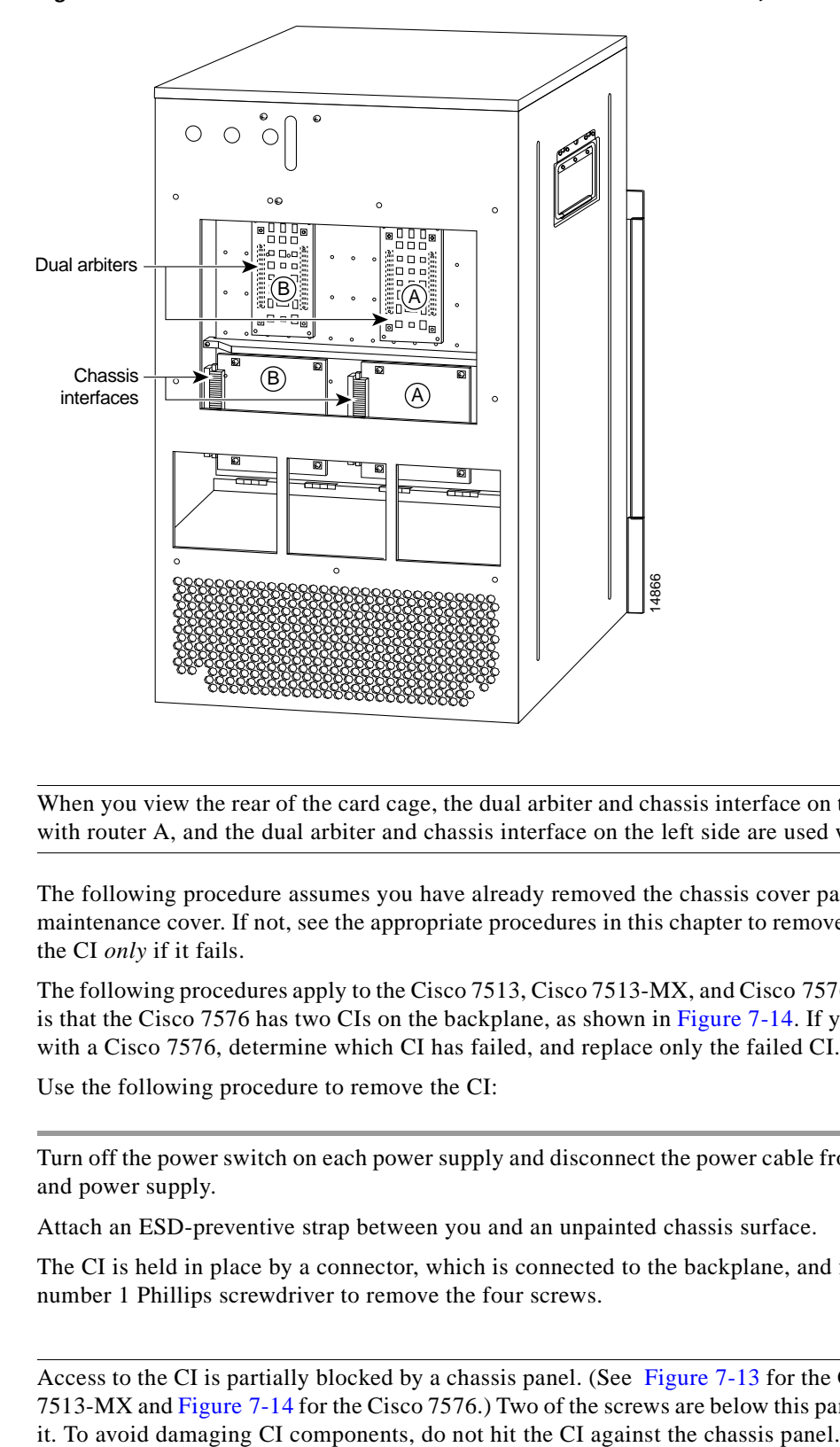

#### <span id="page-233-0"></span>*Figure 7-14 Location of the CIs with Maintenance Cover Removed (Cisco 7576 shown)*

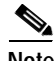

**Note** When you view the rear of the card cage, the dual arbiter and chassis interface on the right side are used with router A, and the dual arbiter and chassis interface on the left side are used with router B.

The following procedure assumes you have already removed the chassis cover panels and backplane maintenance cover. If not, see the appropriate procedures in this chapter to remove these items. Replace the CI *only* if it fails.

The following procedures apply to the Cisco 7513, Cisco 7513-MX, and Cisco 7576. The only difference is that the Cisco 7576 has two CIs on the backplane, as shown in [Figure 7-14.](#page-233-0) If you have a CI problem with a Cisco 7576, determine which CI has failed, and replace only the failed CI.

Use the following procedure to remove the CI:

- **Step 1** Turn off the power switch on each power supply and disconnect the power cable from each power source and power supply.
- **Step 2** Attach an ESD-preventive strap between you and an unpainted chassis surface.
- **Step 3** The CI is held in place by a connector, which is connected to the backplane, and four screws. Use a number 1 Phillips screwdriver to remove the four screws.

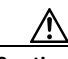

Caution Access to the CI is partially blocked by a chassis panel. (See [Figure 7-13](#page-232-1) for the Cisco 7513 and Cisco 7513-MX and [Figure 7-14](#page-233-0) for the Cisco 7576.) Two of the screws are below this panel, and two are above **Step 4** Grasp the edges of the CI (as shown in [Figure 7-15](#page-234-0) for the Cisco 7513 and Cisco 7513-MX, and [Figure 7-16](#page-235-0) for the Cisco 7576) and pull it away from the backplane, up and out from behind the chassis panel. If necessary, gently rock the CI from side to side *very slightly* to dislodge its connector pins from the backplane connector.

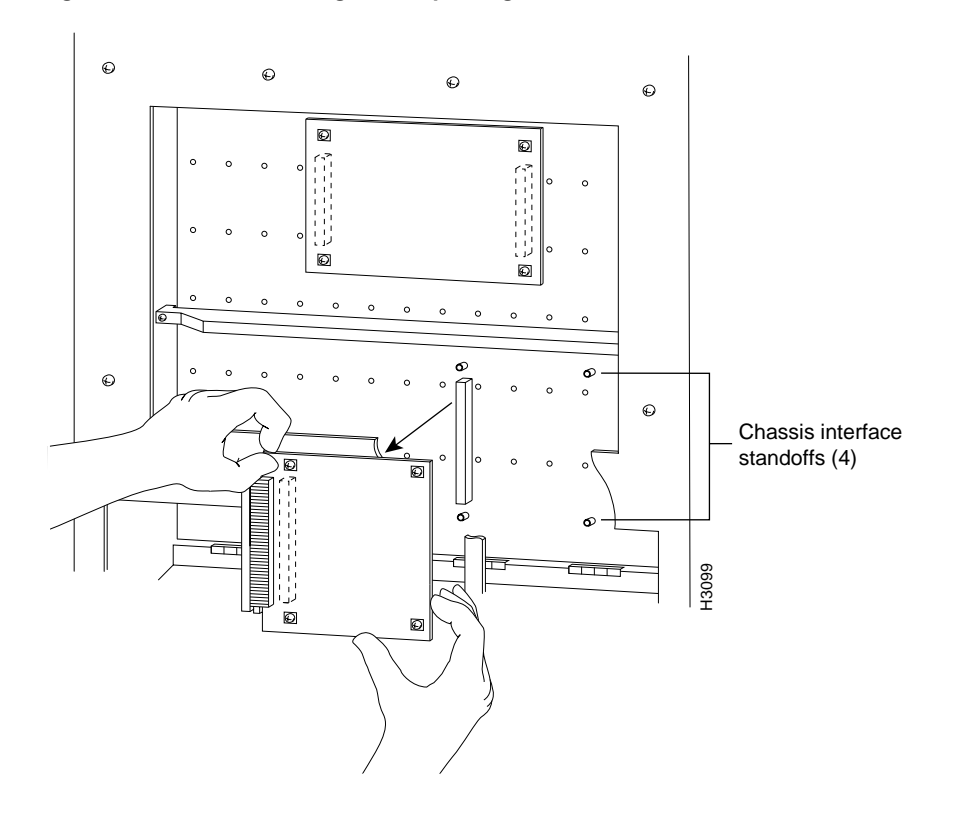

<span id="page-234-0"></span>*Figure 7-15 Removing and Replacing the Cisco 7513 and Cisco 7513-MX CI (Cutaway View)*

 $\Gamma$ 

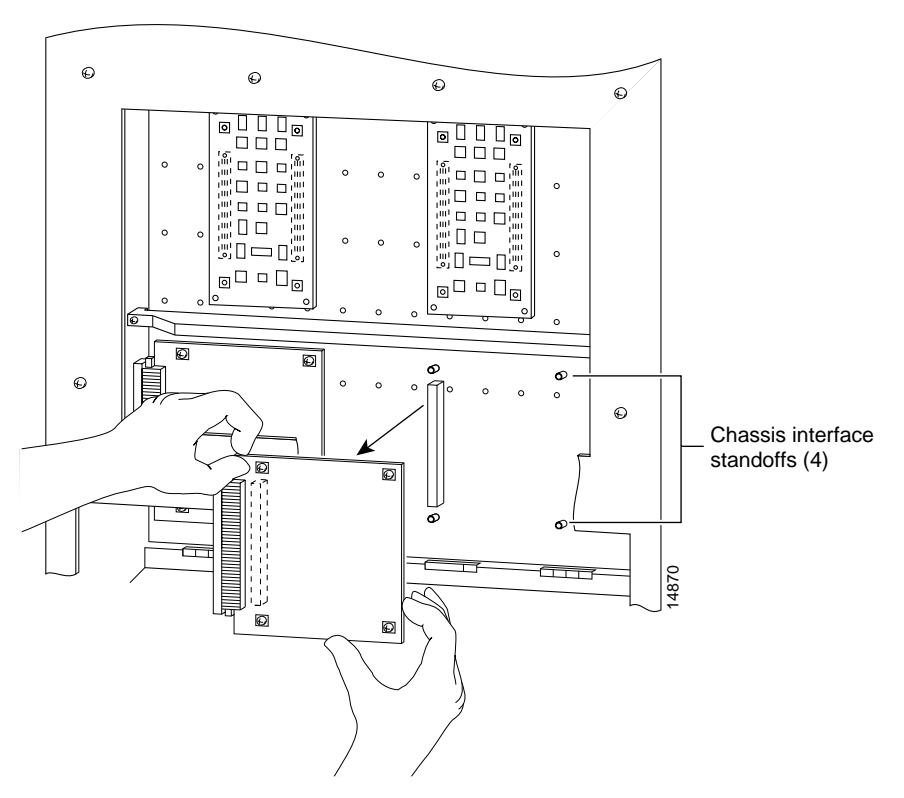

<span id="page-235-0"></span>*Figure 7-16 Removing and Replacing the Cisco 7576 CI (Cutaway View)*

**Step 5** Place the CI in an antistatic bag.

This completes the CI removal procedure.

Use the following procedure to replace the CI:

- **Step 1** Attach an ESD-preventive strap between you and an unpainted chassis surface.
- **Step 2** Position the CI in the orientation shown in [Figure 7-15](#page-234-0) for the Cisco 7513 and Cisco 7513-MX, and [Figure 7-16](#page-235-0) for the Cisco 7576. Position the CI over the backplane connector and align the four standoff holes in the corners of the board with the four standoffs.

⁄N

**Caution** Access to the backplane socket is partially blocked by a chassis panel. Two of the screws are below this panel and two are above it. To avoid damaging CI components when you install the CI, do not hit the CI against the chassis panel.

- **Step 3** Place your fingers around the edges of the CI and carefully guide it over the chassis panel (see [Figure 7-15](#page-234-0) for the Cisco 7513 and Cisco 7513-MX, and [Figure 7-16](#page-235-0) for the Cisco 7576), and push it straight in toward the backplane until the CI connector is fully seated in the backplane socket and the standoff screw holes are aligned with the standoffs. It might be necessary to rock the connectors gently into place.
- **Step 4** Install the four Phillips screws that secure the CI and gently tighten them. Do *not* overtighten these screws.
- **Step 5** Replace the backplane maintenance cover. (Follow [Step 4](#page-231-1) and [Step 5](#page-231-2) in the "Removing and Replacing [the Cisco 7513, Cisco 7513-MX, and Cisco 7576 Backplane Maintenance Cover" section on page 7-13.](#page-230-0))
- **Step 6** Replace the chassis cover panels. (Follow [Step 3](#page-229-0) in the "Removing and Replacing the Cisco 7513, Cisco [7513-MX, and Cisco 7576 Chassis Cover Panels" section on page 7-11.](#page-228-0))
- **Step 7** Reconnect the power supplies and power sources.

This completes the CI replacement procedure in the Cisco 7513, Cisco 7513-MX, and Cisco 7576.

n

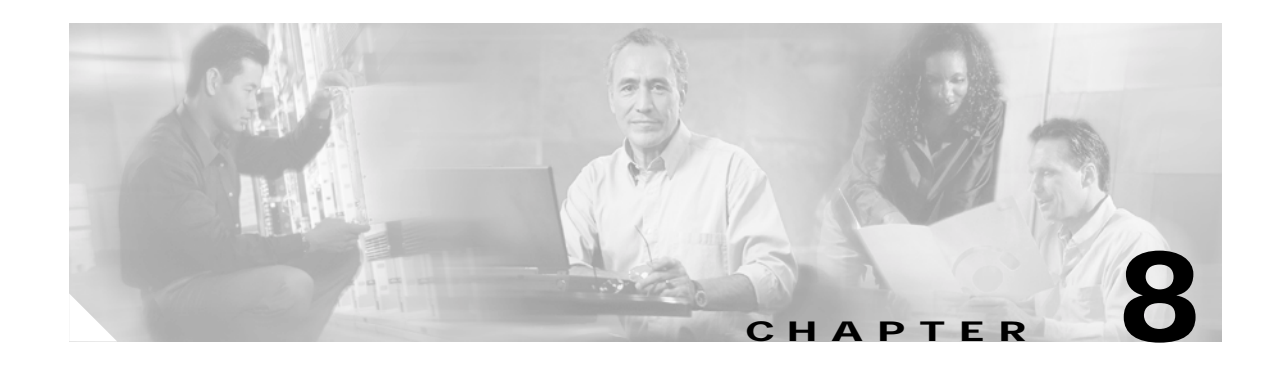

# **Troubleshooting a Cisco 7500 Series Router**

Your Cisco 7500 series router went through extensive testing and burn-in before leaving the factory; however, if you encounter problems starting up the router, use the information in this chapter to help isolate the cause. Problems with the initial startup will most likely be caused by the source power or a processor module that has become dislodged from the backplane.

Although an overtemperature or overvoltage condition is unlikely at initial startup, a discussion of environmental temperature and voltage monitoring functions is provided in the ["Environmental](#page-99-0)  [Monitoring and Reporting Overview for the Cisco 7500 Series" section on page 2-22](#page-99-0).

**Note** The procedures in this chapter assume that you are troubleshooting the initial Cisco 7500 series system startup, and that the router is in the original factory configuration. If you have removed or replaced components or changed any default settings, the recommendations in this chapter might not apply.

The Cisco 7505 uses a single RSP2 main system processor. It is also compatible with an RSP4 and RSP8 as an upgrade option.

The Cisco 7507, Cisco 7507-MX, Cisco 7513, and Cisco 7513-MX use up to two RSP2s, RSP4s, or RSP8s, or one of each. Two RSPs in any combination are required in these routers *only* when you have the high system availability (HSA) feature enabled; otherwise, only one RSP2, RSP4, or RSP8 is allowed.

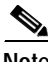

**Note** The Cisco 7576 does not support HSA. Each of the two independent routers within the Cisco 7576 chassis operates with only one RSP (RSP4). When an RSP8 is used as the master device, the HSA feature functions only with another RSP8 as the slave device. Throughout this chapter, the RSP2, RSP4, and RSP8 are referred to as *RSP* and *RSPs*; where appropriate, specific differences are clearly noted.

The following sections contain Cisco 7500 series troubleshooting information:

- **•** [Troubleshooting Overview, page 8-2](#page-239-0)
- **•** [Problem Solving with Cisco 7500 Series Subsystems, page 8-3](#page-240-0)

After reading the preceding sections, choose the specific section or sections that apply to your Cisco 7500 series router:

- **•** [Troubleshooting Guidelines for the Cisco 7505, page 8-4](#page-241-0)
- **•** [Troubleshooting Guidelines for the Cisco 7507 and Cisco 7507-MX, page 8-8](#page-245-0)
- **•** [Troubleshooting Guidelines for the Cisco 7513, Cisco 7513-MX, and Cisco 7576, page 8-12](#page-249-0)

Г

The following sections pertain to all of the Cisco 7500 series routers.

- **•** [Troubleshooting Blower Operation, page 8-17](#page-254-0)
- **•** [Troubleshooting the Cisco 7500 Series Processor Subsystem, page 8-18](#page-255-0)
- **•** [Using Cisco 7500 Series System LEDs, page 8-19](#page-256-0)
- **•** [Additional Reference Information for Troubleshooting, page 8-26](#page-263-0)

# <span id="page-239-0"></span>**Troubleshooting Overview**

At the initial system boot, you should verify the following:

- **•** External power cables are connected, and the proper source power is being supplied.
- **•** The system fan or blower is operating.
- The system software boots successfully.
- **•** The RSP and all interface processors are properly installed in their slots, and each initializes (is enabled by the system software) without problems.

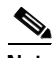

**Note** If after initialization your system indicates that particular interfaces cannot be found, or that your interface processor is not recognized, verify that your loaded and running Cisco IOS software is compatible with the Cisco 7500 series router in which your interface processor is installed. To do this, first determine the Cisco 7500 series router you have, and then refer to the appropriate specification tables in [Chapter 1, "Cisco 7500 Series Product Overview."](#page-22-0)

If you determine that your loaded and running Cisco IOS software is not compatible with your Cisco 7500 series router, or you suspect it might not be compatible with your interface processor, see the "Preface" chapter for instructions on how to obtain technical assistance.

When each of these conditions is met, the hardware installation is complete, and you should proceed to [Chapter 4, "Performing a Basic Configuration of the System,"](#page-148-0) to perform a basic system configuration. You should also refer to the appropriate companion software-configuration documentation to fully configure the Cisco IOS software, protocols, and individual interfaces in your system. If the startup sequence fails before these conditions are met, use the procedures in this chapter to isolate and, if possible, resolve the problem.

If you are unable to easily solve the problem, contact a customer service representative for assistance and further instructions. Before you call, have the following information ready to help your service provider assist you as quickly as possible:

- Date you received the router and the chassis serial number (located on a label on the right rear deck of the chassis)
- **•** Interface processor configuration (which interface processors you have installed)
- **•** Type of Cisco IOS software running and its release number
- **•** Brief description of the problem you are having and the steps you have already taken to isolate and resolve the problem
- **•** Maintenance agreement or warranty information

# <span id="page-240-0"></span>**Problem Solving with Cisco 7500 Series Subsystems**

The key to solving problems in the system is to try to isolate the problem to a specific subsystem. The first step in solving startup problems is to compare what the system *is doing* to what it *should be doing*. Because a startup problem is usually attributable to a single component, it is more efficient to first isolate the problem to a subsystem rather than troubleshoot each component in the system.

For the troubleshooting procedures in this chapter, the Cisco 7500 series consists of the following subsystems:

- **•** Power subsystem—Comprises the power supplies, external power cable, and system backplane.
- **•** Cooling subsystem—Comprises the fan or blower, which includes the fan/blower, any blower speed control board that might be present, any front-panel LEDs that might be present, and the fan tray (Cisco 7505) or blower module (Cisco 7507, Cisco 7507-MX, Cisco 7513, Cisco 7513-MX, and Cisco 7576) assembly itself. The fan or blower should be operating whenever the system power is on.

The variable speed feature in the Cisco 7513, Cisco 7513-MX, and Cisco 7576 allows the blower to operate at a slower speed and provide quieter operation when the internal chassis temperature is within the normal operating range. If the internal temperature exceeds a specified temperature, the blower speed increases to move more cooling air through the chassis. As a result, it may be difficult to determine whether or not the blower is operating in noisy, air-conditioned rooms. If you determine that the blower is not operating, contact a service representative immediately; there are no installation adjustments that you should make.

**•** Processor subsystem—Includes the RSP (or RSPs) and all interface processors. Each RSP runs the system operating software (contained in an onboard Flash memory SIMM or on a Flash memory card), and the enabled LED on each interface processor indicates whether or not the RSP was able to initialize it. Remember that an interface processor that is partially installed in the backplane might cause the system to hang and crash.

The following sections will help you isolate a problem in a Cisco 7500 series router and one of its subsystems, and will direct you to the appropriate troubleshooting information:

- **•** [Troubleshooting Guidelines for the Cisco 7505, page 8-4](#page-241-0)
- **•** [Troubleshooting Guidelines for the Cisco 7507 and Cisco 7507-MX, page 8-8](#page-245-0)
- **•** [Troubleshooting Guidelines for the Cisco 7513, Cisco 7513-MX, and Cisco 7576, page 8-12](#page-249-0)
- **•** [Troubleshooting Blower Operation, page 8-17](#page-254-0)

**OL-5008-03 B0**

Ш

# <span id="page-241-0"></span>**Troubleshooting Guidelines for the Cisco 7505**

[Figure 8-1](#page-241-1) shows the general troubleshooting strategy for the Cisco 7505. Refer to this chart to isolate problems and resolve a problem, if possible.

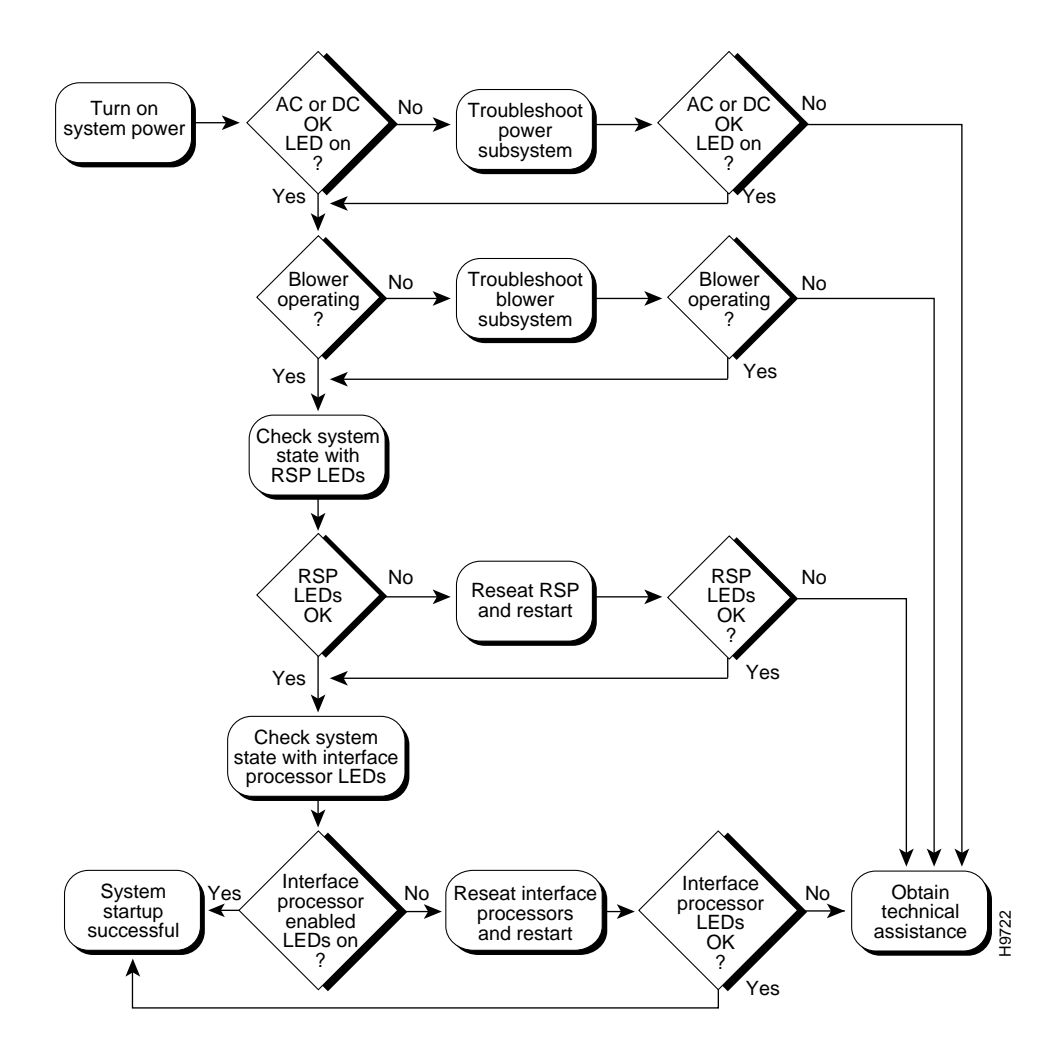

<span id="page-241-1"></span>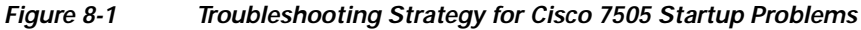

# **Identifying Cisco 7505 Startup Problems**

When you start up the router for the first time, you should observe the startup sequence described in the ["Starting the System and Observing Initial Conditions" section on page 4-2.](#page-149-0) This section contains a more detailed description of the normal startup sequence and describes the steps to take if the system does *not* perform that sequence as expected.

By checking the state of the LEDs on the power supply and processor modules (the RSP and interface processors), you can determine when and where the system failed in the startup sequence. Use the following descriptions to isolate the problem to a subsystem; then proceed to the appropriate sections (indicated in each description) to try to resolve the problem.

When you start up the system by turning on the main system power switch on the interface processor end of the power supply, the following should occur:

**•** The DC OK LED should go on immediately and should remain on as long as the system is receiving source power and the power switch is in the on (|) position. If this LED does not go on, or if it goes off while the power switch is still on, there could be a problem with either the source power, the internal DC power that the power supply distributes to the internal components, or the cooling subsystem.

The green DC OK LED indicates the status of the power supply and internal DC voltages. The DC OK LED stays on when all of the following conditions are met:

- **–** The power supply is on and the power source is providing either 100 to 240 VAC, 50 to 60 Hz or –40 to –52 VDC in North America, or –56 to –72 VDC in the European Union.
- **–** The power supply is providing the +5, +12, –12, and +24 VDC to internal components.
- **–** All internal DC voltages are within tolerance.

If the AC or DC source power or any of the internal DC voltages exceeds allowable tolerances, the DC OK LED will not go on or will go off shortly after you turn on the power. Because both the RSP (which uses  $+5$ ,  $+12$ ,  $-12$  VDC) and the fan tray (which uses  $+24$  VDC) are required for operation, a problem with any of the internal DC lines can prevent the system from starting up or continuing operation.

For example, if there is a problem with the +24 VDC line that supplies the fan tray, the system will start up but also recognize that the fans are not operating. The system will initiate a fan failure shutdown sequence, display the appropriate warning messages, and then shut down after 2 minutes. If there is a problem with any of the other DC lines, the RSP will not be able to initialize the system software, so the system might attempt to start up and fail during the boot sequence.

Depending on when the DC OK LED goes off, proceed as follows:

- **–** If the DC OK LED stays off (if it never goes on) when you turn on the power switch, there is a problem with either the DC source power or the DC power that is distributed to the internal components. Proceed to the ["Troubleshooting the Cisco 7505 Power Subsystem" section on](#page-244-0)  [page 8-7](#page-244-0).
- **–** If the DC OK LED goes on temporarily and then goes off within 30 seconds, the system is most likely shutting itself down because it detected an out-of-tolerance power or temperature condition within the power supply. Proceed to the ["Troubleshooting the Cisco 7505 Power](#page-244-0)  [Subsystem" section on page 8-7](#page-244-0).
- **–** If the DC OK LED goes on and the system starts up as expected but then displays the following message and shuts down after 2 minutes, there is a problem with the fan tray. Proceed to the ["Troubleshooting the Cisco 7505 Cooling Subsystem" section on page 8-7](#page-244-1).

%ENVM-2-FAN: Fan array has failed, shutdown in 2 minutes

- **–** If the DC OK LED stays off yet the system starts up correctly, displays the preceding message, and shuts down after about 2 minutes, there is a problem with the +24 VDC line to the fan tray. Proceed to the ["Troubleshooting the Cisco 7505 Power Subsystem" section on page 8-7](#page-244-0).
- **•** Immediately after you turn on the power switch, you should hear the fans operating. If you are in an unusually noisy environment, such as an air-conditioned wiring closet with other equipment noise, it might be difficult to hear the fans. In that case, place your hand near the left side of the chassis (when facing the interface processor end); you should feel the exhaust air that is being forced out the side of the chassis.

- **–** If the DC OK LED is on but the fans are not operating, there is a problem with the fan tray or with one of the fans. (The system will shut itself down if it detects that any of the fans are not functioning properly.) Proceed to the ["Troubleshooting the Cisco 7505 Cooling Subsystem"](#page-244-1) [section on page 8-7](#page-244-1).
- **–** If the DC OK LED is on at startup and fans are operating, but the system shuts down after 2 minutes, there is a problem with the fan tray. Proceed to the ["Troubleshooting the Cisco 7505](#page-244-1)  [Cooling Subsystem" section on page 8-7](#page-244-1).
- When you turn on the system power, the LEDs on the RSP (see [Figure 1-2](#page-25-0)) should operate as indicated in the RSP installation and configuration note. The Cisco 7505 is compatible with an RSP2, RSP4, and RSP8. See the installation and configuration note for the RSP model that is installed in your Cisco 7505 for detailed operating information.
- **•** The enabled LED on each interface processor goes on when the RSP has completed initialization of the interface processor for operation. This LED indicates that the interface processor is receiving power and has been recognized by the RSP; it does not indicate the state of the individual interfaces. It does, however, indicate that an interface processor contains a valid microcode version. If an enabled LED fails to go on, refer to the companion publication *Interface Processor Installation and Configuration Guide* to use the interface processor LEDs to further troubleshoot the problem.

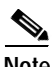

**Note** While the system is starting up and initializing the individual interface processors, the status LEDs on the interface processors will flash on and off or light intermittently; this is normal behavior. The LEDs do not indicate the true status of the interfaces until the system has initialized the interface processors and you have enabled the individual interfaces.

When the LEDs indicate that the system has initialized successfully, the system banner (similar to the following example) should be displayed on the console screen. If it is not displayed, see the ["Connecting](#page-145-0)  [a Console Terminal to the RSP" section on page 3-32](#page-145-0) to verify that the terminal is set correctly and that it is properly connected to the RSP console port.

```
System Bootstrap, Version 4.6(5), SOFTWARE
Copyright (c) 1986-1995 by cisco Systems
RSP2 processor with 16384 Kbytes of memory
(display text omitted)
F3: 2012356+47852+194864 at 0x1000
               Restricted Rights Legend
```
Use, duplication, or disclosure by the Government is subject to restrictions as set forth in subparagraph (c) of the Commercial Computer Software - Restricted Rights clause at FAR sec. 52.227-19 and subparagraph (c) (1) (ii) of the Rights in Technical Data and Computer Software clause at DFARS sec. 252.227-7013.

```
 cisco Systems, Inc.
170 Tasman Drive
San Jose, CA 95134
```
GS Software (GS7), Version 10.3(3) [fc3], RELEASE SOFTWARE Copyright (c) 1986-1995 by cisco Systems, Inc.

(display text omitted)

Press RETURN to get started!

### <span id="page-244-0"></span>**Troubleshooting the Cisco 7505 Power Subsystem**

This section provides information on troubleshooting the Cisco 7505 power subsystem.

Check the following to help isolate the problem: On the interface processor end of the power supply, is the DC OK LED on?

- **•** If yes, the AC or DC source is good, and the power supply is functional.
- **•** If no but the fans are operating *and* LEDs on the processor modules are on, suspect a faulty power supply LED. The RSP uses  $+5$ ,  $+12$ ,  $-12$  VDC, and the fan tray uses  $+24$  VDC; therefore, if both the RSP and the fans are operating, all internal DC lines are within tolerance.
- **•** If no and there is not other obvious activity, first suspect that the power switch is not fully in the on (|) position. Push the right side of the switch and ensure that it is completely pushed into the on (|) position. (See the ["Starting the System and Observing Initial Conditions" section on page 4-2](#page-149-0).)
- **•** If the system power switch is set correctly and the DC OK LED remains off, suspect the AC or DC source or the power cable. Turn the power switch off, connect the power cable to another power source if one is available, and turn the switch back on. If the LED then goes on, the problem is the first power source.
	- **–** If the DC OK LED fails to go on after you connect the power supply to a new power source, swap the power cable with a replacement if one is available and turn the switch back on. If the DC OK LED then goes on, return the first power cable for replacement. (AC-input and DC-input power cables for the Cisco 7010 power supplies are compatible with the Cisco 7505 power supplies.)
	- **–** If the DC OK LED still fails to go on when connected to a different power source with a new power cable, the power supply is probably faulty. If a spare power supply is available, replace the existing power supply with the spare and restart the system. (See the ["Removing and](#page-188-0)  [Replacing the Cisco 7505 Power Harness Cover" section on page 5-7.](#page-188-0)) If the DC OK LED then goes on, return the faulty power supply for replacement.

If you are unable to resolve the problem or if you determine that either the power supply or the power cable is faulty, contact a service representative for instructions.

### <span id="page-244-1"></span>**Troubleshooting the Cisco 7505 Cooling Subsystem**

This section provides information on troubleshooting the Cisco 7505 cooling subsystem.

Check the following to help isolate the problem:

**•** When you start up the system, do the fans go on?

To determine whether the fans are operating, listen for the fan motors. In noisy environments, place your hand next to the left side of the chassis (when facing the interface processor end of the router) to feel for air being forced out the side vents.

- **–** If yes, the +24 VDC line to the fan tray is good, but there might be a problem with the software or an individual fan.
- **–** If no, there is a problem with the fan tray or the +24 VDC power. Ensure that the DC OK LED is on. If the LED is off, there could be a problem with the +24 VDC supply to the fan tray. Proceed to the ["Troubleshooting the Cisco 7505 Power Subsystem" section on page 8-7](#page-244-0).

 $\mathbf I$ 

- **–** If no and the DC OK LED is on, ensure that the fan tray is seated properly. See the ["Removing](#page-186-0)  [and Replacing the Cisco 7505 Fan Tray" section on page 5-5](#page-186-0) to remove and reseat the fan tray. Ensure that the fan control board edge connector is inserted fully in the backplane socket. After you replace the chassis cover panel, try starting the system again.
- **•** Do the system and the fans start up but shut down after about 2 minutes?
	- **–** If you have changed the configuration register boot field settings or altered the configuration file boot instructions, the system could be booting a software image (earlier than Cisco IOS Release 9.17[6]) that does not recognize the signals from the fan control board (and therefore assumes that the cooling subsystem is not operating). Make certain that you are booting a software image appropriate for the Cisco 7505 and RSP.
	- **–** If the following message is displayed, it indicates that one or more fans has failed or is operating out of tolerance:

%ENVM-2-FAN: Fan array has failed, shutdown in 2 minutes

If one or more fans or the fan control board fails, you must replace the fan tray.

**–** If the following message is displayed, it indicates that the system has detected an overtemperature condition or out-of-tolerance power inside the chassis:

Queued messages: %ENVM-1-SHUTDOWN: Environmental Monitor initiated shutdown

If an environmental shutdown results from an out-of-tolerance power condition, the DC OK LED will go off before the system shuts down. (See the ["Troubleshooting the Cisco 7505 Power Subsystem"](#page-244-0) [section on page 8-7](#page-244-0).)

Although an overtemperature condition is unlikely at initial startup, ensure that heated exhaust air from other equipment is not entering the inlet vents, and that there is sufficient clearance around the sides of the chassis to allow cooling air to flow. See the guidelines in [Chapter 2, "Preparing for Installation,"](#page-78-0) for preventive site preparation information.

This message could also indicate a faulty component or temperature sensor. Before the system shuts down, use the **show environment** or **show environment table** command to display the internal chassis environment. (For detailed descriptions of **show** commands, see the ["Cisco 7505 Environmental show](#page-104-0)  [Command Examples" section on page 2-27.](#page-104-0))

If you are still unable to resolve the problem, contact a service representative for further instructions.

# <span id="page-245-0"></span>**Troubleshooting Guidelines for the Cisco 7507 and Cisco 7507-MX**

[Figure 8-2](#page-246-0) shows the general troubleshooting strategy for the Cisco 7507 and Cisco 7507-MX. Refer to this chart to isolate problems to a specific subsystem and resolve the problem, if possible.

<span id="page-246-0"></span>*Figure 8-2 Troubleshooting Strategy for Cisco 7507 and Cisco 7507-MX Startup Problems*

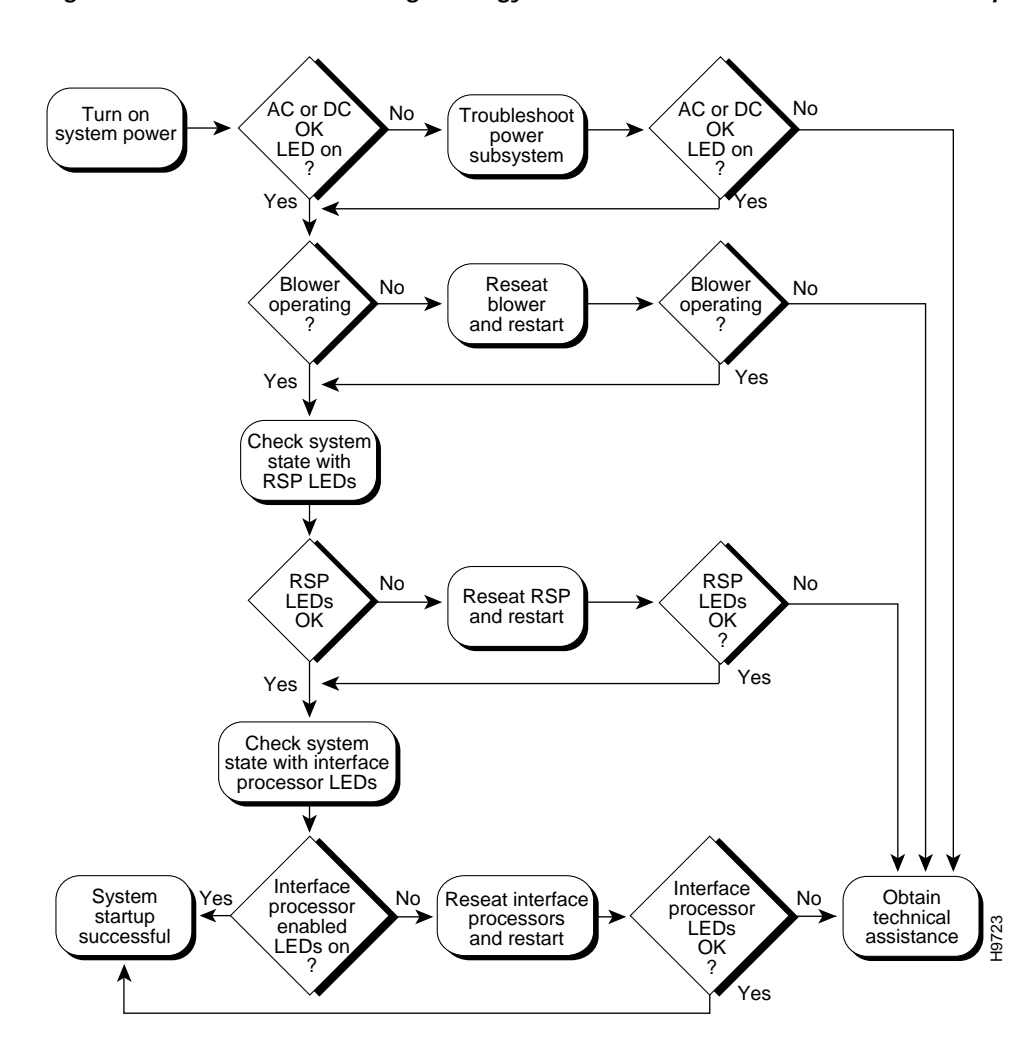

## **Identifying Cisco 7507 and Cisco 7507-MX Startup Problems**

When you start up the router for the first time, you should observe the startup sequence described in the ["Starting the System and Observing Initial Conditions" section on page 4-2](#page-149-0). This section contains a more detailed description of the normal startup sequence and describes the steps to take if the system does *not* perform that sequence as expected.

With the exception of the system blower, LEDs indicate all system states in the startup sequence. By checking the state of the LEDs, you can determine when and where the system failed in the startup sequence. Use the following descriptions to isolate the problem to a subsystem, and then proceed to the appropriate sections (indicated in each description) to try to resolve the problem.

When you start up the system by turning on the power supply switches, the following should occur:

**•** You should immediately hear the system blower operating (it generates an operating noise level of about 60 dBA). If not, proceed to the ["Troubleshooting the Cisco 7507 and Cisco 7507-MX Power](#page-247-0)  [Subsystem" section on page 8-10](#page-247-0). If you determine that the power supplies are functioning normally and that the blower is faulty, contact a customer service representative. If the system blower does not function properly at initial startup, there are no installation adjustments that you should make.

Ш

- **•** The power supply LEDs located on each power supply in the rear of the chassis, and the upper power and lower power LEDs on the front of the chassis, should come on as follows:
	- **–** The green AC power LED on the AC-input power supply (or the green input power LED on the DC-input power supply) should come on immediately when you turn the power supply switch to on (|), and should remain on during normal system operation. On the front of the chassis, the LED for the corresponding power supply bay (upper power or lower power) should also come on.
	- **–** The DC fail LED on the AC-input power supply (or the out fail LED on the DC-input power supply) should remain off. This LED comes on only when the power supply loses input power or when it is shutting itself down because it detected an out-of-tolerance power or temperature condition within the power supply. If the LEDs for AC power (or input power), upper power, or lower power do not come on, or if the DC fail (or out fail) LED on any power supply *does* come on, proceed to the ["Troubleshooting the Cisco 7507 and Cisco 7507-MX Power Subsystem"](#page-247-0) [section on page 8-10.](#page-247-0)
- When you turn on the system power, the LEDs on the RSP (see [Figure 1-5](#page-29-0) for the Cisco 7507 and [Figure 1-8](#page-33-0) for the Cisco 7507-MX) should operate as indicated in the RSP installation and configuration note. The Cisco 7507 and Cisco 7507-MX are compatible with an RSP2, RSP4, and RSP8. See the installation and configuration note for the RSP model that is installed in your Cisco 7507 or Cisco 7507-MX for detailed operating information.
- **•** The enabled LED on each interface processor comes on when the RSP has completed initialization of the interface processor for operation. This LED indicates that the interface processor is receiving power and has been recognized by the RSP; it does not indicate the state of the individual interfaces on the interface processors. It does, however, indicate that an interface processor contains a valid microcode version. If an enabled LED fails to come on, proceed to the ["Troubleshooting the](#page-256-1)  [Interface Processors" section on page 8-19.](#page-256-1)

When all LEDs come on to indicate that the system has booted successfully, the initial system banner should be displayed on the console screen. If it is not displayed, see the ["Connecting a](#page-145-0)  [Console Terminal to the RSP" section on page 3-32](#page-145-0) to verify that the terminal is set correctly and that it is properly connected to the RSP console port.

# <span id="page-247-0"></span>**Troubleshooting the Cisco 7507 and Cisco 7507-MX Power Subsystem**

This section provides information on troubleshooting the Cisco 7507 and Cisco 7507-MX power subsystem.

Check the following to help isolate the problem:

- **•** On the lower power supply, is the AC power or input power LED on?
	- **–** If yes, the power source is good, and the power supply is functional.
	- **–** If no, first suspect the power or interlock switch. Loosen the captive installation screw, turn the power switch fully counterclockwise to the off (O) position, pull the supply out of the bay a few inches, then push it firmly back into the bay, and ensure that the front of the power supply is flush with the back of the chassis.

Tighten the captive installation screw, and then turn the power switch clockwise until it is completely turned to the on (|) position and the interlock tab is fully extended into the interlock slot in the chassis. (See the ["Installing Cisco 7507 and Cisco 7507-MX Power Supplies" section](#page-127-0)  [on page 3-14](#page-127-0).)

**–** If the AC power (or input power) and DC fail (or out fail) LEDs both remain off and the switch is correctly set, suspect the power source or the power cable. Turn the switch off, connect the power cable to another power source if available, and turn the switch back on. If the LED then comes on, the problem is the first power source.

If the LED fails to come on after you connect the power supply to a new power source, replace the power cord and turn the switch back on. If the AC power (or input power) LED then comes on, return the first power cable for replacement.

If the LED still fails to come on when connected to a different power source with a new power cable, the power supply is probably faulty. If a second power supply is available, install it in the lower power supply bay and contact a service representative for further instructions.

**•** On the lower power supply, is the DC fail (or out fail) LED on?

If yes, suspect the power supply. Try installing the power supply in the upper bay. If a second power supply is present, move it to the lower bay. Turn both power supplies on to determine whether the power supply or the power connector in the chassis is faulty; then contact a service representative with the results.

**•** Is the AC power (input power) LED on for the second (redundant) power supply?

If not, repeat each of the above procedures for the second power supply.

If you are unable to resolve the problem or if you determine that either a power supply or a chassis connector is faulty, contact a service representative for instructions.

### **Troubleshooting the Cisco 7507 and Cisco 7507-MX Cooling Subsystem**

This section provides information on troubleshooting the Cisco 7507 and Cisco 7507-MX cooling subsystem.

Check the following to help isolate the problem:

When you start up the system, does the system blower go on? To determine whether the blower is operating, listen for the motor. In noisy environments, place your hand above and to each side of the processor slots on the rear of the chassis (when facing the interface processor end of the router) to feel for air being forced out the vents.

- **•** If the blower is on, the +24 VDC line to the blower is good.
- **•** If the blower is not on, there is a problem with the blower or the +24 VDC power. Ensure that the DC fail LED is off. If the LED is off, there could be a problem with the +24 VDC supply to the blower. See the ["Troubleshooting Blower Operation" section on page 8-17](#page-254-0).
- **•** If the blower is not on but the DC OK LED is on (which means the +24VDC power is present), the blower connector might not be seated properly. To check the blower power connection, see the ["Removing and Replacing the Cisco 7507 and Cisco 7507-MX Blower Assembly" section on](#page-212-0)  [page 6-15.](#page-212-0) Ensure that the blower connector is inserted fully in the backplane socket. After you replace the chassis cover panel, try starting the system again.
- **•** If the following message is displayed, it indicates that the system has detected an overtemperature condition or out-of-tolerance power inside the chassis:

```
Queued messages:
%ENVM-1-SHUTDOWN: Environmental Monitor initiated shutdown
```
If an environmental shutdown results from an out-of-tolerance power condition, the DC OK LED will go off before the system shuts down. (See the ["Troubleshooting the Cisco 7507 and Cisco](#page-247-0)  [7507-MX Power Subsystem" section on page 8-10.](#page-247-0)) Although an overtemperature condition is

I

unlikely at initial startup, ensure that heated exhaust air from other equipment is not entering the inlet vents, and that there is sufficient clearance around the sides of the chassis to allow cooling air to flow. See the ["Cisco 7507 and Cisco 7507-MX Airflow Considerations" section on page 2-14](#page-91-0) for preventive site configurations.

This message could also indicate a faulty component or temperature sensor. Before the system shuts down, use the **show environment** or **show environment table** command to display the internal chassis environment. (For detailed descriptions of **show** commands, see the ["Cisco 7507 and Cisco](#page-106-0)  [7507-MX Environmental show Command Examples" section on page 2-29.](#page-106-0))

If you are still unable to resolve the problem, contact a service representative for further instructions.

# <span id="page-249-0"></span>**Troubleshooting Guidelines for the Cisco7513, Cisco 7513-MX, and Cisco7576**

[Figure 8-3](#page-249-1) shows the general troubleshooting strategy for the Cisco 7513, Cisco 7513-MX, and Cisco 7576. Refer to this chart to isolate problems to a specific subsystem and resolve the problem, if possible.

#### <span id="page-249-1"></span>*Figure 8-3 Troubleshooting Strategy for Cisco 7513, Cisco 7513-MX, and Cisco 7576 Startup Problems*

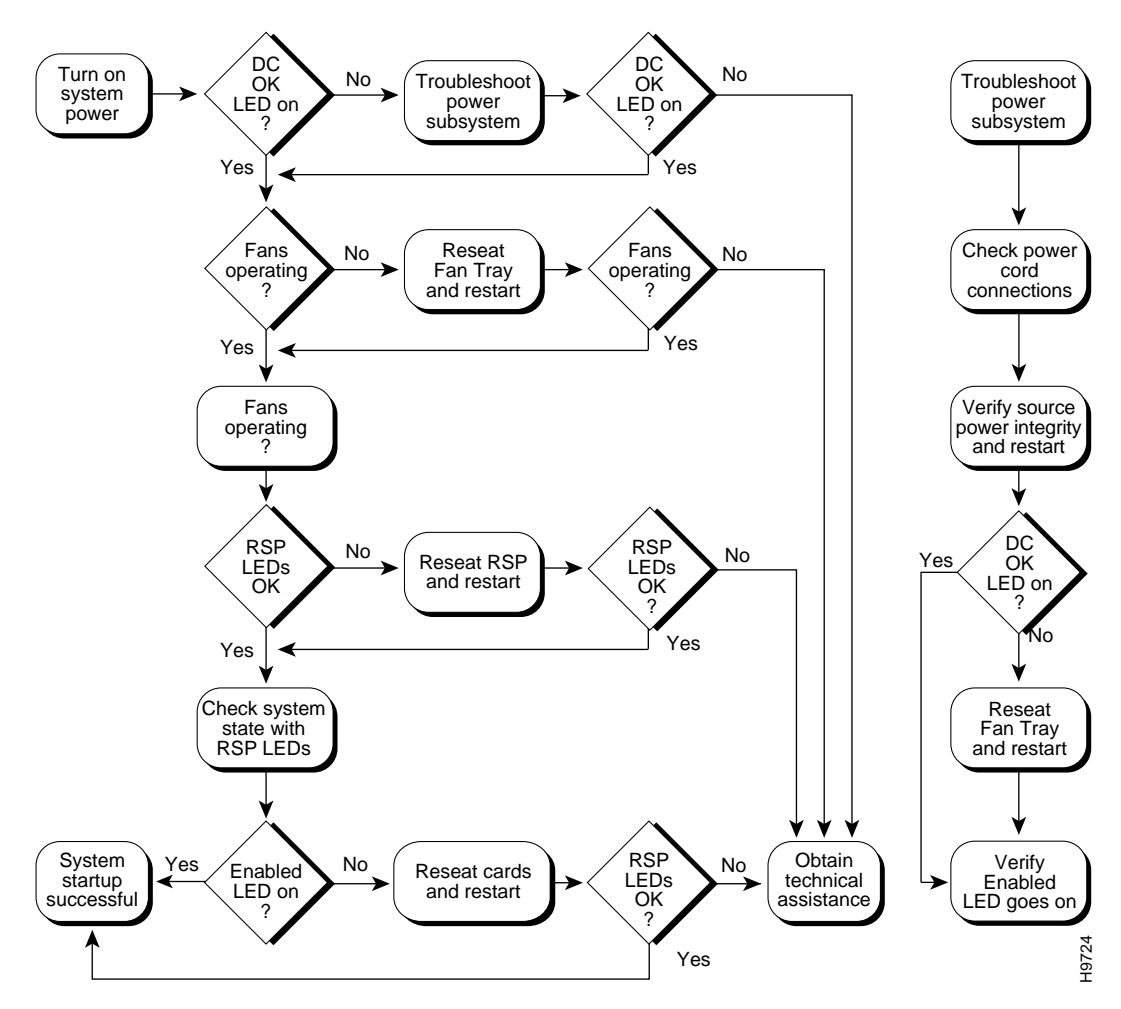

**Cisco 7500 Series Installation and Configuration Guide**

### **Identifying Cisco 7513, Cisco 7513-MX, and Cisco 7576 Startup Problems**

When you start up the router for the first time, you should observe the startup sequence described in the ["Starting the System and Observing Initial Conditions" section on page 4-2](#page-149-0). This section contains a more detailed description of the normal startup sequence and describes the steps to take if the system does *not* perform that sequence as expected.

By checking the state of the LEDs on the power supplies and processor modules (the RSP and interface processors), you can determine when and where the system failed in the startup sequence. Use the following descriptions to isolate the problem to a subsystem, and then proceed to the appropriate sections (indicated in each description) to try to resolve the problem.

When you start up the system by turning on the main system power switch on the interface processor end of the power supplies, the following should occur:

• The AC (or DC) OK LED should go on immediately, and it should remain on as long as the system is receiving source power and the power switch is in the on () position. If this LED does not go on, or if it goes off while the power switch is still on, there could be a problem with the source power, the internal DC power that the power supplies distribute to the internal components, or the cooling subsystem.

The green AC (or DC) OK LED indicates the status of the power supplies and internal DC voltages. The AC (or DC) OK LED stays on when all of the following conditions are met:

- **–** The power supplies are on and receiving 100 to 240 VAC, 50 to 60 Hz (or –48 VDC to –60 VDC) source power.
- **–** The power supplies are providing +5, +12, –12, and +24 VDC to internal components.
- **–** All internal DC voltages are within tolerance.

If the AC (or DC) source power or any of the internal DC voltages exceed allowable tolerances, the AC (or DC) OK LED will not go on or will go off shortly after you turn on the power. Because both the RSPs (which use  $+5$ ,  $+12$ , and  $-12$  VDC) and the blower module (which uses  $+24$  VDC) are required for operation, a problem with any of the internal DC lines can prevent the system from starting up or continuing operation.

For example, if there is a problem with the +24 VDC line that supplies the blower module, the system will start up but also recognize that the blower is not operating. The system will initiate a blower failure shutdown sequence, display the appropriate warning messages, and then shut down after 2 minutes. If there is a problem with any of the other DC lines, the RSPs will not be able to initialize the system software, so the system might attempt to start up and fail during the boot sequence.

Depending upon when the DC OK LED goes off, proceed as follows:

- **–** If the AC (or DC) OK LED stays off (if it never goes on) when you turn on the power switch, there is a problem with either the AC (or DC) source power or the DC power that is distributed to the internal components. Proceed to the ["Troubleshooting the Cisco 7513, Cisco 7513-MX,](#page-252-0)  [and Cisco 7576 Power Subsystem" section on page 8-15](#page-252-0).
- **–** If the AC (or DC) OK LED goes on temporarily and then goes off within 30 seconds, the system is most likely shutting itself down because it detected an out-of-tolerance power or temperature condition within the power supplies. Proceed to the ["Troubleshooting the Cisco 7513, Cisco](#page-252-0)  [7513-MX, and Cisco 7576 Power Subsystem" section on page 8-15](#page-252-0).

**–** If the AC (or DC) OK LED goes on and the system starts up as expected but then displays the following message and shuts down after 2 minutes, there is a problem with the blower. Proceed to the ["Troubleshooting the Cisco 7513, Cisco 7513-MX, and Cisco 7576 Cooling Subsystem"](#page-253-0) [section on page 8-16.](#page-253-0)

%ENVM-2-FAN: Fan has failed, shutdown in 2 minutes

- **–** If the AC (or DC) OK LED stays off yet the system starts up correctly, displays the preceding message, and shuts down after about 2 minutes, there is a problem with the +24 VDC line to the blower module. Proceed to the ["Troubleshooting the Cisco 7513, Cisco 7513-MX, and Cisco](#page-252-0)  [7576 Power Subsystem" section on page 8-15](#page-252-0).
- **•** As soon as you turn on the power switch, you should immediately hear the blower operating. If you are in an unusually noisy environment, such as an air-conditioned wiring closet with other equipment noise, place your hand near the middle of the plastic panel on front of the chassis (opposite the interface processor end of the chassis); you should feel the exhaust air that is being forced out of the chassis.

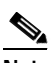

**Note** Do not mistake the power supply exhaust air coming from the bottom front panel.

- **–** If the AC (or DC) OK LED is on but the blower is not operating, there is a problem with the blower. (The system will shut itself down if it detects that the blower is not functioning properly.) Proceed to the ["Troubleshooting the Cisco 7513, Cisco 7513-MX, and Cisco 7576](#page-253-0)  [Cooling Subsystem" section on page 8-16](#page-253-0).
- **–** If the AC (or DC) OK LED is on at startup and the blower is operating but the system shuts down after 2 minutes, there might be a problem with the blower control board. Proceed to the ["Troubleshooting the Cisco 7513, Cisco 7513-MX, and Cisco 7576 Cooling Subsystem"](#page-253-0) [section on page 8-16.](#page-253-0)
- When you turn on the system power, the LEDs on the RSP (see [Figure 1-11](#page-38-0) for the Cisco 7513 and [Figure 1-14](#page-43-0) for the Cisco 7513-MX) should operate as indicated in the RSP installation and configuration note. The Cisco 7513 and Cisco 7513-MX are compatible with an RSP2, RSP4, and RSP8. See the installation and configuration note for the RSP model that is installed in your Cisco 7513 or Cisco 7513-MX for detailed operating information.
- **•** The enabled LED on each interface processor goes on when the RSPs have completed initialization of the interface processor for operation. This LED indicates that the interface processor is receiving power and has been recognized by the RSPs; it does not indicate the state of the individual interfaces. It does, however, indicate that an interface processor contains a valid microcode version. If an enabled LED fails to go on, proceed to the ["Troubleshooting the Interface Processors" section](#page-256-1)  [on page 8-19](#page-256-1).

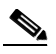

**Note** While the system is starting up and initializing the individual interface processors, the status LEDs on the interface processors will flash on and off or light intermittently; this is normal behavior. The LEDs do not indicate the true status of the interfaces until the system has initialized the interface processors and you have enabled the individual interfaces.

When the LEDs indicate that the system has initialized successfully, the system banner (similar to the following example) should be displayed on the console screen. If it is not displayed, refer to the ["Connecting a Console Terminal to the RSP" section on page 3-32](#page-145-0) to verify that the terminal is set correctly and that it is properly connected to the RSP's console port.

System Bootstrap, Version 4.6(5), SOFTWARE Copyright (c) 1986-1995 by cisco Systems
RSP2 processor with 16384 Kbytes of memory (additional text omitted from this example) F3: 2012356+47852+194864 at 0x1000 Restricted Rights Legend Use, duplication, or disclosure by the Government is subject to restrictions as set forth in subparagraph (c) of the Commercial Computer Software - Restricted Rights clause at FAR sec. 52.227-19 and subparagraph (c) (1) (ii) of the Rights in Technical Data and Computer Software clause at DFARS sec. 252.227-7013. cisco Systems, Inc. 170 Tasman Drive San Jose, CA 95134 GS Software (RSP-K), Version 10.3(571) [fc3], RELEASE SOFTWARE Copyright (c) 1986-1995 by cisco Systems, Inc. (additional text omitted from this example) Press RETURN to get started!

## <span id="page-252-0"></span>**Troubleshooting the Cisco 7513, Cisco 7513-MX, and Cisco 7576 Power Subsystem**

This section provides information on troubleshooting the Cisco 7513, Cisco 7513-MX, and Cisco 7576 power subsystem.

Check the following to help isolate the problem: On the interface processor end of the power supplies, are the AC (or DC) OK LEDs on?

- **•** If yes, the AC (or DC) source is good, and the power supplies are functional.
- **•** If no, but the blower is operating *and* LEDs on the processor modules are on, suspect a faulty power supply LED. The RSPs use +5 VDC, and the blower uses +24 VDC; therefore, if both the RSPs and blower are operating, all internal DC lines are within tolerance.
- **•** If no and there is no other obvious activity, first suspect that the power switch is not fully in the on (|) position. Rotate the power switch clockwise and ensure that it is set completely in the on (|) position. See the ["Starting the System and Observing Initial Conditions" section on page 4-2.](#page-149-0)
	- **–** If the system power switch is set correctly and the AC (or DC) OK LED remains off, suspect the AC (or DC) source or the power cable. Turn the power switch off, connect the power cable to another power source if one is available, and turn the switch back on. If the LED then goes on, the problem is the first power source.
	- **–** If the LED fails to go on after you connect the power supply to a new power source, swap the power cable with a replacement if one is available and turn the switch back on. If the AC (or DC) OK LED then goes on, return the first power cable for replacement.
	- **–** If the LED still fails to go on when connected to a different power source with a new power cable, the power supply is probably faulty. If a spare power supply is available, replace the existing power supply with the spare and restart the system. See the ["Removing Cisco 7513,](#page-220-0)  [Cisco 7513-MX, and Cisco 7576 Power Supplies" section on page 7-3](#page-220-0) and the ["Installing](#page-140-0)  [Cisco 7513, Cisco 7513-MX, and Cisco 7576 Power Supplies" section on page 3-27](#page-140-0).

<span id="page-252-1"></span>If the AC (or DC) OK LED then goes on, return the faulty power supply for replacement.

 $\mathbf I$ 

If you are unable to resolve the problem or if you determine that either the power supply or power cable is faulty, contact a service representative for instructions.

## <span id="page-253-0"></span>**Troubleshooting the Cisco 7513, Cisco 7513-MX, and Cisco 7576 Cooling Subsystem**

This section provides information on troubleshooting the Cisco 7513, Cisco 7513-MX, and Cisco 7576 cooling subsystem.

Check the following to help isolate the problem:

**•** When you start up the system, does the blower go on?

To determine if the blower is operating, listen for the blower motor. In noisy environments, place your hand near the middle of the plastic panel on the front of the chassis (opposite the interface processor end of the chassis) to feel for air being forced out the exhaust vent.

- **–** If yes, the +24 VDC line to the blower is good, but there might be a problem with the software.
- **–** If no, there is a problem with the blower or the +24 VDC power. If the output fail LED is on, there could be a problem with the +24VDC supply to the blower either at the power supply or the blower control board.
- **–** If no and the output fail LED is off, ensure that the blower module is seated properly. To remove and reseat the blower module, see the ["Removing and Replacing the Cisco 7513, Cisco](#page-227-0)  [7513-MX, and Cisco 7576 Blower Module" section on page 7-10](#page-227-0). Ensure that the blower control board edge connector is inserted fully in the backplane socket. After you replace the chassis cover panel, try starting the system again.
- **•** Do the system and blower start up but shut down after about 2 minutes?
	- **–** If you have changed the software configuration register boot field settings or altered the configuration file boot instructions, the system could be booting a software image that does not recognize the signals from the blower control board, and therefore assumes that the cooling subsystem is not operating.
	- **–** If the following message is displayed, it indicates that the blower has failed or is operating out of tolerance:

%ENVM-2-FAN: Fan has failed, shutdown in 2 minutes

If the blower or the blower control board fails, you must replace the blower module.

**–** If the following message is displayed, it indicates that the system has detected an overtemperature condition or out-of-tolerance power inside the chassis:

```
Queued messages:
%ENVM-1-SHUTDOWN: Environmental Monitor initiated shutdown
```
If an environmental shutdown results from an out-of-tolerance power condition, the output fail LED will go on before the system shuts down. See the ["Troubleshooting the Cisco 7513, Cisco](#page-252-0)  [7513-MX, and Cisco 7576 Power Subsystem" section on page 8-15.](#page-252-0)

Although an overtemperature condition is unlikely at initial startup, ensure that heated exhaust air from other equipment is not entering the inlet vents, and that there is sufficient clearance around the front and rear of the chassis to allow cooling air to flow. Refer to the guidelines in [Chapter 2, "Preparing for Installation,"](#page-78-0) for preventive site preparation recommendations.

This message could also indicate a faulty component or temperature sensor. Before the system shuts down, use the **show environment** or **show environment table** commands to display the internal chassis environment. (For detailed descriptions of **show** commands, see the ["Cisco 7513 and Cisco 7513-MX Environmental show Command Examples" section on](#page-108-0)  [page 2-31.](#page-108-0))

If you are still unable to resolve the problem, contact a service representative for further instructions.

## **Troubleshooting Blower Operation**

If you suspect your blower has failed, check the following to help isolate the problem:

**•** When you start up the system, does the blower go on?

To determine whether the blower is operating, listen for the blower motor. In noisy environments, place your hand next to the front of the chassis to feel for air being forced out the exhaust vent.

- **–** If yes, the +24 VDC line to the blower is good, but there might be a problem with the software.
- **–** If no, there is a problem with the blower or the +24 VDC power. If the output fail LED is on, there could be a problem with the +24 VDC power supply to the blower either at the power supply or at the blower control board.
- **–** If no and the output fail LED is off, ensure that the blower module is seated properly. Try reseating the blower module and starting the system again.
- **•** Do the system and blower start up but shut down after about 2 minutes?
	- **–** If you have changed the software configuration register boot field settings or altered the configuration file boot instructions, the system could be booting a software image that does not recognize the signals from the blower control board (and therefore assumes that the cooling subsystem is not operating).
	- **–** The following message, if displayed, indicates that the blower has failed or is operating out of tolerance.

%ENVM-2-FAN: Fan has failed, shutdown in 2 minutes

If the blower or the blower control board fails, you must replace the blower module assembly.

**–** The following message, if displayed, indicates that the system has detected an overtemperature condition or out-of-tolerance power inside the chassis.

```
Queued messages:
%ENVM-1-SHUTDOWN: Environmental Monitor initiated shutdown
```
If an environmental shutdown results from an out-of-tolerance power condition, the output fail LED will go on before the system shuts down.

Although an overtemperature condition is unlikely at initial startup, ensure that heated exhaust air from other equipment is not entering the inlet vents, and that there is sufficient clearance around the sides of the chassis to allow cooling air to flow.

The preceding message could also indicate a faulty component or temperature sensor. Before the system shuts down, use the **show environment** or **show environment table** commands (See the ["Cisco 7513 and Cisco 7513-MX Environmental show Command Examples" section on](#page-108-0)  [page 2-31](#page-108-0) to display the internal chassis environment.)

Ш

## **Troubleshooting the Cisco 7500 Series Processor Subsystem**

The Cisco 7500 series processor subsystem comprises the RSPs and interface processors. The RSPs are required system components in the Cisco 7500 series. The system cannot operate unless the RSPs are installed properly; however, the system can operate without any interface processors installed as long as none are in *partial* contact with the backplane pins. An interface processor that is partially connected to the backplane will send incomplete signals to the processor, which will fault the bus and cause the system to hang. Therefore, first ensure that the RSPs are installed properly and the system software has initialized successfully. Then, if necessary, you can troubleshoot individual interface processors.

Two RSPs are required in the Cisco 7507, Cisco 7507-MX, Cisco 7513, or Cisco 7513-MX *only* when you have the high-system availability (HSA) feature enabled; otherwise, only one RSP is required. When using an RSP8 as the master device, the HSA feature functions only with another RSP8 as the slave device. The Cisco 7576 does not support HSA. Router A and router B in the Cisco 7576 operate with only one RSP.

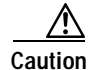

**Caution** If you are only configuring one of the two routers that make up the Cisco 7576, make sure to configure router A instead of router B. To configure router A, install an RSP4 in slot 6, and install interface processors in slots 0 through 5.

## **Troubleshooting the RSP**

The procedures in this section assume that the RSPs and router are in the original factory configuration, and that you have not changed any configuration register settings or made changes to your configuration file.

If you have made such changes, see the ["Configuring the Software Configuration Register" section on](#page-151-0)  [page 4-4](#page-151-0) to reselect default values.

If the RSP LEDs do not go on as expected, check the following items to help isolate the problem.

- **•** Do all of the RSP LEDs remain off when the system power switch is turned on?
	- **–** If all RSP LEDs stay off, first see the ["Troubleshooting the Cisco 7513, Cisco 7513-MX, and](#page-252-0)  [Cisco 7576 Power Subsystem" section on page 8-15](#page-252-0) and ["Troubleshooting the Cisco 7513,](#page-253-0)  [Cisco 7513-MX, and Cisco 7576 Cooling Subsystem" section on page 8-16](#page-253-0) to ensure that both the blower and power supplies are functioning properly.
	- **–** If the power supplies and blower appear operational but none of the RSP LEDs are on, suspect that an improperly connected RSP or interface processor has hung the bus. Turn the system power switch off and, on each processor module, loosen the captive installation screws and use the ejector levers to eject and reseat each board. (For a description and illustration of the ejector levers, see [Figure 3-12.](#page-133-0)) Tighten all captive installation screws, then restart the system.
	- **–** With the power supplies turned off, reseat the RSP in its slot and restart the router.
- **•** Is the RSP normal LED on?

If yes, the system software has initialized successfully, and the system is operational.

**•** Is the RSP CPU halt LED on?

If yes, the system has detected a processor hardware failure. (This LED should be off in normal operation.) Contact a service representative for instructions.

## **Troubleshooting the Interface Processors**

This section provides information on troubleshooting the interface processors.

Check the following to help isolate the problem:

**•** Are *all* interface processor enabled LEDs on?

If yes, the system is operational. Proceed to the instructions for configuring the interfaces in the appropriate software documentation.

- **•** Are *any* interface processor enabled LEDs off?
	- **–** If any of the enabled LEDs are off, first check each RSP normal LED, which will be on if the system booted the RSP successfully.
	- **–** If the enabled LED on an individual interface processor is off, suspect that the interface processor has pulled away from the backplane. You do not have to turn off the system power to remove and replace an interface processor. Use the ejector levers to eject and reseat the interface processor, and then tighten both of the captive installation screws. After the system reinitializes the interfaces, the enabled LED on the interface processor should go on.

**Note** More specific interface processor troubleshooting information is discussed in the companion publication *Interface Processor Installation and Configuration Guide*, which shipped with your Cisco 7500 series router, and in the individual configuration notes that shipped with your interface processors.

If you experience trouble with the startup that is not resolved with these procedures, contact a service representative for assistance and further instructions.

## **Using Cisco 7500 Series System LEDs**

The RSPs and power supplies in all of the Cisco 7500 series routers have LEDs that indicate specific behavior. The Cisco 7507, Cisco 7507-MX, Cisco 7513, Cisco 7513-MX, and Cisco 7576 routers also have front-panel LEDs. (The Cisco 7505 does not have front-panel LEDs.)

Use the information in the following sections to interpret the LED indications for your system:

- **•** [Using the Front-Panel System LEDs, page 8-19](#page-256-0) (for Cisco 7507, Cisco 7507-MX, Cisco 7513, Cisco 7513-MX, and Cisco 7576 routers)
- **•** [Using the RSP LEDs, page 8-21](#page-258-0) (for all Cisco 7500 series RSPs)
- **•** [Using the Power Supply LEDs, page 8-23](#page-260-0) (for all Cisco 7500 series power supplies)

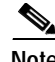

**Note** Specific interface processor LED information is discussed in the companion publication *Interface Processor Installation and Configuration Guide*, which shipped with your Cisco 7500 series router, and in the individual configuration notes that shipped with your interface processors.

## <span id="page-256-0"></span>**Using the Front-Panel System LEDs**

This section describes the indications for the front-panel LEDs on the Cisco 7507, Cisco 7507-MX, Cisco 7513, Cisco 7513-MX, and Cisco 7576. (The Cisco 7505 has no front-panel system LEDs.)

Ш

#### **Cisco 7507 and Cisco 7507-MX LEDs**

Three system status LEDs on the front of the Cisco 7507 and Cisco 7507-MX (see [Figure 8-4\)](#page-257-0) indicate the status of the system and the power supplies. The normal LED goes on to indicate that the system is in a normal operating state. The normal LED is controlled by the RSP2, which contains an identical normal LED that provides system status on the rear of the chassis.

The upper power and lower power LEDs go on to indicate that a power supply is installed in the indicated power supply bay and is providing power to the system. The power LEDs go out if the power supply in the corresponding bay reaches an out-of-tolerance temperature or voltage condition. (For detailed descriptions of the **show** commands that display temperature and voltage information, see the ["Cisco](#page-106-0)  [7507 and Cisco 7507-MX Environmental show Command Examples" section on page 2-29.](#page-106-0))

<span id="page-257-0"></span>*Figure 8-4 Front Panel LEDs (Cisco 7507 and Cisco 7507-MX)*

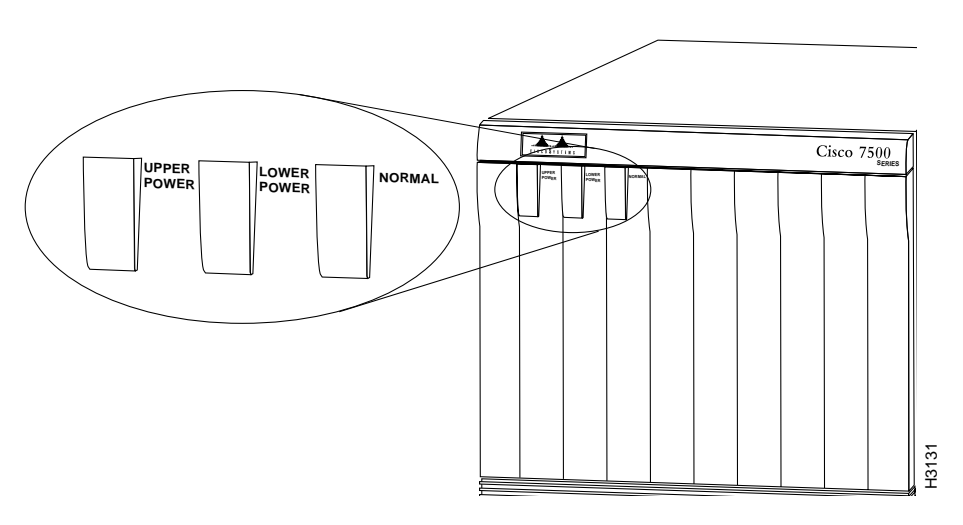

### **Cisco 7513, Cisco 7513-MX, and Cisco 7576 LEDs**

Three system status LEDs on the front of the Cisco 7513, Cisco 7513-MX, and Cisco 7576 (see [Figure 8-5\)](#page-258-1) indicate the status of the system and the power supplies. On the Cisco 7513 and Cisco 7513-MX the normal LED lights to indicate that the system is in a normal operating state. The normal LED is controlled by the RSP, which contains an identical normal LED that provides system status on the rear of the chassis.

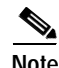

**Note** The Cisco 7576 front panel normal LED stays lit whenever there is a functioning RSP in either slot 6 or slot 7. This LED only goes out if there are no RSPs present, or if both RSPs are not functioning. If you need to troubleshoot the normal status of a Cisco 7576, view the normal LEDs on the RSPs instead of the normal LED on the front panel.

The power A and power B LEDs light to indicate that a power supply is installed in the indicated power supply bay and is providing power to the system. With the chassis oriented as shown in [Figure 1-11](#page-38-0), the power A bay is on the left and the power B bay is on the right.

**Note** The Cisco 7576 features two routers on one backplane. These are identified as router A and router B. These designations have no relationship to the power bays that are identified as power A and power B.

The power LEDs go out if the power supply in the corresponding bay reaches an out-of-tolerance temperature or voltage condition. (For detailed descriptions of the **show** commands that display temperature and voltage information, see the ["Cisco 7513 and Cisco 7513-MX Environmental show](#page-108-0)  [Command Examples" section on page 2-31](#page-108-0).)

#### <span id="page-258-1"></span>*Figure 8-5 Front Panel LEDs (Cisco 7513, Cisco 7513-MX, and Cisco 7576)*

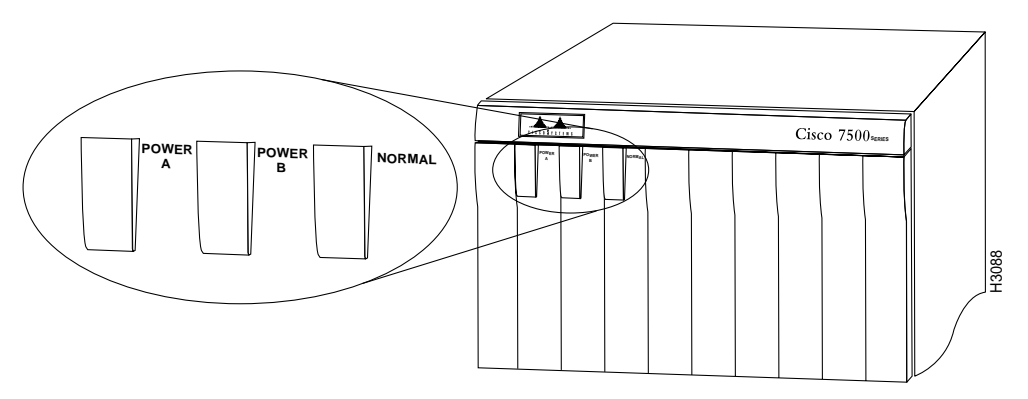

## <span id="page-258-0"></span>**Using the RSP LEDs**

This section describes the indications for the LEDs on the RSPs.

#### **RSP2 LEDs—Cisco 7500 Series**

The two LEDs on the RSP2—normal and CPU halt (see [Figure 8-6\)](#page-258-2)—indicate the system and RSP2 status. The normal LED goes on to indicate that the system is operational. During normal operation, the CPU halt LED on the RSP2 should be off and stay off unless the system detects a processor hardware failure. A successful boot is indicated when the normal LED comes on and stays on; however, this does not necessarily mean that the system has reached normal operation.

The slot 0 and slot 1 LEDs indicate which PC Card (Flash memory card) slot is in use and blink when either slot is being accessed by the system.

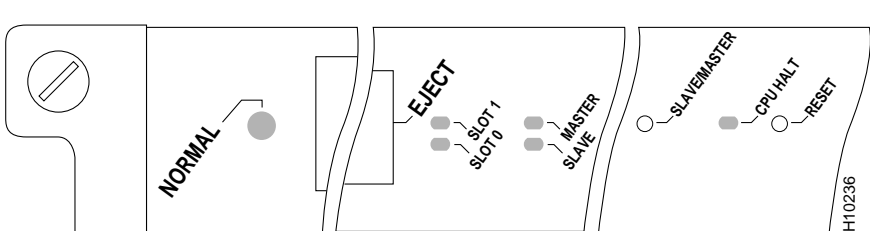

#### <span id="page-258-2"></span>*Figure 8-6 RSP2 LEDs (Partial Front Panel, Horizontal View)*

Г

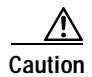

**Caution** The reset switch resets the RSP2 and the entire system. To prevent system errors and problems, use it only at the direction of your service representative.

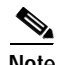

**Note** The function of the master/slave switch, not available with the first release of the RSP2, allows you to designate which RSP2 acts as the system master and which as the slave. This functionality is only relevant for systems using two RSP2 processor modules in slot 6 and slot 7. RSP2s as spares are shipped as system masters by default. If two RSP2s are installed, one must be the master and one must be the slave, regardless of the slot in which they are installed (slot 2 and slot 3 in the Cisco 7507 and Cisco 7507-MX; slot 6 or slot 7 in the Cisco 7513 and Cisco 7513-MX).

The Cisco 7576 does not support master/slave operation. Only one RSP is used per router; therefore, the RSP in slot 6 is automatically the system master for router A, and the RSP in slot 7 is automatically the system master for router B.

#### **RSP4 and RSP8 LEDs—Cisco 7500 Series**

<span id="page-259-1"></span>[Figure 8-7](#page-259-0) shows the LEDs on the RSP4 and RSP8 faceplate. The LEDs on the RSP4 and RSP8 indicate the system and RSP4 or RSP8 status and which Flash memory card slot is active. The CPU halt LED, which goes on only if the system detects a processor hardware failure, should remain off. A successful boot is indicated when the normal LED goes on; however, this does not necessarily mean that the system has reached normal operation. During normal operation, the CPU halt LED should be off, and the normal LED should be on, indicating that the RSP4 or RSP8 is receiving +5V. The slot 0 and slot 1 LEDs indicate which PC Card (Flash memory) card slot is in use, and each LED blinks when the card is accessed by the system. The master and slave LEDs provide a visual indication of whether the RSP4 is designated as a master or a slave device.

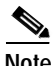

**Note** The Cisco 7576 does not support master/slave operation. Only one RSP is used per router, designated router A and router B within the chassis; therefore, the RSP in slot 6 is automatically the system master for router A, and the RSP in slot 7 is automatically the system master for router B.

<span id="page-259-0"></span>*Figure 8-7 RSP4 and RSP8 LEDs (Partial Front Panel, Horizontal View)*

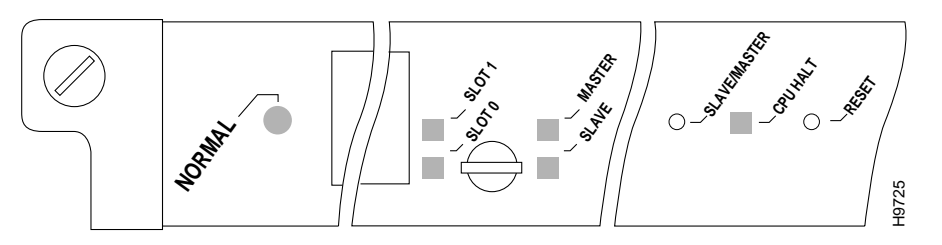

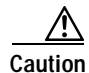

**Caution** The reset switch (see [Figure 8-7](#page-259-0)) resets the RSP4 or RSP8 and the entire system. To prevent system errors and problems, use it *only* at the direction of your Cisco-certified service representative.

## <span id="page-260-0"></span>**Using the Power Supply LEDs**

<span id="page-260-2"></span>This section describes the indications of the LEDs on the Cisco 7500 series power supplies.

#### **Cisco 7505 Power Supply LED**

<span id="page-260-3"></span>The DC OK LED (see [Figure 8-8\)](#page-260-1) on the interface processor end of the Cisco 7505 AC-input and DC-input power supplies goes on when the power supply is receiving AC or DC source power and providing DC power to the internal chassis components. The power supply self-monitors its own temperature and internal voltages. (For detailed descriptions of the **show** commands that display temperature and voltage information, see the ["Cisco 7505 Environmental show Command Examples"](#page-104-0) [section on page 2-27.](#page-104-0))

#### <span id="page-260-1"></span>*Figure 8-8 Power Supply LED (AC-Input Power Supply Shown, Cisco 7505)*

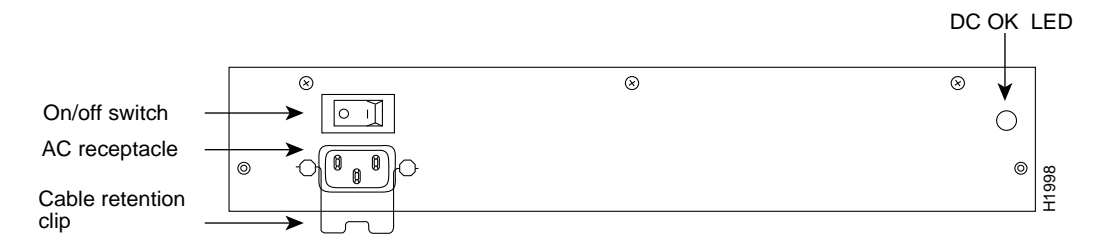

#### **Cisco 7507 and Cisco 7507-MX Power Supply LEDs**

There are two types of power supplies for the Cisco 7507 and Cisco 7507-MX: AC-input and DC-input. Each AC-input power supply has AC power and DC fail LEDs and a power switch, as shown in [Figure 8-9.](#page-261-0) The green AC power LED indicates that the power supply is turned on and is receiving input AC power. The yellow DC fail LED is normally off, but goes on if the power supply shuts down for any of the following reasons:

- **•** Power supply DC section failure, which could be caused by loss of source (AC or DC) power (input line failure or operator turned off system power) or an actual failure in the power supply
- **•** Power supply shutdown initiated by the power supply because it detected an out-of-tolerance temperature or voltage condition in the power supply

In systems with a single AC-input power supply, and in systems with redundant power, when both AC-input power supplies are being shut down, the DC fail LED goes on momentarily as the system ramps down, but is off when the power supply has completely shut down. In systems with redundant power where one power supply is still active, the DC fail LED on the failed power supply will remain on (powered by the active supply).

<span id="page-261-0"></span>*Figure 8-9 AC-Input Power Supply LEDs (Cisco 7507 and Cisco 7507-MX)*

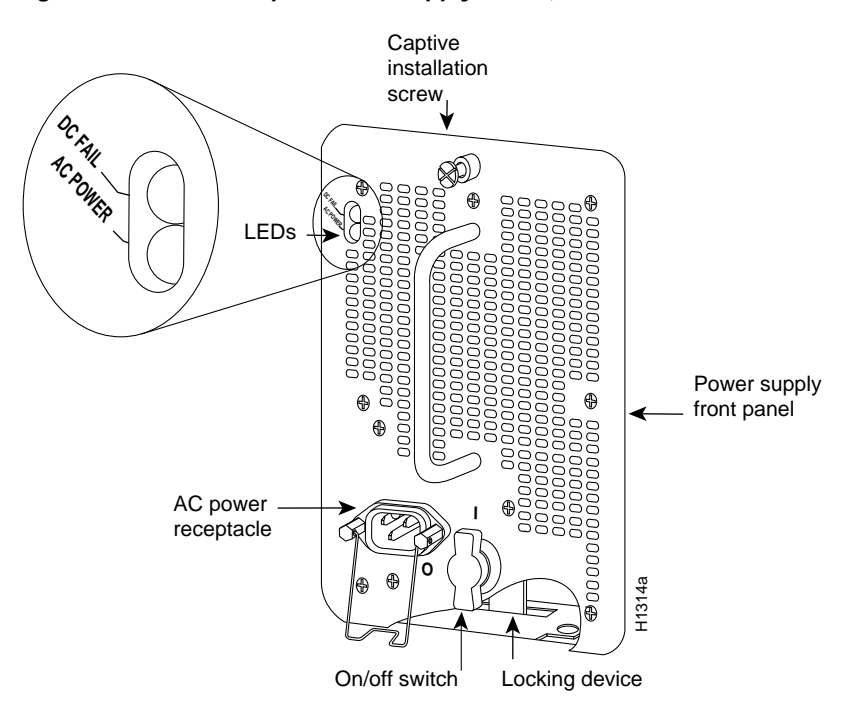

The DC-input power supply LEDs include the input power LED and the out fail LED. See [Figure 8-10](#page-261-1). The green input power LED is on when the input power is applied. The yellow out fail LED is normally off but flashes at power on for a lamp test.

The out fail LED goes on if the power supply shuts down for either of the following reasons:

- **•** Power supply DC-output failure, which could be caused by loss of DC-input power (input line failure or operator turned off system power) or an actual failure in the DC-input power supply
- **•** Power supply shutdown, initiated by the power supply because it detected an out-of-tolerance temperature or voltage condition in the power supply

#### <span id="page-261-1"></span>*Figure 8-10 DC-Input Power Supply LEDs, Cisco 7507 and Cisco 7507-MX (Same Location as AC-Input Power Supply)*

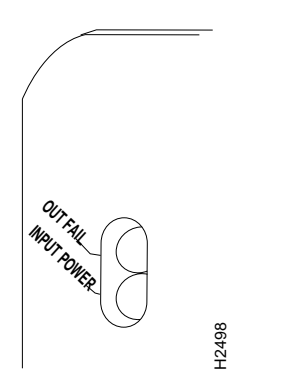

In systems with a single DC-input power supply, and in systems with redundant power, when both power supplies are shutting down, the out fail LED goes on momentarily as the system ramps down, but goes out when the power supply has completely shut down. In systems with redundant power where one power supply is still active, the out fail LED on the failed power supply will remain on (powered by the active supply).

The AC-input and DC-input power supplies are self-monitoring. Each supply monitors its own temperature and internal voltages. (For detailed descriptions of the **show** commands that display temperature and voltage information, see the ["Cisco 7507 and Cisco 7507-MX Environmental show](#page-106-0)  [Command Examples" section on page 2-29](#page-106-0).)

#### **Cisco 7513, Cisco 7513-MX, and Cisco 7576 Power Supply LEDs**

There are two types of power supplies for the Cisco 7513, Cisco 7513-MX, and Cisco 7576: AC-input and DC-input. Each power supply contains the following LEDs: AC (or DC) OK, fan OK, and output fail. [Figure 8-11](#page-262-0) shows the AC-input power LEDs, and [Figure 8-12](#page-263-0) shows the DC-input power LEDs.

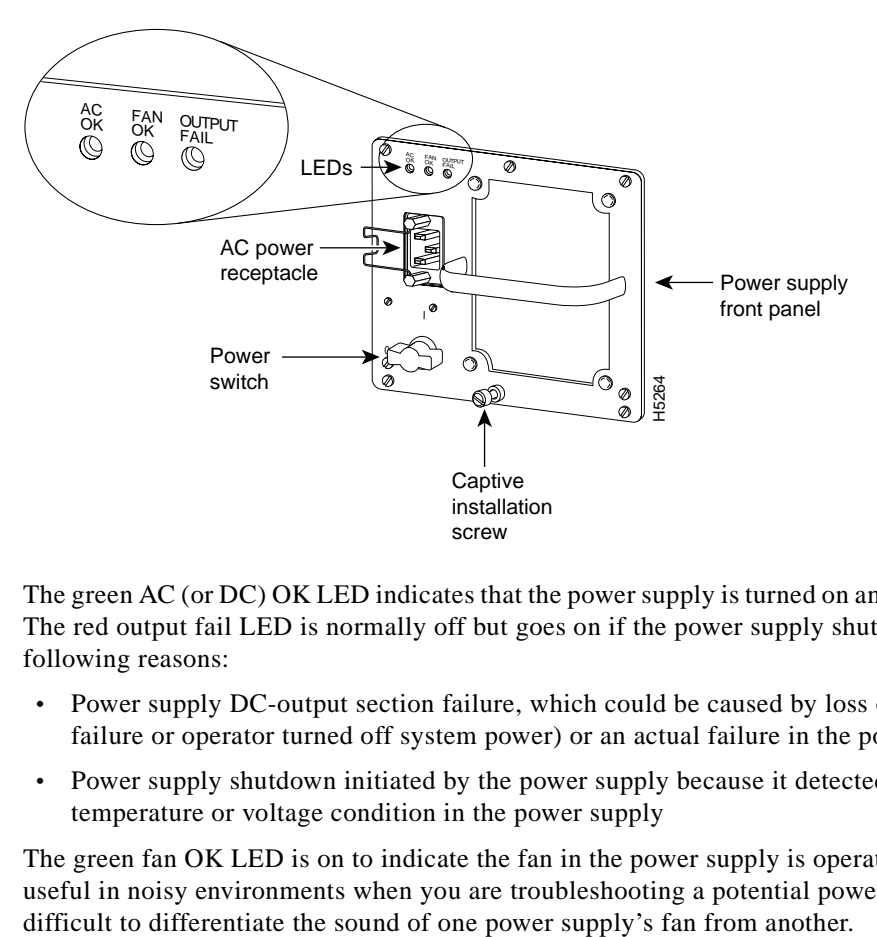

<span id="page-262-0"></span>*Figure 8-11 AC-Input Power Supply LEDs (Cisco 7513, Cisco 7513-MX, and Cisco 7576)*

The green AC (or DC) OK LED indicates that the power supply is turned on and is receiving input power. The red output fail LED is normally off but goes on if the power supply shuts down for any of the following reasons:

- **•** Power supply DC-output section failure, which could be caused by loss of AC power (input line failure or operator turned off system power) or an actual failure in the power supply
- **•** Power supply shutdown initiated by the power supply because it detected an out-of-tolerance temperature or voltage condition in the power supply

The green fan OK LED is on to indicate the fan in the power supply is operating properly. This LED is useful in noisy environments when you are troubleshooting a potential power supply problem and it is

<span id="page-263-0"></span>*Figure 8-12 DC-Input Power Supply LEDs (Cisco 7513, Cisco 7513-MX, and Cisco 7576)*

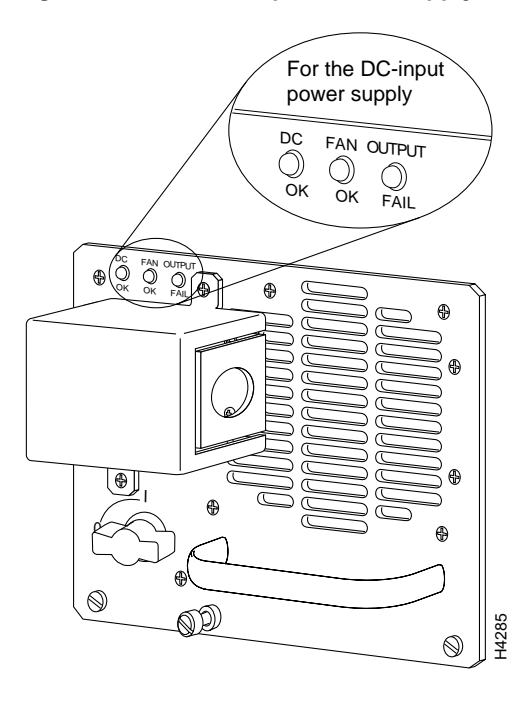

<span id="page-263-1"></span>In systems with a single power supply, and in systems with redundant power when both power supplies are being shut down, the output fail LED lights momentarily as the system ramps down, but is off when the power supply has completely shut down.

The AC-input and DC-input power supplies are self-monitoring. Each supply monitors its own temperature and internal voltages. (For detailed descriptions of the **show** commands used to monitor environmental conditions, see the ["Cisco 7513 and Cisco 7513-MX Environmental show Command](#page-108-0)  [Examples" section on page 2-31.](#page-108-0))

## **Additional Reference Information for Troubleshooting**

This section provides additional Cisco reference material for troubleshooting your Cisco 7500 series router installation:

- **•** *Interface Processor Installation and Configuration Guide* (along with the configuration notes for individual interface processors)
- **•** *Second-Generation Versatile Interface Processor (VIP2) Installation and Configuration*
- **•** The configuration notes for the individual VIP2-based port adapters
- **•** *Troubleshooting Internetworking Systems*
- **•** *Debug Command Reference*
- **•** *System Error Messages*

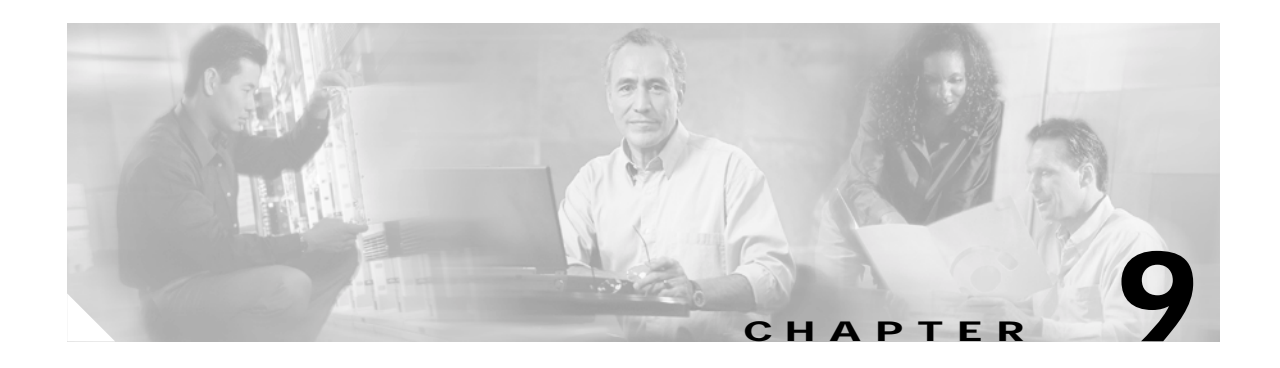

# **Replacing DRAM on the Route Switch Processor**

This chapter describes the procedures for upgrading or replacing dynamic random-access memory (DRAM) on each of the RSPs used in the Cisco 7500 series routers. The RSP2 uses DRAM single in-line memory modules (SIMMS), and the RSP4 and RSP8 use DRAM dual in-line memory modules (DIMMS).

All DRAM upgrade procedures are discussed in the following sections:

- **•** [Upgrading or Replacing DRAM SIMMs on the RSP2, page 9-1](#page-264-0)
- **•** [Upgrading or Replacing DRAM DIMMs on the RSP4 and RSP8, page 9-5](#page-268-0)

## <span id="page-264-0"></span>**Upgrading or Replacing DRAM SIMMs on the RSP2**

This section describes the procedures for replacing up to four DRAM SIMMs on your RSP2. You obtain the SIMMs from Cisco Systems.

#### <span id="page-264-1"></span>*Figure 9-1 RSP2 DRAM SIMM Locations*

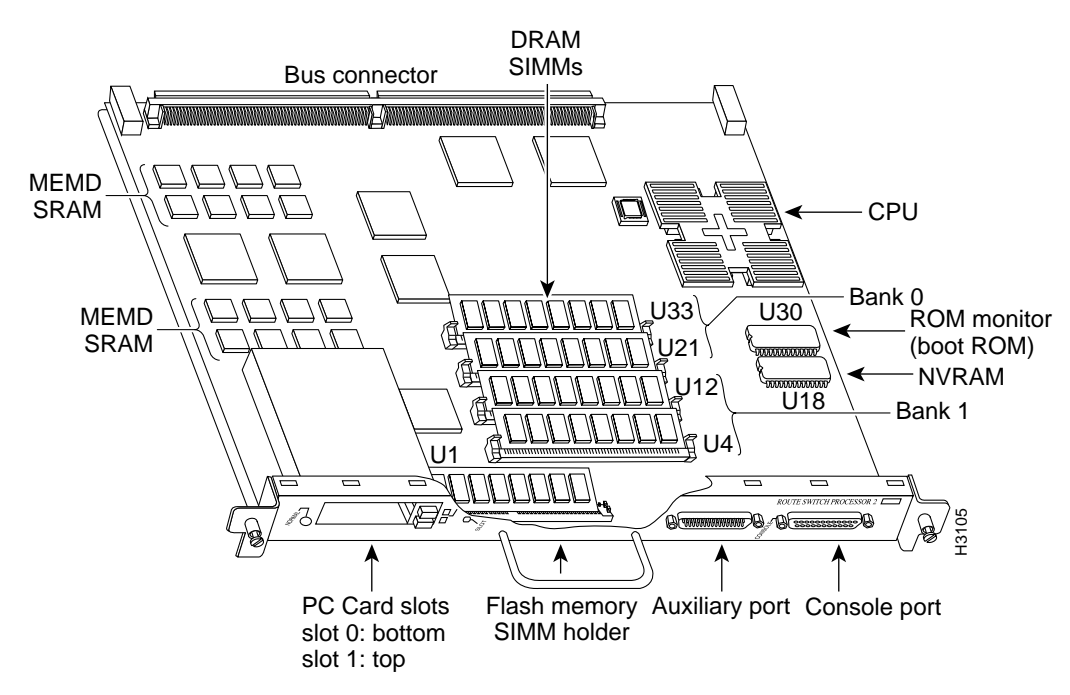

Г

<span id="page-265-1"></span>The system DRAM resides in up to four SIMM sockets in two memory banks, 0 and 1. The DRAM SIMM sockets are U21 and U33 for bank 0, and U4 and U12 for bank 1. (See [Figure 9-1.](#page-264-1)) The default DRAM configuration is 16 MB (two 8-MB SIMMs in bank 0).

The total number of memory devices per SIMM differs for each manufacturer. The SIMMs in the following illustrations are generic representations of the actual DRAM SIMMs for your RSP2. To ensure that you are using the correct SIMMs, refer to the specific part or product numbers indicated by your DRAM upgrade requirements. DRAM upgrades require the removal of the RSP2, so plan your DRAM upgrade to minimize your system downtime.

The SIMM sockets use thumb tabs that are often used in PCs and other computer equipment. Each RSP2 SIMM socket has two metal retaining springs, one at each end. When a SIMM is fully seated in the socket, the retaining springs snap over the ends of the SIMM to lock it in the socket.

To upgrade DRAM, you install SIMMs in one or two banks. [Table 9-1](#page-265-0) lists the various configurations of DRAM SIMMs that are available. Note which banks are used given the combinations of available SIMM sizes and the maximum DRAM you require.

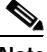

**Note** Depending on your router configuration, your Cisco IOS software release might require more than 16 MB of DRAM for your RSP2. Upgrade your system DRAM based on your current configuration and this potential requirement.

The RSP2 supports high system availability (HSA), which is a feature in Cisco IOS Release 11.1(4) or later, allowing two RSP2s to be used simultaneously in a Cisco 7507 or Cisco 7513 router. Each RSP2 must have the same DRAM configuration, with 24 MB of DRAM as the required minimum. The Cisco 7576 does not support HSA.

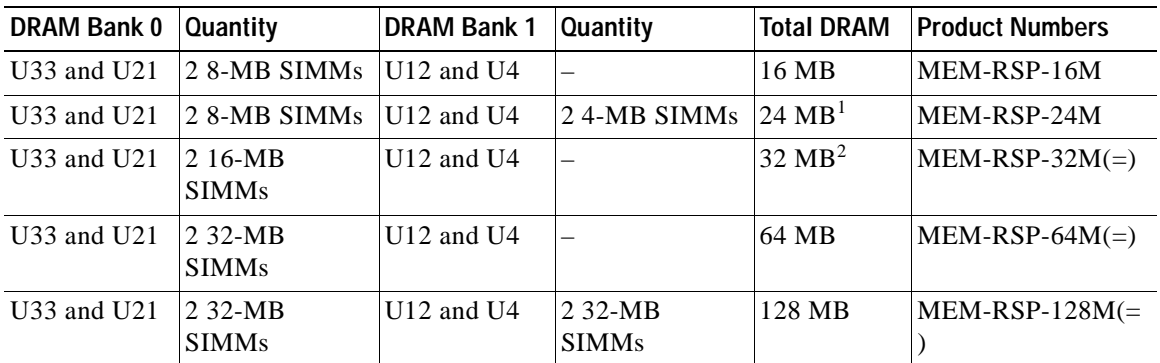

#### <span id="page-265-0"></span>*Table 9-1 DRAM SIMM Configurations for the RSP1*

1. The 24-MB DRAM configuration is the minimum requirement for the HSA feature. The DRAM is available as an 8-MB upgrade to the standard 16-MB configuration by adding DRAM Product Number MEM-RSP-8M= (consisting of two 4-MB DRAM SIMMs, for a total of 24 MB).

2. The 32-MB DRAM default configuration is the default for RSP2s shipped in a Cisco 7507 and Cisco 7513 router.

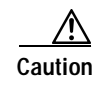

**Caution** To prevent DRAM errors, each DRAM bank used must contain no fewer than two SIMMs of the same type. You must install either two SIMMs in bank 0 or four SIMMs in bank 0 and bank 1.

Г

## **Removing RSP2 SIMMs**

This section describes the procedure for removing RSP2 SIMMs.

<span id="page-266-0"></span>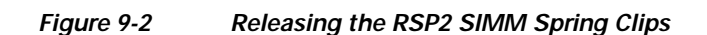

**Caution** To prevent ESD damage, handle SIMMs by the card edges only.

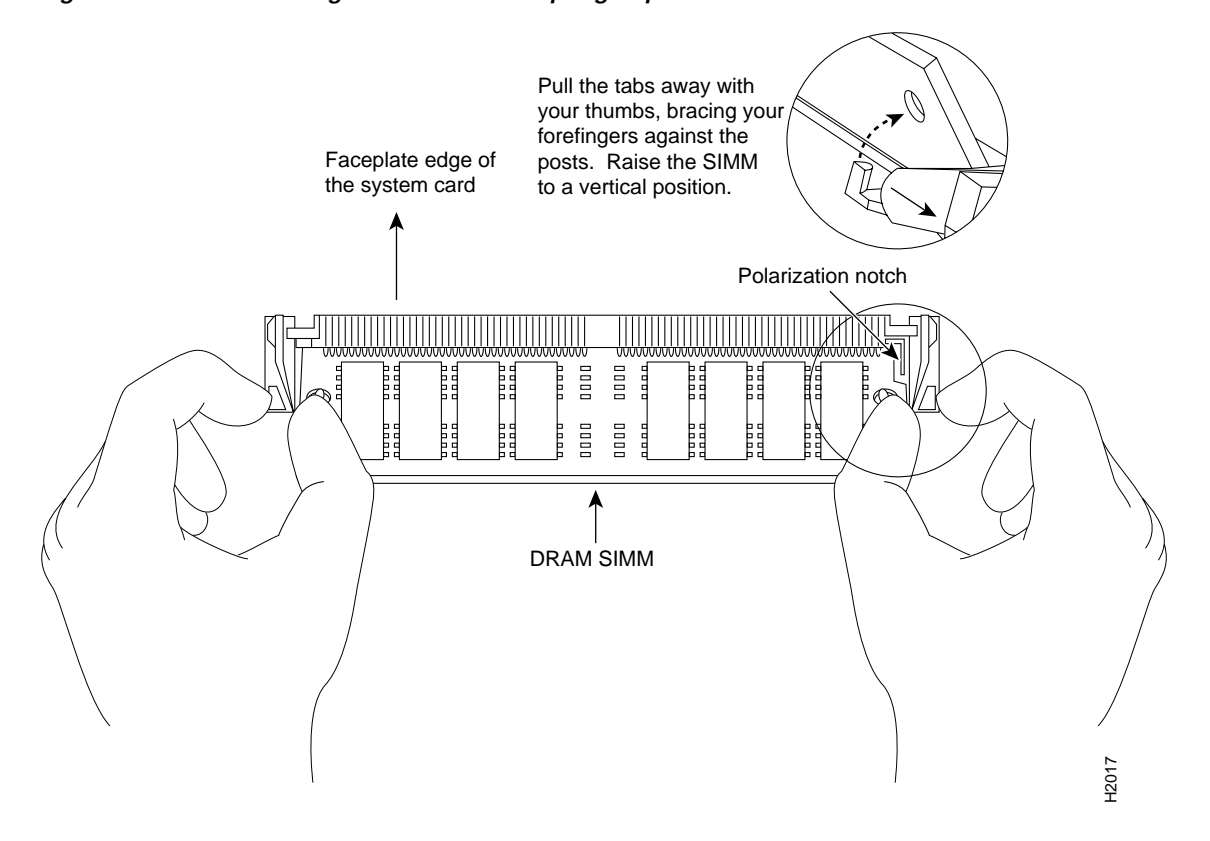

- **Step 1** Turn off the system power and remove the RSP2. (If you have a Cisco 7507 or Cisco 7507-MX, see the procedure in [Figure 3-8;](#page-126-0) if you have a Cisco 7513, Cisco 7513-MX, or a Cisco 7576, see the procedure in [Figure 3-14.](#page-136-0))
- **Step 2** Place the RSP2 on an antistatic mat or pad, and ensure that you are wearing an antistatic device, such as a wrist strap. Position the RSP2 so that the faceplate is away from you and the edge connector is toward you—the opposite of the position shown in [Figure 9-1](#page-264-1).
- **Step 3** Locate the DRAM SIMMs on the RSP2. The SIMMs occupy U33 and U21 in bank 0, and U12 and U4 in bank 1.
- <span id="page-266-1"></span>**Step 4** Release the spring clips from the SIMM you want to remove and release the SIMM from the socket. (See [Figure 9-2.](#page-266-0))
- **Step 5** When both ends of the SIMM are released from the socket, grasp the ends of the SIMM with your thumb and forefinger and pull the SIMM completely out of the socket. Handle the edges of the SIMM only; avoid touching the memory module or pins and the metal traces (the metal fingers along the connector edge of the SIMM) along the socket edge.
- <span id="page-267-0"></span>**Step 6** Place the SIMM in an antistatic bag to protect it from ESD damage. You can use the SIMMs that you remove in compatible equipment.
- **Step 7** Repeat [Step 4](#page-266-1) through [Step 6](#page-267-0) for the remaining SIMMs, as required for your upgrade.

This completes the SIMM removal procedure.

Proceed to the next section to install the new SIMMs.

## **Installing New RSP2 SIMMs**

This section describes the procedure for installing new RSP2 SIMMs.

**Caution** SIMMs are sensitive components that can be shorted by mishandling, and they are susceptible to ESD damage. Handle SIMMs by the edges only; avoid touching the memory modules, pins, or traces.

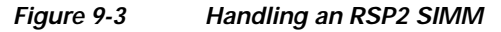

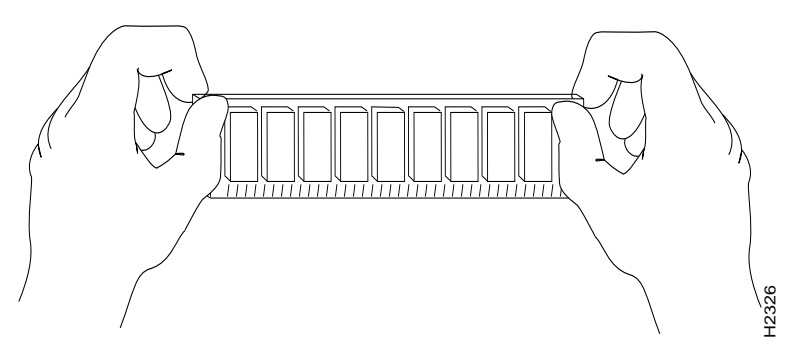

Use the following procedure to install the new SIMMs:

- **Step 1** Ensure that the RSP2 is in the same orientation as the preceding procedure (with the handle away from you and the edge connector toward you).
- <span id="page-267-1"></span>**Step 2** Remove a new SIMM from the antistatic bag.
- **Step 3** Hold the SIMM component-side up, with the connector edge (the metal fingers) closest to you. Hold the sides of the SIMM between your thumb and middle finger, with your forefinger against the far edge, opposite the connector edge.
- **Step 4** Tilt the SIMM to approximately the same angle as the socket and insert the entire the connector edge into the socket. (Install the first SIMM in the slot farthest away from you. Install the last SIMM in the slot closest to you.)

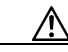

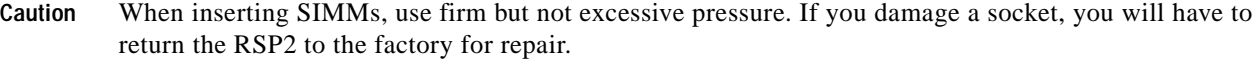

- <span id="page-267-2"></span>**Step 5** Gently push the SIMM into the socket until the spring clips snap over the ends of the SIMM. If necessary, rock the SIMM gently back and forth to seat it properly.
- **Step 6** Repeat [Step 2](#page-267-1) through [Step 5](#page-267-2) for the remaining SIMMs.
- **Step 7** When all SIMMs are installed, check all alignment holes (two on each SIMM) to ensure that the spring retainer is visible. If it is not, the SIMM is not seated properly. If any SIMM appears misaligned, carefully remove it and reseat it in the socket. Push the SIMM firmly back into the socket until the retainer springs snap into place.
- **Step 8** Replace the RSP2. (If you have a Cisco 7507 or Cisco 7507-MX, see the procedure in [Figure 3-8](#page-126-0); if you have a Cisco 7513, Cisco 7513-MX, or a Cisco 7576, see the procedure in [Figure 3-14](#page-136-0).)
- **Step 9** Turn on power to the system.

After you have correctly installed RSP2 DRAM SIMMs, reinstalled the RSP2, and turned on the system power, the system should reboot properly.

If the system fails to boot properly, or if the console terminal displays a checksum or memory error, check the following:

- **•** Ensure that all SIMMs are installed correctly. If necessary, shut down the system and remove the RSP2. Check the SIMMs by looking straight down on them to inspect them at eye level. The SIMMs should all be aligned at the same angle and the same height when properly installed. If a SIMM appears to stick out or rest in the socket at a different angle from the others, remove the SIMM and reinsert it. Then replace the RSP2 and reboot the system for another installation check.
- **•** Each DRAM SIMM bank must contain SIMMs of the same size and speed or the system will not operate. SIMMs must be 60 ns or faster. The speed is printed along one edge of the SIMM.

If after several attempts the system fails to restart properly, contact a service representative for assistance. Before you call, make note of any error messages, unusual LED states, or any other indications that might help solve the problem.

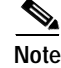

**Note** The time required for the system to initialize varies with different router configurations. Routers with 128 MB of DRAM will take longer to boot than those with 16 MB of DRAM.

<span id="page-268-2"></span>This completes the DRAM SIMM replacement procedure for the RSP2.

## <span id="page-268-0"></span>**Upgrading or Replacing DRAM DIMMs on the RSP4 and RSP8**

<span id="page-268-1"></span>This section describes the procedures for replacing up to two dual in-line memory modules (DIMMs) on your RSP4 or RSP8. You obtain the DIMMs from Cisco Systems.

The system DRAM resides in up to two DIMM sockets in two memory banks, 0 and 1. The DRAM DIMM sockets on the RSP4 are U10 (bank 0) and U13 (bank 1). The default DRAM configuration is 32 MB (one 32-MB DIMM in U10). The DRAM DIMM sockets on the RSP8 are U12 (bank 0) and U15 (bank 1). The default DRAM configuration is 64 MB (two 32-MB DIMMs or one 64-MB DIMM).

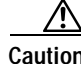

**Caution** To prevent system problems, do *not* use DRAM SIMMs from an RSP2 in the RSP4 or RSP8. The RSP4 and RSP8 require DRAM DIMMs.

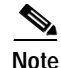

**Note** The total number of memory devices per DIMM differs for each manufacturer. The DIMMs in the following illustrations are generic representations of the actual DRAM DIMMs for your RSP4 or RSP8. To ensure that you are using the correct DIMMs, refer to the specific part or product numbers indicated by your DRAM upgrade requirements, or to the Cisco part numbers on the DIMMs. DRAM upgrades require the removal of the RSP4 or RSP8, so plan your DRAM upgrade to minimize your system downtime.

<span id="page-269-0"></span>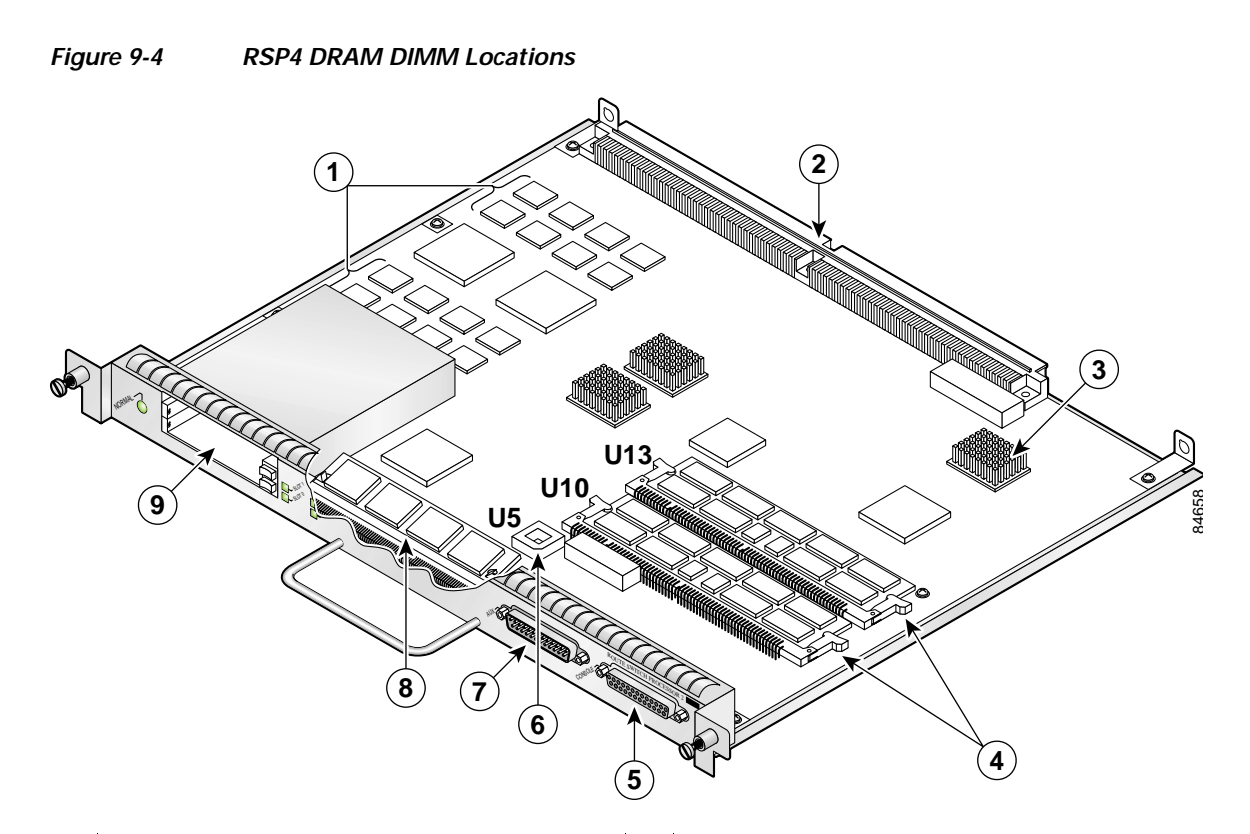

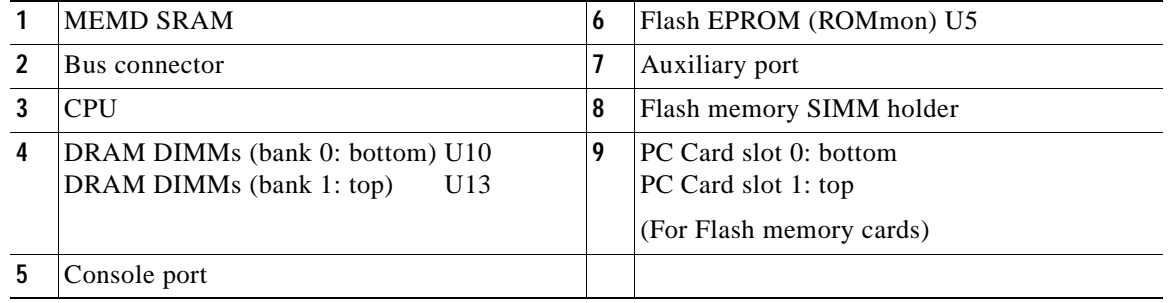

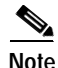

**Note** Each RSP4 DIMM socket has one plastic lever on one end, which is used to remove the DIMM from its socket.

**Caution** To prevent memory problems, DRAM DIMMS must be 3.3V devices. Do not attempt to install higher-voltage devices (such as those designed for the RSP2) in the RSP4 DIMM sockets.

<span id="page-270-0"></span>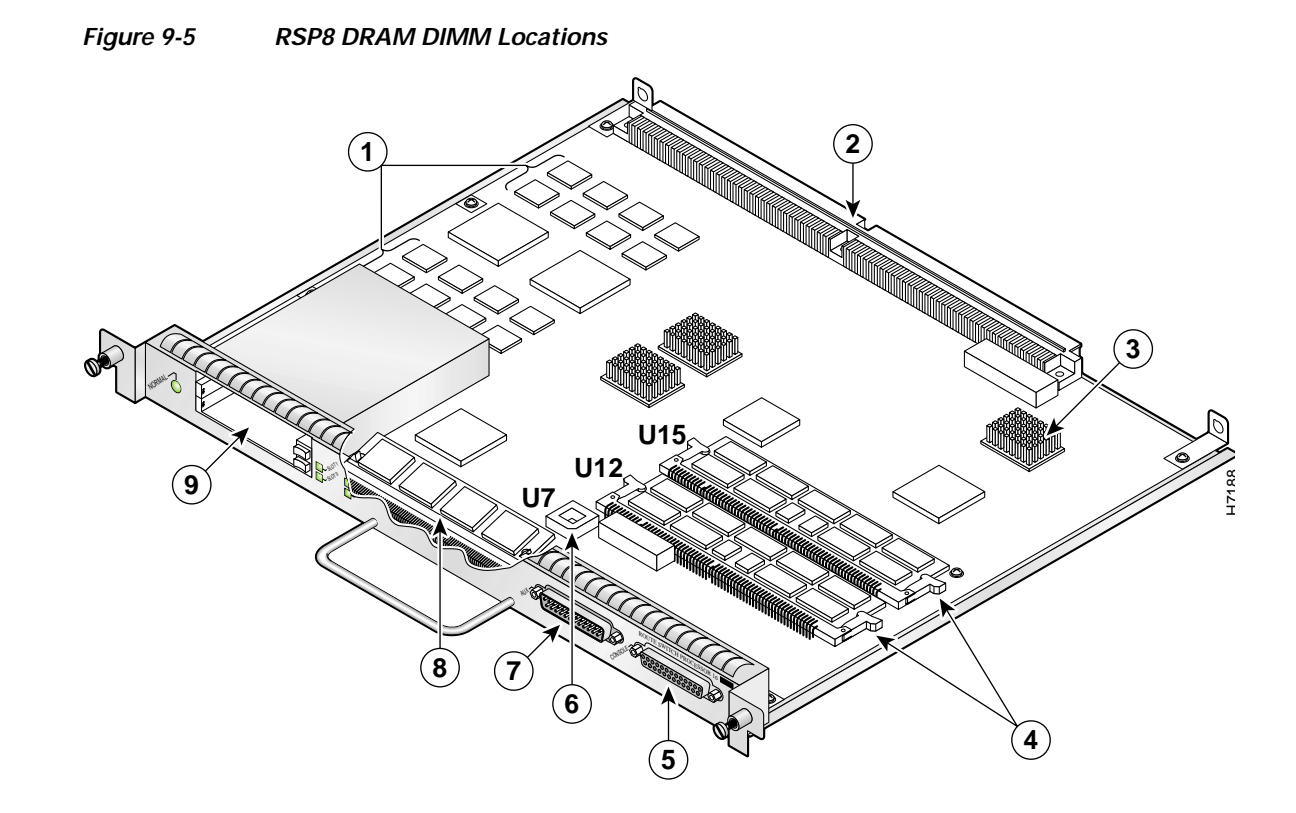

|   | <b>MEMD SRAM</b>                                        | 6 | Flash EPROM (ROMmon)                                                              |
|---|---------------------------------------------------------|---|-----------------------------------------------------------------------------------|
|   | Bus connectors                                          |   | Auxiliary port                                                                    |
|   | CPU                                                     | 8 | Flash memory SIMM holder                                                          |
| 4 | DRAM DIMMs (bank 0: bottom)<br>DRAM DIMMs (bank 1: top) |   | PC Card slot 0: bottom<br>PC Card slot 1: top<br>(for Flash Disks or Memory Cards |
|   | Console port                                            |   |                                                                                   |

**Note** Each RSP8 DIMM socket has one plastic lever on one end, which is used to remove the DIMM from its socket.

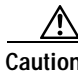

**Caution** To prevent memory problems, DRAM DIMMS must be 3.3V devices. Do not attempt to install higher-voltage devices (such as those designed for the RSP2) in the RSP8 DIMM sockets.

[Table 9-2](#page-271-0) lists the various configurations of DRAM DIMMs that are available for the RSP4 and [Table 9-3](#page-271-1) lists the various configurations of DRAM DIMMs that are available for the RSP8. These tables also provide the number of DIMMs for each configuration, and the DRAM banks they occupy. Note which banks are used given the combinations of available DIMM sizes and the maximum DRAM you require.

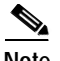

<span id="page-271-0"></span>**Note** Depending on your router configuration and the protocols and features your system is running, you might require more than the 32 MB of default DRAM for your RSP4, and more than the 64 MB of default DRAM for your RSP8. Upgrade your system DRAM based on your current configuration, this potential requirement, and the information in [Table 9-2](#page-271-0) and [Table 9-3](#page-271-1)[.](#page-271-2)

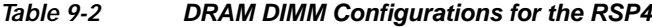

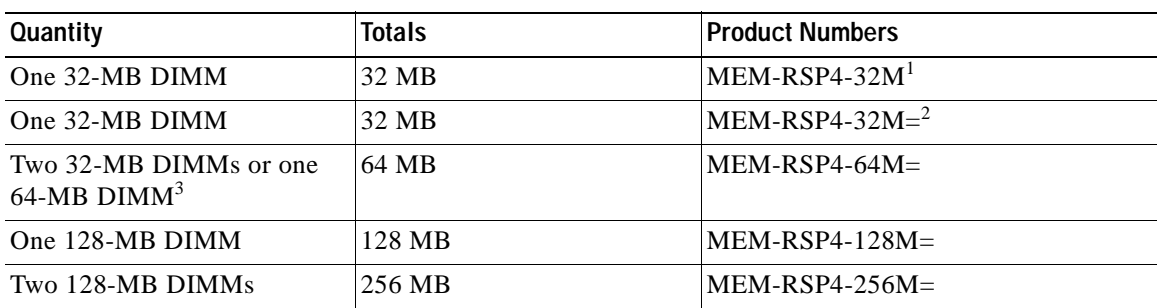

1. The 32-MB DRAM configuration is the default for RSP4s shipped in a Cisco 7507, Cisco 7513, and Cisco 7576 router.

2. This DRAM product spare option assumes you already have one 32-MB DRAM DIMM installed in an RSP4 and want to upgrade to 64 MB of DRAM by adding a second 32-MB DRAM DIMM.

3. When using the MEM-RSP4-64M= Product Number to order spare DRAM, note that two 32-MB DIMMs are currently shipped. As DRAM supplies warrant, these orders may be fulfilled with one 64-MB DIMM in the future.

<span id="page-271-2"></span><span id="page-271-1"></span>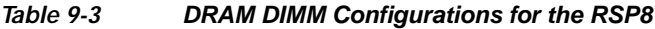

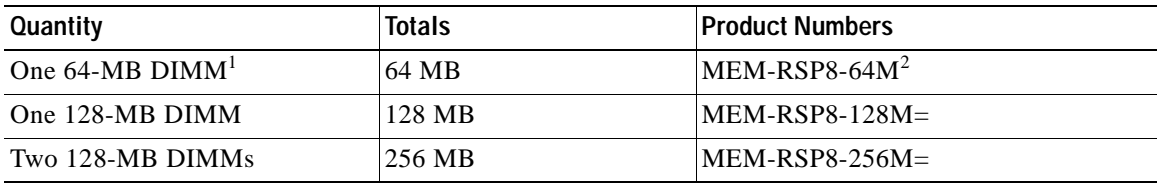

1. When using the MEM-RSP8-64M= Product Number to order spare DRAM, note that two 32-MB DIMMs are currently shipped. As DRAM supplies warrant, these orders may be fulfilled with one 64-MB DIMM in the future.

2. The 64-MB DRAM configuration is the default for RSP8s shipped in a Cisco 7507-MX and Cisco 7513-MX router. Order this DRAM if you already have 64MB of DRAM in one DIMM socket and want to upgrade to 128 MB of DRAM by adding 64 MB of DRAM in the other DIMM socket.

**Caution** To prevent system and memory problems when installing DRAM, the RSP4 and RSP8 DRAM DIMMS must be 3.3V devices. Do not attempt to install higher-voltage devices (such as those designed for the RSP2) in the RSP4 or RSP8 DIMM sockets.

To prevent system and memory problems, use the same size and type Cisco DIMM in each socket. If you have a redundant RSP in the system, the memory size and type on the redundant RSP must be the same as the memory size and type on the primary RSP.

## **Removing RSP4 and RSP8 DIMMs**

This section describes the procedure for removing RSP4 and RSP8 DIMMs.

If you are upgrading from 64 MB to 256 MB, you must replace both DRAM DIMMs; therefore, the following procedure is required; however, this procedure is *not* required if you want to add one DIMM to a DRAM configuration that uses only one DIMM. For example, if you want to upgrade from 32 MB to 64 MB or from 128 MB to 256 MB, you need to add one DRAM DIMM to U13 (RSP4) or U15 (RSP8); therefore, proceed to the section ["Installing New RSP4 or RSP8 DIMMs" section on page 9-10](#page-273-0).

**Caution** To prevent ESD damage, handle DIMMs by the card edges only. Use the following procedure to remove the existing DIMMs: **Step 1** Turn off the system power and remove the RSP4 or RSP8. (If you have a Cisco 7505, see the procedure in [Figure 3-3](#page-119-0); if you have a Cisco 7507 or 7507-MX, see the procedure in [Figure 3-8](#page-126-0); if you have a Cisco 7513, Cisco 7513-MX, or a Cisco 7576, see the procedure in [Figure 3-14](#page-136-0).) **Step 2** Place the RSP4 or RSP8 on an antistatic mat or pad and ensure that you are wearing an antistatic device, such as a wrist strap. **Step 3** Position the RSP4 or RSP8 so that the faceplate is toward you and the edge connector is away from you. **Step 4** Locate the DRAM DIMMs on the RSP4 or RSP8. The DIMMs occupy U10 bank 0 and U13 bank 1 (RSP4), and U12 bank 0 and U15 bank 1 (RSP8).

<span id="page-272-0"></span>**Step 5** For the DIMM you want to remove, pull down the lever on the DIMM socket to release the DIMM from the socket.

*Figure 9-6 Using the RSP4 or RSP8 DIMM Socket Release Lever to Remove DIMMs*

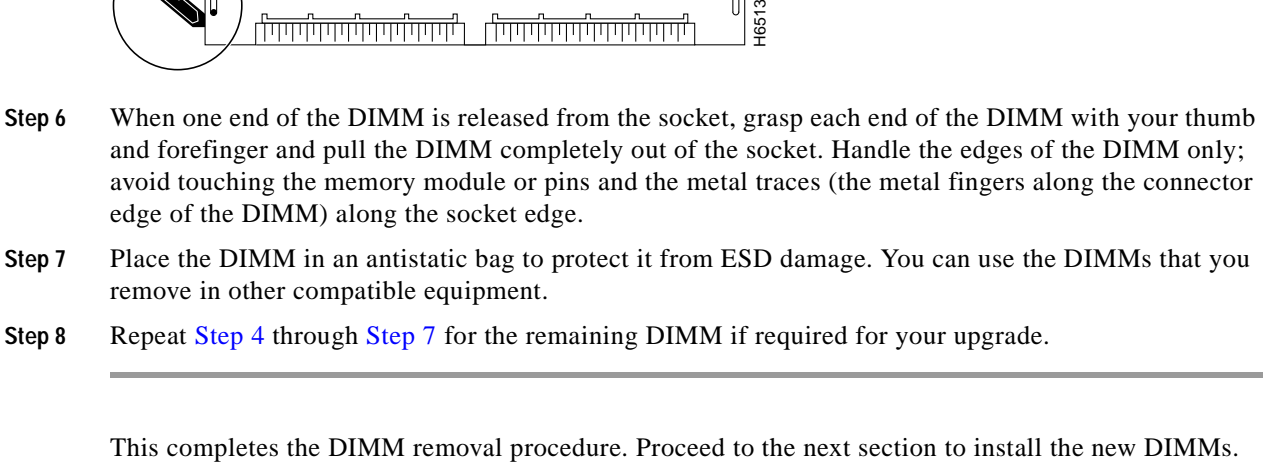

- <span id="page-272-1"></span>**Step 7** Place the DIMM in an antistatic bag to protect it from ESD damage. You can use the DIMMs that you remove in other compatible equipment.
- **Step 8** Repeat [Step 4](#page-272-0) through [Step 7](#page-272-1) for the remaining DIMM if required for your upgrade.

**Cisco 7500 Series Installation and Configuration Guide**

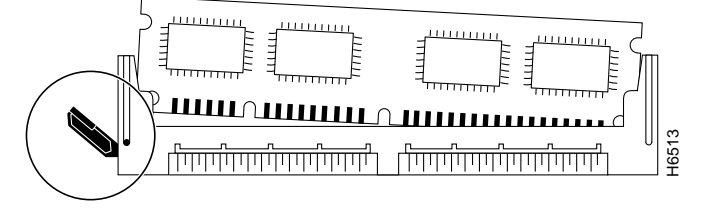

## <span id="page-273-0"></span>**Installing New RSP4 or RSP8 DIMMs**

This section describes the procedure for installing new RSP4 or RSP8 DIMMs.

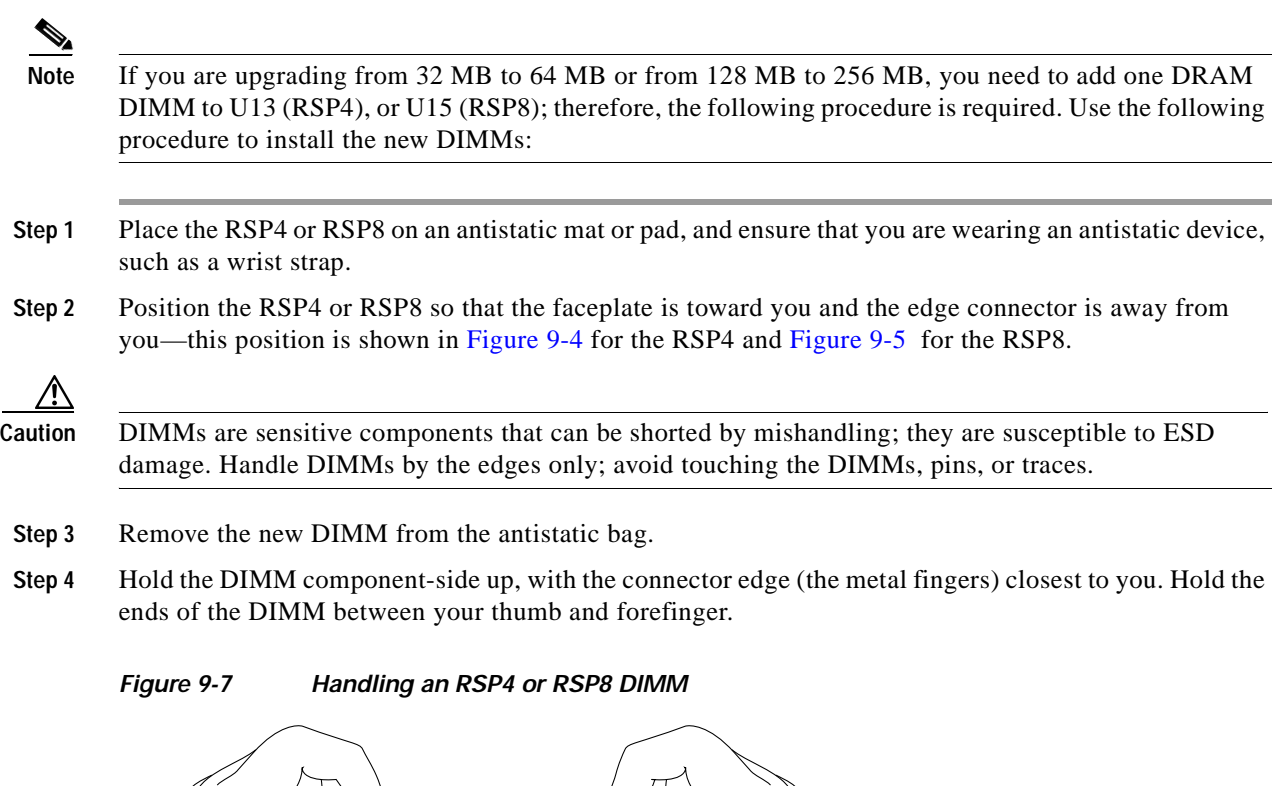

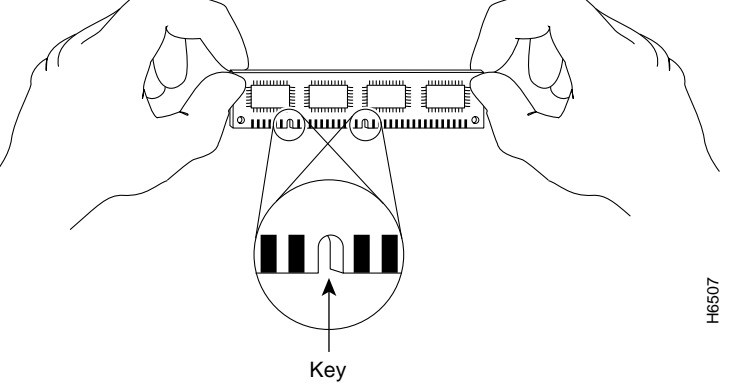

**Step 5** Tilt the DIMM to approximately the same angle as the socket and insert the connector edge into the socket. Note the two notches (keys) on the connector edge of the DIMM. These keys are intended to ensure correct orientation of the DIMM in the socket. Example 11 The DIMM of approximately the same angle as the socket and insert the connector edge into t<br>socket. Note the two notches (keys) on the connector edge of the DIMM. These keys are intended<br>ensure correct orientati

**Caution** When inserting DIMMs, use firm but not excessive pressure. If you damage a socket, you will have to return the RSP4 or RSP8 to the factory for repair.

**Step 6** Note the orientation of the socket key on the DIMM and the DIMM socket and gently push the DIMM into the socket until the lever is flush against the side of the DIMM socket, and the DIMM edge

#### *Figure 9-8 Installing an RSP4 or RSP8 DRAM DIMM in the Socket*

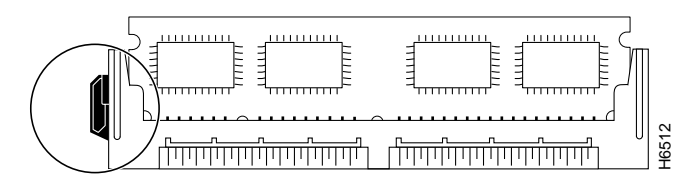

- **Step 7** When the DIMM is installed, check that the release lever is flush against the side of the DIMM socket. If it is not, the DIMM might not be seated properly. If the DIMM appears misaligned, carefully remove it according to the removal procedure, and reseat it in the socket. Push the DIMM firmly back into the socket until the release lever is flush against the side of the DIMM socket.
- **Step 8** Repeat Step 3 through Step 7 for the remaining DIMM, as required for your DRAM configuration.
- **Step 9** Replace the RSP4 or RSP8. If you have a Cisco 7505, see the procedure in [Figure 3-3](#page-119-0); if you have a Cisco 7507 or Cisco 7507-MX, see the procedure in [Figure 3-8;](#page-126-0) if you have Cisco 7513, Cisco 7513-MX, or a Cisco 7576, see the procedure in [Figure 3-14](#page-136-0).)
- **Step 10** Turn on power to the system.

<span id="page-274-0"></span>After you have correctly installed RSP4 or RSP8 DRAM DIMMs and reinstalled the RSP4 or RSP8, and turned on the system power, the system should reboot properly.

If the system fails to boot properly or if the console terminal displays a checksum or memory error after you have installed new DIMMs, check the following:

- **•** Ensure that all DIMMs are installed correctly. If necessary, shut down the system and remove the RSP4 or RSP8. Check the DIMMs by looking straight down on them to inspect them at eye level. The DIMMs should all be aligned at the same angle and the same height when properly installed. If a DIMM appears to stick out or rest in the socket at a different angle from the others, remove the DIMM and reinsert it. Then replace the RSP4 or RSP8 and reboot the system for another installation check. When the DIMM is installed, check that the release lever is flush against the side of it it is not, the DIMM might not be seated properly. If the DIMM appears misaligned according to the removal procedure, and reseated it
- **•** In DRAM configurations with two DRAM DIMMs, both banks must contain DIMMs of the same size and speed, or the system will not operate. DIMMs must be 60 ns or faster. The speed is printed along one edge of the DIMM.

If after several attempts the system fails to restart properly, contact a service representative for assistance. Before you call, make note of any error messages, unusual LED states, or any other indications that might help solve the problem.

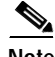

**Note** The time required for the system to initialize might vary with different router configurations and DRAM configurations. Routers with 256 MB of DRAM might take longer to boot than those with less DRAM.

H

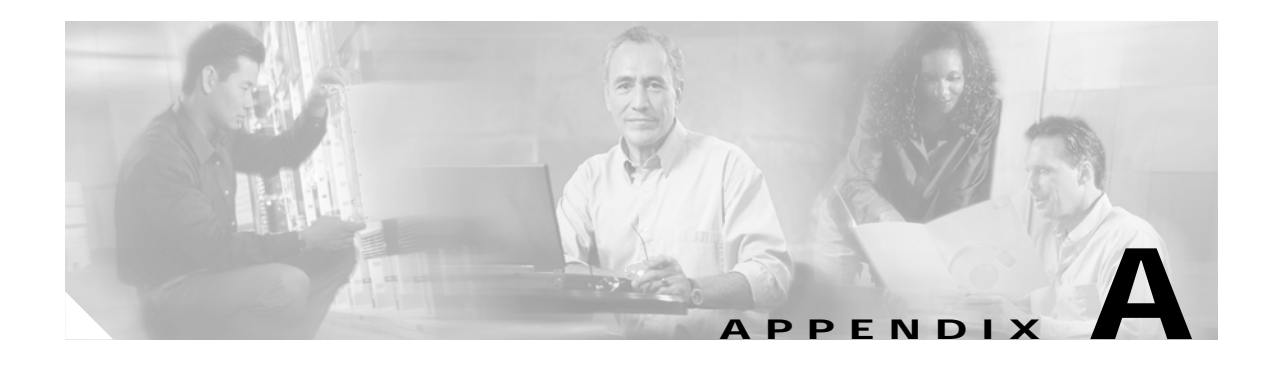

## **Configuration Register Information**

The following information is found in this appendix:

- **•** [Configuration Bit Meanings, page A-1](#page-276-1)
- **•** [Displaying the Configuration Register While Running Cisco IOS, page A-5](#page-280-0)
- **•** [Displaying the Configuration Register While Running ROM Monitor, page A-5](#page-280-1)
- **•** [Setting the Configuration Register While Running Cisco IOS, page A-6](#page-281-0)
- **•** [Setting the Configuration Register While Running ROM Monitor, page A-6](#page-281-1)

## <span id="page-276-1"></span>**Configuration Bit Meanings**

Use the processor configuration register information contained in this appendix to do the following:

- **•** Set and display the configuration register value
- **•** Force the system into the bootstrap program
- **•** Select a boot source and default boot filename
- **•** Enable or disable the Break function
- **•** Control broadcast addresses
- **•** Set the console terminal baud rate
- **•** Load operating software from ROM
- **•** Enable booting from a Trivial File Transfer Protocol (TFTP) server

[Table A-1](#page-276-0) lists the meaning of each of the configuration memory bits. Following the table is a more in-depth description of each setting.

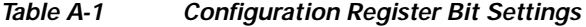

<span id="page-276-0"></span>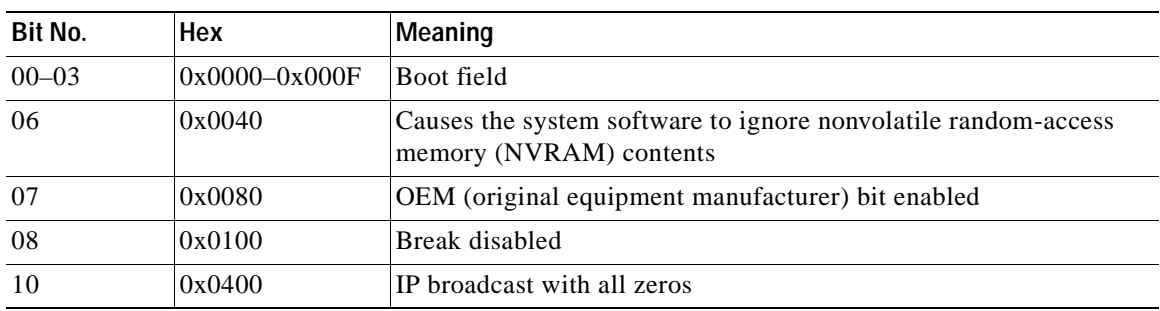

Г

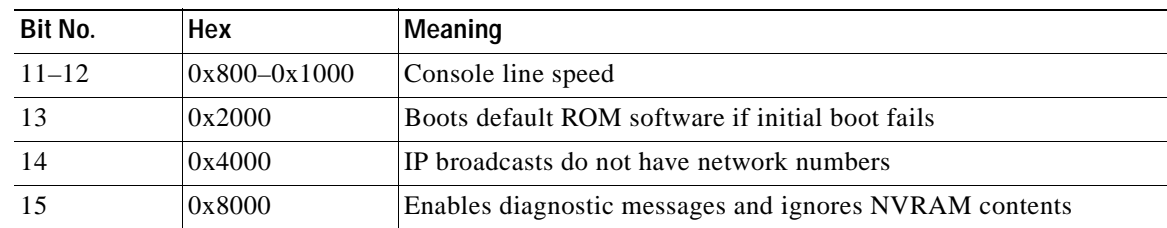

#### *Table A-1 Configuration Register Bit Settings (continued)*

## <span id="page-277-0"></span>**Bits 0–3**

The lowest four bits of the processor configuration register (bits 3, 2, 1, and 0) form the boot field. [Table A-2](#page-277-0) provides information about the bits settings.

*Table A-2 Bits 0–3 Settings* 

| <b>Boot Field</b> | Meaning                                                                       |
|-------------------|-------------------------------------------------------------------------------|
| $\Omega$          | Stays at the system bootstrap prompt (ROM monitor) on a reload or power cycle |
|                   | Boots the boot helper image as a system image                                 |
| 2                 | Full boot process, which loads the Cisco IOS image into Flash memory          |
| $2-F$             | Specifies a default filename for booting over the network from a TFTP server  |

The boot field specifies a number in binary. If you set the boot field value to 0, you must have a console port access to boot the operating system manually. Boot the operating system by entering the **b** command at the bootstrap prompt as follows:

**> b [tftp] flash** filename

Definitions of the various command options follow:

**b**—Boots the default system software from ROM

**b flash**—Boots the first file in Flash memory

**b** *filename [host]*—Boots over the network using TFTP

**b flash** *filename*—Boots the file (*filename*) from Flash memory

If you set the boot field value to a value of 2 through F, and there is a valid system boot command stored in the configuration file, the router boots the system software as directed by that value. (See [Table A-3](#page-278-0).) If you set the boot field to any other bit pattern, the router uses the resulting number to form a default boot filename for netbooting.

If there are no **boot** commands in the configuration file, the router attempts to boot the first file in system Flash memory. If no file is found in system Flash memory, the router attempts to netboot a default file with a name derived from the value of the boot field (for example, cisco2-7500). If the netboot attempt fails, the boot helper image in boot flash memory will boot up.

If **boot** commands are in the configuration file, the router software processes each **boot** command in sequence until the process is successful or the end of the list is reached. If the end of the list is reached without a file being successfully booted, the router will retry the **netboot** commands up to six times if bit 13 of the configuration register is set, otherwise it will load the operating system software available

 $\sim$ 

in ROMmon. If bit 13 is not set, the router will continue to netboot images indefinitely. The default setting for bit 13 is 0. If bit 13 is set, the system boots the boot helper image found in boot flash memory without any retries.

The server creates a default filename as part of the automatic configuration processes. To form the boot filename, the server starts with Cisco and links the octal equivalent of the boot field number, a dash, and the image name. [Table A-3](#page-278-0) lists the default boot filenames or actions.

 $\mathscr{P}$ 

<span id="page-278-0"></span>**Note** A **boot system configuration** command in the router configuration in NVRAM overrides the default netboot filename.

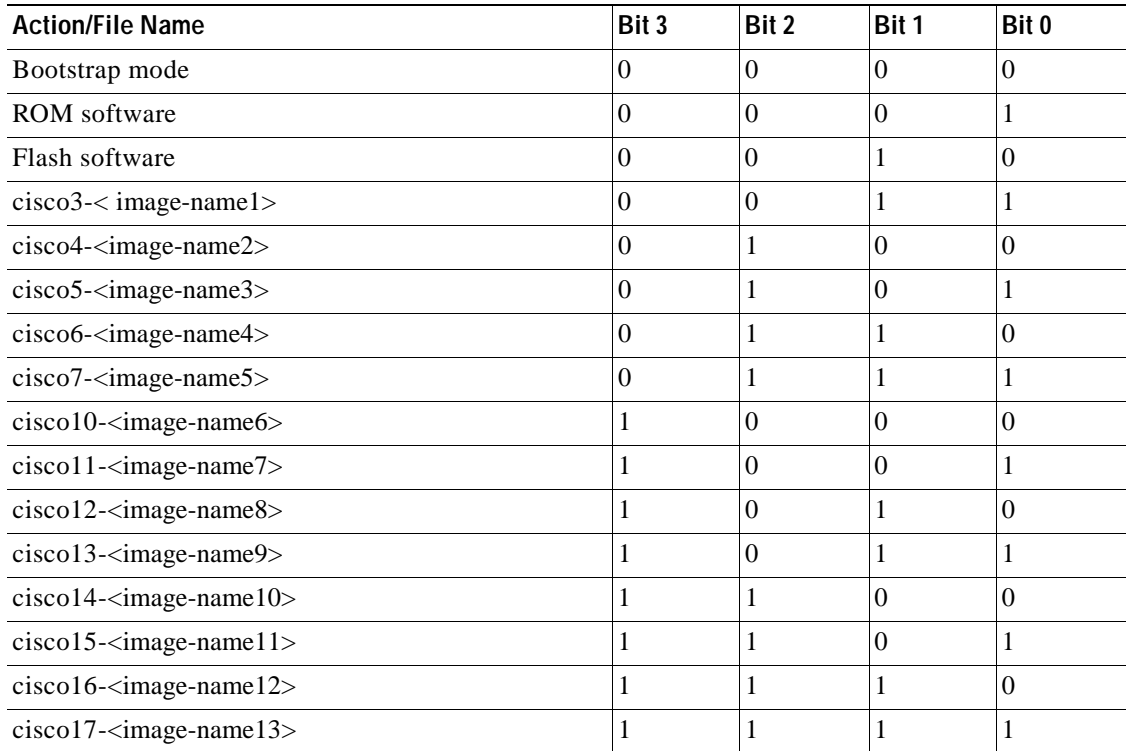

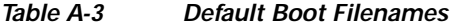

## **Bit 6**

Bit 6 causes the system software to ignore nonvolatile random-access memory (NVRAM) contents.

## **Bit 7**

Bit 7 enables the OEM bit. It disables the bootstrap messages at startup.

## **Bit 8**

Bit 8 controls the console Break key. Setting bit 8 (the factory default) causes the processor to ignore the console Break key. Clearing bit 8 causes the processor to interpret Break as a command to force the system into the bootstrap monitor, halting normal operation. A Break can be sent in the first sixty seconds while the system reboots, regardless of the configuration settings.

## <span id="page-279-1"></span>**Bit 10 and Bit 14**

Bit 10 controls the host portion of the Internet IP broadcast address. Setting bit 10 causes the processor to use all zeros; clearing bit 10 (the factory default) causes the processor to use all ones. B it 10 interacts with bit 14, which controls the network and subnet portions of the IP broadcast address. [Table A-4](#page-279-1) shows the combined effect of bit 10 and bit 14.

*Table A-4 Bit 10 and Bit 14 Settings*

| <b>Bit 14</b> | <b>Bit 10</b> | <b>IP Address (<net> <host>)</host></net></b> |
|---------------|---------------|-----------------------------------------------|
| Off           | Off           | $<\!\!ones\!\!><\!\!ones\!\!>$                |
| Off           | On            | $\langle zeros \rangle \langle zeros \rangle$ |
| On            | On            | $\langle net \rangle \langle zeros \rangle$   |
| On            | Off           | $<$ net $>$ $<$ ones $>$                      |

## <span id="page-279-0"></span>**Bit 11 and Bit 12**

Bit 11 and Bit 12 in the configuration register determine the baud rate of the console terminal. [Table A-5](#page-279-0) shows the bit settings for the four available baud rates. (The factory set default baud rate is 9600.)

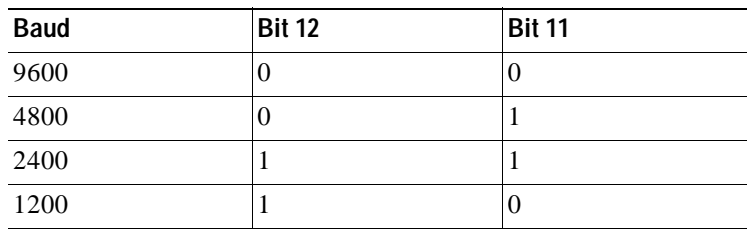

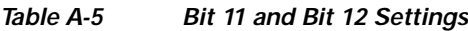

## **Bit 13**

Bit 13 determines the server response to a bootload failure. If **boot** commands are in the configuration file, the router software processes each **boot** command in sequence until the process is successful or the end of the list is reached. If the end of the list is reached without a file being successfully booted, the router will retry the **netboot** commands up to six times if bit 13 of the configuration register is set, otherwise it will load the operating system software available in ROMmon. If bit 13 is not set, the router will continue to netboot images indefinitely. The default setting for bit 13 is 0. If bit 13 is set, the system boots the boot helper image found in boot flash memory without any retries.

### **Bit 15**

Bit 15 enables diagnostic messages and ignores NVRAM contents.

## <span id="page-280-0"></span>**Displaying the Configuration Register While Running Cisco IOS**

The configuration register can be viewed by using the **show version** or **show hardware** command.

The following is sample output of the **show version** command.

```
Router# show version
Cisco Internetwork Operating System Software 
IOS (tm) RSP Software (RSP-JSV-M), Version 12.0(10r)S1, EARLY DEPLOYMENT 
MAINTENANCE INTERIM SOFTWARE 
TAC Support:http://www.cisco.com/cgi-bin/ibld/view.pl?i=support 
Copyright (c) 1986-2002 by cisco Systems, Inc. 
Compiled Fri 22-Mar-02 16:27 by ninahung 
Image text-base:0x60010950, data-base:0x612A2000 
ROM:System Bootstrap, Version 12.0(10r)S1, RELEASE SOFTWARE (fc1) 
UUT uptime is 2 minutes 
System returned to ROM by reload at 15:33:45 UTC Tue Mar 5 2002 
System image file is "disk0:rsp-pv-mz.vip6-3.022802" 
cisco RSP4+ (R5000) processor with 65536K/2072K bytes of memory. 
R5000 CPU at 200Mhz, Implementation 35, Rev 2.1, 512KB L2 Cache 
Last reset from power-on 
G.703/E1 software, Version 1.0. 
G.703/JT2 software, Version 1.0. 
X.25 software, Version 3.0.0. 
1 VIP6 RM7000B controller (2 FastEthernet). 
1 GEIP controller (1 GigabitEthernet). 
2 FastEthernet/IEEE 802.3 interface(s) 
1 Gigabit Ethernet/IEEE 802.3 interface(s) 
123K bytes of non-volatile configuration memory. 
47040K bytes of ATA PCMCIA card at slot 0 (Sector size 512 bytes). 
16384K bytes of Flash internal SIMM (Sector size 256K). 
No slave installed in slot 7.
```
## <span id="page-280-1"></span>**Displaying the Configuration Register While Running ROM Monitor**

Configuration register is 0x0

>**o**

If the bootstrap prompt ">", the **o** command displays the virtual configuration register currently in effect. It includes a description of the bits. See the following sample output:

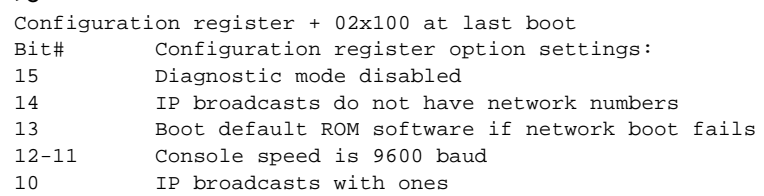

 $\mathbf I$ 

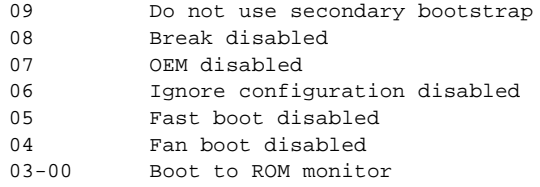

If the prompt is "rommon1", the **confreg** command displays the virtual configuration register currently in effect. It includes a description of the bits. See the following sample output:

```
rommon 1 > confreg
```

```
Configuration Summary
enabled are:
load rom after netboot fails
console baud: 9600
boot: the ROM Monitor
Do you wish to change the configuration? y/n [n]
```
## <span id="page-281-0"></span>**Setting the Configuration Register While Running Cisco IOS**

The configuration register can be set in the configuration mode with the **config-register 0x**<value> command. See the following sample output:

```
Router# config t
Enter configuration commands, one per line. End with CNTRL/Z.
Router(config)#config-register 0x2142
Router(config)#end
Router#
%SYS-5-CONFIG_I: Configured from console by console
```
## <span id="page-281-1"></span>**Setting the Configuration Register While Running ROM Monitor**

If the prompt is ">", the **or0x**<value> command sets the configuration register. See the following sample output:

```
>o/r 0x2102
>
```
If the prompt is "rommon1", the **confreg** command sets the configuration register. It prompts the user about each bit. See the following sample output:

```
rommon 1 > confreg
Confiuration Summary
enabled are:
load rom after netboot fails
console baud: 9600
boot: the ROM Monitor
do you wish to change the configuration y/n [n]: y
enable "diagnostic mode"? y/n [n]: n
enable "use net in IP bcast address"? y/n [n]: n
disable "use rom after netboot fails"? y/n [n]: n
enable "use all zero broadcast"? y/n [n]: n
enable "break/abort has effect"? y/n [n]: n
```

```
enable "ignore system config info"? y/n [n]: n
change console baud rate? y/n [n]: n
change the boot characteristics? y/n [n]:yenter to boot:
0 = ROM Monitor
1 = the boot helper image
2 - 15 = boot system
   [0]: 2
Configuration Summary:
enabled are:
load rom after netboot fails
console baud: 9600
boot: image sepcified by the boot system commands or default to: cisco2-c7500
do you wish to change the configuration? y/n [n] n
You must reset or power cycle for new config to take effect
rommon 2 >
```
H

n

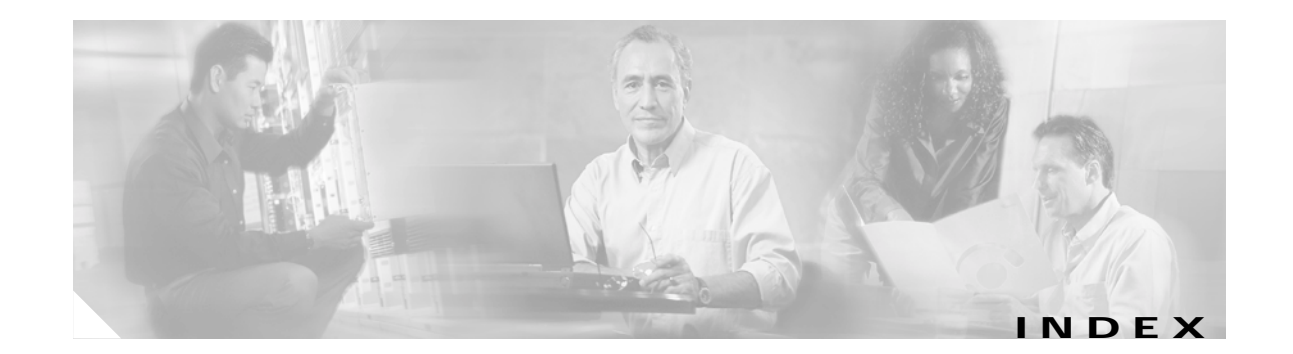

#### **Numerics**

2-minute blower failure shutdown [See blower, shutdown](#page-108-1) 2-minute fan failure shutdown [See fan, shutdown](#page-106-1)

2-post equipment racks **[2-20](#page-97-0)**

## **A**

AC-input power supply installation, Cisco 7505 **[5-13 to](#page-194-0) [5-14](#page-195-0)** installation, Cisco 7507 and Cisco 7507-MX **[3-14 to](#page-127-0) [3-19](#page-132-0)** installation, Cisco 7513, Cisco 7513-MX, and Cisco 7576 **[3-27 to](#page-140-1) [3-31](#page-144-0)** LEDs **[8-23 to](#page-260-2) [8-26](#page-263-1)** removal, Cisco 7507 and Cisco 7507-MX **[6-3 to](#page-200-0) [6-6](#page-203-0)** removal, Cisco 7513, Cisco 7513-MX, and Cisco 7576 **[7-3 to](#page-220-1) [7-5](#page-222-0)** specifications Cisco 7505 **[1-5](#page-26-0)** Cisco 7507 **[1-10](#page-31-0)** Cisco 7507-MX **[1-14](#page-35-0)** Cisco 7513 **[1-19](#page-40-0)** Cisco 7513-MX **[1-24](#page-45-0)** Cisco 7576 **[1-30](#page-51-0)** acronyms, definition **[1-2](#page-23-0)** agency approvals Cisco 7505 **[1-6](#page-27-0)** Cisco 7507 **[1-10](#page-31-1)** Cisco 7507-MX **[1-14](#page-35-1)** Cisco 7513 **[1-19](#page-40-1)**

Cisco 7513-MX **[1-24](#page-45-1)** Cisco 7576 **[1-30](#page-51-1)** airflow clearance for circulation around Cisco 7505 **[2-17](#page-94-0)** for circulation around Cisco 7507 and Cisco 7507-MX **[2-19](#page-96-0)** for circulation around Cisco 7513, Cisco 7513-MX, and Cisco 7576 **[2-22](#page-99-0)** considerations Cisco 7505 **[2-13](#page-90-0)** Cisco 7507 and Cisco 7507-MX **[2-14](#page-91-0)** Cisco 7513, Cisco 7513-MX, and Cisco 7576 **[2-14](#page-91-1)** filter cleaning **[6-10](#page-207-0)** specifications Cisco 7505 **[1-6](#page-27-1)** Cisco 7507 **[1-10](#page-31-2)** Cisco 7507-MX **[1-14](#page-35-2)** Cisco 7513 **[1-19](#page-40-2)** Cisco 7513-MX **[1-24](#page-45-2)** Cisco 7576 **[1-30](#page-51-2)** altitude specifications, system **[2-13](#page-90-1)** AppleTalk, configuring **[4-14](#page-161-0)** arbiter **[1-50](#page-71-0)** arbitration, CyBus **[1-50](#page-71-1)** AUSTEL agency approvals, Cisco 7505 **[1-6](#page-27-2)** Autoinstall configuration, basic **[4-11](#page-158-0)** auxiliary port connecting devices to **[3-32](#page-145-0)** description **[1-44](#page-65-0)** pinout **[1-45](#page-66-0)**

#### **B**

backplane bandwidth Cisco 7505 **[1-5](#page-26-1)** Cisco 7507 **[1-10](#page-31-3)** Cisco 7507-MX **[1-14](#page-35-3)** Cisco 7513 **[1-19](#page-40-3)** Cisco 7513-MX **[1-24](#page-45-3)** Cisco 7576 **[1-30](#page-51-3)** cover removal Cisco 7505 **[5-9](#page-190-0)** Cisco 7513, Cisco 7513-MX, and Cisco 7576 **[7-13](#page-230-0)** description, Cisco 7505 **[1-4](#page-25-0)** power distribution **[5-2,](#page-183-0) [8-5,](#page-242-0) [8-13](#page-250-0)** wiring **[5-2,](#page-183-1) [6-2,](#page-199-0) [7-2](#page-219-0)** backup batteries **[1-43](#page-64-0)** banner, system **[4-2,](#page-149-1) [8-6,](#page-243-0) [8-14](#page-251-0)** batteries, lithium backup for NVRAM **[1-43](#page-64-0)** blower assembly description **[1-52](#page-73-0)** replacement in the Cisco 7507 and Cisco 7507-MX **[6-15](#page-212-0)** failure **[2-31,](#page-108-2) [2-35,](#page-112-1) [8-13](#page-250-1)** module description **[1-53,](#page-74-0) [7-10](#page-227-1)** operating voltages **[8-13](#page-250-2)** replacement in the Cisco 7513, Cisco 7513-MX, and Cisco 7576 **[7-10](#page-227-2)** shutdown **[2-31,](#page-108-3) [2-35](#page-112-2)** board racks, using **[3-20](#page-133-1)** boot command **[4-3](#page-150-0)** booting for the first time **[4-8](#page-155-0)** bootload-failure response **[4-7](#page-154-0)** boot system command **[4-4](#page-151-1)** boot system flash command **[4-26](#page-173-0)** bracket, cable-management Cisco 7505 **[3-9](#page-122-0)**

Cisco 7513, Cisco 7513-MX, and Cisco 7576 **[3-26](#page-139-0)** Break key (interrupt) **[4-6](#page-153-0)** broadcast address destination, configuration register settings **[4-6](#page-153-1)** bus [See CyBus](#page-71-1)

### **C**

cable-management bracket Cisco 7505 **[3-9](#page-122-1)** Cisco 7513, Cisco 7513-MX, and Cisco 7576 **[3-26](#page-139-1)** cables AC-input power Cisco 7505 **[1-5](#page-26-2)** Cisco 7507 **[1-10](#page-31-4)** Cisco 7507-MX **[1-14](#page-35-4)** Cisco 7513 **[1-19](#page-40-4)** Cisco 7513-MX **[1-24](#page-45-4)** Cisco 7576 **[1-30](#page-51-4)** attaching console and auxiliary **[3-32 to](#page-145-1) [3-33](#page-146-0)** power **[3-31](#page-144-1)** auxiliary port **[1-45](#page-66-1)** avoiding crossing **[3-2](#page-115-0)** console port **[1-45](#page-66-2)** DC-input power Cisco 7505 **[1-6](#page-27-3)** Cisco 7507 **[1-10](#page-31-5)** Cisco 7507-MX **[1-14](#page-35-5)** Cisco 7513 **[1-19](#page-40-5)** Cisco 7513-MX **[1-24](#page-45-5)** Cisco 7576 **[1-30](#page-51-5)** distance limitations **[2-11](#page-88-0)** interference **[2-10](#page-87-0)** power **[5-13](#page-194-1)** Cisco 7505 **[2-8](#page-85-0)** Cisco 7507 and Cisco 7507-MX **[2-8](#page-85-1)** Cisco 7513, Cisco 7513-MX, and Cisco 7576 **[2-9](#page-86-0)**

power supply Cisco 7505 **[1-6](#page-27-3)** Cisco 7507 **[1-10](#page-31-5)** Cisco 7507-MX **[1-14](#page-35-5)** Cisco 7513 **[1-19](#page-40-5)** Cisco 7513-MX **[1-24](#page-45-5)** Cisco 7576 **[1-30](#page-51-5)** retention clip, power **[5-13](#page-194-1)** safety guidelines **[2-3](#page-80-0)** swapping power **[8-11,](#page-248-0) [8-15](#page-252-1)** ungrounded and uninsulated **[2-3](#page-80-1)** Y-types for RSP2, RSP4, and RSP8 **[1-45](#page-66-3)** card cage assembly replacement, Cisco 7513, Cisco 7513-MX, and Cisco 7576 **[7-5](#page-222-1)** CD-ROM, ordering documentation **[4-32](#page-179-0)** chassis airflow considerations Cisco 7505 **[2-13](#page-90-0)** Cisco 7507 and Cisco 7507-MX **[2-14](#page-91-0)** Cisco 7513, Cisco 7513-MX, and Cisco 7576 **[2-14](#page-91-1)** clearance Cisco 7505 **[2-17](#page-94-1)** Cisco 7507 and Cisco 7507-MX **[2-19](#page-96-1)** Cisco 7513, Cisco 7513-MX, and Cisco 7576 **[2-22](#page-99-1)** dimensions Cisco 7505 **[1-5](#page-26-3)** Cisco 7507 **[1-10](#page-31-6)** Cisco 7507-MX **[1-14](#page-35-6)** Cisco 7513 **[1-19](#page-40-6)** Cisco 7513-MX **[1-24](#page-45-6)** Cisco 7576 **[1-30](#page-51-6)** environment **[2-12](#page-89-0)** feet, Cisco 7505 **[2-16](#page-93-0)** footprint **[2-17,](#page-94-2) [2-21](#page-98-0)** internal components **[5-2,](#page-183-2) [6-2,](#page-199-1) [6-11,](#page-208-0) [7-2](#page-219-1)** lifting safely **[2-3,](#page-80-2) [2-5](#page-82-0)** panels, removing **[6-6](#page-203-1)** slot arrangement Cisco 7505 **[1-3](#page-24-0)**

Cisco 7507 **[1-6](#page-27-4)** Cisco 7507-MX **[1-11](#page-32-0)** Cisco 7513 **[1-15](#page-36-0)** Cisco 7513-MX **[1-20](#page-41-0)** Cisco 7576 **[1-25](#page-46-0)** specifications Cisco 7505 **[1-5](#page-26-4)** Cisco 7507 **[1-10](#page-31-7)** Cisco 7507-MX **[1-14](#page-35-7)** Cisco 7513 **[1-19](#page-40-7)** Cisco 7513-MX **[1-24](#page-45-7)** Cisco 7576 **[1-30](#page-51-7)** temperature thresholds **[2-24 to](#page-101-0) [2-25](#page-102-0)** voltage thresholds **[2-24 to](#page-101-1) [2-25](#page-102-1)** weight Cisco 7505 **[1-5](#page-26-5)** Cisco 7507 **[1-10](#page-31-8)** Cisco 7507-MX **[1-14](#page-35-8)** Cisco 7513 **[1-19](#page-40-8)** Cisco 7513-MX **[1-24](#page-45-8)** Cisco 7576 **[1-30](#page-51-8)** chassis interface description **[1-50](#page-71-2)** replacement Cisco 7505 **[5-11](#page-192-0)** Cisco 7507 and Cisco 7507-MX **[6-12](#page-209-0)** Cisco 7513, Cisco 7513-MX, and Cisco 7576 **[7-14](#page-231-0)** CI [See chassis interface](#page-71-3) Cisco 7505 additional information, obtaining **[4-32](#page-179-1)** arbiter **[1-50](#page-71-4)** cable connections, RSP **[3-32 to](#page-145-2) [3-33](#page-146-1)** chassis airflow **[2-13](#page-90-2)** chassis interface description **[1-50](#page-71-5)** replacement **[5-11](#page-192-1)** common RSP features **[1-42](#page-63-0)** fan tray

description **[1-52](#page-73-1)** replacement procedures **[5-5](#page-186-0)** Flash memory, using **[4-20 to](#page-167-0) [4-32](#page-179-2)** installation preparation **[2-1 to](#page-78-1) [2-29](#page-106-2)** procedures **[3-4 to](#page-117-0) [3-11](#page-124-0)** interface processor description **[1-54](#page-75-0)** maintenance procedures **[?? to 5-14](#page-195-1)** overview **[1-3 to ??](#page-24-1)** power supply connection **[3-9](#page-122-2)** descriptions **[1-47](#page-68-0)** guidelines **[2-7](#page-84-0)** LEDs **[8-23](#page-260-3)** removal **[5-13](#page-194-2)** replacement **[5-15](#page-196-0)** rack-mounting guidelines **[2-16,](#page-93-1) [2-18](#page-95-0)** procedure **[3-7](#page-120-0)** removing backplane cover **[5-9](#page-190-1)** chassis interface **[5-11](#page-192-2)** cover panels **[5-3](#page-184-0)** fan tray **[5-5](#page-186-1)** power harness cover **[5-7](#page-188-0)** power supply **[5-13](#page-194-3)** replacing backplane cover **[5-10](#page-191-0)** chassis interface **[5-12](#page-193-0)** cover panel **[5-4](#page-185-0)** fan tray **[5-7](#page-188-1)** power harness cover **[5-8](#page-189-0)** power supply **[5-15](#page-196-1)** RSP4 description **[1-33 to](#page-54-0) [1-35](#page-56-0)** LEDs **[8-22](#page-259-1)** RSP4 and RSP8 DRAM, upgrading **[9-5 to](#page-268-1) [9-11](#page-274-0)** safety recommendations **[2-2](#page-79-0)**

site environment guidelines **[2-12 to](#page-89-1) [2-29](#page-106-3)** system software description **[1-56](#page-77-0)** troubleshooting cooling subsystem **[8-7](#page-244-0)** guidelines **[8-4](#page-241-0)** power subsystem **[8-7](#page-244-1)** startup problems **[8-4 to](#page-241-1) [8-6](#page-243-1)** wiring guidelines **[2-10](#page-87-1)** Cisco 7507 arbiter **[1-50](#page-71-4)** overview **[1-6 to ??](#page-27-5)** RSP2 DRAM, upgrading **[9-2 to](#page-265-1) [9-5](#page-268-2)** RSP4 description **[1-33 to](#page-54-1) [1-35](#page-56-1)** RSP4 and RSP8 DRAM, upgrading **[9-5 to](#page-268-1) [9-11](#page-274-0)** Cisco 7507 and Cisco 7507-MX additional information, obtaining **[4-32](#page-179-1)** blower description **[1-52](#page-73-0)** replacement **[6-15](#page-212-1)** cable connections, RSP **[3-32 to](#page-145-2) [3-33](#page-146-1)** chassis airflow **[2-14](#page-91-2)** chassis interface description **[1-50](#page-71-5)** replacement **[6-12](#page-209-1)** common RSP features **[1-42](#page-63-0)** Flash memory, using **[4-20 to](#page-167-0) [4-32](#page-179-2)** installation preparation **[2-1 to](#page-78-2) [2-31](#page-108-4)** procedures **[3-11 to](#page-124-1) [3-19](#page-132-1)** interface processor description **[1-54](#page-75-0)** maintenance procedures **[6-1 to](#page-198-0) [6-19](#page-216-0)** power supply connection **[3-17](#page-130-0)** descriptions **[1-47](#page-68-1)** guidelines **[2-8](#page-85-2)**

**Cisco 7500 Series Installation and Configuration Guide**
installation **[3-14](#page-127-0)** LEDs **[8-23](#page-260-0)** removing air filter **[6-10](#page-207-0)** blower **[6-15](#page-212-0)** chassis interface **[6-12](#page-209-0)** cover panels **[6-6](#page-203-0)** LED board **[6-13](#page-210-0)** power supplies **[6-3](#page-200-0)** replacing air filter **[6-10](#page-207-1)** blower **[6-18](#page-215-0)** chassis interface **[6-13](#page-210-1)** cover panels **[6-8](#page-205-0)** LED board **[6-14](#page-211-0)** RSP2 LEDs **[8-21](#page-258-0)** RSP4 and RSP8 LEDs **[8-22](#page-259-0)** safety recommendations **[2-2](#page-79-0)** site environment guidelines **[2-12 to](#page-89-0) [2-31](#page-108-0)** system software description **[1-56](#page-77-0)** troubleshooting cooling subsystem **[8-11](#page-248-0)** guidelines **[8-8](#page-245-0)** power subsystem **[8-10](#page-247-0)** startup problems **[8-9 to](#page-246-0) [8-10](#page-247-1)** using LEDs **[8-20](#page-257-0)** wiring guidelines **[2-10](#page-87-0)** Cisco 7507-MX arbiter **[1-50](#page-71-0)** overview **[1-11 to ??](#page-32-0)** Cisco 7507-MX and Cisco 7513-MX RSP8 description **[1-36 to](#page-57-0) [1-39](#page-60-0)** Cisco 7513 arbiter **[1-50](#page-71-1)** overview **[1-15 to ??](#page-36-0)**

RSP2 DRAM, upgrading **[9-2 to](#page-265-0) [9-5](#page-268-0)** RSP4 description **[1-34 to](#page-55-0) [1-35](#page-56-0)** RSP4 and RSP8 DRAM, upgrading **[9-5 to](#page-268-1) [9-11](#page-274-0)** Cisco 7513, Cisco 7513-MX, and Cisco 7576 blower replacement **[7-10](#page-227-0)** chassis interface replacement **[7-14](#page-231-0)** EEPROM exchange, backplane **[7-7](#page-224-0)** installation procedures **[3-19 to](#page-132-0) [3-31](#page-144-0)** maintenance procedures **[?? to 7-19](#page-236-0)** power supply connection **[3-29](#page-142-0)** installation **[3-27](#page-140-0)** removing backplane maintenance cover **[7-13](#page-230-0)** blower **[7-10](#page-227-1)** card cage **[7-5](#page-222-0)** chassis interface **[7-14](#page-231-1)** cover panels **[7-11](#page-228-0)** power supplies **[7-3](#page-220-0)** replacing backplane maintenance cover **[7-14](#page-231-2)** blower **[7-10](#page-227-2)** card cage **[7-9](#page-226-0)** chassis interface **[7-18](#page-235-0)** cover panels **[7-12](#page-229-0)** Cisco 7513 and Cisco 7513-MX additional information, obtaining **[4-32](#page-179-0)** blower description **[1-53](#page-74-0)** cable connections, RSP **[3-32 to](#page-145-0) [3-33](#page-146-0)** chassis airflow **[2-14](#page-91-0)** chassis interface descri[ption](#page-85-0) **[1-50](#page-71-2)**

common RSP features **[1-42](#page-63-0)** Flash memory, using **[4-20 to](#page-167-0) [4-32](#page-179-1)** installation preparation **[2-1 to](#page-78-0) [2-35](#page-112-0)** interface processor description **[1-54](#page-75-0)** power supply descriptions **[1-47](#page-68-0)** guidelines **[2-9](#page-86-0)** installation **[3-27](#page-140-1)** LEDs **[8-25](#page-262-0)** rack-mounting guidelines **[2-20](#page-97-0)** RSP2 LEDs **[8-21](#page-258-0)** RSP4 and RSP8 LEDs **[8-22](#page-259-0)** safety recommendations **[2-2](#page-79-0)** site environment guidelines **[2-12 to](#page-89-0) [2-35](#page-112-1)** system software description **[1-56](#page-77-0)** troubleshooting cooling subsystem **[8-16](#page-253-0)** guidelines **[8-12](#page-249-0)** power subsystem **[8-15](#page-252-0)** startup problems **[8-13 to](#page-250-0) [8-14](#page-251-0)** using LEDs **[8-20](#page-257-1)** wiring guidelines **[2-10](#page-87-0)** Cisco 7513-MX arbiter **[1-50](#page-71-0)** overview **[1-20 to ??](#page-41-0)** Cisco 7576 additional information, obtaining **[4-32](#page-179-0)** arbiter **[1-50](#page-71-1)** blower description **[1-53](#page-74-1)** cable connections, RSP **[3-32 to](#page-145-0) [3-33](#page-146-0)** chassis airflow **[2-14](#page-91-1)** chassis interface description **[1-50](#page-71-2)** common RSP features **[1-42](#page-63-0)**

Flash memory, using **[4-20 to](#page-167-0) [4-32](#page-179-1)** installation preparation **[2-1 to](#page-78-1) [2-35](#page-112-2)** interface processor description **[1-54](#page-75-0)** overview **[1-25 to ??](#page-46-0)** power supply descriptions **[1-47](#page-68-1)** guidelines **[2-9](#page-86-1)** LEDs **[8-25](#page-262-1)** rack-mounting guidelines **[2-20](#page-97-1)** RSP2 DRAM, upgrading **[9-2 to](#page-265-0) [9-5](#page-268-0)** LEDs **[8-21](#page-258-0)** RSP4 description **[1-34 to](#page-55-1) [1-35](#page-56-1)** RSP4 and RSP8 DRAM, upgrading **[9-5 to](#page-268-1) [9-11](#page-274-0)** LEDs **[8-22](#page-259-0)** safety recommendations **[2-2](#page-79-0)** site environment guidelines **[2-12 to](#page-89-0) [2-35](#page-112-3)** system software description **[1-56](#page-77-0)** requirements **[1-30](#page-51-0)** troubleshooting cooling subsystem **[8-16](#page-253-1)** guidelines **[8-12](#page-249-1)** power subsystem **[8-15](#page-252-1)** startup problems **[8-13 to](#page-250-1) [8-14](#page-251-1)** using LEDs **[8-20](#page-257-2)** wiring guidelines **[2-10](#page-87-0)** Cisco Extended Bus [See CyBus](#page-23-0) cleaning the air filter **[6-10](#page-207-2)** clock generation, arbiter (CyBus) **[1-50](#page-71-3)** config-register command **[4-7](#page-154-0)** config terminal command **[4-18](#page-165-0)** configuration file, saving **[4-17,](#page-164-0) [4-19](#page-166-0)** interfaces **[4-15 t](#page-162-0)[o 4-18](#page-71-2)**

modifications **[4-19](#page-166-1)** notes **[5-1,](#page-182-0) [6-1,](#page-198-0) [7-1](#page-218-0)** register bit meanings **[4-5 to](#page-152-0) [4-7,](#page-154-1) [A-1](#page-276-0)** boot field **[4-5,](#page-152-1) [A-2](#page-277-0)** boot filename **[4-6,](#page-153-0) [A-3](#page-278-0)** broadcast address settings **[4-6,](#page-153-1) [A-4](#page-279-0)** changing settings **[4-7](#page-154-2)** configuration **[4-4 to](#page-151-0) [4-7](#page-154-3)** displaying the configuration register while running Cisco IOS **[A-5](#page-280-0)** displaying the configuration register while running ROM monitor **[A-5](#page-280-1)** setting the configuration register while running Cisco IOS **[A-6](#page-281-0)** setting the configuration register while running ROM monitor **[A-6](#page-281-1)** transmission rate settings **[4-7](#page-154-4)** sample **[4-13 to](#page-160-0) [4-15,](#page-162-1) [4-16 to](#page-163-0) [4-17](#page-164-1)** configuration procedures, basic **[4-1 to](#page-148-0) [4-20](#page-167-1)** configure terminal command **[4-7](#page-154-5)** configuring AppleTalk **[4-14](#page-161-0)** global parameters **[4-12](#page-159-0)** procedure **[4-13](#page-160-1)** sample configuration **[4-14 to](#page-161-1) [4-15](#page-162-2)** interface parameters examples of **[4-15,](#page-162-3) [4-16](#page-163-1)** sample configuration **[4-16 to](#page-163-2) [4-17](#page-164-1)** IPX **[4-14](#page-161-0)** the Cisco 7500 series routers **[4-11 to](#page-158-0) [4-19](#page-166-2)** using AutoInstall **[4-11](#page-158-1)** using configuration mode **[4-18](#page-165-2)** using setup command facility **[4-12](#page-159-1)** confreg command **[4-9](#page-156-0)** connecting auxiliary port **[3-32](#page-145-1)** console port **[3-32](#page-145-2)** DC-input power Cisco 7505 **[3-9](#page-122-0)**

Cisco 7507 and Cisco 7507-MX **[3-16](#page-129-0)** Cisco 7513, Cisco 7513-MX, and Cisco 7576 **[3-29](#page-142-1)** console port connecting devices to **[3-32](#page-145-2)** description **[1-44](#page-65-0)** pinout **[1-44](#page-65-1)** settings **[4-7](#page-154-4)** terminal **[8-6,](#page-243-0) [8-14](#page-251-2)** cooling subsystem **[8-3,](#page-240-0) [8-17](#page-254-0)** copy command, (Flash memory) **[4-29](#page-176-0)** copy running-config startup-config command **[4-12,](#page-159-2) [4-19](#page-166-3)** copy tftp flash command **[4-27](#page-174-0)** CPU halt LED on RSP2 **[8-21](#page-258-1)** halt LED on RSP4 and RSP8 **[8-22](#page-259-1)** system RSP2 **[1-32](#page-53-0)** RSP4 **[1-35](#page-56-2)** critical status level, environmental monitor Cisco 7505 **[2-24](#page-101-0)** Cisco 7507 and Cisco 7507-MX **[2-25](#page-102-0)** Cisco 7513, Cisco 7513-MX, and Cisco 7576 **[2-25](#page-102-1)** CSA agency approvals Cisco 7505 **[1-6](#page-27-0)** Cisco 7507 **[1-10](#page-31-0)** Cisco 7507-MX **[1-14](#page-35-0)** Cisco 7513 **[1-19](#page-40-0)** Cisco 7513-MX **[1-24](#page-45-0)** Cisco 7576 **[1-30](#page-51-1)** current rating, AC and DC **[1-19,](#page-40-1) [1-24,](#page-45-1) [1-30](#page-51-2)** customer service, accessing **[4-32](#page-179-2)** CxBus description **[1-2](#page-23-1)** CyBus arbiter clock generation **[1-50](#page-71-3)** arbitration **[1-50](#page-71-4)** Cisco 7505 **[1-4](#page-25-0)** Cisco 7507 **[1-8](#page-29-0)** Cisco 7507-MX **[1-12](#page-33-0)** Cisco 7513 **[1-](#page-39-0)[18](#page-165-1)**

Cisco 7513-MX **[1-23](#page-44-0)** clock **[1-50](#page-71-5)** description **[1-2,](#page-23-2) [1-5](#page-26-0)** global lock **[1-50](#page-71-6)** traffic **[1-50](#page-71-7)** [See also backplane](#page-23-3)

### **D**

damage from overheating **[2-22](#page-99-0)** data transmission-rate settings **[4-7](#page-154-4)** dBus description **[1-2](#page-23-4)** DC fail LED on power supply [See LEDs](#page-260-1) DC-input power connection Cisco 7505 **[3-9](#page-122-1)** Cisco 7507 and Cisco 7507-MX **[3-17](#page-130-0)** Cisco 7513, Cisco 7513-MX, and Cisco 7576 **[3-29](#page-142-2)** power supply installation, Cisco 7505 **[5-13 to](#page-194-0) [5-14](#page-195-0)** installation, Cisco 7507 and Cisco 7507-MX **[3-14 to](#page-127-1) [3-19](#page-132-1)** installation, Cisco 7513, Cisco 7513-MX, and Cisco 7576 **[3-27 to](#page-140-2) [3-31](#page-144-1)** LEDs **[8-23 to](#page-260-2) [8-26](#page-263-0)** specifications **[1-19,](#page-40-2) [1-24,](#page-45-2) [1-30](#page-51-3)** DC OK LED **[8-5,](#page-242-0) [8-13,](#page-250-2) [8-23](#page-260-3)** dimensions chassis Cisco 7505 **[1-5](#page-26-1)** Cisco 7507 **[1-10](#page-31-1)** Cisco 7507-MX **[1-14](#page-35-1)** Cisco 7513 **[1-19](#page-40-3)** Cisco 7513-MX **[1-24](#page-45-3)** Cisco 7576 **[1-30](#page-51-4)** interface processors **[1-54](#page-75-1)** displays, environmental **[2-26 to](#page-103-0) [2-35](#page-112-4)** distance limitations, cable transmission **[2-11](#page-88-0)**

Documentation CD-ROM, ordering **[4-32](#page-179-3)** DRAM locations RSP2 **[9-1](#page-264-0)** RSP4 **[9-6](#page-269-0)** RSP4 and RSP8 configurations **[9-8](#page-271-0)** upgrade procedures **[9-1 to](#page-264-1) [9-11](#page-274-1)** dual arbiter **[1-50](#page-71-8)** dual CyBus Cisco 7505 **[1-4](#page-25-1)** Cisco 7507 **[1-8](#page-29-1)** Cisco 7507-MX **[1-12](#page-33-1)** Cisco 7513 **[1-17](#page-38-0)** Cisco 7513-MX **[1-22](#page-43-0)** Cisco 7576 **[1-27](#page-48-0)** description **[1-2](#page-23-5)** [See also CyBus](#page-29-1)

# **E**

EEPROM description **[1-44](#page-65-2)** exchanging **[7-7 to](#page-224-1) [7-8](#page-225-0)** electromagnetic pulse [See EMP](#page-88-1) electronically erasable programmable read-only memory [See EEPROM](#page-65-3) electrostatic discharge precautions **[2-6](#page-83-0)** EMI agency approvals **[1-19,](#page-40-4) [1-24,](#page-45-4) [1-30](#page-51-5)** Cisco 7505 **[1-6](#page-27-1)** Cisco 7507 **[1-10](#page-31-2)** Cisco 7507-MX **[1-14](#page-35-2)** Cisco 7513 **[1-19](#page-40-5)** Cisco 7513-MX **[1-24](#page-45-5)** Cisco 7576 **[1-30](#page-51-6)** prevention **[2-11](#page-88-2)** EMP, avoiding the effects of **[2-11](#page-88-3)** enable command **[4-7, 4-10, 4-18](#page-39-0)**

enable password command **[4-8](#page-155-0)** environment, site **[2-12](#page-89-1)** environmental displays **[2-26 to](#page-103-0) [2-35](#page-112-4)** monitor descriptions **[2-26 to](#page-103-1) [2-35](#page-112-5)** status Cisco 7505 **[2-27 to](#page-104-0) [2-29](#page-106-0)** Cisco 7507 and Cisco 7507-MX **[2-29 to](#page-106-1) [2-31](#page-108-1)** Cisco 7513, Cisco 7513-MX, and Cisco 7576 **[2-31 to](#page-108-2) [2-35,](#page-112-6) [2-35 to ??](#page-112-7)** environmental reports **[2-26 to ??](#page-103-2)** ESD [See electrostatic discharge precautions](#page-83-1) EXEC privileged mode **[4-8](#page-155-1)**

# **F**

failure AC or DC source **[2-23,](#page-100-0) [8-5,](#page-242-1) [8-13,](#page-250-3) [8-23](#page-260-4)** AC source **[8-25](#page-262-2)** blower **[8-13](#page-250-4)** fans **[8-5](#page-242-2)** power supply, DC section **[8-23,](#page-260-5) [8-25](#page-262-3)** fan control board **[5-2](#page-183-0)** failure **[2-29,](#page-106-2) [8-5](#page-242-2)** shutdown **[2-29](#page-106-3)** tray description **[5-2](#page-183-1)** operating voltages **[8-5](#page-242-3)** replacing **[5-5](#page-186-0)** fan OK LED **[8-25](#page-262-4)** FCC agency approvals Cisco 7505 **[1-6](#page-27-2)** Cisco 7507 **[1-10](#page-31-3)** Cisco 7507-MX **[1-14](#page-35-3)** Cisco 7513 **[1-19](#page-40-6)** Cisco 7513-MX **[1-24](#page-45-6)**

Cisco 7576 **[1-30](#page-51-7)** field-replaceable unit [See FRU](#page-23-6) filenames, for booting over the network **[4-5](#page-152-2)** filter, cleaning, air **[6-10](#page-207-3)** Flash memory additional commands **[4-26](#page-173-0)** card installation and removal **[4-20 to](#page-167-2) [4-23](#page-170-0)** commands **[4-5](#page-152-3)** copy command **[4-29](#page-176-1)** copying between cards **[4-28](#page-175-0)** copying bootable images between **[4-28](#page-175-1)** copying files **[4-27](#page-174-1)** copying files to RSP memory **[4-30 to](#page-177-0) [4-32](#page-179-4)** description **[1-43](#page-64-0)** formatting a new PC Card **[4-24](#page-171-0)** PC Card replacement **[4-21](#page-168-0)** using **[4-20 to](#page-167-3) [4-32](#page-179-5)** format command **[4-24,](#page-171-1) [4-32](#page-179-6)** formatting a new PC Card **[4-24](#page-171-2)** frequency specifications, line Cisco 7505 **[1-5](#page-26-2)** Cisco 7507 **[1-10](#page-31-4)** Cisco 7507-MX **[1-14](#page-35-4)** Cisco 7513 **[1-19](#page-40-7)** Cisco 7513-MX **[1-24](#page-45-7)** Cisco 7576 **[1-30](#page-51-8)** front cover panel **[7-11](#page-228-1)** FRUs, definition **[1-2](#page-23-7)**

# **G**

global parameters, configuring **[4-12](#page-159-3)** gravity, maintaining low center Cisco 7505 **[2-17](#page-94-0)** Cisco 7507 and Cisco 7507-MX **[2-19](#page-96-0)** Cisco 7513, Cisco 7513-MX, and Cisco 7576 **[2-22](#page-99-1)**

### **H**

Hall Effect signal **[2-29](#page-106-4)** humidity specifications Cisco 7505 **[1-6](#page-27-3)** Cisco 7507 **[1-10](#page-31-5)** Cisco 7507-MX **[1-14](#page-35-5)** Cisco 7513 **[1-19](#page-40-8)** Cisco 7513-MX **[1-24](#page-45-8)** Cisco 7576 **[1-30](#page-51-9)** system **[2-12](#page-89-2)**

## **I**

IGRP [See Interior Gateway Routing Protocol](#page-161-2) immunity, agency approvals for interference Cisco 7505 **[1-6](#page-27-4)** Cisco 7507 **[1-10](#page-31-6)** Cisco 7507-MX **[1-14](#page-35-6)** Cisco 7513 **[1-19](#page-40-9)** Cisco 7513-MX **[1-24](#page-45-9)** Cisco 7576 **[1-30](#page-51-10)** inlet air **[2-28,](#page-105-0) [2-33](#page-110-0)** installation cable-management bracket Cisco 7505 **[3-9](#page-122-2)** Cisco 7513, Cisco 7513-MX, and Cisco 7576 **[3-26](#page-139-0)** Cisco 7513, Cisco 7513-MX, and Cisco 7576 blower module **[7-10](#page-227-3)** Cisco 7513, Cisco 7513-MX, and Cisco 7576 card cage assembly **[7-5](#page-222-1)** general **[3-7,](#page-120-0) [3-24](#page-137-0)** guidelines Cisco 7505 **[3-4 to](#page-117-0) [3-6](#page-119-0)** Cisco 7507 and Cisco 7507-MX **[3-11 to](#page-124-0) [3-13](#page-126-0)** Cisco 7513, Cisco 7513-MX, and Cisco 7576 **[3-19 to](#page-132-2) [3-23](#page-136-0)** power supply

Cisco 7507 and Cisco 7507-MX **[3-14 to](#page-127-2) [3-19,](#page-132-3) [6-3 to](#page-200-1) [6-6](#page-203-1)** Cisco 7513, Cisco 7513-MX, and Cisco 7576 **[3-27 to](#page-140-3) [3-29,](#page-142-3) [7-3 to](#page-220-1) [7-5](#page-222-2)** rack-mounting, Cisco 7505 **[3-7 to ??](#page-120-1)** troubleshooting **[8-1](#page-238-0)** installing backplane cover, Cisco 7505 **[5-9](#page-190-0)** backplane maintenance cover, Cisco 7513, Cisco 7513-MX, and Cisco 7576 **[7-13](#page-230-1)** blower Cisco 7507 and Cisco 7507-MX **[6-15](#page-212-1)** Cisco 7513, Cisco 7513-MX, and Cisco 7576 **[7-10](#page-227-4)** card cage, Cisco 7513, Cisco 7513-MX, and Cisco 7576 **[7-9](#page-226-1)** chassis interface Cisco 7505 **[5-11](#page-192-0)** Cisco 7507 and Cisco 7507-MX **[6-12](#page-209-1)** Cisco 7513, Cisco 7513-MX, and Cisco 7576 **[7-14](#page-231-3)** Cisco 7505 **[3-4 to](#page-117-1) [3-11](#page-124-1)** Cisco 7507 and Cisco 7507-MX **[3-11 to](#page-124-2) [3-19](#page-132-4)** Cisco 7513, Cisco 7513-MX, and Cisco 7576 **[3-19 to](#page-132-5) [3-31](#page-144-2)** cover panels, Cisco 7513, Cisco 7513-MX, and Cisco 7576 **[7-11](#page-228-2)** fan tray, Cisco 7505 **[5-5](#page-186-1)** LED board **[6-14](#page-211-1)** PC Card **[4-21](#page-168-1)** power harness cover, Cisco 7505 **[5-7](#page-188-0)** power supply Cisco 7505 **[5-15](#page-196-0)** Cisco 7507 and Cisco 7507-MX **[3-14](#page-127-3)** Cisco 7513, Cisco 7513-MX, and Cisco 7576 **[3-27](#page-140-4)** interface configuration **[4-15 to](#page-162-4) [4-18](#page-165-4)** parameters **[4-15](#page-162-5)** processors additional documentation **[1-54](#page-75-2)** description **[1-54](#page-75-3)** dimensions **[1-54](#page-75-1)** LEDs **[1-54,](#page-75-4) [8-19](#page-256-0)**

Cisco 7505 **[5-13 to](#page-194-1) [5-14](#page-195-1)**

overview **[1-54 to](#page-75-5) [1-55](#page-76-0)** removing and installing in Cisco 7505 **[3-6](#page-119-1)** removing and installing in Cisco 7507 and Cisco 7507-MX **[3-13](#page-126-1)** removing and installing in Cisco 7513, Cisco 7513-MX, and Cisco 7576 **[3-23](#page-136-1)** troubleshooting **[8-19](#page-256-1)** types **[1-54](#page-75-6)** types supported **[1-1](#page-22-0)** Interior Gateway Routing Protocol, configuring **[4-14](#page-161-2)** interior routing protocol, setting **[4-14](#page-161-3)** intermittent power failures, checking for Cisco 7505 **[2-27](#page-104-1)** Cisco 7507 and Cisco 7507-MX **[2-30](#page-107-0)** Cisco 7513, Cisco 7513-MX, and Cisco 7576 **[2-33,](#page-110-1) [2-36](#page-113-0)** Internet Package Exchange, configuring **[4-13,](#page-160-2) [4-14](#page-161-4)** interrupting system with Break key **[4-6](#page-153-2)** IP, setting routing protocols for **[4-14](#page-161-5)** IPX [See Internet Package Exchange](#page-161-4)

# **L**

label, chassis serial number **[8-2](#page-239-0)** LED board, replacing **[6-13](#page-210-2)** LEDs AC OK **[8-25](#page-262-5)** CPU Halt **[8-21](#page-258-2)** DC Fail **[8-23](#page-260-6)** DC OK **[4-2,](#page-149-0) [8-5,](#page-242-0) [8-13,](#page-250-2) [8-23,](#page-260-3) [8-25](#page-262-5)** enabled on interface processors **[4-2](#page-149-1)** fan OK **[8-25](#page-262-4)** front panel **[8-20](#page-257-3)** interface processor **[1-54,](#page-75-4) [8-19](#page-256-0)** normal on front panel **[8-20](#page-257-4)** normal on power supply **[8-20](#page-257-5)** on all RSPs **[1-42](#page-63-1)** output fail **[8-25](#page-262-6)** PC Card slot 1 and slot 2 **[8-21,](#page-258-3) [8-22](#page-259-2)**

power A and power B **[8-20](#page-257-6)** power supply Cisco 7505 **[8-23](#page-260-7)** Cisco 7507 and Cisco 7507-MX **[8-23](#page-260-8)** Cisco 7513, Cisco 7513-MX, and Cisco 7576 **[8-25](#page-262-7)** RSP **[8-6,](#page-243-1) [8-10,](#page-247-2) [8-14,](#page-251-3) [8-18](#page-255-0)** system Cisco 7507 and Cisco 7507-MX **[8-20](#page-257-7)** Cisco 7513, Cisco 7513-MX, and Cisco 7576 **[8-20](#page-257-8)** troubleshooting with **[8-19 to](#page-256-2) [8-26](#page-263-1)** lightning storm, safety during **[2-3](#page-80-0)** locked blocks, recovering from **[4-32](#page-179-7)**

#### **M**

memory DRAM description **[1-42](#page-63-2)** replacement procedures **[9-1 to](#page-264-2) [9-11](#page-274-2)** Flash [See Flash memory](#page-64-1) NVRAM description **[1-43](#page-64-2)** RSP4 and RSP8 DRAM configurations **[9-8](#page-271-0)** SRAM configurations **[1-43](#page-64-3)** messages blower shutdown **[2-31,](#page-108-3) [2-35](#page-112-8)** environmental **[2-26 to ??](#page-103-2)** fan shutdown **[2-29](#page-106-5)** microcode, downloadable **[1-54](#page-75-7)**

# **N**

nonvolatile random-access memory [See NVRAM](#page-166-4) normal LED front panel **[8-21](#page-258-4)** RSP2 **[8-21](#page-258-5)** RSP4 and [RSP8](#page-256-0) **[8-22](#page-259-3)**

**Cisco 7500 Series Installation and Configuration Guide**

Г

normal status level, environmental monitor Cisco 7505 **[2-24](#page-101-1)** Cisco 7507 and Cisco 7507-MX **[2-25,](#page-102-2) [2-29](#page-106-6)** Cisco 7513, Cisco 7513-MX, and Cisco 7576 **[2-25,](#page-102-3) [2-31,](#page-108-4)  [2-35](#page-112-9)** number of VIPs supported, 7505 **[1-3](#page-24-0)** number of VIPs supported, 7507 **[1-6](#page-27-5)** number of VIPs supported, 7507-MX **[1-11](#page-32-1)** number of VIPs supported, 7513 **[1-15](#page-36-1)** number of VIPs supported, 7513-MX **[1-20](#page-41-1)** number of VIPs supported, 7576 **[1-25](#page-46-1)** NVRAM backup batteries **[1-43](#page-64-4)** description **[1-43](#page-64-5)** log **[2-23](#page-100-1)** RSP2 **[1-33](#page-54-0)** RSP4 **[1-36](#page-57-1)** saving settings **[4-19](#page-166-5)** using with Flash memory **[4-30,](#page-177-1) [4-31](#page-178-0)**

### **O**

operating conditions for chassis **[2-12](#page-89-3)** operating temperature **[1-10,](#page-31-7) [1-14](#page-35-7)** out-of-tolerance condition **[2-23,](#page-100-2) [8-23,](#page-260-9) [8-25](#page-262-8)** overtemperature conditions **[8-1](#page-238-1)**

### **P**

passwords enabling **[4-8](#page-155-2)** recovering **[4-9 to](#page-156-1) [4-10](#page-157-1)** PC Card formatting a new card **[4-24](#page-171-3)** slots RSP2 **[1-33](#page-54-1)** RSP4 **[1-36](#page-57-2)** RSP8 **[1-39](#page-60-1)** types **[1-36,](#page-57-3) [1-39](#page-60-2)**

PFC all AC-input power supplies **[2-7](#page-84-0)** Cisco 7505 power supply **[2-7](#page-84-1)** Cisco 7507 and Cisco 7507-MX power supply **[2-8](#page-85-1)** Cisco 7513, Cisco 7513-MX, and Cisco 7576 power supply **[2-9](#page-86-2)** port auxiliary description **[1-44](#page-65-4)** pinout **[1-45](#page-66-0)** console description **[1-44](#page-65-4)** pinout **[1-44](#page-65-5)** power backplane harness **[5-2](#page-183-2)** cable Cisco 7507 and Cisco 7507-MX **[2-8](#page-85-2)** Cisco 7513, Cisco 7513-MX, and Cisco 7576 **[2-9](#page-86-3)** requirements **[5-2](#page-183-3)** safety recommendations **[2-2](#page-79-1)** Cisco 7505 **[2-7](#page-84-2)** Cisco 7507 and Cisco 7507-MX **[2-8](#page-85-3)** Cisco 7513, Cisco 7513-MX, and Cisco 7576 **[2-9](#page-86-4)** cord **[8-11,](#page-248-1) [8-15](#page-252-2)** DC-output status Cisco 7505 **[2-24](#page-101-2)** Cisco 7507 and Cisco 7507-MX **[2-25](#page-102-4)** Cisco 7513, Cisco 7513-MX, and Cisco 7576 **[2-25](#page-102-5)** disabled **[2-23](#page-100-3)** distribution **[5-2](#page-183-4)** emergency switch **[2-3](#page-80-1)** factor corrector [See PFC](#page-84-3) failures **[2-24,](#page-101-3) [2-30,](#page-107-1) [2-33,](#page-110-2) [2-36](#page-113-1)** harness cover **[5-2](#page-183-2)** internal DC voltage **[8-5,](#page-242-4) [8-13](#page-250-5)** LED **[8-5,](#page-242-5) [8-13](#page-250-6)** loss **[8-23,](#page-260-10) [8-25](#page-262-9)** normal startup seq[uence](#page-259-3) **[8-10](#page-247-3)**

service **[3-2](#page-115-0)** site guidelines **[2-7](#page-84-4)** specifications **[1-5,](#page-26-3) [1-10,](#page-31-8) [1-14,](#page-35-8) [1-19,](#page-40-10) [1-24,](#page-45-10) [1-30](#page-51-11)** status **[8-5,](#page-242-5) [8-13](#page-250-6)** subsystem for troubleshooting **[8-3](#page-240-1)** surge suppression **[2-11](#page-88-4)** troubleshooting Cisco 7505 **[8-7](#page-244-0)** Cisco 7507 and Cisco 7507-MX **[8-10](#page-247-4)** Cisco 7513 and Cisco 7513-MX **[8-15](#page-252-3)** Cisco 7576 **[8-15](#page-252-4)** ungrounded **[2-3](#page-80-2)** power factor corrector **[1-10,](#page-31-9) [1-14](#page-35-9)** power supply active **[8-23](#page-260-11)** bays Cisco 7507 **[1-6](#page-27-6)** Cisco 7507-MX **[1-11](#page-32-2)** Cisco 7513 **[1-15](#page-36-2)** Cisco 7513-MX **[1-20](#page-41-2)** Cisco 7576 **[1-25](#page-46-2)** cables Cisco 7505 **[1-6](#page-27-7)** Cisco 7507 **[1-10](#page-31-10)** Cisco 7507-MX **[1-14](#page-35-10)** Cisco 7513 **[1-19](#page-40-11)** Cisco 7513-MX **[1-24](#page-45-11)** Cisco 7576 **[1-30](#page-51-12)** DC-input Cisco 7505 connections **[3-9](#page-122-3)** Cisco 7507 and Cisco 7507-MX connections **[3-17](#page-130-1)** Cisco 7513, Cisco 7513-MX, and Cisco 7576 connections **[3-29](#page-142-4)** environmental monitor Cisco 7505 **[2-24](#page-101-4)** Cisco 7507 and Cisco 7507-MX **[2-25](#page-102-6)** Cisco 7513, Cisco 7513-MX, and Cisco 7576 **[2-25](#page-102-7)** handles **[5-14](#page-195-2)** installation

Cisco 7505 **[5-13 to](#page-194-2) [5-14](#page-195-3)** Cisco 7507 and Cisco 7507-MX **[3-14 to](#page-127-4) [3-19](#page-132-6)** Cisco 7513, Cisco 7513-MX, and Cisco 7576 **[3-27 to](#page-140-5) [3-31](#page-144-3)** LEDs Cisco 7505 **[8-23](#page-260-7)** Cisco 7507 and Cisco 7507-MX **[8-23](#page-260-8)** Cisco 7513, Cisco 7513-MX, and Cisco 7576 **[8-25](#page-262-7)** removal Cisco 7505 **[5-13 to](#page-194-3) [5-15](#page-196-1)** Cisco 7507 and Cisco 7507-MX **[6-3 to](#page-200-2) [6-6](#page-203-2)** Cisco 7513, Cisco 7513-MX, and Cisco 7576 **[7-3 to](#page-220-2) [7-5](#page-222-3)** safety interlock on Cisco 7507, Cisco 7507-MX, Cisco 7513, Cisco 7513-MX, and Cisco 7576 **[2-7](#page-84-5)** shutdown **[2-23,](#page-100-4) [8-23,](#page-260-12) [8-25,](#page-262-10) [8-26](#page-263-2)** specifications Cisco 7505 **[1-5](#page-26-4)** Cisco 7507 **[1-10](#page-31-11)** Cisco 7507-MX **[1-14](#page-35-11)** Cisco 7513 **[1-19](#page-40-12)** Cisco 7513-MX **[1-24](#page-45-12)** Cisco 7576 **[1-30](#page-51-13)** status **[8-5,](#page-242-5) [8-13](#page-250-6)** troubleshooting **[8-5,](#page-242-6) [8-9,](#page-246-1) [8-13](#page-250-7)** privileged mode **[4-8](#page-155-1)** problem solving, system **[8-3](#page-240-2)** procedures Autoinstall configuration **[4-11](#page-158-2)** cable-management brackets, installing Cisco 7505 **[3-9](#page-122-4)** Cisco 7513, Cisco 7513-MX, and Cisco 7576 **[3-26](#page-139-1)** enabling passwords **[4-8](#page-155-2)** Ethernet interface configuration **[4-15 to](#page-162-6) [4-16](#page-163-3)** Flash memory card installation and removal **[4-20 to](#page-167-4) [4-23](#page-170-1)** copying files to **[4-25](#page-172-0)** copying files to RSP memory **[4-30 to](#page-177-0) [4-32](#page-179-4)** enabling booting from **[4-26](#page-173-1)** formatting cards **[4-24](#page-171-4)**

making images bootable **[4-25](#page-172-1)** using **[4-20 to](#page-167-3) [4-32](#page-179-5)** global parameters, configuring **[4-12 to](#page-159-4) [4-15](#page-162-7)** installation **[3-24](#page-137-1)** Cisco 7505 **[3-4 to](#page-117-2) [3-11](#page-124-3)** Cisco 7507 and Cisco 7507-MX **[3-11 to](#page-124-4) [3-19](#page-132-7)** Cisco 7513, Cisco 7513-MX, and Cisco 7576 **[3-24 to](#page-137-2) [3-31](#page-144-4)** installing Cisco 7505 cable-management bracket **[3-9](#page-122-5)** Cisco 7505 power supplies **[5-13 to](#page-194-4) [5-14](#page-195-4)** Cisco 7507 and Cisco 7507-MX power supplies **[3-14 to](#page-127-5) [3-19](#page-132-8)** Cisco 7513, Cisco 7513-MX, and Cisco 7576 cable-management bracket **[3-26](#page-139-2)** Cisco 7513, Cisco 7513-MX, and Cisco 7576 power supplies **[3-27 to](#page-140-6) [3-31](#page-144-5)** interfaces, configuring **[4-15 to](#page-162-8) [4-18](#page-165-5)** maintenance Cisco 7505 **[5-1 to](#page-182-1) [5-15](#page-196-2)** Cisco 7507 and Cisco 7507-MX **[6-1 to](#page-198-1) [6-19](#page-216-0)** Cisco 7513, Cisco 7513-MX, and Cisco 7576 **[7-1 to](#page-218-1) [7-19](#page-236-1)** rack-mounting, Cisco 7505 **[3-7 to ??](#page-120-1)** recovering from a lost password **[4-9 to](#page-156-2) [4-10](#page-157-2)** removing backplane cover, Cisco 7505 **[5-9](#page-190-1)** backplane cover, Cisco 7513, Cisco 7513-MX, and Cisco 7576 **[7-13](#page-230-2)** Cisco 7505 cover panel **[5-3](#page-184-0)** Cisco 7505 fan tray **[5-5](#page-186-2)** Cisco 7505 power supply **[5-13 to](#page-194-5) [5-14](#page-195-5)** Cisco 7507 and Cisco 7507-MX power supplies **[6-3 to](#page-200-3) [6-6](#page-203-3)** Cisco 7513, Cisco 7513-MX, and Cisco 7576 card cage **[7-5 to](#page-222-4) [7-7](#page-224-2)** Cisco 7513, Cisco 7513-MX, and Cisco 7576 power supplies **[7-3 to](#page-220-3) [7-5](#page-222-5)** cover panels **[7-11](#page-228-3)** power harness cover **[5-7](#page-188-1)** power supply **[7-3](#page-220-4)**

replacing Cisco 7505 cover panel **[5-3](#page-184-0)** Cisco 7505 fan tray **[5-5](#page-186-2)** Cisco 7505 power supply **[5-15](#page-196-3)** Cisco 7507 and Cisco 7507-MX blower **[6-15](#page-212-2)** Cisco 7513, Cisco 7513-MX, and Cisco 7576 blower **[7-10](#page-227-5)** Cisco 7513, Cisco 7513-MX, and Cisco 7576 card cage assembly **[7-5 to](#page-222-6) [7-9](#page-226-2)** cover panels **[7-11](#page-228-3)** power harness cover **[5-7](#page-188-1)** replacing processor modules Cisco 7505 **[3-6](#page-119-2)** Cisco 7507 and Cisco 7507-MX **[3-13](#page-126-2)** Cisco 7513, Cisco 7513-MX, and Cisco 7576 **[3-23](#page-136-2)** router configuration, basic **[4-1 to](#page-148-1) [4-19](#page-166-6)** synchronous serial interface configuration **[4-16 to](#page-163-4) [4-18](#page-165-6)** system configuration, basic **[4-11 to](#page-158-3) [4-19](#page-166-7)** system startup **[4-2 to](#page-149-2) [4-3](#page-150-0)** upgrading DRAM **[9-1 to](#page-264-1) [9-11](#page-274-1)** using Autoinstall **[4-11](#page-158-1)** using configuration mode **[4-18](#page-165-2)** using setup command facility **[4-12](#page-159-1)** processor modules black cardboard board rack, Cisco 7513, Cisco 7513-MX, and Cisco 7576 **[3-20](#page-133-0)** removal and replacement in Cisco 7505 **[3-6](#page-119-3)** removal and replacement in Cisco 7507 and Cisco 7507-MX **[3-13](#page-126-3)** removal and replacement in Cisco 7513, Cisco 7513-MX, and Cisco 7576 **[3-23](#page-136-3)** shutdown **[2-23](#page-100-5)** system RSP2 **[1-32](#page-53-1)** RSP4 **[1-35](#page-56-3)** protocols **[1-1](#page-22-1)**

### **R**

rack recommendations, Cisco 7505 **[2-16](#page-93-0)** recommendations, Cisco 7507 and Cisco 7507-MX **[2-18](#page-95-0)** recommendations, Cisco 7513, Cisco 7513-MX, and Cisco 7576 **[2-20](#page-97-2)** ventilation **[2-15](#page-92-0)** rack-mounting procedure, Cisco 7505 **[3-7 to ??](#page-120-1)** radio frequency interference [See RFI](#page-88-5) recovering a lost password **[4-9](#page-156-3)** refresh, environmental display **[2-28](#page-105-1)** reload command **[4-7](#page-154-7)** replaceable system components **[5-1,](#page-182-2) [6-1,](#page-198-2) [7-1](#page-218-2)** reports, environmental **[2-26](#page-103-3)** reset switch **[8-22](#page-259-4)** RFI, preventing effects of **[2-11](#page-88-6)** RIP [See Routing Information Protocol](#page-161-6) Routing Information Protocol, configuring **[4-14](#page-161-6)** RSP console and auxiliary port connections **[3-32](#page-145-3)** Flash memory card replacement **[4-20](#page-167-5)** LEDs **[8-6,](#page-243-1) [8-10,](#page-247-2) [8-14,](#page-251-3) [8-18](#page-255-0)** normal startup **[8-6,](#page-243-2) [8-10,](#page-247-5) [8-14](#page-251-4)** operating voltages **[8-5,](#page-242-7) [8-13](#page-250-8)** troubleshooting **[8-18](#page-255-1)** RSP2 description **[1-31 to](#page-52-0) [1-33](#page-54-2)** DRAM location **[9-1](#page-264-0)** upgrade procedure **[9-1 to](#page-264-3) [9-5](#page-268-2)** system CPU **[1-32](#page-53-0)** Y-cables **[1-45](#page-66-1)** RSP4 3.3V DIMM device caution **[9-6,](#page-269-1) [9-7](#page-270-0)** description **[1-33 to](#page-54-3) [1-36](#page-57-4)**

DRAM location **[9-6](#page-269-0)** system CPU **[1-35](#page-56-2)** Y-cables **[1-45](#page-66-1)** RSP4 and RSP8 3.3V DIMM device caution **[9-8](#page-271-1)** DRAM DIMM configurations **[9-8](#page-271-0)** upgrade procedure **[9-5 to](#page-268-3) [9-11](#page-274-1)** RSP8 description **[1-36 to](#page-57-5) [1-38](#page-59-0)** DRAM DIMM location **[9-7](#page-270-1)** Y-cables **[1-45](#page-66-1)**

# **S**

safety agency approvals Cisco 7505 **[1-6](#page-27-8)** Cisco 7507 **[1-10](#page-31-12)** Cisco 7507-MX **[1-14](#page-35-12)** Cisco 7513 **[1-19](#page-40-13)** Cisco 7513-MX **[1-24](#page-45-13)** Cisco 7576 **[1-30](#page-51-14)** cable recommendations **[2-2](#page-79-1)** ESD **[2-6](#page-83-2)** general guidelines **[2-2](#page-79-2)** lifting the chassis **[2-3,](#page-80-3) [2-5](#page-82-0)** recommendations **[2-2,](#page-79-3) [2-3](#page-80-4)** Safety Warnings **[xv](#page-14-0)** sample configuration **[4-13 to](#page-160-3) [4-15,](#page-162-1) [4-16 to](#page-163-5) [4-17](#page-164-1)** saving the configuration file **[4-17,](#page-164-0) [4-19](#page-166-0)** secret passwords, enabling **[4-8](#page-155-2)** sensors, temperature **[2-28,](#page-105-2) [2-30,](#page-107-2) [2-33,](#page-110-3) [2-36](#page-113-2)** setup [command facility](#page-22-1) example **[4-14](#page-161-7)** script banner information (example) **[4-12](#page-159-5)** interface summary (example) **[4-13](#page-160-4)**

System Configuration Dialog (example) **[4-13](#page-160-5)** using **[4-12](#page-159-1)** show environment command **[2-26,](#page-103-4) [2-28](#page-105-3)** show environment table command **[2-27,](#page-104-2) [2-29,](#page-106-7) [2-32,](#page-109-0) [2-35](#page-112-10)** show version command **[4-7](#page-154-8)** shutdown blower failure **[2-31,](#page-108-5) [2-35](#page-112-11)** environmental **[2-22,](#page-99-2) [8-8,](#page-245-1) [8-16,](#page-253-2) [8-17](#page-254-1)** fan failure **[2-29](#page-106-8)** power supply **[2-23,](#page-100-4) [8-23,](#page-260-12) [8-25](#page-262-10)** processor **[2-23](#page-100-5)** thresholds **[2-22](#page-99-2)** SIMM **[9-1](#page-264-0)** Simple Network Management Protocol, configuring **[4-14](#page-161-8)** site cabling guidelines **[2-10](#page-87-1)** environmental guidelines **[2-12 to](#page-89-4) [2-15](#page-92-1)** power **[2-7](#page-84-4)** SNMP [See Simple Network Management Protocol](#page-161-8) software configuration register functions **[4-4 to](#page-151-1) [4-7](#page-154-9)** minimum system requirements Cisco 7505 **[1-6](#page-27-9)** Cisco 7507 **[1-10](#page-31-13)** Cisco 7507-MX **[1-14](#page-35-13)** Cisco 7513 **[1-19](#page-40-14)** Cisco 7513-MX **[1-24](#page-45-14)** Cisco 7576 **[1-30](#page-51-15)** spare parts Cisco 7505 chassis interface **[5-11](#page-192-1)** fan tray **[5-5](#page-186-3)** power supply **[5-13](#page-194-6)** Cisco 7507 and Cisco 7507-MX air filter **[6-10](#page-207-4)** blower assembly **[6-15](#page-212-3)** LED board **[6-13](#page-210-3)** power supplies **[6-3](#page-200-4)**

Cisco 7513, Cisco 7513-MX, and Cisco 7576 blower module **[7-10](#page-227-6)** card cage assembly **[7-5](#page-222-7)** chassis interface **[7-14](#page-231-4)** power supplies **[7-3](#page-220-5)** spares definition **[1-3](#page-24-1)** specifications altitude **[2-13](#page-90-0)** Cisco 7505 **[1-5](#page-26-1)** Cisco 7507 **[1-10](#page-31-1)** Cisco 7507-MX **[1-14](#page-35-1)** Cisco 7513 **[1-19](#page-40-3)** Cisco 7513-MX **[1-24](#page-45-3)** Cisco 7576 **[1-30](#page-51-4)** humidity **[2-12](#page-89-2)** power supply Cisco 7505 **[1-5](#page-26-4)** Cisco 7507 **[1-10](#page-31-11)** Cisco 7507-MX **[1-14](#page-35-11)** Cisco 7513 **[1-19](#page-40-12)** Cisco 7513-MX **[1-24](#page-45-12)** Cisco 7576 **[1-30](#page-51-13)** RSP2 **[1-33](#page-54-4)** RSP4 **[1-35](#page-56-4)** temperature Cisco 7505 **[1-5](#page-26-5)** Cisco 7507 **[1-10](#page-31-14)** Cisco 7507-MX **[1-14](#page-35-14)** Cisco 7513 **[1-19](#page-40-15)** Cisco 7513-MX **[1-24](#page-45-15)** Cisco 7576 **[1-30](#page-51-16)** system **[2-12](#page-89-5)** vibration **[2-13](#page-90-1)** voltage Cisco 7505 **[1-5](#page-26-6)** Cisco 7507 **[1-10](#page-31-15)** Cisco 7507-MX **[1-14](#page-35-15)** Cisco 7513 **[1-19](#page-40-16)** Cisco 7513-MX **[1-24](#page-45-16)**

Cisco 7576 **[1-30](#page-51-17)** weight Cisco 7505 **[1-5](#page-26-7)** Cisco 7507 **[1-10](#page-31-16)** Cisco 7507-MX **[1-14](#page-35-16)** Cisco 7513 **[1-19](#page-40-17)** Cisco 7513-MX **[1-24](#page-45-17)** Cisco 7576 **[1-30](#page-51-18)** startup, system **[4-2,](#page-149-3) [4-2 to](#page-149-4) [4-3](#page-150-1)** statistics, environmental **[2-28,](#page-105-4) [2-32](#page-109-1)** subsystems for troubleshooting cooling **[8-17](#page-254-0)** switch, emergency power **[2-3](#page-80-1)** synchronous serial interfaces, configuring **[4-16](#page-163-6)** system backplane **[1-4](#page-25-2)** banner **[4-2,](#page-149-5) [8-6,](#page-243-3) [8-14](#page-251-5)** booting for the first time **[4-8](#page-155-3)** configuration, basic **[4-11 to](#page-158-0) [4-19](#page-166-2)** configuration register configuration **[4-4 to](#page-151-0) [4-7](#page-154-3)** settings **[4-3](#page-150-2)** CPU RSP2 **[1-32](#page-53-0)** RSP4 **[1-35](#page-56-2)** internal components **[6-11](#page-208-0)** LEDs Cisco 7507 and Cisco 7507-MX **[8-20](#page-257-7)** Cisco 7513, Cisco 7513-MX, and Cisco 7576 **[8-20](#page-257-8)** power **[8-5,](#page-242-8) [8-13](#page-250-9)** problems at startup **[8-2](#page-239-1)** problem solving **[8-3](#page-240-2)** processor RSP2 **[1-32](#page-53-1)** RSP4 **[1-35](#page-56-3)** RSP8 **[1-37](#page-58-0)** replaceable components **[5-1,](#page-182-2) [6-1,](#page-198-2) [7-1](#page-218-2)** shutdown **[8-5,](#page-242-8) [8-13](#page-250-9)** specifications

Cisco 7505 **[1-5](#page-26-8)** Cisco 7507 **[1-10](#page-31-17)** Cisco 7507-MX **[1-14](#page-35-17)** Cisco 7513 **[1-19](#page-40-18)** Cisco 7513-MX **[1-24](#page-45-18)** Cisco 7576 **[1-30](#page-51-19)** startup **[4-2 to](#page-149-4) [4-3,](#page-150-1) [8-4,](#page-241-0) [8-13](#page-250-10)** troubleshooting **[8-1 to](#page-238-0) [8-26](#page-263-3)**

# **T**

telco-type equipment racks **[2-16,](#page-93-1) [2-18](#page-95-1)** telephone jacks **[2-3](#page-80-5)** temperature internal chassis **[2-22](#page-99-3)** operating **[1-19,](#page-40-19) [1-24,](#page-45-19) [1-30](#page-51-20)** parameters for environmental monitor **[2-28,](#page-105-5) [2-33](#page-110-4)** sensors **[2-28,](#page-105-2) [2-30,](#page-107-2) [2-33,](#page-110-3) [2-36](#page-113-2)** specifications Cisco 7505 **[1-5](#page-26-5)** Cisco 7507 **[1-10](#page-31-14)** Cisco 7507-MX **[1-14](#page-35-14)** Cisco 7513 **[1-19](#page-40-15)** Cisco 7513-MX **[1-24](#page-45-15)** Cisco 7576 **[1-30](#page-51-16)** system **[2-12](#page-89-5)** temperature and voltage thresholds Cisco 7505 **[2-24](#page-101-5)** Cisco 7507 and Cisco 7507-MX **[2-25](#page-102-8)** Cisco 7513, Cisco 7513-MX, and Cisco 7576 **[2-25](#page-102-9)** descriptions **[2-24 to](#page-101-6) [2-25](#page-102-10)** terminal block cover, removing and replacing Cisco 7505 **[3-10](#page-123-0)** Cisco 7507 and Cisco 7507-MX **[3-17](#page-130-2)** Cisco 7513, Cisco 7513-MX, and Cisco 7576 **[3-30](#page-143-0)** thresholds environmental **[2-25,](#page-102-11) [2-26](#page-103-5)** shutdown **[2-22](#page-99-4)** time-division m[ultiplexing \(TDM\)](#page-45-16) **[1-3,](#page-24-2) [1-13,](#page-34-0) [1-23,](#page-44-1) [1-28](#page-49-0)**

traffic on CyBus **[1-50](#page-71-7)** transmission rate settings **[A-4](#page-279-1)** troubleshooting cooling subsystem **[8-17](#page-254-0)** installation **[8-1](#page-238-0)** power Cisco 7505 **[8-7](#page-244-0)** Cisco 7507 and Cisco 7507-MX **[8-10](#page-247-4)** Cisco 7513 and Cisco 7513-MX **[8-15](#page-252-3)** Cisco 7576 **[8-15](#page-252-4)** strategy Cisco 7505 **[8-4](#page-241-1)** Cisco 7507 and Cisco 7507-MX **[8-9](#page-246-2)** Cisco 7513, Cisco 7513-MX, and Cisco 7576 **[8-12](#page-249-2)** using LEDs **[8-19 to](#page-256-2) [8-26](#page-263-4)** using subsystems Cisco 7505 **[8-4 to](#page-241-2) [8-8](#page-245-2)** Cisco 7507 and Cisco 7507-MX **[8-8 to](#page-245-3) [8-12](#page-249-3)** Cisco 7513, Cisco 7513-MX, and Cisco 7576 **[8-12 to](#page-249-4) [8-17](#page-254-2)** processors **[8-18 to](#page-255-2) [8-19](#page-256-3)** turbo arbiter **[1-13,](#page-34-1) [1-23,](#page-44-2) [1-50](#page-71-9)**

# **U**

UL agency approvals Cisco 7505 **[1-6](#page-27-10)** Cisco 7507 **[1-10](#page-31-18)** Cisco 7507-MX **[1-14](#page-35-18)** Cisco 7513 **[1-19](#page-40-20)** Cisco 7513-MX **[1-24](#page-45-20)** Cisco 7576 **[1-30](#page-51-21)** upgrades DRAM RSP2 **[9-1 to](#page-264-4) [9-5](#page-268-4)** RSP4 and RSP8 **[9-5 to](#page-268-5) [9-11](#page-274-3)**

# **V**

vacuuming, air filter **[6-10](#page-207-3)** ventilation, rack **[2-15](#page-92-0)** vibration specifications, system **[2-13](#page-90-1)** voltage out-of-tolerance condition, description of **[2-23](#page-100-6)** specifications Cisco 7505 **[1-5](#page-26-6)** Cisco 7507 **[1-10](#page-31-15)** Cisco 7507-MX **[1-14](#page-35-15)** Cisco 7513 **[1-19](#page-40-16)** Cisco 7513-MX **[1-24](#page-45-16)** Cisco 7576 **[1-30](#page-51-17)** voltage and temperature thresholds Cisco 7505 **[2-24](#page-101-5)** Cisco 7507 and Cisco 7507-MX **[2-25](#page-102-8)** Cisco 7513, Cisco 7513-MX, and Cisco 7576 **[2-25](#page-102-9)** descriptions **[2-24 to](#page-101-6) [2-25](#page-102-10)**

### **W**

warnings warning definition **[xv](#page-14-1)** warnings in environmental reports Cisco 7505 **[2-28](#page-105-6)** Cisco 7507 **[2-29](#page-106-9)** Cisco 7513, Cisco 7513-MX, and Cisco 7576 **[2-33](#page-110-5)** weight Cisco 7505 **[1-5](#page-26-7)** Cisco 7507 **[1-10](#page-31-16)** Cisco 7507-MX **[1-14](#page-35-16)** Cisco 7513 **[1-19](#page-40-17)** Cisco 7513-MX **[1-24](#page-45-17)** Cisco 7576 **[1-30](#page-51-18)** wiring backplane **[5-2,](#page-183-5) [6-2,](#page-199-0) [7-2](#page-219-0)** codes Cisco 7505 **[2-8](#page-85-4)**

Cisco 7507 and Cisco 7507-MX **[2-8](#page-85-5)** Cisco7507 and Cisco 7507-MX **[2-8,](#page-85-4) [3-13](#page-126-4)** Cisco 7513, Cisco 7513-MX, and Cisco 7576 **[2-9](#page-86-5)** Cisco7513, Cisco 7513-MX, and Cisco 7576 **[3-23](#page-136-4)** guidelines **[2-10 to](#page-87-2) [2-11](#page-88-7)** interference **[2-10](#page-87-3)** plant **[2-10](#page-87-4)** telephone **[2-3](#page-80-6)** [See also cables](#page-87-2)

### **Y**

Y-cables, RSP2, RSP4, and RSP8 **[1-45](#page-66-1)**